# altalia CISCO.

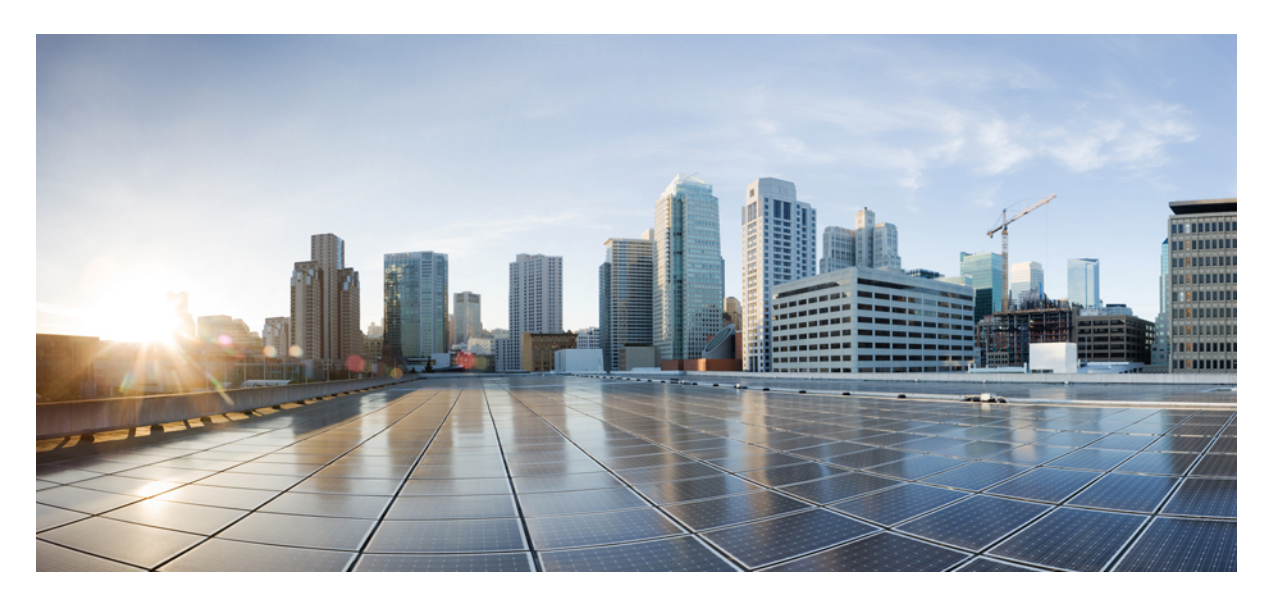

# **Validated Profile: Wireless Automation Deployment Using Cisco DNA Center**

**Solution [Overview](#page-1-0) 2 [Prerequisites](#page-1-1) 2 Define the Wireless [Network](#page-4-0) 5 Design the Wireless [Network](#page-10-0) 11 Deploy the Wireless [Network](#page-98-0) 99 Monitor and Operate the Wireless [Network](#page-188-0) 189 Mesh [Networks](#page-245-0) 246 Hardware and Software [Specifications](#page-246-0) 247 Settings in Each [Preconfigured](#page-246-1) RF Profile 247 [Glossary](#page-256-0) 257 [References](#page-258-0) 259**

**Revised: January 23, 2024**

# <span id="page-1-0"></span>**Solution Overview**

This guide explains how to use Cisco DNA Center 2.3.5.5 to deploy and manage a legacy wireless local area network (WLAN) within an enterprise network, using Cisco Catalyst 9800 Series Wireless Controllers, Cisco IOS XE Cupertino 17.9.4a.

This guide provides technical guidance to design, deploy, and operate a Cisco WLAN using Cisco DNA Center.

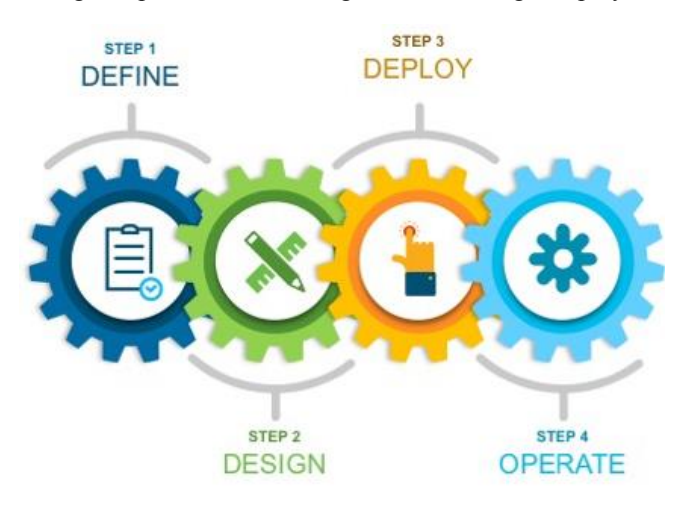

This guide contains the following main sections:

- *Define the wireless network* presents a high-level overview of the campus, remote office, and cloud-based WLAN that is designed and deployed through Cisco DNA Center.
- *Design the wireless network* discusses the integration of Cisco DNA Center with Cisco Identity Services Engine (Cisco ISE); creation of the site hierarchy—including the importing of floor maps—within Cisco DNA Center; configuration of various network services necessary for network operations, such as AAA, DNS, DHCP, NTP, SNMP, and Syslog servers; and configuration of wireless settings, including WLANs/SSIDs, VLANs, and RF profiles for the WLAN deployment.
- *Deploy the wireless network* discusses discovery of the wireless controllers, managing the software images running on the wireless controllers, configuring HA SSO redundancy on the wireless controllers, provisioning the enterprise and guest wireless controllers within Cisco DNA Center, joining APs to the enterprise wireless controller HA SSO pair, provisioning the APs within Cisco DNA Center, and positioning the APs on the floor maps within Cisco DNA Center.
- *Monitor and operate the wireless network* discusses how to use Cisco DNA Assurance to monitor and troubleshoot the WLAN deployment.

<span id="page-1-1"></span>The audience for this guide includes network design engineers and network operations personnel who want to use Cisco DNA Center to deploy a Cisco WLAN within their wireless networks.

# **Prerequisites**

Before you can deploy and manage a legacy WLAN within an enterprise network, Cisco DNA Center must be installed and properly configured. For more information about installing and configuring Cisco DNA Center, see the *Cisco DNA Center [Installation](https://www.cisco.com/c/en/us/support/cloud-systems-management/dna-center/products-installation-guides-list.html) Guide*.

The following table displays the round-trip time (RTT) requirements between Cisco DNA Center and the specified network elements.

The latency between the Cisco DNA Center appliance and a managed device should be ~100 milliseconds RTT or less. After 100 milliseconds, longer execution times could be experienced for certain events, such as inventory collection, provisioning, and image update (SWIM). Cisco does not support an RTT of more than 300 milliseconds. For more details on RTT and supported scale, see the *Cisco DNA [Center](https://www.cisco.com/c/en/us/products/collateral/cloud-systems-management/dna-center/nb-06-dna-center-data-sheet-cte-en.html) Data Sheet*.

#### **Table 1: Cisco Recommended RTT**

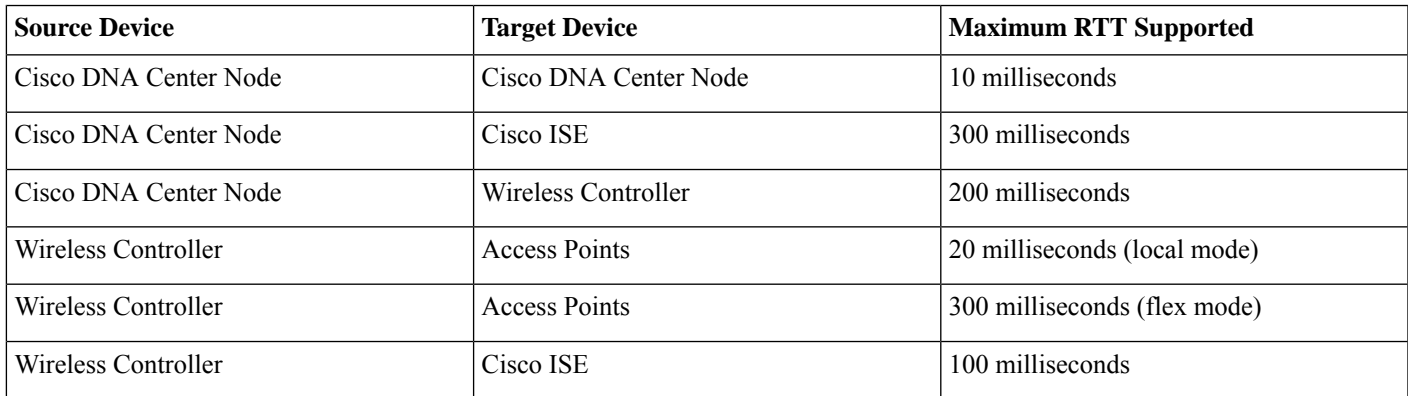

#### **Table 2: Cisco Supported Scale Numbers for Wireless Controller Models**

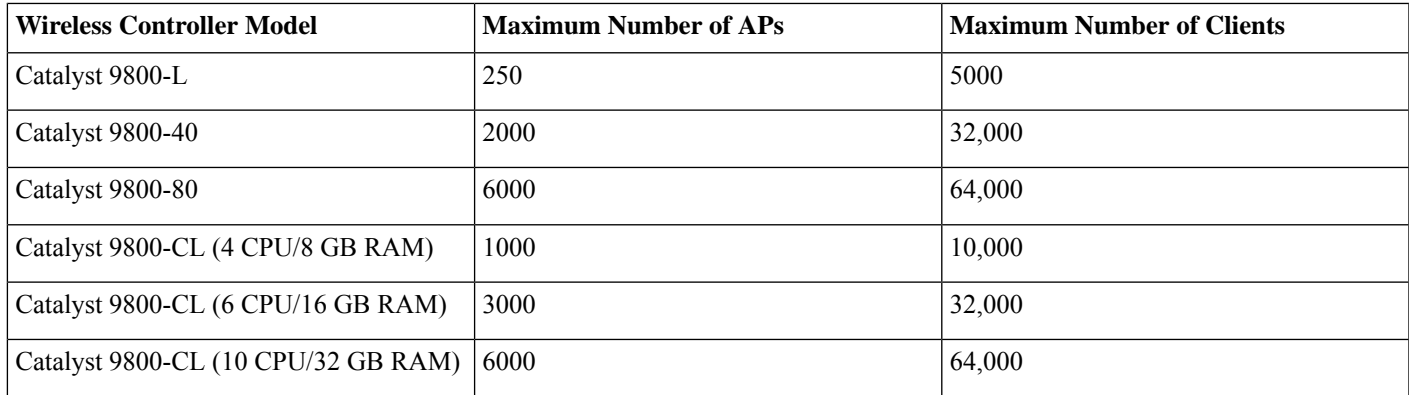

#### **Table 3: Cisco DNA Center 1-Node System Scale**

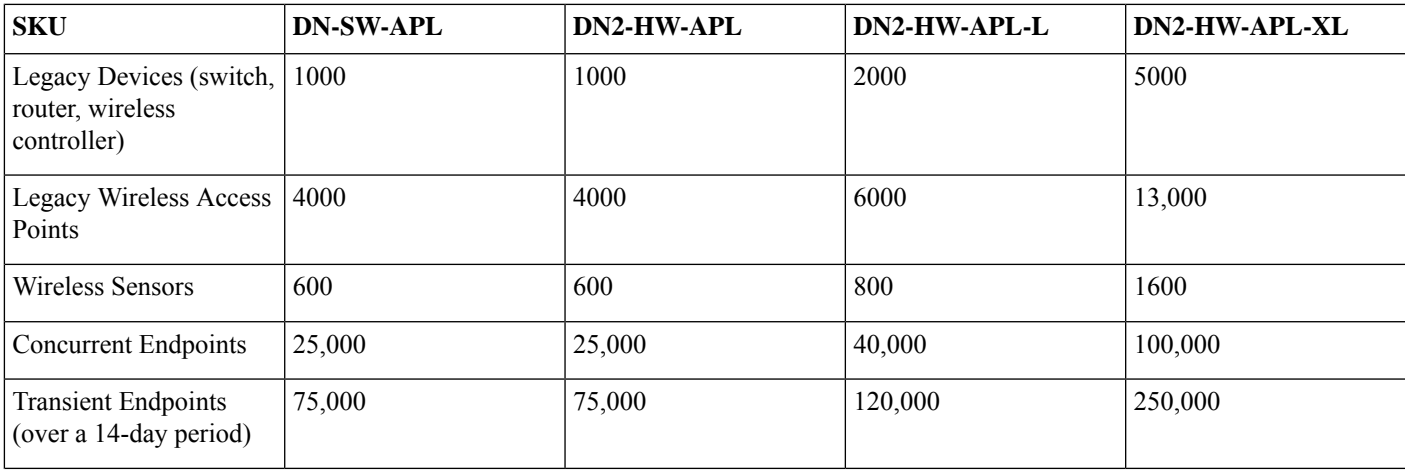

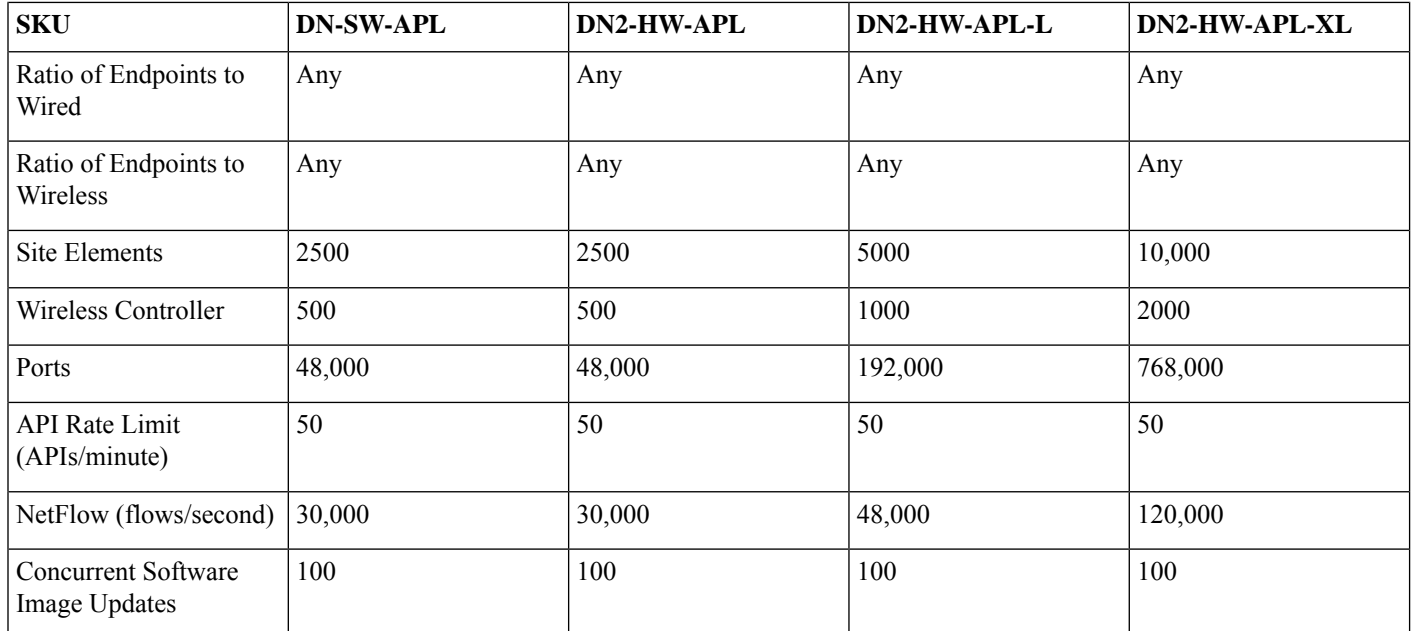

#### **Table 4: Scale for 3-Node DN2-HW-APL-XL Cluster**

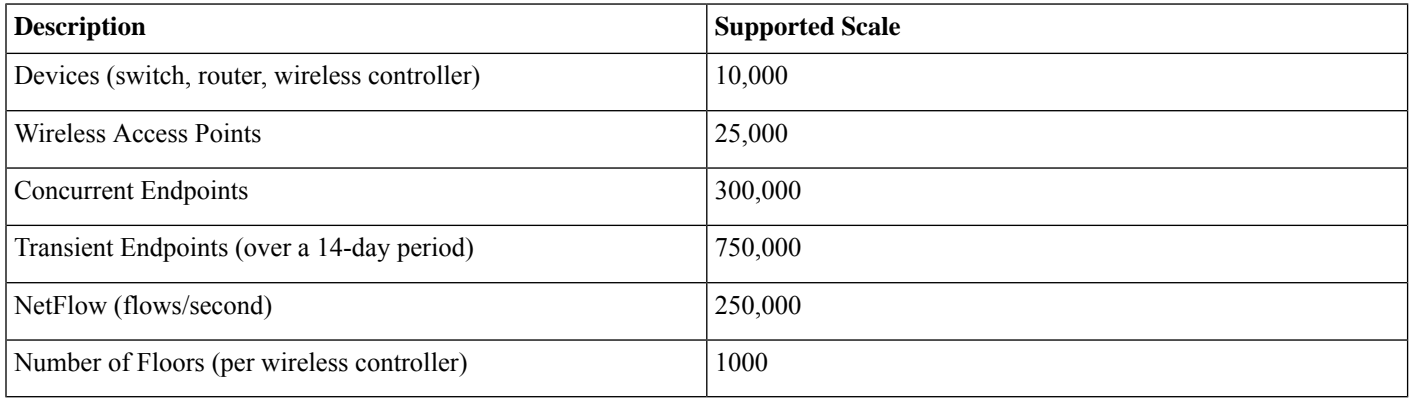

#### **Required Network Ports**

Cisco DNA Center requires that specific ports are open for traffic flows to and from the appliance, whether you open them using firewall settings or a proxy gateway. For more information, see the "Required Network Ports" topic in the *Cisco DNA [Center](https://www.cisco.com/c/en/us/td/docs/cloud-systems-management/network-automation-and-management/dna-center/2-3-3/install_guide/2ndgen/b_cisco_dna_center_install_guide_2_3_3_2ndGen/m_plan_deployment_2_3_3_2ndgen.html#reference_rfc_g23_sfb) [Second-Generation](https://www.cisco.com/c/en/us/td/docs/cloud-systems-management/network-automation-and-management/dna-center/2-3-3/install_guide/2ndgen/b_cisco_dna_center_install_guide_2_3_3_2ndGen/m_plan_deployment_2_3_3_2ndgen.html#reference_rfc_g23_sfb) Appliance Installation Guide*.

#### **Certificate Management for Cisco DNA Center**

By default, Cisco DNA Center uses self-signed certificates, but you can use a certificate that is signed by your internal certificate authority during deployment. To replace the default certificate, see the "Manage Certificates" topic in the *Cisco DNA Center [Security](https://www.cisco.com/c/en/us/td/docs/cloud-systems-management/network-automation-and-management/dna-center/hardening_guide/b_dnac_security_best_practices_guide.html) Best [Practices](https://www.cisco.com/c/en/us/td/docs/cloud-systems-management/network-automation-and-management/dna-center/hardening_guide/b_dnac_security_best_practices_guide.html) Guide*.

# <span id="page-4-0"></span>**Define the Wireless Network**

This section presents a high-level overview of the campus, remote office, and cloud-based WLAN that is designed and deployed through Cisco DNA Center.

There are three scenarios that outline three types of typical, legacy wireless deployments. In the first scenario, a campus wireless deployment with APs in local mode uses wireless controllers in a high availability (HA) configuration; the wireless controllers are located in the same campus building. In the second scenario, a remote office wireless deployment with APs in flex mode uses wireless controllers in an N+1 configuration; the wireless controllers are located in the data center. In the third scenario, a wireless network for a corporate event uses a wireless controller that is hosted in a cloud environment, such as Amazon Web Services (AWS).

### **Campus Wireless Deployment**

The campus wireless deployment uses a pair of Cisco Catalyst 9800-40 Wireless Controllers in a high availability (HA) SSO configuration. Located on multiple floors within multiple buildings of the campus, the wireless controller pair functions as the enterprise wireless controller for access points (APs) in local mode. Wireless guest access is provided through a separate Cisco Catalyst 9800-CL Wireless Controller, which functions as a traditional guest wireless controller and is anchored to the enterprise (foreign) wireless controller.

The design and deployment of the WLAN is fully automated, utilizing intent-based networking (IBN). Cisco DNA Center is designed for IBN and provides a level of abstraction from the device-level user interface.

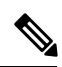

In the production environment, the guest anchor wireless controller is typically connected to a DMZ segment off of a firewall to separate guest wireless traffic from internal employee traffic. In such designs, the firewall policy must be configured to allow the necessary traffic between the enterprise foreign wireless controller and the guest anchor wireless controller. **Note**

#### **Figure 1: High-Level Design for Campus Wireless Deployment**

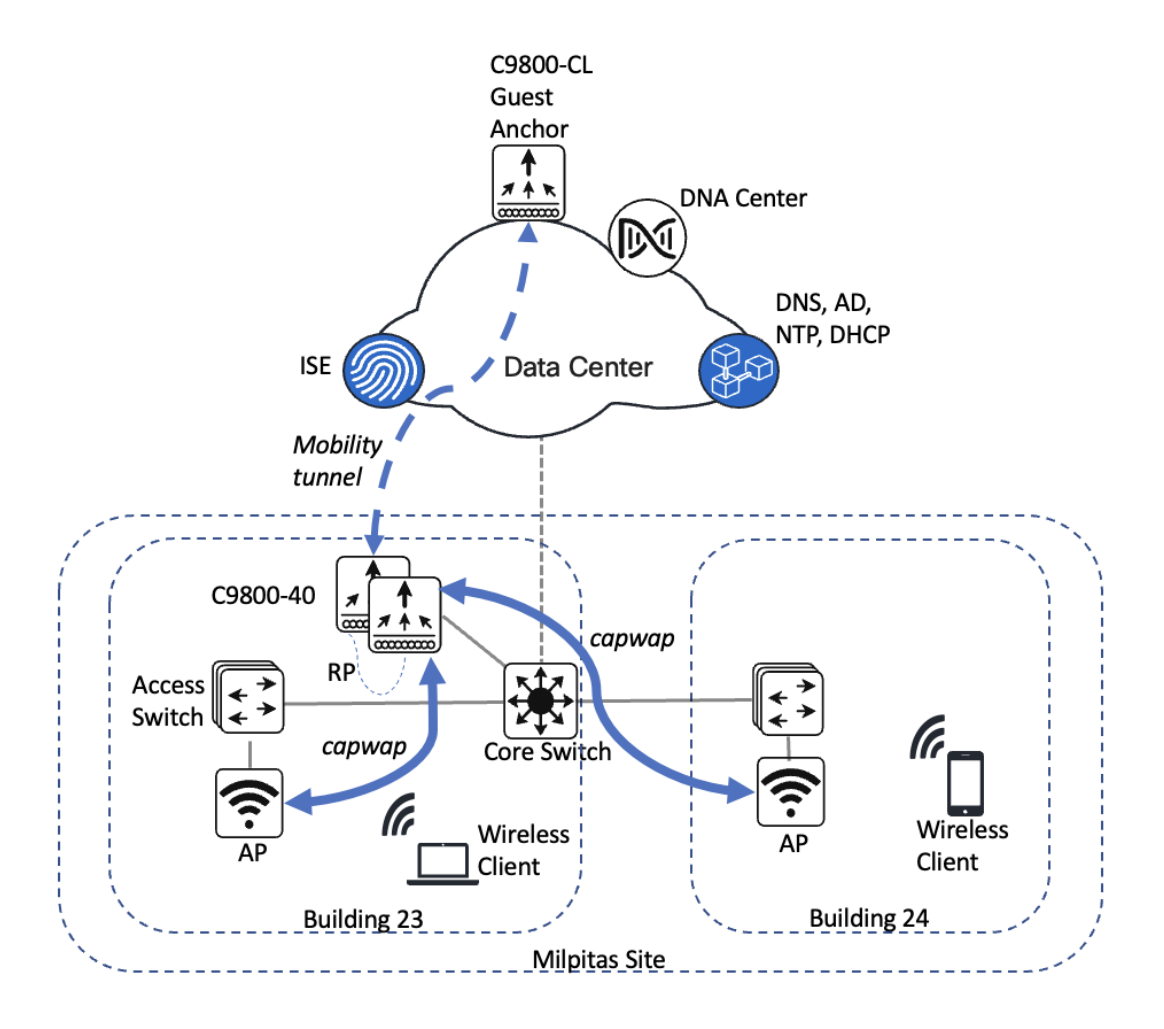

The campus wireless deployment includes the following features:

- Site hierarchy consisting of a single area (**Milpitas**) and multiple buildings (**Building 23** and **Building 24**), each with multiple floors (**Floor 1** and **Floor 2**)
- Legacy, centralized campus wireless deployment in which all wireless traffic is backhauled to the wireless controller
- Enterprise SSID and guest SSID
- A single pair of enterprise Catalyst 9800-40 Wireless Controllers in an HA SSO configuration
- Guest wireless access through a dedicated guest Catalyst 9800-CL Wireless Controller, which is auto-anchored to the enterprise HA SSO wireless controller pair

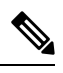

The Cisco DNA Center CLI templates can be used to configure anything that cannot be configured through the intent-based profiles and/or the model config. This guide discusses the specific wireless controller features that can be configured in Cisco DNA Center. **Note**

Wireless controllers must be assigned to sites during the Cisco DNA Center provisioning process. For this deployment guide, a Catalyst 9800-40 Wireless Controller HA SSO pair (**C9800-40**) will be assigned to **Building 23** within the **Milpitas** area. There can only be one primary enterprise (nonguest) wireless controller for the APs on a floor at a given time, meaning that only one enterprise wireless controller can be provisioned per floor within Cisco DNA Center. The APs on **Floor 1** and **Floor 2** within **Building 23** and the APs on **Floor 1** within **Building 24** will be provisioned to **C9800-40** through Cisco DNA Center.

## **Remote Office Wireless Deployment**

The remote office wireless deployment uses a pair of Cisco Catalyst 9800-40 Wireless Controllers in a high availability (HA) N+1 configuration. Located on multiple floors within a remote office building, the wireless controller pair functions as the enterprise wireless controller for access points (APs) in flex mode. Wireless guest access is locally switched, and employee (nonguest) wireless traffic is centrally switched. All authentication, whether for employee (WPA2/802.1X) or guest (WebAuth) wirelesstraffic, is centrally performed through Cisco ISE, highlighting the use of Cisco ISE as both a AAA server and a guest portal.

The design and deployment of the WLAN is fully automated, utilizing intent-based networking (IBN). Cisco DNA Center is designed for IBN and provides a level of abstraction from the device-level user interface.

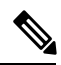

Alternate designs for guest wireless traffic, including local termination with Direct Internet Access (DIA) at the remote office, may be implemented when combining WLAN functionality with Cisco SD-WAN. For more information, see *Cisco SD-WAN*: *[Enabling](https://www.cisco.com/c/dam/en/us/td/docs/solutions/CVD/SDWAN/sdwan-dia-deploy-2020aug.pdf) Direct Internet Access*. **Note**

**Figure 2: High-Level Design for Remote Office Wireless Deployment**

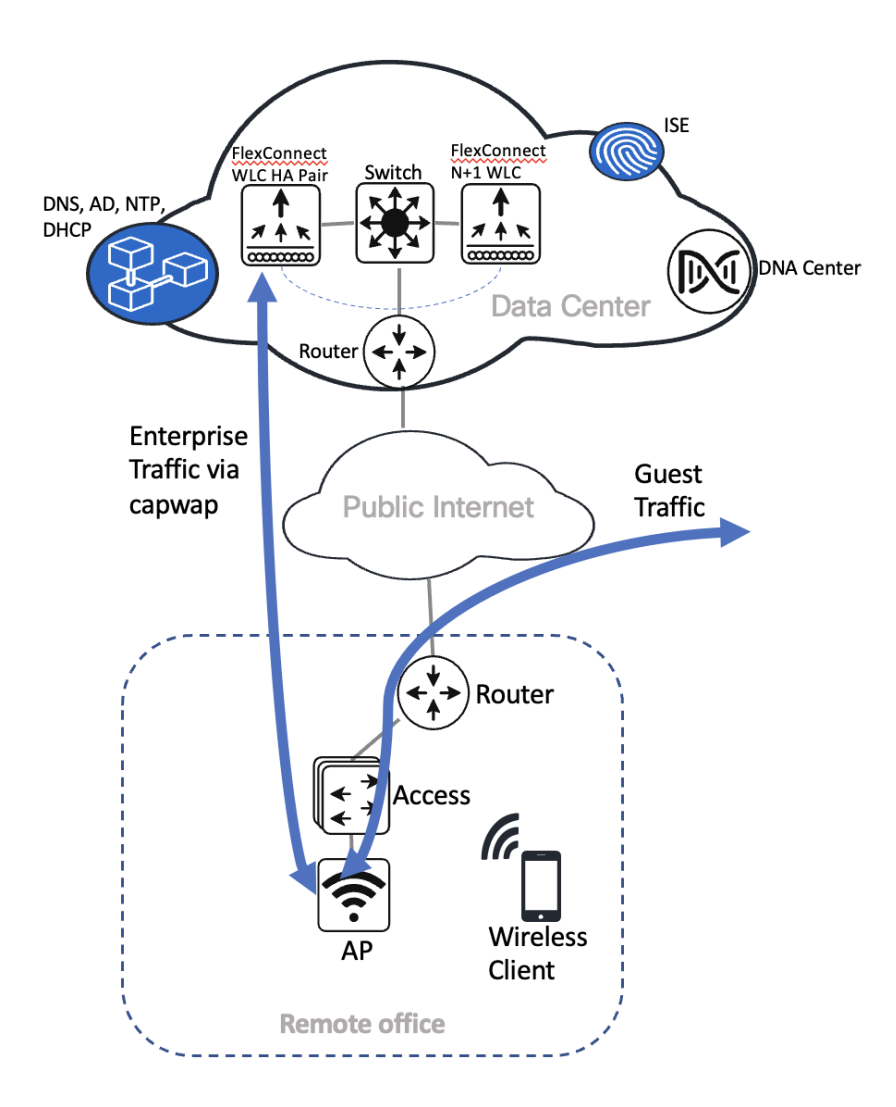

The remote office wireless deployment includes the following features:

- Site hierarchy consisting of a single area (**New York**) and a single building (**Branch 5**) with multiple floors (**Floor 1**, **Floor 2**, and **Floor 3**)
- Legacy, flex mode in which data traffic is centrally switched for the enterprise SSID and locally switched for the guest SSID
- Enterprise SSID and guest SSID
- A single pair of enterprise Catalyst 9800-40 Wireless Controllers in an HA N+1 configuration

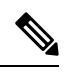

The Cisco DNA Center CLI templates can be used to configure anything that cannot be configured through the intent-based profiles and/or the model config. **Note**

The wireless controllers must be assigned to sites during the Cisco DNA Center provisioning process. For this deployment guide, a Catalyst 9800-40 Wireless Controller HA SSO pair (**C9800-40**) will be assigned to **Branch5** within the **New York**area, even though the pair is physically located in the data center. There can be only one primary enterprise (nonguest) wireless controller for the APs on a floor at a given time, meaning only one enterprise wireless controller can be provisioned per floor within Cisco DNA Center. The APs on **Floor 1** and **Floor 2** within **Branch 5**, **New York** will be provisioned to **C9800-40** through Cisco DNA Center.

## **Wireless Controller Hosted on AWS Deployment**

This wireless deployment uses a Cisco Catalyst 9800-CL Wireless Controller hosted on Amazon Web Services (AWS). Located on an event center floor, the wireless controller is configured as the enterprise wireless controller for access points (APs) in flex mode. All authentication, whether for employee (WPA2/802.1X) or guest (WebAuth) wireless traffic, is centrally performed through Cisco ISE and located in the data center.

Cisco DNA Center is designed for IBN and provides a level of abstraction from the device-level user interface.

#### **Figure 3: High-Level Design for Cisco Catalyst 9800-CLWireless Controller Hosted on AWS**

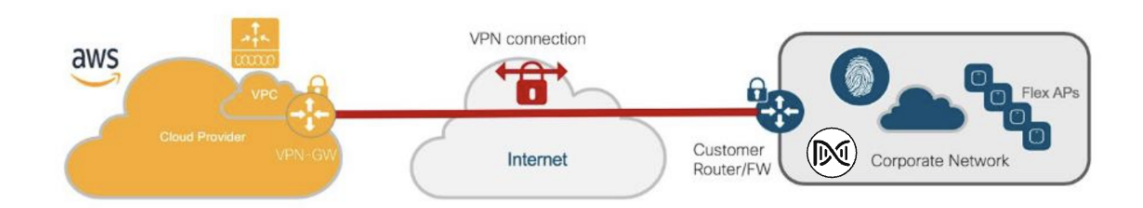

This wireless deployment includes the following features:

- Site hierarchy consisting of a single area (**SanJose**) with an event center (**Eventcenter**) that has a single floor (**Eventcenterfloor**)
- Legacy, flex wireless deployment where all wireless traffic is backhauled to the wireless controller
- Flex mode in which data traffic is locally switched
- Enterprise SSID and corporate special event SSID
- A Catalyst 9800-CL Wireless Controller hosted on AWS

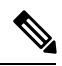

The Cisco DNA Center CLI templates can be used to configure anything that cannot be configured through the intent-based profiles and/or the model config. **Note**

The wireless controllers must be assigned to sites during the Cisco DNA Center provisioning process. For this deployment guide, a Catalyst 9800 Wireless Controller (**C9800-CL**) on AWS will be assigned to **Eventcenter** within the **San Jose** area. There can be only one primary enterprise (nonguest) wireless controller for the APs on a floor at a given time, meaning only one enterprise wireless controller can be provisioned per floor within Cisco DNA Center. The APs on **Eventcenterfloor** within **Eventcenter** will be provisioned to **C9800-CL** on AWS through Cisco DNA Center.

### **Migration from the Legacy Network**

This section provides an overview of the following migrations from the legacy network, using Cisco AireOS Wireless Controller or Cisco Prime Infrastructure:

• Legacy Cisco AireOS Wireless Controller to Cisco Catalyst 9800 Series Wireless Controller

• Cisco Prime Infrastructure to Cisco DNA Center

### Migrate APs from a Legacy Cisco AireOS Wireless Controller to a Cisco Catalyst 9800 Series Wireless Controller

This section explains how to migrate access points (APs) from a legacy Cisco AireOS Wireless Controller to a Cisco Catalyst 9800 Series Wireless Controller. For this migration, the minimum AireOS version that is required is 8.5, with support for IRCM.

#### **Procedure**

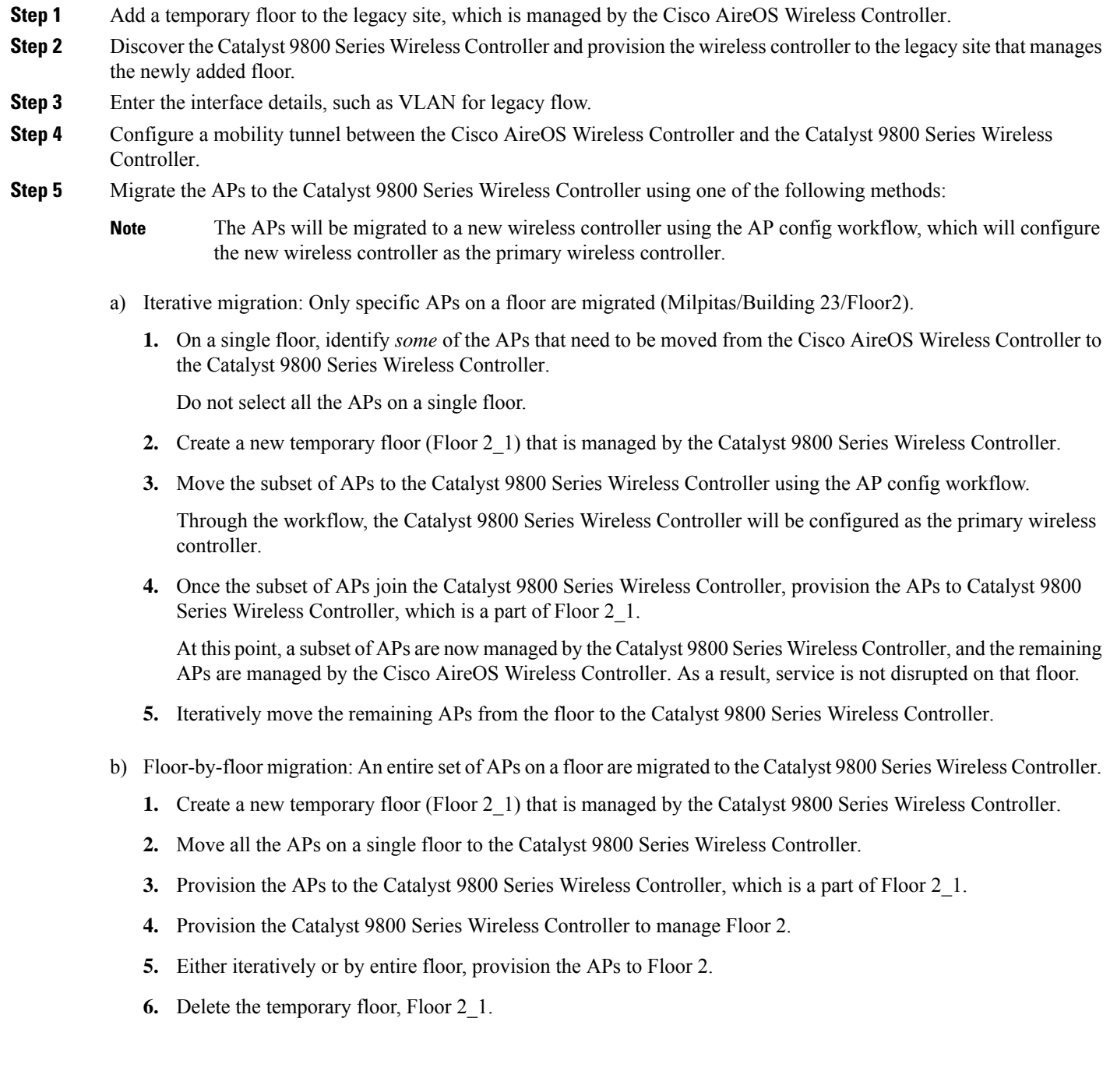

- **7.** Repeat the first six steps in substep b for your desired sites, buildings, and floors.
- **8.** Delete the temporary floor created in Step 1.

**Step 6** (Optional) Remove the Cisco AireOS Wireless Controller from the inventory using the config cleanup option.

#### **Migrate from Cisco Prime Infrastructure to Cisco DNA Center**

#### **Before you begin**

- Using the *Cisco Prime [Infrastructure](https://www.cisco.com/c/en/us/td/docs/net_mgmt/prime/infrastructure/3-9/migration/guide/bk_Cisco_Prime_Infrastructure_to_DNAC_Co-existence_guide/m_introduction.html) and Cisco DNA Center Compatibility Matrix*, identify the Prime Data Migration Tool (PDMT) release that is compatible with your version of Cisco DNA Center.
- Download the compatible PDMT release using the Cisco Software [Download](https://software.cisco.com/download/home/286329246/type/284272933/release/3.10.4) Tool.

#### **Procedure**

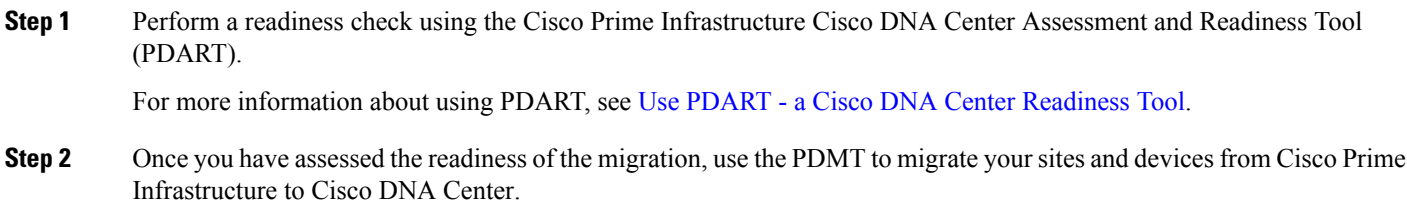

# <span id="page-10-0"></span>**Design the Wireless Network**

Ensure that the prerequisites are met, as described in [Prerequisites](#page-1-1).

This section contains the following topics and processes:

- Integrate Cisco Identity Services Engine (ISE) with Cisco DNA Center
- Cisco ISE and third-party AAA server
- Configure the site hierarchy in Cisco DNA Center
- Configure network services for network operation
- Campus wireless deployment settings
- Remote office wireless deployment settings
- Design the Cisco Catalyst 9800-CL Wireless Controller hosted on AWS

### **Integrate Cisco ISE with Cisco DNA Center**

The integration of Cisco Identity Services Engine (ISE) with Cisco DNA Center enables the sharing of information between the two platforms, including device and group information. Specific to this guide, the integration allows you to create a guest portal in Cisco ISE through a workflow in Cisco DNA Center. The guest portal is created when the guest wireless network is defined within a wireless profile in Cisco DNA Center. For more information, see Campus Wireless [Deployment](#page-29-0) Settings, on page 30.

Use the following procedures to integrate Cisco ISE with Cisco DNA Center:

• Configure Cisco ISE as an authentication policy server

See Configure Cisco ISE as an [Authentication](#page-11-0) and Policy Server to Cisco DNA Center, on page 12.

• Allow pxGrid connectivity from Cisco DNA Center into Cisco ISE

See the "Cisco pxGrid Cloud and Cisco ISE Integration" topic in the *Cisco pxGrid Cloud [Solution](https://www.cisco.com/c/en/us/td/docs/security/pxgrid_cloud/solution_guide/pxgrid_cloud_solution_guide.html) Guide*.

#### **Cisco ISE and Third-Party AAA Server**

<span id="page-11-0"></span>Even though Cisco DNA Center supports third-party AAA servers for RADIUS and TACACS+ authentications, Cisco ISE provides additional analytics for endpoints.

#### **Configure Cisco ISE as an Authentication and Policy Server to Cisco DNA Center**

#### **Before you begin**

To complete this action, your user profile must be assigned the SUPER-ADMIN-ROLE or the NETWORK-ADMIN-ROLE.

#### **Procedure**

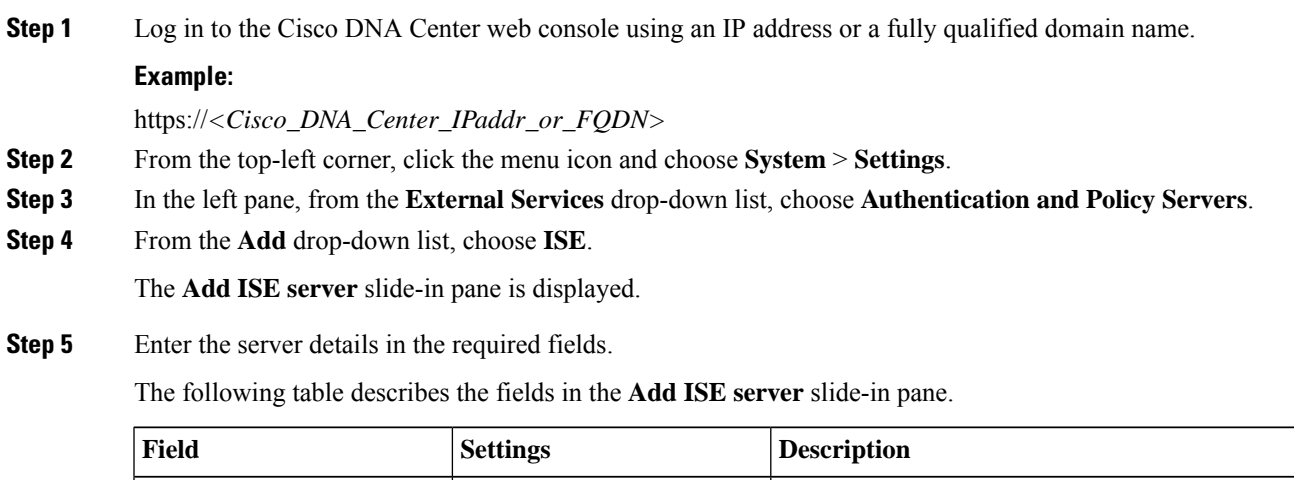

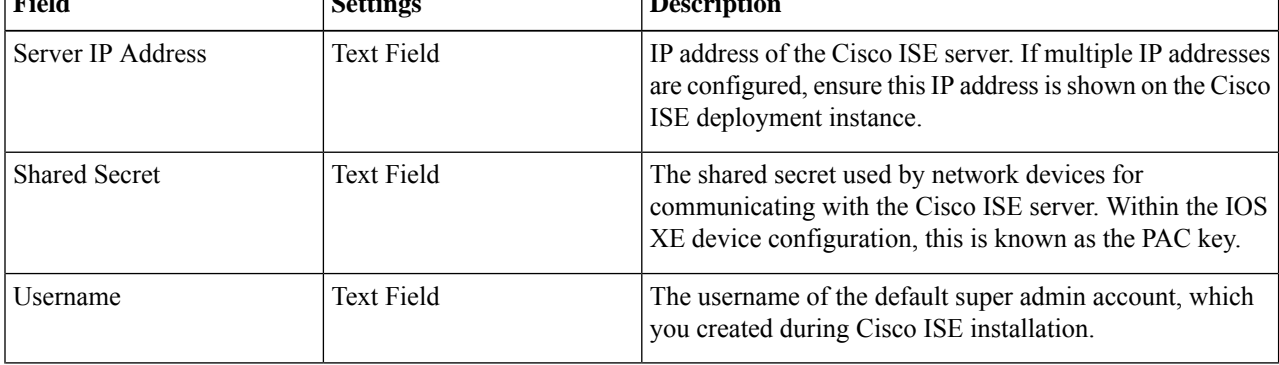

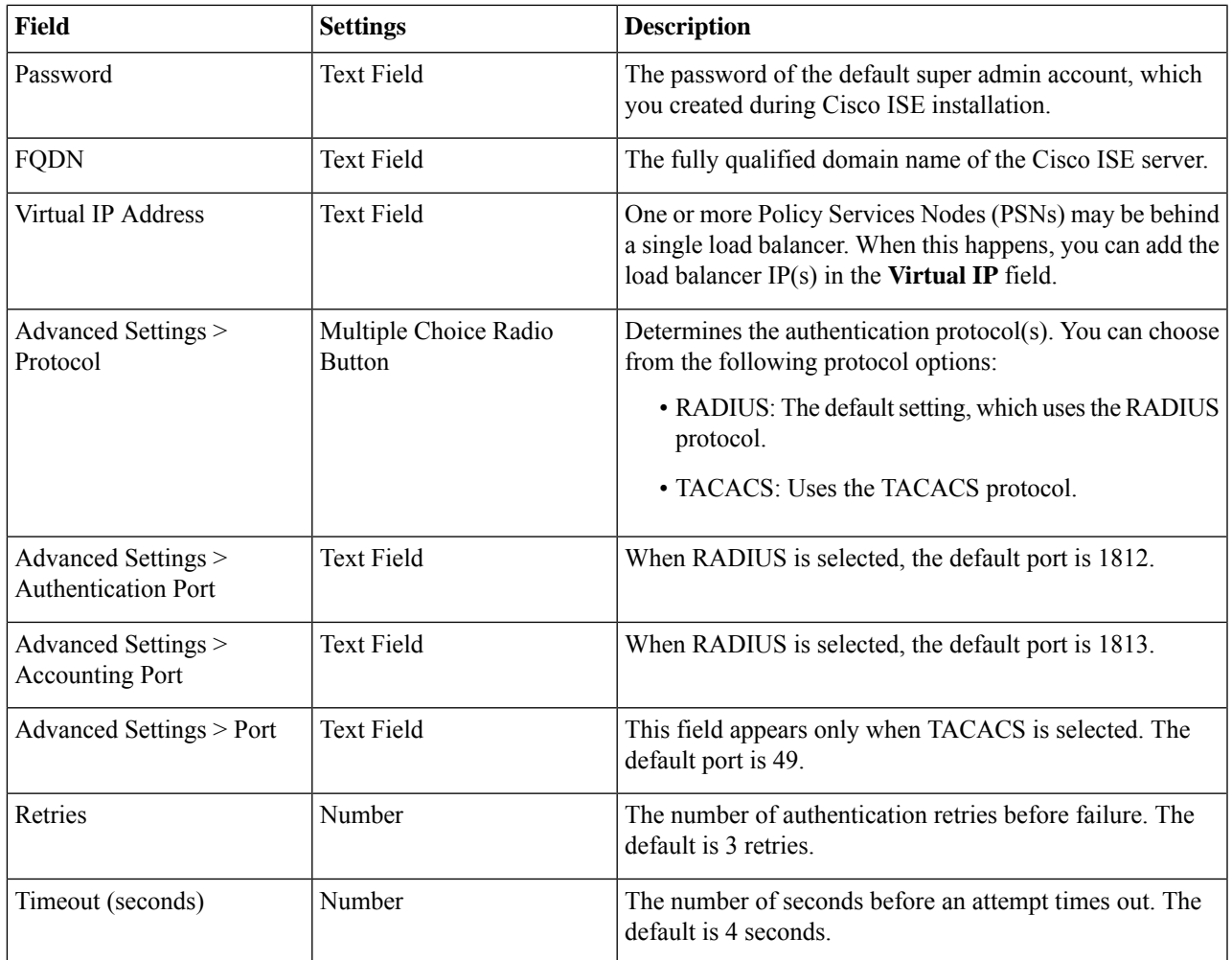

For this design and deployment guide, the following information was entered.

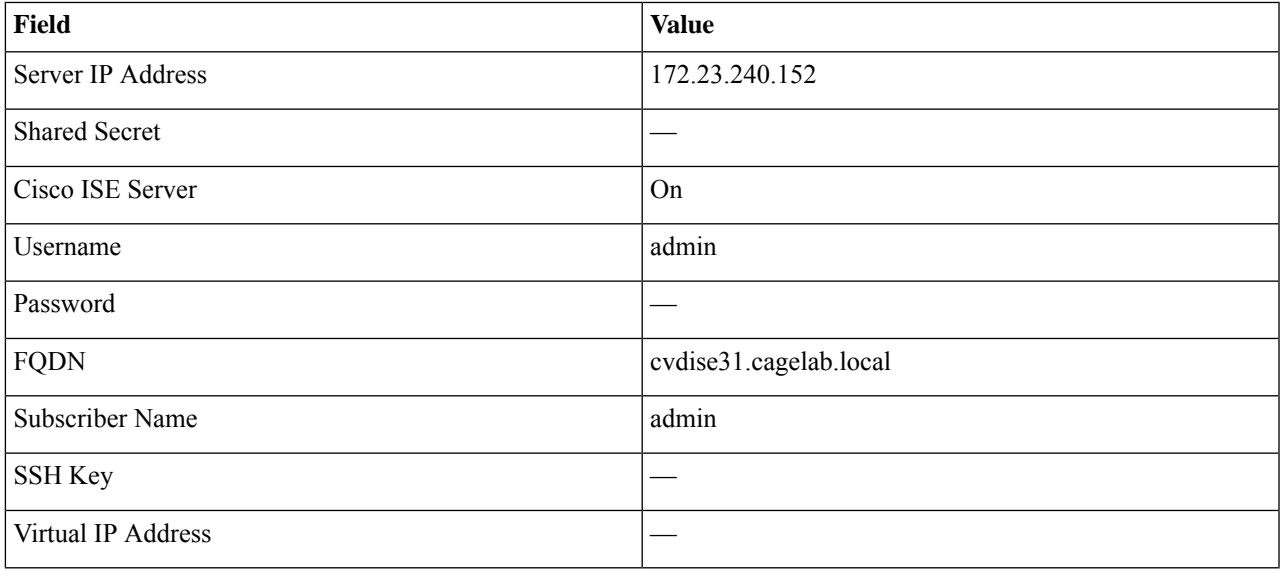

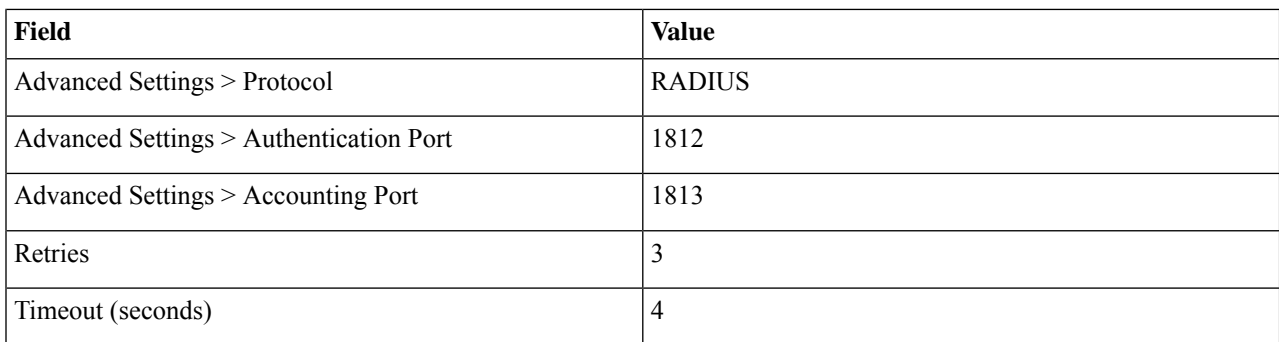

**Note**

Before adding Cisco ISE, confirm that the following prerequisites are met:

• Your version of Cisco ISE is compatible with your version of Cisco DNA Center. For more information, see the *Cisco DNA Center* [Compatibility](https://www.cisco.com/c/dam/en/us/td/docs/Website/enterprise/dnac_compatibility_matrix/index.html) Matrix.

- The Cisco ISE GUI password matches the Cisco ISE CLI password.
- PxGrid is enabled for the Cisco ISE deployment instance.
- The ERS on the Cisco ISE server is enabled for read/write.

**Step 6** Click **Add** to create the Cisco ISE server within Cisco DNA Center.

The **ISE server Integration** slide-in pane displays a message about accepting the Cisco ISE certificate and establishing trust.

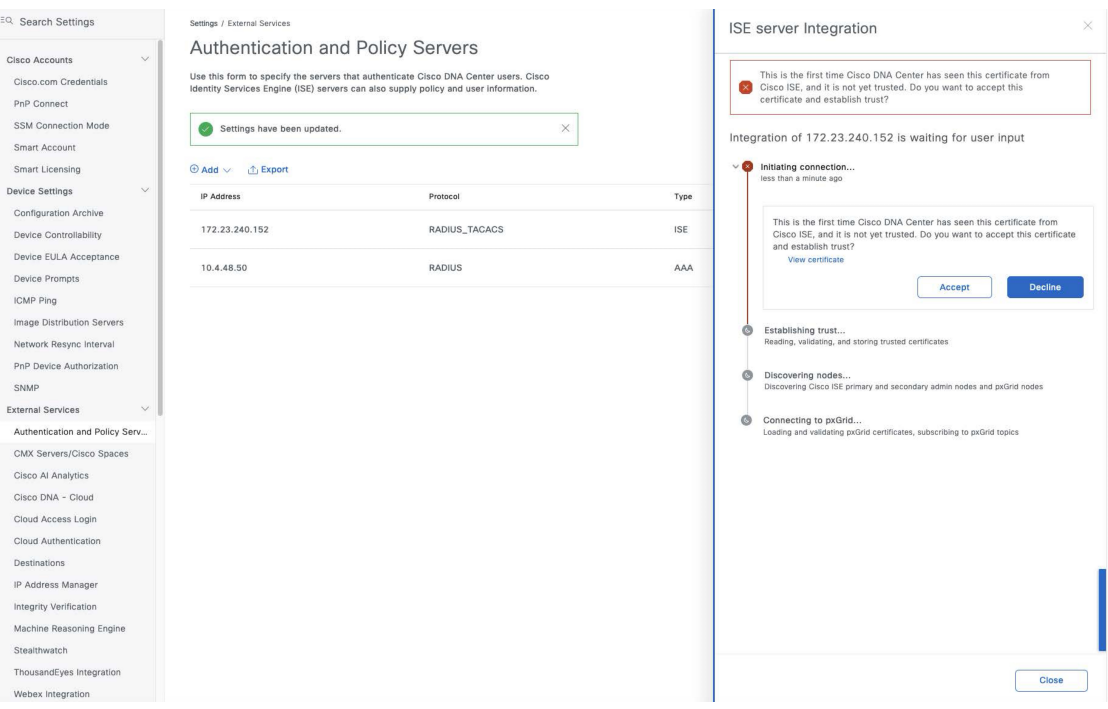

**Step 7** Click **Accept**.

After the integration is complete, the **Authenticationand PolicyServers** window is displayed. The new Cisco ISE server should display an **ACTIVE** status.

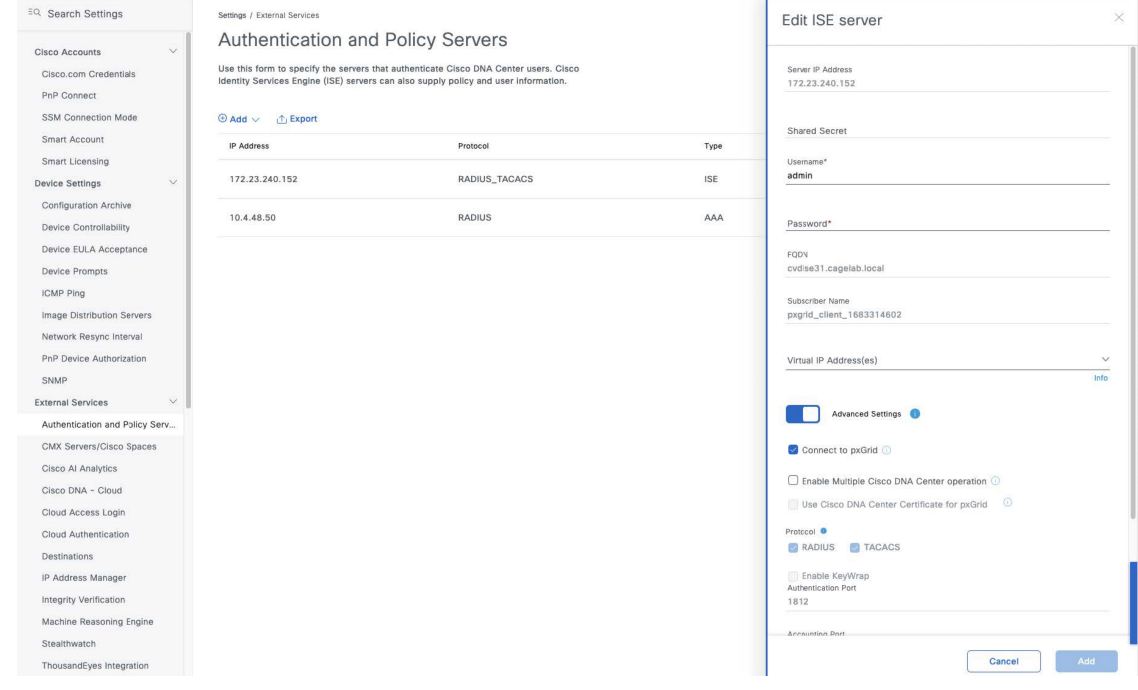

If you want to change any server settings, hover your cursor over the ellipsis icon (**TEC**) in the **Actions** column and choose **Edit**.

### **Configure Site Hierarchy and Import Floor Maps**

The configuration of the site hierarchy includes defining the network sites for deployment and defining the hierarchical relationships of the network sites, which consist of areas, buildings, and floors. Child sites automatically inherit certain attributes from parent sites, but you can override the attributes within the child site.

The following table summarizesthe site hierarchy for this guide. A single area (**Milpitas**) is provisioned, containing multiple buildings (**Buildings 23** and **Building 24**) with multiple floors (**Floor 1** and **Floor 2**).

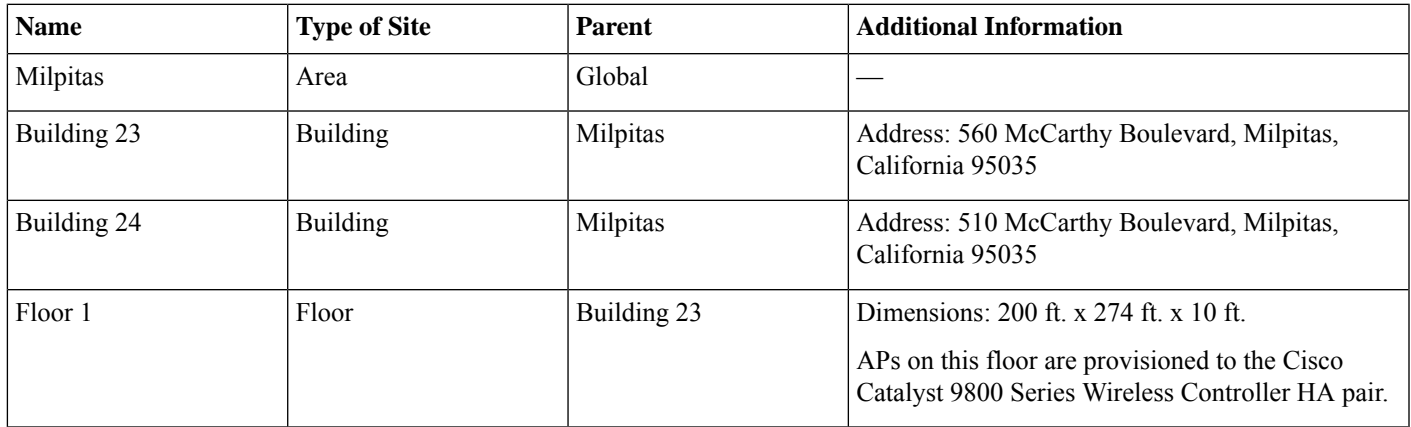

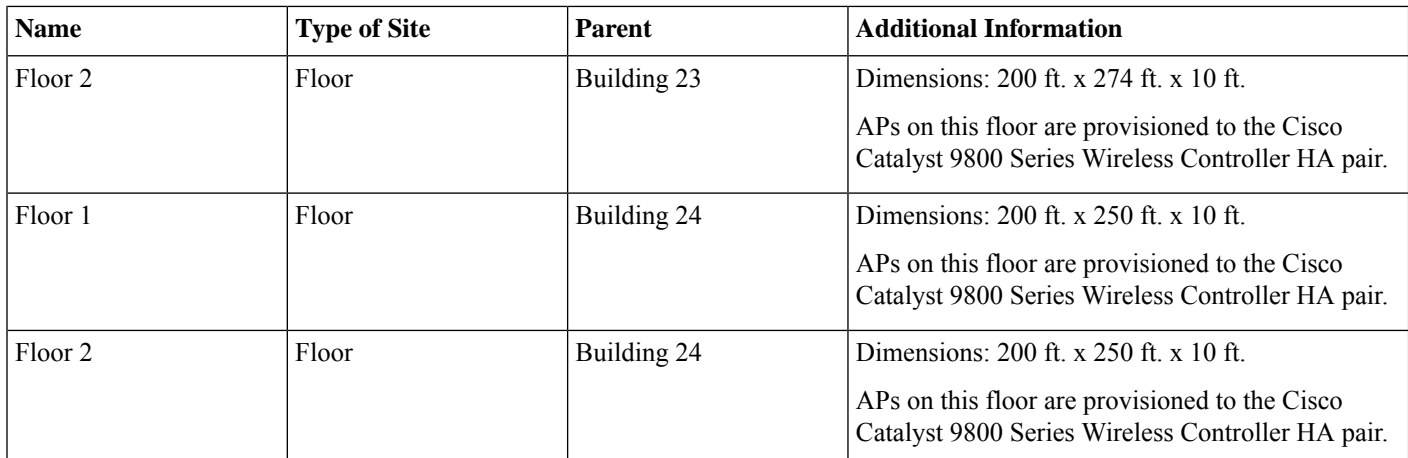

This section contains the following processes:

- Create an area
- Create a building within an area
- Create a floor in a building
- Create and position a planned AP by using the Cisco DNA Center GUI or by importing from Cisco Prime Infrastructure or Ekahau

#### **Create an Area**

#### **Before you begin**

entry.

To complete this action, your user profile must be assigned the SUPER-ADMIN-ROLE or the NETWORK-ADMIN-ROLE.

#### **Procedure**

**Step 1** Login to the Cisco DNA Center web console using an IP address or a fully qualified domain name. **Example:** https://<Cisco\_DNA\_Center\_IPaddr\_or\_FQDN> **Step 2** From the top-left corner, click the menu icon and choose **Design** > **Network Hierarchy**. The **Network Hierarchy** window is displayed. If this is the first time you have configured the network hierarchy, the left hierarchy pane may only display a single **Global**

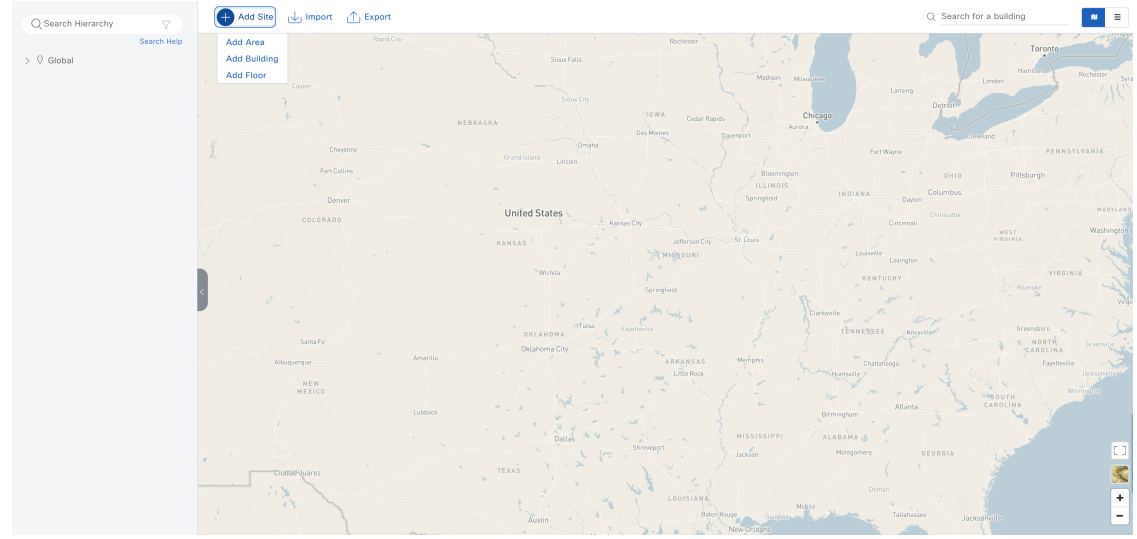

**Step 3** Click **+ Add Site** > **Add Area**.

The **Add Area** dialog box is displayed.

Add Area  $\times$ Area contains other areas and/or buildings. Buildings contain floors and floor plans. Area Name\* Parent Global  $\vee$ Cancel Add -Or-

**Import Sites** 

- **Step 4** In the **Add Area** dialog box, from the **Parent** drop-down list, enter the **Area Name** and choose the desired parent. For this deployment guide, choose **Global** for the **Parent** and create an area named **Milpitas** within an area named **US**.
- **Step 5** Click **Add**.

#### **Create a Building Within an Area**

#### **Procedure**

**Step 1** From the top-left corner, click the menu icon and choose **Design** > **Network Hierarchy**.

**Step 2** Click **+ Add Site** > **Add Building**.

The **Add Building** dialog box is displayed.

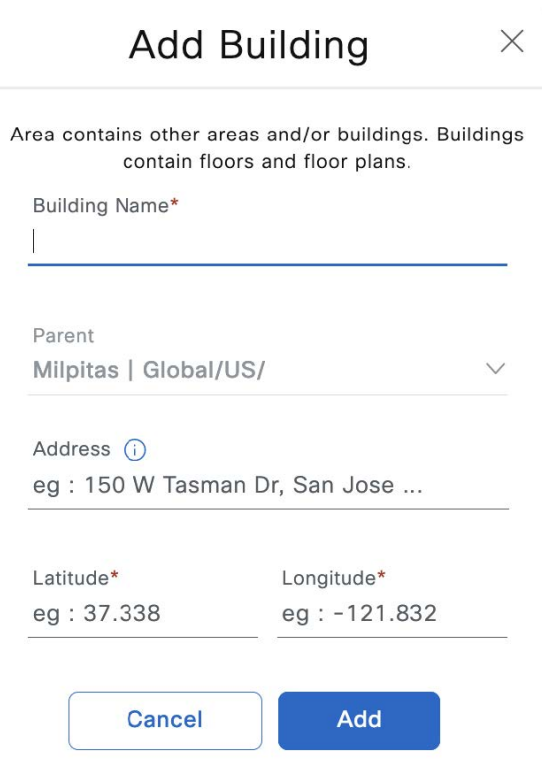

- **Step 3** In the **Add Building** dialog box, enter the **Building Name** and choose the desired area from the **Parent** drop-down list. For this deployment guide, enter **Building 23** for the **Building Name**. For the **Parent**, choose **Milpitas | Global/US**.
- **Step 4** Enter the building address or GPS coordinates using one of the following methods:
	- In the **Address** field, enter the building address and choose the correct address from the list of available options. Latitude and longitude will be automatically entered in the **Latitude** and **Longitude** fields for the chosen address.
	- Enter the GPS coordinates of the building in the **Latitude** and **Longitude** fields. If you use this method, you do not need to enter an address.

For this deployment guide, enter the address **560 McCarthy Boulevard, Milpitas, California 95035**, which is configured for **Building 23**.

#### **Step 5** Click **Add**.

For this deployment guide, repeat Step 1 through Step 5 to add a second building, **Building 24**, to the **Milpitas** area.

#### **Create a Floor in a Building**

APlocations and wireless coverage (heatmaps) can be displayed from the floor maps.Floors are referenced during wireless provisioning.

#### **Procedure**

**Step 1** From the top-left corner, click the menu icon and choose **Design** > **Network Hierarchy**.

#### **Step 2** Click **+ Add Site** > **Add Floor**.

The **Add Floor** dialog box is displayed.

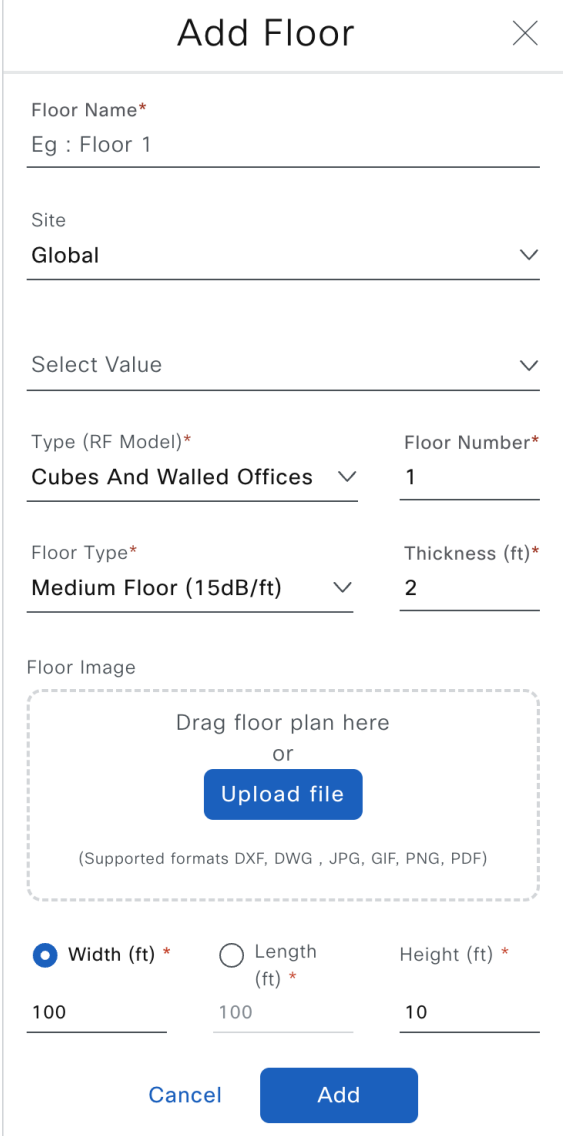

**Step 3** In the **Add Floor** dialog box, enter the **Floor Name** and choose the desired area from the **Site** drop-down list.

For this deployment guide, enter **Floor 1** for the **Floor Name**. For the **Site**, choose **Milpitas | Global/US**, and for the **Building**, choose **Building 23 | Global/US/Milpitas/**.

- **Step 4** Choose the appropriate space type from the **Type (RF Model)** drop-down list and enter the associated **Floor Number**.
- **Step 5** Choose the appropriate floor type from the **Floor Type** drop-down list and enter the associated **Thickness (ft)**.
- **Step 6** Add the floor plan to the **Floor Image** area using one of the following methods:
	- Drag and drop the floor plan file into the **Floor Image** area.
	- Click **Upload file** and choose the floor plan file that you want to upload.
	- If you have floor map diagrams in DXF, DWG, JPG, GIF, or PNG formats you can add them to any defined floors. If you import a map archive that has been exported from Cisco Prime Infrastructure, ensure that the site hierarchy configured in Cisco DNA Center is identical to the site hierarchy configured in Cisco Prime Infrastructure. **Note**
- **Step 7** Click the **Width (ft)** radio button and enter the floor width in feet.
- **Step 8** Click the **Length (ft)** radio button and enter the floor length in feet.
- **Step 9** In the **Height** (ft) field, enter the ceiling height in feet.
	- Adding the floor width, floor length, and ceiling height allows you to scale the floor plan correctly, impacting wireless coverage (heatmaps) and AP positioning. **Note**

For this deployment guide, enter **200** for the **Width (ft)**. For the **Length (ft)**, enter **275**, and for the **Height (ft)**, enter **10**.

#### **Step 10** Click **Add**.

For this deployment guide, repeat Step 1 through Step 10 three times to add **Floor 2** to **Building 23**, **Floor 1** to **Building 24**, and **Floor 2** to **Building 24**.

#### **Create and Position a Planned AP in Cisco DNA Center**

There are three ways to get a planned AP on a floor map:

- Create a planned AP in Cisco DNA Center UI
- Import a map that has been exported from Cisco Prime Infrastructure
- Import a map that has been exported from Ekahau

#### **Procedure**

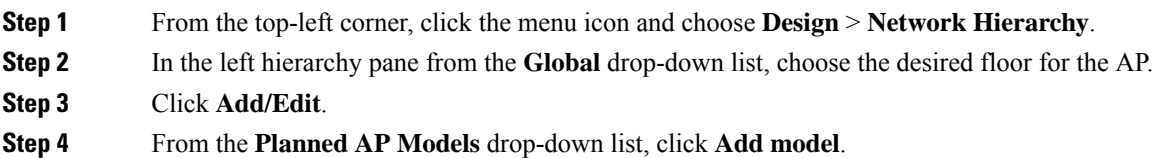

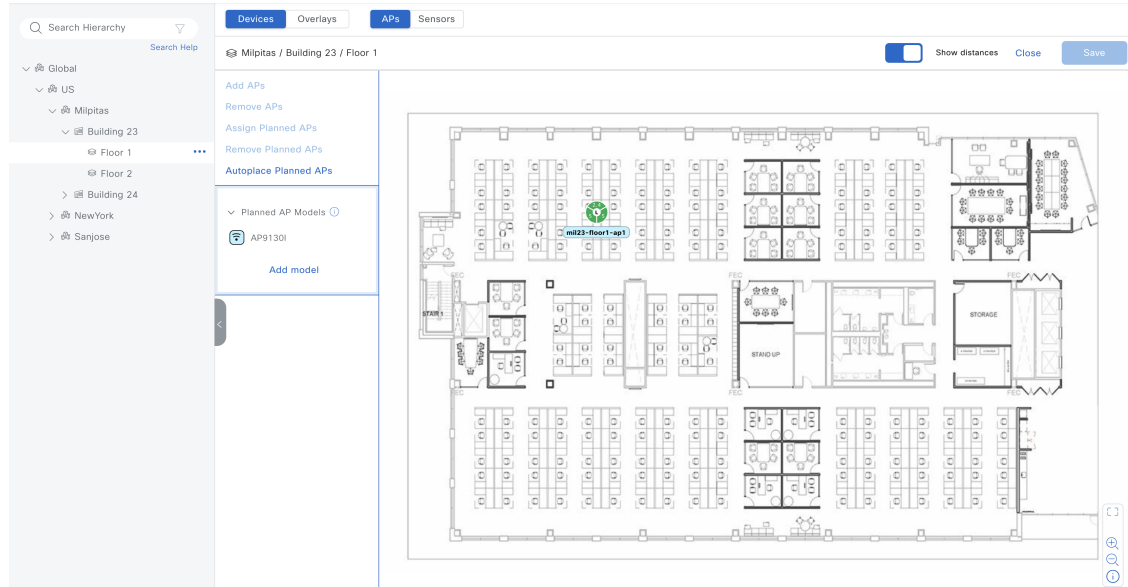

- **Step 5** In the **Select AP models to add** dialog box, choose the AP model from the drop-down list.
- **Step 6** Click **Add AP models**.
- **Step 7** From the **Planned AP** Models drop-down list, choose the desired AP model.
- **Step 8** In the floor map, move your cursor to the desired location of the AP and click the location.
- **Step 9** In the **Edit Planned AP** slide-in pane, ensure the **Planned AP Name** matches the real AP host name.

If a red octagon with an X is displayed, choose an **Antenna** from the **Antenna** drop-down list.

**Step 10** Click **Save**.

#### **Import a Map from Cisco Prime Infrastructure**

#### **Before you begin**

This section assumes that the map has already been exported from Cisco Prime Infrastructure. For more information, see the "Export Maps Archive" topic in the *Cisco Prime [Infrastructure](https://www.cisco.com/c/en/us/td/docs/net_mgmt/prime/infrastructure/3-10/user/guide/ciscoprimeinfrastructure_3_10_userguide/use_wireless_site_maps.html) 3.10 User Guide*.

#### **Procedure**

**Step 1** From the top-left corner, click the menu icon and choose **Design** > **Network Hierarchy**. **Step 2** In the left hierarchy pane, choose **Global**.

Cisco Prime Infrastructure maps can be imported at the **Global** level.

**Step 3** Click **Import** > **Import Maps**.

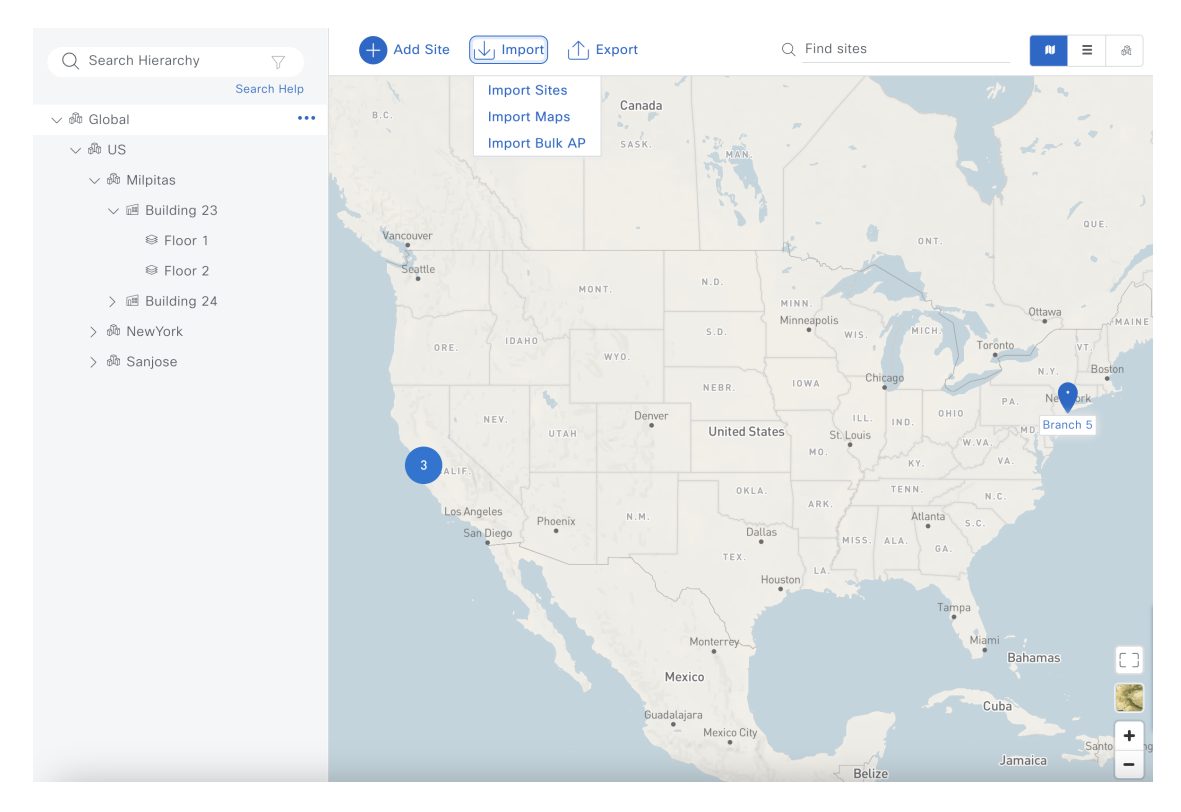

- **Step 4** In the **Import Maps** dialog box, import the map using one of the following methods:
	- Click **Choose a file** and choose the map file that you want to upload.
	- Drag and drop the map file into the **Import Maps** upload area.
- **Step 5** Click **Import**.

#### **Export a Map from Cisco DNA Center as an Ekahau Project File**

To create and position a planned AP using Ekahau, first create the sites in Cisco DNA Center and export the sites as an Ekahau project. Then, create the planned AP in Ekahau and save the AP as an Ekahau project. Finally, import the Ekahau project back into Cisco DNA Center.

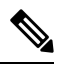

You can only export an Ekahau project file at a non-nested site level, which means there can be only one site with buildings within the chosen site. **Note**

The following steps explain this process:

#### **Procedure**

**Step 1** From the top-left corner, click the menu icon and choose **Design** > **Network Hierarchy**.

**Step 2** In the left hierarchy pane, choose the appropriate site for your map.

For this deployment guide, choose **Milpitas**.

- Add Site du Import 1 Export  $Q$  Find sites  $Q$  Search Hierarchy  $\overline{\nabla}$ Search Help  $\sim$   $\dot{\text{ab}}$  Global  $\sim$   $\omega$  us  $\sim$   $\otimes$  Milpitas  $\ddotsc$ Add Area  $\sim$  E Building 23 Add Building  $\otimes$  Floor 1 Edit Area  $\otimes$  Floor 2 Delete Area  $>$   $\mathbb{R}$  Building 24 Import Ekahau Project  $>$   $\mathbb{\hat{m}}$  NewYork **Import Ekahau Survey**  $>$   $\mathbb{\hat{m}}$  Sanjose Import Bulk AP Sync: CMX Server/Cisco Spaces Export Maps View Devices  $\boxtimes$ View Settings  $\overline{C}$ Cisco Systems<br>Building 24  $\begin{array}{|c|} \hline \rule{0pt}{3ex} \rule{0pt}{3ex} \$  $\tilde{\mathcal{X}}$ **Building 23**  $\ddot{}$  $\overline{a}$
- **Step 3** Hover your cursor over the ellipsis icon ( $\cdots$ ) and choose **Export Maps**.

**Step 4** In the **Export Maps** dialog box, enter the desired file name and click the **Ekahau Project** radio button.

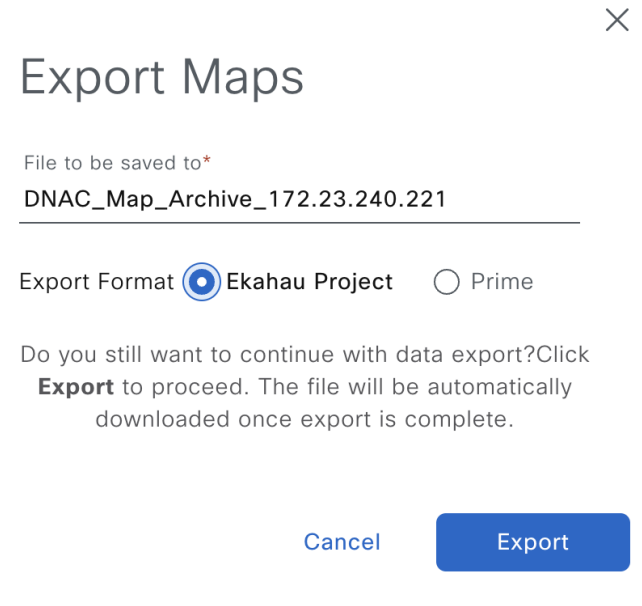

#### **Import a Map from Ekahau**

#### **Before you begin**

The maps imported from Ekahau are in Ekahau project file format. Ensure that the map is imported from the same site level at which the map was exported. For example, if the map was exported from the **Milpitas** site, you must import the map from **Milpitas**.

#### **Procedure**

**Step 1** From the top-left corner, click the menu icon and choose **Design** > **Network Hierarchy**. **Step 2** In the left hierarchy pane, choose the appropriate site for your map.

For this deployment guide, choose **Milpitas**.

**Step 3** Hover your cursor over the ellipsis icon ( $\cdots$ ) and choose **Import Ekahau Project**.

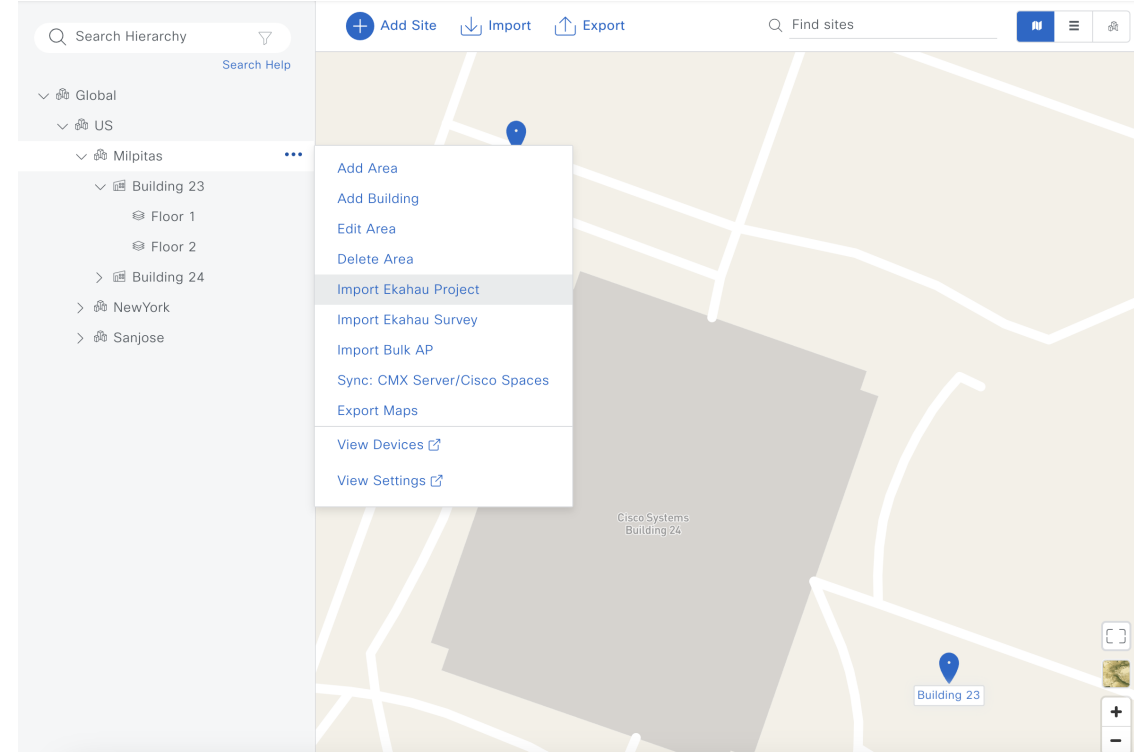

- **Step 4** In the **Import Ekahau Project** dialog box, import the map using one of the following methods:
	- Click **Choose a file** and choose the project file that you want to upload.
	- Drag and drop the map file into the **Import Ekahau Project** upload area.
- **Step 5** Click **Import**.

# **Configure Network Services for Network Operation**

This section explains how to configure AAA, DHCP, DNS, NTP, SNMP, and syslog services that align with the site hierarchy in Cisco DNA Center. If the services use the same servers across the entire site hierarchy, you can configure the services globally. The inheritance properties of the site hierarchy allow global settings to be available to all sites. Differences for individual sites can then be applied on a site-by-site basis. This guide shows the network services created globally.

#### **Procedure**

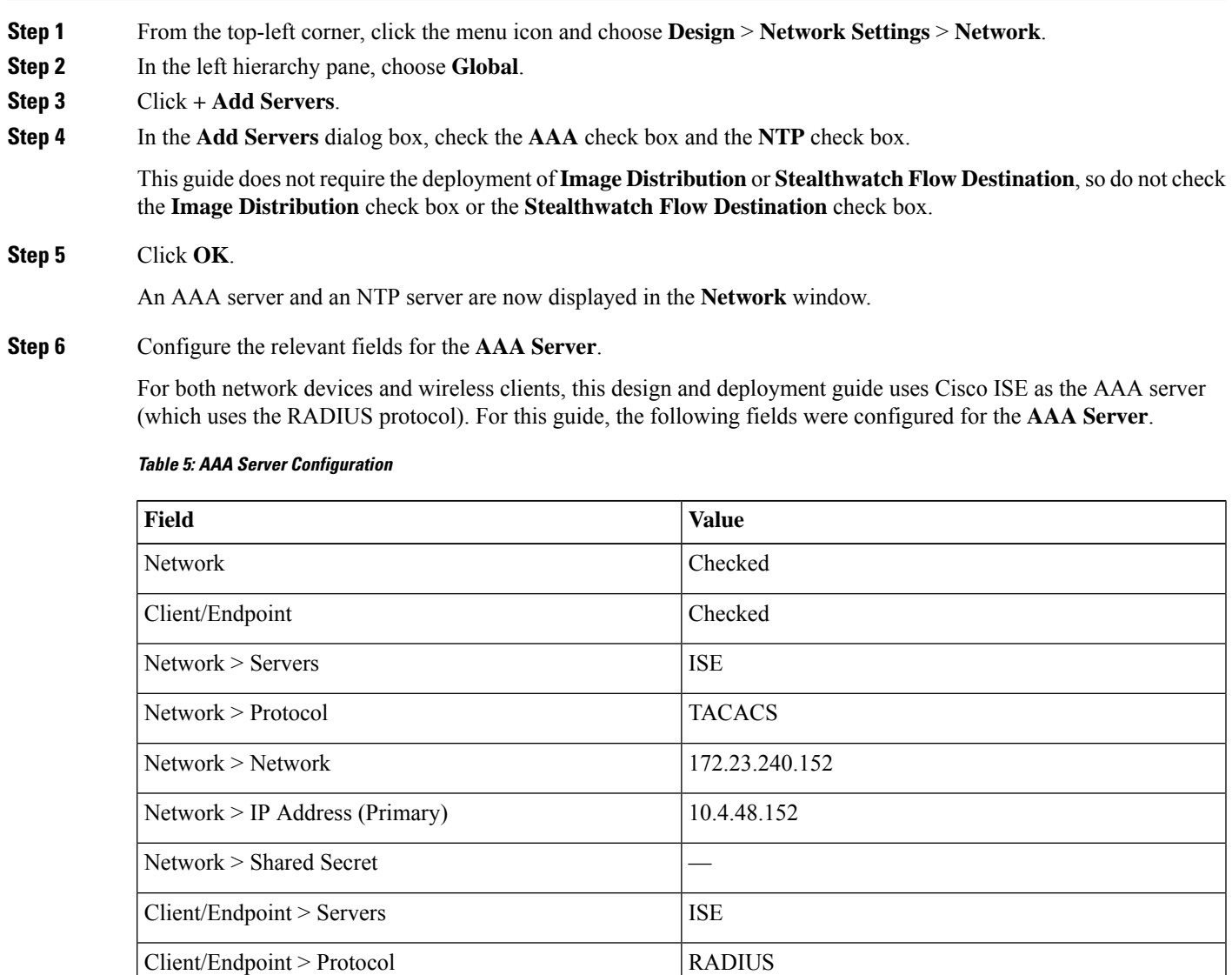

Client/Endpoint > Network 172.23.240.152

 $Client/Endpoint > IP$  Address (Primary)  $\vert$  10.4.48.152

| <b>Field</b>                    | <b>Value</b> |
|---------------------------------|--------------|
| Client/Endpoint > Shared Secret |              |

**Figure 4: AAA Server Configuration in Cisco DNA Center**

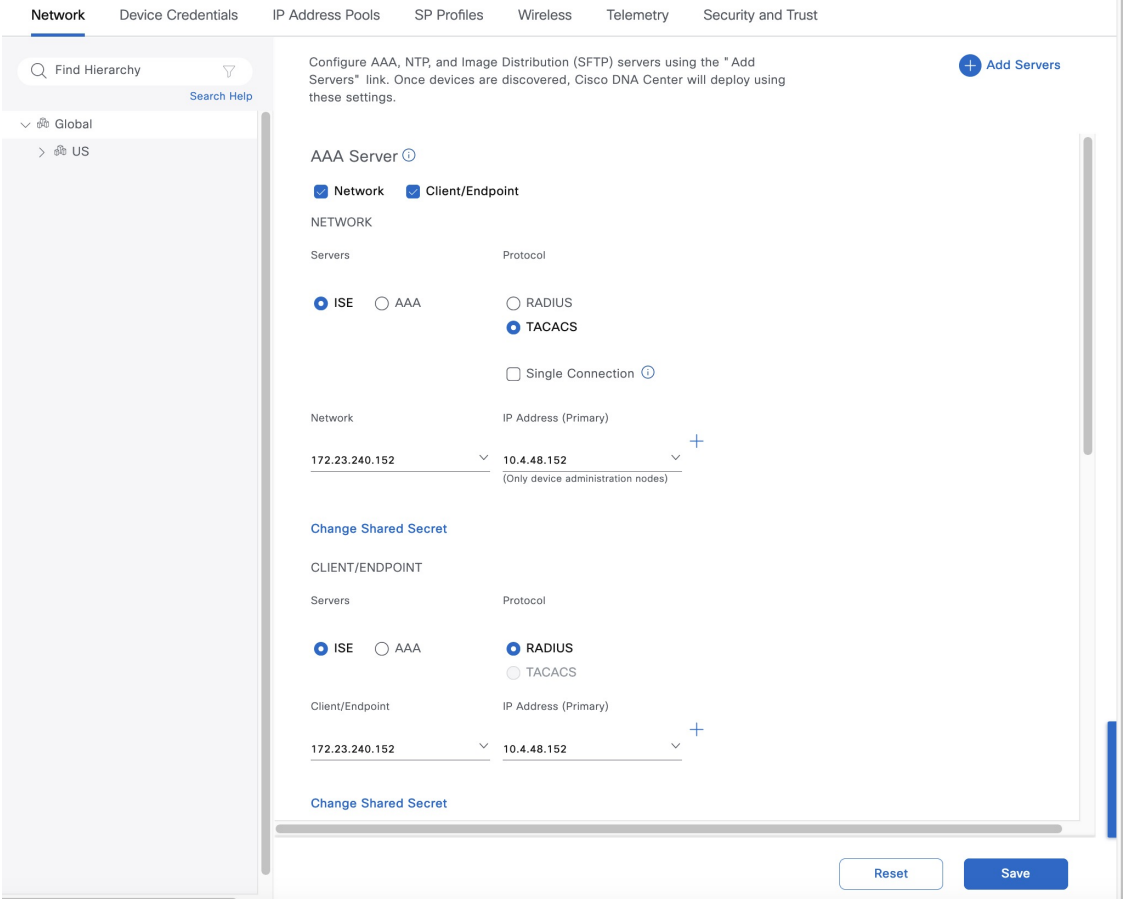

#### **Step 7** Configure the relevant fields for the **DHCP Server**.

This design and deployment guide uses a single Microsoft Active Directory (AD) server, which functions as both the DNS and DHCP servers for the network. For this guide, the following field was configured for the **DHCP Server**.

#### **Table 6: DHCP Server Configuration**

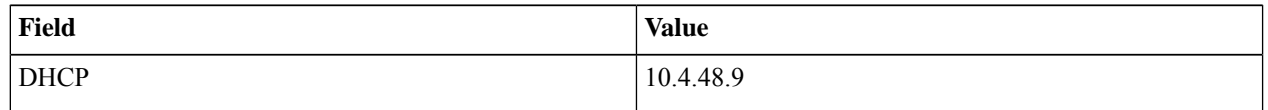

#### **Figure 5: DHCP Server Configuration in Cisco DNA Center**

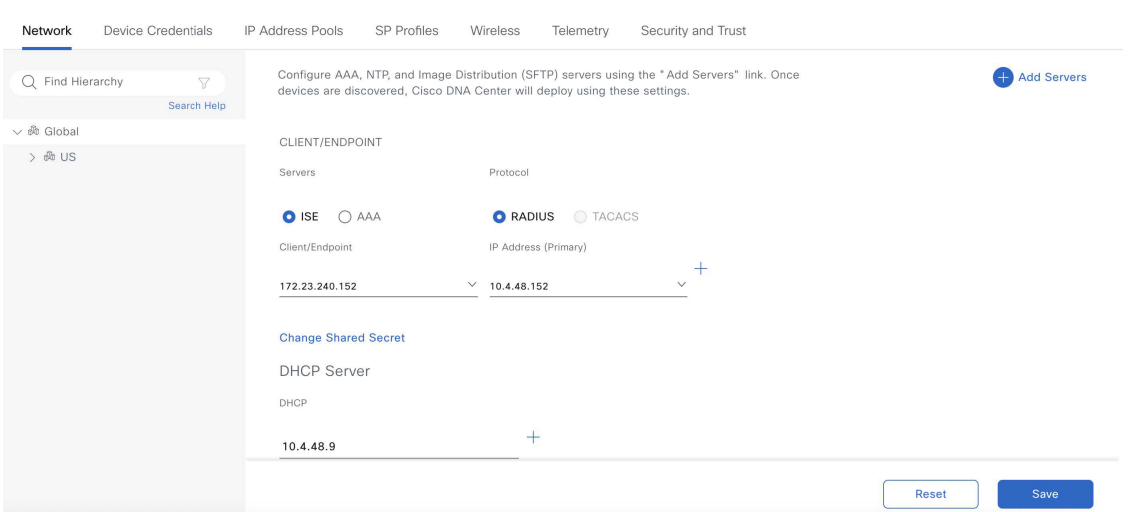

#### **Step 8** Configure the relevant fields for the **DNS Server**.

Because this design and deployment guide uses a lab network, the **DNS Server** configuration only used a single DNS domain. For this guide, the following fields were configured for the **DNS Server**.

#### **Table 7: DNS Server Configuration**

| Field       | <b>Value</b>  |
|-------------|---------------|
| Domain Name | cagelab.local |
| Primary     | 10.4.48.9     |

**Figure 6: DNS Server Configuration in Cisco DNA Center**

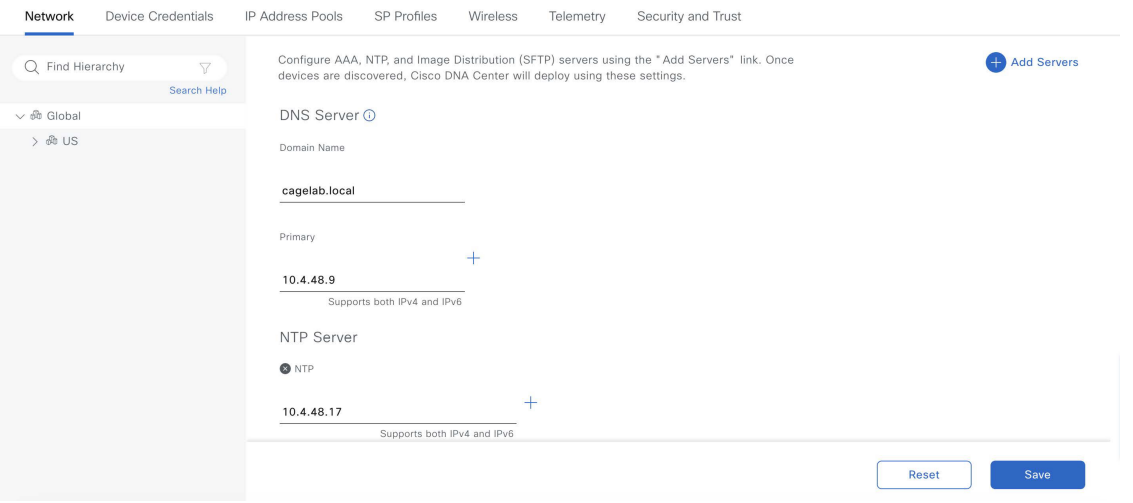

**Step 9** Configure the relevant fields for the **NTP Server**.

For production networks, multiple NTP servers can be added for resiliency and accuracy. Time synchronization within a network is essential for any logging functions, as well as secure connectivity such as SSH. Because this design and deployment guide uses a lab network, the **NTP Server** configuration only used a single NTP server. For this guide, the following fields were configured for the **NTP Server**.

#### **Table 8: NTP Server Configuration**

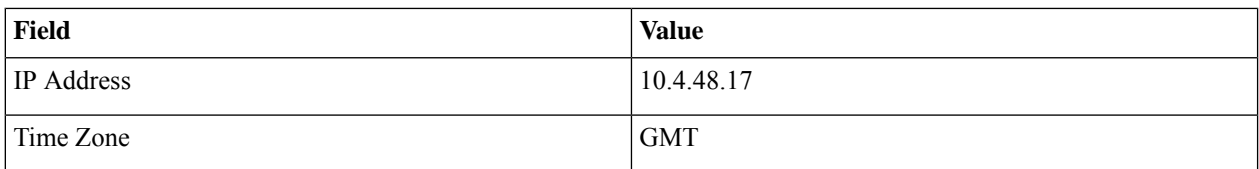

**Figure 7: NTP Server Configuration in Cisco DNA Center**

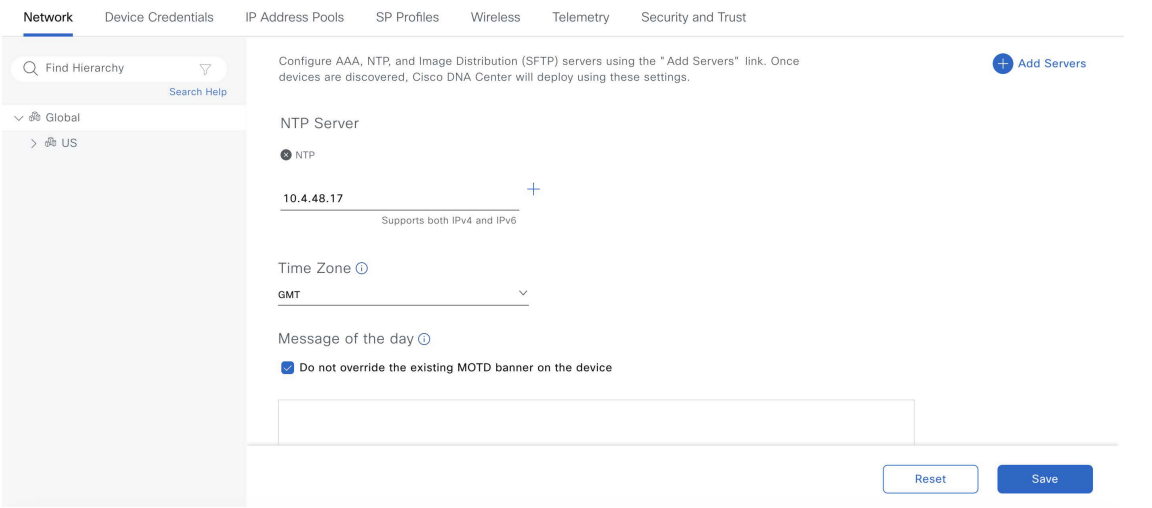

**Step 10** Choose the desired time zone from the **Time Zone** drop-down list.

Because this design and deployment guide uses a lab network, a single time zone is used for the site hierarchy. In a production network, each site within the site hierarchy would reflect the time zone of the location.

Step 11 For the Message of the day, check the Do not overwrite the existing MOTD banner on the device check box or enter your desired message in the text box.

> The **Message of the day** field controls the message displayed when logging in to the network device. This setting is not applicable to this design and deployment guide, so for this guide, the check box was checked for **Do not overwrite the existing MOTD banner on the device**.

- **Step 12** Click **Save**.
- **Step 13** At the top of the window, click **Telemetry**.
- **Step 14** From **SNMP Traps**, configure the SNMP trap server.

This design and deployment guide uses Cisco DNA Center as the SNMP server. If you check the **Use Cisco DNA Center as SNMP server** check box, SNMP trap information will be sent to Cisco DNA Center for Cisco AI Network Analytics. For this guide, the following fields were configured for the SNMP server.

#### **Table 9: SNMP Server Configuration**

| Field                               | <b>Value</b> |
|-------------------------------------|--------------|
| Use Cisco DNA Center as SNMP server | Checked      |
| $\vert$ SNMP $>$ IP Address         |              |

**Figure 8: SNMP Server Configuration in Cisco DNA Center**

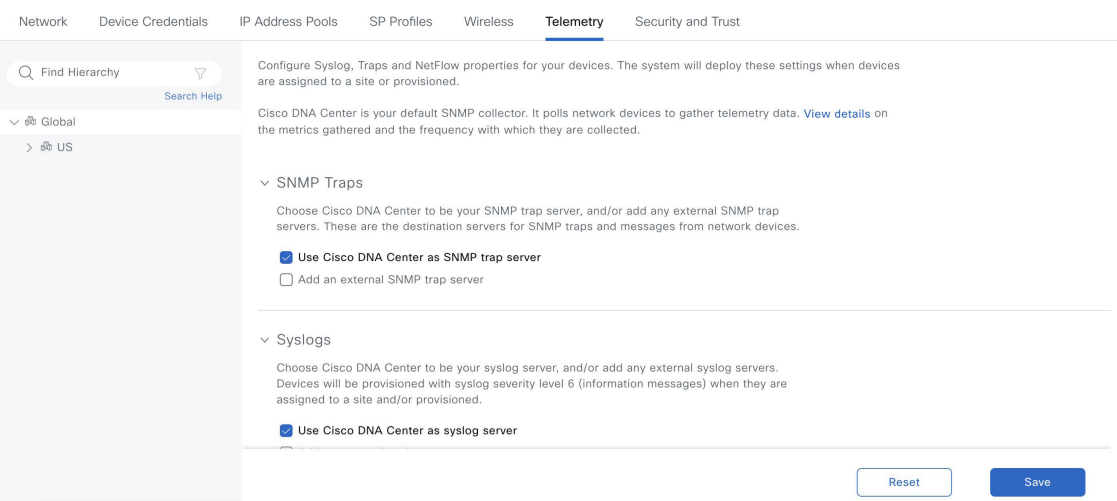

#### **Step 15** From Syslogs, configure the syslog server.

This design and deployment guide uses Cisco DNA Center as the syslog server. If you check the **Use Cisco DNA Center as syslog server** check box, syslog information will be sent to Cisco DNA Center for Cisco AI Network Analytics. For this guide, the following fields were configured for the syslog server.

#### **Table 10: Syslog Server Configuration**

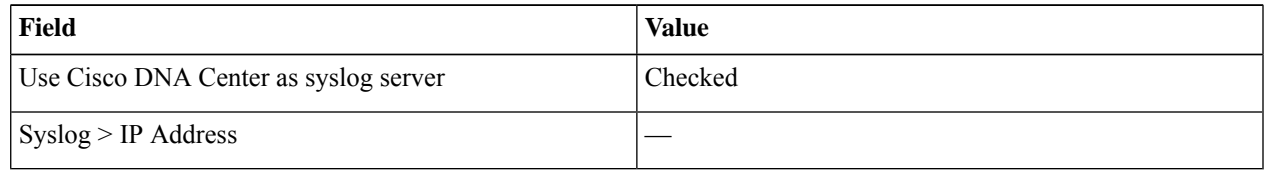

#### **Figure 9: Syslog Server Configuration in Cisco DNA Center**

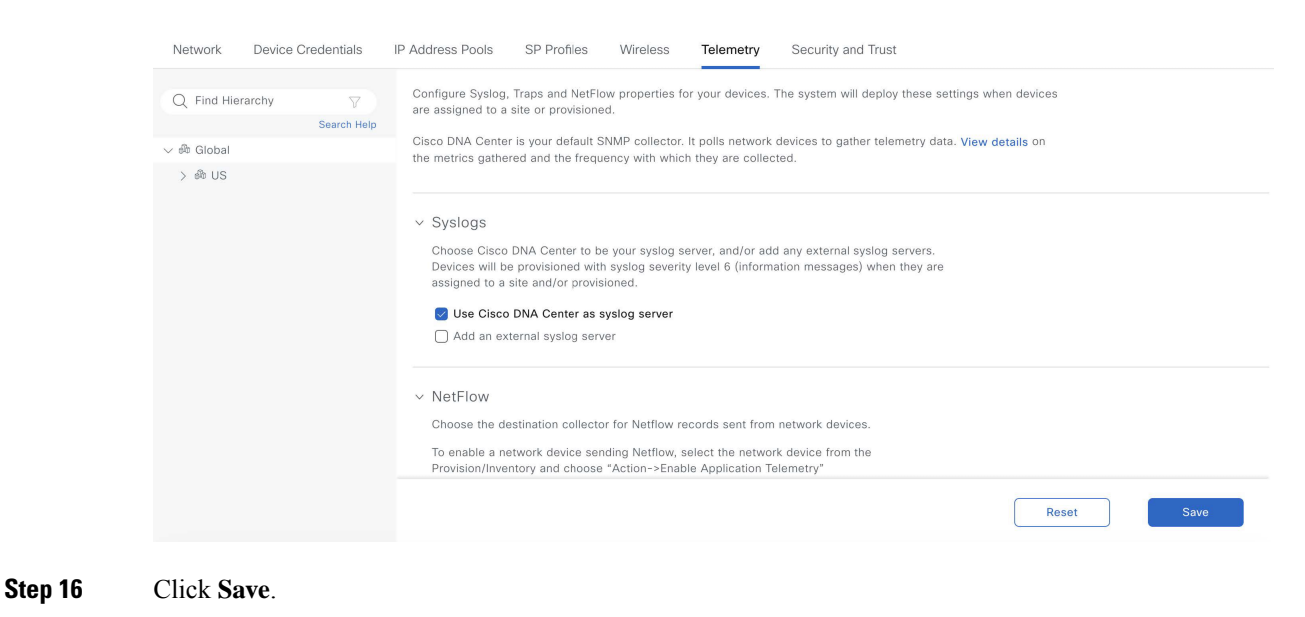

### <span id="page-29-0"></span>**Campus Wireless Deployment Settings**

To configure the campus wireless deployment settings, you need to create the following in Cisco DNA Center:

- Wireless interfaces: The Ethernet interfaces (VLANs) that are used for terminating wireless traffic.
- Enterprise wireless networks: Consist of the nonguest WLANs/SSIDs for the deployment.
- Guest wireless networks: Consist of the guest WLANs/SSIDs for the deployment.
- Wireless radio frequency (RF) profiles: Includes the radio frequency profiles for the deployment.
- Wireless sensor settings: Wireless sensors provide the ability to run diagnostic tests on the WLAN and perform packet captures. For information about wireless sensors, see Monitor and Operate the Wireless [Network,](#page-188-0) on page 189.
- CMX servers: Integration with CMX servers allows the location of wireless clients to be displayed on floor maps. For information about integration with CMX servers, see Monitor and Operate the Wireless [Network,](#page-188-0) on page 189.
- Native VLAN: The native VLAN configuration is specific to FlexConnect Access Point (AP) deployments.

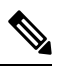

**Note** This deployment guide describes a wireless network with APs that operate in the centralized (local) mode.

#### **Recommendations**

When configuring the campus wireless deployment settings, consider the following recommendations:

• Similar to any production deployment, you must place the APs in a VLAN that is different from the Wireless Management Interface (WMI). If you must configure the APs in the same VLAN as the WMI for staging or testing purposes, Cisco recommends that you limit the number of APs to less than 100.

- For APs in local mode, the round-trip latency must not exceed 20 milliseconds between the access point and the controller.
- Use PortFast on AP switch ports for APs in local mode, supporting only the central switched WLANs. To configure the switch port for PortFast, set the port to be connected as a host port, using the switch port host command or the PortFast command. This configuration allows for a faster AP join process. There is no risk of loops, as the local mode APs never directly bridge traffic between VLANs. You can set the port directly on access mode.
- For APs in Flex mode and local switching, the switch port needs to be in trunk mode for most scenarios. In such cases, use spanning-tree portfast trunk on the switch port.
- To optimize the TCP client traffic encapsulation in CAPWAP, Cisco recommends that you always enable the TCP Maximum Segment Size (MSS) feature, as it can reduce the overall amount of CAPWAP fragmentation, thereby improving the overall wireless network performance. You must adjust the MSS value depending on the traffic type and Maximum Transmission Unit (MTU) of the Cisco Wireless Controller-to-AP path.
- In the Cisco Catalyst 9800 Series Wireless Controller, TCP MSS adjust is enabled by default, with a value of 1250 bytes, which is considered an acceptable value for most deployments. You can further optimize the value depending on your setup. You must configure directly on the wireless controller or via the Template Hub.

#### **Configure Wireless Interfaces**

In Cisco DNA Center, the enterprise and guest WLANs terminate on the Ethernet VLAN interfaces. For this design and deployment guide, the following table shows the wireless interfaces created for the enterprise and guest WLANs.

#### **Table 11: Wireless Interfaces**

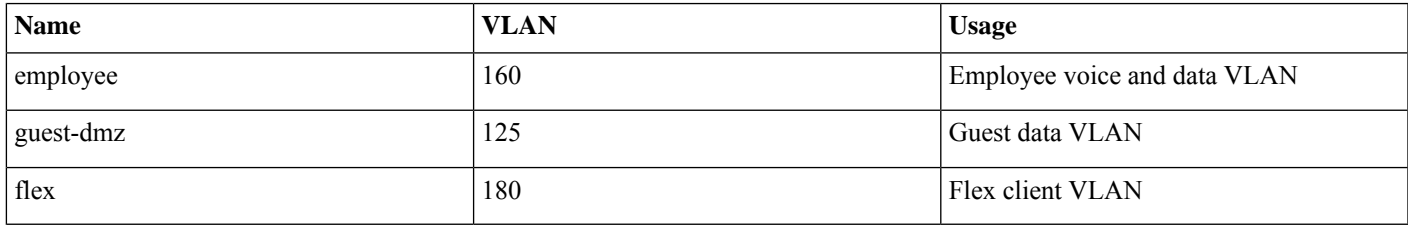

#### **Procedure**

**Step 1** Log in to Cisco DNA Center using the IP address or the fully qualified domain name of your instance. For example: https://<Cisco\_DNA\_Center\_IPaddr\_or\_FQDN>. The credentials (user ID and password) you enter must

have SUPER-ADMIN-ROLE or NETWORK-ADMIN-ROLE privileges.

#### **Step 2** From the top-left corner, click the menu icon and choose **Design** > **Network Settings** > **Wireless**.

The **Wireless Network Settings** dashboard is displayed.

#### **Figure 10: Wireless Network Settings Dashboard**

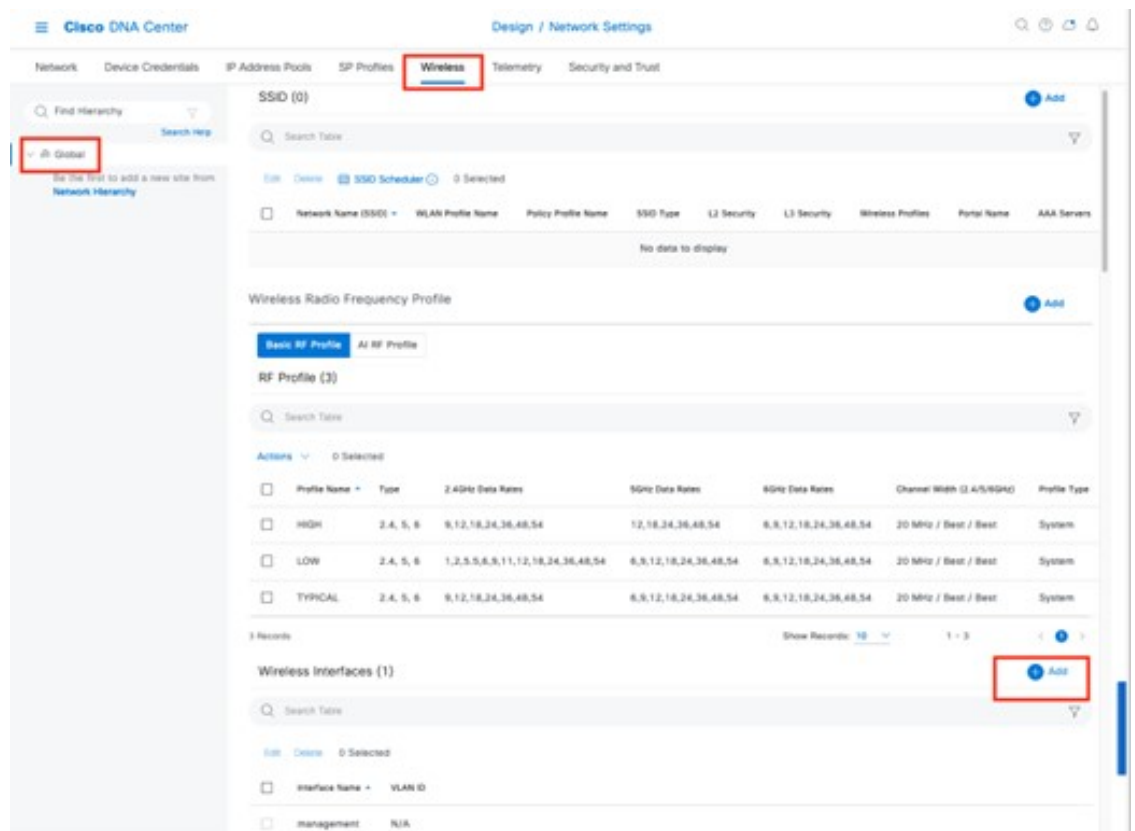

**Figure 11: Wireless Interfaces Window**

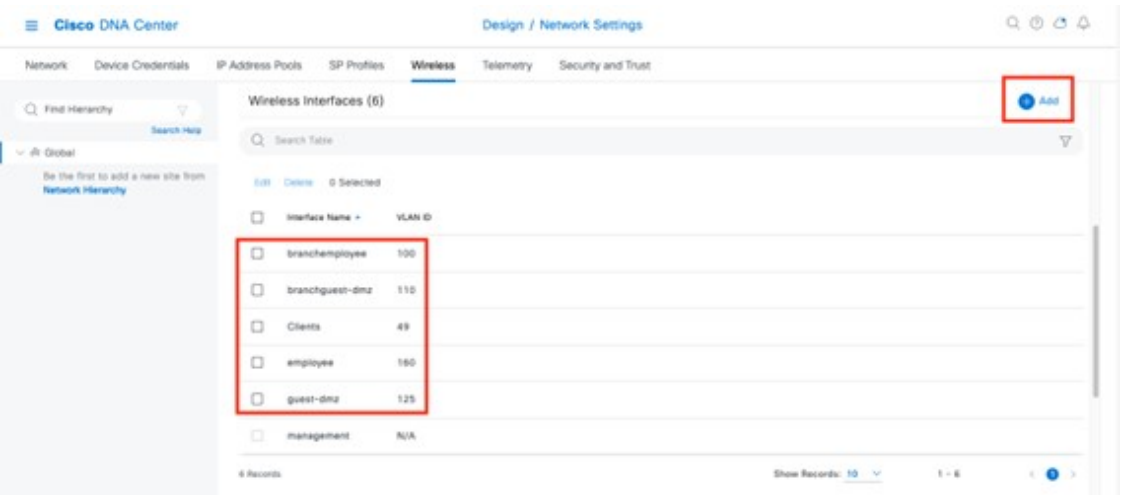

Wireless settings are hierarchical. Settings defined at lower levels of the site hierarchy override the settings defined in higher levels. By default, you are taken to the global level, which is the highest level of the site hierarchy. You must define the wireless interfaces at the global level of the site hierarchy. **Note**

#### **Step 3** Click **Add** next to **Wireless Interfaces**.

The **New Wireless Interface** slide-in pane is displayed.

**Figure 12: New Wireless Interface Slide-in Pane**

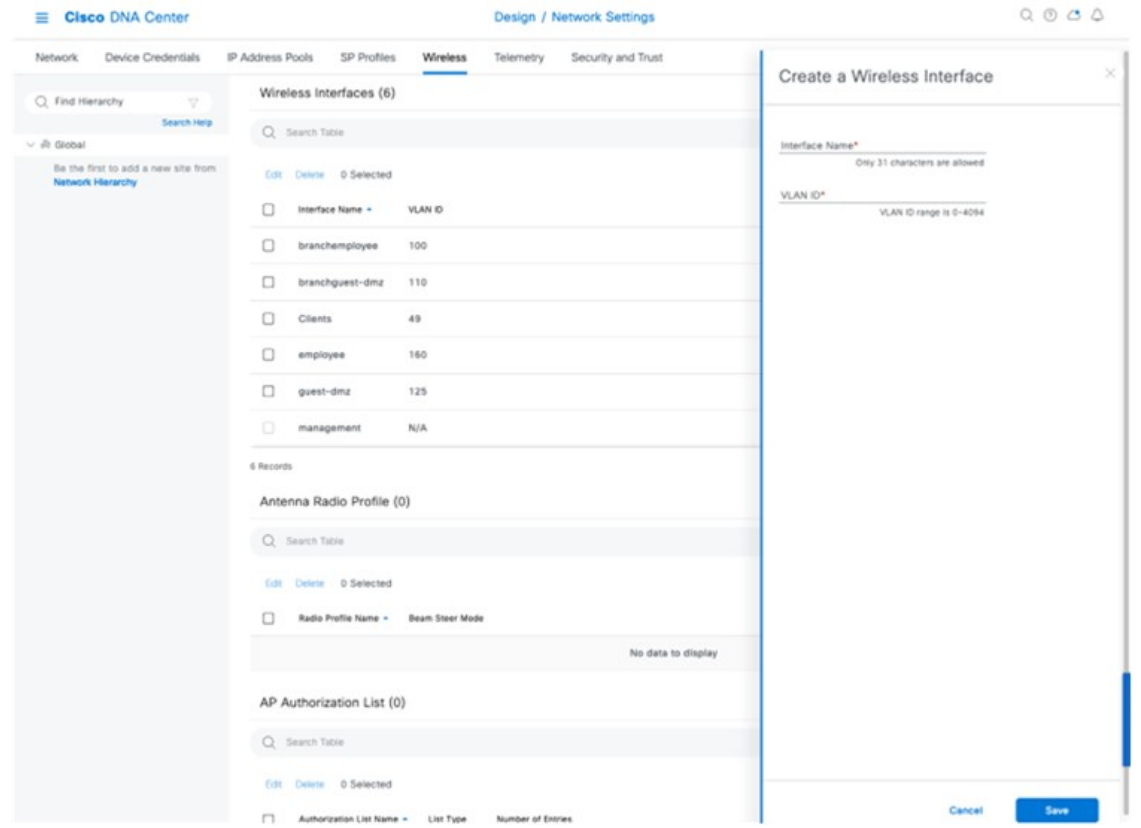

**Step 4** Enter the **Interface Name** and **VLAN ID** for the wireless interface corresponding to the enterprise VLAN (employee), and then click **Add**.

Repeat this procedure to add the wireless interface for the guest VLAN (guest-dmz). The two new wireless interfaces are displayed in the **Wireless Network Settings** dashboard.

#### **Configure Enterprise Wireless SSID**

Enterprise wireless networks are the nonguest WLANs/SSIDs that are available for broadcast across the deployment, and you must define these wireless networks at the global level of the site hierarchy. Once defined, you can apply the enterprise wireless networks to wireless profiles, and then you can assign wireless profiles to one or more sites within the hierarchy.

Cisco recommends limiting the number of Service Set Identifiers (SSIDs) configured on the controller. You can configure 16 simultaneous WLANs/SSIDs (per radio on each AP). Each WLAN/SSID needs separate probe responses and beaconing transmitted at the lowest mandatory rate, and the RF pollution increases as more SSIDs are added. **Note**

Some smaller wireless stations such as PDAs, Wi-Fi phones, and barcode scanners cannot cope with a high number of Basic SSIDs (BSSIDs) over the air, resulting in lockups, reloads, or association failures. Cisco recommends that you have one to three SSIDs for an enterprise and one SSID for high-density designs. By using the AAA override feature, you can reduce the number of WLANs/SSIDs while assigning individual per user VLAN/settings in a single SSID scenario.

For this deployment guide, a single enterprise WLAN/SSID named **lab3employee** is provisioned.

#### **Procedure**

- **Step 1** From the top-left corner, click the menu icon and choose **Design** > **Network Settings** > **Wireless**.
- **Step 2** Click **SSIDs**.
- **Step 3** Hover your cursor over **+ Add** and choose **Enterprise**.

The **Basic Settings** window is displayed.

**Figure 13: Basic Settings Window to Create an Enterprise Wireless SSID**

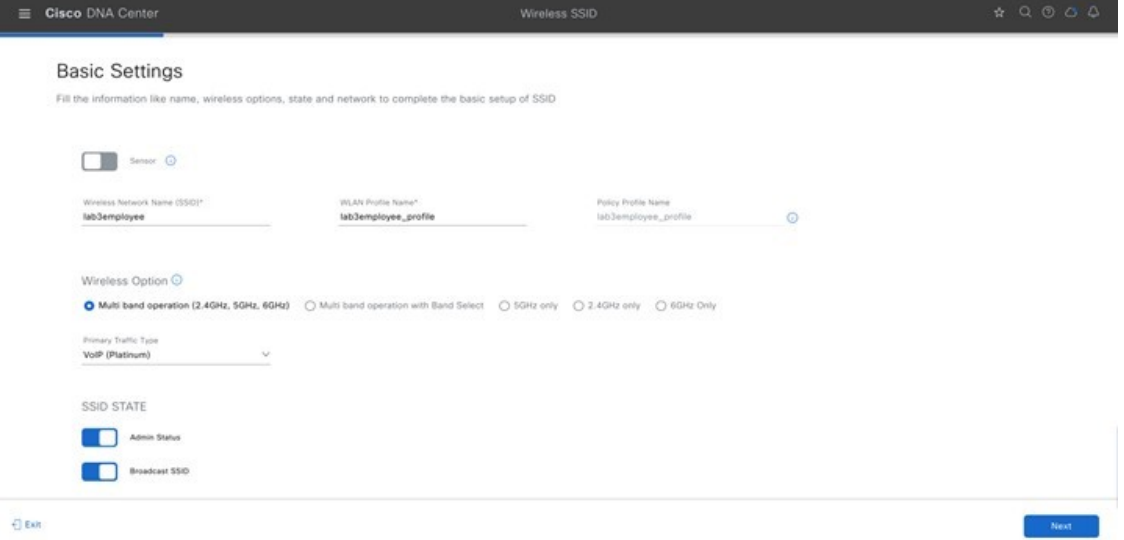

#### **Figure 14: Security Settings for the Enterprise SSID**

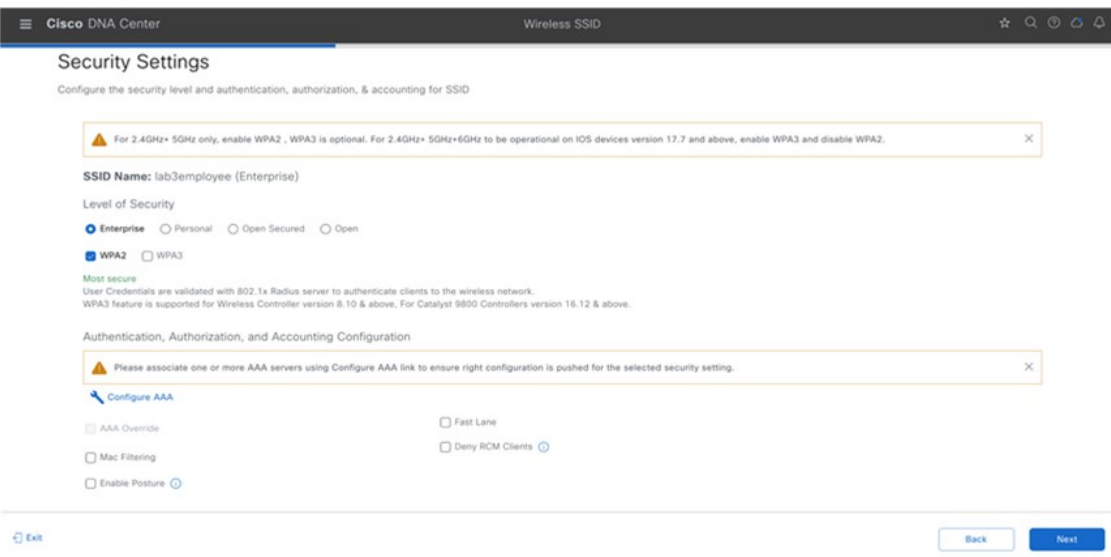

**Figure 15: AAA Server for the Enterprise SSID**

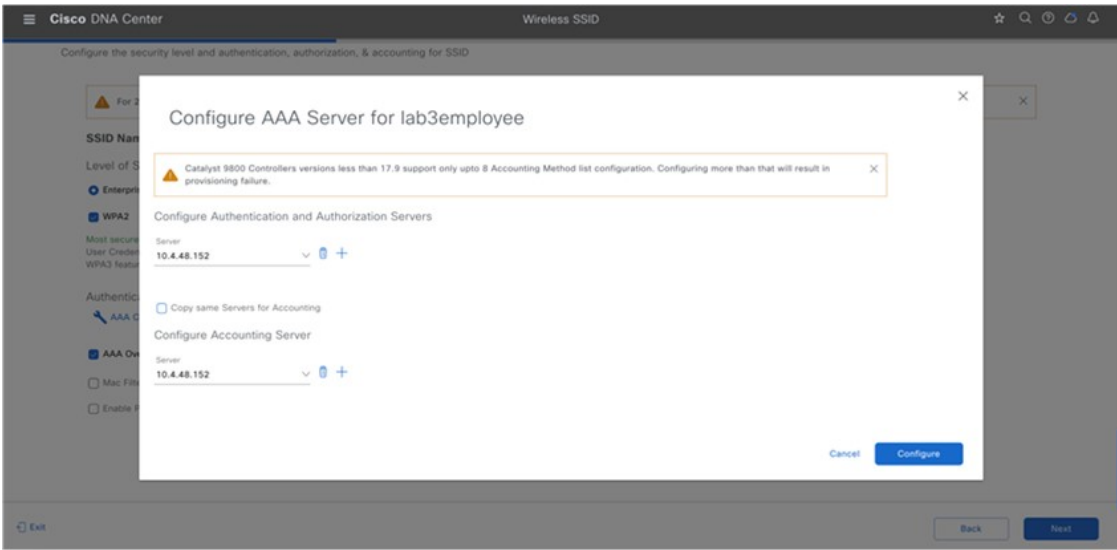

#### **Figure 16: Advanced Settings for the Enterprise SSID**

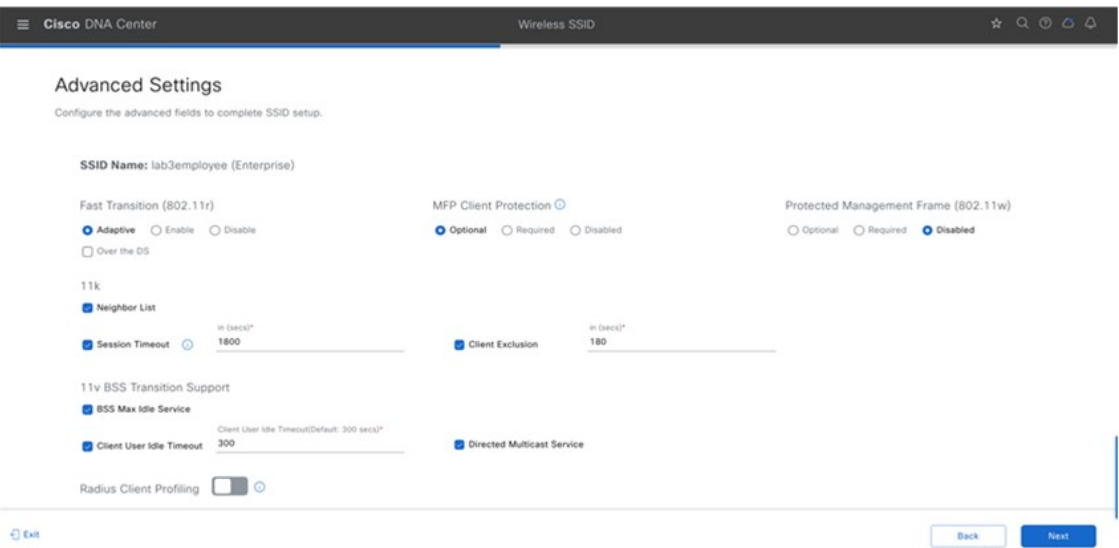

**Figure 17: Additional Advanced Settings for the Enterprise SSID**

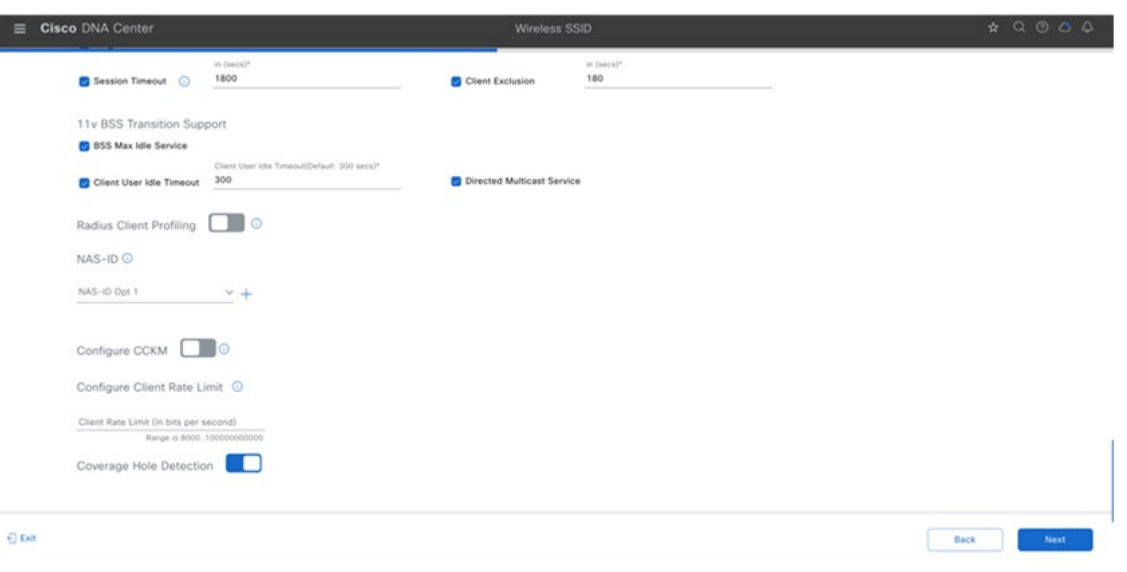

Enabling the neighbor list (802.11k) may cause some legacy devices to react incorrectly to unknown information. Most devices will ignore the 802.11k information (even if they do not support it), but a disconnection or a failure to associate may occur for some devices. It is advisable to test before enabling this option. **Note**

> In scenarios where clients would move in and out of coverage areas or when the client is battery operated and may go to sleep frequently, you may consider increasing the idle time out to 3600 seconds(60 minutes) to reduce the likelihood of client deletion.

For information about features that can be configured for enterprise wireless networks via Cisco DNA Center, see Enterprise Wireless Network Features [Configurable](#page-38-0) via Cisco DNA Center, on page 39.

**Step 4** Enter the information for the **Basic Settings** and click **Next**.
The next screen in the workflow is displayed. You can either attach the enterprise wireless network to an existing wireless profile, or you can create a new wireless profile and attach the enterprise wireless network.

For information about the settings for the enterprise wireless network configured for this deployment guide, see Enterprise Wireless Network Settings Configured in the [Deployment](#page-48-0) Guide, on page 49. **Note**

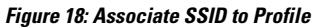

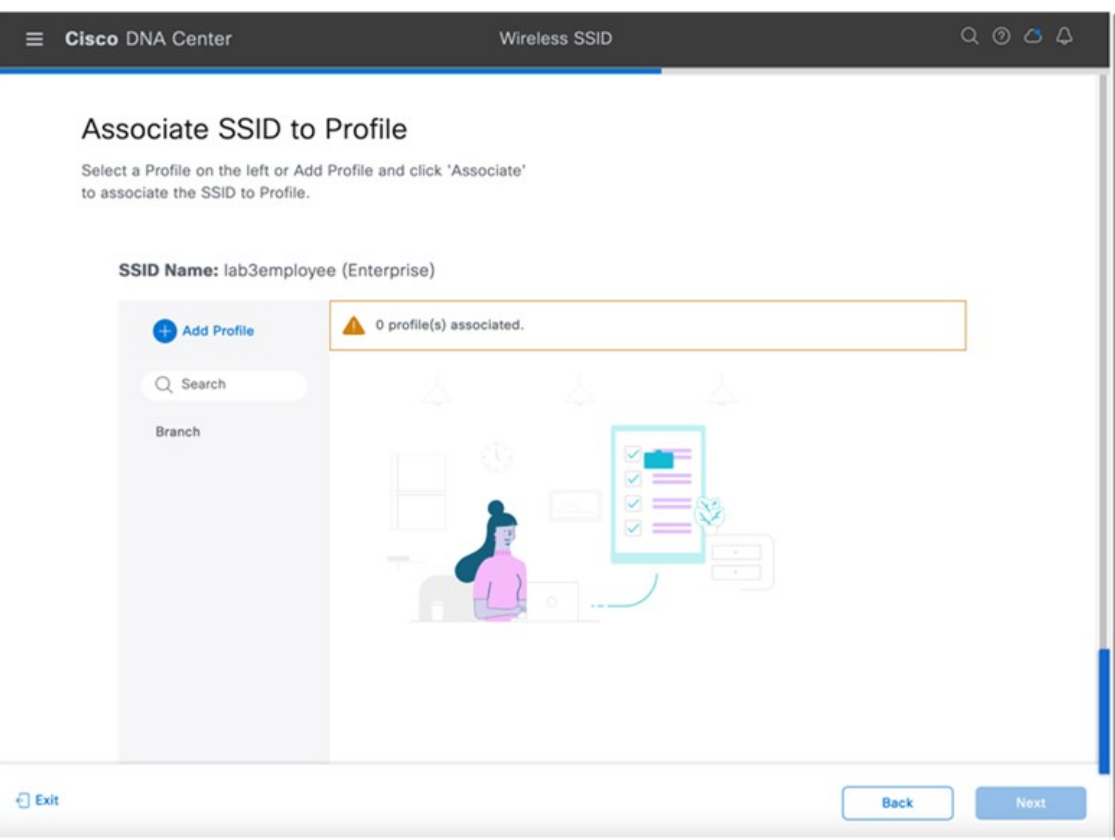

**Step 5** Click **+ Add Profile** to create and add a new wireless profile. The **Create a Wireless Profile** side panel is displayed.

#### **Figure 19: Create <sup>a</sup> New Wireless Profile**

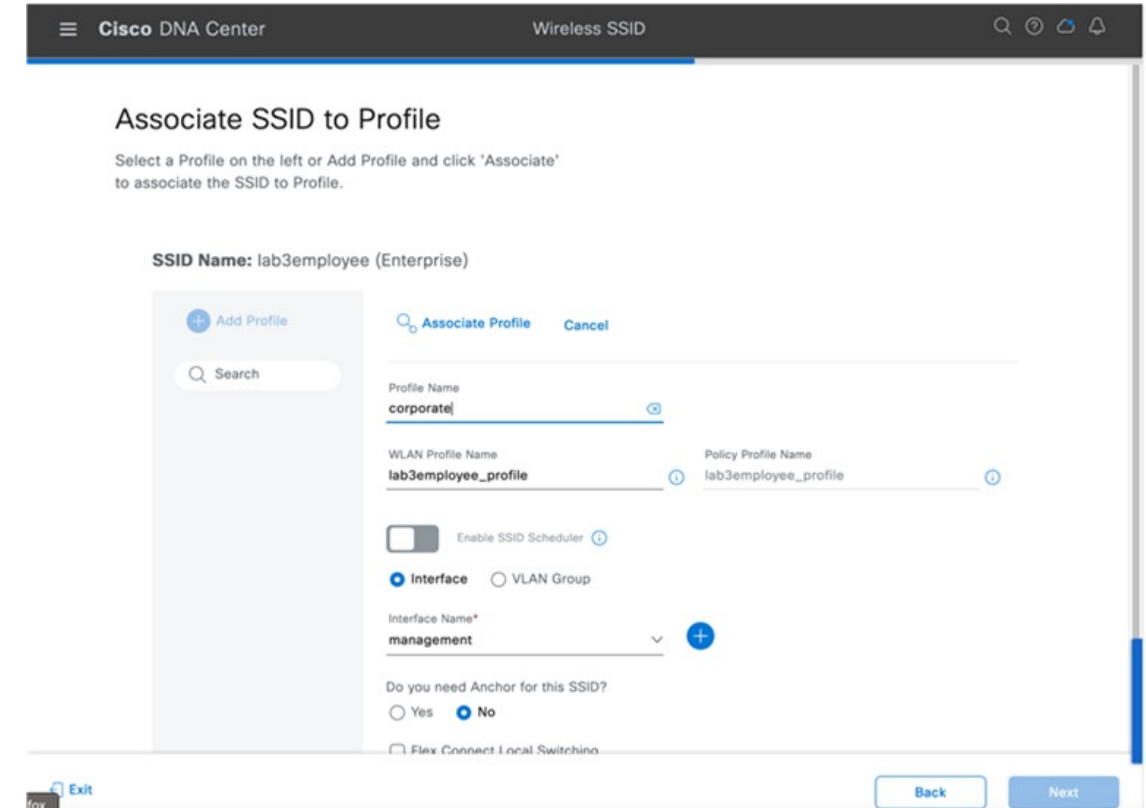

# **Step 6** In **Profile Name**, enter the name of the new wireless profile, and then click **Associate Profile**. For this deployment guide, create a wireless profile named **Corporate**.

- **Step 7** Click the newly created profile and select the interface to be associated with this profile.
- **Step 8** Click **Save**, and then click **Next**.
- **Step 9** (Skip this step if SD-Access App is not deployed.) Under **Fabric**, select **No**.

The **Select Interface** field is displayed. This deployment guide only discusses non-SDA wireless deployments using Cisco DNA Center.

- **Step 10** From the **Select Interface** drop-down menu, select the employee to terminate the lab3Employee SSID onto the employee VLAN (VLAN 160) created in the previous procedure.
- **Step 11** Under **Guest Anchor** option, choose **No**.
- **Step 12** Uncheck the **Flex Connect Local Switching** check box, and then click **Save** to save an existing profile.

If a profile does not already exist, create a new profile, and click **Save**.

- **Step 13** Click **Next**.
- **Step 14** Review the summary for the **Network Profile**, and click **Save**.
- **Step 15** From the top-left corner, click the menu icon and choose **Design** > **Network Profiles**.
- **Step 16** In the **Wireless Profiles** table, from the **Sites** column, click **Assign Site** for your desired profile.

For this deployment guide, click **Assign Site** for the newly created wireless profile, **Corporate**.

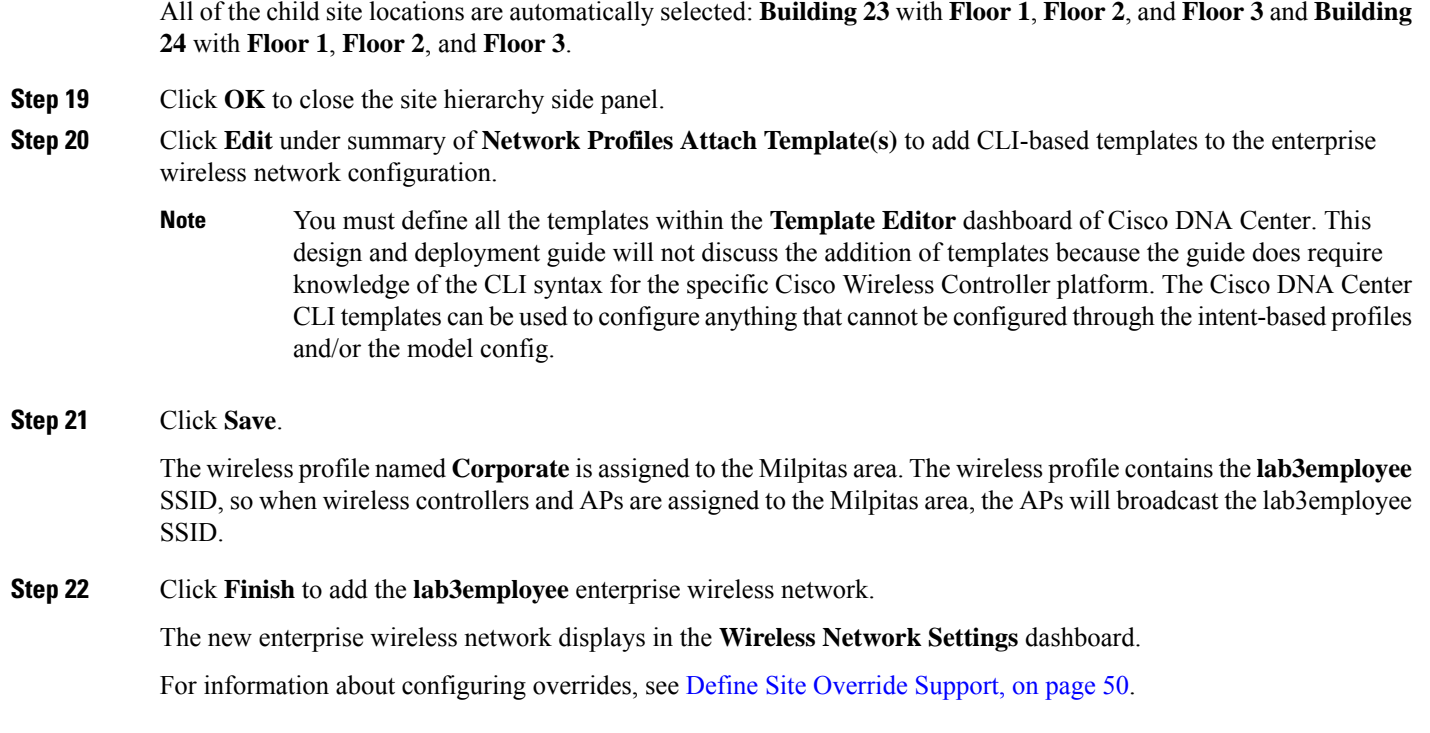

## **Enterprise Wireless Network Features Configurable via Cisco DNA Center**

### **Table 12: Enterprise Wireless Network Features Configurable via Cisco DNA Center**

**Step 17** In the **Global** section, click  $>$  to display the Milpitas area.

**Step 18** Choose the **Milpitas** area.

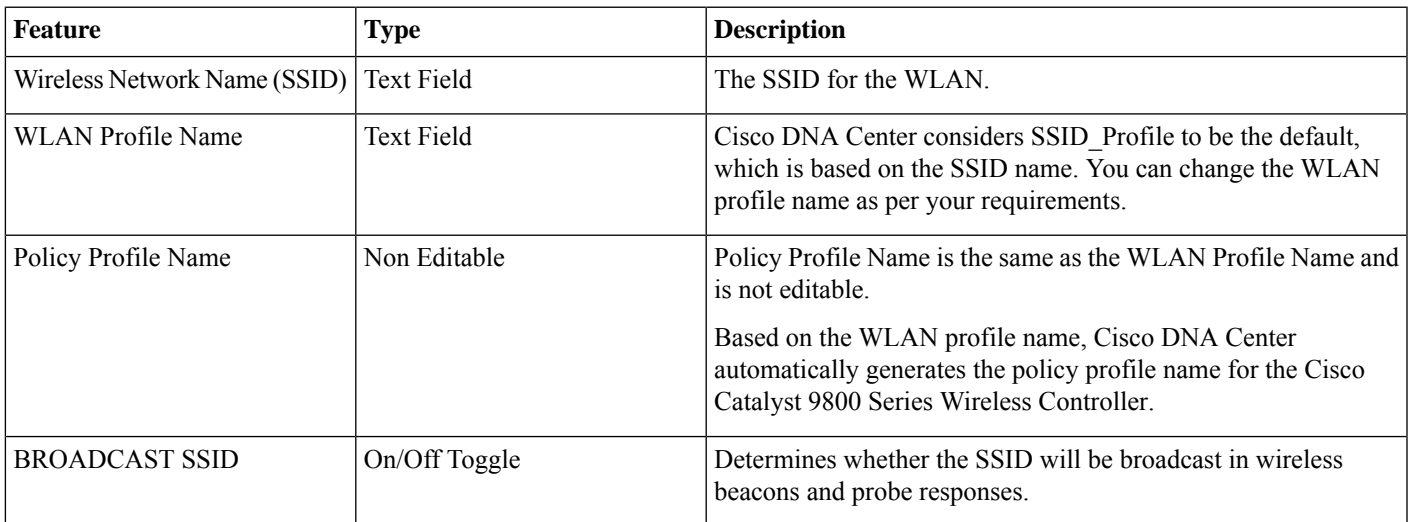

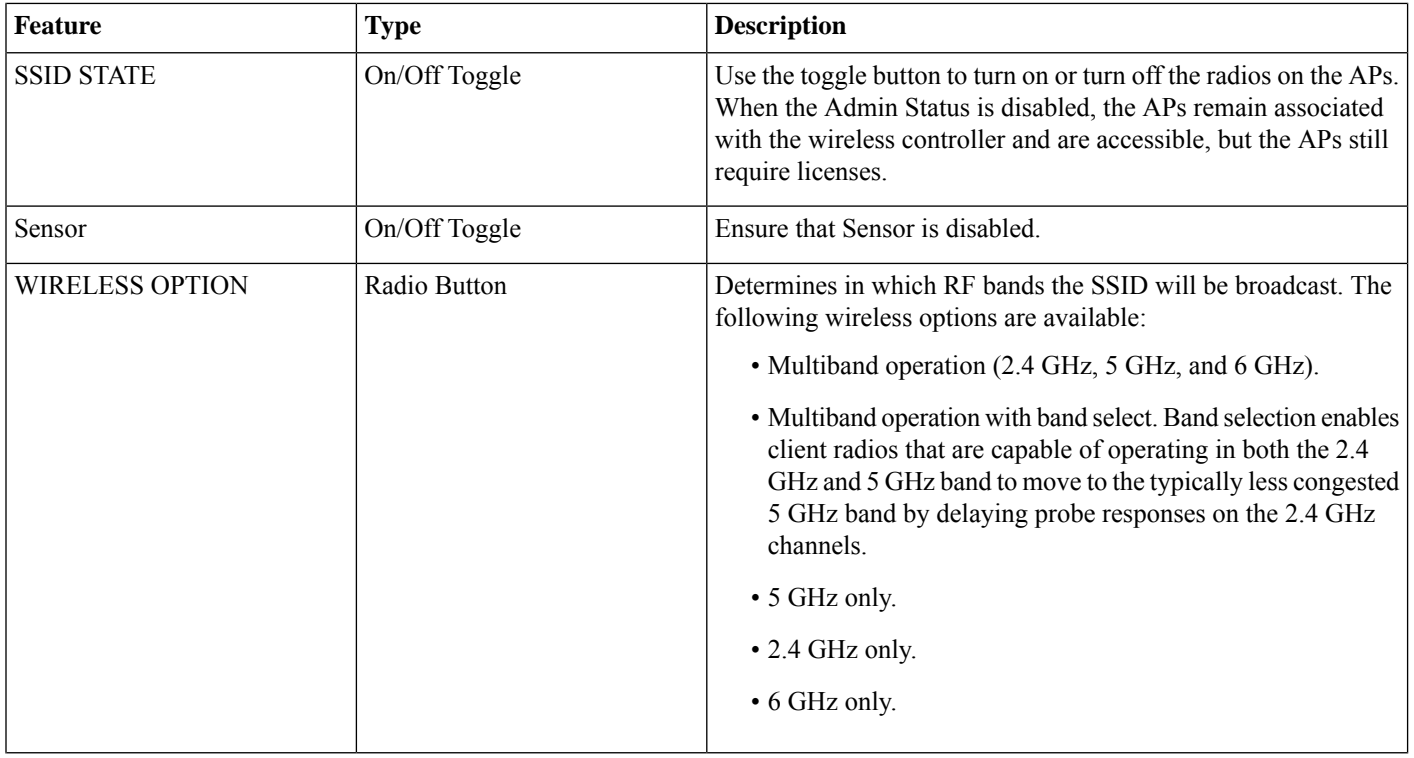

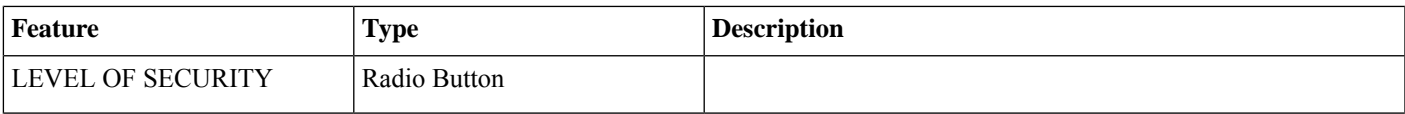

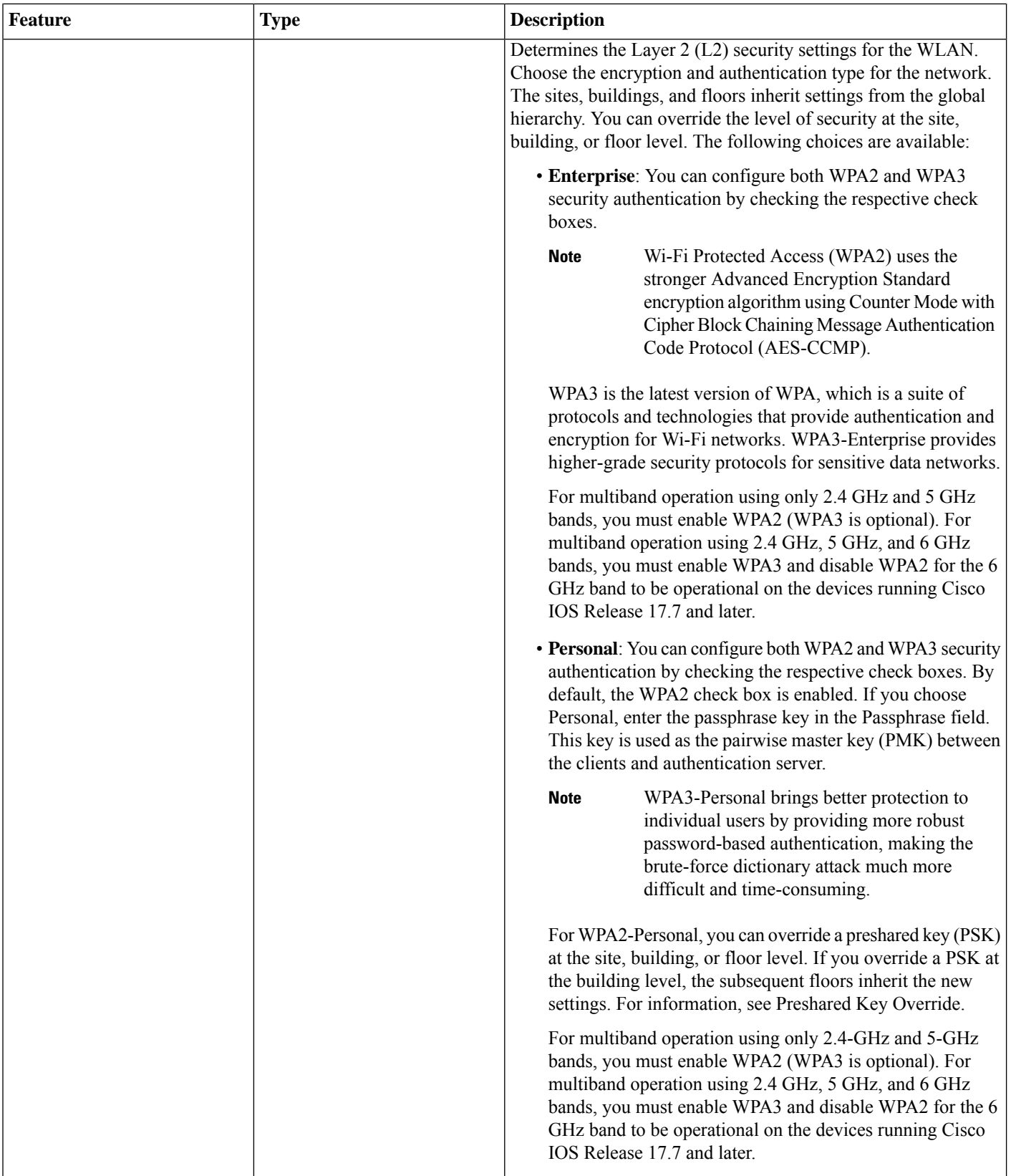

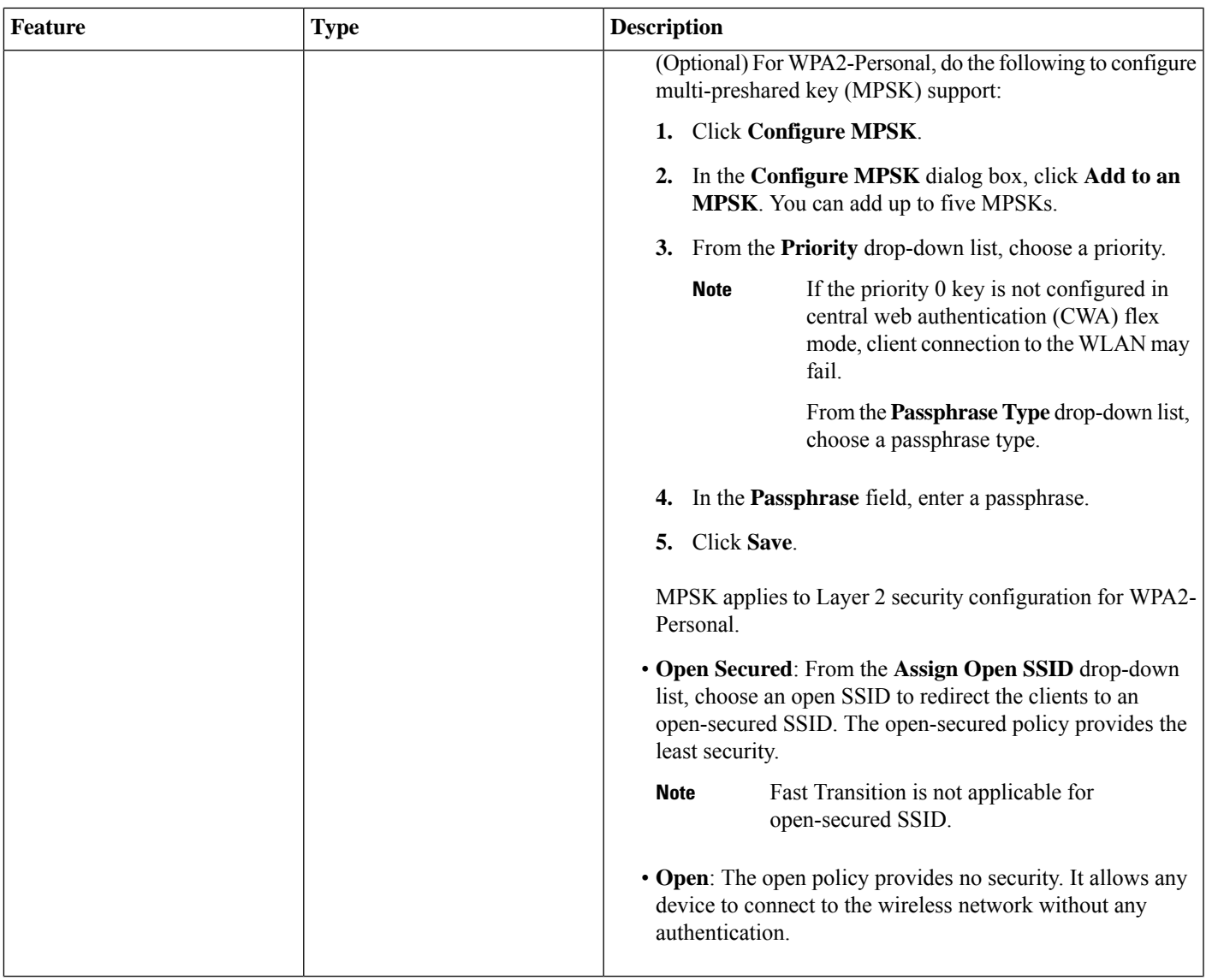

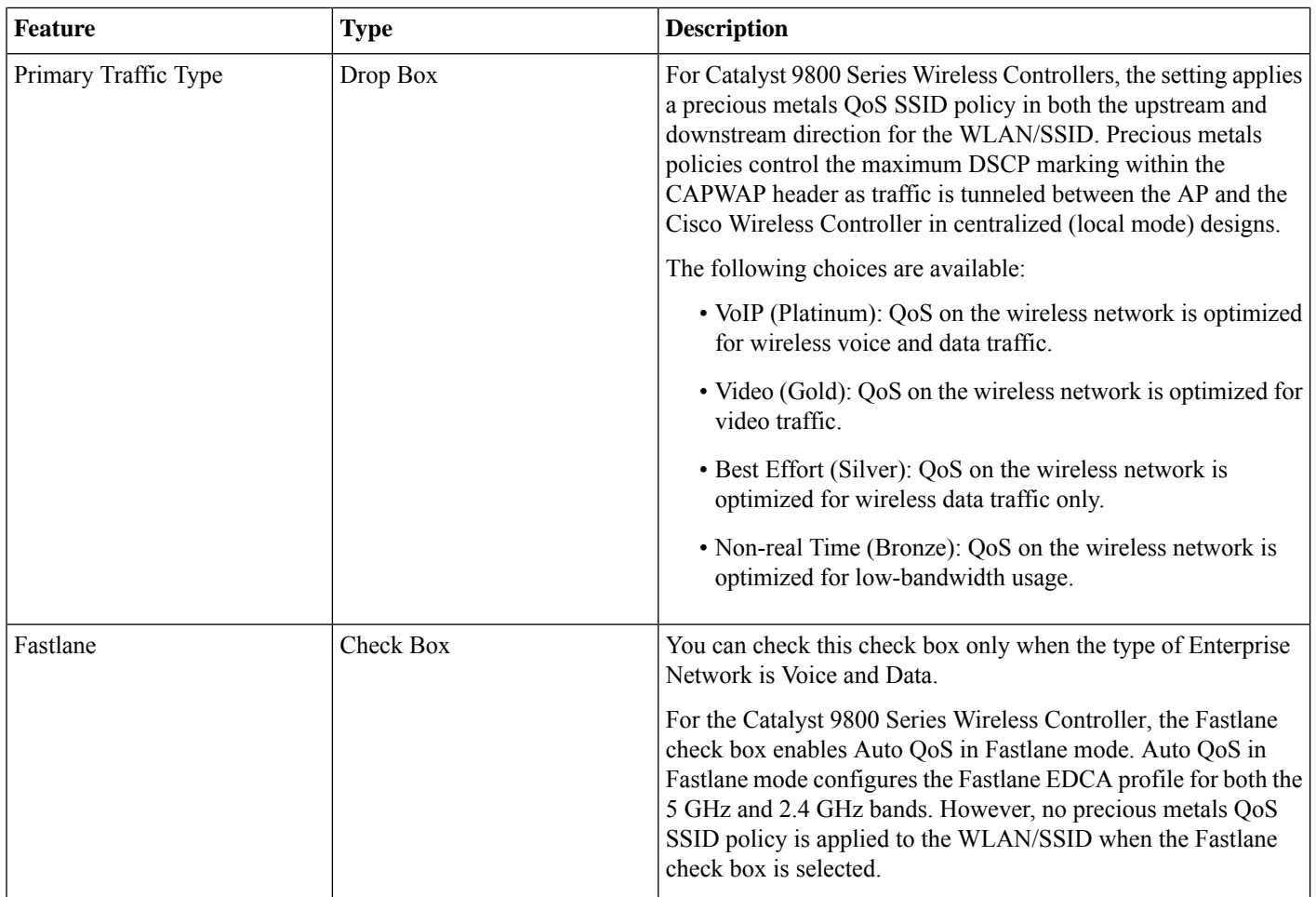

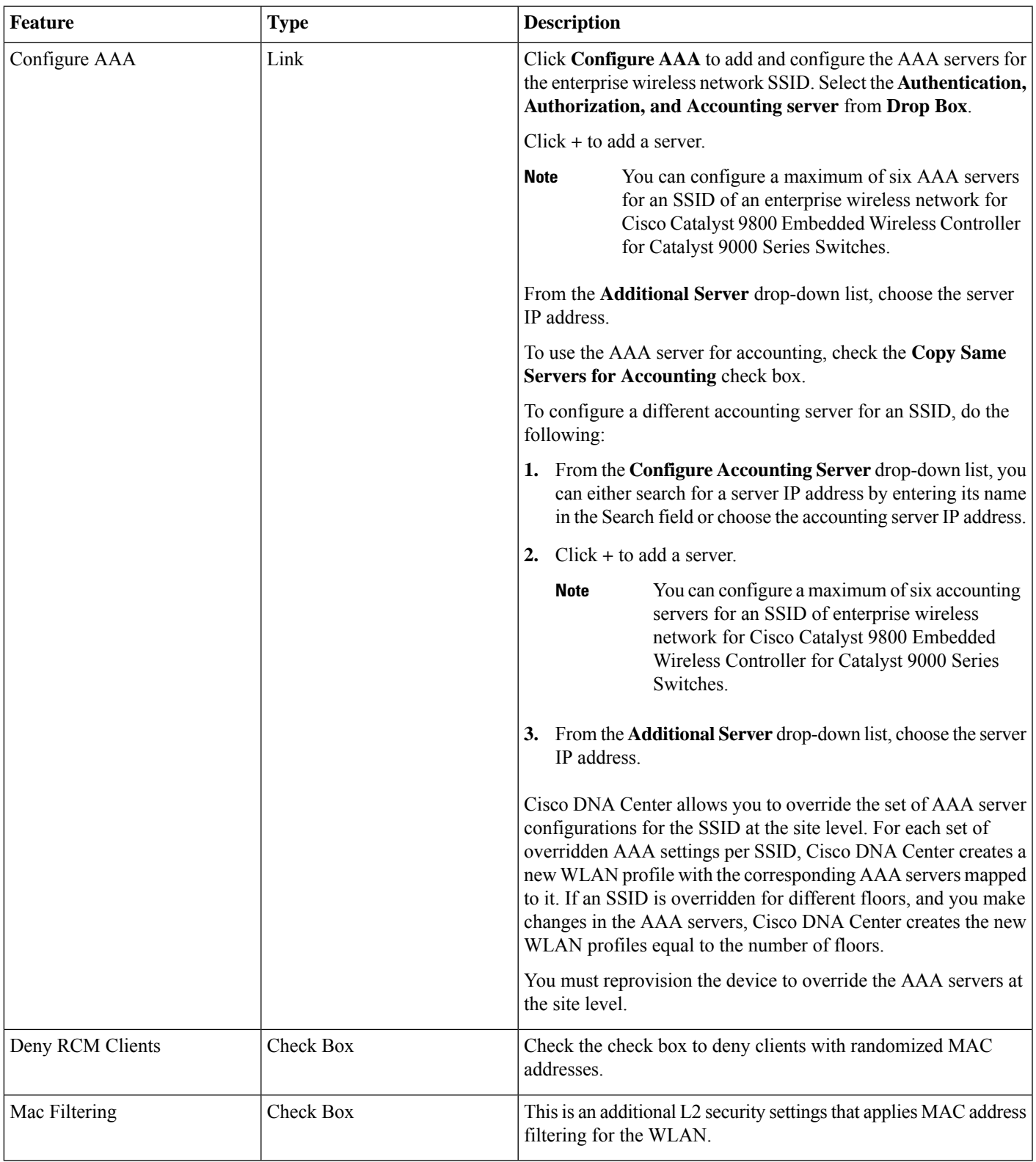

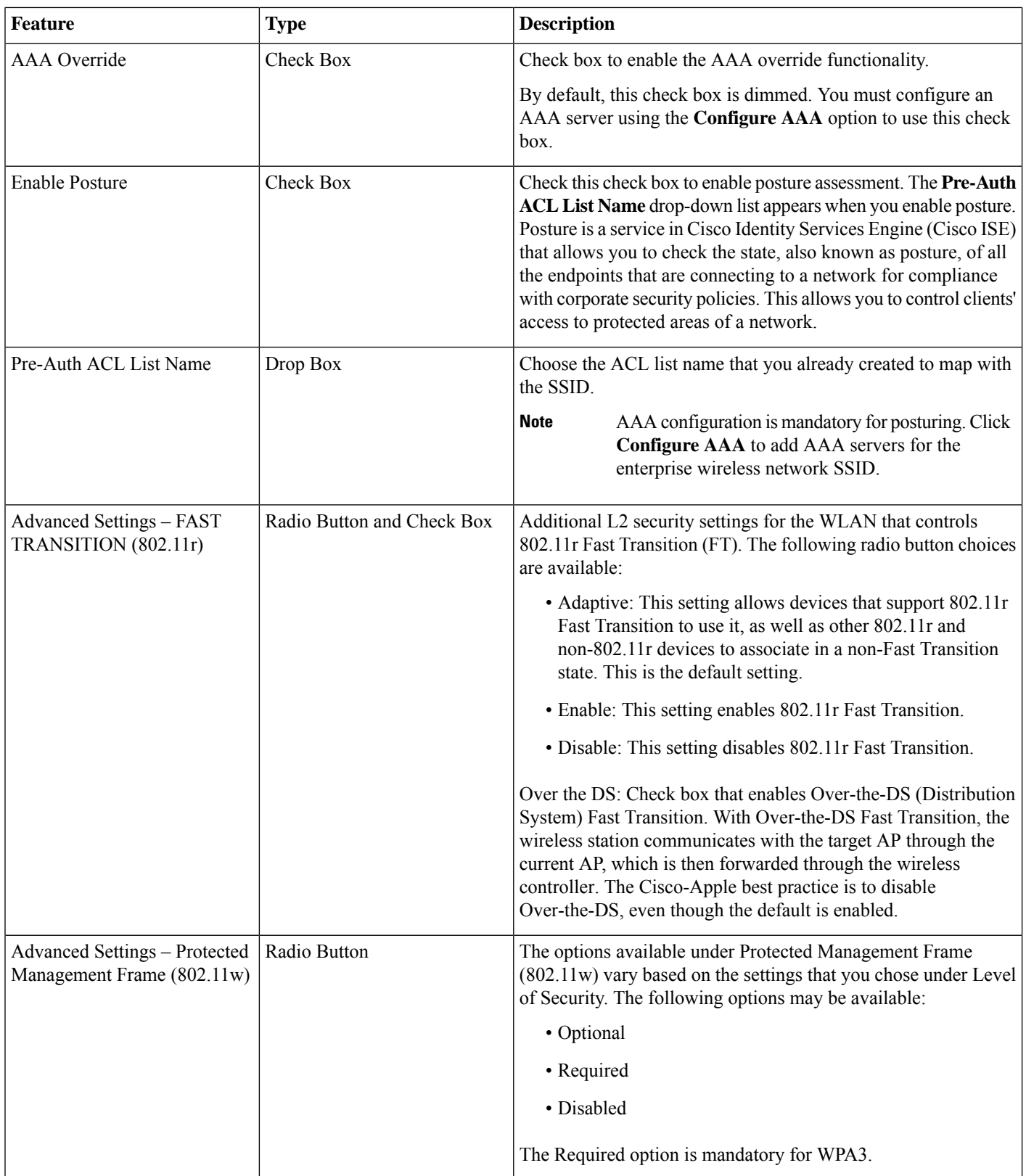

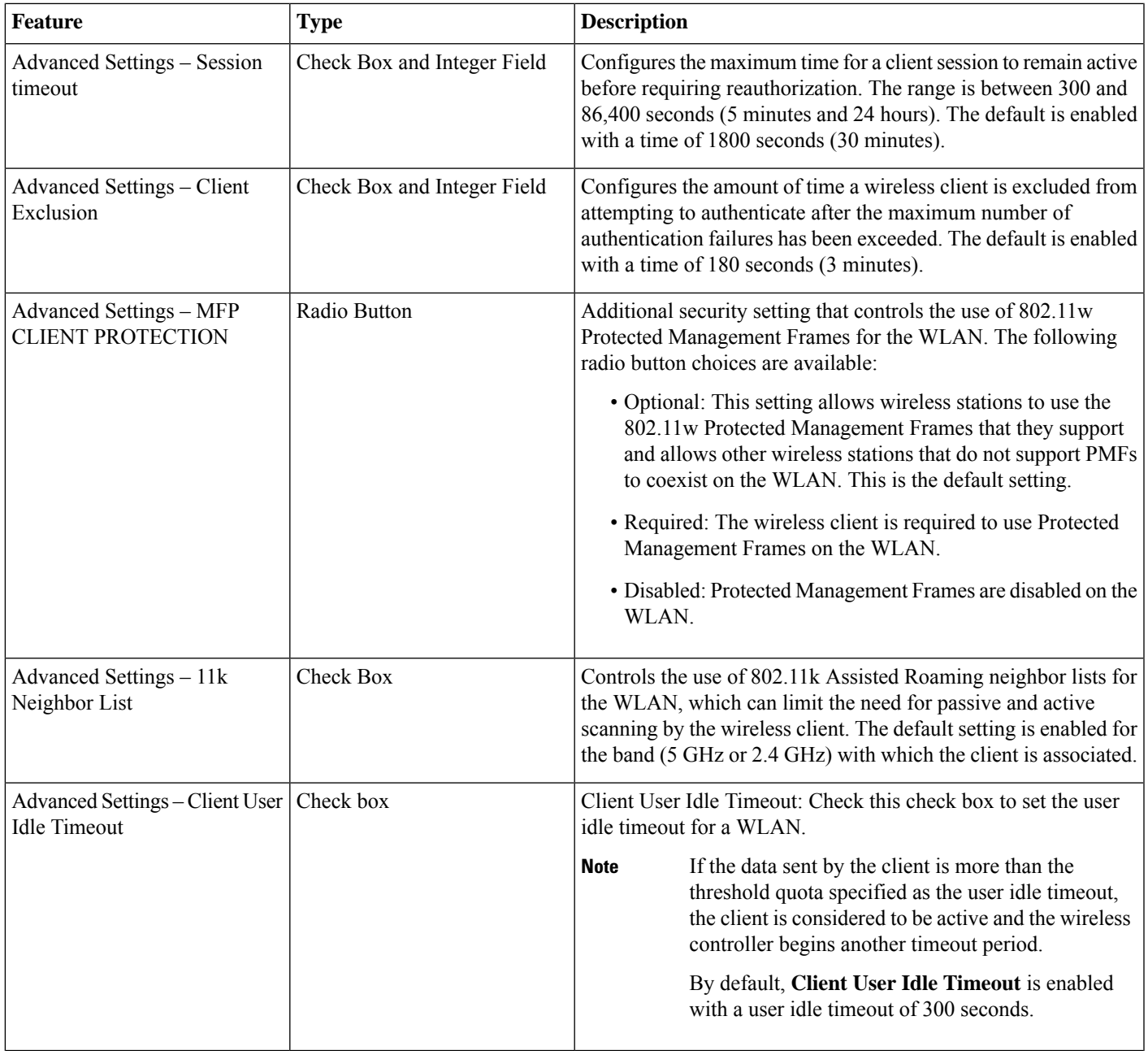

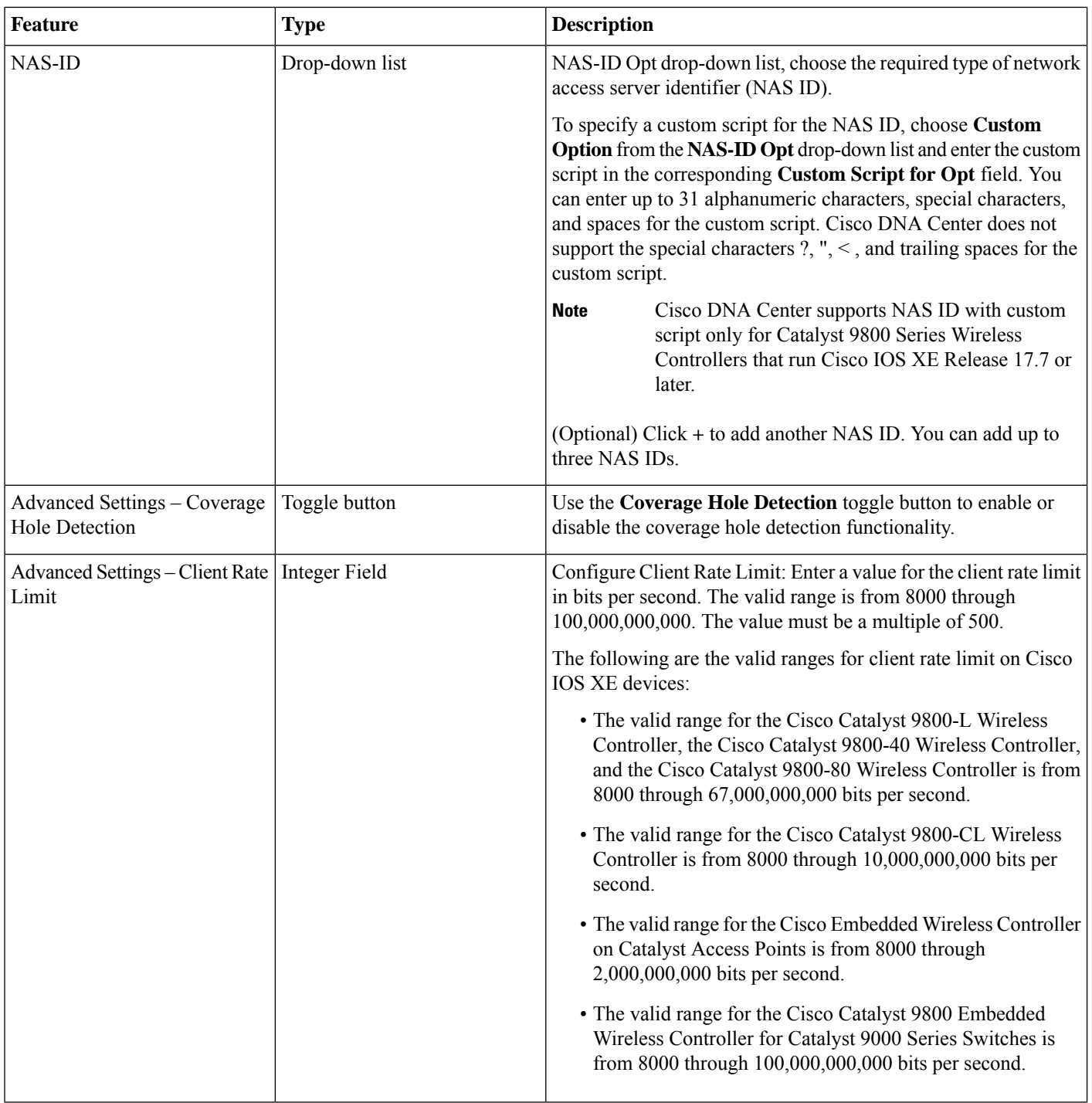

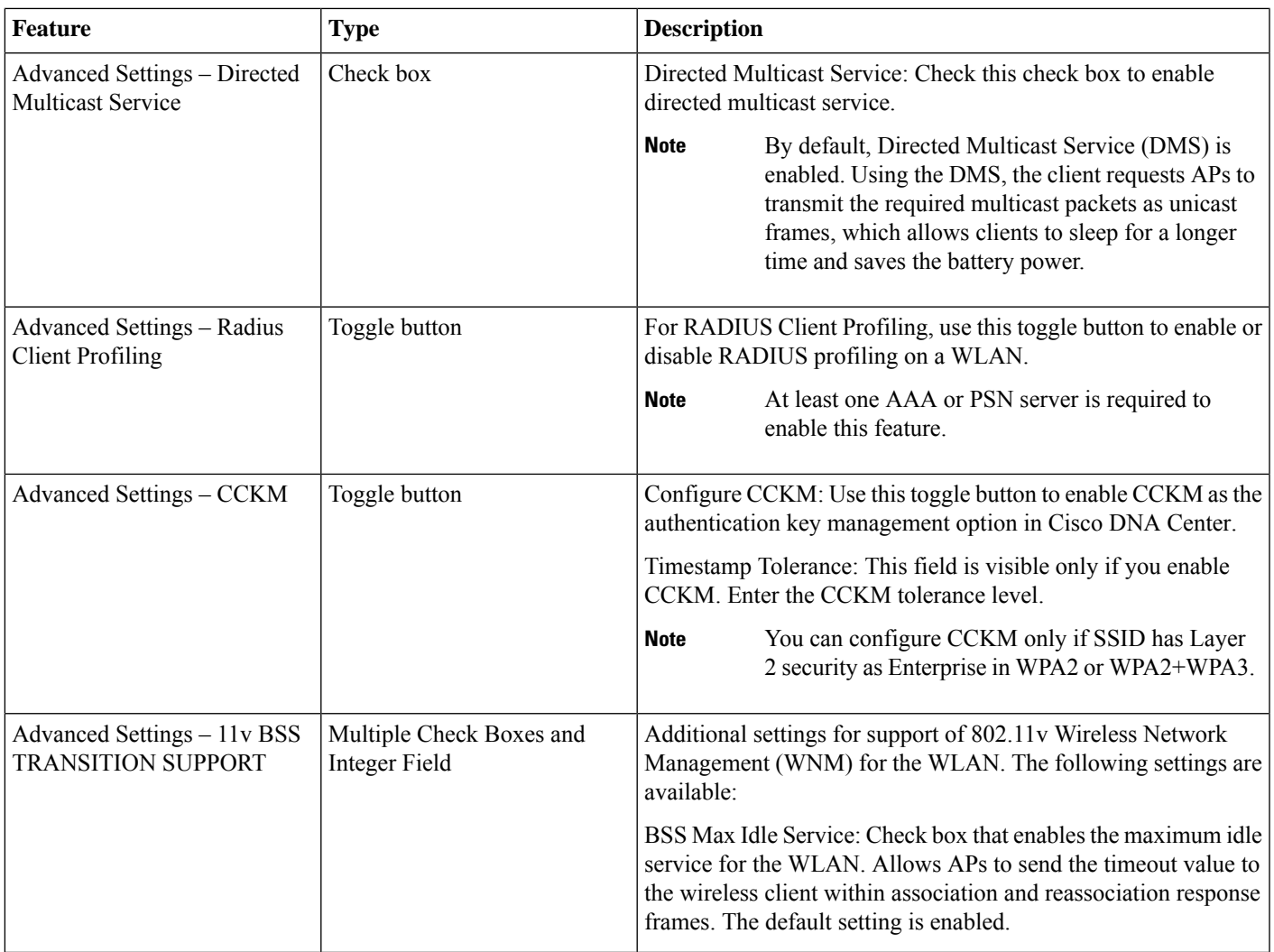

# <span id="page-48-0"></span>**Enterprise Wireless Network Settings Configured in the Deployment Guide**

## **Table 13: Enterprise Wireless Network Settings Configured in the Deployment Guide**

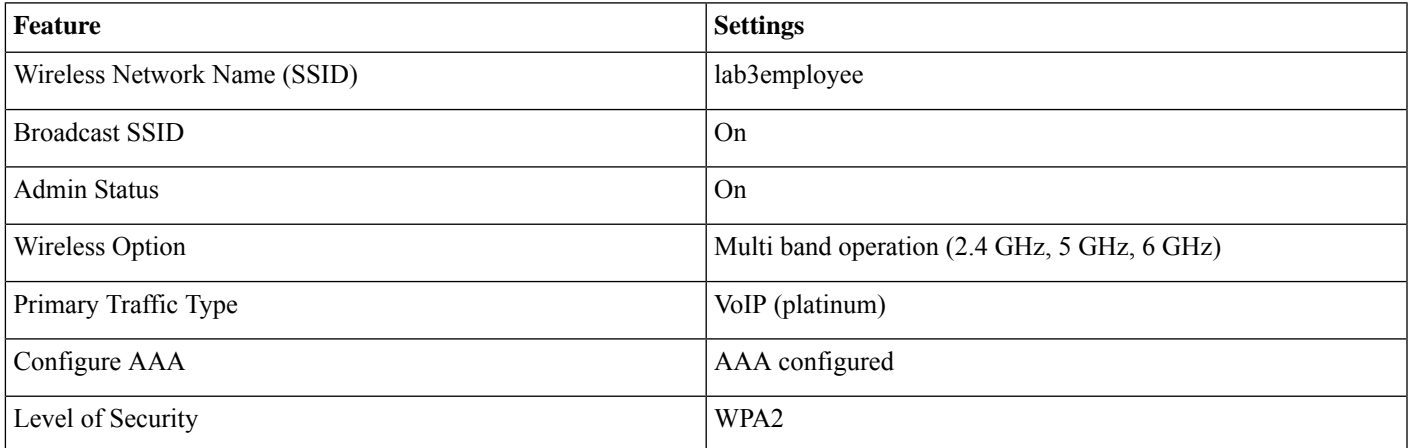

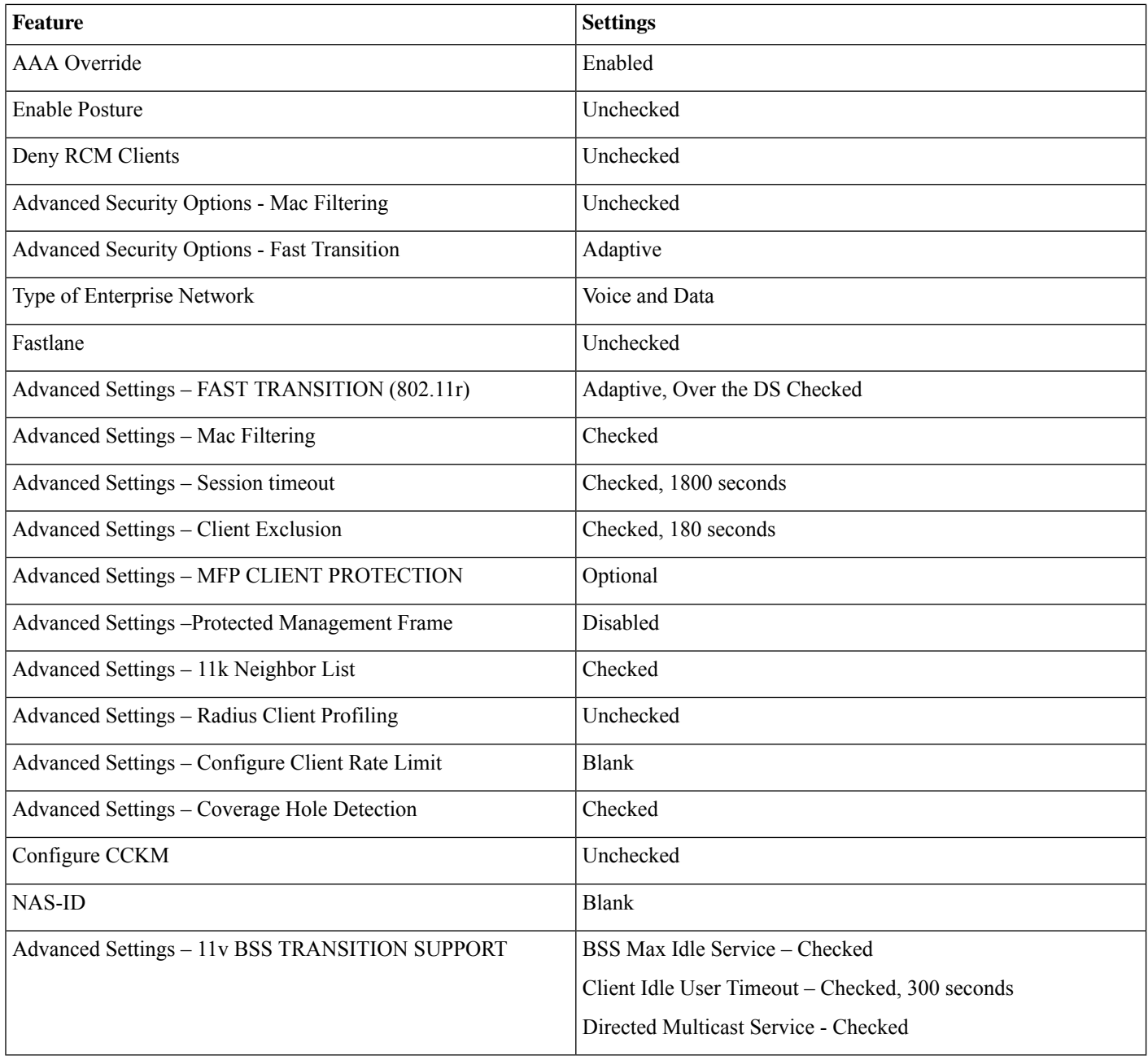

## <span id="page-49-0"></span>**Define Site Override Support**

WLAN profiles created with different AAA settings can be assigned at different site levels. Site level overrides will push a new WLAN profile to the wireless controller. You can override the global SSID with the settings based on area, buildings and floor levels. Perform the following procedure to configure the overrides.

## **Procedure**

**Step 1** From the top-left corner, click the menu icon and choose **Design** > **Network Settings** > **Wireless**.

## **Step 2** Click **SSIDs**.

- **Step 3** Expand the sites, and then click on the desired site in the left pane.
- **Step 4** Select **lab3employee** SSID, and then click **Edit**.

#### **Figure 20: SSID Site Override Settings**

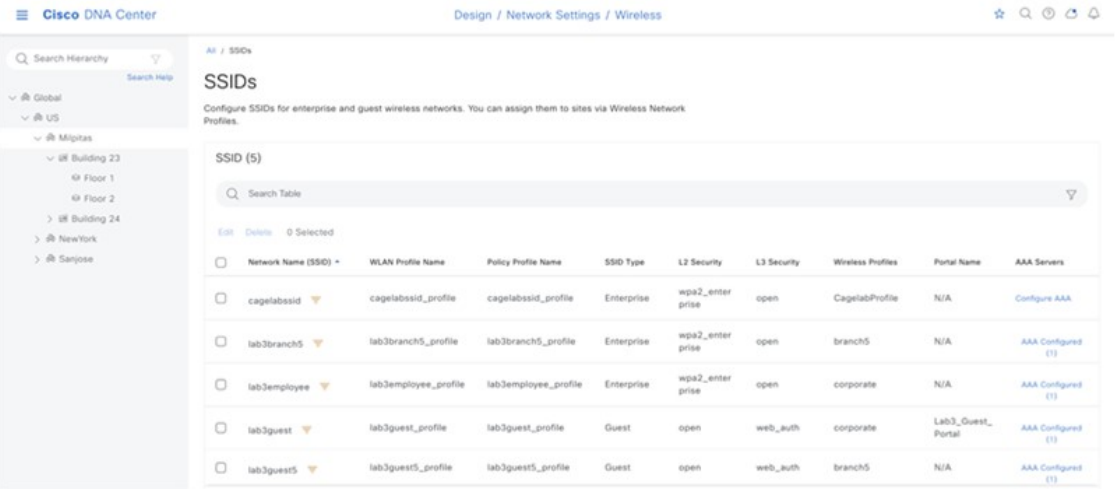

**Step 5** Click **Next** and configure the override settings for the selected site.

#### **Figure 21: Override Settings for <sup>a</sup> Site**

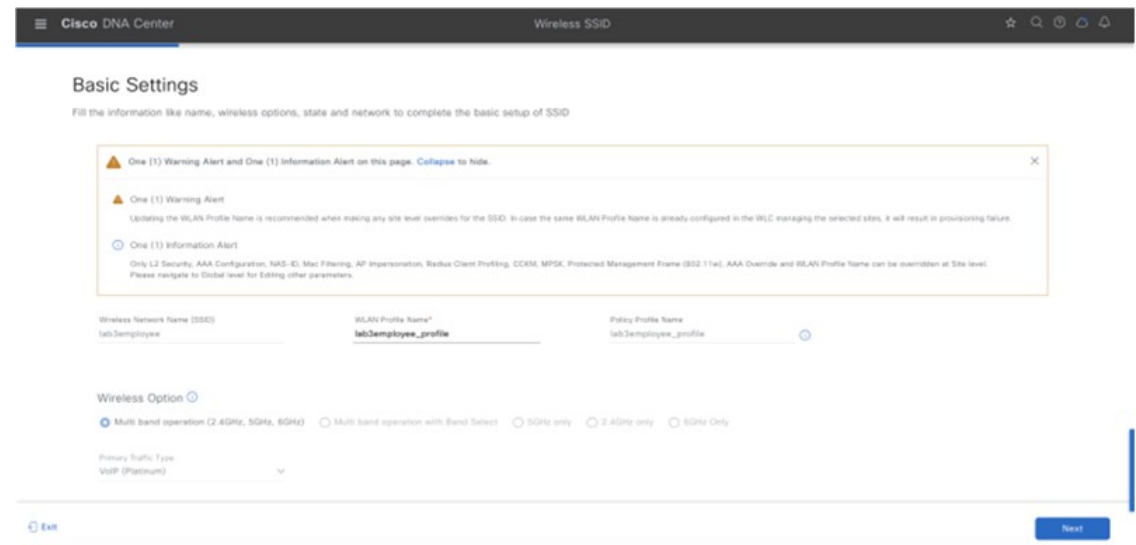

**Step 6** Click **Save** in the last page to assign the profile to the site.

The next time the wireless controller is provisioned, the configuration will be pushed to the wireless controller managing that site.

Cisco recommends updating the WLAN Profile Name when making any site level overrides for the SSID. If the same WLAN profile name is already configured in the wireless controller that manages the selected sites, a provisioning failure will occur. **Note**

> Only L2 Security, AAA Configuration, NAS-ID, Mac Filtering, AP Impersonation, Radius Client Profiling, CCKM, MPSK, Protected Management Frame (802.11w), AAA Override, and WLAN Profile Name can be overridden at the site levels. To edit other parameters, navigate to the global level.

### **Configure Guest Wireless SSID**

Guest wireless networks must be defined at the global level of the site hierarchy. Once defined, you can apply guest wireless networks to wireless profiles. You can then assign wireless profiles to one or more sites within the hierarchy.

For this deployment guide, a single guest wireless network (SSID) named **lab3guest** is provisioned.

### **Procedure**

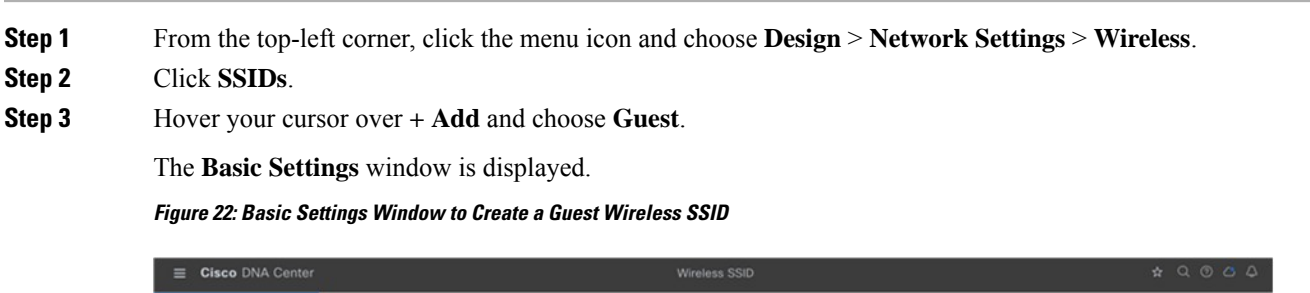

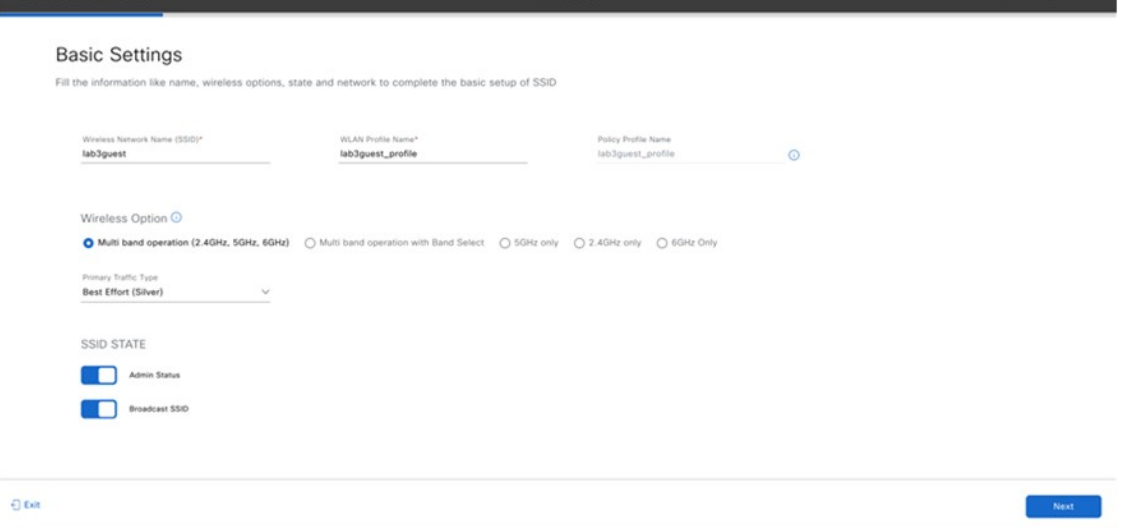

For information about the features that can be configured for guest wireless networks via Cisco DNA Center, see [Guest](#page-56-0) Wireless Network Features [Configurable](#page-56-0) via Cisco DNA Center, on page 57.

#### **Step 4** Enter the information for the **Basic Settings** and click **Next**.

The next screen in the workflow is displayed. Here, you can attach the guest wireless network to the existing corporate wireless profile.

For information about the settings for the guest wireless network configured for this deployment guide, see [Guest](#page-67-0) Wireless Network Settings Configured in the [Deployment](#page-67-0) Guide, on page 68.

**Figure 23: Create <sup>a</sup> Guest Wireless Profile**

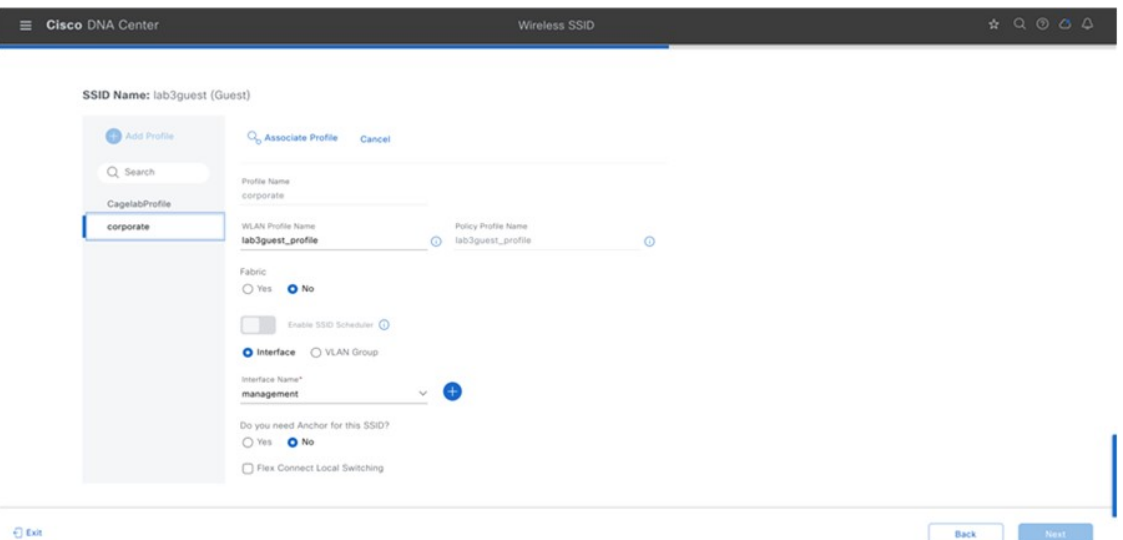

- **Step 5** Choose the **Corporate Wireless** profile.
- **Step 6** Click **Edit** in the **Wireless Profile** side panel to add the guest wireless network.

**Figure 24: Edit <sup>a</sup> Wireless Profile Side Panel**

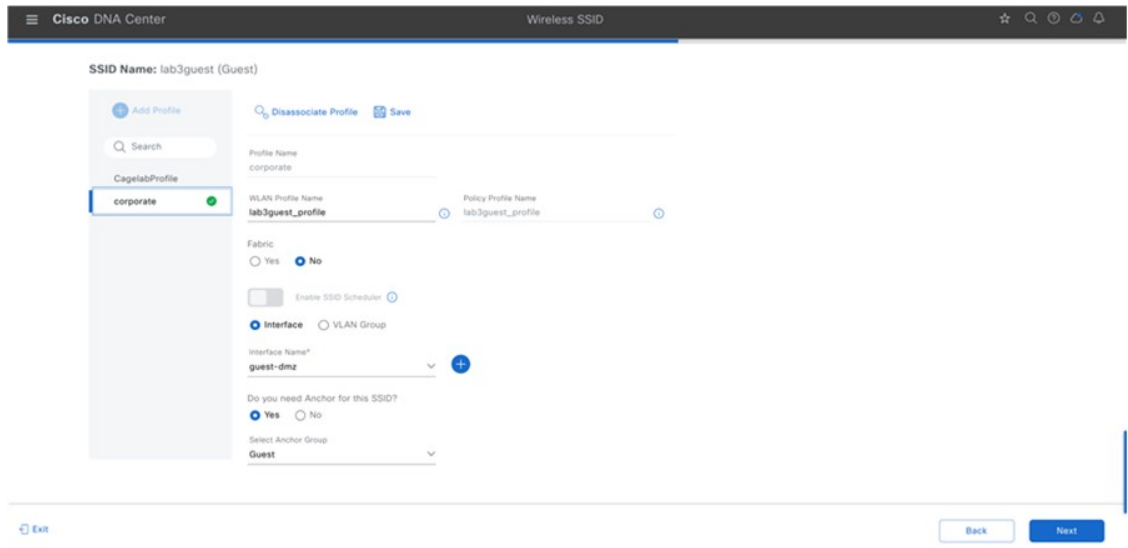

**Step 7** Under **Fabric**, choose **No**.

Selecting **No** will automatically cause additional fields to appear.

This deployment guide only discusses non-SDA wireless deployments using Cisco DNA Center.

**Step 8** Select **Yes** next to **Do you need a Guest Anchor for this Guest SSID**.

This will configure a traditional autoanchor relationship between the enterprise (foreign) and the guest (anchor) wireless controller. Typically, the guest (anchor) wireless controller is located within an Internet Edge DMZ segment of the campus network. If you choose **Yes**, from the **Select Anchor Group** drop-down list, choose an anchor group for the SSID.

To create an anchor group, do the following:

- a) From the top-left corner, click the menu icon and choose **Design** > **Network Settings**.
- b) Click the **Wireless** tab.
- c) From the left hierarchy tree, choose **Global**.
- d) Click **Anchor Groups**.

The **Anchor Groups** window opens.

- e) In the **Anchor Group** table, click **Add**.
- f) In the **Anchor Group Name** field of the **Anchor Group** slide-in pane, enter the anchor group name.
- g) To add a managed wireless controller as an anchor, click **Add Managed WLC** and do the following in the **Add Managed WLC** dialog box:
	- **1.** Check the check box next to the name of the devices that you want to add as anchors.

To search for a device, in the **Search Table** search field, enter either the partial name or the full name of the device and press **Enter**.

- **2.** Click **Add**.
- h) (Optional) To add an external wireless controller as an anchor, click **Add External WLC** and do the following in the **Add External WLC** dialog box:
	- **1.** In the **Device Name** field, enter the device name.
	- **2.** From the **Device Series** drop-down list, choose a device series.
	- **3.** In the **Peer IP Address** field, enter the peer IP address.
	- **4.** (Optional) In the **NAT IP Address** field, enter the Network Address Translation (NAT) IP address.
	- **5.** In the **MAC Address** field, enter the MAC address of the device.
	- **6.** In the **Mobility Group Name** field, enter the mobility group name.
	- **7.** (Optional) In the **Hash** field, enter the hash for the Cisco Catalyst 9800 Series Wireless Controller.

**Note** This field is available for only the Cisco Catalyst 9800-CL Wireless Controllers.

- **8.** Click **Add**.
- i) (Optional) To add an existing external wireless controller as an anchor, click **Add Existing External WLC** and do the following in the **Add Existing External WLC** dialog box:
	- **1.** Check the check box next to the name of the devices that you want to add as anchors.

To search for a device, in the **Search Table** search field, enter either the partial name or the full name of the device and press **Enter**.

**2.** Click **Add**.

- j) (Optional) To set the priority for an anchor, from the **Priority Order** drop-down list, choose the priority for the anchor wireless controller.
- k) Click **Save**.

For more information, see the "Create an Anchor Group" topic in the *Cisco DNA [Center](https://www.cisco.com/c/en/us/td/docs/cloud-systems-management/network-automation-and-management/dna-center/2-3-7/user_guide/b_cisco_dna_center_ug_2_3_7/m_configure-network-settings.html#concept_3FEDBCEEC2F449CC950ABF06F78FD447) User Guide*.

# **Step 9** From the **Select Interface** drop-down menu, select **guest-dmz**. This will terminate guest traffic on the guest-dmz VLAN (VLAN 125).

## **Step 10** Click **Next**.

The **Portal Customization** page is displayed.

**Figure 25: Create <sup>a</sup> Guest Wireless Network Portal Customization**

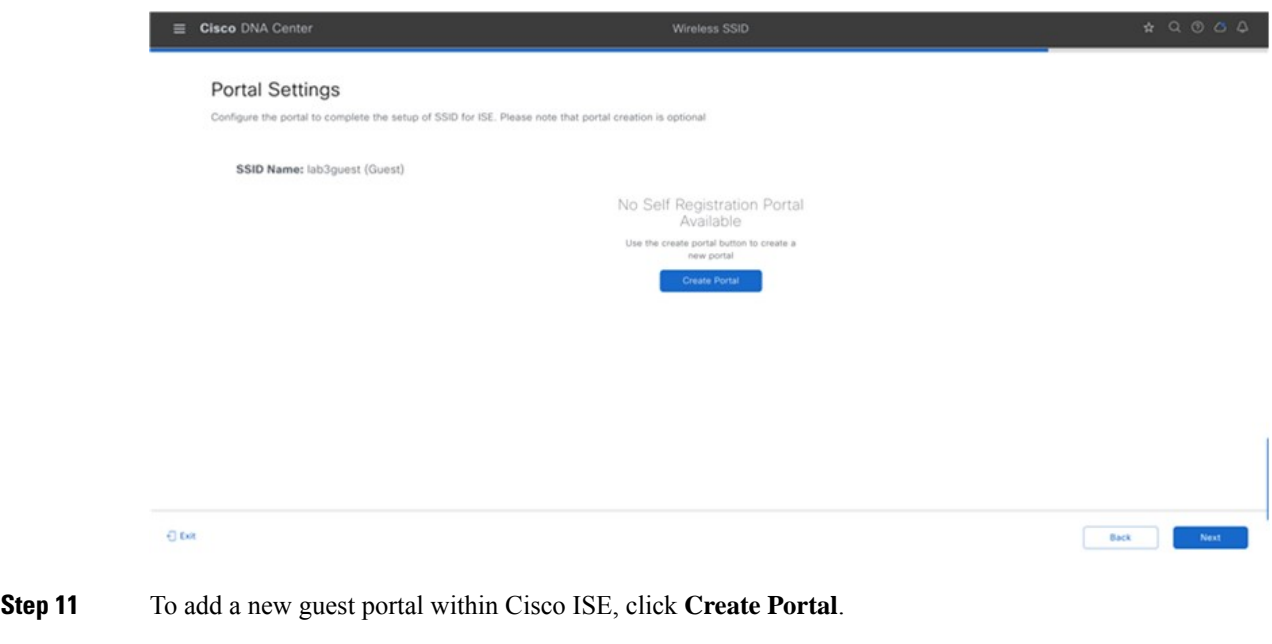

### The **Portal Builder** page is displayed.

You have the option to leave without portal creation.

**Figure 26: Portal Builder Screen**

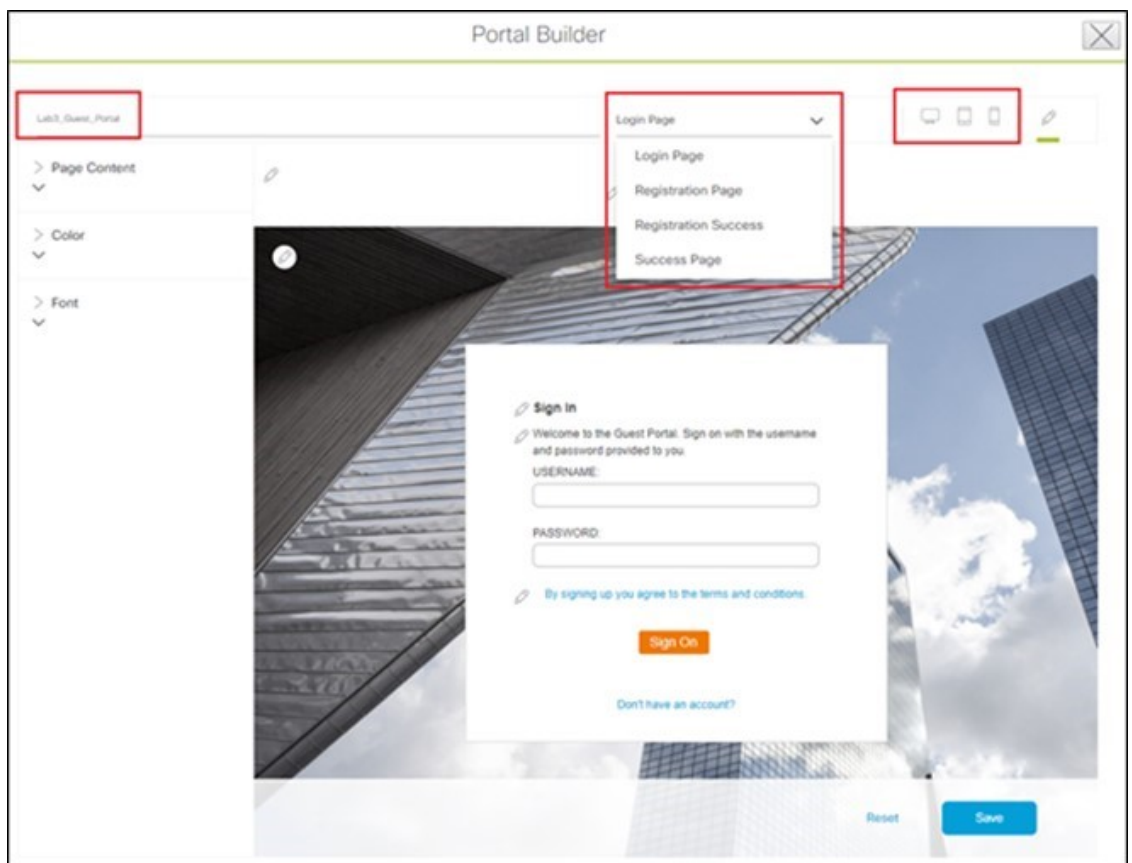

**Step 12** Enter the necessary information. You must at least name the guest portal.

For this deployment guide, the portal has been named **Lab3\_Guest\_Portal**. The drop-down menu in the top center of the **Portal Builder** allows you to customize the Login Page, Registration Page, Registration Success, and Success Page of the portal. You can customize the color scheme, fonts, page content, logo, and background for the web portal. You can also preview the portal to see what it will look like on a smart phone, tablet, and computer.

- **Step 13** Click **Save** to create the new guest portal on the Cisco ISE server and return to the guest wireless network workflow. The new guest portal is now displayed.
- **Step 14** Click **Next**.

The **Summary** page of Guest SSID Configuration is displayed.

- **Step 15** Click **Save**.
	- The guest wireless SSID (lab3guest) is displayed in the **Wireless Network Settings** dashboard.
- **Step 16** Click **Sites** in network profile summary page to bring up a panel displaying the site hierarchy.
- **Step 17** Under **Global**, click the  $>$ to display the Milpitas area.
- **Step 18** Select the Milpitas area.

The child site locations, **Building 23** - **Floor 1**, **Floor 2**, and **Floor 3** and **Building 24** - **Floor 1**, **Floor 2**, and **Floor 3**, are automatically selected.

- It is best practice to only select floors in a wireless network profile assignment. Selecting floors helps you to make changes, like removing a floor from network hierarchy or applying a different wireless network profile for a particular set of floors without significant disruption. If you have different SSIDs on different floors or enable 6E with a different profile per floor, different network profiles might be necessary. If you create different sets of SSIDs on the same floor, you will have to split the floor into multiple, different network profiles. **Note**
- **Step 19** Click **OK** to close the site hierarchy side panel.
- **Step 20** Click + **Add** under **Attach Template(s)** to add the CLI-based templates to the enterprise wireless network configuration.

You must define all the templates within the **Template Editor** dashboard of Cisco DNA Center. This design and deployment guide will not discuss the addition of templates because the guide does not require knowledge of the CLI syntax for the specific Cisco Wireless Controller platform. Wireless features not supported by the web-based graphical user interface of Cisco DNA Center may be added through templates.

**Step 21** Click **Save** in the **Edit a Wireless Profile** side panel to save the edits to the corporate wireless profile.

**lab3guest** SSID is added to the corporate wireless profile. This ensures that when wireless controllers and APs are assigned to the Milpitas area, the APs will broadcast the **lab3guest** SSID.

**Step 22** Click **Save** to add the **lab3guest** guest wireless network to the corporate wireless profile.

#### **Figure 27: Wireless Network Settings Dashboard with Enterprise and Guest SSIDs**

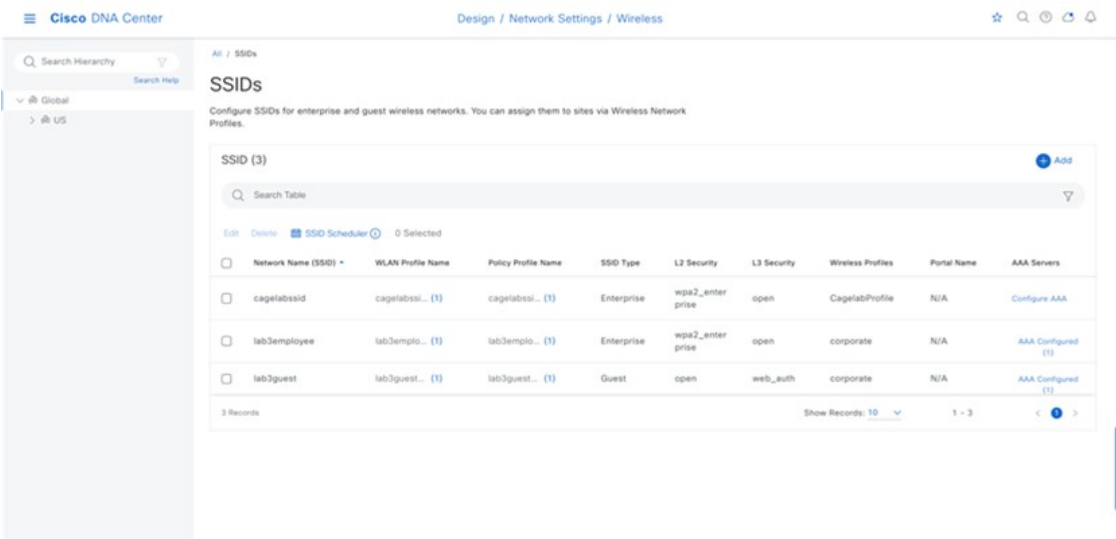

<span id="page-56-0"></span>For information about provisioning ISE Settings from Cisco DNA Center, see [Provision](#page-68-0) Cisco ISE Settings from Cisco DNA [Center,](#page-68-0) on page 69.

## **Guest Wireless Network Features Configurable via Cisco DNA Center**

#### **Table 14: Guest Wireless Network Features Configurable via Cisco DNA Center**

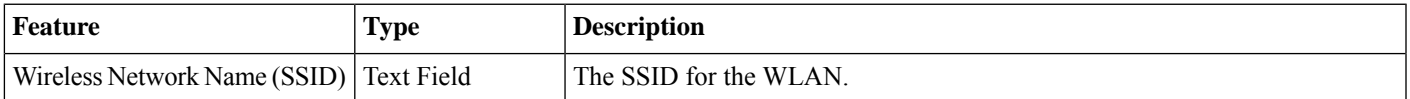

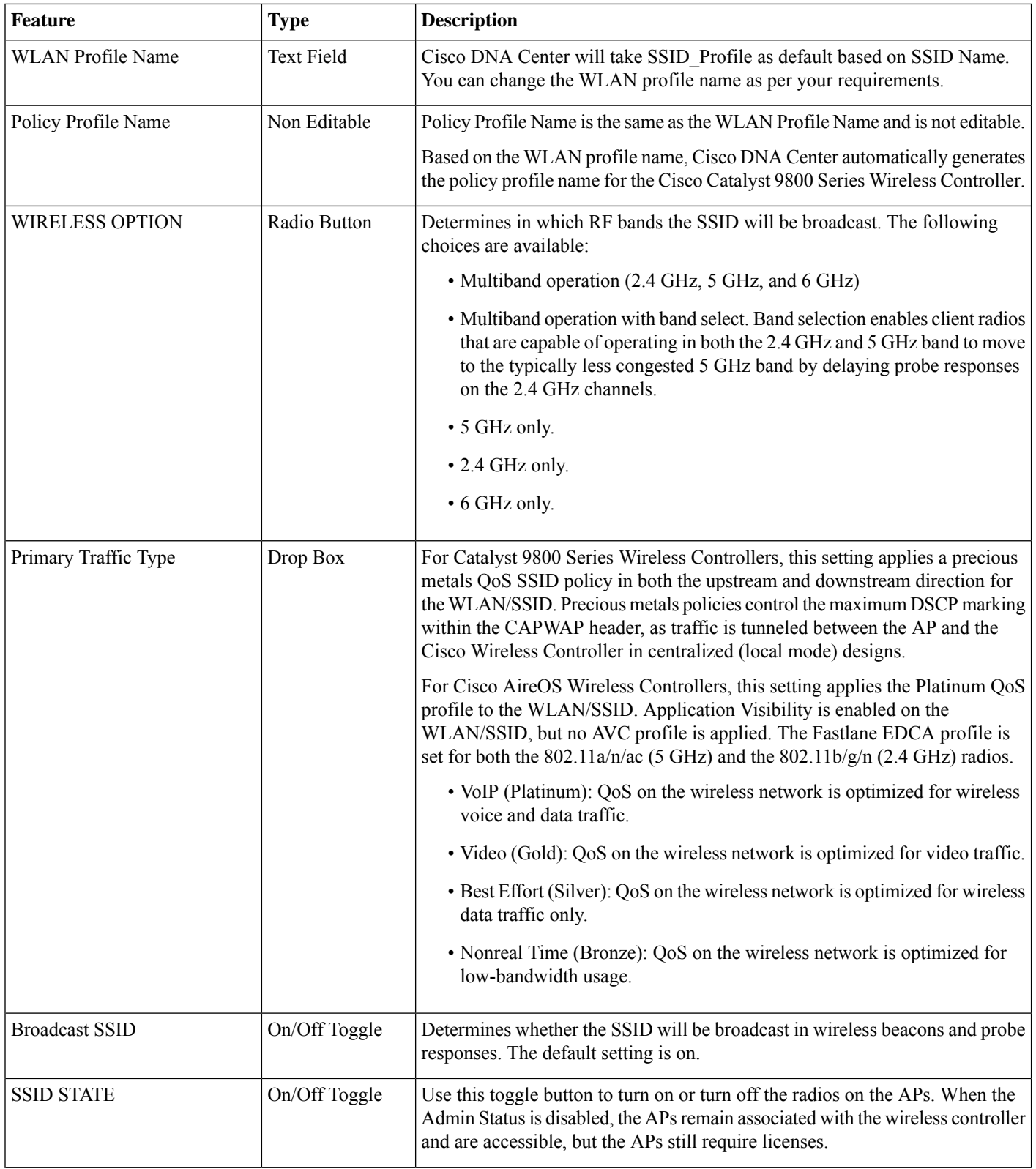

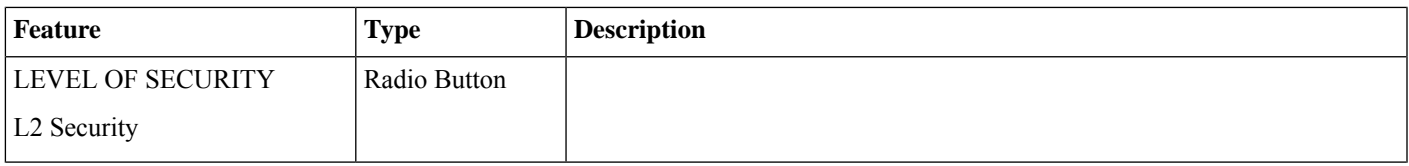

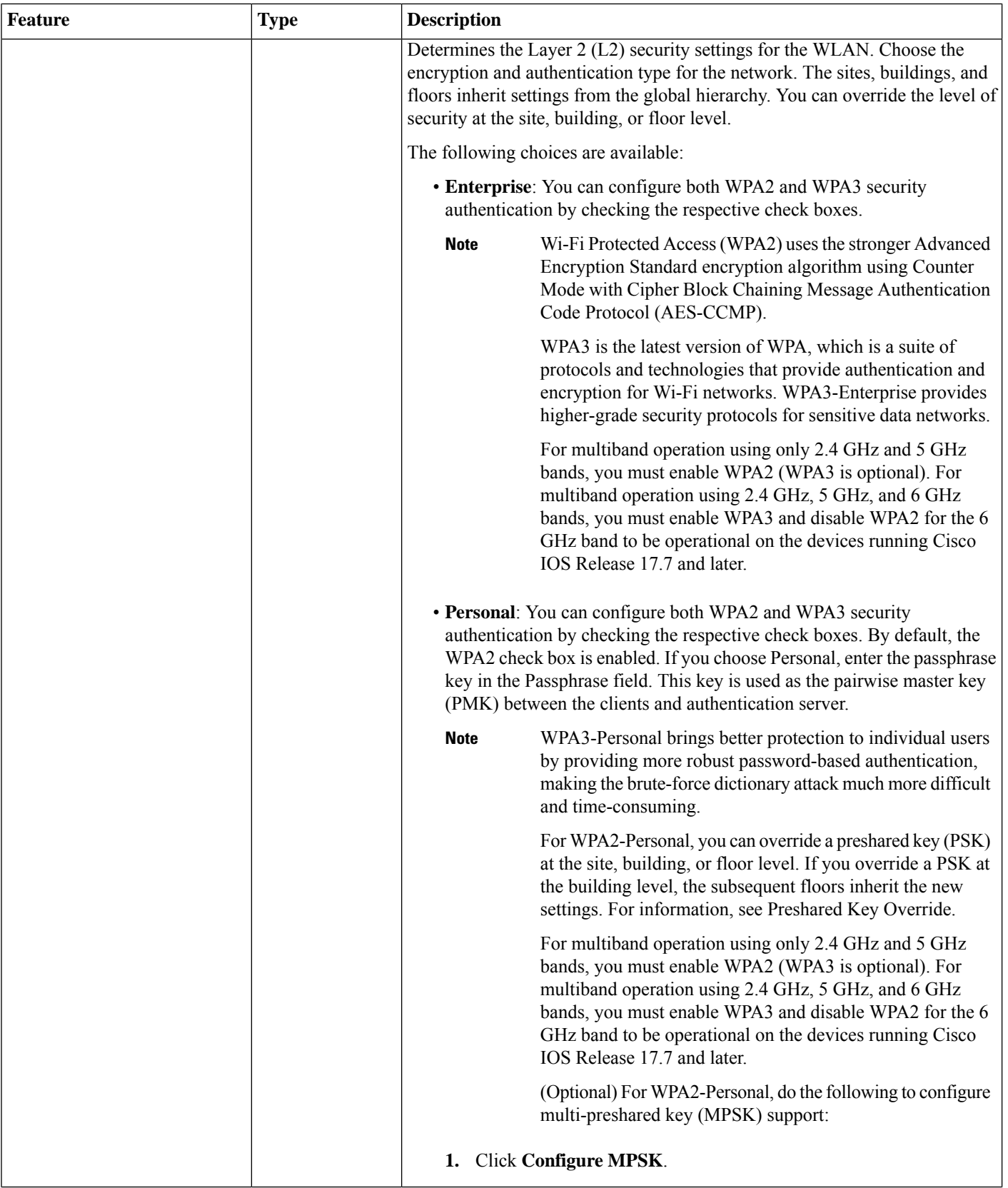

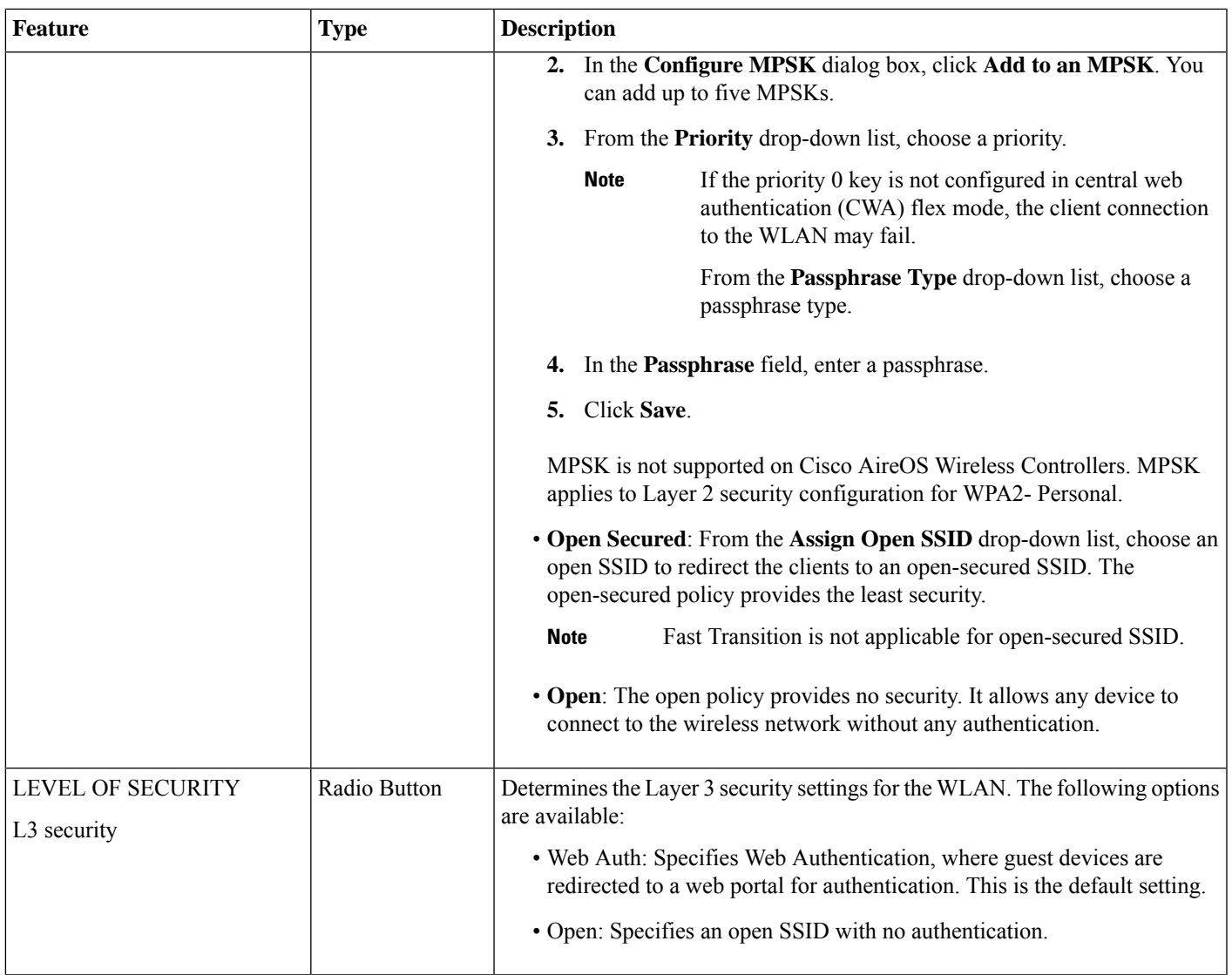

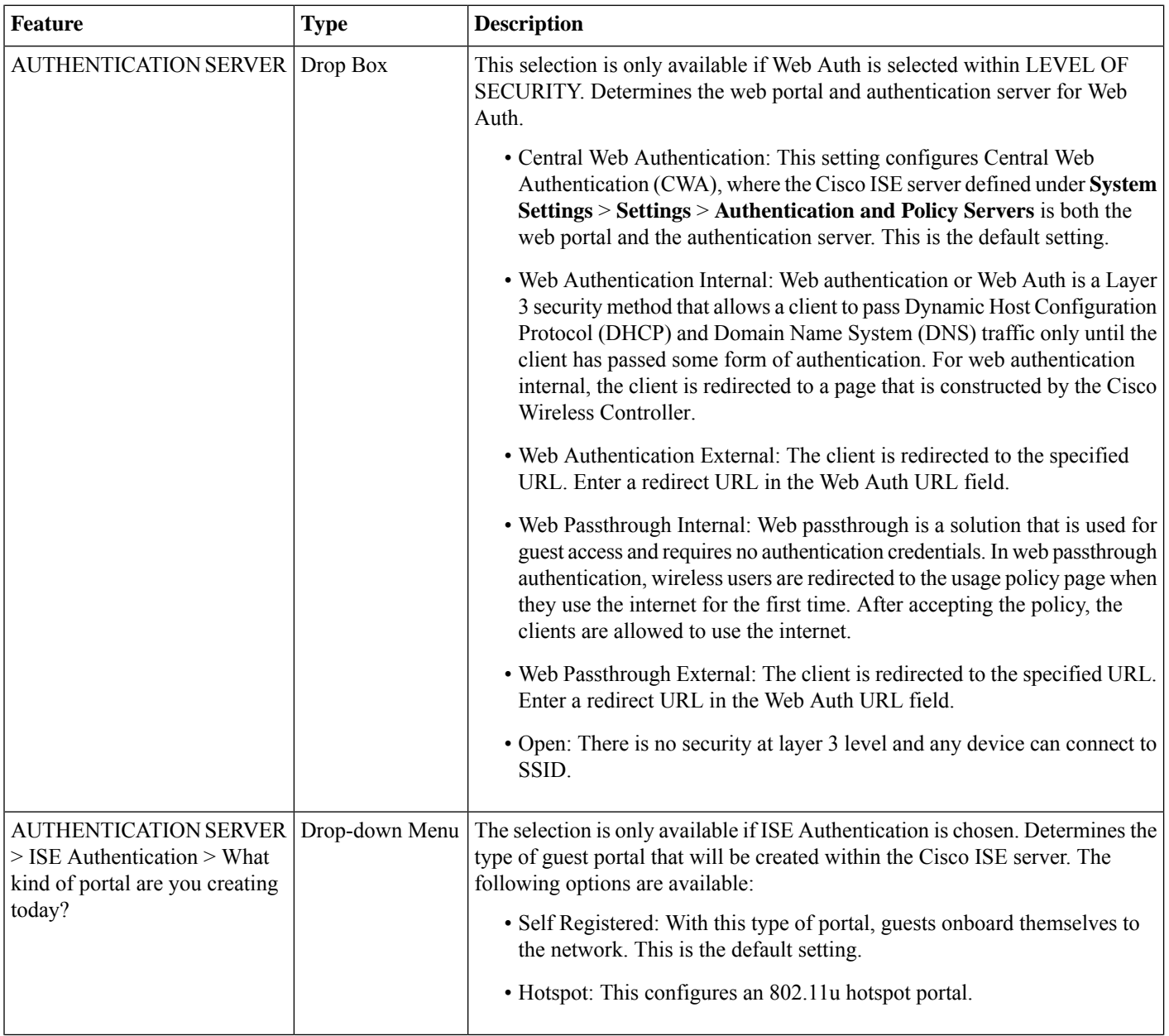

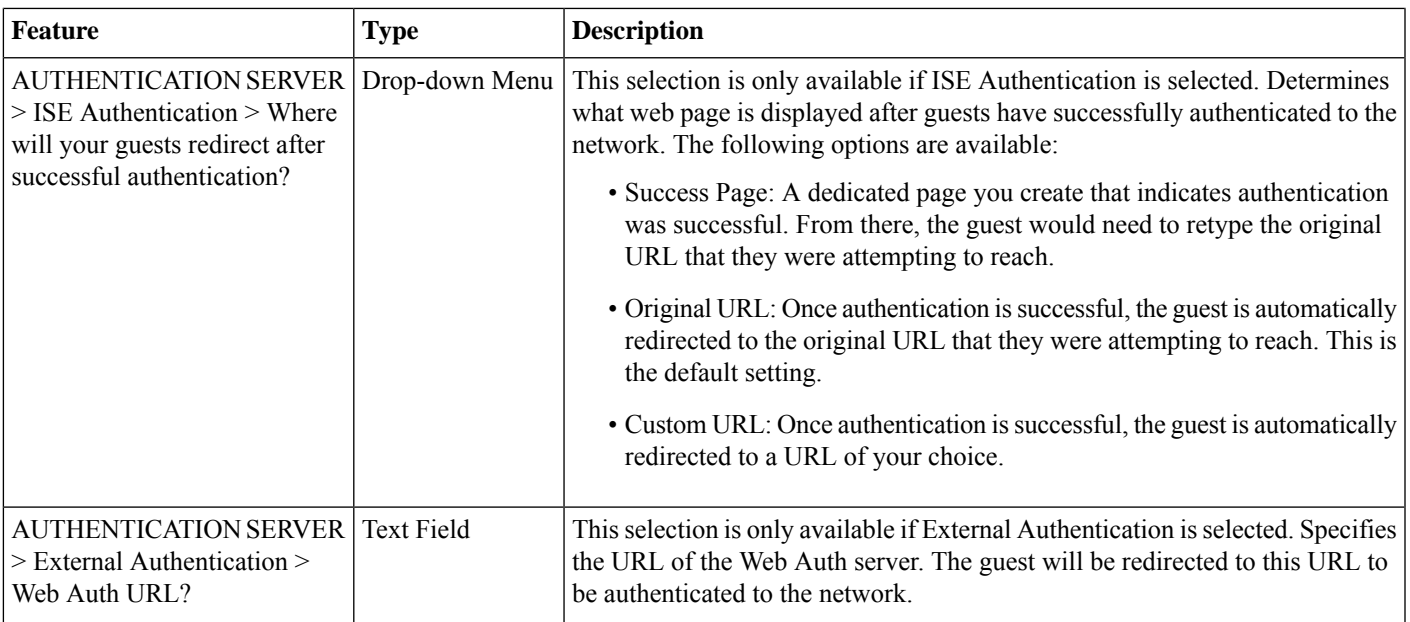

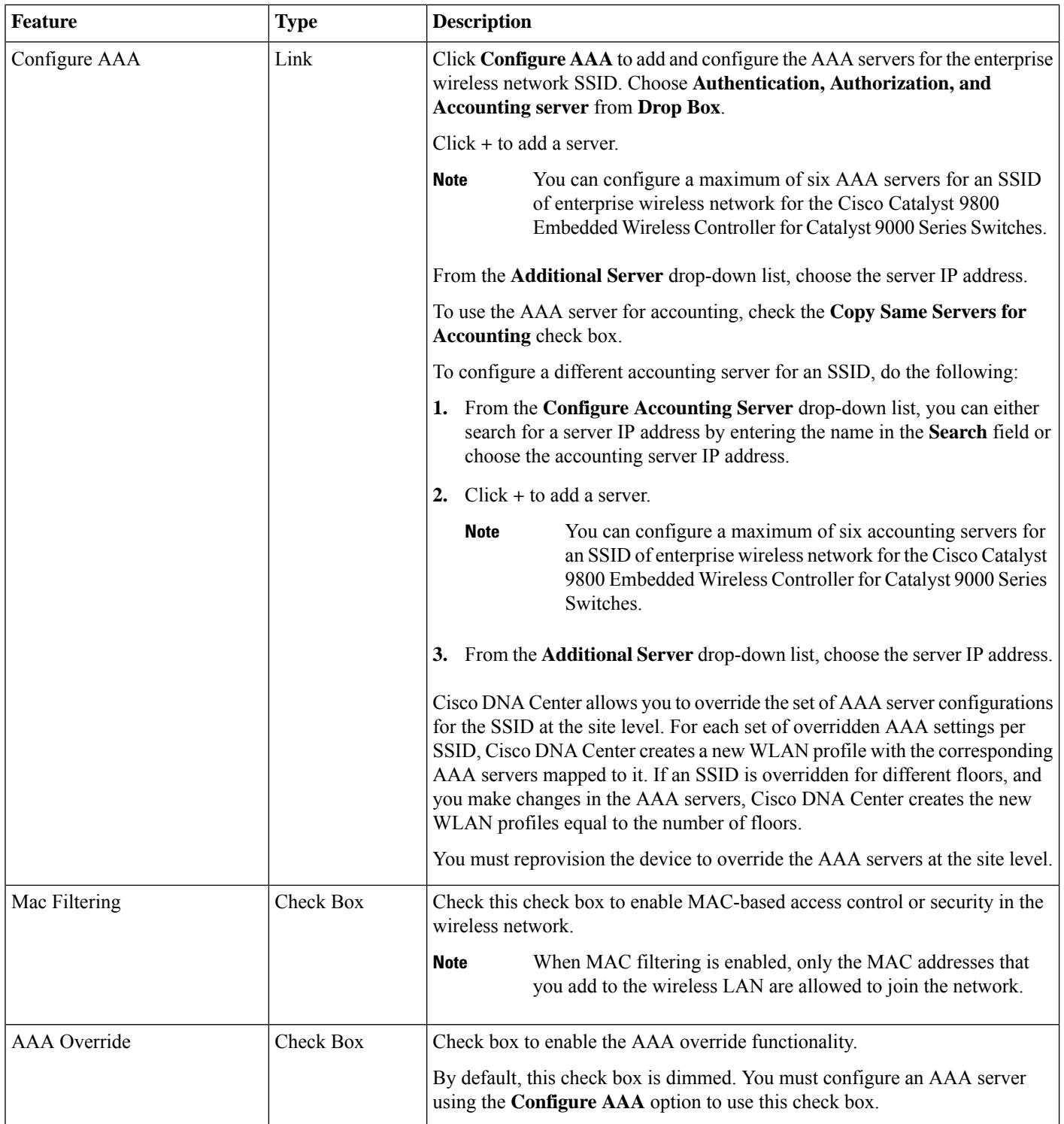

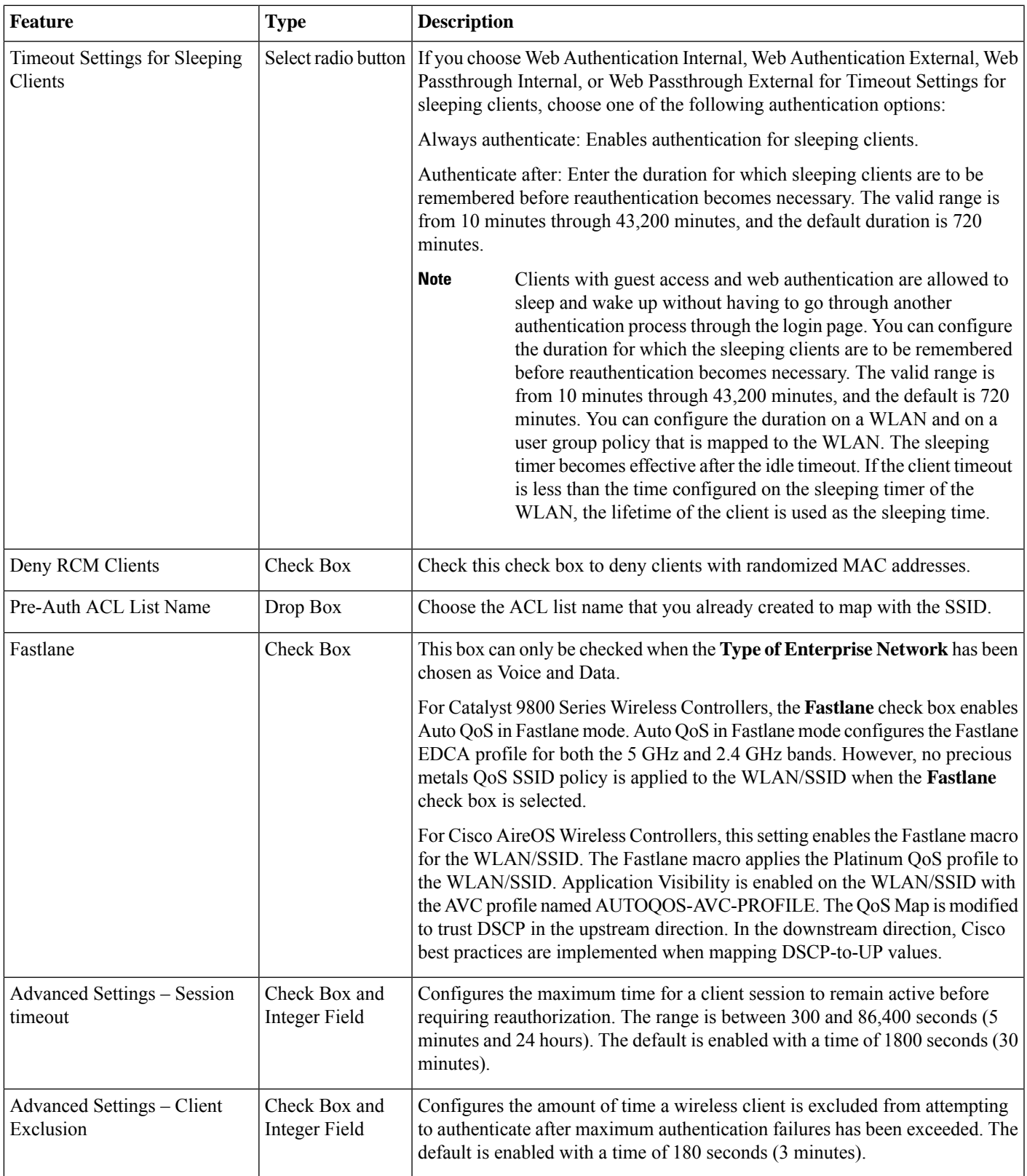

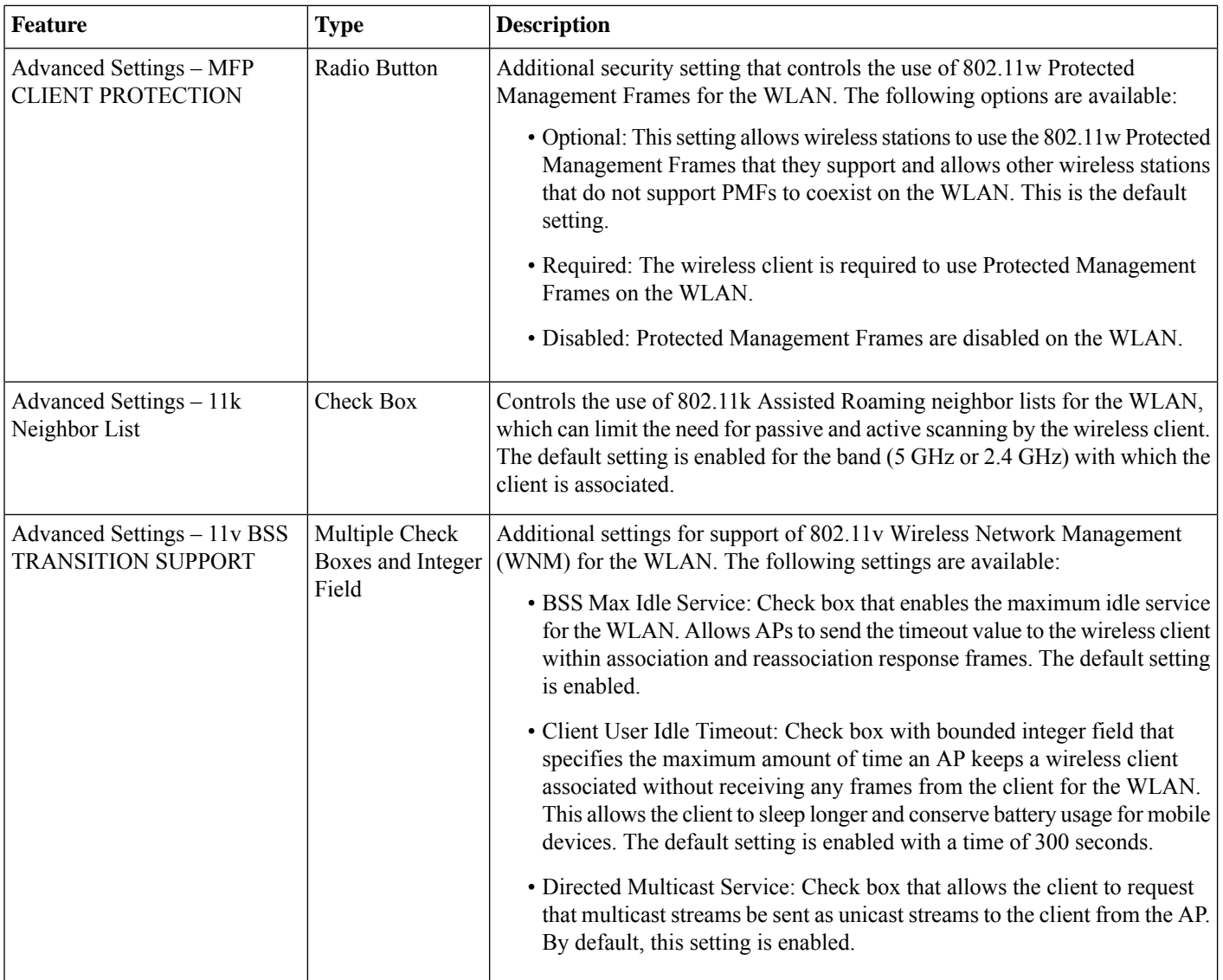

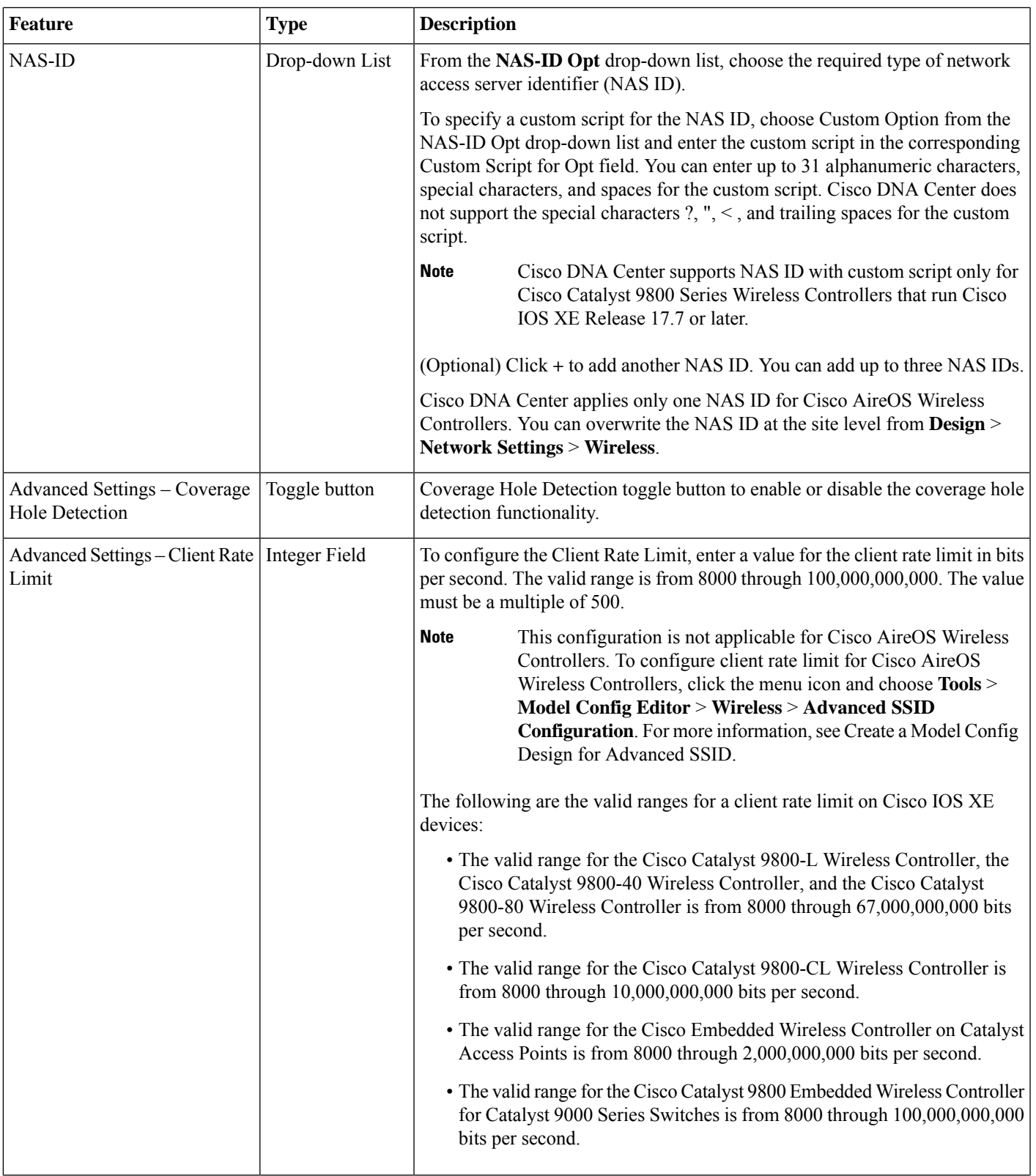

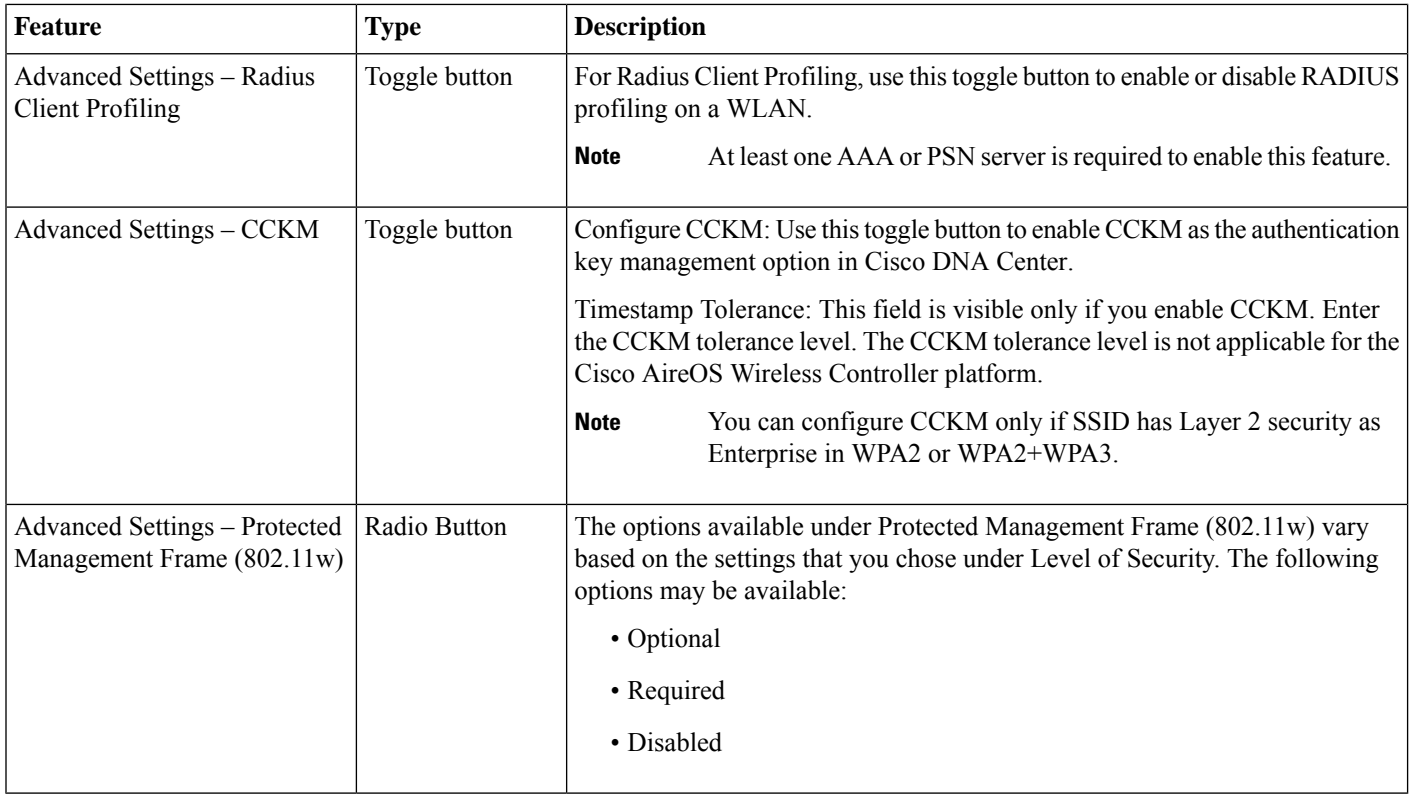

# <span id="page-67-0"></span>**Guest Wireless Network Settings Configured in the Deployment Guide**

## **Table 15: Guest Wireless Network Settings Configured in the Deployment Guide**

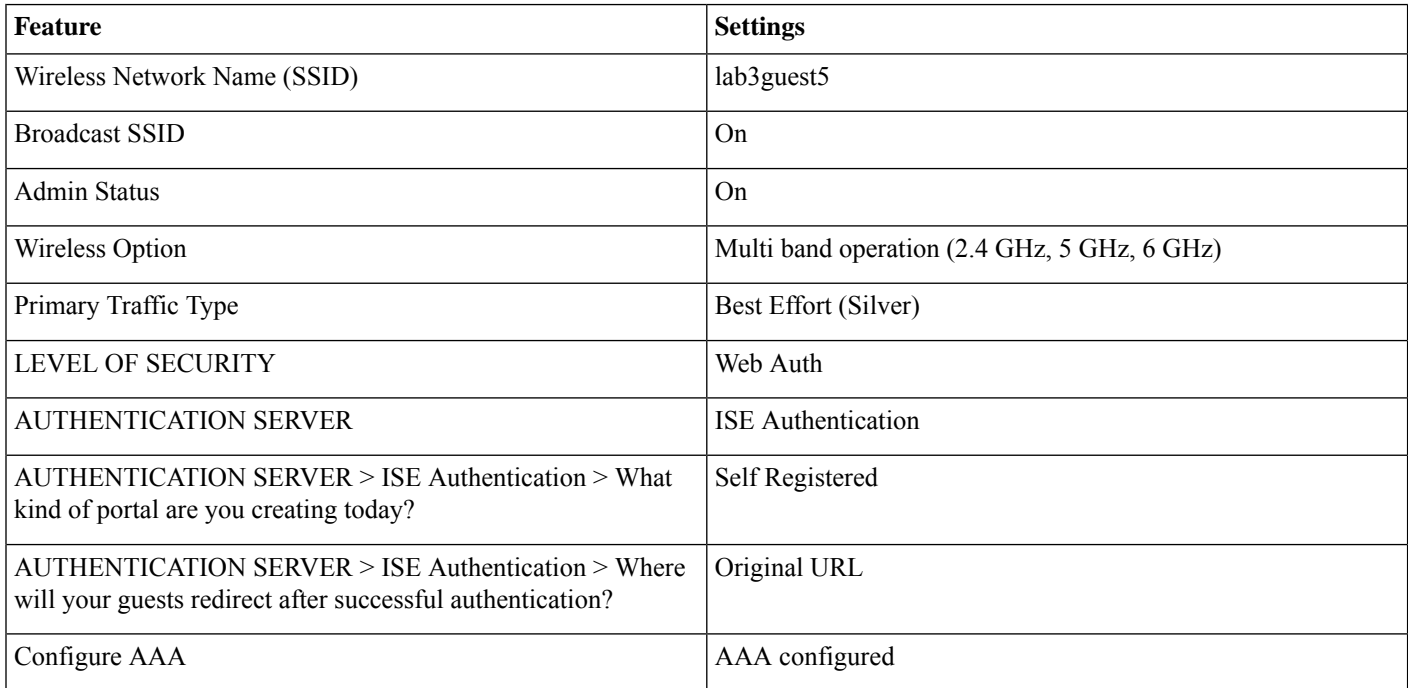

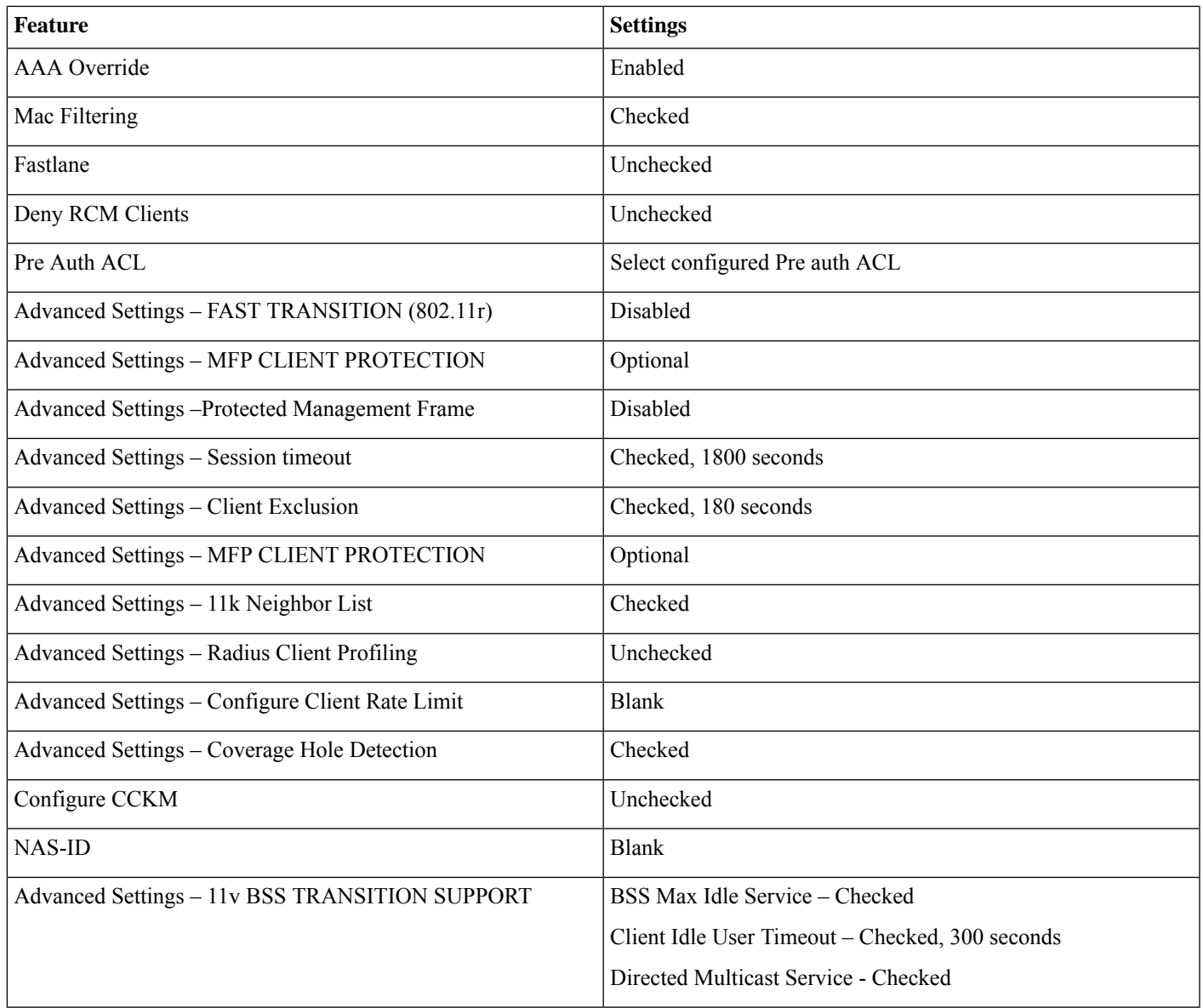

## <span id="page-68-0"></span>**Provision Cisco ISE Settings from Cisco DNA Center**

When a guest SSID profile is assigned to a site, Cisco DNA Center will push the required authentication, authorization, and guest portal configurations to Cisco ISE according to the settings in the guest SSID profile.

## **Procedure**

**Step 1** Choose **Lab3\_Guest\_Portal** to verify the portal details.

#### **Figure 28: Guest Portal in Cisco ISE**

.

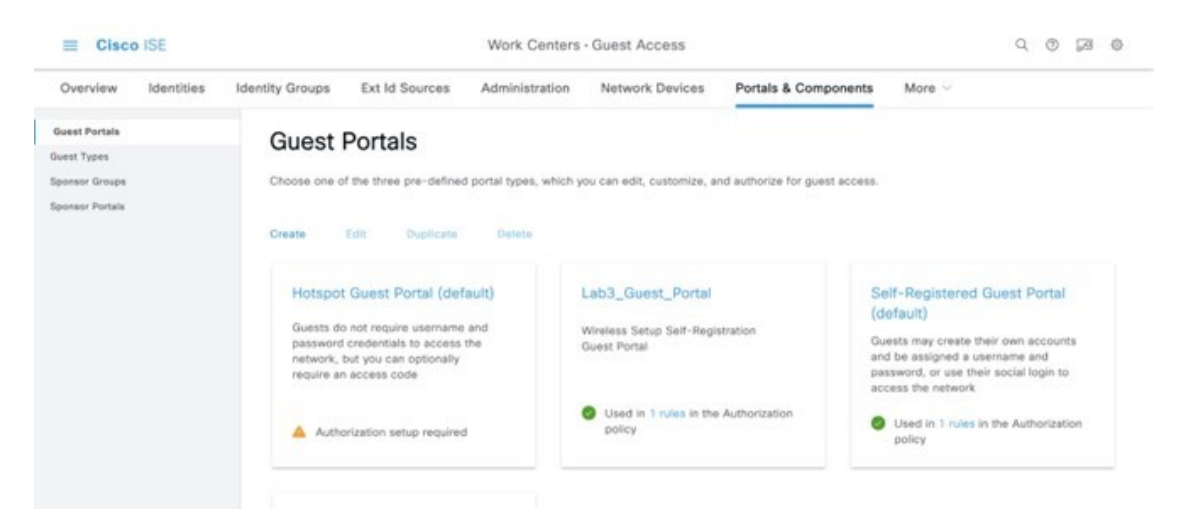

ISE will display a new guest portal named **Lab3\_Guest\_Portal**.

**Step 2** Click the **1 rules** link to check the authorization policy created by Cisco DNA Center. **Figure 29: Guest Portal Redirect Policy**

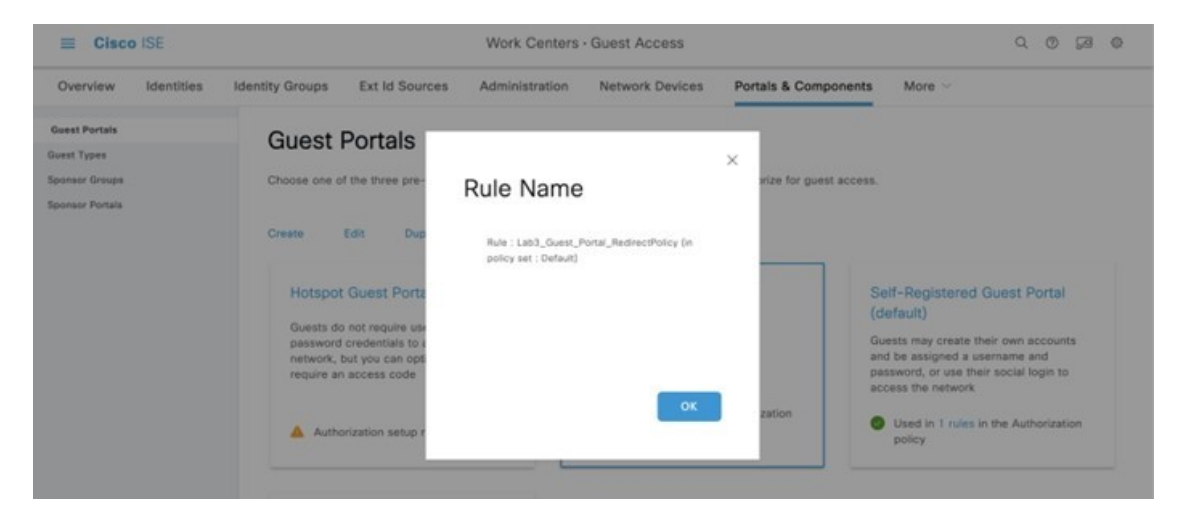

#### **Figure 30: Guest Portal Preview**

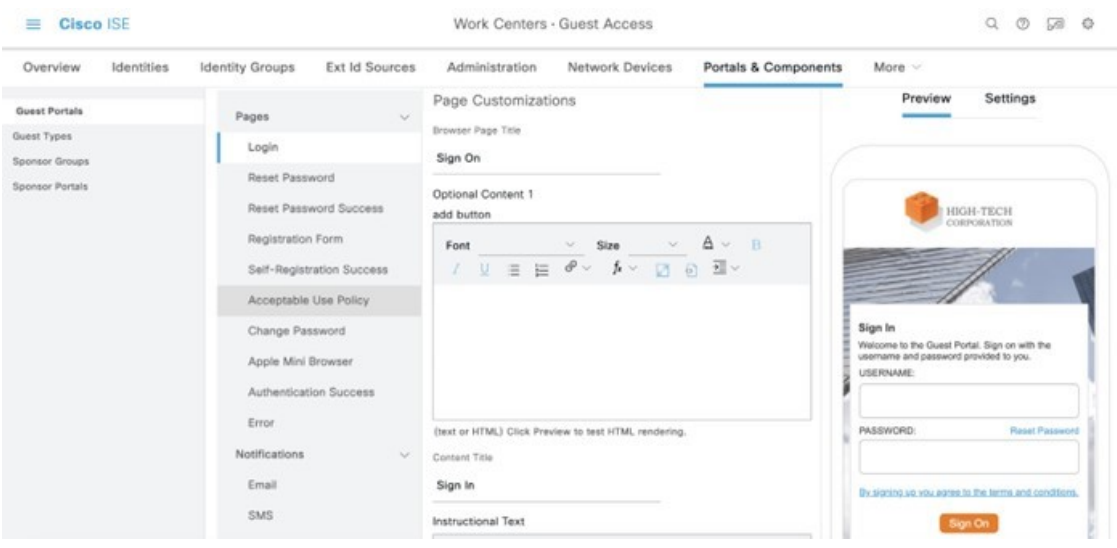

- **Step 3** From the top-left corner, click the menu icon and choose **Policy** > **Policy sets**.
- **Step 4** Click **Default**.
- **Step 5** Go to **Authorization Policy** to verify the authorization policy pushed by Cisco DNA Center.

**Figure 31: Guest SSID Authorization Policy**

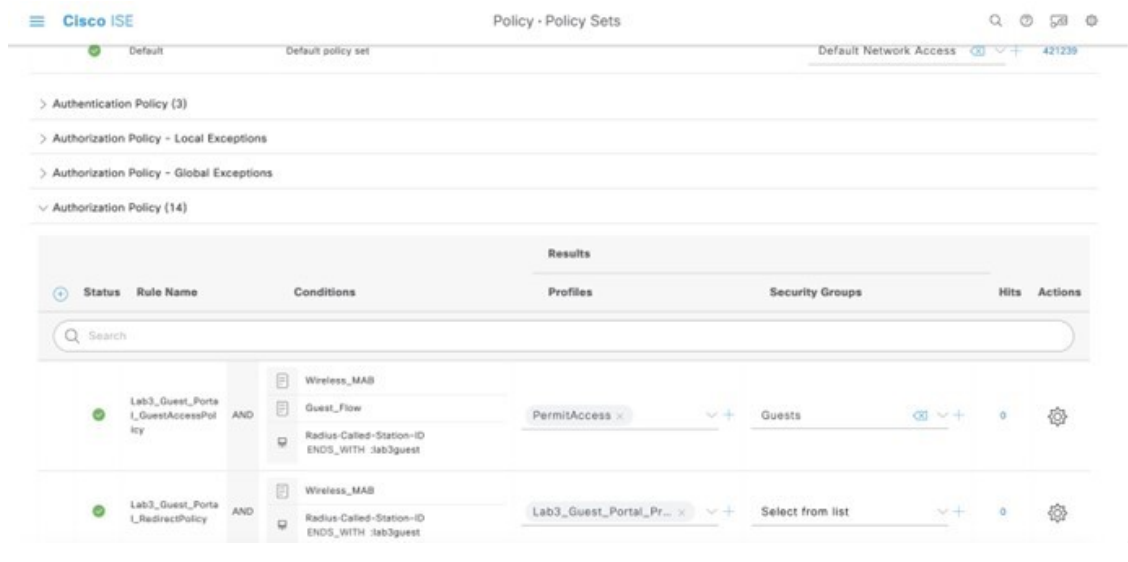

# **Remote Office Wireless Deployment Settings**

This section provides an overview of a remote office wireless network using APs in FlexConnect mode, which will be provisioned using Cisco DNA Center.

The site hierarchy consists of the following:

- A branch area (**New York**) with a building (**Branch 5**) and multiple floors (**Floor 1**, **Floor2**, and **Floor 3**).
- An SSID for employee traffic (**lab3branch5**) and an SSID for guest traffic (l**ab3guest5**), both advertised by the APs within the branch.
- A non-Cisco SDA (legacy) remote office wireless deployment, in which all employee branch wireless traffic is centrally switched.

The guest wireless traffic within the branch is locally switched. Cisco Wireless Controllers will be in N+1 HA mode and must be assigned to sites during the Cisco DNA Center provisioning process.

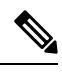

For this deployment guide, both Catalyst 9800-40 wireless controllers (C9800-Flex-CVD and C9800-CVD-Nplus1) will be assigned to building **Branch 5** within the **New York** area. **Note**

Within Cisco DNA Center, sites (areas, buildings, or floors) containing APs are assigned as either primary managed AP locations or secondary managed AP locations. There can be only one primary enterprise wireless controller assigned to a site at a given time, meaning that a site can only be assigned as a primary managed AP location for one enterprise wireless controller at a time. For this deployment guide, APs on **Floor 1** within **Branch 5**, will be provisioned to C9800-Flex-CVD through Cisco DNA Center.

Cisco DNA Center supports the configuration of AP high availability, in which the AP tries to associate with primary and secondary wireless controllers and form a CAPWAP control connection. If the primary wireless controller is unavailable, the AP will attempt to establish a CAPWAP control connection to the secondary wireless controller. In Cisco DNA Center, this is accomplished by configuring sites containing APs as secondary managed AP locations.

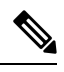

For this design and deployment guide, wireless controller C9800-Flex-CVD will be provisioned so that **Floor 1** of **Branch 5** is a primary managed AP location. For the APs within **Branch 5**, wireless controller C9800-CVD-Nplus1 will serve as the secondary wireless controller in an N+1 wireless controller redundancy configuration. **Note**

### **Recommendations**

When configuring the remote office wireless deployment settings, consider the following recommendations:

- Use PortFast on AP switch ports for APs in FlexConnect mode, supporting only the central switched WLANs. To configure the switch port for PortFast, set the port to be connected as a host port, using the switch port host command or the PortFast command. This configuration allows for a faster AP join process. There is no risk of loops, as the local mode APs never directly bridge traffic between VLANs. You can set the port directly on access mode.
- For APs in FlexConnect mode, when using locally switched WLANs mapped to different VLANs (the AP switch port is in trunk mode), prune or limit the VLANs present on the port to match the AP-configured VLANs.

## **Configure Wireless Interface**

In Cisco DNA Center, the enterprise and guest WLANs terminate on the wireless interfaces known as Ethernet VLAN interfaces. The following table shows the wireless interfaces created for this design and deployment guide for the enterprise and guest WLANs.

#### **Table 16: Wireless Interfaces**

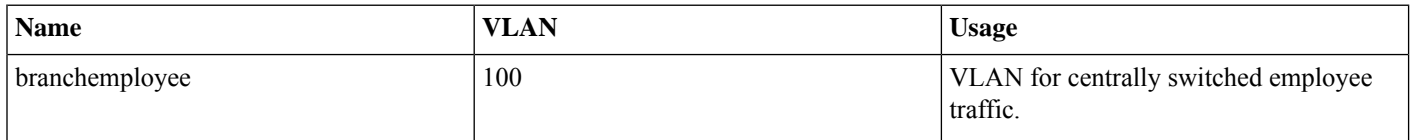
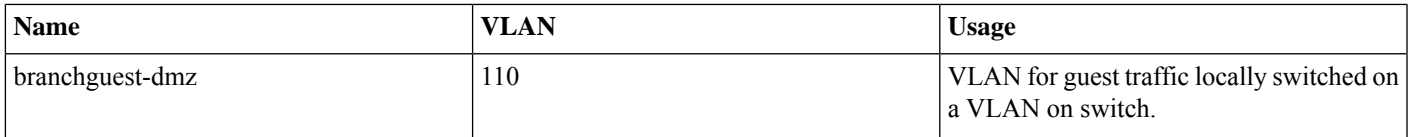

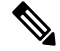

The native VLAN (AP VLAN) configuration is specific to FlexConnect AP deployments. The FlexConnect locally switched traffic terminates on a specific VLAN, which is configured in the wireless profile for this design and deployment guide. Therefore, the field will be left blank. **Note**

The following steps explain how to configure wireless interfaces within Cisco DNA Center.

# **Before you begin**

To complete this action, you must have SUPER-ADMIN-ROLE or the NETWORK-ADMIN-ROLE privileges.

# **Procedure**

**Step 1** Login to Cisco DNA Center web console using the IP address or fully qualified domain name of your instance. **Example:** https://<Cisco\_DNA\_Center\_IPaddr\_or\_FQDN> **Step 2** From the top-left corner, click the menu icon and choose **Design** > **Network Settings** > **Wireless**.

The **Wireless Network Settings** dashboard is displayed. An example is shown in the following figure.

# **Figure 32: Adding Wireless Interface**

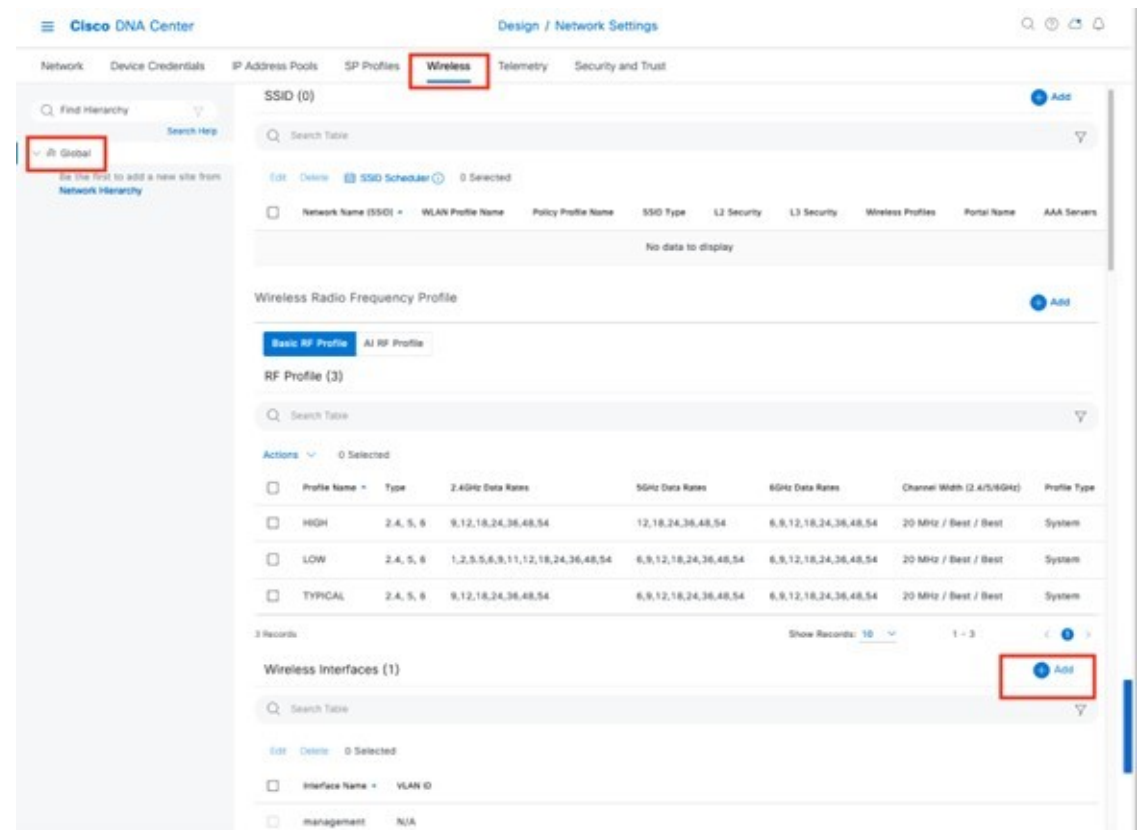

- **Step 3** Enter the **Interface Name** and **VLAN ID** for the wireless interface corresponding to the enterprise VLAN (**branchemployee**).
- **Step 4** Click **Add**.

**Figure 33: Interface and VLAN Under Wireless Interfaces**

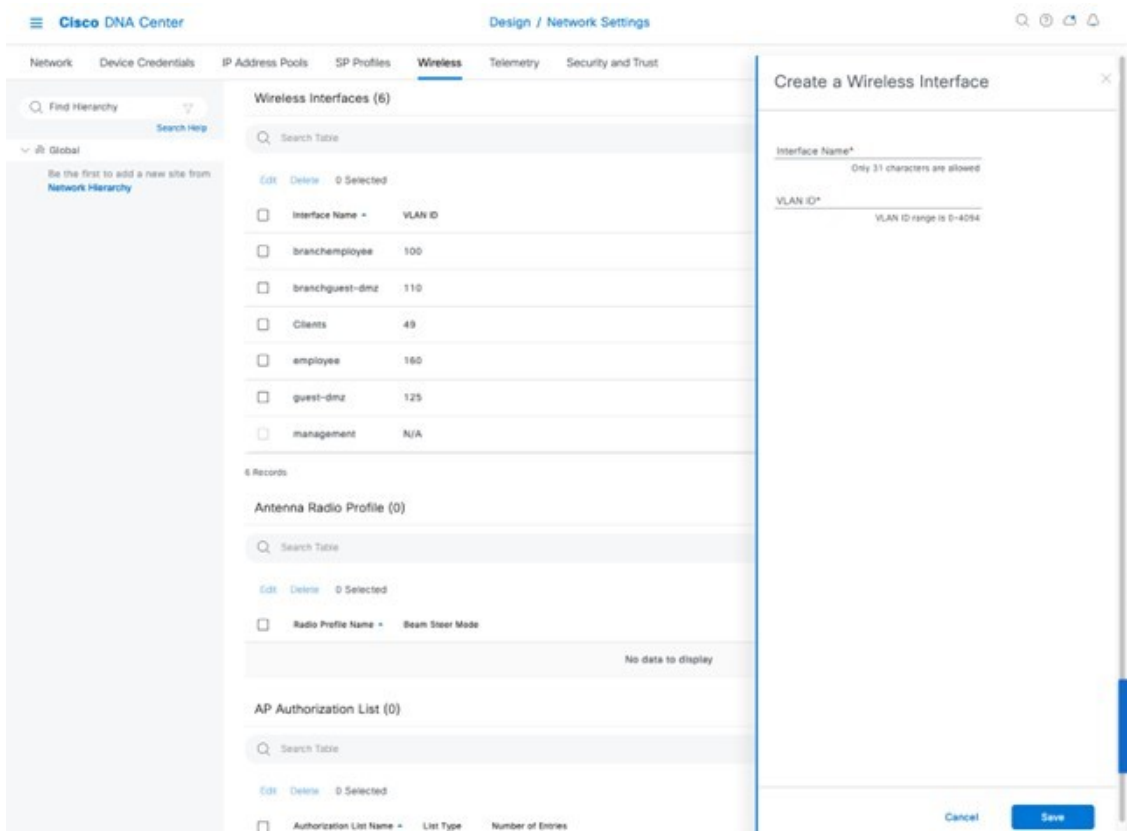

Repeat the procedure to add the wireless interface for the guest VLAN (**guest-dmz**). When completed, the two new wireless interfaces should appear in the **Wireless Network Settings** dashboard, as shown in the figure below:

#### **Figure 34: Created Wireless Interfaces**

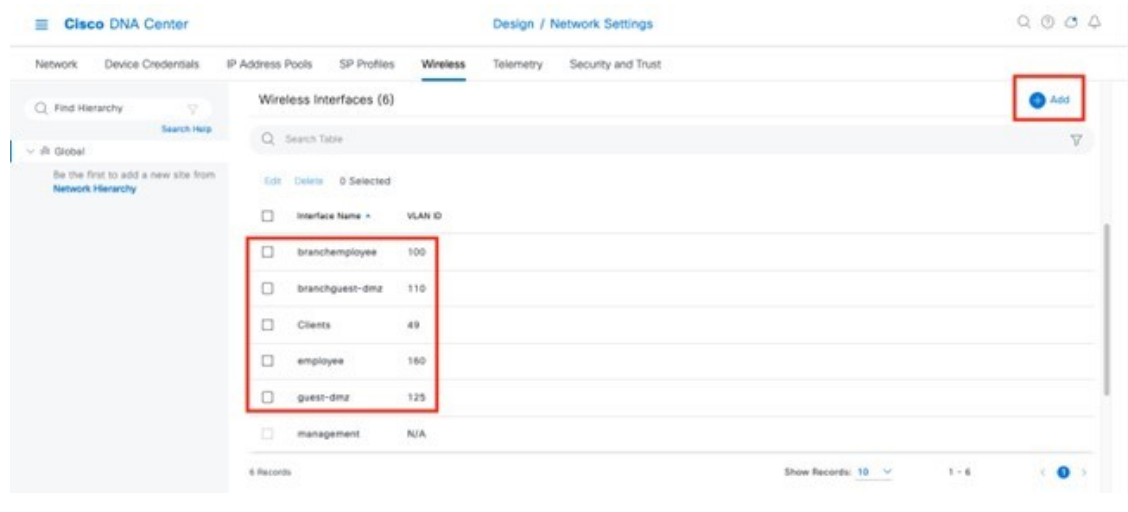

# **Configure Enterprise Wireless SSID**

Enterprise wireless networks are the nonguest WLAN/SSIDs that are available for broadcast across the deployment. You must define them at the global level of the site hierarchy. Once defined, you can apply the enterprise wireless networks to wireless profiles and assign wireless profiles to one or more sites within the hierarchy.

For the design and deployment guide, a single enterprise WLAN SSID named **lab3branch5** is provisioned.

#### **Procedure**

- **Step 1** From the top-left corner, click the menu icon and choose **Design** > **Network Settings** > **Wireless**.
- **Step 2** Click **SSIDs**.

**Step 3** Hover your cursor over **+ Add** and choose **Enterprise**.

The **Basic Settings** window is displayed.

**Figure 35: Basic Settings Window to Create <sup>a</sup> New Enterprise SSID**

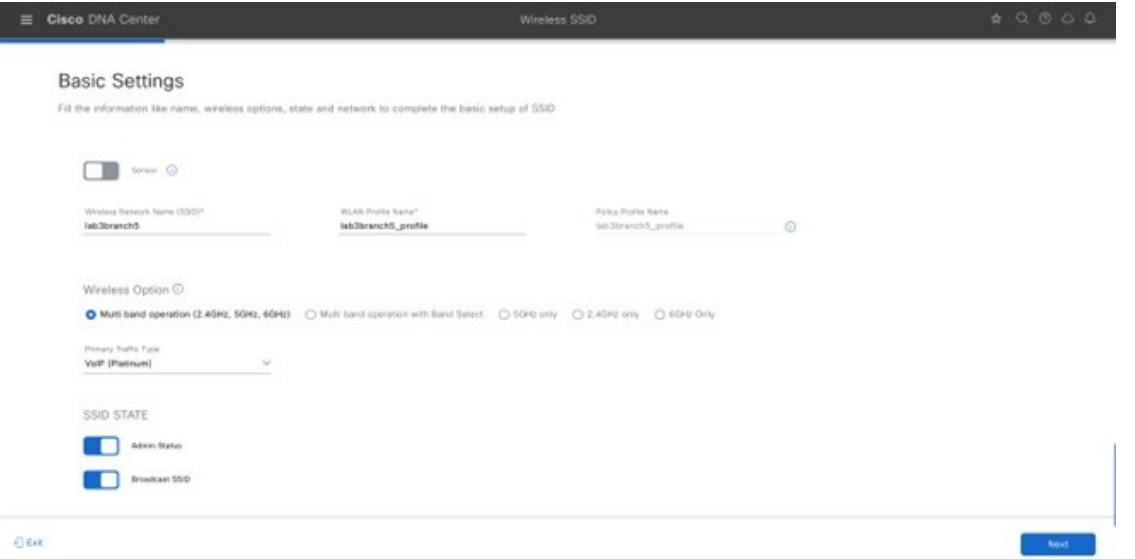

For information about features that can be configured for enterprise wireless networks via Cisco DNA Center, see Enterprise Wireless Network Features [Configurable](#page-38-0) via Cisco DNA Center, on page 39.

**Step 4** Enter the information for the **Basic Settings** and click **Next**.

For information about the settings for the enterprise wireless network configured for this deployment guide, see Enterprise Wireless Network Settings Configured in the [Deployment](#page-48-0) Guide, on page 49. **Note**

#### **Figure 36: Security Setting for the Enterprise SSID**

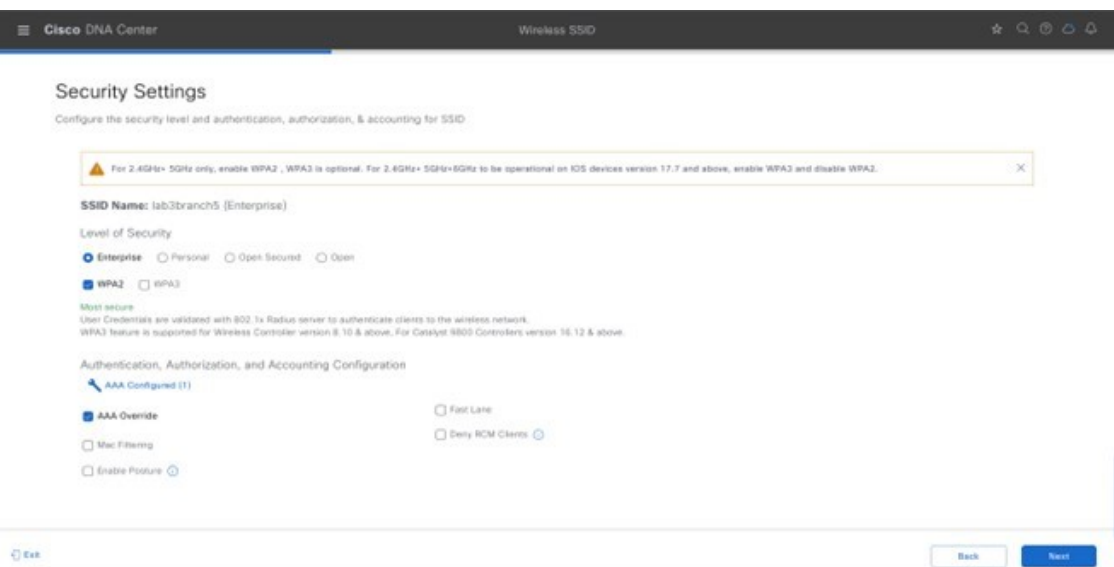

**Figure 37: Advanced Settings for the Enterprise SSID**

| <b>Cisco</b> DNA Center<br>ᆖ                                                   | Wireless SSID                        | $\begin{array}{ccccccccccccccccc} \bullet & \circ & \circ & \circ & \circ & \circ & \circ \end{array}$ |
|--------------------------------------------------------------------------------|--------------------------------------|----------------------------------------------------------------------------------------------------|
| <b>Advanced Settings</b>                                                       |                                      |                                                                                                    |
| Configure the advanced fields to complete SSID setup.                          |                                      |                                                                                                    |
| SSID Name: lab3branch5 (Enterprise)                                            |                                      |                                                                                                    |
| Fast Transition (802.11r)                                                      | MFP Client Protection Q              | Protected Management Frame (802.11w)                                                                   |
| O Adaptive C Enable C Enable<br>O Over the DS                                  | O Optional ( ) Required ( ) Disabled | O Optional C Required C Disabled                                                                       |
| 31k                                                                            |                                      |                                                                                                    |
| Neighbor List<br>in durance.                                                   | in Isecure                           |                                                                                                    |
| 1800<br>Session Timeout                                                        | 180<br>Client Exclusion              |                                                                                                    |
| 11v BSS Transition Support                                                     |                                      |                                                                                                    |
| <b>B</b> RSS Max Idle Service                                                  |                                      |                                                                                                    |
| Client Line lithe TransuitDefeat: 100 units?"<br>300<br>Cleri User Ide Timeout | <b>Directed Multicant Service</b>    |                                                                                                    |
| Radius Client Profiling   0                                                    |                                      |                                                                                                    |
| MASJING.                                                                       |                                      |                                                                                                    |
| $\overline{1}$ fatt                                                            |                                      | Next.<br>Batk.                                                                                         |

- **Step 5** Click **+ Add** to add a new wireless profile.
	- You can either attach the enterprise wireless network to an existing wireless profile, or you can create a new wireless profile and attach the enterprise wireless network. **Note**

#### **Figure 38: Attach Enterprise Wireless Network to Wireless Profile**

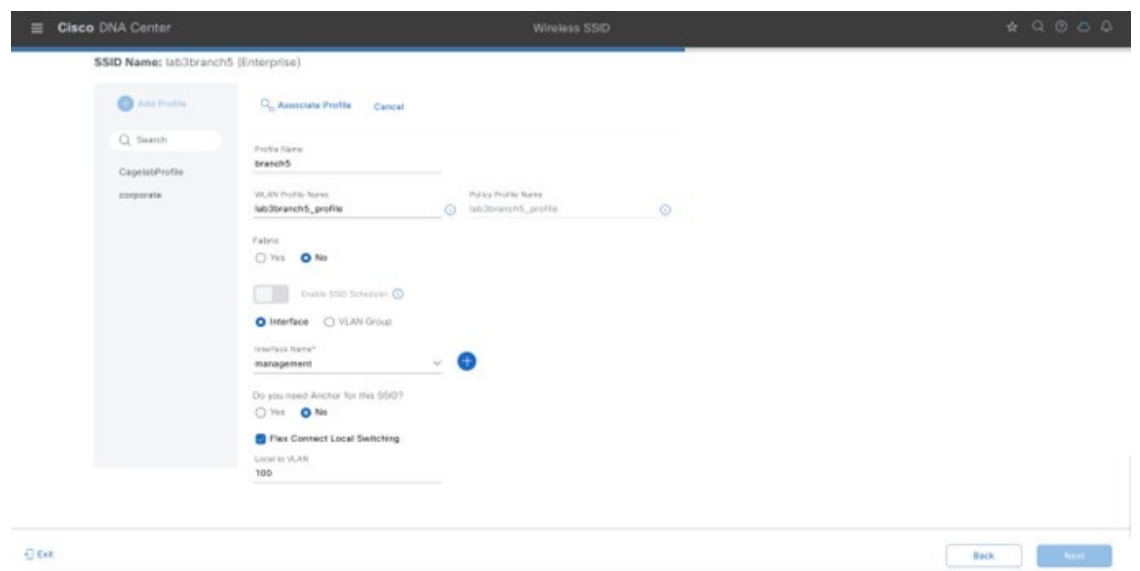

#### **Step 6** Enter the **Wireless Profile Name**.

For this deployment guide, create a wireless profile named **branch5**.

#### **Step 7** (Skip this step if SD-Access App is not deployed.) Under **Fabric**, select **No**.

The **Select Interface** field is displayed. This deployment guide only discusses non-SDA wireless deployments using Cisco DNA Center.

- **Step 8** From the **Select Interface** drop-down menu, choose **branchemployee**.
- **Step 9** Check the box next to **FlexConnect Local Switching**.
- **Step 10** Enter VLAN ID 100 in **Local to VLAN**.

For terminating branch employee traffic, you have selected the **branchemployee** interface on the enterprise wireless controller, but all branch employee traffic will be locally switched onto VLAN 100 of the branch switch.

**Step 11** Click **Next**.

The **Summary** page displays SSID basic settings, security, advanced settings, and network profiles.

- **Step 12** Click **Save**.
	- Even though Cisco DNA Center allows multiple network profiles to be associated with a single SSID, be sure to avoid associating a single SSID with network profiles that have both flex and nonflex profiles. Each of these profiles require the APs to be in different modes, flex and local respectively. **Note**
- **Step 13** Click **Configure Network Profiles**.
- **Step 14** Click **Assign Sites** in branch network profiles.
- **Step 15** Select the **New York** area.

All of the child site locations are automatically selected: **Building 23** with **Floor 1**, **Floor 2**, and **Floor 3** and **Building 24** with **Floor 1**, **Floor 2**, and **Floor 3**.

**Step 16** Click **OK** to close the site hierarchy side panel and return to the **Create a Wireless Profile** side panel.

#### **Figure 39: Assign Site in Branch Network Profile**

| E Cisco DNA Center | Design / Network Profiles |                                  | $\qquad \qquad \qquad \qquad \alpha \qquad \alpha \qquad \alpha$ |  |
|--------------------|---------------------------|----------------------------------|------------------------------------------------------------------|--|
|                    |                           | Add Sites to Profile: branch5    | $\times$                                                         |  |
| Q Search Table     |                           | Q Choose a site                  |                                                                  |  |
| Profile Name +     | Type                      |                                  | v<br>Search Help                                                 |  |
|                    |                           | $v \bigcap \mathbb{A}$ Global    |                                                                  |  |
| branch5            | Wireless                  | $\vee$ $\Box$ $\Re$ US           |                                                                  |  |
| CagelabProfile     | <b>Wireless</b>           | > □ 命 Mipitas                    |                                                                  |  |
|                    | Wireless                  | $\sim$ $\blacksquare$ or NewYork |                                                                  |  |
| corporate          |                           | v <mark>D</mark> Bf Branch 5     |                                                                  |  |
| 3 Records          |                           | <b>D</b> @ Floor1                |                                                                  |  |
|                    |                           | <b>D</b> $\odot$ Floor 2         |                                                                  |  |
|                    |                           | <b>B</b> © Floor 3               |                                                                  |  |
|                    |                           | □ ill Sanjose                    |                                                                  |  |
|                    |                           |                                  |                                                                  |  |
|                    |                           |                                  |                                                                  |  |
|                    |                           |                                  |                                                                  |  |
|                    |                           |                                  |                                                                  |  |
|                    |                           |                                  |                                                                  |  |
|                    |                           |                                  |                                                                  |  |
|                    |                           |                                  |                                                                  |  |
|                    |                           |                                  |                                                                  |  |
|                    |                           |                                  |                                                                  |  |
|                    |                           |                                  | Cancel<br>Save                                                   |  |

**Step 17** Click + **Add** under **Attach Template(s)** to add the CLI-based templates to the enterprise wireless network configuration.

You must have defined all the templates within the **Template Editor** dashboard of Cisco DNA Center. This design and deployment guide will not discuss the addition of templates because the guide does require knowledge of the CLI syntax for the specific Cisco Wireless Controller platform. However, you can add the wireless features that are not supported by the web-based GUI of Cisco DNA Center through templates. **Note**

The new enterprise wireless network, **lab3branch5**, appears in the **Wireless Network Settings** dashboard.

# **Configure FlexConnect Settings**

The following procedure describes the steps to configure the FlexConnect settings using Cisco DNA Center, which is where the native VLAN and the client VLAN can be set.

#### **Procedure**

**Step 1** From the top-left corner, click the menu icon and choose **Design** > **NetworkSettings** > **Wireless** > **FlexConnectSettings**.

#### **Figure 40: FlexConnect Settings Page**

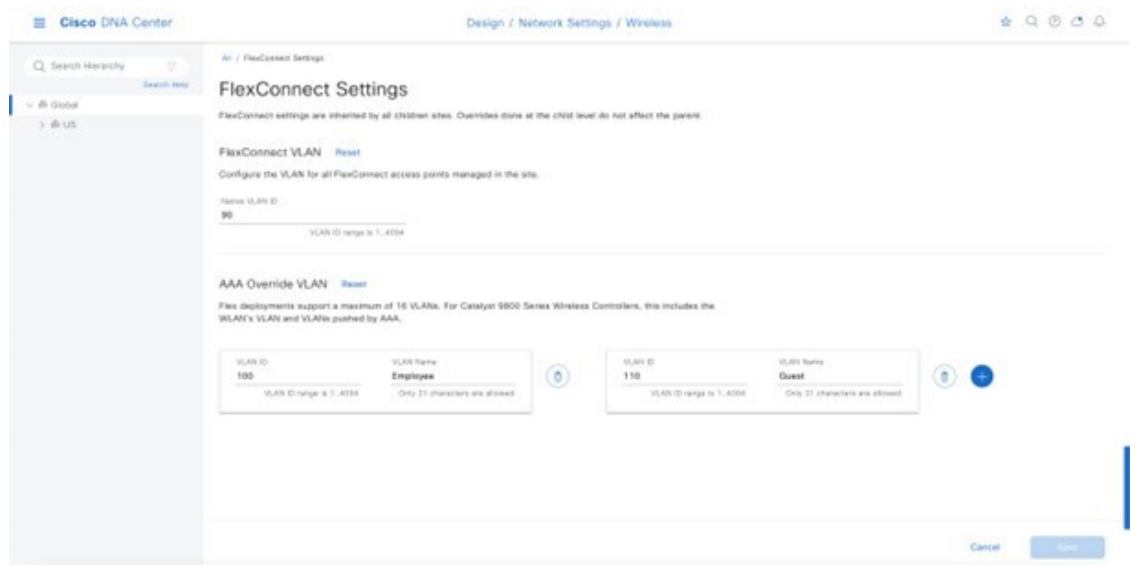

**Step 2** Configure **Native VLAN** and **AAA override VLAN** in the global settings.

In global settings, you can override native VLAN and AAA override VLAN at the area, building, and floor levels. **Note**

### **Configure FlexConnect in the Model Config Editor**

Model configs are a set of model-based, discoverable, and customizable configuration capabilities, which you can deploy on your network devices with high-level service intent and device-specific CLI templates. The following procedure describes the steps to perform a model config for FlexConnect.

#### **Procedure**

- **Step 1** From the top-left corner, click the menu icon and choose **Tools** > **Model Config Editor**.
- **Step 2** Click **Flex Configuration**.
- **Step 3** Click **Add** and enter the design name.

For example, enter **branch** as the design name.

**Step 4** Enable **IP Overlap**.

#### **Figure 41: Model Config for Flex Configuration**

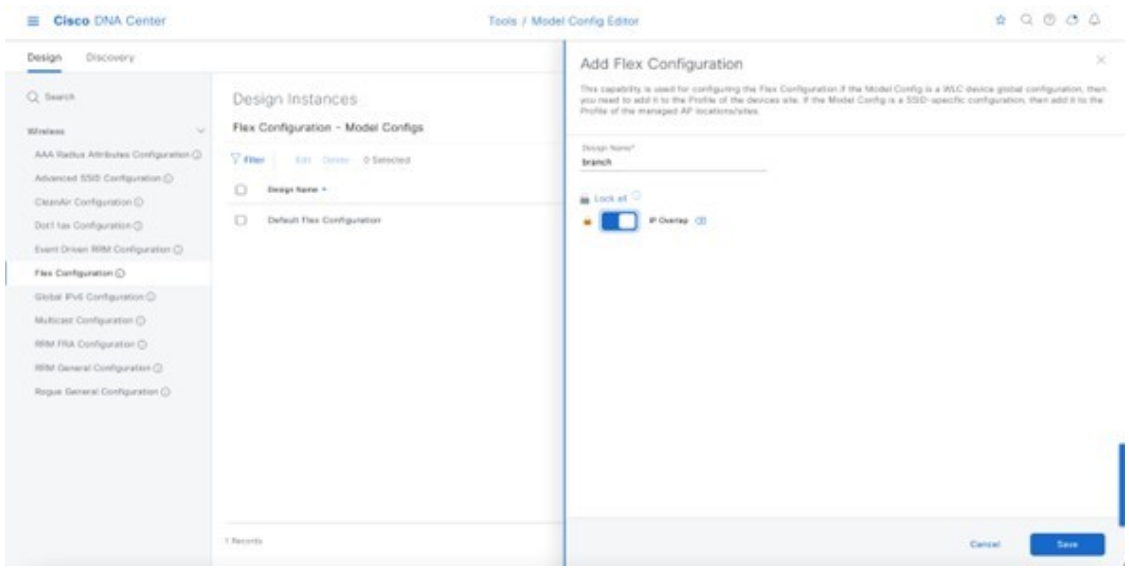

# **Map FlexConnect Model Config to Network Profiles**

- **Step 1** From the top-left corner, click the menu icon and choose **Design** > **Network Profiles**.
- **Step 2** Click **Edit branch5** network profile.
- **Step 3** Click the **Model Config** tab, and then click **Add Model Config**.
- **Step 4** Choose **Wireless Controller** as the Device Type.
- **Step 5** Click **Wireless** > **Flex Configuration**, and then select the configured model config.
- **Step 6** Click **Add** and save the changes.

#### **Figure 42: Add Model Config to Flex Network Profile**

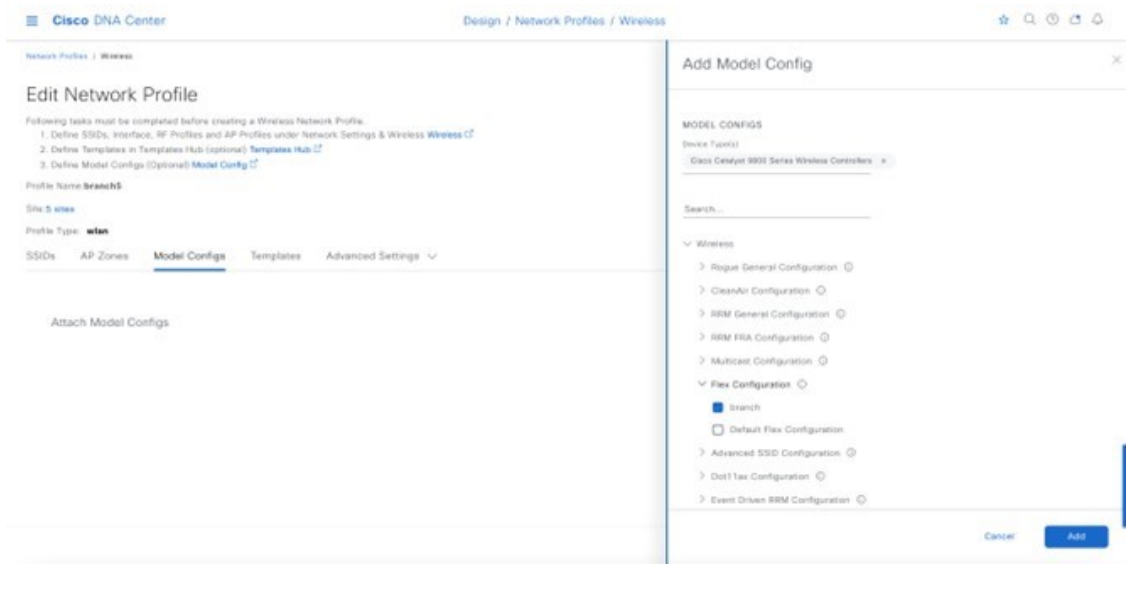

# **Configure Guest Wireless SSID**

Guest wireless networks must be defined at the global level of the site hierarchy. Once defined, guest wireless networks are applied to wireless profiles. Wireless profiles are then assigned to one or more sites within the hierarchy. For this deployment guide, a single guest wireless network (SSID) named **lab3guest5** is provisioned.

### **Procedure**

**Step 1**

**Step 2** From the top-left corner, click the menu icon and choose **Design** > **Network Settings** > **Wireless**.

- **Step 3** Click **SSIDs**.
- **Step 4** Hover your cursor over **+ Add** and choose **Guest**.

The **Basic Settings** window is displayed.

# **Figure 43: Basic Settings Window to Create <sup>a</sup> Guest Wireless SSID**

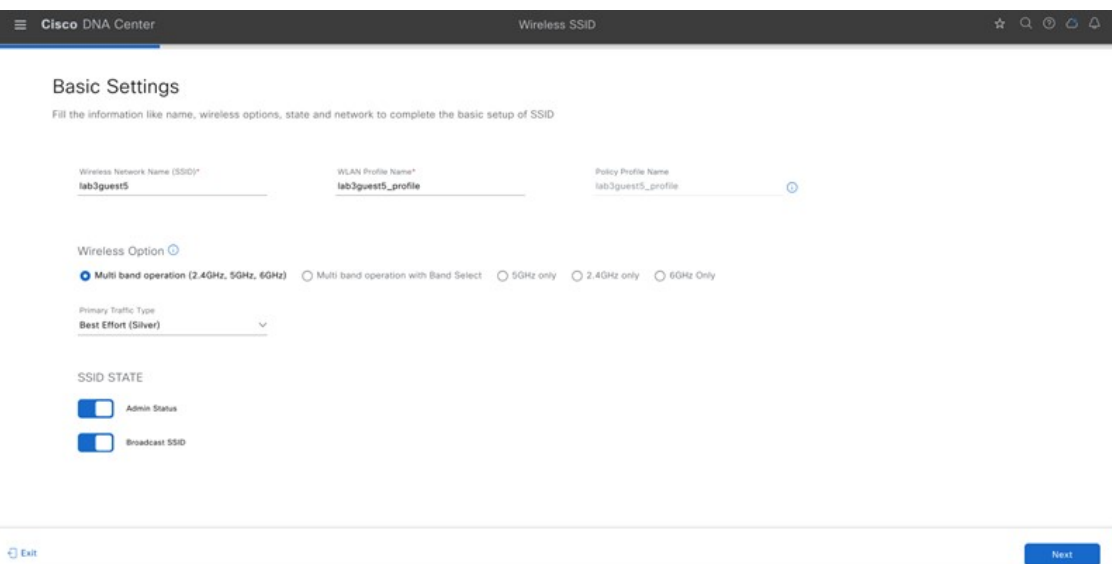

# **Figure 44: Security Settings for Guest SSID**

l

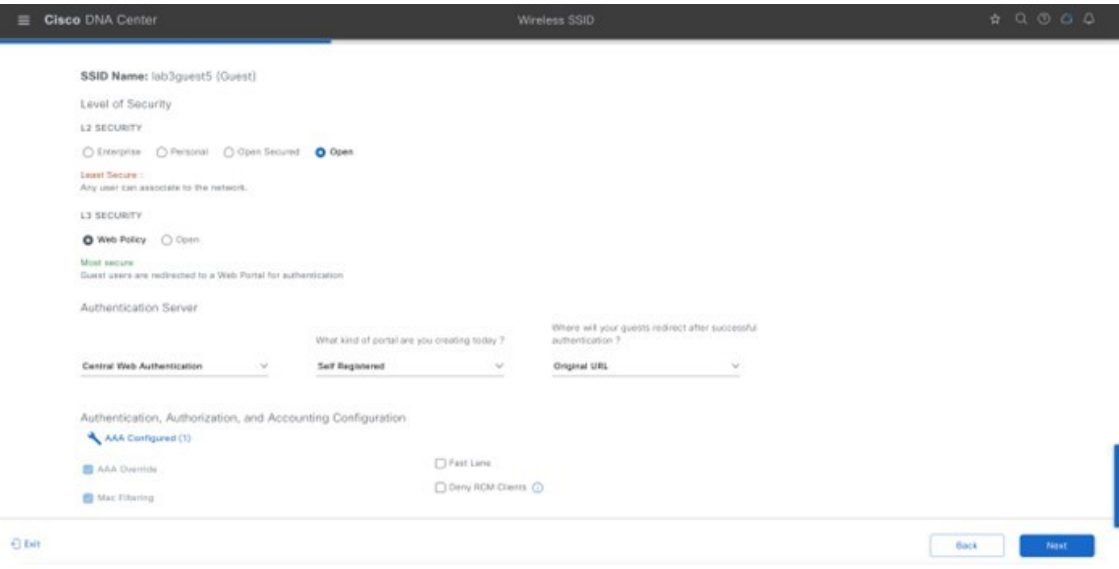

**Figure 45: AAA Settings for Flex Guest SSID**

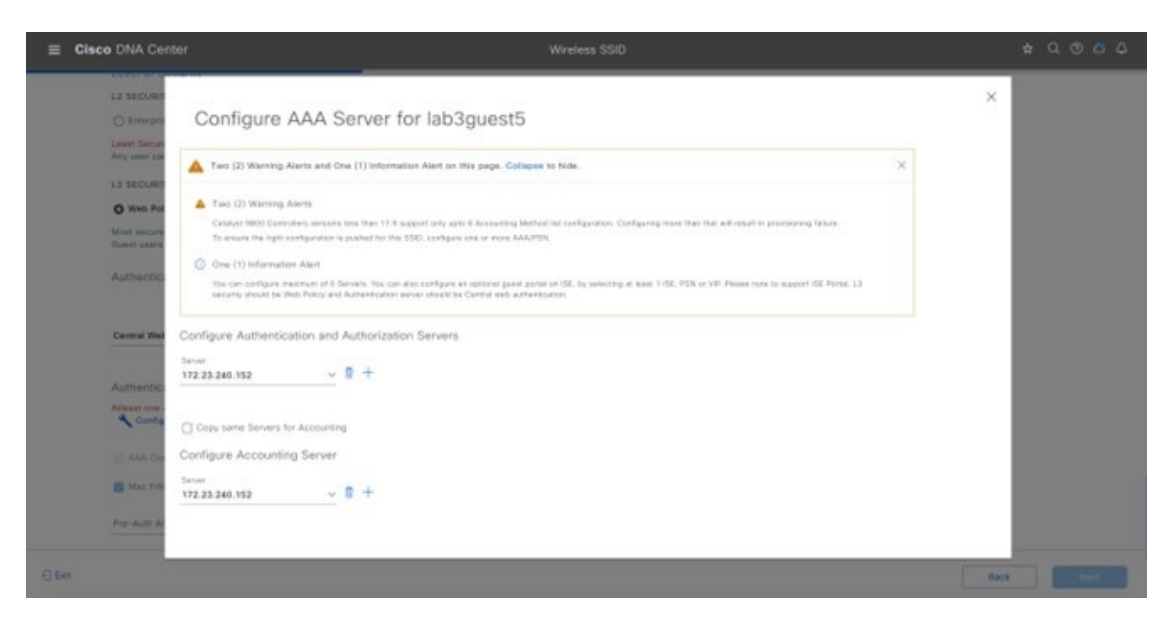

**Figure 46: Advanced Settings for Flex Guest SSID**

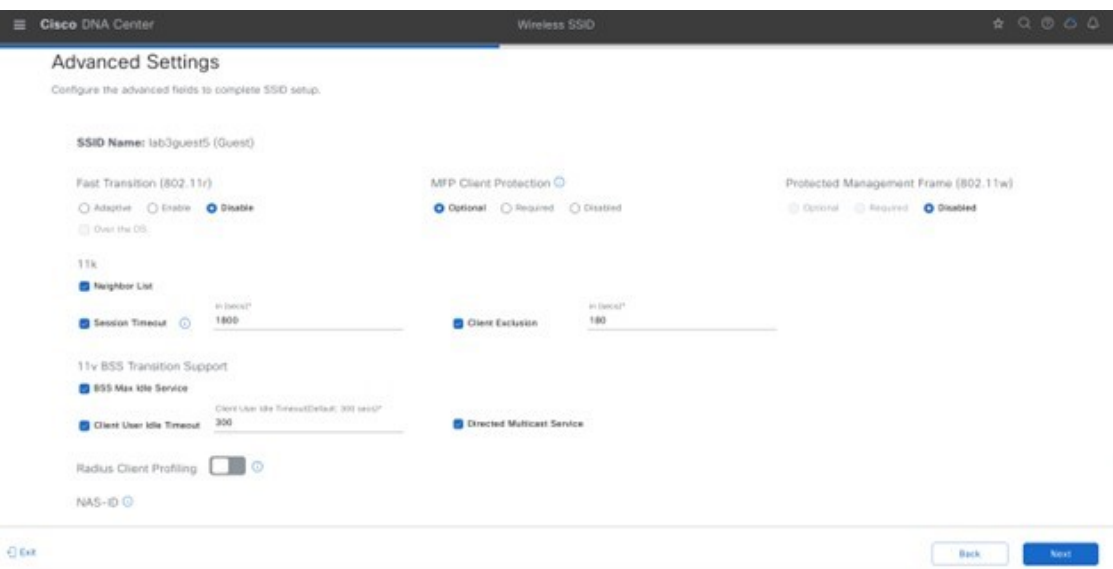

For information about features that can be configured for guest wireless networks via Cisco DNA Center, see [Guest](#page-56-0) Wireless Network Features [Configurable](#page-56-0) via Cisco DNA Center, on page 57.

**Step 5** Enter the information for the relevant fields and click **Next**.

- For information about the settings for the enterprise wireless network configured for this deployment guide, see Guest Wireless Network Settings Configured in the [Deployment](#page-67-0) Guide, on page 68. **Note**
- **Step 6** Attach the guest wireless network to the existing **branch5** wireless profile.

**Figure 47: Attach Wireless Profile to Flex Guest SSID**

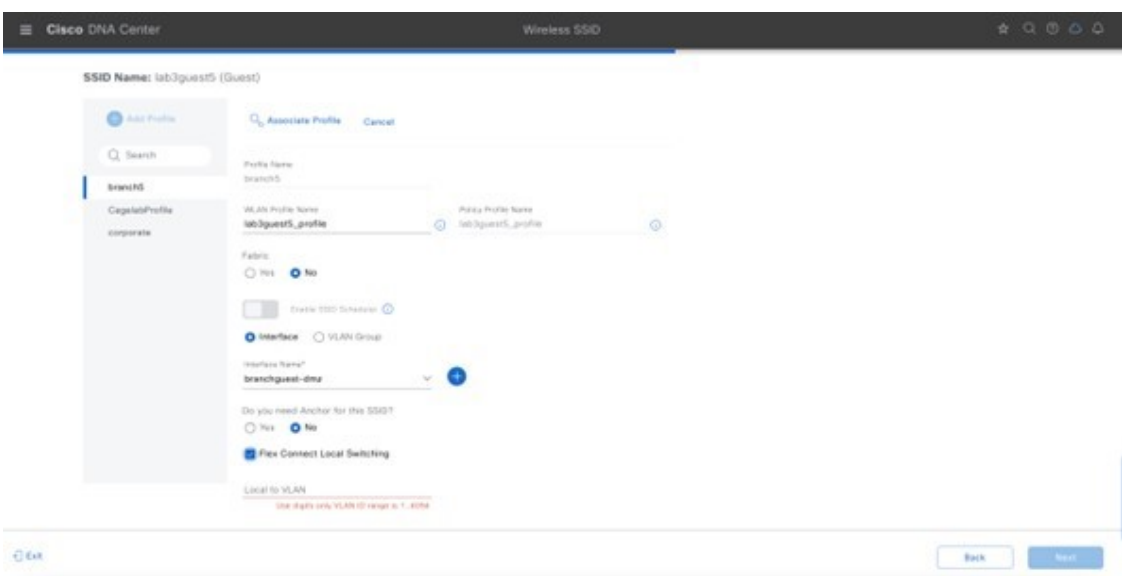

**Step 7** From the **Select Interface** drop-down menu, choose **branchguest-dmz**.

The guest traffic on the **branchguest-dmz** VLAN (VLAN 110) will be terminated.

- **Step 8** Click **FlexConnect Local switching** and enter **Local Vlan 110**.
- **Step 9** Click **Next**.

The **Portal Customization** page is displayed.

```
Figure 48: Guest Portal Customization for Flex Guest Wireless SSID
```
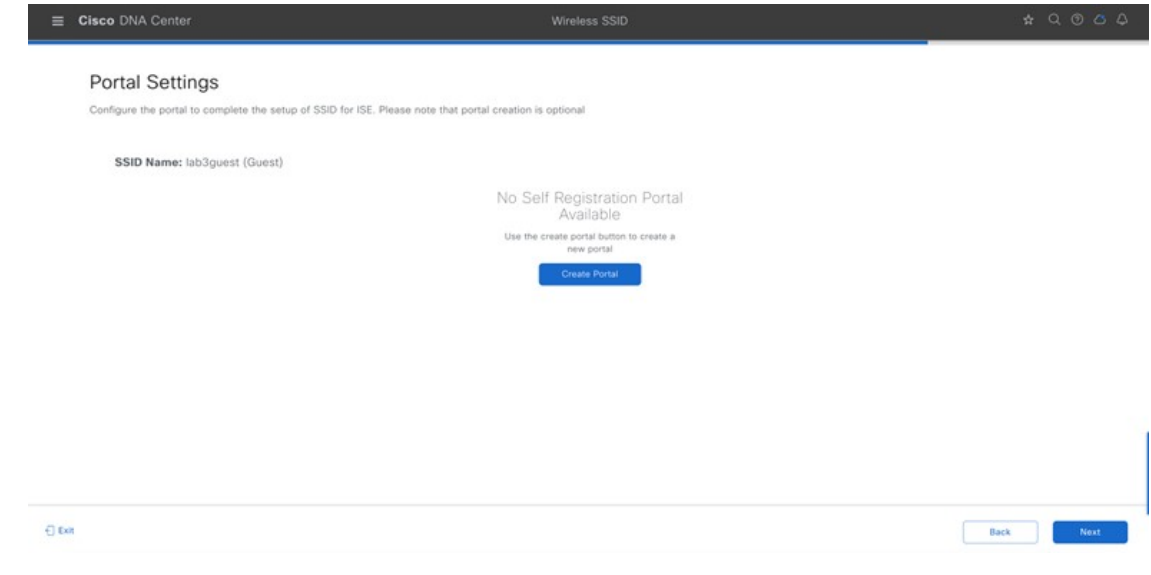

**Step 10** Click **Create Portal** to add a new guest portal in Cisco ISE.

The **Portal Builder** page is displayed. You have the option to leave without portal creation.

**Figure 49: Flex Guest SSID Portal Builder Screen**

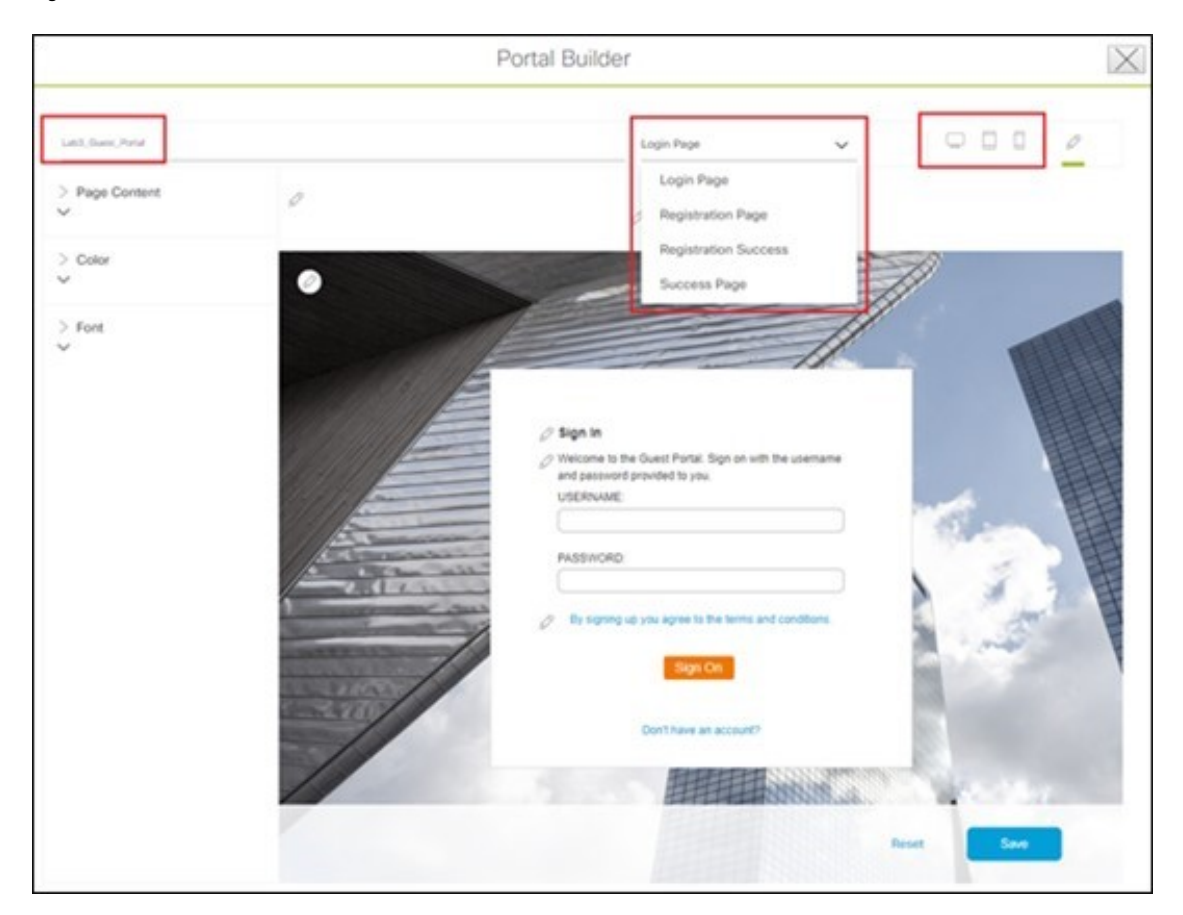

**Step 11** Enter the relevant information.

You must at least name the guest portal. For this deployment guide, the portal has been named **Lab3\_Guest\_Portal**. The drop-down menu in the **Portal Builder** allows you to customize the Login Page, Registration Page, Registration Success, and Success Page of the portal. You can customize the color scheme, fonts, page content, logo, and background for the web portal. You can also preview the portal to see what it will look like on a smart phone, tablet, and computer.

**Step 12** Click Save to create the new guest portal on the Cisco ISE server and return to the guest wireless network workflow. **Step 13** Click **Next**.

The summary page will show SSID basic settings, security, advanced settings, and network profiles.

#### **Figure 50: Flex Guest SSID Summary Page**

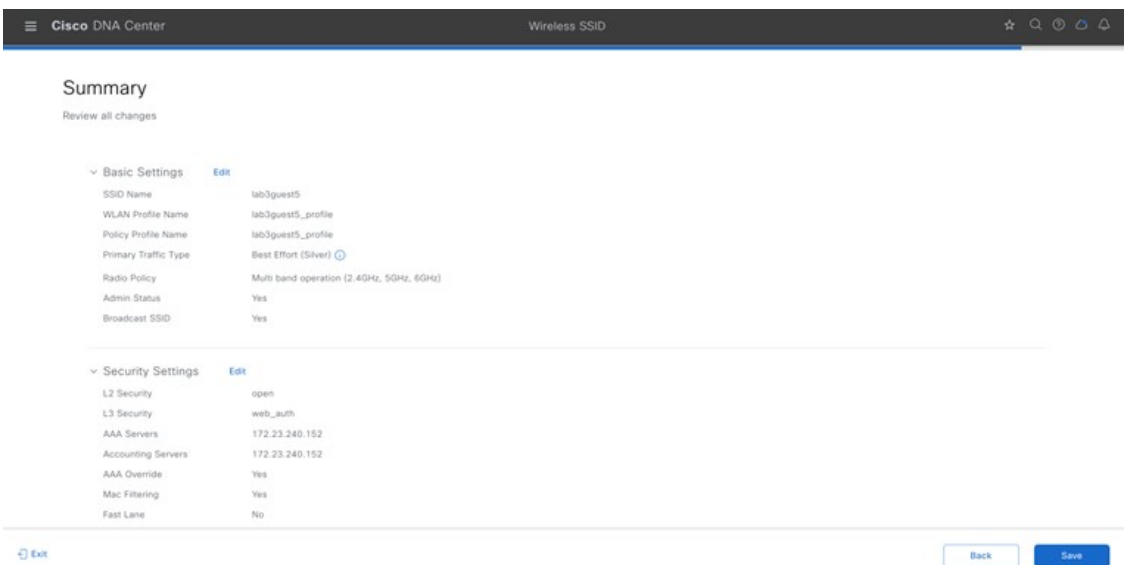

- **Step 14** Click **Save**.
- **Step 15** Click **Configure Network Profiles**.
- **Step 16** Click **Assign Sites** in **Branch Network Profiles**.
- **Step 17** Select the New York area. This should automatically check the child site locations: **Branch 5** with **Floor 1**, **Floor 2**, and **Floor 3**.

Automatically, the child site locations are selected: **Branch 5** with **Floor 1**, **Floor 2**, and **Floor 3**.

**Step 18** Click **OK** to close the site hierarchy side panel and return to the **Create a Wireless Profile** side panel.

**Figure 51: Site Assignment to Flex Guest Profile**

| Cisco DNA Center<br>÷ |           | Design / Network Profiles                    |                |
|-----------------------|-----------|----------------------------------------------|----------------|
|                       |           | Add Sites to Profile: branch5                | $\times$       |
| Q Search Tates        |           | Q. Choose a site                             | ÷              |
| Frofile Name =        | Type:     |                                              | Search Help    |
| branch5               | Winniess. | $\vee$ ( ) $\partial$ Gobal<br>$v \cap A$ us |                |
| CagelabProfile        | Windows   | > 0 m Minim                                  |                |
| corporate             | Winniess  | - B & NewYork                                |                |
|                       |           | - B iff Branch S<br><b>B</b> @ Floort        |                |
| 3 Recents             |           | <b>B</b> @ Floor 2                           |                |
|                       |           | 图 G Floor 3                                  |                |
|                       |           | $\bigcap$ $\bigtriangleup$ . Sanjose         |                |
|                       |           |                                              |                |
|                       |           |                                              |                |
|                       |           |                                              |                |
|                       |           |                                              |                |
|                       |           |                                              |                |
|                       |           |                                              |                |
|                       |           |                                              |                |
|                       |           |                                              | Cancal<br>See. |

**Step 19** Click **+ Add** under **Attach Template**(s) to add the CLI-based templates to the enterprise wireless network configuration.

You must have defined all the templates within the **Template Editor** window of Cisco DNA Center. This design and deployment guide will not discuss the addition of templates because the guide does require knowledge of the CLI syntax for the specific Cisco Wireless Controller platform. However, you can add the wireless features that are not supported by the web-based GUI of Cisco DNA Center through templates. **Note**

The new enterprise wireless network, **lab3branch5**, is displayed in the **Wireless Network Settings** window.

WLAN profiles created with different AAA settings can be assigned at different site levels. Site level overrides will push a new WLAN profile to the wireless controller. You can override the Global SSID with the settings based on area, buildings, and floor levels. **Note**

> Cisco recommends updating the WLAN Profile Name when making any site level overrides for the SSID. If the same WLAN profile name is already configured in the wireless controller that manages the selected sites, a provisioning failure will occur.

> Only L2 Security, AAA Configuration, NAS-ID, Mac Filtering, AP Impersonation, Radius Client Profiling, CCKM, MPSK, Protected Management Frame (802.11w), AAA Override, and WLAN Profile Name can be overridden at site levels. To edit other parameters, navigate to the global level.

# **Configure FlexConnect Settings for Guest SSID**

The following procedure describes how to configure the FlexConnect settings for a guest SSID.

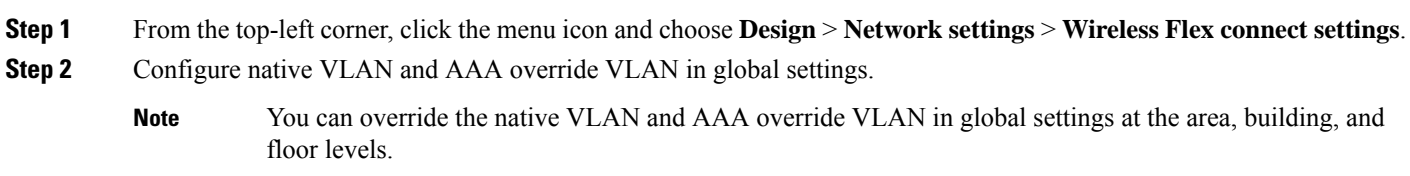

**Figure 52: FlexConnect Settings for Flex Guest SSID Image**

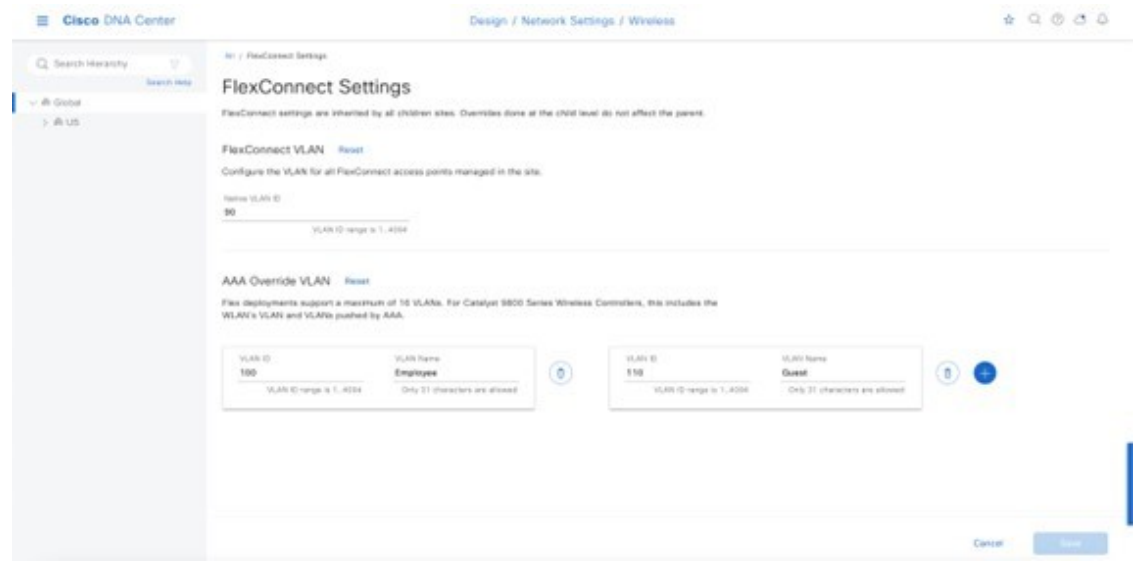

# **Configure Model Config Editor for Flex Guest SSID**

This section describes the procedure to configure the model config for a flex guest SSID.

- **Step 1** From the top-left corner, click the menu icon and choose **Tools** > **Model Config Editor**.
- **Step 2** Click **Flex Configuration**.
- **Step 3** Click **Add** and provide design name as branch.
- **Step 4** Enable **IP Overlap**.

#### **Figure 53: Model Config for Flex Guest SSID**

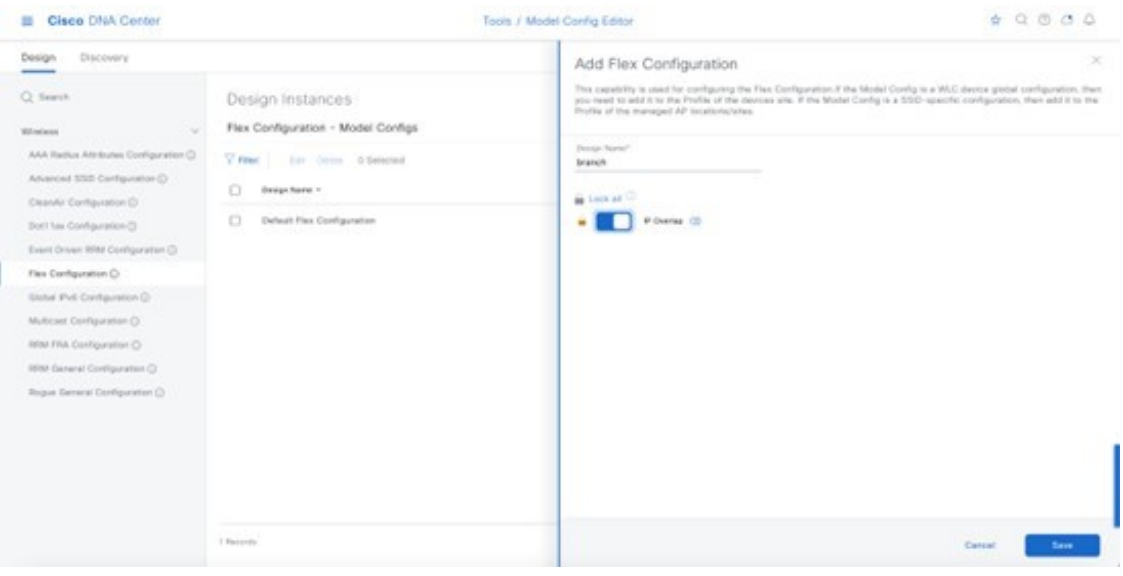

# **Map Flex Guest SSID Model Config to Network Profiles**

- **Step 1** From the top-left corner, click the menu icon and choose **Design** > **Network Profile**.
- **Step 2** Choose the **Edit branch5** network profile.
- **Step 3** Click **Model Config** and add a model config.
- **Step 4** For **Device Type**, choose wireless controller.
- **Step 5** Click **Wireless** > **Flex Configuration** and choose the configured model config.
- **Step 6** Click **Add** and save the changes.

#### **Figure 54: Map FlexConnect Model Config to Guest Network Profile**

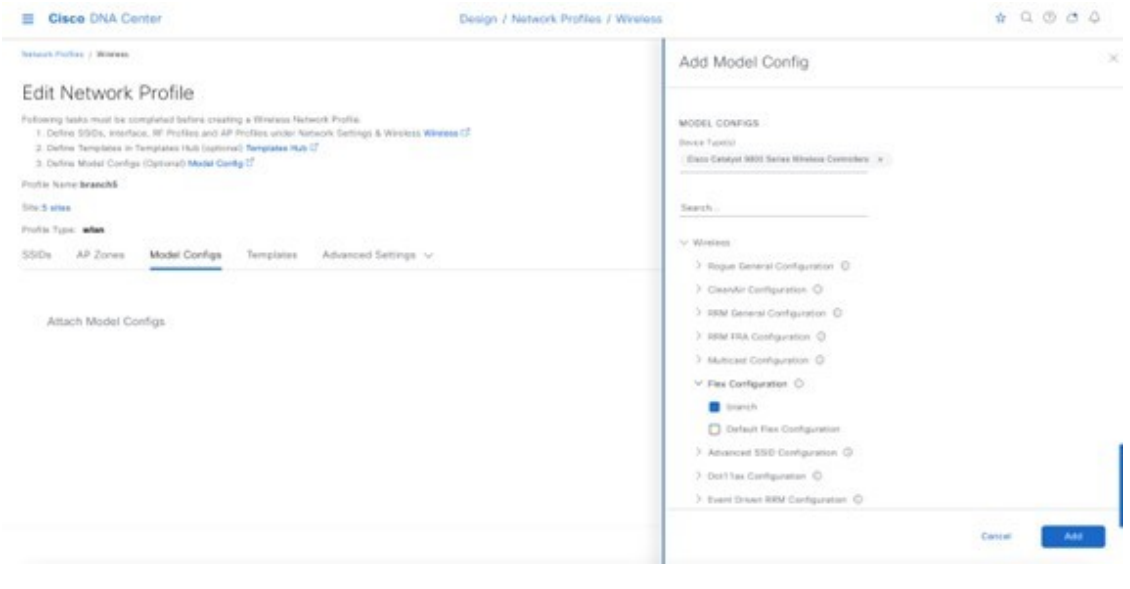

#### **Customize Wireless RF Profiles**

The **Wireless Radio Frequency Profile** section of the **Wireless Settings** dashboard allows you to do the following:

- Visually inspect the settings for each of the three preconfigured RF profiles within Cisco DNA Center. These RF profiles are also preconfigured within the Cisco Catalyst 9800 Series Wireless Controller.
- Create custom RF profiles in which you can fine tune various RF aspects of your wireless deployment.
- Choose either a preconfigured or custom RF profile as the default RF profile that is assigned to APs within Cisco DNA Center.

When provisioning APs in Cisco DNA Center, the default RF profile configured within the **Wireless Settings** dashboard will be applied. However, you can also override this setting for each AP.

The following preconfigured RF profiles are available:

- LOW: This profile tunes the RF attributes in both bands (2.4 GHz and 5 GHz) for low client density deployments.
- TYPICAL: This profile tunes the RF attributes in both bands (2.4 GHz and 5 GHz) for medium client density deployments.
- HIGH: This profile tunes the RF attributes in in both bands (2.4 GHz and 5 GHz) for high client density deployments, such as stadiums, auditoriums, etc.

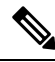

Appendix D explains the specific settings within each of the three preconfigured RF profiles within Cisco DNA Center. **Note**

Set the desired TPC threshold on the RF group, based on the AP density and installed height. For large deployments, there can be significant variations in the RF environment, so it is important to properly adjust TPC to ensure optimal coverage in each location.

Together with transmit power, data rates are the primary mechanism to influence the client roaming behavior. Changing data rates to the lowest mandatory rate can modify when the client may trigger a new roam, which is especially important for large open spaces that suffer from sticky client problems.

When setting up RF profiles, try to avoid configuring adjacent AP groups and RF profiles with different DCA channel sets, as this can negatively impact DCA calculations.

Users can add a nonsupported channel to the RF profile DCA list, even if the channel is not supported in the configured regulatory domain. The recommendation is to always check if the configured channels are allowed in the country domain. There is no impact on network operations because the DCA would not assign the unsupported channels to the APs. However, starting in release 17.5, the C9800 has a validation to check if the added channels are allowed.

#### **Procedure**

**Step 1** From the **Wireless Network Settings** dashboard, locate the **Wireless Radio Frequency Profile** section.

The **Wireless Radio Frequency Profile** section of the **Wireless Settings** dashboard can only be accessed at the global level of the site hierarchy.

**Step 2** By default, the TYPICAL RF profile is set as the default RF profile. You will know this because it will appear as **TYPICAL (Default)** as shown in the following figure. To change the RF profile, check the check box next to the name of one of the available profiles, and then click the  $\checkmark$  default button.

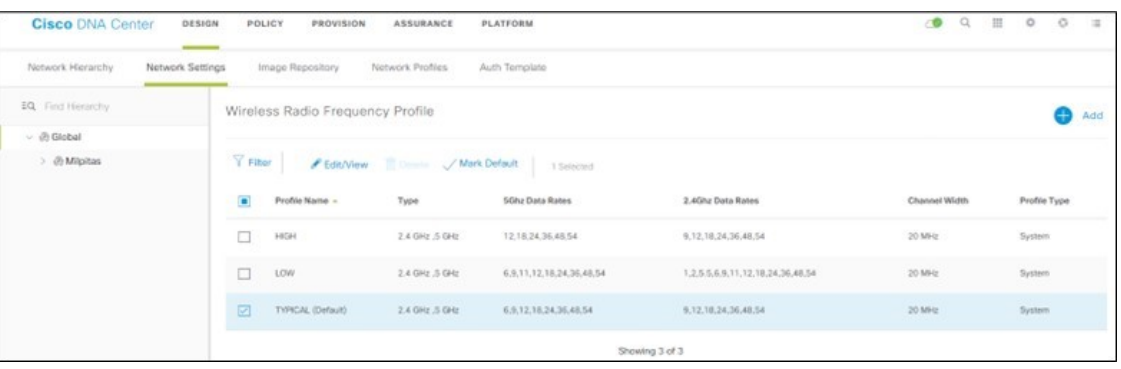

#### **Figure 55: Wireless Radio Frequency Profile**

For this design and deployment guide, the TYPICAL RF profile was selected, indicating that the deployment is meant for an environment with medium client density.

The FlexConnect design for a remote office is now complete.

# **Design the Cisco Catalyst 9800-CL Wireless Controller Hosted on AWS**

Thissection describesthe wireless controller hosted on AWSdeployment, which uses a cloud-based Cisco Catalyst 9800-CL Wireless Controller hosted on AWS. For more information, see [Deployment](https://www.cisco.com/c/en/us/td/docs/wireless/controller/technotes/8-8/b_cisco_catalyst_9800_wireless_controller_aws.html) guide for Cisco Catalyst 9800 Wireless Controller for Cloud [\(C9800-CL\)](https://www.cisco.com/c/en/us/td/docs/wireless/controller/technotes/8-8/b_cisco_catalyst_9800_wireless_controller_aws.html) on Amazon Web Services (AWS).

Launching a Cisco Catalyst 9800 Amazon Machine Image (AMI) occurs directly from the AWS Marketplace. The Cisco Catalyst 9800 Series Wireless Controller will be deployed on an Amazon EC2 in an Amazon Virtual Private Cloud (VPC).

Cisco supports the following instance type for the first release of the Cisco Catalyst 9800 Series Wireless Controller on the cloud:

C5.xlarge: 4 vCPUs, 8 GB RAM, 8GB Disk with 1 vNIC.

The allocated resources will allow the instance to scale to 1000 APs and 10,000 clients.

# **Prerequisites for Deploying the Cisco Catalyst 9800-CL Wireless Controller on AWS**

- Create a managed VPN connection from the corporate network to the VPC.
- Create a VPC with the desired subnet for the wireless management interface on the Catalyst 9800 Series Wireless Controller.
- Catalyst 9800 Series Wireless Controller CloudFormation template: You do not have to configure the CloudFormation template because the template is automatically integrated in the launching procedure. If desired, you can download and view the CloudFormation template file from the AWS Marketplace page for the product.
- Amazon Machine Instance ID (AMI-ID) for the desired Catalyst 9800 Series Wireless Controller software release: The AMI will be available in the AWS marketplace.
- AP access can be restricted to your instance for security reasons. For example, CAPWAP from a single, specific IP range can be allowed so that only those APs are able to register to the controller. The following table shows the ports that need to be opened in the firewall to allow the AP to communicate with the wireless controller on AWS.

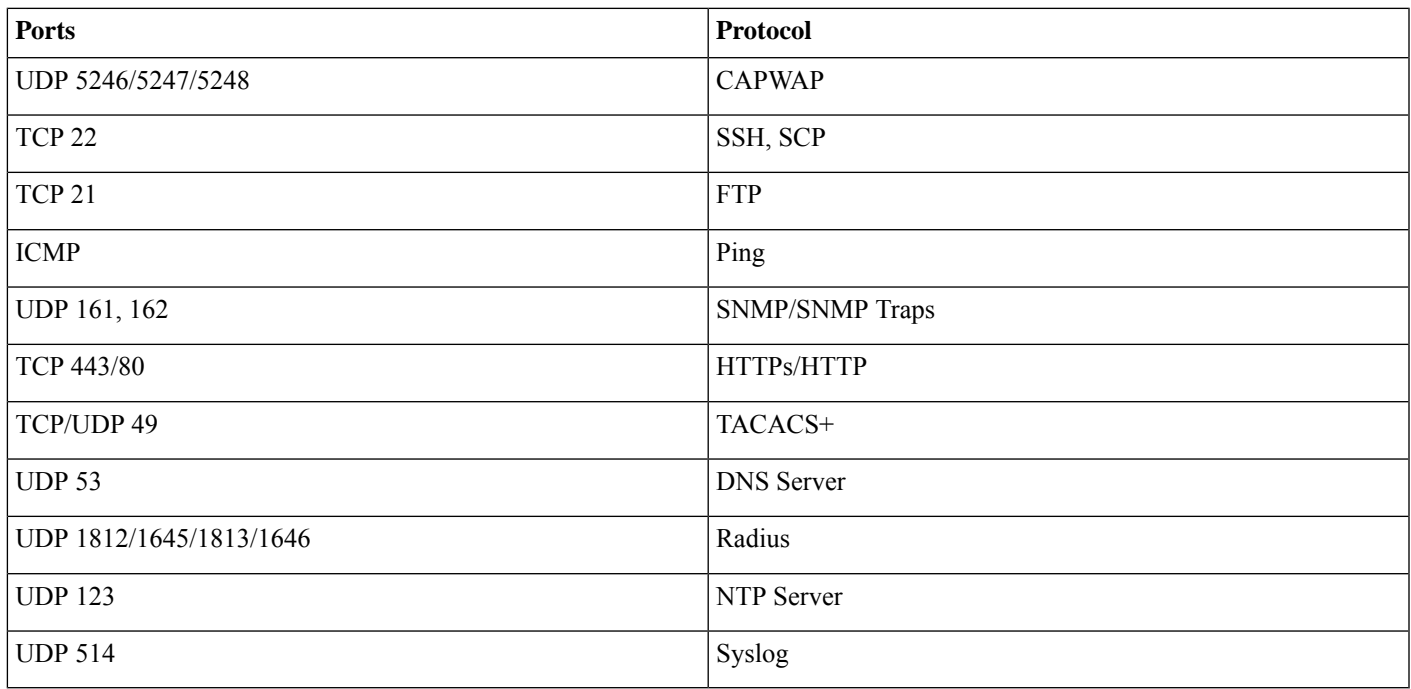

# **Table 17: Ports Required to be Opened in Firewall**

# **Install the Cisco Catalyst 9800-CL Wireless Controller on AWS**

### **Procedure**

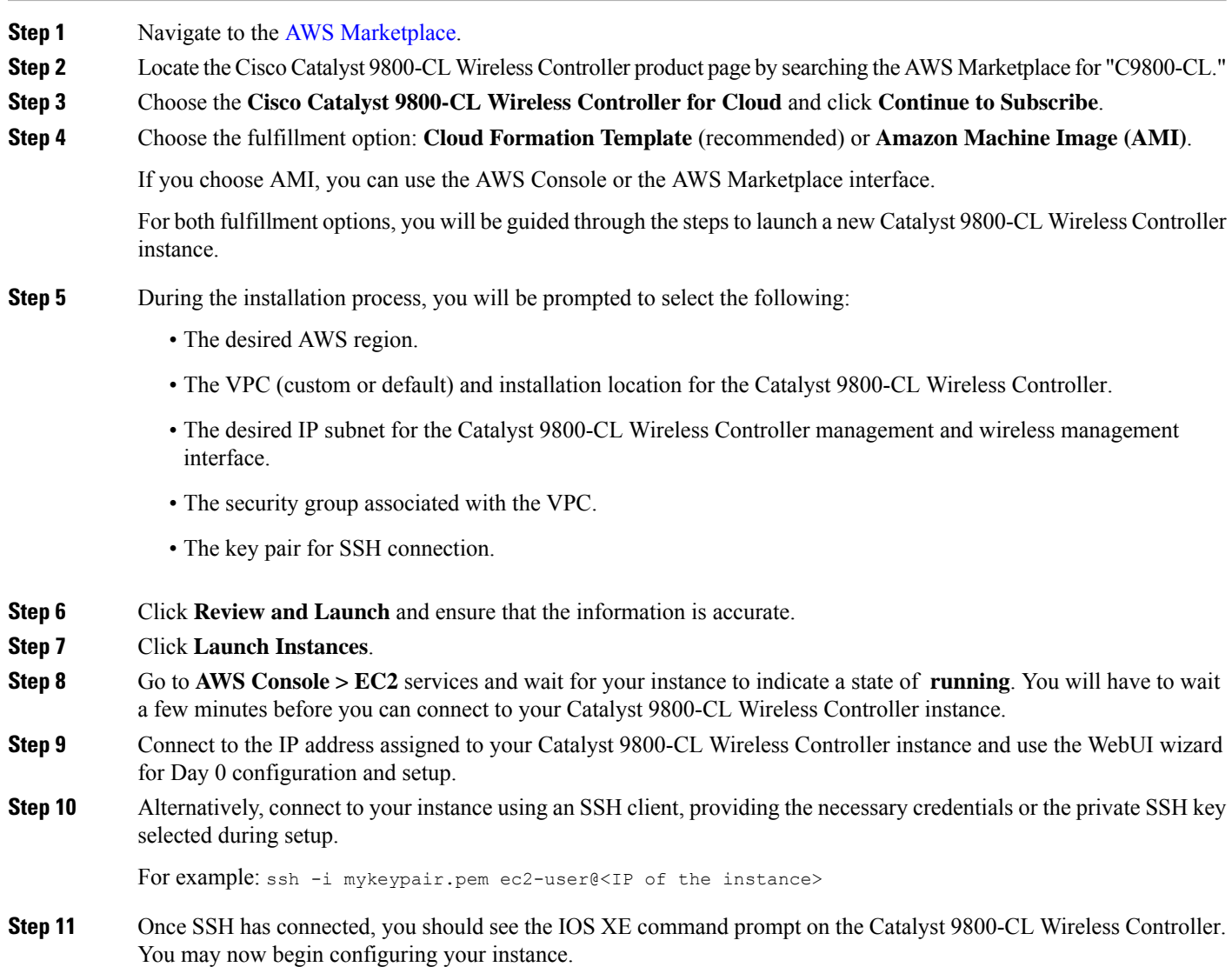

# **Configure Enterprise Wireless Networks (SSIDs)**

Wireless settings are hierarchical. Settings at lower levels of the site hierarchy can override settings defined in higher levels. By default, you are taken to the global level, which is the highest level of the site hierarchy.

Enterprise wireless networks are the nonguest WLANs/SSIDs that are available for broadcast across the deployment, and these networks must be defined at the global level of the site hierarchy. Once defined, enterprise wireless networks are applied to wireless profiles, which are assigned to one or more sites within the hierarchy. For this design and deployment guide, a single enterprise WLAN/SSID named **corpevent** is provisioned. The following steps explain how to configure the enterprise wireless network within Cisco DNA Center.

#### **Before you begin**

To complete this action, your user profile must be assigned the SUPER-ADMIN-ROLE or the NETWORK-ADMIN-ROLE.

# **Procedure**

**Step 1** Log in to the Cisco DNA Center web console using an IP address or a fully qualified domain name. **Example:** http://<Cisco\_DNA\_Center\_IPaddr\_or\_FQDN> **Step 2** From the top-left corner, click the menu icon and choose **Design** > **Network Settings** > **Wireless**.

**Step 3** From the **Wireless Network Settings** dashboard, hover your cursor over **+ Add** and choose **Enterprise**. The **Create an Enterprise Wireless Network** dialog box is displayed.

#### **Figure 56: Wireless Network Settings**

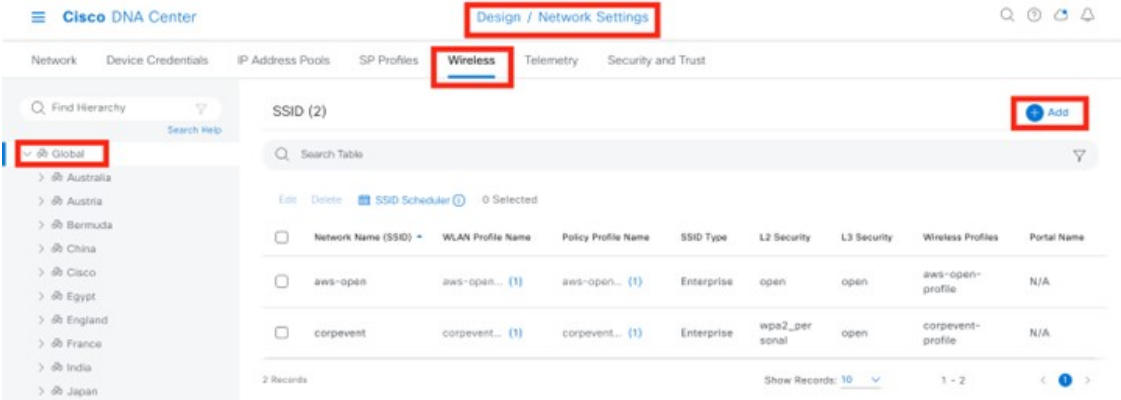

#### **Figure 57: Selecting an Enterprise for Wireless Network Settings**

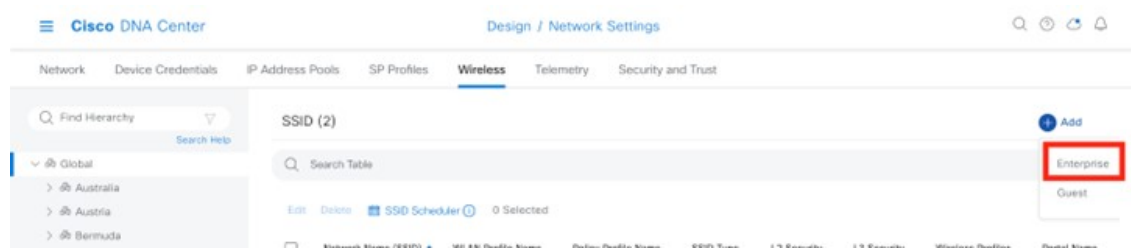

**Step 4** Enter the necessary information and click **Next**.

The settings used in this deployment are provided in the following table.

#### **Table 18: Settings for Enterprise SSID**

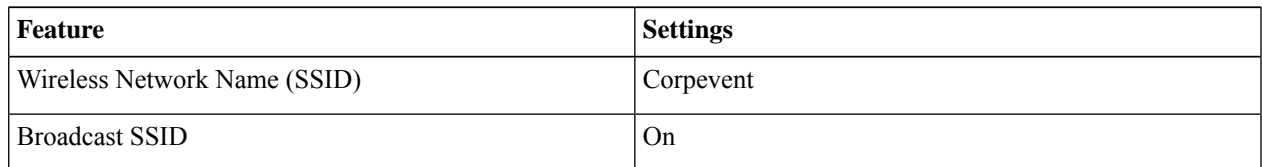

| <b>Feature</b>                                              | <b>Settings</b>                                 |
|-------------------------------------------------------------|-------------------------------------------------|
| Wireless Option                                             | Multiband operation (2.4GHz, 5GHz, 6GHz)        |
| Primary Traffic Type                                        | VoIP (Platinum)                                 |
| Level of Security                                           | Personal, WPA2                                  |
| <b>Advanced Security Options - Mac Filtering</b>            | Unchecked                                       |
| Passphrase Type                                             | <enter passphrase=""></enter>                   |
| Fastlane                                                    | Unchecked                                       |
| <b>Identify PSK</b>                                         | Unchecked                                       |
| Deny RCM clients                                            | Unchecked                                       |
| Advanced Settings - FAST TRANSITION (802.11r)               | Adaptive, Over the DS Unchecked                 |
| <b>Advanced Settings - MFP Client Protection</b>            | Optional                                        |
| Advanced Settings - Protected Management Frame<br>(802.11w) | Disabled                                        |
| <b>Advanced Settings - Session timeout</b>                  | Checked, 1800 seconds                           |
| Advanced Settings - Client Exclusion                        | Checked, 300 seconds                            |
| Advanced Settings - MFP CLIENT PROTECTION                   | Optional                                        |
| Advanced Settings - 11k Neighbor List                       | Checked                                         |
| Advanced Settings - 11v BSS TRANSITION SUPPORT              | <b>BSS Max Idle Service - Checked</b>           |
|                                                             | Client Idle User Timeout - Checked, 300 seconds |
|                                                             | Directed Multicast Service - Checked            |

**Step 5** The next page in the workflow is displayed. You can attach the enterprise wireless network to an existing wireless profile, or you can create a new wireless profile and attach the enterprise wireless network.

**Step 6** Click **Add** to add a new wireless profile.

# **Figure 58: Associate SSID to Network Profile**

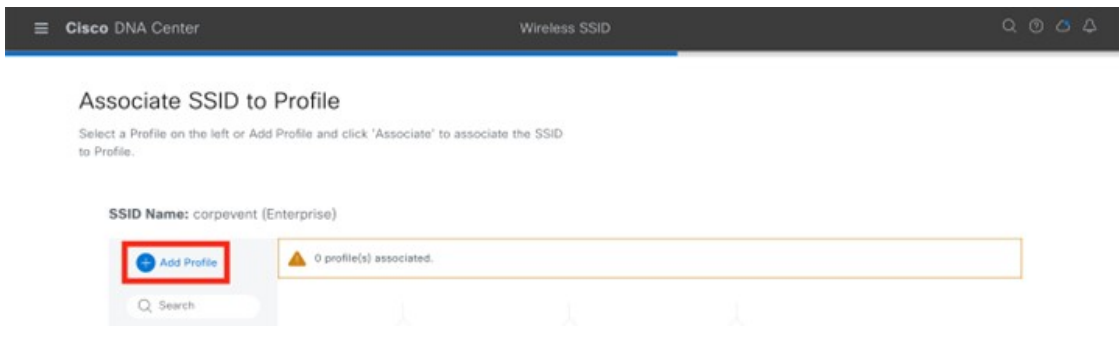

- **Step 7** In the **Wireless Profile Name** field, enter the name of the new wireless profile. For this deployment guide, a wireless profile named **corpevent-profile** was created.
- **Step 8** From **Fabric**, click the **No** radio button.

This deployment guide only discusses non-SDA wireless deployments using Cisco DNA Center. When you choose **No**, the **Select Interface** field is automatically displayed.

- **Step 9** From the **Select Interface** drop-down list, choose **Management**.
	- The AWS wireless controller does not support layer 2 VLAN because it is not needed for a publicly deployed wireless controller, and the AWS wireless controller is never in use. When doing manual config on an AWS or Azure wireless controller, you can skip this step. However, with Cisco DNA Center provisioning, the FlexConnnect flow requires a VLAN to be pushed, even though the VLAN is not in use on an AWS or Azure wireless controller. These wireless controllers only support flex local switching. To avoid Cisco DNA Center from provisioning a VLAN, choose **Management** for the interface. **Note**
- **Step 10** Check the **FlexConnect Local Switching** check box.
- **Step 11** In the **Local to VLAN** field, enter VLAN ID 16.

All branch employee traffic will be locally switched onto VLAN 16 of the branch switch.

#### **Figure 59: Assign VLAN for Enterprise SSID**

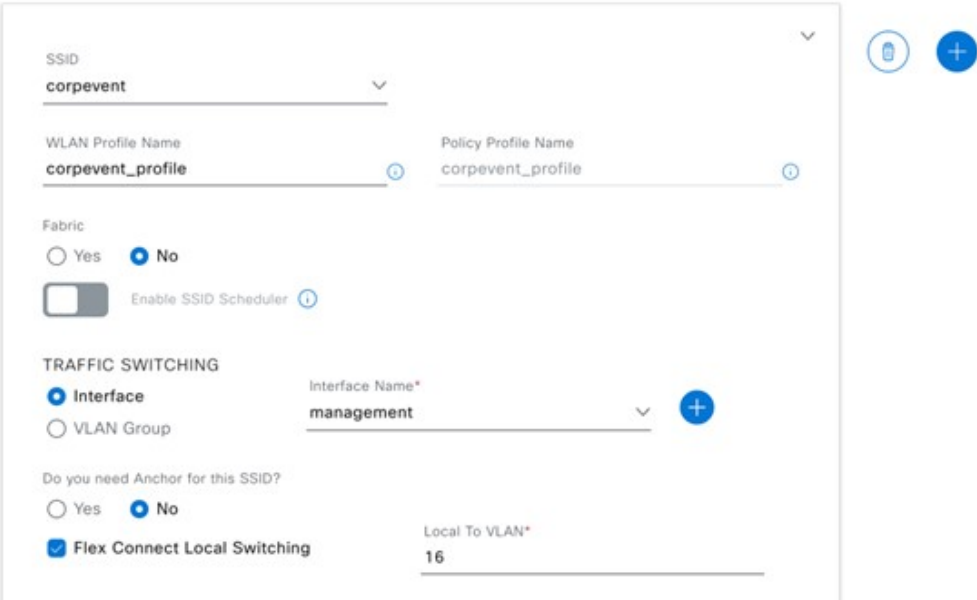

**Step 12** Click **Associate Profile** to attach the profile to wireless SSID.

**Figure 60: Successful Association of SSID to Network Profile**

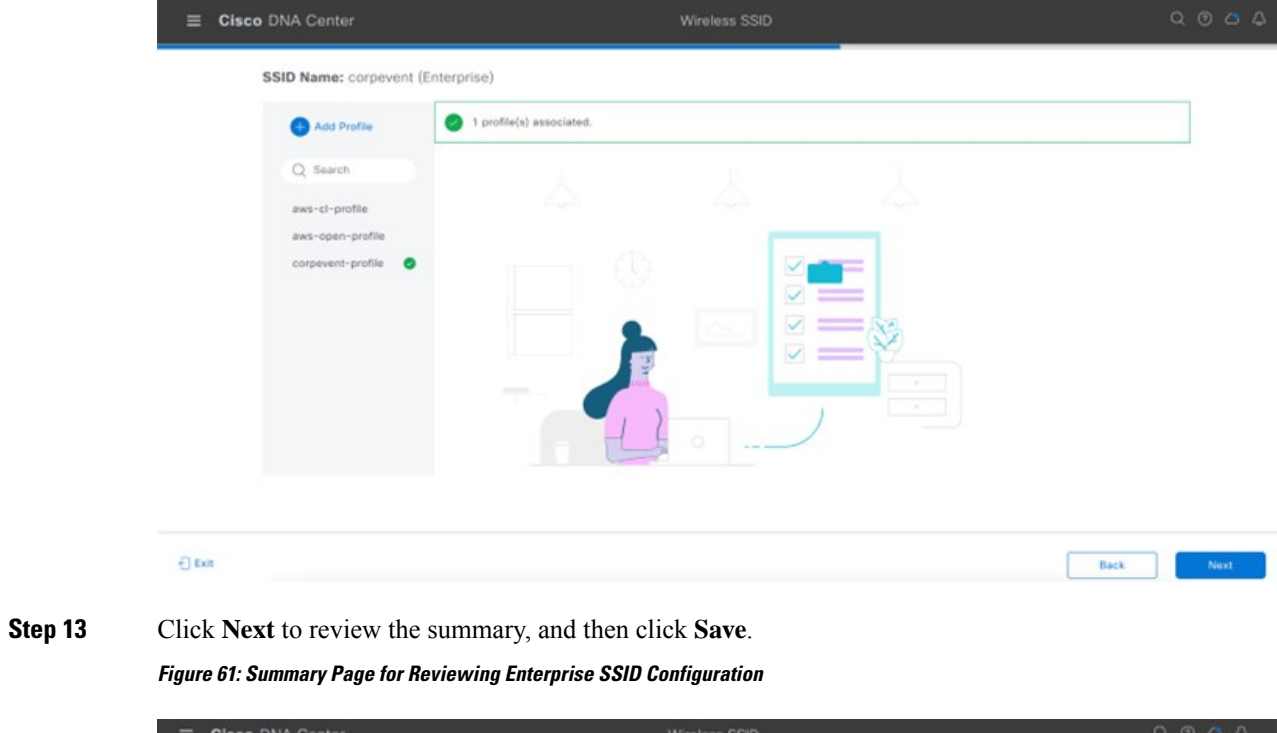

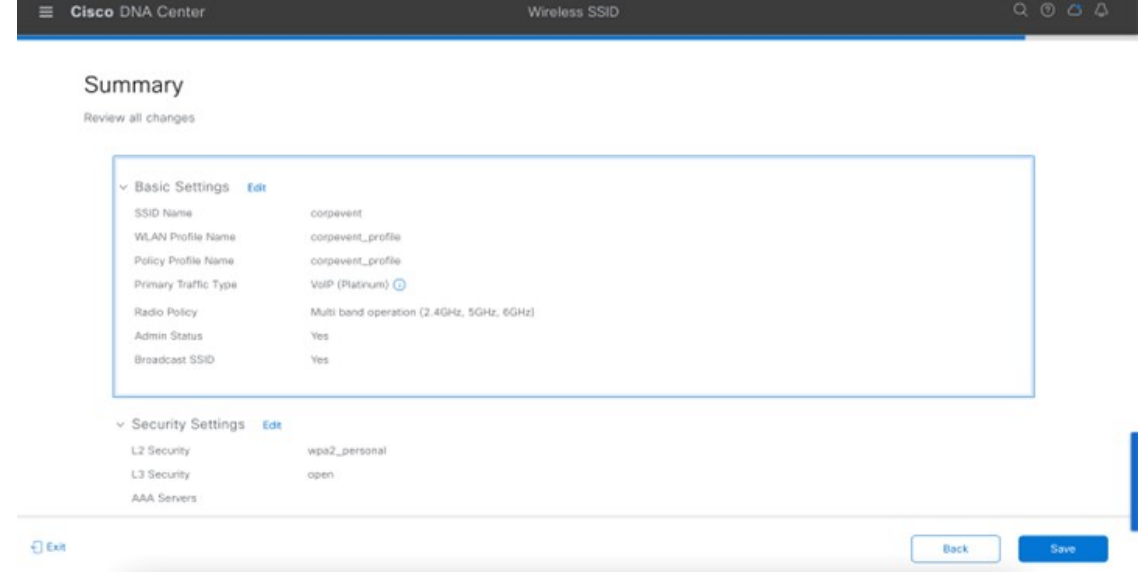

**Step 14** Click **Configure Network Profile** to go to the **Network Profiles** page to assign the site for the wireless profile.

**Figure 62: Site Assignment for Network Profile**

| <b>Cisco DNA Center</b><br>≡ | Design / Network Profiles |             |                      | $Q \circledcirc Q \circledcirc Q$ |  |
|------------------------------|---------------------------|-------------|----------------------|-----------------------------------|--|
|                              |                           |             |                      | Add Profile                       |  |
| Q Search Table               |                           |             |                      |                                   |  |
| Profile Name +               | Type                      | Sites       | Action               |                                   |  |
| aws-ci-profile               | Wireless                  | Assign Site | Edit   Delete        |                                   |  |
| aws-open-profile             | Wireless                  | z           | <b>Edit   Delete</b> |                                   |  |
| corpovent-profile<br>_____   | Wireless                  | Assign Site | Edit   Delete        |                                   |  |

**Step 15** Click **Assign Site**.

**Step 16** In the left hierarchy tree, choose Global > Milpitas area. The child site locations are automatically selected: **Branch 5** and **Floor 1** and **Floor 2**. **Step 17** Click **OK** to close the site hierarchy side panel and return to **Create a Wireless Profile**. The design of the wireless controller on AWS is complete, and you can go to the *Deploy the wireless network* section.

# **Deploy the Wireless Network**

This section of the design and deployment guide implements the use case discussed in the *Solution Overview* section of this document. Cisco DNA Center is used to automate the deployment of the wireless profile created in the *Design the wireless network* section of this document to a Cisco Catalyst 9800-40 enterprise wireless controller HA SSO pair (WLC-9800-2) and a Cisco Catalyst 9800-CL guest wireless controller (WLC-9800-CL).

This section contains the following topics and processes:

- Discover and manage the Catalyst 9800 Series Wireless Controllers
- Manage software images for the Catalyst 9800 Series Wireless Controllers
- Use software image management (SWIM) to update the Catalyst 9800 Series Wireless Controller software
- Configure high availability (HA) stateful switch-over (SSO) on the Catalyst 9800-40 enterprise wireless controllers
- Provision the Catalyst 9800-40 enterprise wireless controller HA SSO pair
- Provision the Catalyst 9800-CL guest anchor wireless controller
- Join the new APs to the enterprise wireless controller HA SSO pair
- Provision the new APs
- Position the new APs on the floor map
- Local RRM Vs cloud-based RRM
- Enable cloud-based RRM
- Template programmer for additional wireless configurations

# **Enterprise WLAN for Campus Wireless Deployment**

Thissection explains how to provision the campus wireless deployment for the Milpitassite.For thisscenario, the wireless controllers are discovered, and their images are updated and provisioned. These procedures are explained in the following sections.

# **Discover and Manage the Cisco Catalyst 9800 Series Wireless Controller**

This deployment guide uses IP address ranges for discovery of both of the Cisco Catalyst 9800-40 Wireless Controllers deployed as enterprise wireless controllers and the Cisco Catalyst 9800-CL Wireless Controller deployed as the guest wireless controller. Before initiating the discovery, IP connectivity must be enabled to the devices. When using IP address ranges, you can reduce the range to just the wireless controllers to speed the discovery.

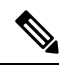

Alternatively, you can supply an initial device for discovery and direct Cisco DNA Center to use Cisco Discovery Protocol (CDP) to find connected neighbors. **Note**

The following assumptions are made for this procedure:

- The two Catalyst 9800-40 Wireless Controllers (WLC-9800-1 and WLC-9800-2) are connected to the network as standalone wireless controllers. Configuration of the two Catalyst 9800-40 Wireless Controllers into an HA SSO pair will be done within Cisco DNA Center in a later process.
- NETCONF is enabled on all of the Cisco Catalyst 9800 Series Wireless Controllers (WLC-9800-1, WLC-9800-2, and WLC-9800-CL).
- All Catalyst 9800 Series Wireless Controllers are on the network, with management IP addresses configured for reachability.
- SSH access is enabled on all of the Catalyst 9800 Series Wireless Controllers, with a user ID and password configured within the local user database.
- All Catalyst 9800 Series Wireless Controllers have hostnames configured (WLC-9800-1, WLC-9800-2, and WLC-9800-CL), which will allow the devices to be identified by their hostnames within the Cisco DNA Center inventory after discovery.

For this design and deployment guide, the following table shows the hostnames, platform models, and IP addresses for Cisco DNA Center.

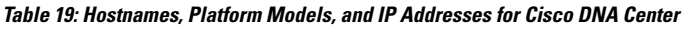

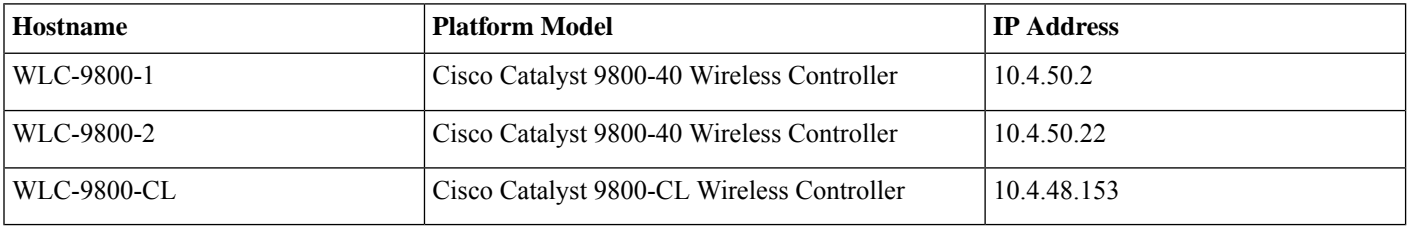

This section contains the following processes:

- Discover the two Catalyst 9800-40 Wireless Controllers, which serve as the enterprise HA SSO pair for the WLAN deployment.
- Discover the Catalyst 9800-CL Wireless Controller, which serves as the guest anchor wireless controller for the WLAN deployment.

# **Discover and Manage the Cisco Catalyst 9800-CL Wireless Controller Deployed on AWS**

<span id="page-100-0"></span>The discovery process is the same for other Cisco Catalyst 9800-CL Wireless Controllers.

# Discover the Cisco Catalyst 9800-40 Wireless Controllers Serving as the Enterprise HA SSO Pair for WLAN Deployment

The following steps explain how to discover the Cisco Catalyst 9800-40 Wireless Controllers (WLC-9800-1 and WLC-9800-2).

#### **Procedure**

**Step 1** Navigate to the main Cisco DNA Center dashboard.

**Step 2** From the top-left corner, click the menu icon and choose **Tools** > **Discovery**.

The **Discovery Dashboard** is displayed.

#### **Figure 63: Discovery Dashboard**

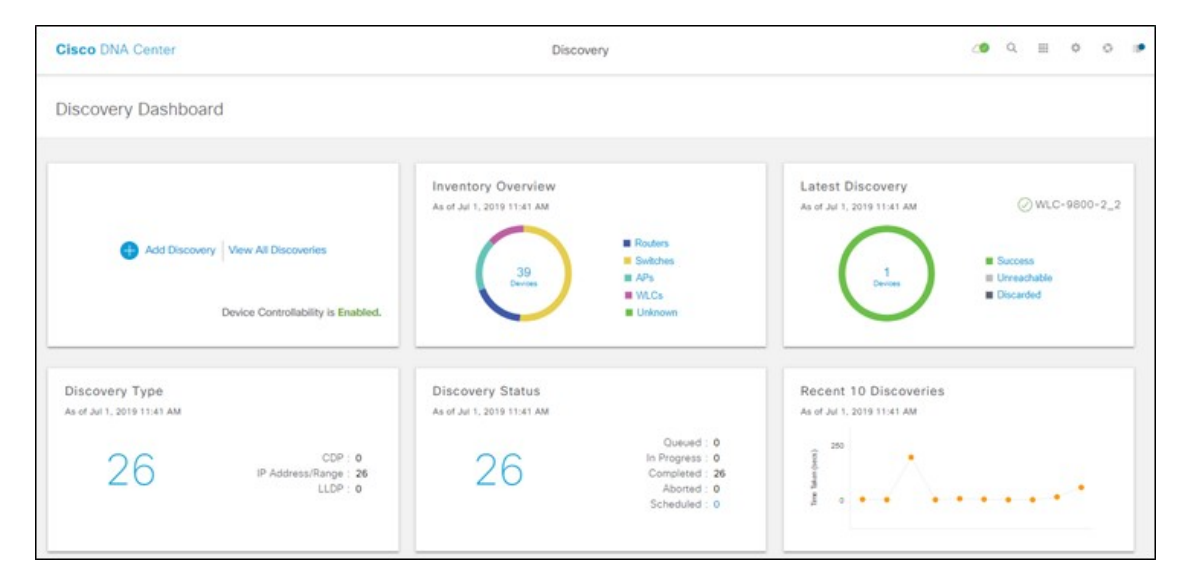

**Step 3** Click **+ Add Discovery** to create a new discovery. The **New Discovery** window is displayed.

#### **Figure 64: New Discovery Window**

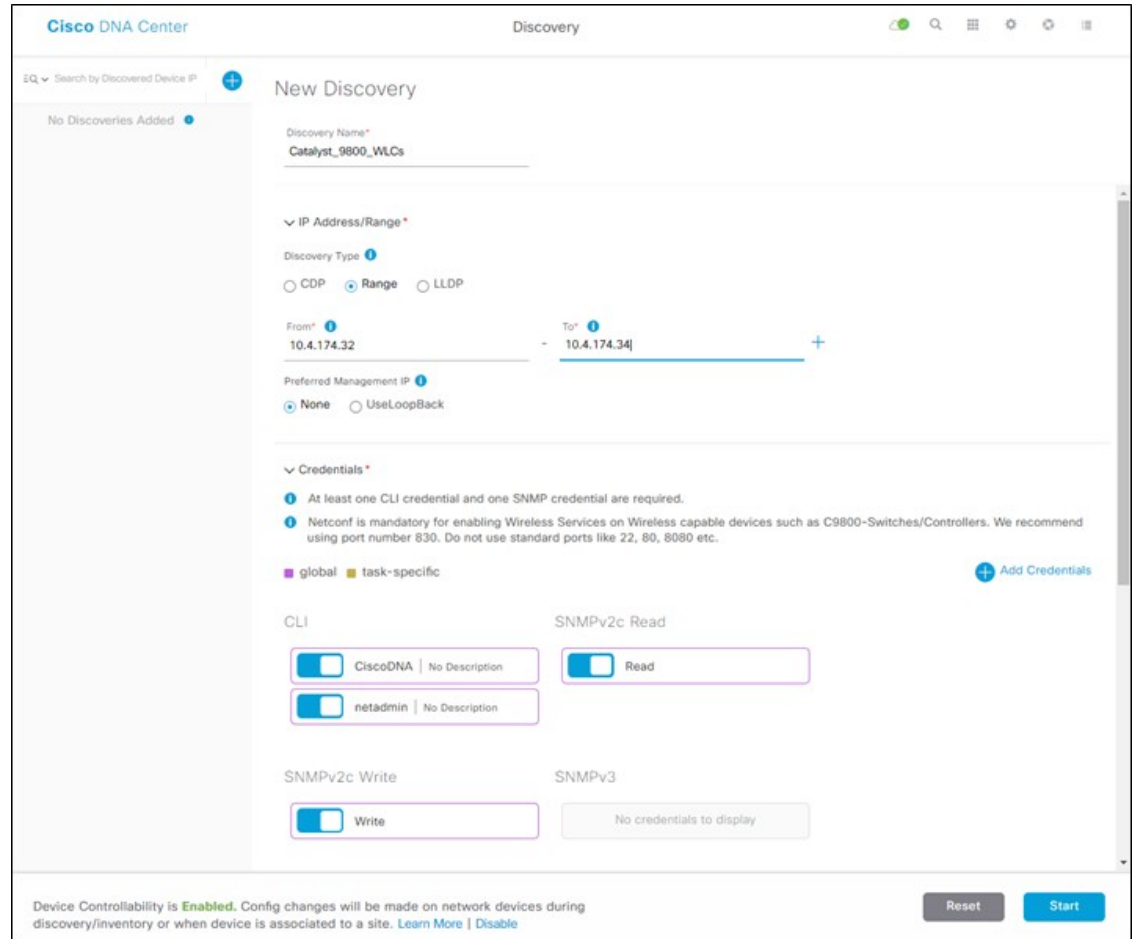

#### **Step 4** From **IP Address/Range**, for **Discovery Type**, click the **Range** radio button.

**Step 5** In the **From** field, enter the beginning IP address, and in the **To** field, enter the ending IP address.

The range configured is 10.4.50.2 - 10.4.50.22, which is sufficient to discover the two Catalyst 9800-40 Wireless Controllers (WLC-9800-1 and WLC-9800-2).

**Step 6** For **Preferred Management IP**, if a device has a loopback interface used for management, click the **Use Loopback** radio button. Otherwise, click the **None** radio button.

> For this deployment, the VLAN 174 interface is configured as the wireless management interface, so **Preferred Management IP** is set to **None**.

**Step 7** Make sure the **CLI**, **SNMP**, and **NETCONF** credential toggle buttons are set to **On**.

All Catalyst 9800 Series Wireless Controllers require **NETCONF** for discovery and provisioning. The user ID and password used for NETCONF access to the wireless controllers is the same as the SSH password.

**Step 8** From the **Advanced** section, for **Protocol Order**, check the **SSH** check box.

It is not recommended to enable Telnet because Telnet traffic is sent in clear text across the network, which could pose a security vulnerability.

#### **Step 9** Click **Start** to begin the discovery.

The discovery details are displayed while the discovery runs. After discovery is complete, the discovery details are displayed.

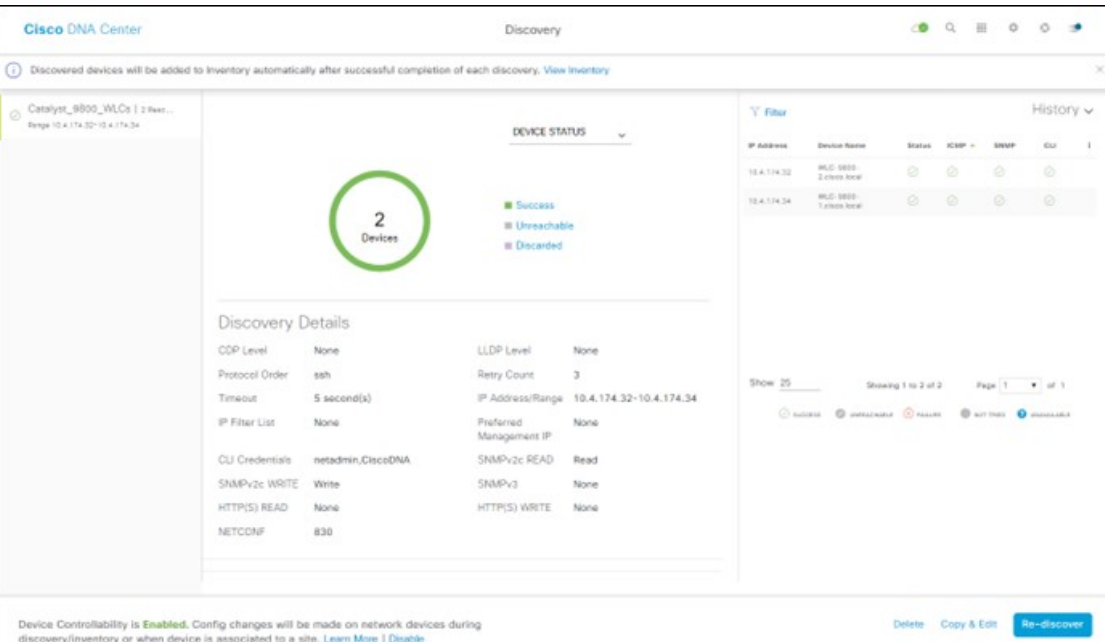

#### **Figure 65: Discovery Details**

**Step 10** After the discovery process is complete, navigate to the main Cisco DNA Center dashboard.

**Step 11** From the top-left corner, click the menu icon and choose **Provision** > **Inventory**.

The list of devices known to Cisco DNA Center will be displayed, including the two Catalyst 9800-40 Wireless Controllers (WLC-9800-1 and WLC-9800-2) that were discovered. The Catalyst 9800-40 Wireless Controllers should show a **Last Sync Status** of **Managed**.

Cisco DNA Center can now access the devices, synchronize the inventory, and make configuration changes on the devices.

# **Discover the Cisco Catalyst 9800-CL Wireless Controller Serving as the Guest Anchor Wireless Controller for WLAN Deployment**

To discover the Cisco Catalyst 9800-40 Wireless Controller for the Cisco Catalyst 9800-CL guest Wireless Controller (WLC-9800-CL), repeat the steps in Discover the Cisco Catalyst 9800-40 Wireless [Controllers](#page-100-0) Serving as the Enterprise HA SSO Pair for WLAN [Deployment.](#page-100-0)

For this deployment guide, the IP address range for discovery of the Catalyst 9800-CL guest Wireless Controller (WLC-9800-CL) is a single IP address: 10.4.174.36 - 10.4.174.36.

Optionally, you can discover all the wireless controllers in a single discovery that includes the IP address range of both the Catalyst 9800-40 enterprise Wireless Controllers (WLC-9800-1 and WLC-9800-2) and the Catalyst 9800-CL guest Wireless Controller (WLC-9800-CL). **Note**

# **Manage Software Images for the Cisco Catalyst 9800 Series Wireless Controllers**

This process is used to upload the latest software images for the Cisco Catalyst 9800 Series Wireless Controllers to the Cisco DNA Center software image repository. The following table shows the platforms and software images uploaded for this deployment.

**Table 20: Software Images for Catalyst 9800 Series Wireless Controller**

| <b>Platform</b>                               | <b>Software Version</b> | <b>Software Image</b>                      |
|-----------------------------------------------|-------------------------|--------------------------------------------|
| Cisco Catalyst 9800-40 Wireless<br>Controller | IOS XE Release 17.9.4a  | C9800-40-universalk9 wlc.17.09.04a.SPA.bin |
| Cisco Catalyst 9800-CL Wireless<br>Controller | IOS XE Release 17.9.4a  | C9800-CL-universalk9.17.09.04a.SPA.bin     |

A minimum of IOS XE release 16.10.1 is required for operability between the Catalyst 9800 Series Wireless Controllers and Cisco DNA Center.

The following procedures are included in this process:

- Upload the software image for the Cisco Catalyst 9800-40 Wireless Controller.
- Upload the software image for the Cisco Catalyst 9800-CL Wireless Controller.

# **Upload the Software Image for the Cisco Catalyst 9800-40 Wireless Controllers**

The following steps discuss the image upload process for the Cisco Catalyst 9800-40 Wireless Controllers (WLC-9800-1 and WLC-9800-2).

### **Procedure**

**Step 1** From the top-left corner, click the menu icon and choose **Design** > **Image Repository**.

The **Image Repository** window is displayed in the following figure.

#### **Figure 66: Image Repository**

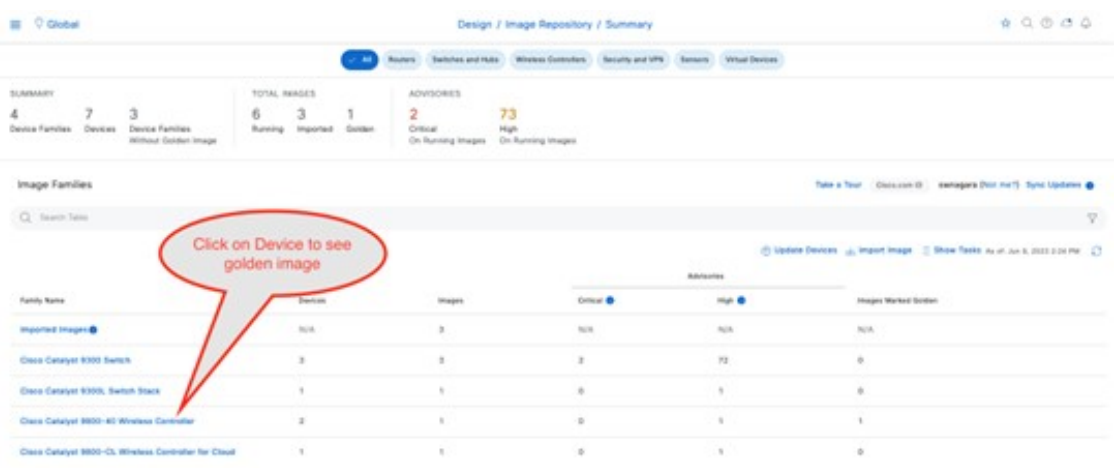

- **Step 2** You can get a new image into the Cisco DNA Center image repository by doing one of the following:
	- Download the image from the Cisco website.
	- Import the image from your local machine.
- **Step 3** For your desired image, click download image icon. The image will begin to download from the Cisco website. For this deployment guide, image 17.9.4a was downloaded.

#### $\equiv$  0 detail  $0.0000$ Design J Image Repository / Image Family C Inige 8 El Cisco Catalyst 9800-40 Wireless Controller Clicking on the **Schmade** download icon will start Images (6) Date Texas | Electron II | MAYAG  $\bar{n}$  Holen & Roger (4) wnloading image from Cisc  $\alpha =$  $\mathbf{v}$ 5 Major Versions (N) **Download Website** NEWS RESERVE C 3. Gorden Heapen (3) > Necommendation (2) **Contract Daniel Robert & Track ME** 12.11.01.0.1334 **GRA (13.11.01.0.1304)** ٠ 17.06.03.0.10 45.46.9196.3.20401.17.06.00.05661.8 ٠ alc. 17-26.05.5PM lan Bengaluru: 17.8.9<br>Austria Boro ٠ **Guartma** 17.8.3<br>Ant Di Jecki ٠ Amenemen-17.3.7<br>And Dr. Park) à.  $\lambda$ ٠ **Service** 10, 11 (ft & 1334)<br>Not by Polk ı ٠ í c

**Step 4** Alternatively, click **Import** to import a new image. The **Import Image/Add-on** dialog box is displayed.

### **Figure 67: Download Image**

#### **Figure 68: Import Image**

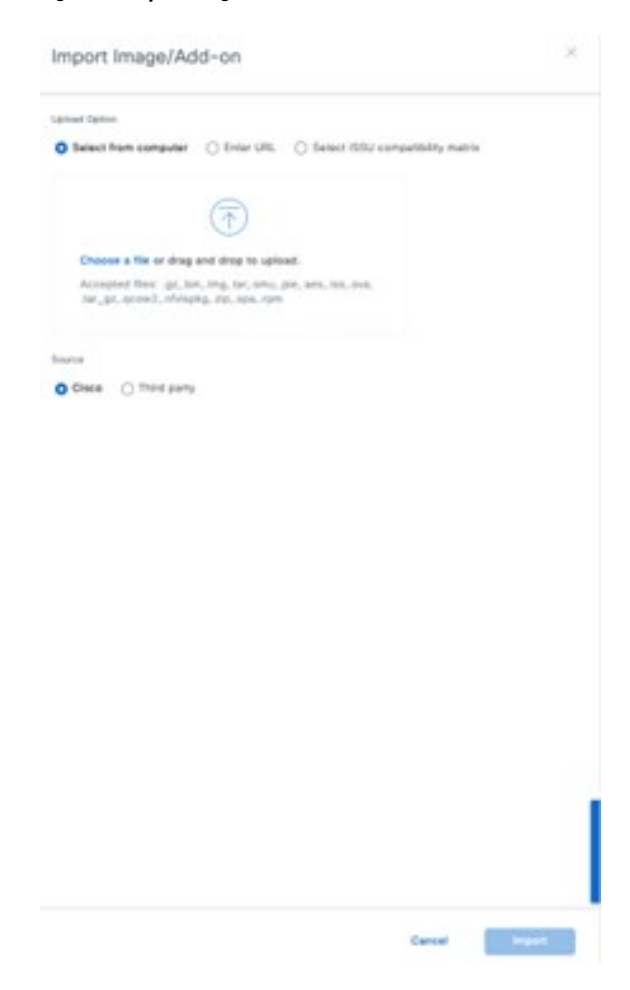

- **Step 5** Click **Choose File**.
- **Step 6** Navigate to the Catalyst 9800-40 software image on your computer and choose the desired image. For this deployment guide, C9800-40-universalk9\_wlc.17.09.04a.SPA.bin was chosen.
- **Step 7** Under **Source**, click the **Cisco** radio button because this is a Cisco software image.
- **Step 8** Click **Import** to upload the image to the Cisco DNA Center image repository.

A status bar shows the progress of the upload. Once the upload is complete, the main **Image Repository** window is displayed.

**Step 9** Click **Show Tasks** to verify that the image was imported successfully.

The **Recent Tasks (Last 50)** side panel is displayed. The new image transitions are shown in yellow. The tasks that are completed successfully are shown with a green check mark.

- **Step 10** Close the **Recent Tasks (Last 50)** side panel.
- **Step 11** From the **Image Repository** window, click **>** next to Imported Images to expand the list of imported images.
- **Step 12** Click **Assign** next to the image file you just uploaded.

The **Assign Device Family** side-in pane is displayed.

**Figure 69: Assign Device Family**

| <b>Cisco DNA Center</b> | DESIGN<br>POLICY<br>PROVISION                                      | <b>ASSURANCE</b> | <b>PLATFORM</b>                | $\Omega$<br>$\equiv$<br>70<br>$\circ$                                                                                                    | $\circ$<br>$\overline{1}$ |
|-------------------------|--------------------------------------------------------------------|------------------|--------------------------------|----------------------------------------------------------------------------------------------------|---------------------------|
| Network Hierarchy       | Network Settings v<br>Image Repository                             |                  | Network Profiles<br>Au         | Assign Device Family                                                                                                    | ×                         |
| <b>C</b> Import         | <b>0</b> Update Devices <b>Ell</b> Show Tasks <b>O</b> Take a Tour |                  |                                | Assign C9800-40-universalk9_wlc.16.10.01e.SPA.bin to one or more supporting device series from the list<br>below                            |                           |
| Y Filter<br>C Refresh   | Last updated: 4:01 pm                                              |                  |                                | v Device Series from CCO                                                                                                    |                           |
| Family                  | Image Name                                                         | Using<br>Image   | Version                        |                                                                                                    |                           |
| Assign                  | C9800-40-universalc9_wl<br><b>Co</b> Verified                      | $\alpha$         | 16.11.1c<br>(Add On (N/A)      | EQ Find<br>1. Selected                                                                                                    |                           |
| Assign                  | isr4400-universalk9.16.03<br><b><i>C</i></b> Verified              | $\circ$          | 16.3.3<br>Add On (N/A)         | Device Series -<br>☑<br>Cisco Catalyst 9800-40 Wireless Controller                                                                          |                           |
| Þ<br>Assign             | cat9k_losxe.16.06.04.SPA<br><b>C</b> Verified                      | $\circ$          | 16.6.4 (Latest)<br>Add On (NA) | Show 10<br>entries<br>Showing 1 - 1 of 1                                                                                                    | <b>T</b> Flood            |
| Assign                  | C9800-CL-universalk9.16<br><b>D</b> Verified                       | O.               | 16.11.1c<br>Add On (NA)        | > All Device Series                                                                                                    |                           |
| Assign                  | isr4400-universalk9.16.06<br><b>Co</b> Verified                    | O.               | 16.6.6<br>Add On (N/A)         |                                                                                                    |                           |
| Assign                  | asr1002x-universalk9.16<br>C Verified                              | o                | 16.6.6<br>Add On (N/A)         |                                                                                                    |                           |
| Assign                  | c3560e-universalc9-mz.1<br><b>O</b> Verified                       | o                | 15.2(3)E1<br>Add On (NA)       |                                                                                                    |                           |
| Assign                  | C9800-40-universalc9_wl<br>C Verified                              | $\circ$          | 16.10.1e<br>Add On (N/A)       | C Please ensure that you select the right device series for the image.<br>Cancel<br>Wrong selection may cause issues during device upgrade. | Assign                    |

- **Step 13** Choose the **Cisco Catalyst 9800-40 Wireless Controller** and click **Assign** to assign this image to its device family.
- **Step 14** Under the **Family** column in the list of devices in the main repository window, locate the Catalyst 9800-40 Wireless Controllers and expand the list of available images for the device.

You should now see the new image you just uploaded in the list of images available for the device family.

**Step 15** Click the star for **Golden Image** to mark the image as the preferred one for the Catalyst 9800-40 Wireless Controller platform.

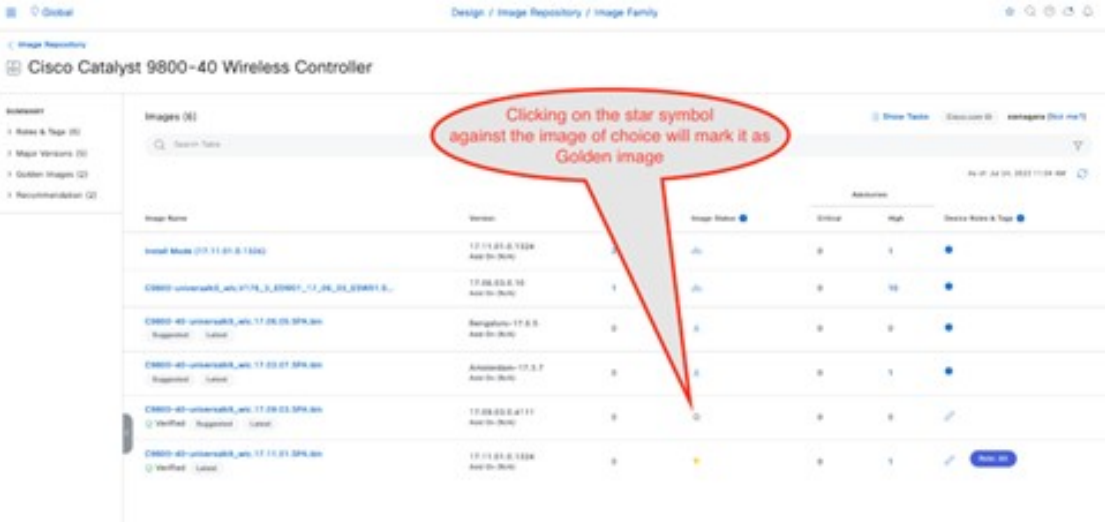

#### **Figure 70: Mark Golden Image**

Repeat the entire procedure for the Catalyst 9800-CL guest Wireless Controller (WLC-9800-CL). For this deployment guide, the Catalyst 9800-CL guest Wireless Controller upload image name is C9800-CL-universalk9.17.09.04a.SPA.bin.

# **Update the Software Image for the Cisco Catalyst 9800-CL Wireless Controller**

This section outlines the procedure for updating the wireless controller image after the image is marked as golden.

#### **Use Software Image Management (SWIM) to Update the Catalyst 9800 Series Wireless Controller Software**

This process is used for the following purposes:

- Distribute (download) the software image from the Cisco DNA Center image repository to the wireless controllers.
- Upgrade the software images running on the wireless controllers.

Both steps can be run immediately, or the steps can be scheduled to run at a specified date and time to comply with existing network change schedules.

Cisco DNA Center runs a compliance check, which compares the devices in the inventory with images marked as a golden images. Devices that are out of compliance with the golden image are marked as **Outdated** in the inventory. Before you can update an image to the version marked as golden, the inventory collection must be successfully completed, and the device must be in a **Managed** state.

The following procedures are included in this process:

- Upgrade the software images for the Catalyst 9800-40 Wireless Controllers.
- Upgrade the software image for the Catalyst 9800-CL Wireless Controller.

#### **Upgrade the Software Image for the Cisco Catalyst 9800-40 Wireless Controllers**

The following procedure explains how to upgrade the software images for the Cisco Catalyst 9800-40 Wireless Controllers (WLC-9800-1 and WLC-9800-2).

#### **Procedure**

**Step 1** From the top-left corner, click the menu icon and choose **Provision** > **Inventory**.

**Step 2** From the **Focus** drop-down list, choose **Software Images**.

The window displays the software image running on each device in the inventory.

#### **Figure 71: Inventory Window**

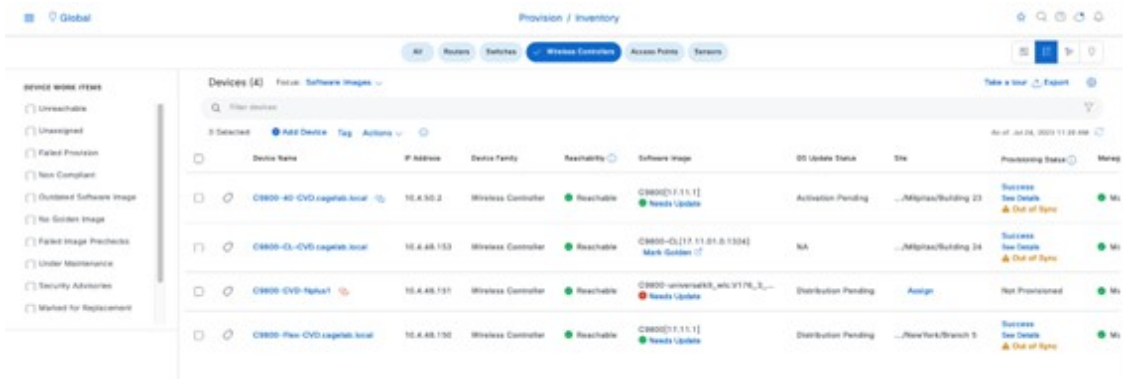
- **Step 3** From the list of devices, locate one of the Catalyst 9800-40 Wireless Controllers (WLC-9800-1 or WLC-9800-2).
- **Step 4** Under the **Software Image** column for the Catalyst 9800-40 Wireless Controller, click **Needs Update**.

The **Image Update Readiness Check** slide-in pane is displayed.

**Figure 72: Image Update Readiness Check Window**

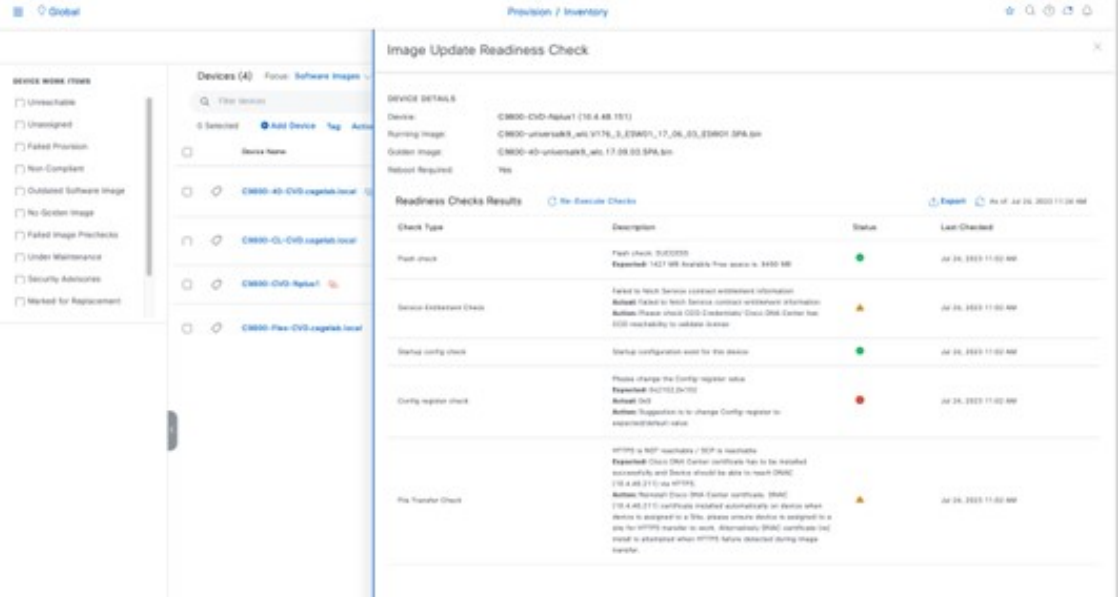

Ensure that the **Status** column shows either a green icon indicating success or a yellow icon indicating a warning. If any of the checks show a red icon indicating failure, the image on the platform was not upgraded. In this deployment guide, the **Config register check** shows a red icon because the config register value needs to be 0x2102 or 0x102, but the device is using a value of 0x0.

If necessary, correct any issues on the wireless controller which result in a failure.

- **Step 5** Click **Re-Execute** Check to rerun the readiness assessment.
	- Configuring a time zone in IOS XE devices through the clock timezone IOS CLI command may cause a warning to appear in the **Image Update Readiness Check** slide-in pane, indicating that the time is significantly different between your device and Cisco DNA Center. You may be able to clear this warning by removing the clock timezone command from the device, resyncing the device in the inventory, and clicking **Re-Execute Check** to run the readiness assessment again. As a result, the time format of the device will be displayed in UTC time rather than the local time zone. **Note**
- **Step 6** When you have corrected all checks which indicate a failure, close the **Image Update Readiness Check** slide-in pane.
- **Step 7** Repeat Step 1 through Step 6 for the other Catalyst 9800-40 Wireless Controller.
- **Step 8** Check the check boxes for both of the Catalyst 9800-40 Wireless Controllers (Wireless Controller-9800-1 and Wireless Controller-9800-2).
- **Step 9** From the **Actions** drop-down list, choose **Software Image** > **Image Update**.

The **Image Update** slide-in pane is displayed.

a) Enter a unique name in the **Task Name** field.

For this deployment guide, the name is entered as **c9800update**.

#### **Figure 73: Enter Task Name**

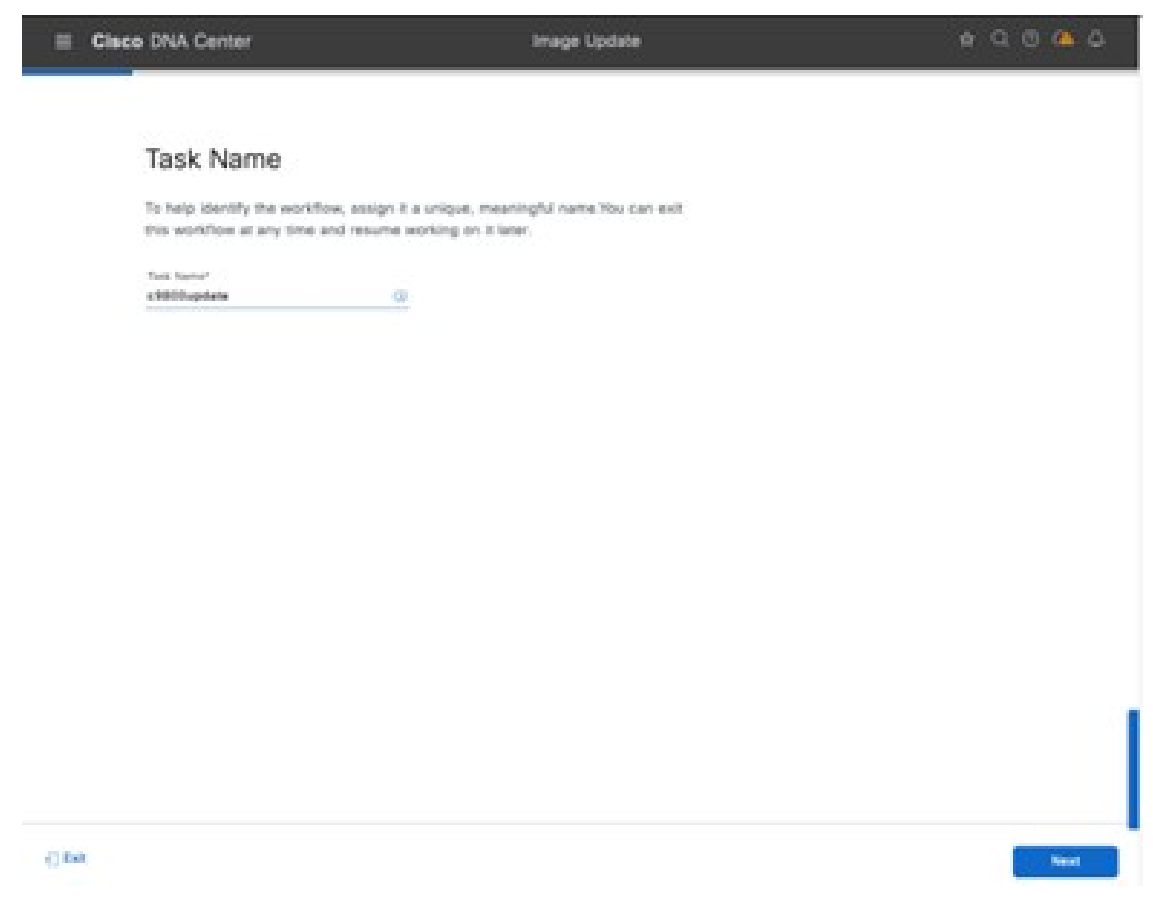

- b) Click **Next**.
- c) Check the check box for the device name to choose the device.

# **Figure 74: Select Devices Window**

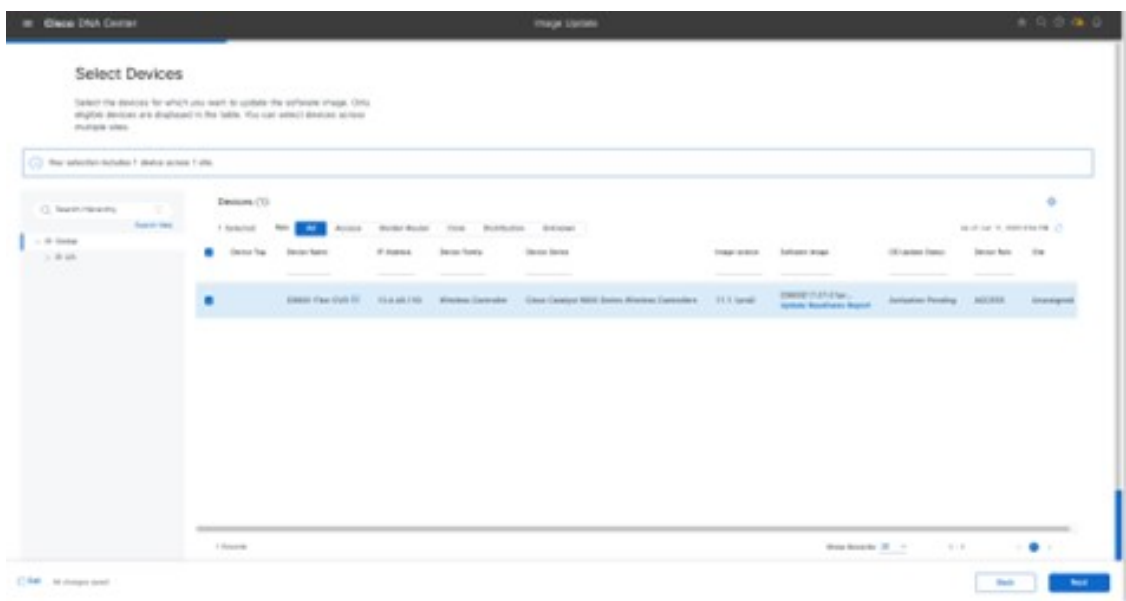

d) Click **Next** to proceed to the customized software distribution checks.

**Figure 75: Custom Distribution Check**

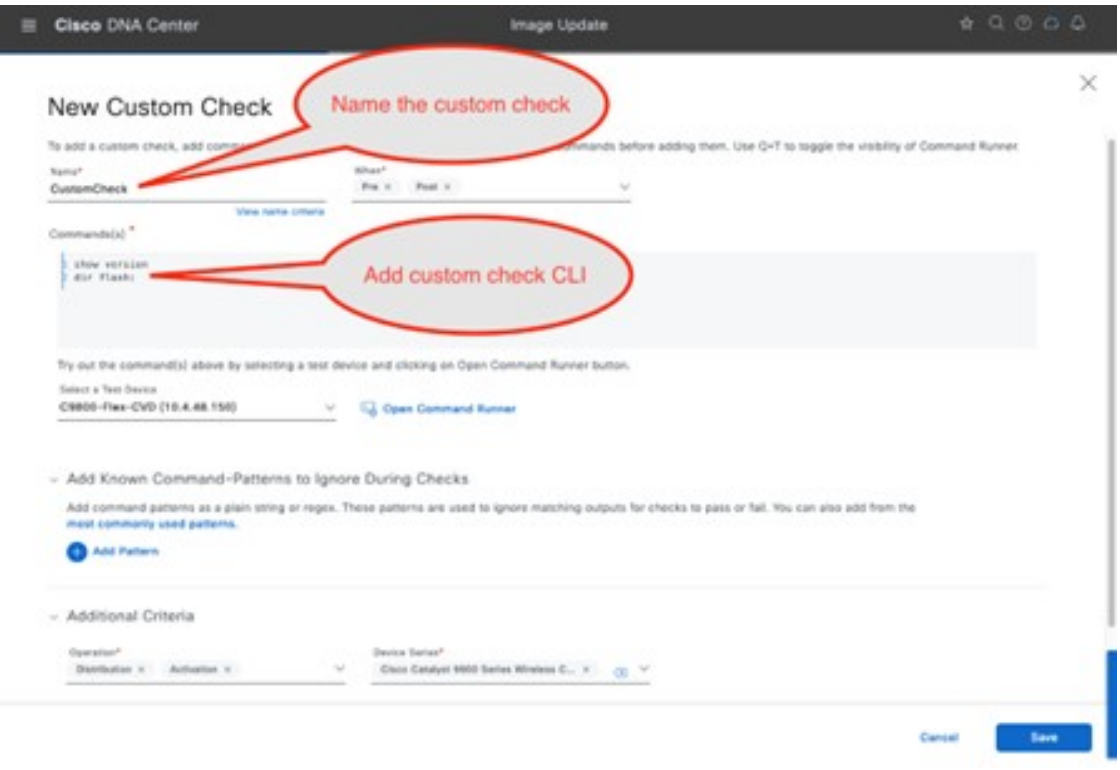

e) If customization is not needed, choosing the default **Flash check** is optional.

#### **Figure 76: Update Image Distribution**

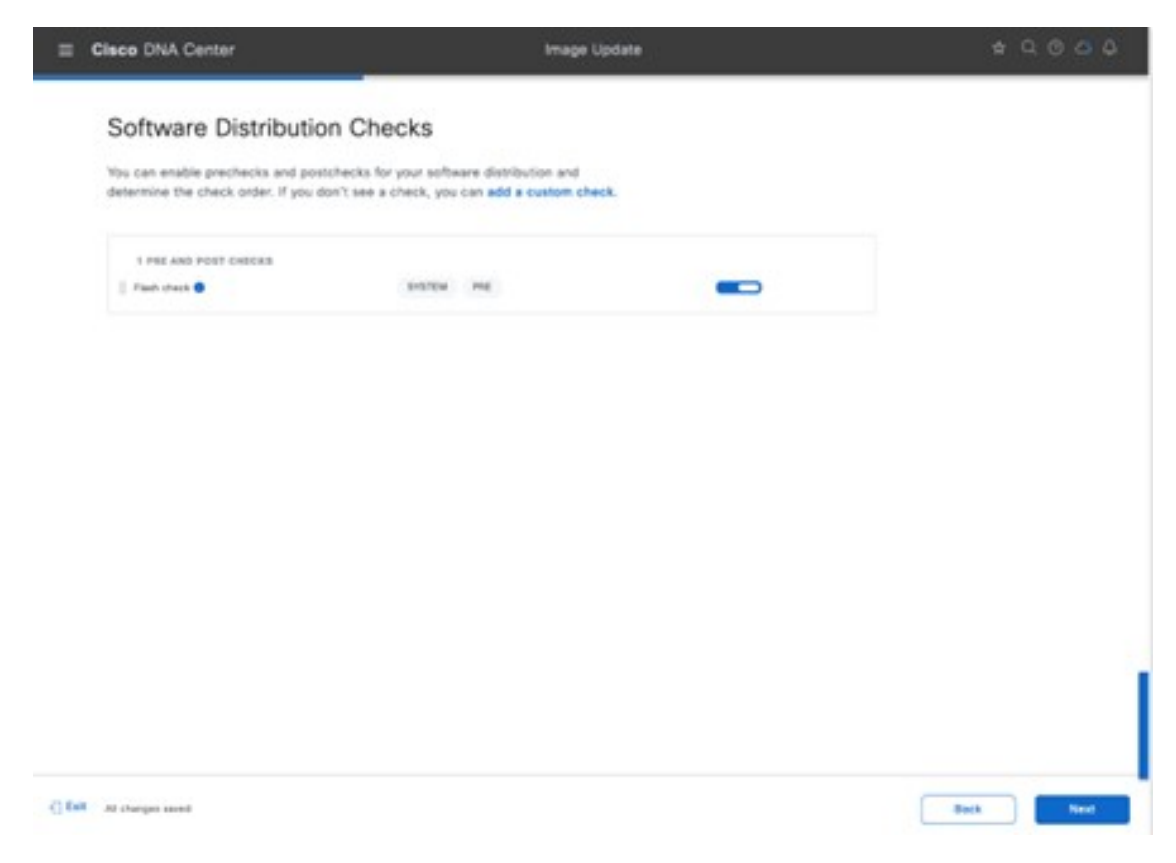

- f) Click **Next** to proceed to **Software Activation Checks**. By default, **Config register check** and **Startup config check** are chosen.
- g) Click **Add a custom check** to add additional custom checks.

For this guide, only the default checks are chosen.

# **Figure 77: Software Activation Checks**

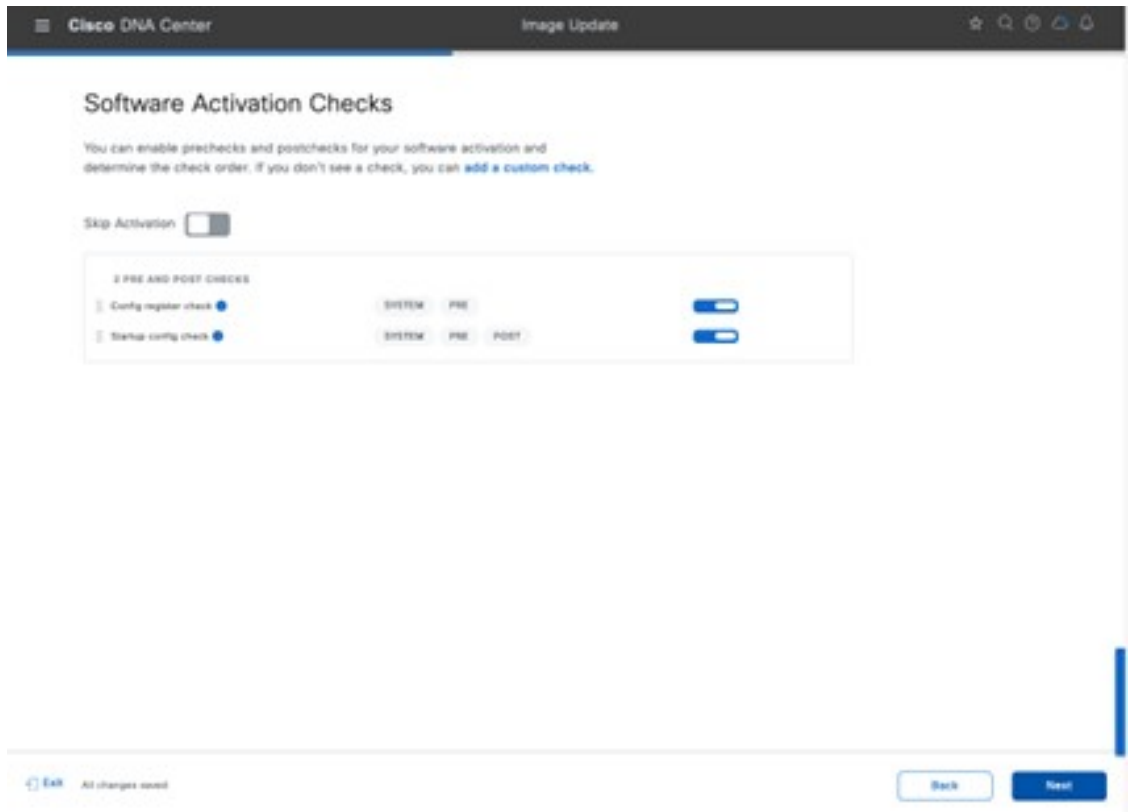

h) Click **Next** and choose the **Device Activation order** if there is more than one device.

For this guide, there is only one device, so only that device is chosen.

#### **Figure 78: Device Activation Order**

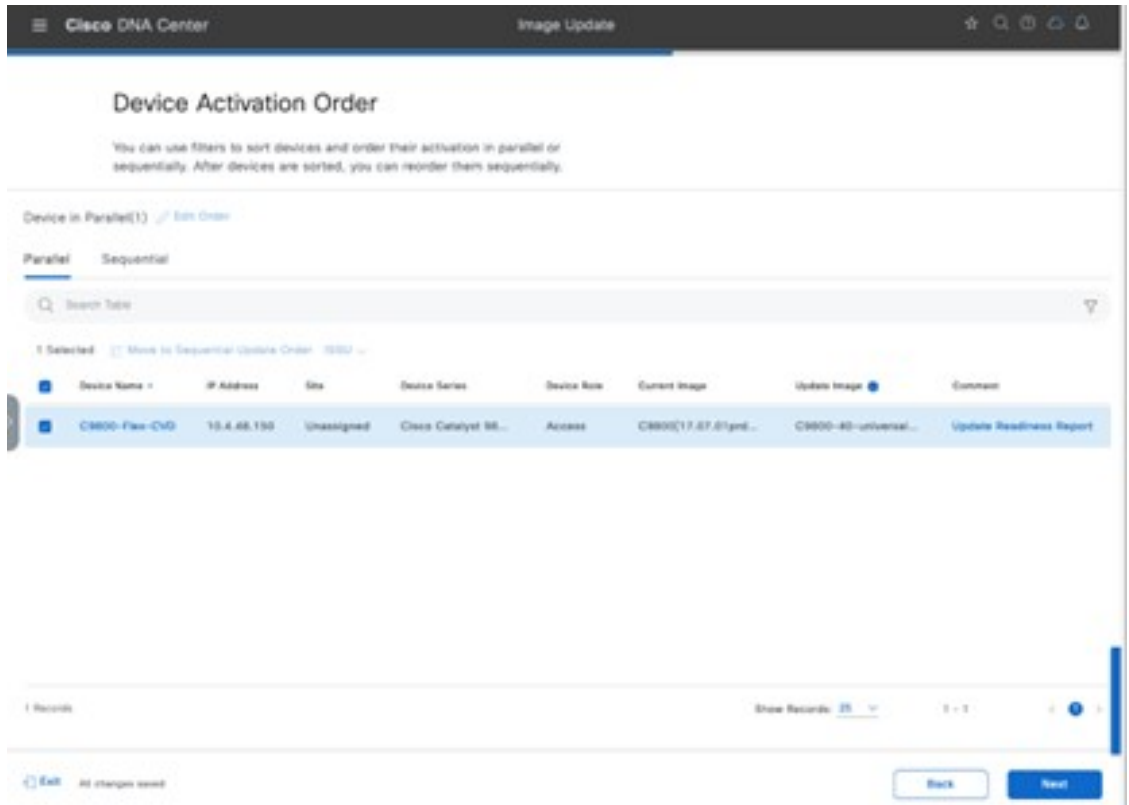

i) Click **Next** to schedule the distribution and activation for a later time. To execute the distribution and activation immediately, click **Now**.

If the software has not been distributed (downloaded from the Cisco DNA Center repository to the wireless controllers) you cannot choose the **Now** option. However, you can schedule the software to be activated immediately after the software distribution is complete, or you can schedule the software activation for a later date and time. If you schedule the activation time to be too close to the distribution time, you will receive a warning that the update may fail because the distribution of the image to the devices may not complete before the scheduled activation time.

It is always recommended to upgrade software images only during scheduled network operations change windows. **Note**

#### **Step 10** Enable **Software Activation After Distribution**.

Alternatively, click the **Later** radio button and adjust the date and time for the image distribution.

Enabling **Software Activation After Distribution** will activate the image immediately after it is distributed. This action combines the download and activation of the image into a single scheduled process, rather than scheduling download and activation separately.

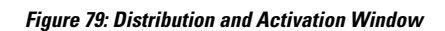

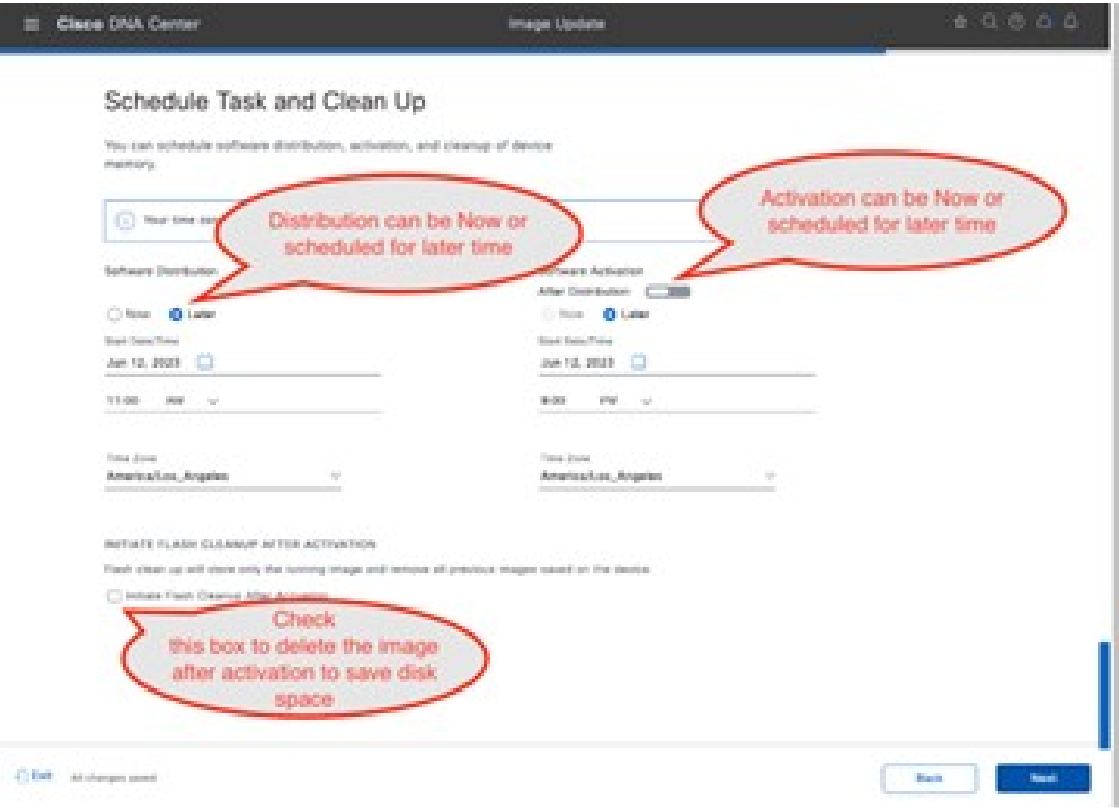

a) Click **Next** to proceed to the **Summary** window and review your selections before submitting the task to update the device image.

#### **Figure 80: Review Summary Before Submitting Upgrade Task**

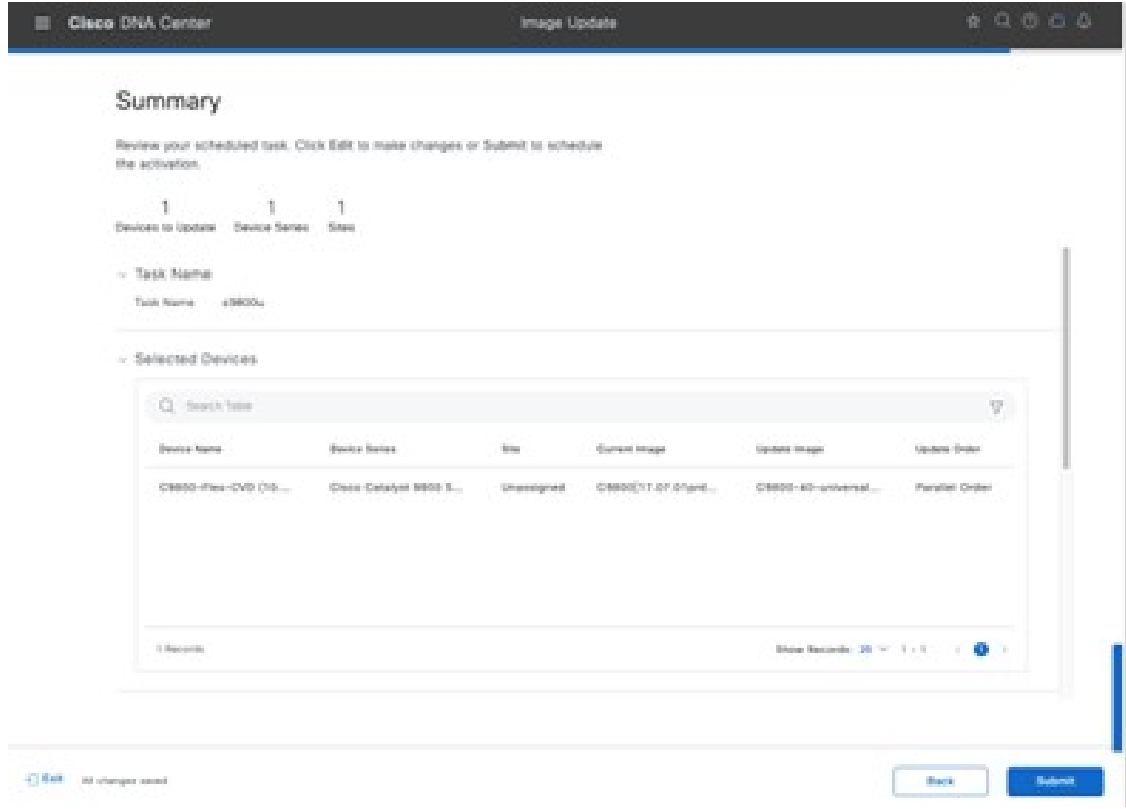

b) Click **Submit**.

The status window is displayed, showing the progress of the update.

#### **Figure 81: Image Update Status**

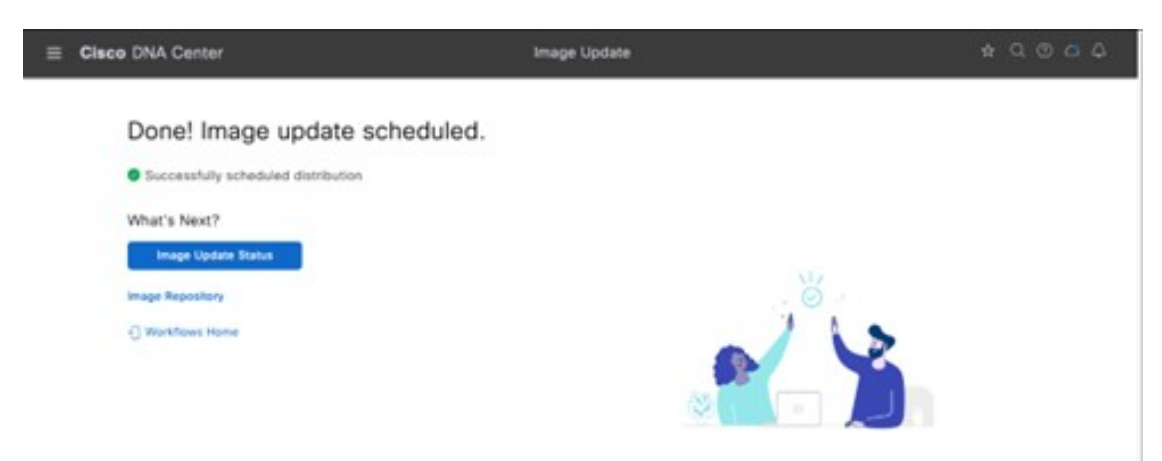

**Step 11** Click **Image Update Status**, which takes you to the update progress window.

Alternatively, click the menu icon and choose **Activities** > **Tasks**. The scheduled task window is displayed. **Figure 82: Scheduled Tasks Window**

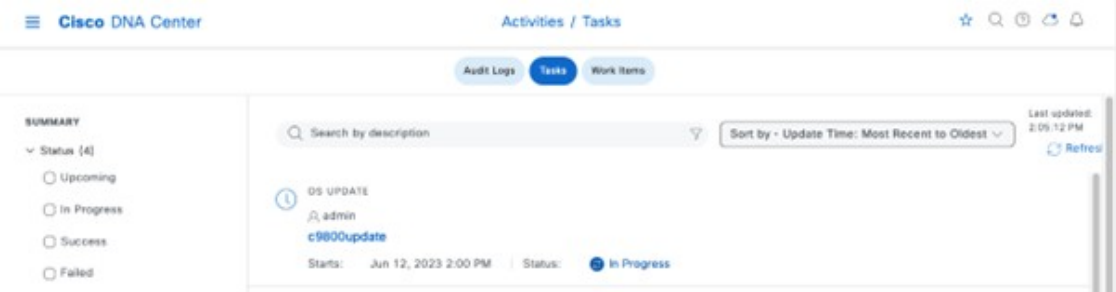

You can expand the task to see the details regarding the distribution and activation of the image.

**Figure 83: Operating System Update in Progress**

| Clace DNA Center<br>m                                              |                                                                                                    | Activities / Tasks                                                                                                    | $\begin{array}{c} \bullet & \circ \\ \bullet & \circ \end{array}$    |
|--------------------------------------------------------------------|----------------------------------------------------------------------------------------------------|----------------------------------------------------------------------------------------------------|----------------------------------------------------------------------|
| BUNNABY                                                            | C Search by description                                                                                                    | OS LIPEATE<br>c9800update<br>Storic Jul 24, 2023 11:29 AM   Story C in Progress                                                                                                    | $\mathcal{R}$<br>Lect updated: 11:30:51.AM (1) Authenti-             |
| $\vee$ Status (4)<br>C Vocening<br>C in Progress<br>C Success      | OS UPDATE<br>$\odot$<br>$JL$ admin<br>c5800.gdate<br>Jul 24, 2023 11:29 AM 106<br>Starts                                                                                        | Devices (1)<br>Q - Search Tatre                                                                                                    | Go to tmage Update Status<br>$\nabla$                                |
| C Falled<br>In Last Updated<br>C 3 hours<br>C 24 hours<br>C.7 days | CONFIG ARCHIVE<br>$\circ$<br>.B. tystem<br>Weekly backup of config collections for<br>Feb. 6, 2023 3:00 PM<br>5.44<br>Starte<br>Naver<br>Ends:<br>Reports: Every week Recurring | G in Program (7)<br>Update Status<br>X Warting (8)<br><b>O</b> Fahre III<br>$\overline{\phantom{a}}$<br><b>Device Name</b><br><b>Bevious Farenty</b><br>Date Updated<br><b>Image Through</b><br>C9850-AD-CVD.coprish.los B<br>17.09.03.0.4111<br>Jul 24, 2023<br>Wreless Controller<br>ai (10.4.50.2) | <b>Tietan</b><br>Gilmating Progress<br>Activating C9800-40-Universal |
| 1 Categories (AT)<br>v Recurring<br>C Steel<br><b>STATISTICS</b>   | FIELD NOTICES<br>$\odot$<br><b>EL system</b><br>Scan natwork for Field Notices<br>Feb 24, 2023 9:31 PM<br><b>Startic</b><br>5.4H<br><b>Naver</b><br>Dealer.                     |                                                                                                    |                                                                      |

On successful completion of the task, an icon is displayed next to the task, indicating that the update was successful. Again, you can expand the task to see the details regarding the distribution and activation of the image.

- **Step 12** Close the scheduled tasks slide-in pane.
- **Step 13** From the top-left corner, click the menu icon and choose **Provision** > **Inventory** to go back to the inventory list in the main provisioning window.

The image for the Catalyst 9800-40 Wireless Controller now shows that it has updated to the chosen IOS version.

Repeat the entire procedure for the Catalyst 9800-CL Guest Wireless Controller (Cisco Catalyst 9800 Series Wireless Controller-CL).

# **Configure HA SSO on the Cisco Catalyst 9800-40 Enterprise Wireless Controllers**

Cisco Catalyst 9800 Series Wireless Controllers support the ability to be configured in an active or standby high availability (HA) stateful switch-over (SSO) pair. Cisco DNA Center supports the ability to take two controllers of the same model, running the same operating system version, and configure them as an HA SSO pair.

**Note**

- Before you turn on HA SSO, the RP ports are connected, either directly or through a dedicated L2 network. You can connect either the fiber SFP or Ethernet RJ-45 port. The fiber SFP HA connectivity takes priority over RJ-45. If SFP is connected when RJ-45 HA is up and running, the HA pair reloads.
	- When connecting the RP ports directly, back-to-back, Cisco recommends using a copper cable with a length less than 30 meters (100 feet). If you need to go beyond 30 meters (100 feet), it is recommended to connect the RP ports using a fiber cable.
	- Both the boxes are running the same software and are in the same boot mode (install mode is the recommended boot mode).
	- For physical appliances, use the same hardware type (for example, you cannot pair a C9800-L-C with a C9800-L-F).
	- For the Catalyst 9800-CL Wireless Controller, pick the same scale template (large, medium, or small) on both virtual machines.
	- Before forming an HA pair, it is recommended to delete the existing certificates and keys in each of the Catalyst 9800 Series Wireless Controllers that were previously deployed as standalone. Doing this avoids the risk of the same trustpoint being present on both wireless controllers with different keys, which would cause issues after a switchover.
	- Set the keep-alive retries to 5 (the default for release 17.1).
	- Set the higher priority (2) on the chassis that you want to be the active wireless controller.

The following steps explain how to configure the Catalyst 9800-40 Wireless Controllers (WLC-9800-1 and WLC-9800-2) as an HA SSO pair.

# **Procedure**

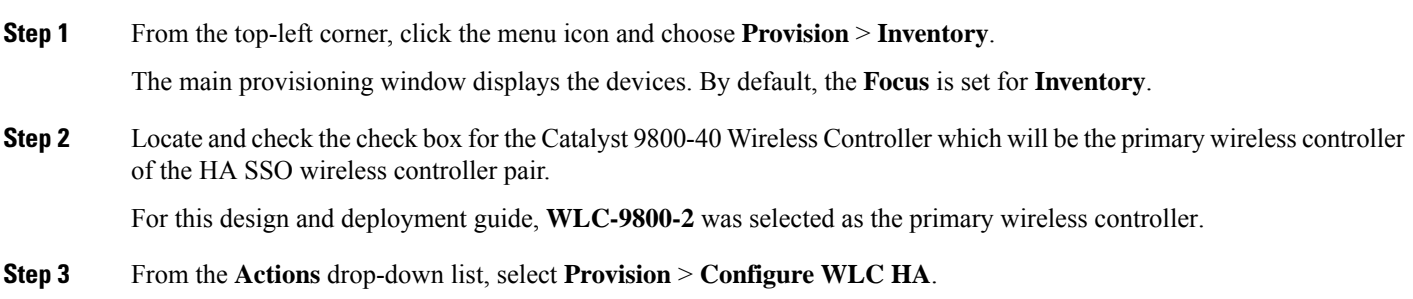

The **High Availability** slide-in pane is displayed.

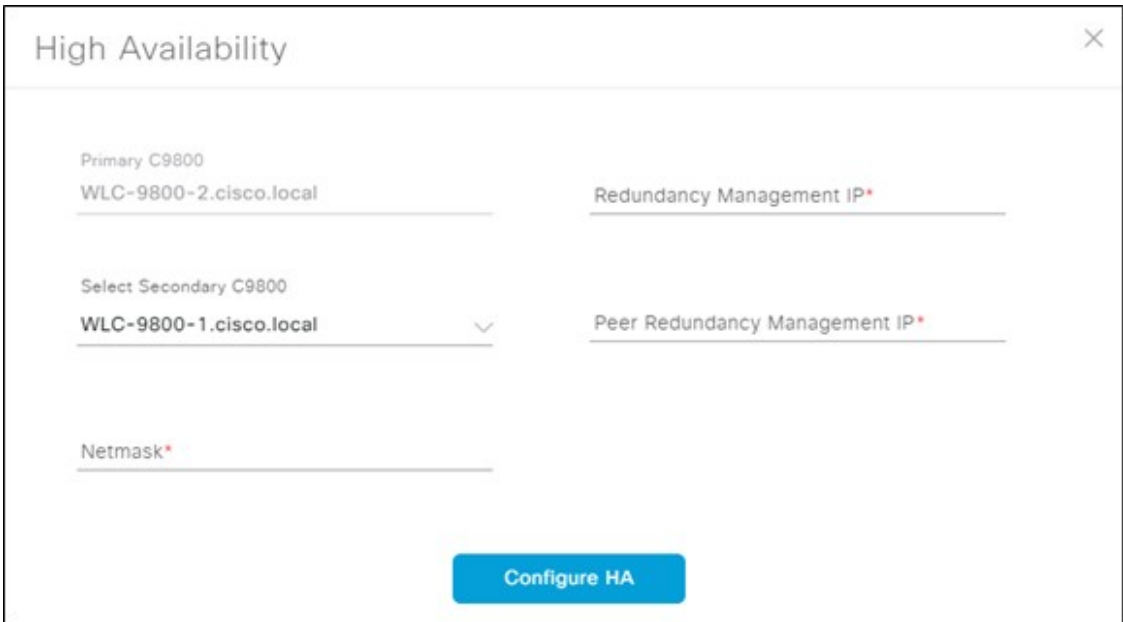

**Step 4** Enter the required information in the respective fields and click **Configure HA**.

The following table shows the high availability information for this deployment guide:

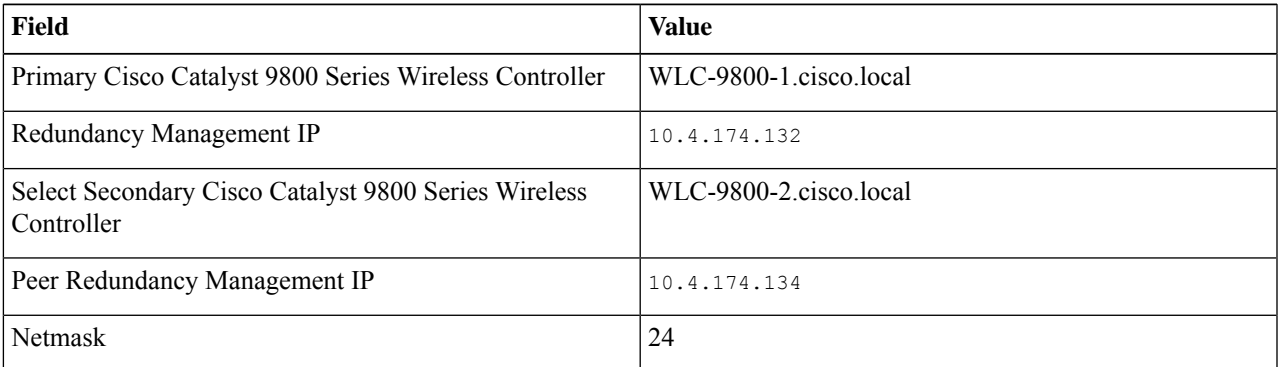

#### **Table 21: High Availability Settings**

The **Redundancy Management IP** and the **Peer Redundancy Management IP** addresses must be in the same IP subnet as the wireless management interface. **Note**

A dialog box is displayed, notifying you that the wireless controllers will be rebooted when they are placed in the high availability mode.

**Step 5** Click **OK** to accept and put the two Catalyst 9800-40 Wireless Controllers in HA SSO mode.

It will take several minutes for the wireless controllers to reboot and display in HA SSO mode. All configurations from the primary Catalyst 9800-40 Wireless Controller, including the IP address of the management interface, will be copied to the secondary Catalyst 9800-40 Wireless Controller. Cisco DNA Center will no longer show two wireless controllers in the inventory. Instead, only a single Wireless Controller HA SSO pair with two serial numbers will appear in the inventory.

For this deployment guide, the wireless controller HA SSO pair is WLC-9800-2.

**Step 6** If you choose the wireless controller (WLC-9800-2), and from the **Actions** drop-down list, choose **Provision** > **Configure WLC HA**, you can see additional information about the Catalyst 9800-40 Wireless Controller HA SSO pair.

**Figure 85: Catalyst 9800-40 Wireless Controller HA SSO Pair Details**

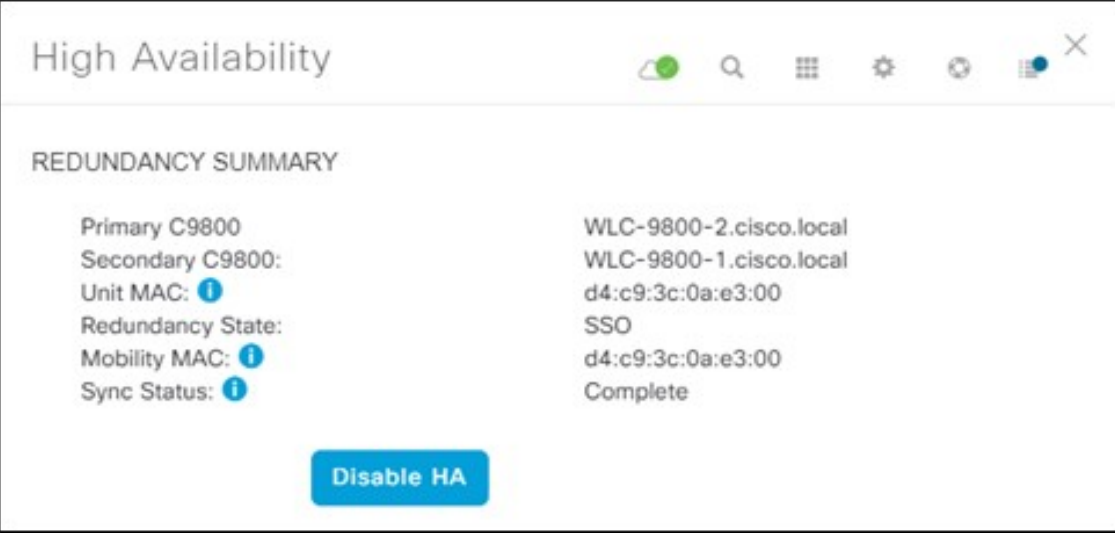

If you click **Disable HA**, both Catalyst 9800-40 Wireless Controllers will revert to standalone mode, with the secondary wireless controller reset to factory settings. It isrecommended that you establish console access to the wireless controllers before disabling HA. You will need to change the IP address and hostname of one of the wireless controllers to rediscover the controller in Cisco DNA Center after disabling HA. **Note**

# **Provision the Cisco Catalyst 9800-40 Enterprise Wireless Controller HA SSO Pair**

The following steps explain how to provision the corporate wireless profile to the Cisco Catalyst 9800-40 enterprise Wireless Controller HA SSO pair, known as Cisco Catalyst 9800-40-CVD.cagelab.local.

#### **Procedure**

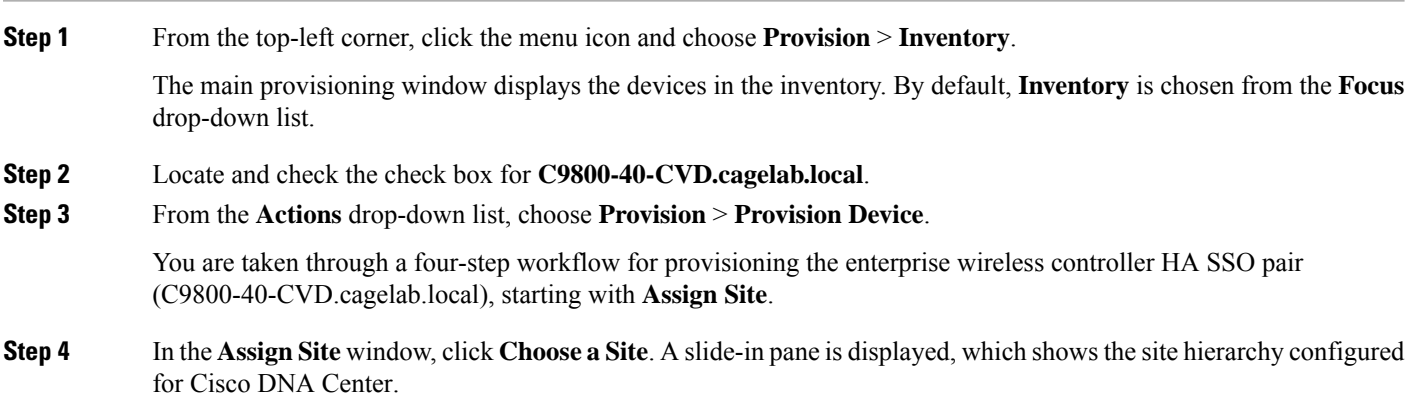

For this deployment guide, the enterprise wireless controller HA SSO pair (**C9800-40-CVD.cagelab.local**) is assigned to the building level.

**Step 5** Expand the site hierarchy for **Milpitas** and choose **Building 23**.

**Step 7** 

 $Step 9$ 

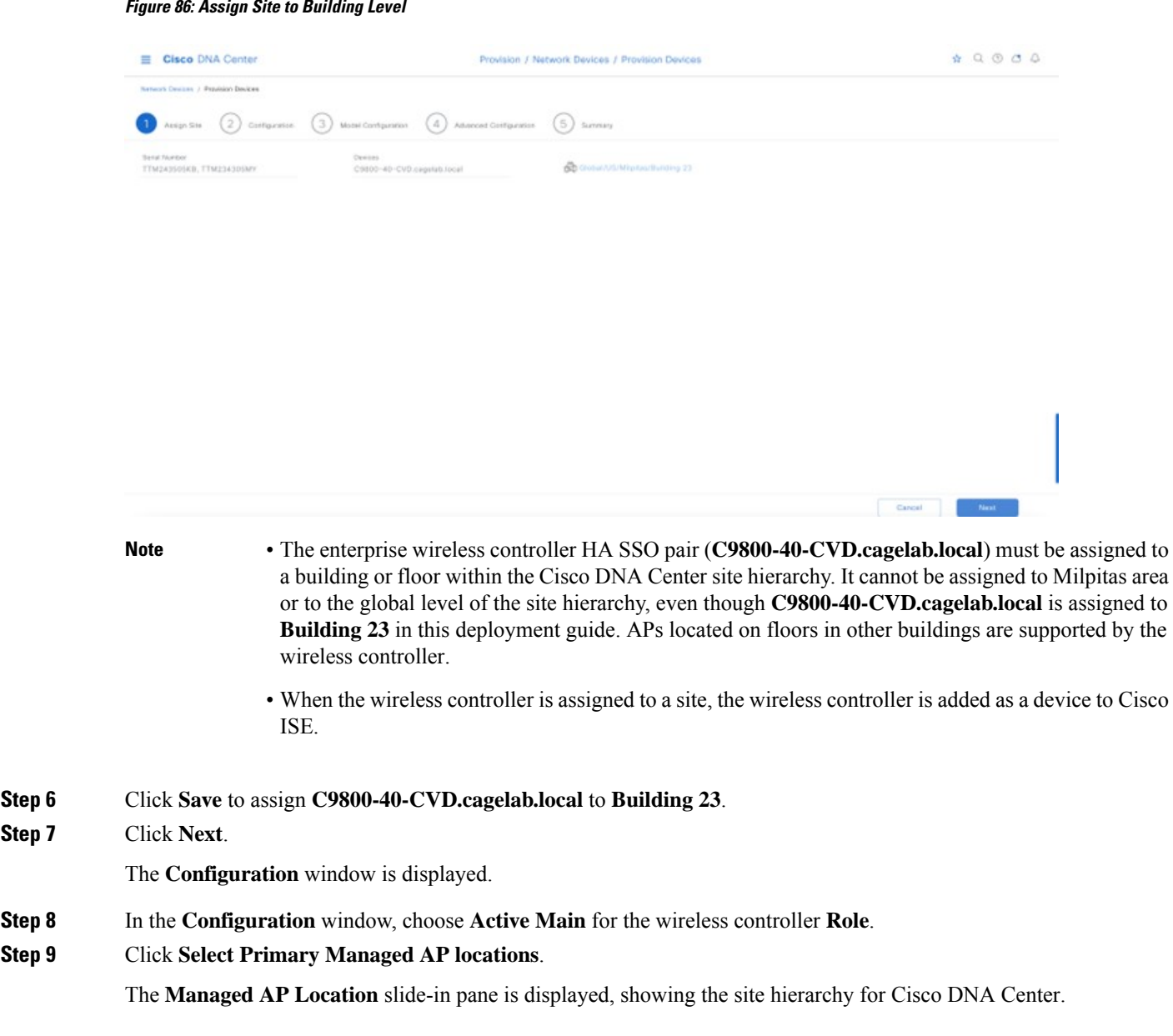

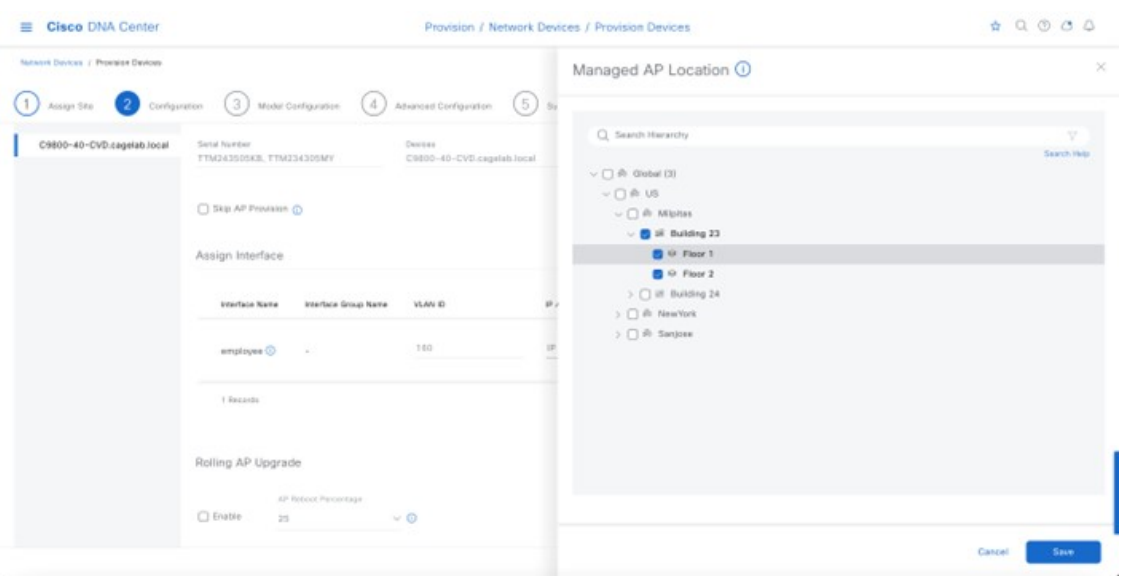

Cisco DNA Center supports the ability to configure N+1 redundancy for APs and HA SSO for a wireless controller. As a result, you can configure both primary and secondary managed AP locations. Primary managed AP locations are sites that include buildings and/or floors, where the wireless controller will serve as the primary wireless controller within the AP high availability configuration. Secondary managed AP locations are sites where the wireless controller will serve as the secondary wireless controller within the AP high availability configuration. If the primary wireless controller or wireless controller HA SSO pair fail, APs will reestablish CAPWAP connections to the wireless controller.

For this guide, the Catalyst 9800-40 Wireless Controller HA SSO pair (**C9800-40-CVD.cagelab.local**) will be the primary wireless controller, managing APs on **Floors 1** and **Floor 2** of **Building 23** and **Building 24**. No secondary managed AP locations will be configured because the wireless controller HA SSO pair already provides redundancy in a campus network, where all the APs are operating in a centralized mode deployment.

- **Step 10** Expand the site hierarchy and choose **Floors 1** and **Floor 2** for **Building 23** and **Floors 1** and **Floor 2** for **Building 24**.
- **Step 11** Click **Save**.

Because you have selected this wireless controller to be an Active Main wireless controller, additional fields are displayed. The corporate wireless profile has defined the enterprise SSID as **lab3employee** and the wireless interface on which the SSID terminates as **employee on VLAN ID 160**, so this enterprise SSID and wireless interface will be automatically displayed. Likewise, because the corporate wireless profile has defined the guest SSID as **lab3guest** and the wireless interface on which the SSID terminates as **guest-dmz on VLAN ID 125**, this information will also be automatically displayed.

**Step 12** Enter the values for IP address, Gateway IP address, LAG/Port Number, and Subnet Mask (in bits) for each SSID.

The following table shows the values entered for this deployment guide.

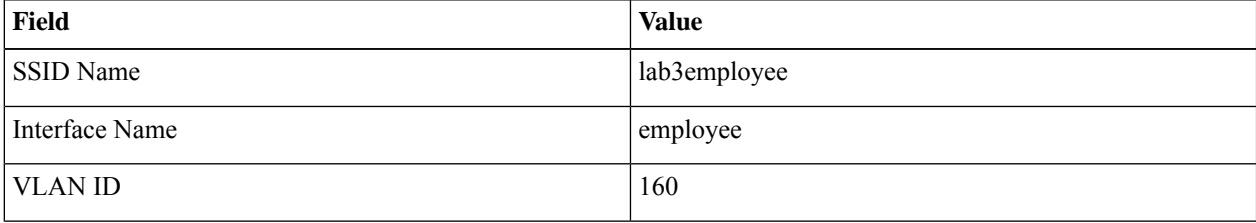

#### **Table 22: Enterprise Wireless Controller Settings**

| Field                 | <b>Value</b> |
|-----------------------|--------------|
| IP Address            | 10.4.160.2   |
| Gateway IP Address    | 10.4.160.1   |
| LAG/Port Number       | 1            |
| Subnet Mask (in bits) | 24           |
| <b>SSID</b> Name      | lab3guest    |
| <b>Interface Name</b> | Guest-dmz    |
| <b>VLAN ID</b>        | 125          |
| IP Address            | 10.4.125.2   |
| Gateway IP Address    | 10.4.125.1   |
| LAG/Port Number       | $\mathbf{1}$ |
| Subnet Mask (in bits) | 24           |

**Figure 87: Enterprise Wireless Controller Settings in Cisco DNA Center**

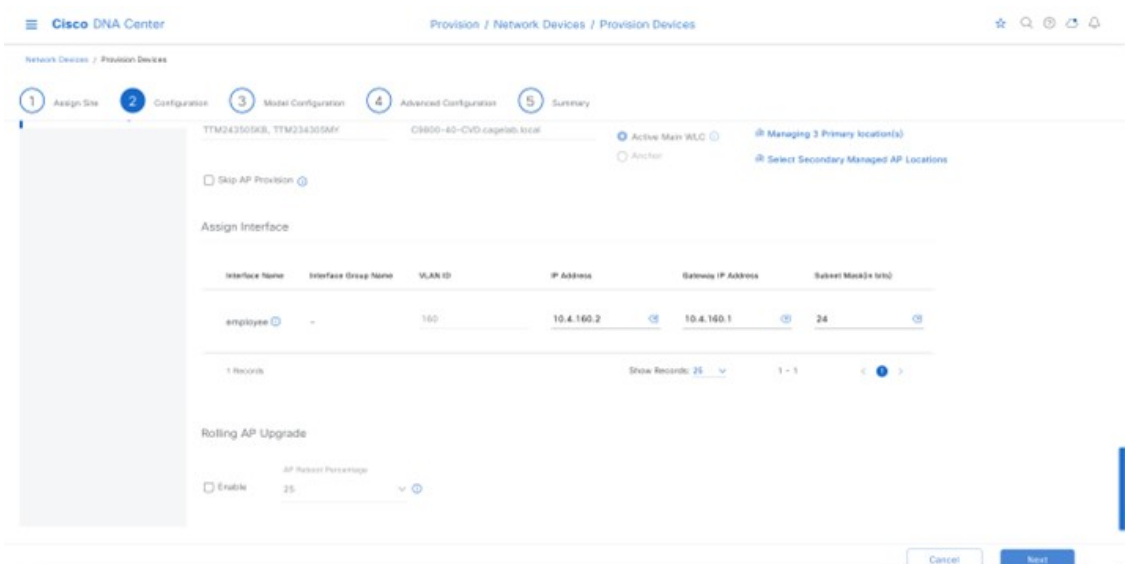

The guest-dmz interface is defined on the enterprise foreign wireless controller. When the anchor tunnel is up between the enterprise foreign wireless controller and the guest anchor wireless controller, guest wirelesstraffic is automatically terminated on the guest-dmz interface of the guest anchor wireless controller. However, if the anchor tunnel is down, guest wireless traffic is terminated on the guest-dmz interface of the enterprise foreign wireless controller. It is a best practice to specify an isolated Layer 2 VLAN for the guest-dmz interface on the enterprise foreign wireless controller, with no DHCP server to supply IP addresses to guest wireless devices. By doing so, if the anchor tunnel is down, guest wireless devices are isolated to a Layer 2 subnet with no network access. **Note**

# **Step 13** Click **Next**.

The **Advanced Configuration** window is displayed. If you have configured a template within the Template Editor for the device type and the site, you can apply the template here. This deployment guide does not discussthe use of templates for advanced configuration of the Catalyst 9800-40 wireless controller HA SSO pair (**C9800-40-CVD.cagelab.local**).

# **Step 14** Click **Next**.

The **Summary** window is displayed. This window provides a summary of the configuration which will be provisioned to the Catalyst 9800-40 Wireless Controller HA SSO pair (WLC-9800-2). You can expand each section to see the details of the configuration, which is based on the corporate wireless profile created in the *Design the wireless network* section of this deployment guide.

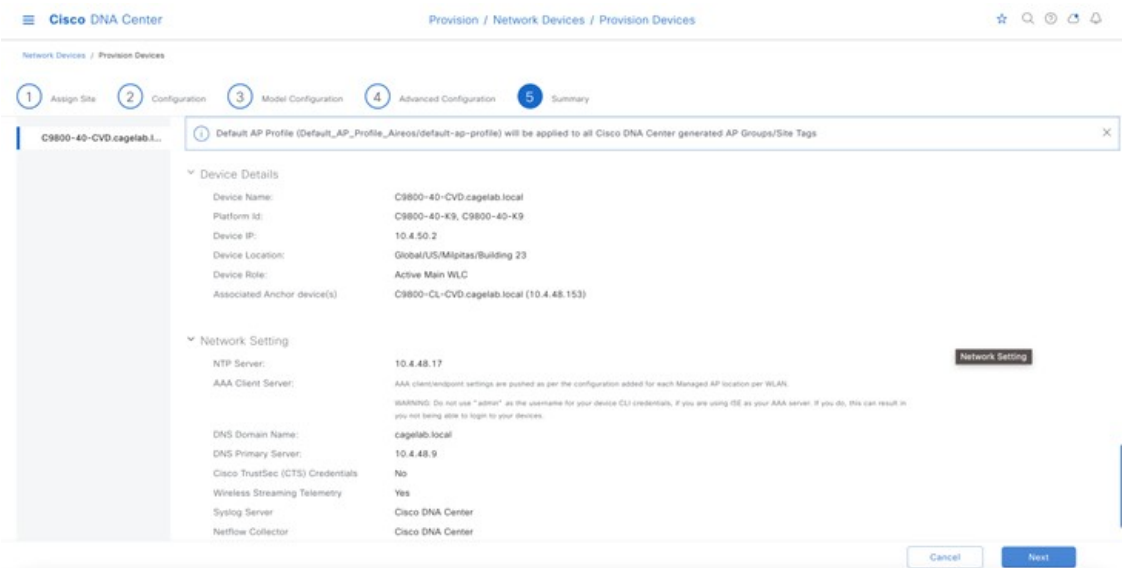

- **Step 15** Click **Deploy** to deploy the configuration to the Catalyst 9800-40 Wireless Controller HA SSO pair (**C9800-40-CVD.cagelab.local**). A slide-in pane is displayed, asking if you wish to deploy the configuration now or schedule the configuration for later.
	- It is best practice to make configuration changes and provision new devices in your network only during scheduled network operation change windows. **Note**
- **Step 16** Click the **Now** radio button and click **Apply** to apply the configuration. You will be redirected to the **Inventory** window in **Provisioning**. The provisioning status of the device will temporarily show **Provisioning**, but the statusshould change to **Success** after a few minutes. Click **See Details** below the provisioning status of the device for more information.

Cisco DNA Center will dynamically create two new WLAN profiles within the Catalyst 9800-40 enterprise Wireless Controller HA SSO pair (**C9800-40-CVD.cagelab.local**). Each WLAN profile has a dynamically generated name based on the SSID name specified in the corporate wireless profile. The following table shows the names of the WLAN profiles and their respective SSIDs, automatically generated by Cisco DNA Center during the provisioning of **C9800-40-CVD.cagelab.local** for this deployment guide.

#### **Table 23: WLAN Profiles Dynamically Generated by Cisco DNA Center**

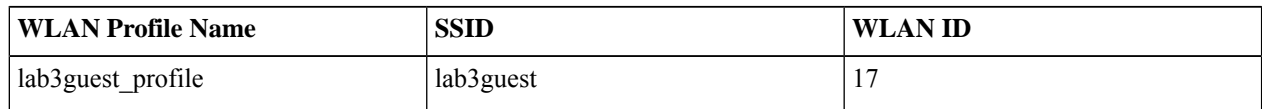

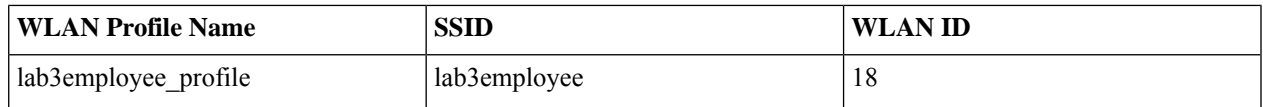

It is best practice to create a custom profile for a site and create policy tags with user configured profile names to make the cross-verification process easier on the wireless controller. If default profiles are used, Cisco DNA Center will prefix the name with SSID. **Note**

An example of the WLAN configuration, as seen from the web-based GUI of **C9800-40-CVD.cagelab.local** is shown in the following figure.

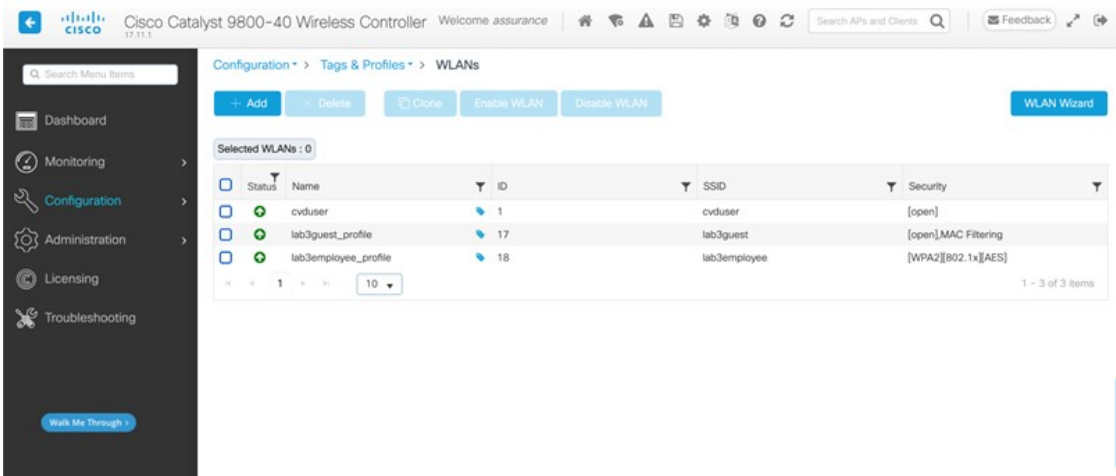

The WLAN IDs corresponding to the two SSIDs, **lab3guest** and **lab3employee**, are 17 and 18, respectively. When APs are assigned the policy tag **default-policy-tag**, APs joined to Cisco Catalyst 9800 Series Wireless Controller will broadcast SSIDs of WLANs with IDs from 1 to 16. In order to avoid creating WLAN IDs which are broadcast with the **default-policy-tag**, Cisco DNA Center creates WLANs and SSIDs starting with a WLAN ID of 17 and higher.

During provisioning, Cisco DNA Center also createstwo new policy profiles within the **C9800-40-CVD.cagelab.local**. The names of the new policy profiles match the names of the created WLAN profiles. An example of the configuration, as seen from the web-based GUI of **C9800-40-CVD.cagelab.local** is shown in the following figure.

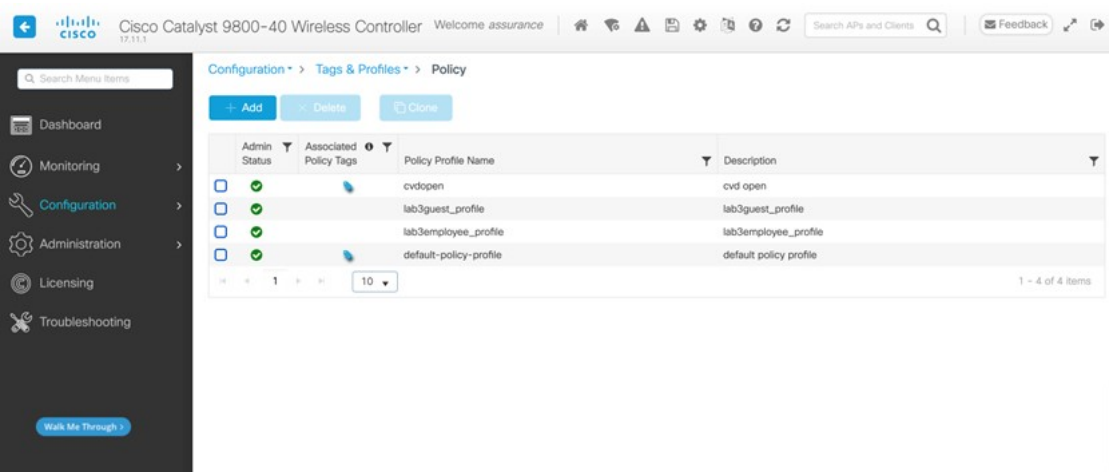

At this point in the provisioning process, the policy profiles and the WLAN profiles are not mapped to any policy tag that has been applied to any AP.

# **Provision the Cisco Catalyst 9800-CL Guest Anchor Wireless Controller**

Use the following procedure to provision the corporate wireless profile to the Cisco Catalyst 9800-CL guest anchor Wireless Controller, known as **C9800-CL-CVD.cagelab.local**.

### **Procedure**

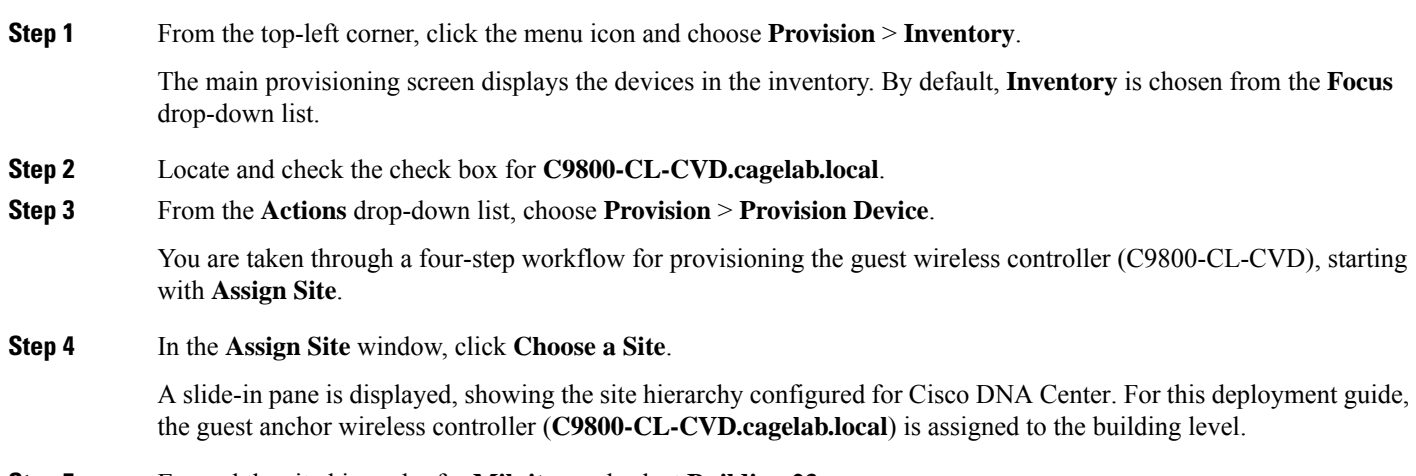

**Step 5** Expand the site hierarchy for **Milpitas** and select **Building 23**.

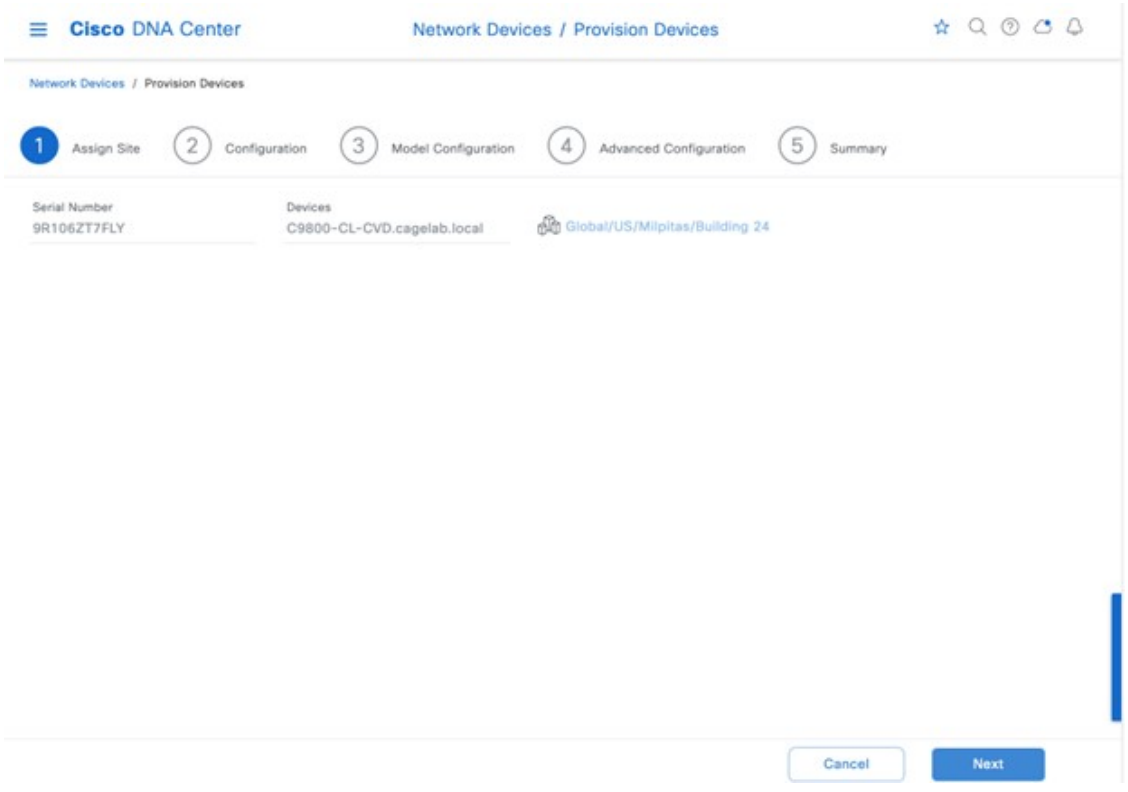

- The guest wireless controller (**C9800-CL-CVD.cagelab.local**) must be assigned to a building or floor in the Cisco DNA Center site hierarchy. The controller cannot be assigned to Milpitas or to the global level of the site hierarchy, even though **C9800-CL-CVD.cagelab.local** is assigned to **Building 23** in this deployment guide. APs located on floors in other buildings are supported by the wireless controller. **Note**
- **Step 6** Click **Save** to assign **C9800-CL-CVD.cagelab.local** to **Building 23**.
- **Step 7** Click **Next**.

The **Configuration** window is displayed.

- **Step 8** In the **Configuration** window, choose **Guest Anchor** for the wireless controller **Role**.
- **Step 9** Click **Select Primary Managed AP locations**.

The **Managed AP Location** slide-in pane is displayed, showing the site hierarchy for Cisco DNA Center.

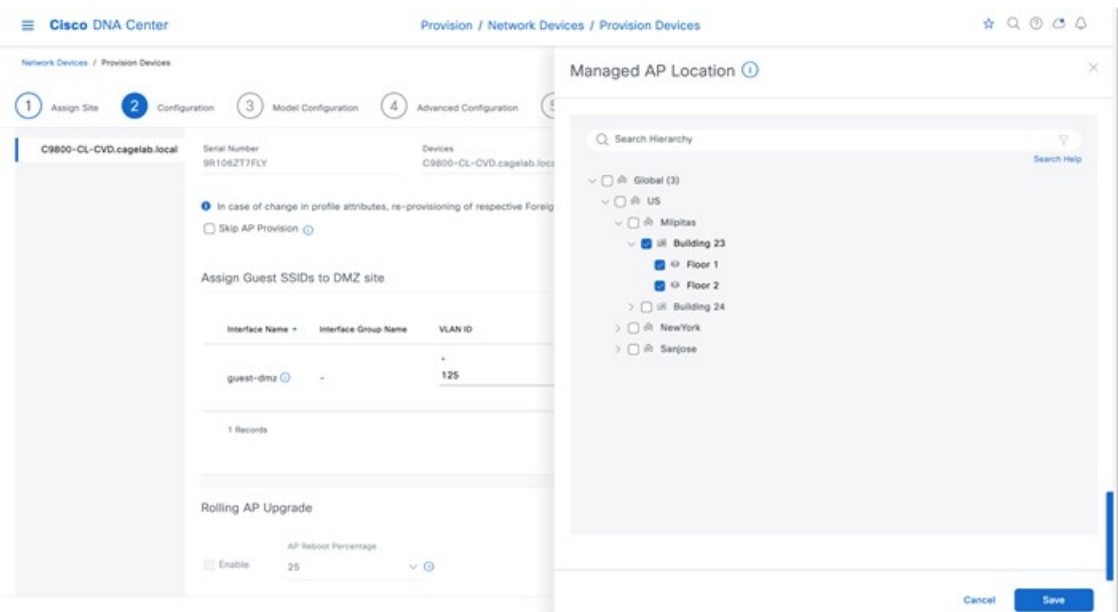

For this deployment guide, the guest anchor wireless controller (**C9800-Flex-CVD.cagelab.local**) will manage APs on **Floor 1**, **Floor 2**, and **Floor 3** in building **branch5**.

- **Step 10** Expand the site hierarchy and choose the desired sites within the site hierarchy.
- **Step 11** Click **Save**.

The **Managed AP Location** slide-in pane will close. Because you have selected this wireless controller to be a Guest wireless controller, additional fields are displayed. The corporate wireless profile has defined the enterprise SSID as **lab3guest** and the wireless interface on which the SSID terminates as **branchguest-dmz on VLAN ID 110**, so this enterprise SSID and wireless interface will be automatically displayed.

**Step 12** Enter the values for IP address, Gateway IP address, LAG/Port Number, and Subnet Mask (in bits) for the SSID. The following table shows the values entered for this deployment guide.

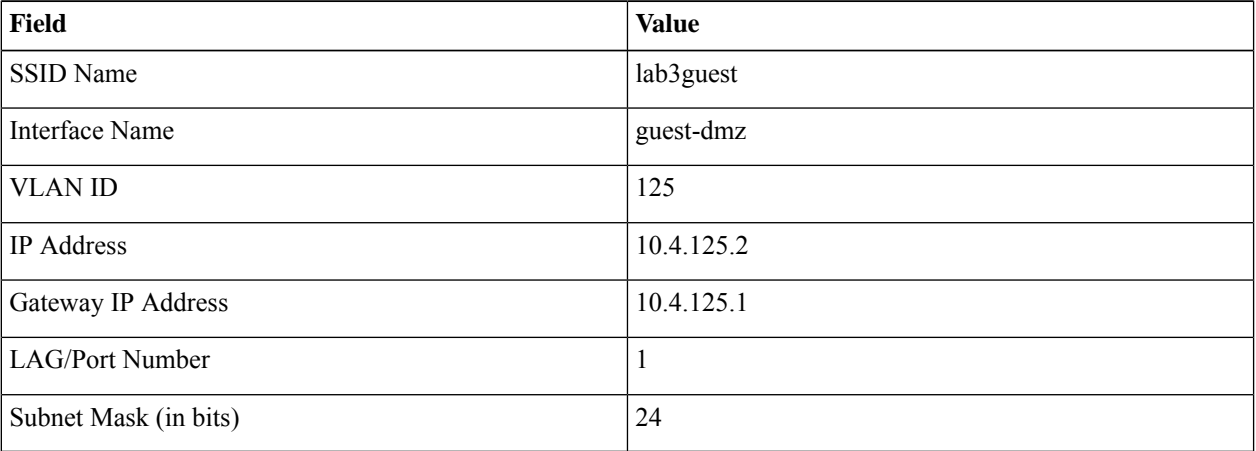

#### **Table 24: Guest Wireless Controller Settings**

**Figure 88: Guest Wireless Controller Settings in Cisco DNA Center**

| Cisco DNA Center                           |                                                                                                    | Provision / Network Devices / Provision Devices |                                     |                          |                                  |                    |  |
|--------------------------------------------|----------------------------------------------------------------------------------------------------|-------------------------------------------------|-------------------------------------|--------------------------|----------------------------------|--------------------|--|
| <b>Natwork Devices / Provision Devices</b> |                                                                                                    |                                                 |                                     |                          |                                  |                    |  |
| Configuration<br>Axage Ster                | (3)<br>(4)<br>Model Configuration.                                                                                                    | Advinced Configuration                          | Summary                             |                          |                                  |                    |  |
| C9800-CL-CVD.cagelab.local                 | Serial Namber<br>SR106ZT7FLY                                                                                                    | Devices<br>C9800-CL-CVD.cagelab.local           | VALUE Rainer<br>C Active Main WLC C | Managed AP location(s) C | (b Managing 3 Anchor location(s) |                    |  |
|                                            |                                                                                                    |                                                 | O Anchor                            |                          |                                  |                    |  |
|                                            | O In case of change in profile attributes, re-provisioning of respective Foreign controller is required to configure WLAN and VLAN Interface(s). |                                                 |                                     |                          |                                  |                    |  |
|                                            | Sig AP Provision (C)                                                                                                    |                                                 |                                     |                          |                                  |                    |  |
|                                            | Assign Guest SSIDs to DMZ site                                                                                                    |                                                 |                                     |                          |                                  |                    |  |
|                                            | Interface Name +<br>Interface Group Name                                                                                                    | VLAN ID                                         | <b>P Assien</b>                     | Gatewin IP Address       | <b>LAGIPAN Number</b>            | Subnet Mockin bind |  |
|                                            |                                                                                                    | $\sim$                                          | $\sim$                              | $\sim$                   |                                  | $\sim$             |  |
|                                            | guest-dinz O<br>$\sim$                                                                                                    | 125                                             | 10.4.125.2                          | 10.4.125.1               | N/A                              | 24                 |  |
|                                            | 1 Records                                                                                                    |                                                 |                                     | Show Records: 25 V       | $1 - 1$                          | $\bullet$<br>c     |  |
|                                            | Rolling AP Upgrade                                                                                                    |                                                 |                                     |                          |                                  |                    |  |
|                                            | AP Perboot Prementinger                                                                                                    |                                                 |                                     |                          |                                  |                    |  |
|                                            |                                                                                                    |                                                 |                                     |                          |                                  |                    |  |
|                                            | $\Box$ Enable<br>$22$                                                                                                    | $-9$                                            |                                     |                          |                                  |                    |  |

# **Step 13** Click **Next**.

The **Model Configuration** window is displayed. If you have configured a template within the model configs for the device type and the site, you can apply the template here, and you can edit and view the model configuration. In the campus wireless deployment, no model config is used.

# **Step 14** Click **Next**.

The **Summary** window is displayed.

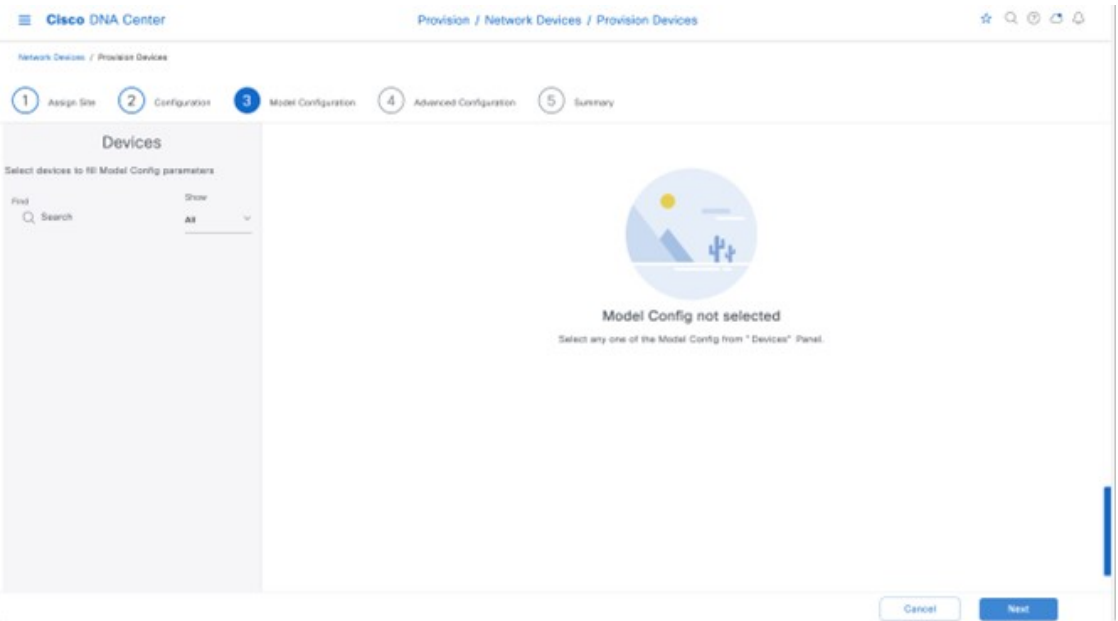

**Step 15** Click **Next** in the device provisioning workflow.

The **Advanced Configuration** window is displayed. If you have configured a template within the Template Editor for the device type and the site, you can apply the template here. This deployment guide does not discussthe use of templates for advanced configuration of the Catalyst 9800-CL guest Wireless Controller.

**Step 16** Click **Next** in the device provisioning workflow.

The **Summary** window is displayed. This screen provides a summary of the configuration which is provisioned to C9800-CL-CVD.

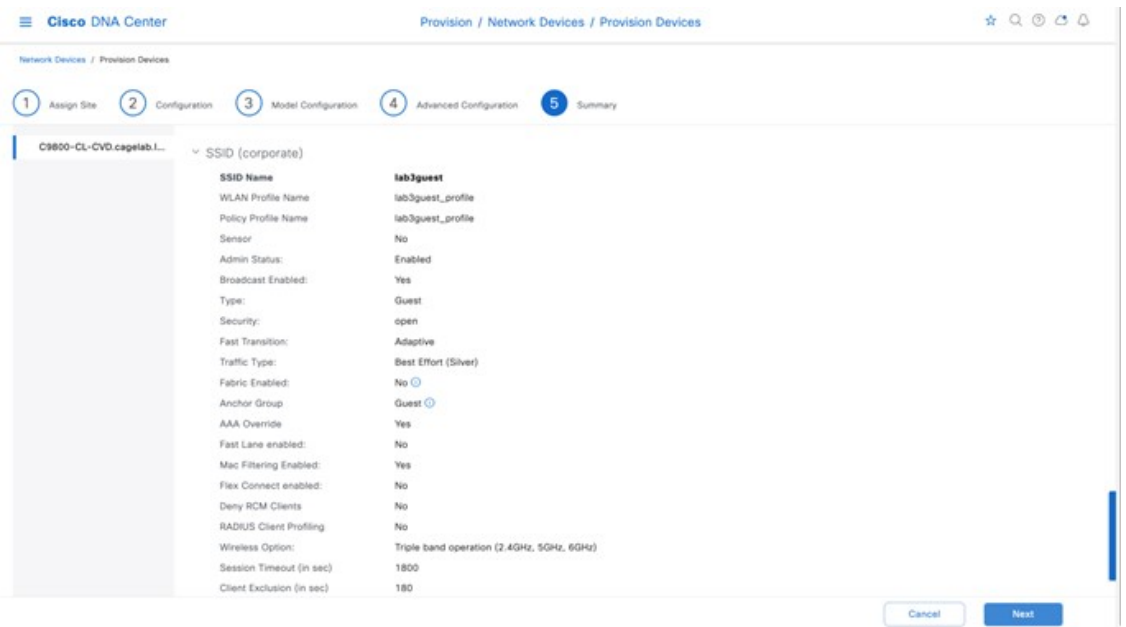

- **Step 17** You can expand each section to see the details of the configuration, which is based on the corporate wireless profile created in the *Design the wireless network* section of this deployment guide.
- **Step 18** Click **Next** to deploy the configuration to C9800-CL-CVD. A slide-in pane is displayed, asking if you want to deploy the configuration now or schedule the configuration for later.
	- It is best practice to make configuration changes and provision new devices in your network only during scheduled network operation change windows. **Note**
- **Step 19** Click the **Now** radio button, and click **Apply** to apply the configuration. You will be redirected back to the **Inventory** window within **Provisioning**. The provisioning status of the device will temporarily show **Provisioning**, but the status will change to **Success** after a few minutes. Click **See Details** below the provisioning status of the device for more information.

Cisco DNA Center will dynamically create a new WLAN profile within the Catalyst 9800-CL guest Wireless Controller (**C9800-CL-CVD.cagelab.local**). The following table shows the name of the WLAN profile and respective SSID generated by Cisco DNA Center during the provisioning of **C9800-CL-CVD.cagelab.local** for this deployment guide.

#### **Table 25: WLAN Profiles for the Guest Anchor Wireless Controller**

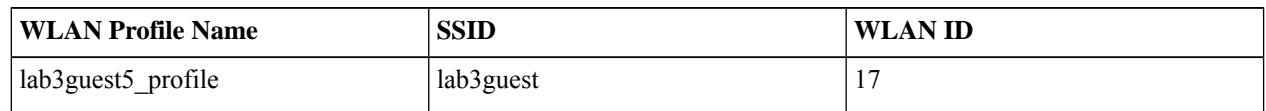

The WLAN profile name is based on the SSID name, specified within the corporate wireless profile and created during the *Design the wireless network* section of this deployment guide.

An example of the WLAN configuration, asseen from the web-based GUI of **C9800-CL-CVD.cagelab.local**, isshown in the following figure.

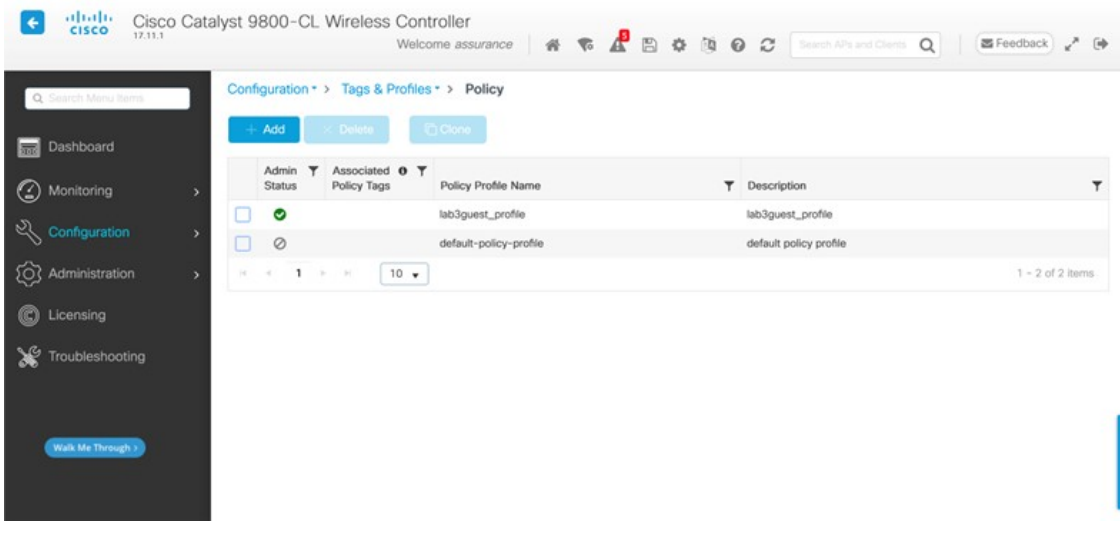

The WLAN ID corresponding to the lab3guest SSID is 17. When APs are assigned the policy tag **default-policy-tag**, the APs joined to Cisco Catalyst 9800 Series Wireless Controller will broadcast SSIDs of WLANs that have IDs from 1 to 16. To avoid creating WLAN IDs which are broadcast with the **default-policy-tag**, Cisco DNA Center creates WLANs or SSIDs starting with a WLAN ID of 17 and higher.

During provisioning, Cisco DNA Center also creates a new policy profile within the **C9800-40-CVD.cagelab.local**. The name of the new policy profile matches the name of the created WLAN profiles. An example of the configuration, as seen from the web-based GUI of **C9800-40-CVD.cagelab.local**, is shown in the following figure.

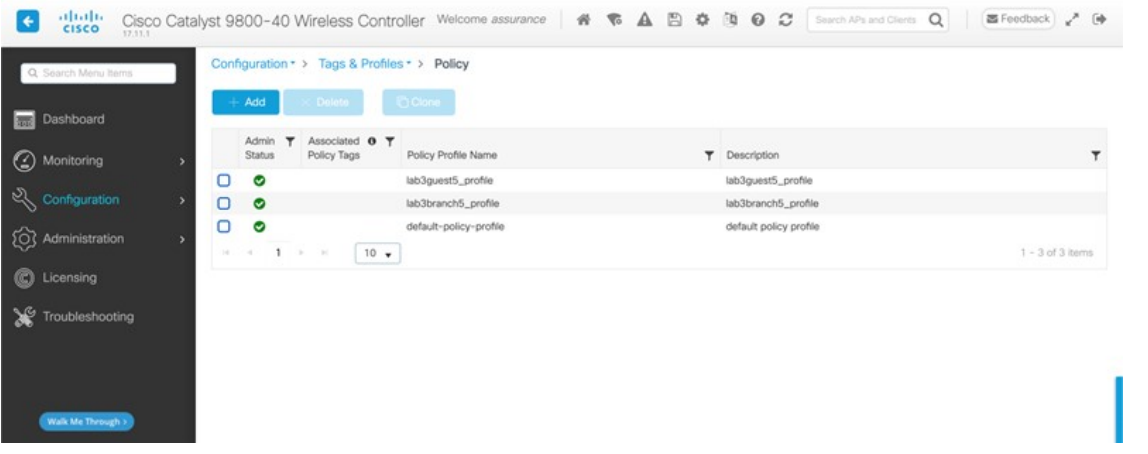

Cisco DNA Center will provision the mobility tunnel between the enterprise wireless controller HA SSO pair (**C9800-40-CVD.cagelab.local**) that functions as the foreign controller and the guest wireless controller (C9800-CL-CVD.cagelab.local) that functions as the anchor controller. The mobility tunnel is shown in the following figures.

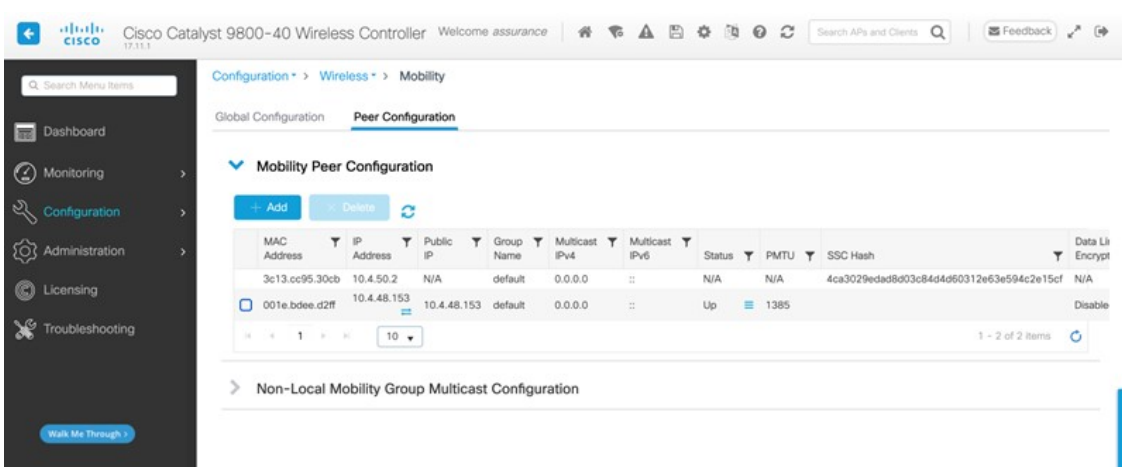

**Figure 89: Mobility Tunnel on the Foreign Controller (C9800-40-CVD.cagelab.local)**

**Figure 90: Mobility Tunnel on the Anchor Controller (C9800-CL-CVD.cagelab.local)**

| Global Configuration<br>Peer Configuration<br>Dashboard<br><b>Mobility Peer Configuration</b><br>v<br>(2) Monitoring<br>configuration<br>- Add<br>Delate<br>$\alpha$                                                                |                         |
|----------------------------------------------------------------------------------------------------|-------------------------|
|                                                                                                    |                         |
|                                                                                                    |                         |
|                                                                                                    |                         |
| MAC<br>Multicast T<br>IP<br>$\tau$<br>Multicast <b>T</b><br>Public<br>Group<br>▼<br>▼<br>203 Administration<br>IP <sub>V4</sub><br>Address<br>Address<br>IP<br>IP <sub>v6</sub><br>SSC Hash<br>Name<br>PMTU T<br><b>Status</b><br>Y | Data Link<br>Encryption |
| 001e.bdee.d2ff<br>10.4.48.153<br>N/A<br>default<br>0.0.0.0<br>N/A<br>N/A<br>651185ed3f37489ecf26f0e05bd85d741a621a70<br>÷<br>C Licensing                                                                                            | N/A                     |
| 3c13.cc95.30cb 10.4.50.2 = 10.4.50.2<br>default<br>0.0.0.0<br>Ξ<br>1385<br>▭<br>Up<br>c.                                                                                                    | Disabled                |
| ⋇<br>$1 - x - x$<br>$10 - $<br>$1 - 2$ of 2 items<br>14.1<br>Troubleshooting<br>$\mathcal{A}$                                                                                                    | $\mathcal{C}$           |
|                                                                                                    |                         |

**Step 20** Click the **lab3guest\_Profile** policy profile in the foreign controller (**C9800-40-CVD.cagelab.local**) and navigate to the **Mobility** window, which displays the mapping of the anchor controller to the policy profile.

These settings are automatically configured by Cisco DNA Center during provisioning.

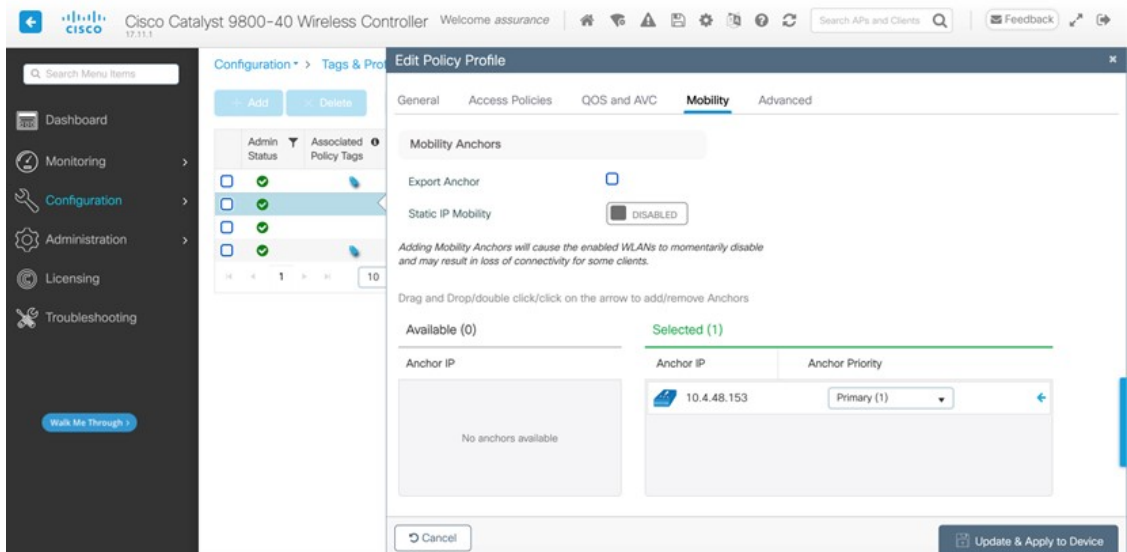

**Figure 91: Foreign Controller (C9800-40-CVD.cagelab.local) Guest Policy Profile with Mobility Settings**

**Step 21** Click the **lab3guest\_profile** policy profile in the anchor controller (**C9800-CL-CVD.cagelab.local**) and navigate to the **Mobility** window, which displays the export of the anchor controller within the policy profile (similar to the configuration of the anchor and foreign controllers within the Cisco AireOS Wireless Controllers).

These settings are automatically configured by Cisco DNA Center during provisioning.

**Figure 92: Anchor Controller (WLC-9800-CL) Policy Profile with Mobility Settings**

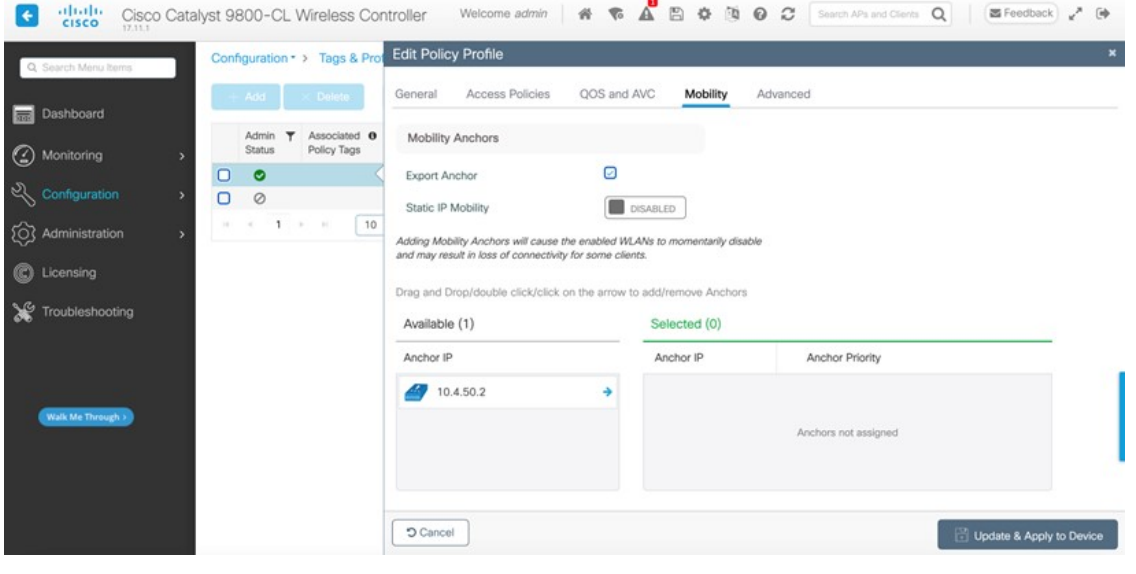

# **Join New APs to the Enterprise Cisco Catalyst 9800 Series Wireless Controller**

The following steps explain how to discover and join the APs to the enterprise Catalyst 9800 Series Wireless Controller.

### **Before you begin**

For this procedure in the deployment guide, assume that new APs will use IP DHCP discovery to discover the Cisco Catalyst 9800 Series Wireless Controller. Also assume that the new APs have never been primed. A Cisco APhas been primed when it has previously joined (established a CAPWAP tunnel) a wireless controller and cached the IP address of the wireless controller in NVRAM; or when primary, secondary, or tertiary wireless controller management IP addresses have been configured within the AP. In such scenarios, the AP will give preference to the primary, secondary, or tertiary wireless controller configuration over IP DHCP discovery.

With IP DHCP discovery, DHCP servers use Option 43 to provide one or more wireless controller management IP addresses to the APs. When an AP learns the management IP address of the Catalyst 9800 Series Wireless Controller, the AP sends a CAPWAP join request message to the wireless controller. Once joined, the wireless controller manages the APs configuration, firmware, control transactions, and data transactions.

#### **Procedure**

**Step 1** Configure the necessary VLANs on the Layer 2 access switches that support the Cisco APs joining the Catalyst 9800 Series Wireless Controller.

This deployment guide assumes that APs are connected to Layer 2 access switches. A dedicated VLAN is on the switches for APs that are separate from end-user devices, such as PCs and IP phones. The use of a dedicated VLAN for APs and switch management is generally regarded as a design best practice, but this method does result in additional VLANs being deployed on the switches.

The management VLAN (VLAN 64) is used for establishing CAPWAP tunnels to branch APs and for managing connectivity to the branch switch. The branch employee VLAN (VLAN 16) is used for locally terminating wirelesstraffic from the corporate event SSID on the branch switch.

- **Step 2** Configure VLAN 64 and VLAN 16 on the branch switch.
- **Step 3** Configure the switch port to which the AP is connected to be a trunk port, with VLANs 64 and 16 allowed and VLAN 16 as the native VLAN. Make sure the switch port is not shut down. An example is shown in the following configuration.

interface GigabitEthernet1/0/1 switchport trunk native vlan 64 switchport trunk allowed vlan 16,64 switchport mode trunk logging event trunk-status load-interval 30 no shutdown spanning-tree portfast trunk ip dhcp snooping trust

For this deployment guide, a Microsoft Active Directory (AD) server with IP address 10.4.48.9 functions as the IP DHCP server. The IPv4 address of the Catalyst 9800 Series Wireless Controller (C9800-CL deployed on AWS) configured within DHCP Option 43 is 172.38.0.10. Configuration of the DHCP within the Microsoft AD server is outside the scope of this document.

The following example depicts the configuration of a Layer 3 switch using a VLAN switched virtual interface (SVI):

```
interface Vlan64
ip address 10.5.64.1
255.255.255.0
ip helper-address 10.4.48.10
interface Vlan16
ip address 10.5.16.1
255.255.255.0
ip helper-address 10.4.48.10
```
**Step 4** Connect the Cisco AP(s) to the switch port(s) on the Layer 2 access switches.

The APs should get IP addresses and automatically join the Catalyst 9800 Series Wireless Controller. Once the new APs register with the wireless controller, a resync on Cisco DNA Center is automatically triggered. After the resync is complete, the new APs willshow up in the inventory. Alternatively, you can manually resync the inventory for the wireless controller using the following steps:

- **a.** From the top-left corner, click the menu icon and choose **Provision** > **Inventory**.
- **b.** Check the check box for the device name.
- **c.** From the **Actions** drop-down list, choose **Inventory** > **Resync Device**.
- **d.** Click **Ok** in the warning window to confirm the resync.

After you have resynced the Catalyst 9800-40 wireless controller HA SSO pair (WLC-9800-2), the APs that are joined to the wireless controller should appear within the inventory.

# **Provision the New APs**

Once the access points (APs) have been joined to the Cisco Catalyst 9800-40 enterprise Wireless Controller HA SSO pair (**C9800-40-CVD.cagelab.local**), the APs must be provisioned. Provisioning with Cisco DNA Center is necessary for the APs to receive the correct configuration to advertise the **lab3employee** and **lab3guest** SSIDs.

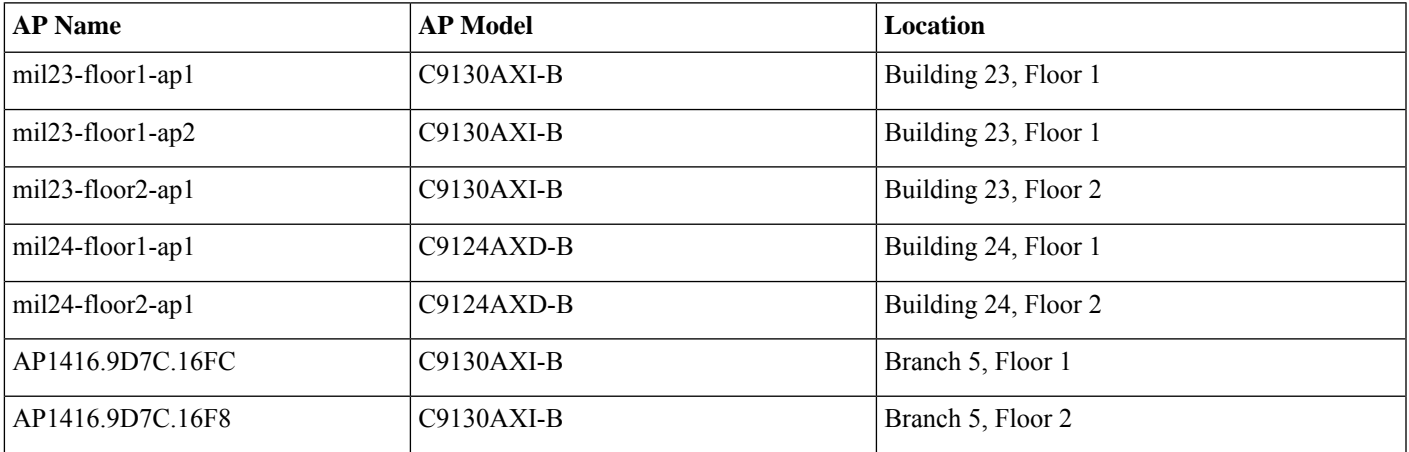

The following table lists the APs that are provisioned in this deployment guide, including their locations:

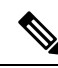

In this deployment guide, a mixture of APs deployed across the buildings and floors shows the provisioning of different AP models in different locations, all controlled by the same Catalyst 9800 Series HA SSO Wireless Controller pair. In a typical deployment, the same AP model would be deployed for a floor and across the entire deployment. **Note**

# **Procedure**

**Step 1** From the top-left corner, click the menu icon and choose **Provision** > **Inventory**.

The main provisioning screen displaysthe devices within the inventory. By default, the **Focus** will be set for**Inventory**.

- **Step 2** Check the box for each of the APs to be provisioned.
- **Step 3** From the **Actions** drop-down menu, choose **Provision** > **Provision Device**. You are taken through a workflow for provisioning the APs, starting **Assign Site**.
- **Step 4** For each of the APs, click **Choose a Site**.

A side panel is displayed, showing the site hierarchy configured for Cisco DNA Center.

Expand the site hierarchy for Milpitas, and then choose the building (**Building 23** or **Building 24**) and the floor (**Floor 1** or **Floor 2**) for each AP.

# **Figure 93: AP Provisioning Step 1 – Assign Site**

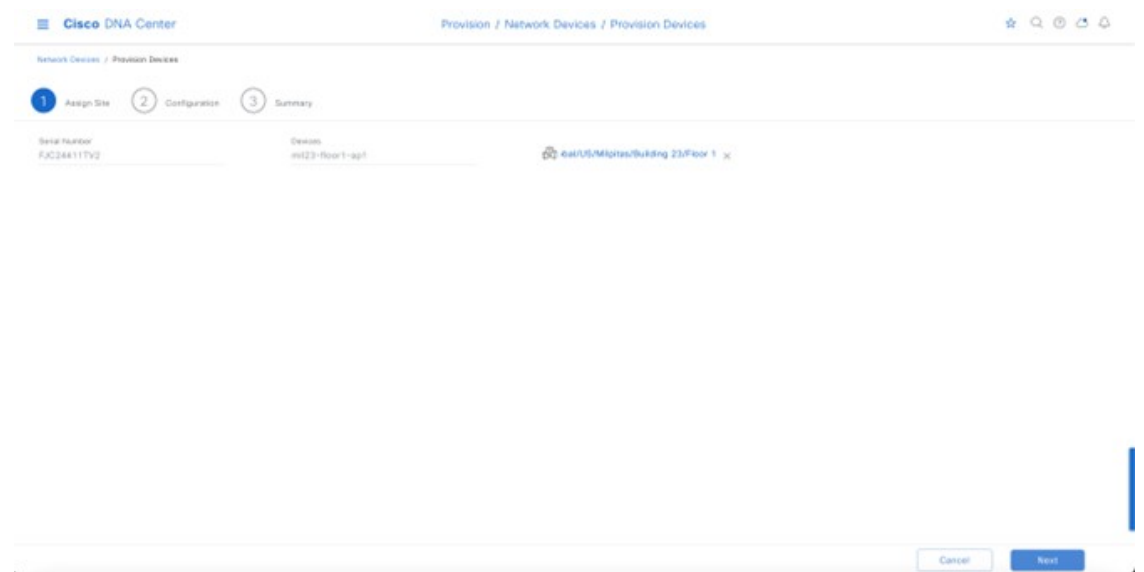

- **Step 5** Click **Save**.
- **Step 6** Click **Next** to set up the configuration.
- **Step 7** From the drop-down menu, for **RF Profile**, choose the RF profile that you want to assign to each of the APs.

For this deployment guide, the TYPICAL RF profile was chosen. This RF profile was also chosen as the default RF profile in *Design the wireless network*.

#### **Figure 94: AP Provisioning Step 2 – Configuration**

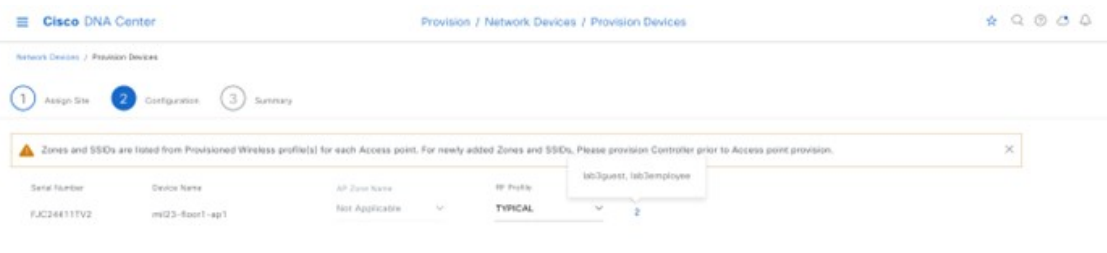

# **Step 8** Click **Next**.

The **Summary** screen is displayed with details of the configuration that will be provisioned to each AP. **Figure 95: AP Provisioning Step 3 – Summary**

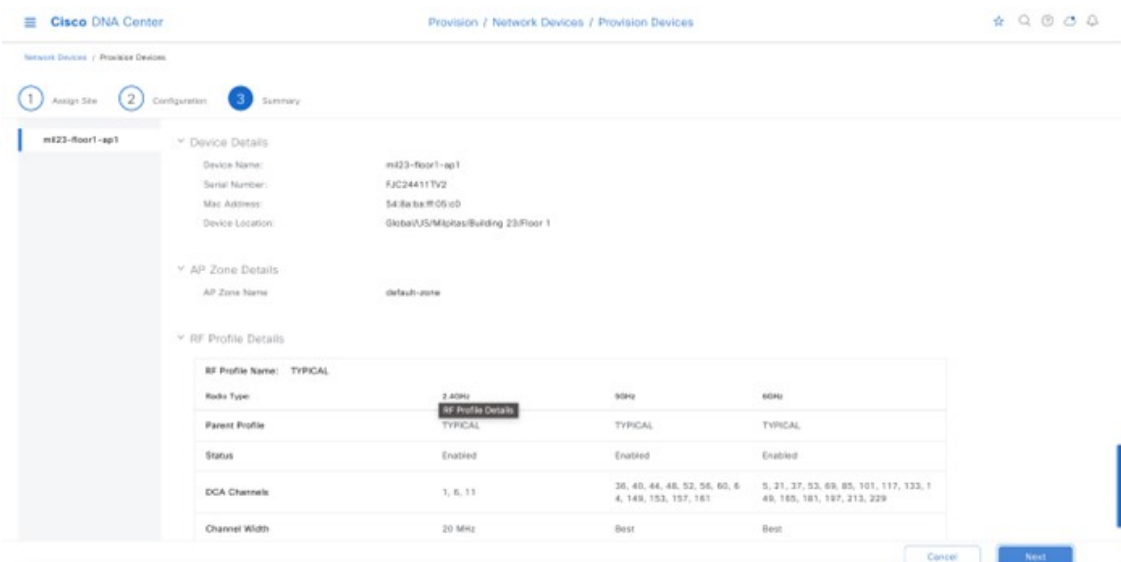

# **Step 9** Click **Deploy** to provision the APs.

A slide-in pane is displayed. You can choose to deploy the configuration now, or you can schedule the configuration for later.

The best practice is to make configuration changes and provision new devices in your network only during scheduled network operation change windows.

The following metrics describe the recommended scale limits. Outside of these recommended numbers, the wireless controller will work, but the controller will operate below its optimal performance.

#### **Table 26: Recommended Maximum Number of APs per Site Tag for Local Mode**

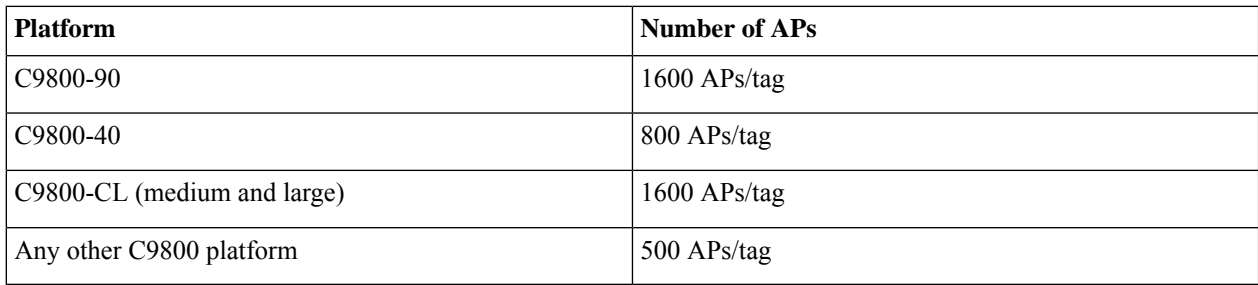

#### **Table 27: Recommended Maximum Number of APs per Site Tag for Flex Mode**

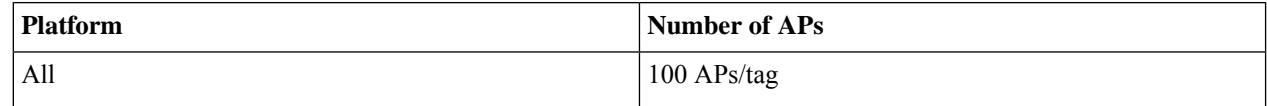

#### **Table 28: Recommended Number of Site Tags**

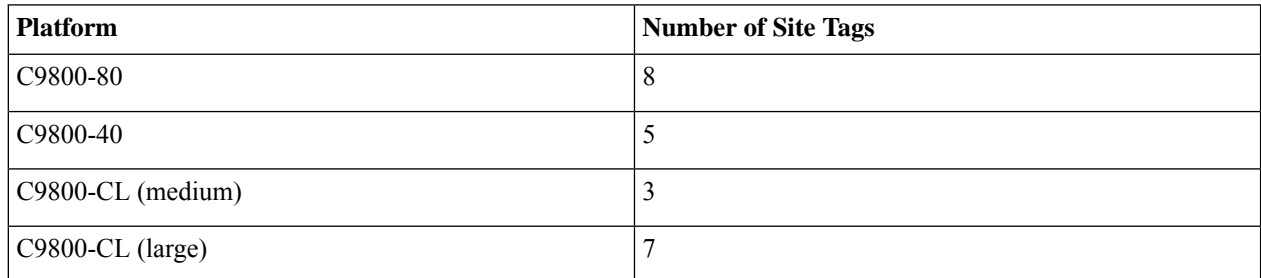

**Step 10** Choose **Now** and then click **Apply** to apply the configuration.

The **Success** dialog box is displayed, indicating that after provisioning, the APs will reboot.

# **Step 11** Click **OK**.

The main **Provisioning** window displays the list of inventories.

The provisioning status of the APs will temporarily show as **Provisioning**, but the status will transition to**Success** after a few minutes. For more information, you can click **See Details** directly below the provisioning status of each AP.

Cisco DNA Center creates a new policy tag within the Catalyst 9800-40 enterprise Wireless Controller HA SSO pair (**C9800-40-CVD.cagelab.local**) for each floor that contains provisioned APs.

For example, in the following figure, three new policy tags are created, corresponding to the APs provisioned on **Floor 1** of **Building 23**. Each policy tag is unique to a site, indicating a specific floor in a building. Policy tags for a floor will be created by Cisco DNA Center when APs are provisioned to the floor.

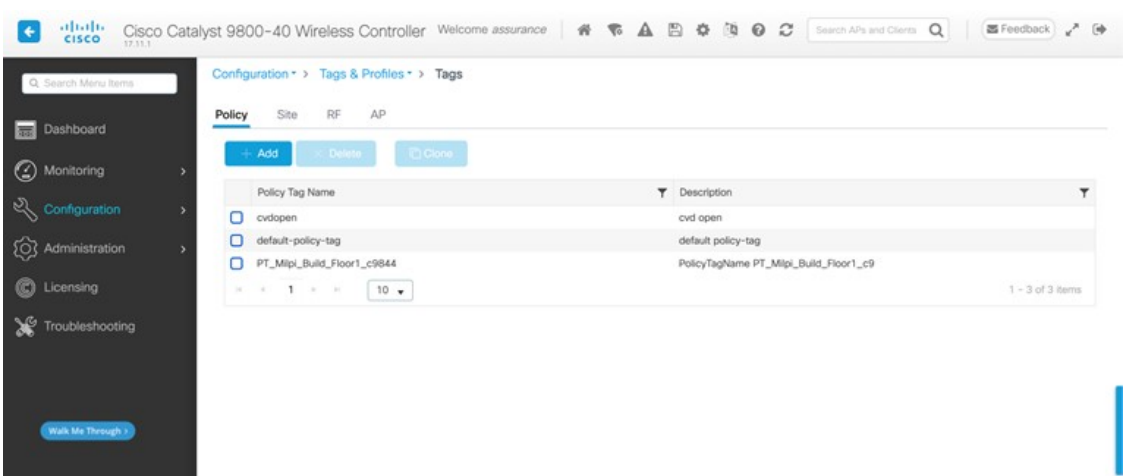

**Figure 96: Policy Tags Created by Cisco DNA Center in the Catalyst 9800-40 Enterprise Wireless Controller**

Click on any of the policy tags to display the policy profiles and the WLAN profiles that have been added to the new policy tag by Cisco DNA Center.

The WLAN profiles and the policy profiles created during the provisioning of the Catalyst 9800-40 enterprise Wireless Controller HA SSO pair have been added to each of the policy tags, which are controlled by the corporate WLAN profile created in Cisco DNA Center in *Design the wireless network*. The corporate WLAN profile specified the **lab3employee** and **lab3guest**SSIDsto be broadcast throughout the Milpitas area (**Floor 1** in **Buildings 23**).

**Figure 97: Policy Tag Details**

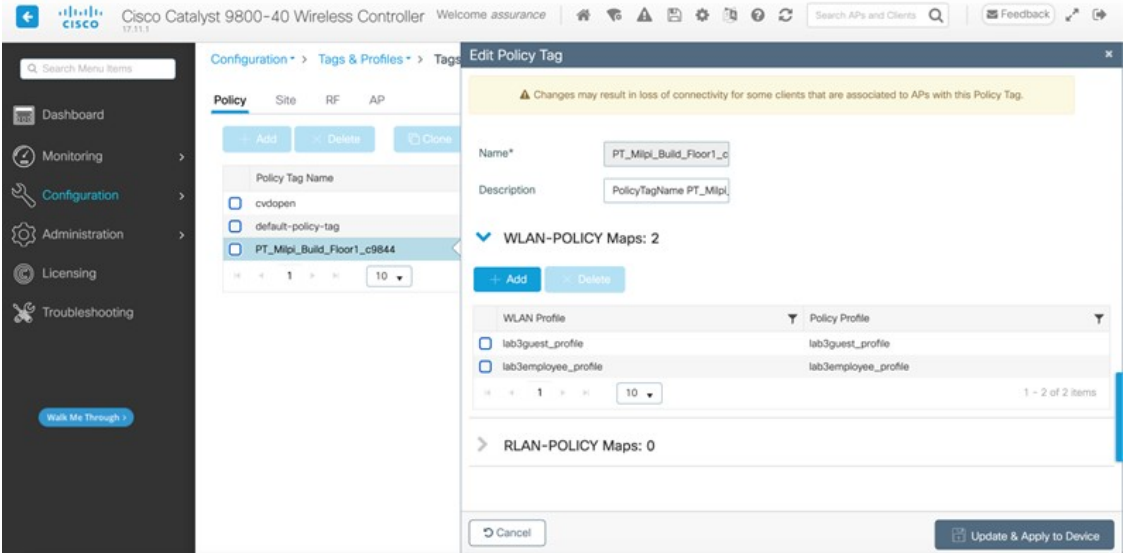

During the AP provisioning process, the TYPICAL RF profile was chosen. Cisco DNA Center creates a new RF tag named TYPICAL within the Catalyst 9800-40 enterprise Wireless Controller HA SSO pair (WLC-9800-2).

## **Figure 98: TYPICAL RF Tag created by Cisco DNA Center**

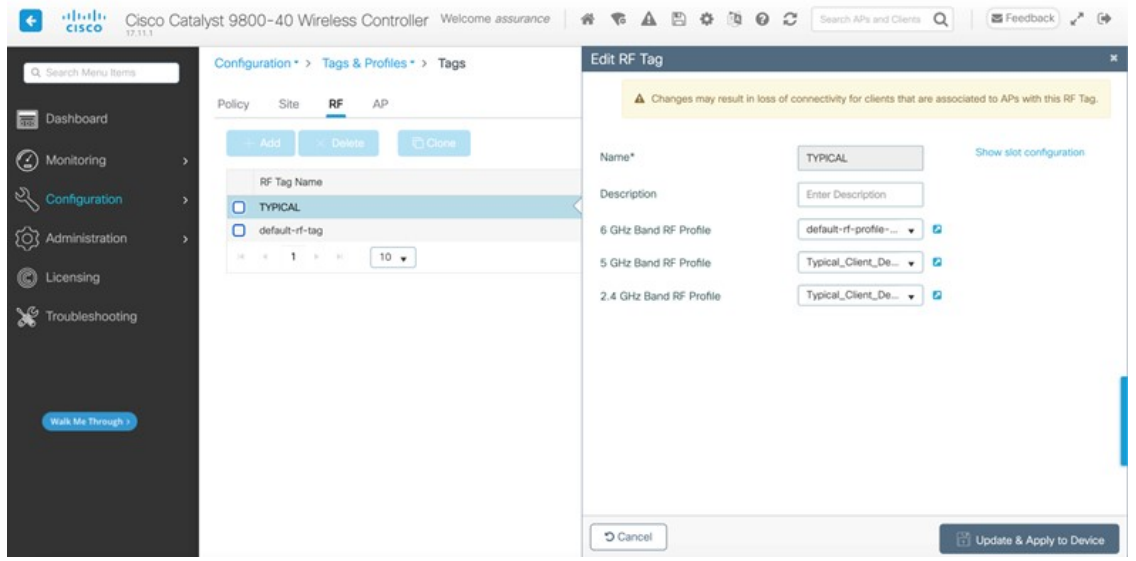

Finally, Cisco DNA Center statically assigns a policy tag (specific to each floor), an RF tag (named TYPICAL since this was the only RF Profile specified during AP provisioning), and a site tag (named ST\_Milpi\_Building\_e3b46\_0) to each AP within the Catalyst 9800-40 enterprise wireless controller HA SSO pair (C9800-40-CVD.cagelab.local). The site tag ST\_Milpi\_Building\_e3b46\_0 contains the default AP join profile named default-ap-profile.

#### **Figure 99: Site Tag Created by Cisco DNA Center**

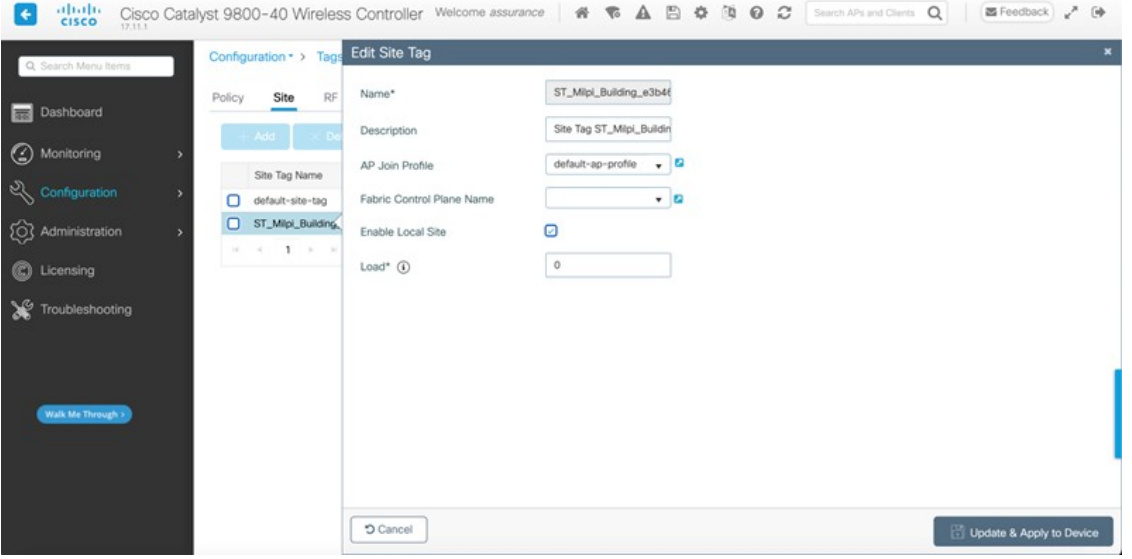

#### **Figure 100: Static Assignment of Tags to APs by Cisco DNA Center**

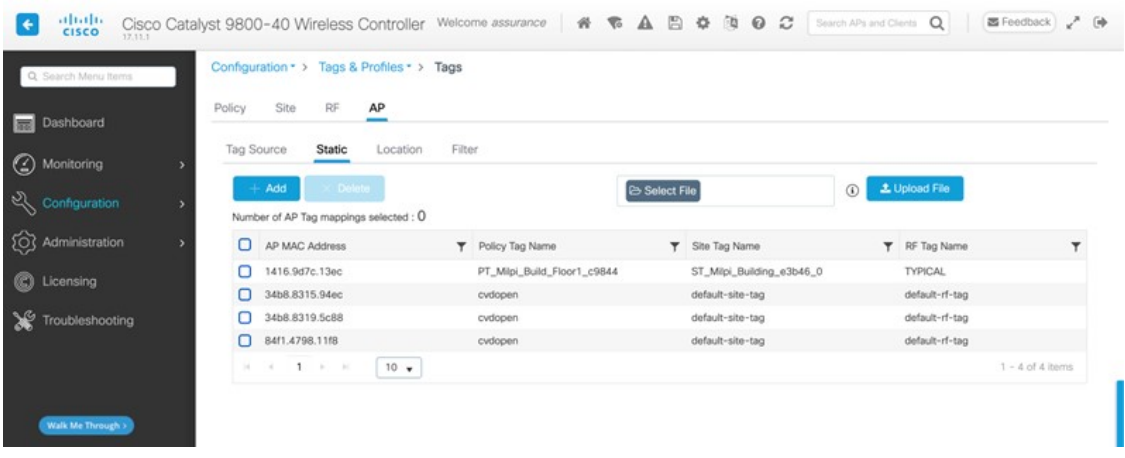

The assignment of the policy tag to the AP causes the **lab3employee** and **lab3guest** SSIDs to be broadcast by the AP provisioned on the floor. At this point, wireless clients should be able to associate with the **lab3employee** and/or **lab3guest**SSIDs and authenticate to the network.

# **Position New APs on a Floor Map with No Planned AP**

You must position the newly discovered APs on the floor maps if there is no corresponding AP planned for each of the buildings and floors within Cisco DNA Center. When a planned AP matches the hostname of the new AP, the new AP is automatched with the planned AP and positioned as per the planned AP.

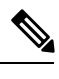

**Note** Automatching only happens when browsing to the floor in the network hierarchy.

At this point in the deployment, the AP in local mode should be broadcasting the SSID on the floors for Milpitas, Building 23.

# **Procedure**

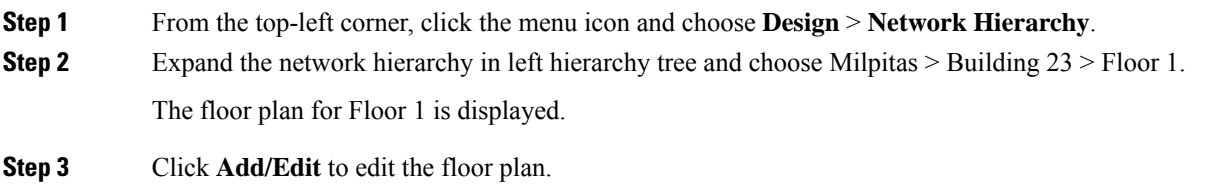

The unpositioned APs are displayed, allowing you to edit various aspects of the floor plan.

#### **Figure 101: Edit the Floor Plan**

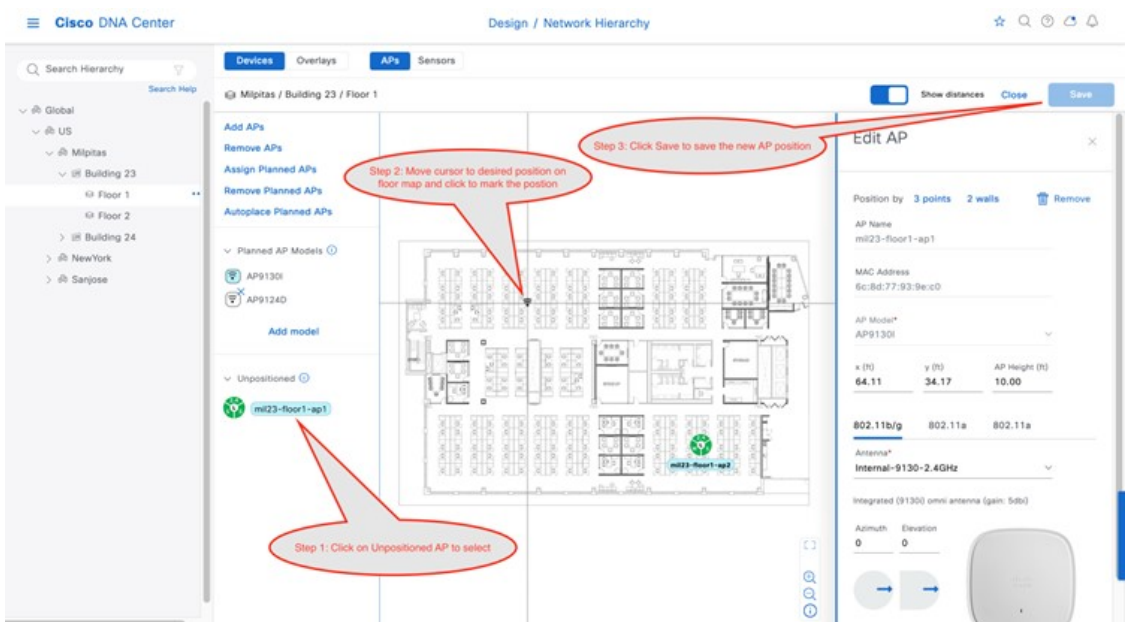

**Step 4** Choose an unpositioned AP, move your cursor to the correct location on the floor map, and then click to choose the desired position.

> The floor map will change, showing additional details about the position of the AP on the floor map. You may need to select the antenna for the AP, depending on the model of AP that you are positioning. If you need to select the antenna, a red warning will be displayed.

- **Step 5** (Optional) Click on the **802.11a/b/g/n** tab to display the antenna, azimuth, and elevation settings.
- **Step 6** From the **Antenna** drop-down list, choose the antenna type for the AP being positioned.

For the design and deployment guide, internal antennas were used on all APs.

**Step 7** Repeat the Step 1 through Step 6 for the **802.11a** tab.

You can fine tune the position and adjust the AP height, once the AP is placed on the floor map. The default AP height will be based on the height of the floor that you specified when you imported the floor map. You can adjust the azimuth and elevation settings of the antennas, or for APs with integrated antennas, you can adjust the azimuth and elevation of the AP.

- **Step 8** Repeat Step 1 through Step 7 for the remaining unpositioned APs on the floor.
- **Step 9** Click **Save**.

The positioning of the APs on the floor map is saved. Once you have positioned the APs on the floor map, you should see heat maps. By default, the heat maps display AP RSSI values, which provide a rough estimate of the coverage area of each of the APs on the floor. The heat maps can be displayed for 2.4 GHz coverage, 5 GHz coverage, or both 2.4 and 5 GHz coverage.

- **Step 10** (Optional) Click **Add/Edit** again, to edit the floor plan.
- **Step 11** In the **Overlays** section, you have the option to add coverage areas, openings, location regions, walls, shelving units, markers, GPS markers, and align points to make the floor plan more accurately reflect the RF characteristics of the actual floor.

At this point in the deployment, the AP in local mode should be broadcasting the SSID on the floors for Milpitas, Building 23.

# **Enterprise WLAN for Remote Office Wireless Deployment**

This section describes how to provision an AP in flex mode for the **New York** site.

Use this procedure to provision the **branch5** wireless profile to the Cisco Catalyst 9800-40 enterprise Wireless Controller (**C9800-Flex-CVD**). For information about the **branch5** wireless profile, see Define the Wireless [Network,](#page-4-0) on page 5.

# **Before you begin**

Make sure that the wireless controller has been discovered, the software image has been updated, and the high availability (HA) wireless controller has been configured.

# **Procedure**

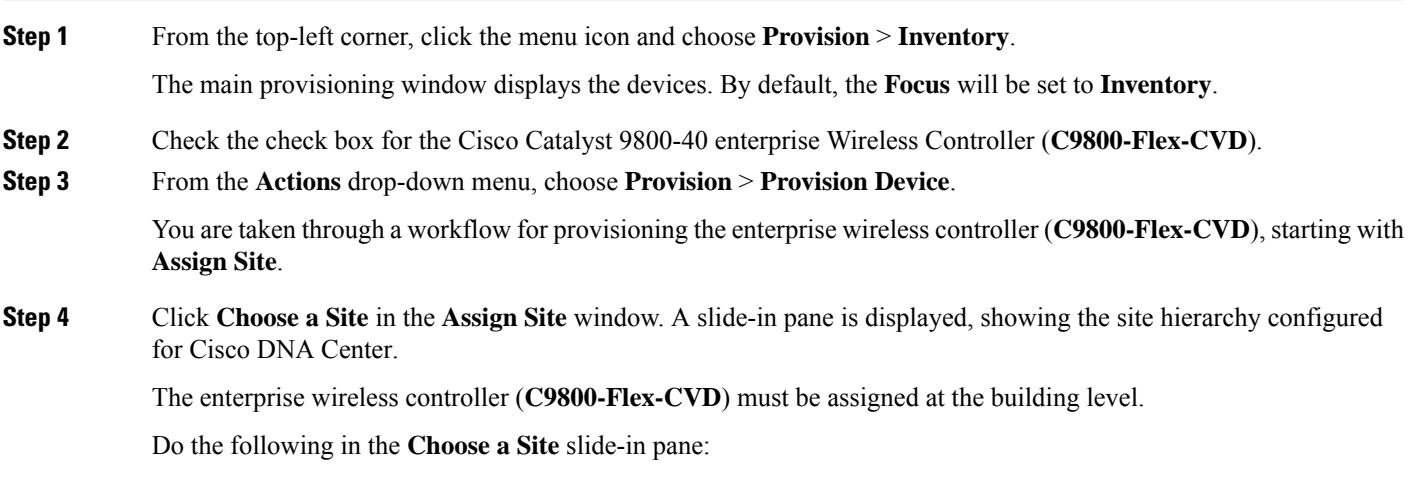

a) Expand the site hierarchy for **New York** and choose **Branch 5**.

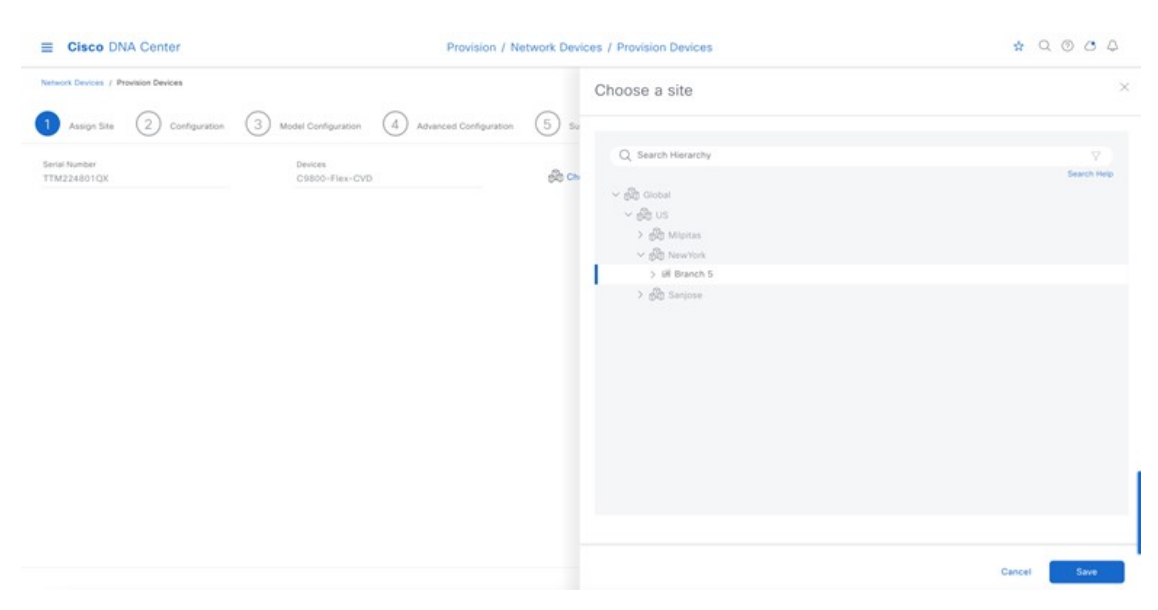

#### **Figure 102: Enterprise Wireless Controller Provisioning – Assign Site**

- The enterprise wireless controller (**C9800-Flex-CVD**) must be assigned to a building or floor within the Cisco DNA Center site hierarchy. It cannot be assigned to an area (like **New York**) or to the global level of the site hierarchy. Although **C9800-Flex-CVD** is assigned to a building (**Branch 5** for this guide), APs located on floors in other buildings are supported by the wireless controller. **Note**
- b) Click **Save** to assign **C9800-Flex-CVD** to building **Branch 5**.

# **Step 5** Click **Next**.

- **Step 6** In the **Configuration** window, do the following:
	- a) For the **WLC Role**, choose **Active Main WLC**.
	- b) Click **Select Primary Managed AP locations**. The **Managed AP Location** slide-in pane is displayed, showing the site hierarchy for Cisco DNA Center.
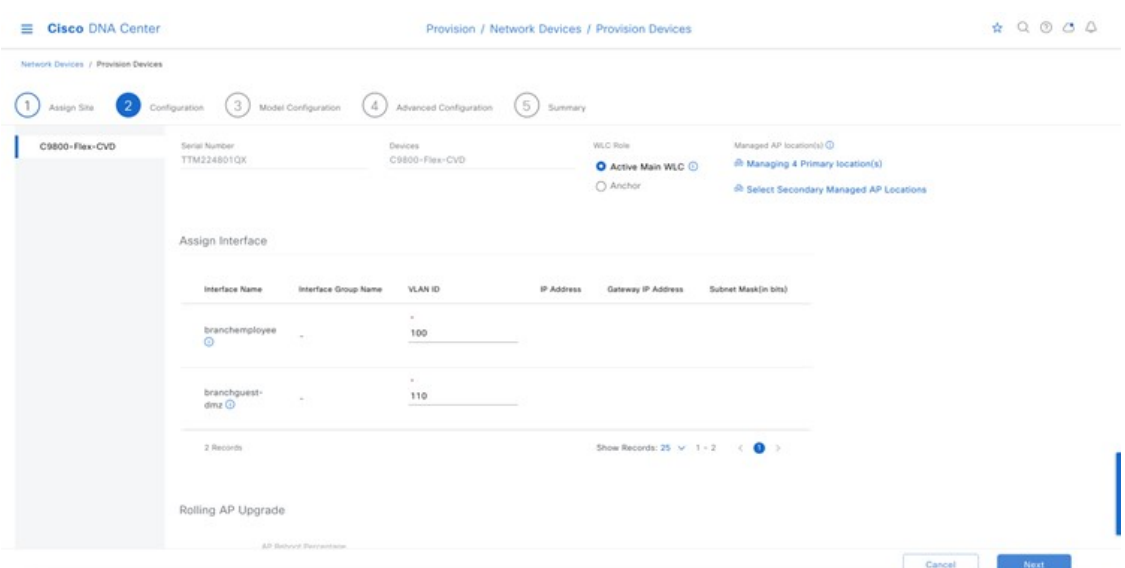

#### **Figure 103: Enterprise Wireless Controller Provisioning – Configuration**

Cisco DNA Center 2.3.5.5 release supports the ability to configure N+1 redundancy for APs and HA SSO for wireless controllers. This means you can configure both primary and secondary managed AP locations. Primary managed AP locations are sites (buildings and/or floors) where the wireless controller serves as the primary wireless controller within the AP high availability configuration. Secondary managed AP locations are sites where the wireless controller serves as the secondary wireless controller within the AP high availability configuration. If the primary wireless controller or the wireless controller HA SSO pair fails, APs will reestablish CAPWAP connections to the wireless controller.

For this deployment guide, the Catalyst 9800-40Series Wireless Controller (**C9800-Flex-CVD**) will be the primary wireless controller managing APs within **Floor 1**, **Floor 2**, and **Floor 3** on **Branch 5**. No secondary managed AP locations will be configured because the wireless controller HA SSO pair already provides redundancy in a campus network, where all the APs are operating in a centralized (local) mode deployment.

- c) Expand the site hierarchy and choose **Floor 1**, **Floor 2**, and **Floor 3** in **Branch 5** and **Floor 1**, **Floor 2**, and **Floor 3**.
- d) Click **Save**.

The **Managed AP Location** slide-in pane will close. Because you have selected the wireless controller to be an **Active Main WLC**, additional fields are displayed within the window. Since the **branch5** wireless profile has defined the enterprise SSID as **lab3branch5** and the wireless interface on which the SSID terminates as **branchemployee** on VLAN ID 100, both the SSID and the wireless interface will be automatically displayed. Likewise, because the **corporate** wireless profile has defined the guest SSID as **lab3guest** and has defined the wireless interface on which the SSID terminates as **guest-dmz** on VLAN ID 125, these will also be automatically displayed.

e) Enter the values in IP address, Gateway IP Address, LAG/Port Number, and Subnet Mask (in bits) for each SSID.

The following table shows the values entered for this deployment guide.

#### **Table 29: Enterprise Wireless Controller Settings**

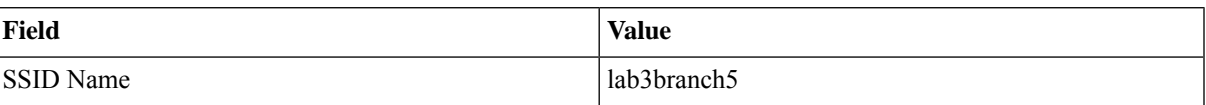

| <b>Field</b>          | <b>Value</b>    |
|-----------------------|-----------------|
| <b>Interface Name</b> | branchemployee  |
| <b>VLAN ID</b>        | 100             |
| IP Address            | 10.4.160.2      |
| Gateway IP Address    | 10.4.160.1      |
| LAG/Port Number       | 1               |
| Subnet Mask (in bits) | 24              |
| <b>SSID</b> Name      | lab3guest5      |
| <b>Interface Name</b> | branchguest-dmz |
| <b>VLAN ID</b>        | 110             |
| IP Address            | 10.4.125.2      |
| Gateway IP Address    | 10.4.125.1      |
| LAG/Port Number       | 1               |
| Subnet Mask (in bits) | 24              |

**Figure 104: Enterprise Wireless Controller Settings in Cisco DNA Center**

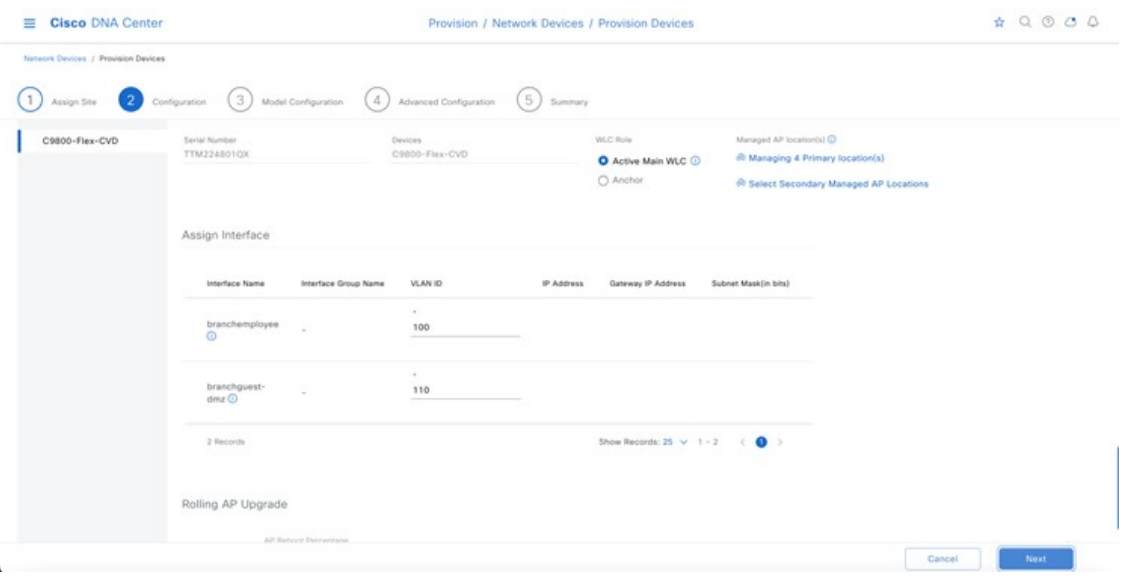

- f) Click **Next**.
- **Step 7** The **Model Configuration** window is displayed. If you have configured a template within the **Model configs** for the device type and the site, you can apply the model config here, and you can edit and view the model config of the flex configuration.

#### **Figure 105: Flex Mode Model Config**

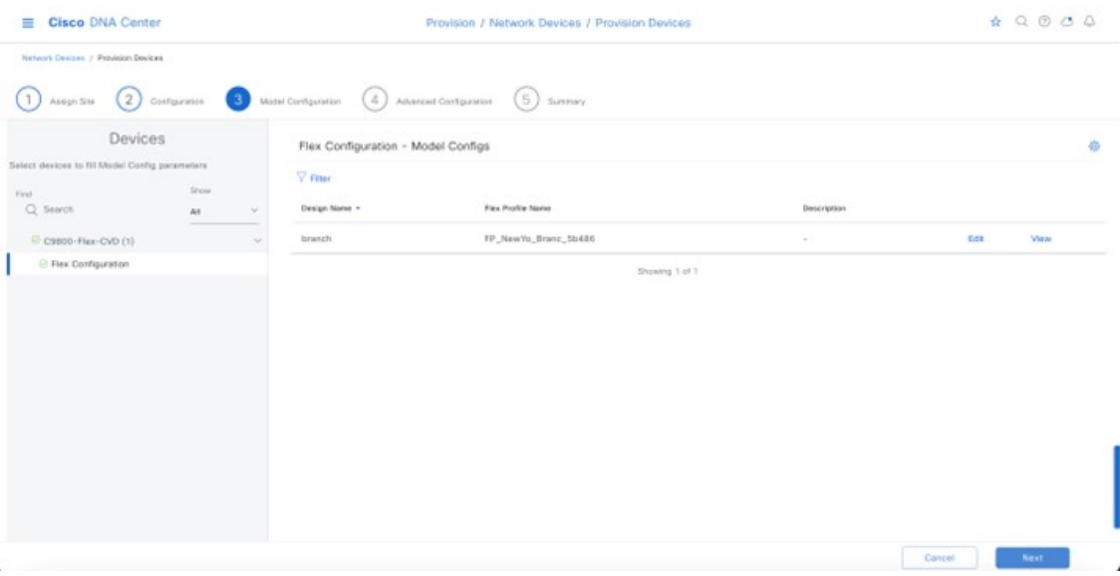

#### **Step 8** Click **Next**.

**Step 9** The **Advanced Configuration** window is displayed. If you have configured a template in the **Tools** > **Template Hub** window for the device type and for the site, you can apply the template here. This deployment guide does not discuss the use of templates for advanced configuration of the Catalyst 9800-40 Series Wireless Controller (C9800-Flex-CVD).

# **Step 10** Click **Next**.

**Step 11** The **Summary** window is displayed. This window provides a summary of the configuration that will be provisioned to the Catalyst 9800-40 Series Wireless Controller (**C9800-Flex-CVD**).

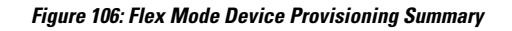

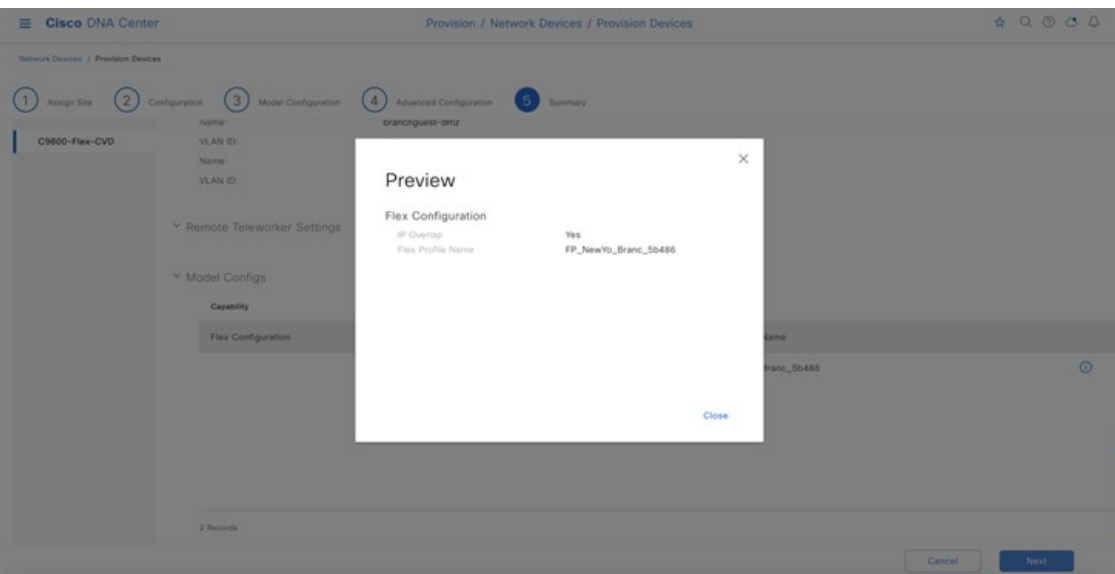

You can expand each area to see the details of the configuration. The configuration is based on the **branch5** wireless profile created during the *Design the wireless network* section of this guide.

- **Step 12** Click **Deploy** to deploy the configuration to the Catalyst 9800-40 Series Wireless Controller HA SSO pair (**C9800-40-CVD.cagelab.local**).
	- It is best practice to make configuration changes and provision new devices in your network only during scheduled network operation change windows. It is also best practice to preview the configs before they are deployed onto the device. **Note**
- **Step 13** Click **Now** to deploy the configuration immediately or click **Later** to schedule the deployment for a later time.
- **Step 14** Click **Apply**.

You will be taken back to the **Inventory** window within provisioning.

After the devices are deployed successfully, the provision status changes from **Provisioning** to **Success**.

**Step 15** For more information, click **See Details** below the provisioning status of the device.

Cisco DNA Center will dynamically create two new WLAN profiles within the Catalyst 9800-40 enterprise Wireless Controller HA SSO pair (**C9800-Flex-CVD**). Each WLAN profile has a dynamically generated name, based on the SSID name specified within the **branch5** wireless profile and created during the *Design the wireless network* section of this deployment guide. The following table shows the names of the WLAN profiles and their respective SSIDs, automatically generated by Cisco DNA Center during the provisioning of **C9800-40-CVD.cagelab.local** for this deployment guide.

#### **Table 30: WLAN Profiles Generated by Cisco DNA Center**

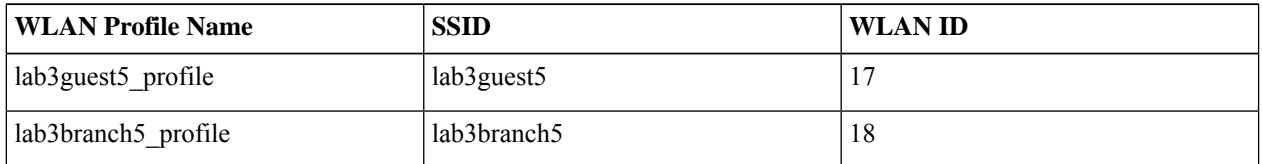

An example of the WLAN configuration in the web-based GUI of **C9800-Flex-CVD.cagelab.local** is shown in the following figure.

#### **Figure 107: Flex WLANs/SSIDs Created by Cisco DNA Center**

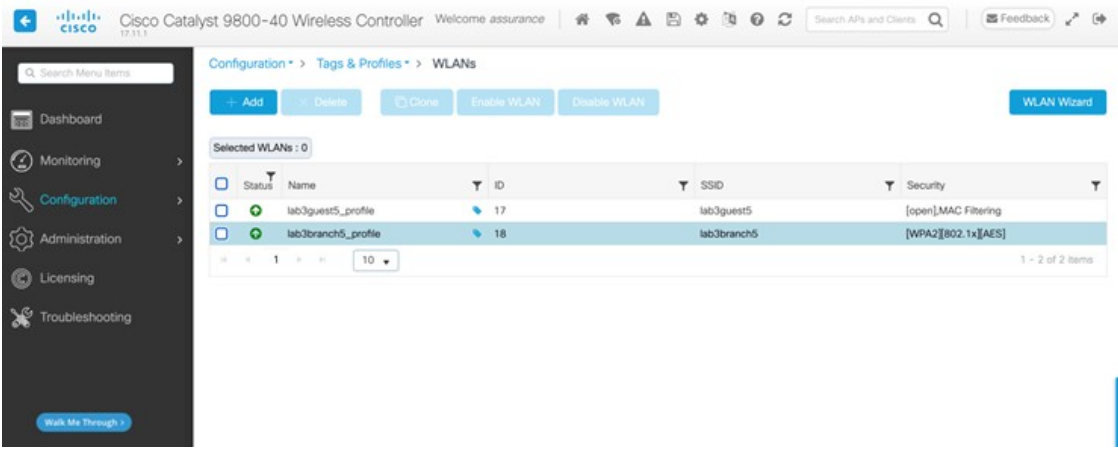

The WLAN IDs corresponding to the two SSIDs, lab3guest5, and lab3branch5 are 17, 18, and 18, respectively. When the APs are assigned the policy tag named **default-policy-tag**, Catalyst 9800 Series Wireless Controllers will broadcast the SSIDs of the WLANs, which have IDs from 1 to 16. To avoid creating WLAN IDs which are broadcast with**default-policy-tag**, Cisco DNA Center creates WLANs/SSIDs beginning with WLAN ID 17 and higher. **Note**

During provisioning, Cisco DNA Center also creates two new policy profiles within **C9800-Flex-CVD**. The names of new policy profiles match the names of the created WLAN profiles.

An example of the configuration in the web-based GUI of **C9800-Flex-CVD** is shown in the following figure.

**Figure 108: Catalyst 9800 Wireless Controller Policy Profiles Created by Cisco DNA Center for Flex**

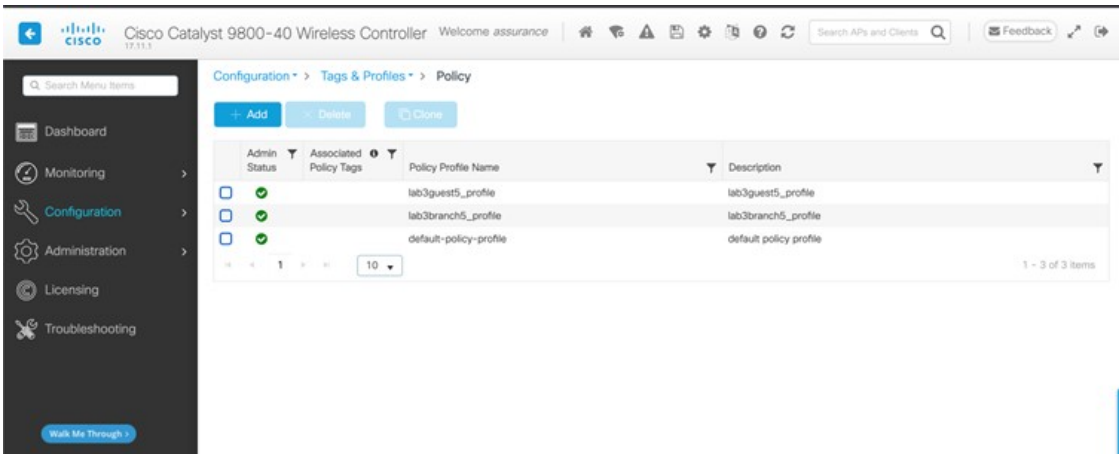

At this point in the provisioning process, the policy profiles and the WLAN profiles are not mapped to any policy tag that has been applied to any AP. On the controller, Cisco DNA Center creates flex profiles with names generated by Cisco DNA Center.

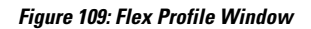

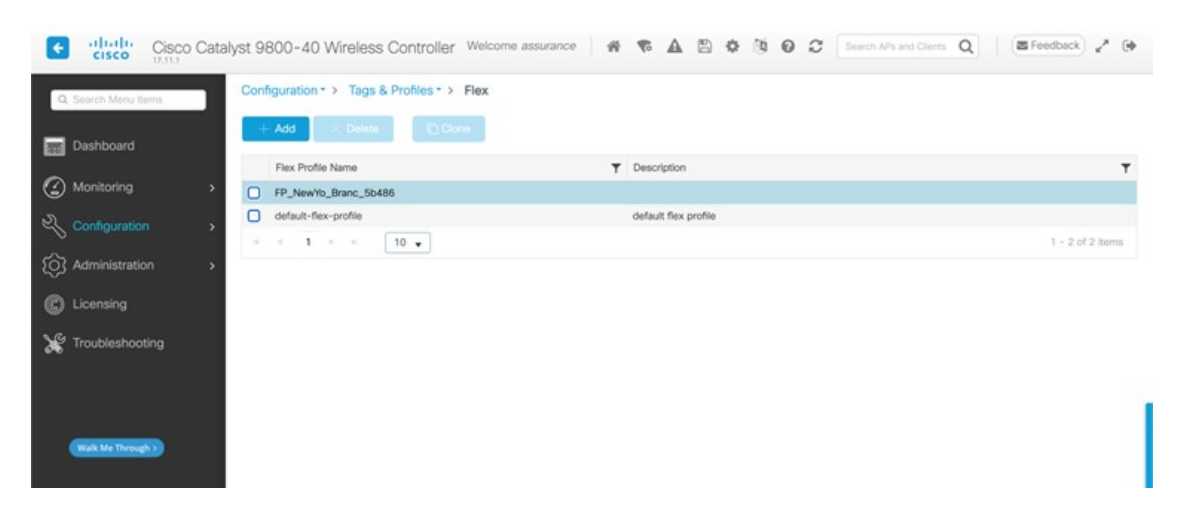

# **Figure 110: Edit Flex Profile Dialog Box**

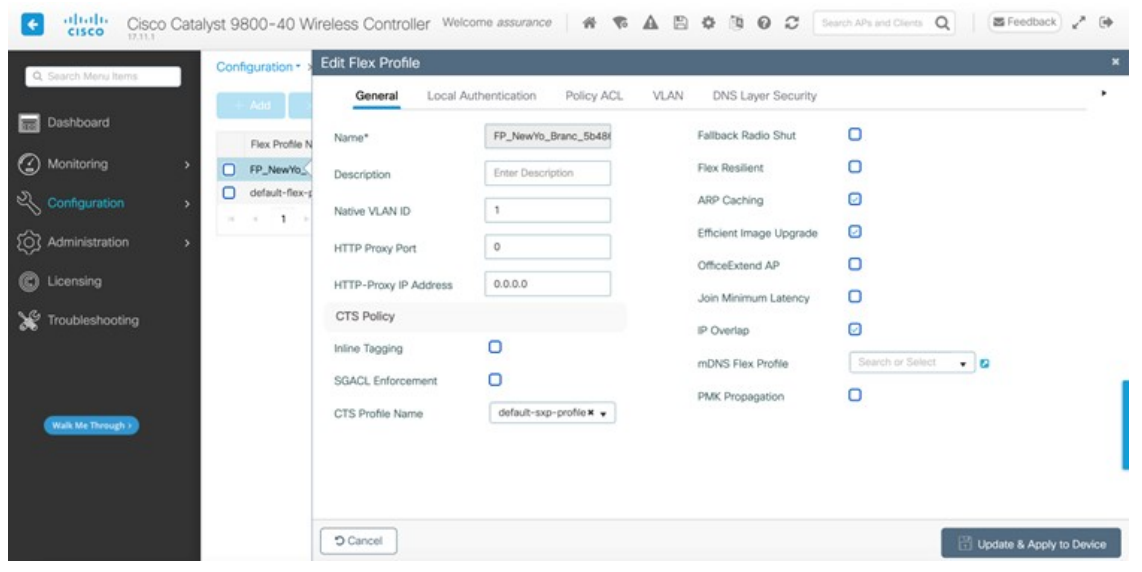

# **Provision an AP for the N+1 Wireless Controller**

The following steps explain how to provision an AP associated with the N+1 wireless controller.

# **Procedure**

- **Step 1** From the top-left corner, click the menu icon and choose **Provision** > **Inventory**.
- **Step 2** Choose the desired AP, and from the **Actions** drop-down list, choose **Provision** > **Provision Device**.
- **Step 3** Choose **Assign Site** for the AP.

#### **Figure 111: N+1 AP Floor Assignment**

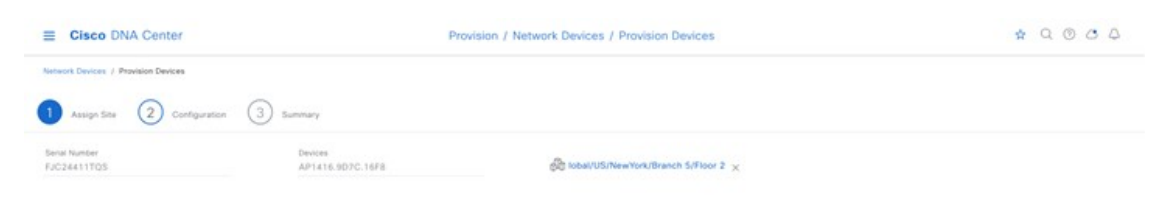

The **Configuration** window shows the SSID to be provisioned to the AP.

# **Figure 112: N+1 AP SSID Based on Wireless Profile**

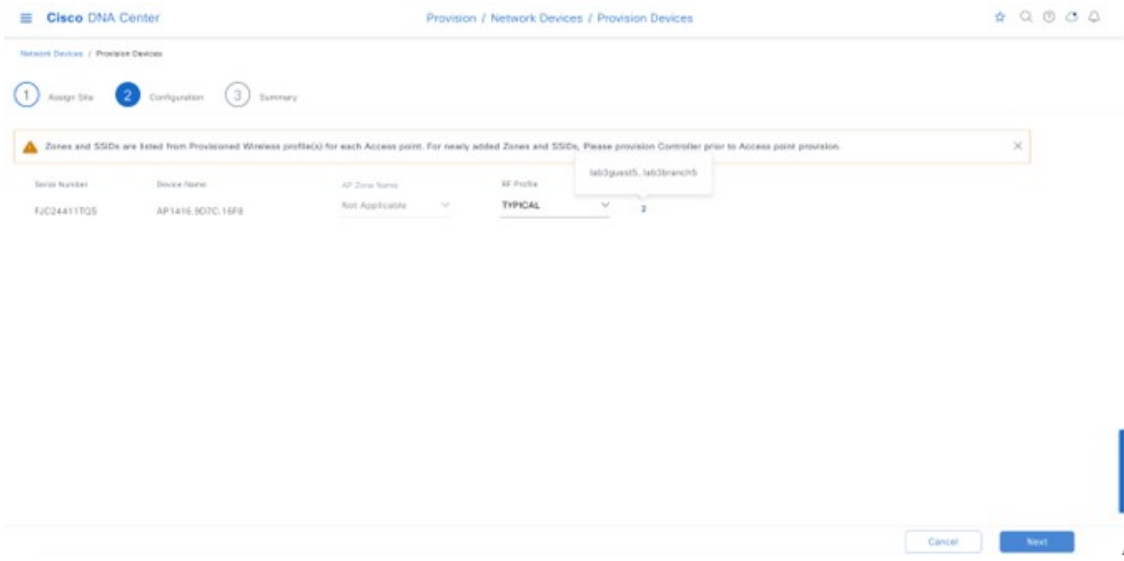

Cisco DNA Center shows the AP summary details before provisioning.

 $\begin{tabular}{|c|c|c|c|c|c|} \hline & \text{Carcol} & & \text{Barit} & \end{tabular}$ 

# **Figure 113: N+1 AP Provision Summary**

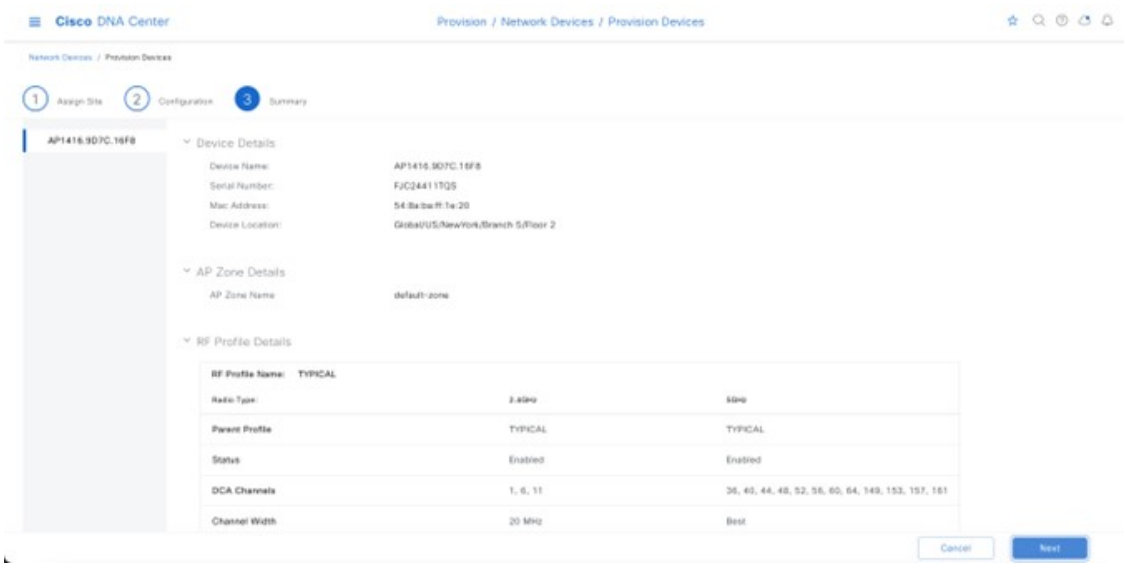

**Step 4** Go to **Activities** > **Tasks** to view the provision status of the AP.

# **Figure 114: N+1 AP Provision Status**

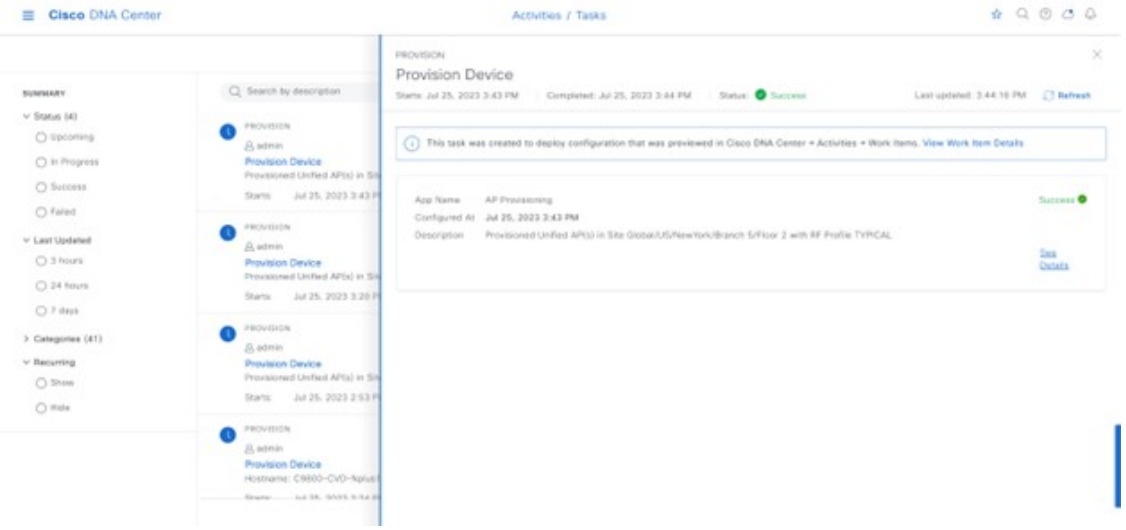

**Step 5** After provisioning, check the AP configuration details.

#### **Figure 115: N+1 AP Provision Details**

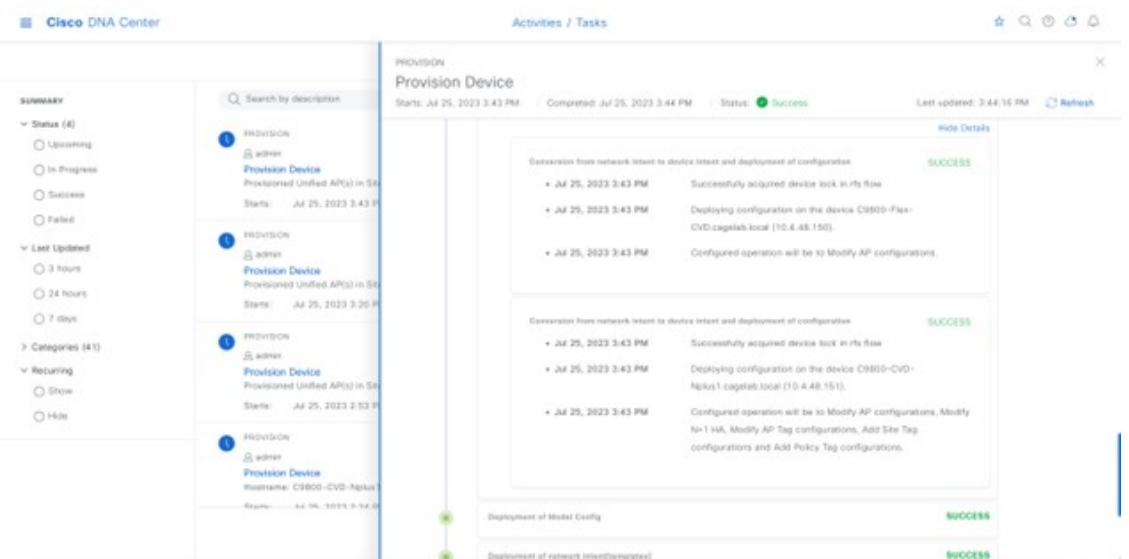

**Step 6** Check the AP configuration on the wireless controller. The AP should correctly show high availability of the primary and secondary controllers.

The APjoins the primary controller after the reboot, and the AP will be able to join the secondary controller if the primary controller is unreachable. Included in the N+1 controller provision and the AP-joined primary controller, the primary controller and the secondary controller details were changed in the high availability of the AP.

**Figure 116: N+1 AP Showing the Primary and Secondary Wireless Controllers**

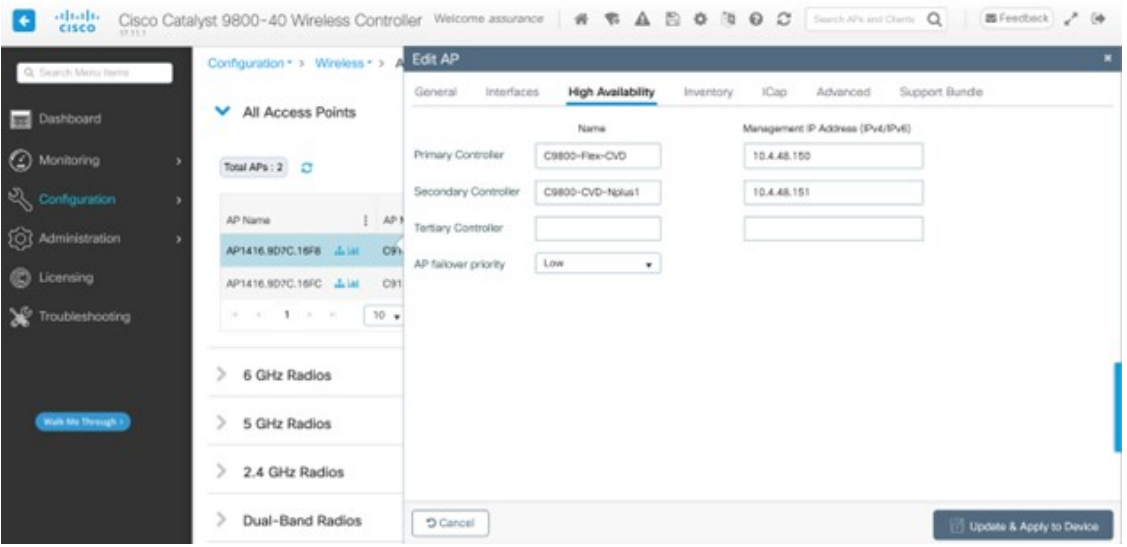

**Step 7** Repeat the procedure to provision the second AP on **Floor 2** of **Branch 5** and verify that the primary and secondary wireless controllers are configured correctly, as shown in following figure.

**Figure 117: N+1 AP Assigned Primary and Secondary Wireless Controllers for Second AP**

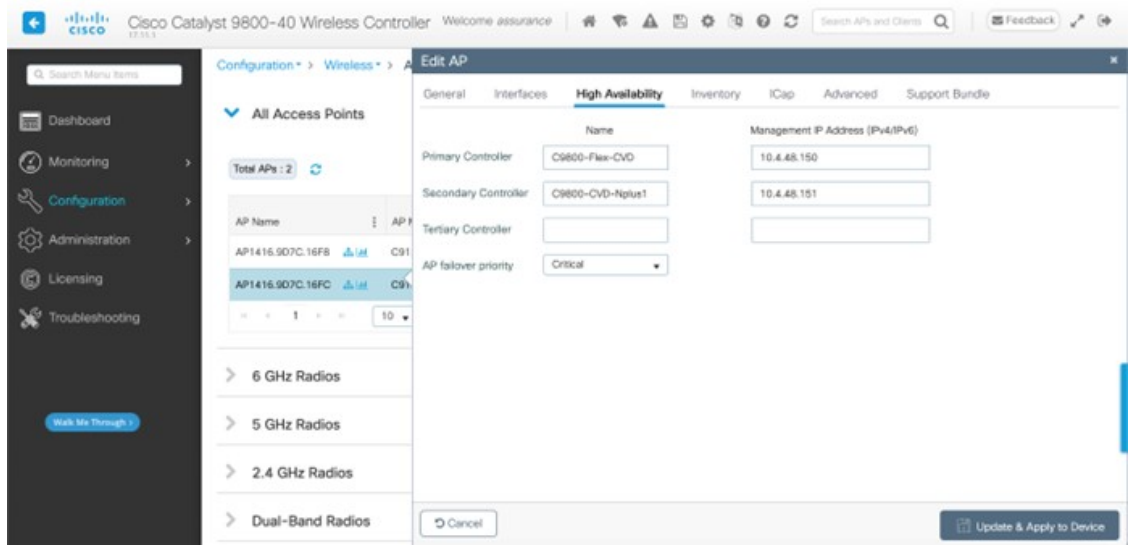

# **Configure the N+1 Wireless Controller for FlexConnect**

For this guide, the Cisco Catalyst 9800-40 Wireless Controller is named Cisco Catalyst 9800-CVD-Nplus1.cagelab.local, serving as the N+1 controller (secondary controller) for Cisco Catalyst 9800-Flex-CVD.cagelab.local (primary controller).

Perform the following steps to deploy the N+1 controller, assuming the N+1 controller is present in the same site as the primary controller.

#### **Procedure**

**Step 1** From the top-left corner, click the menu icon and choose **Provision** > **Inventory** and choose the N+1 controller.

**Step 2** From the **Actions** drop-down menu, choose **Provision** > **Provision Device**.

**Step 3** In the **Assign Site** window, assign the site to N+1 controller and to the **Branch** 5 building location, as shown in the following figure.

# **Figure 118: Assign the Site to the N+1 Controller**

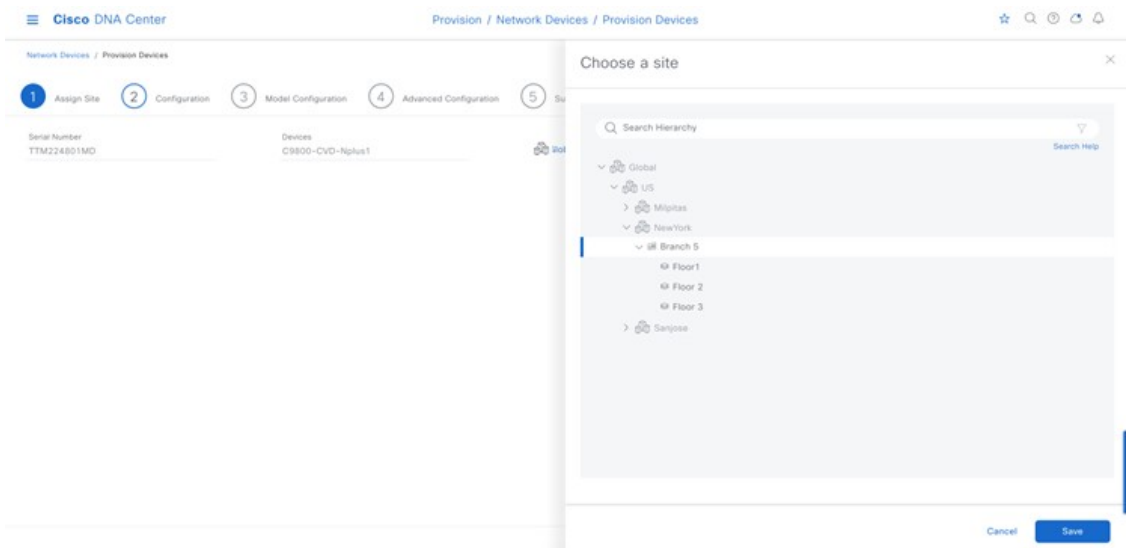

**Step 4** In the **Configuration** window, click **Managing Secondary Locations**, which manages the primary controller AP. **Figure 119: Configuration for N+1 Controller**

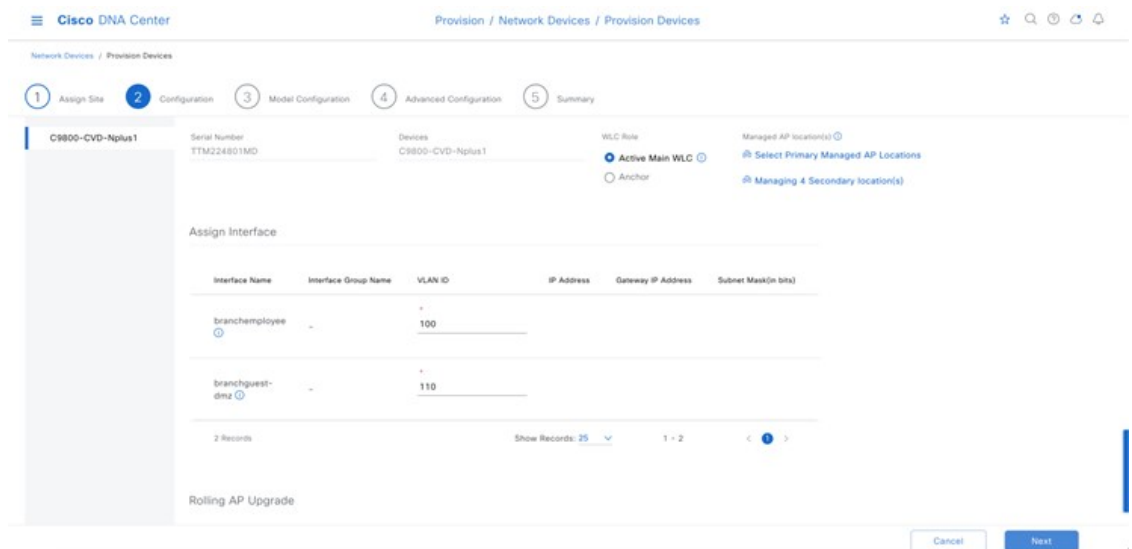

**Step 5** Choose the floors managed by the primary controller.

# **Figure 120: Managed AP Location Selection**

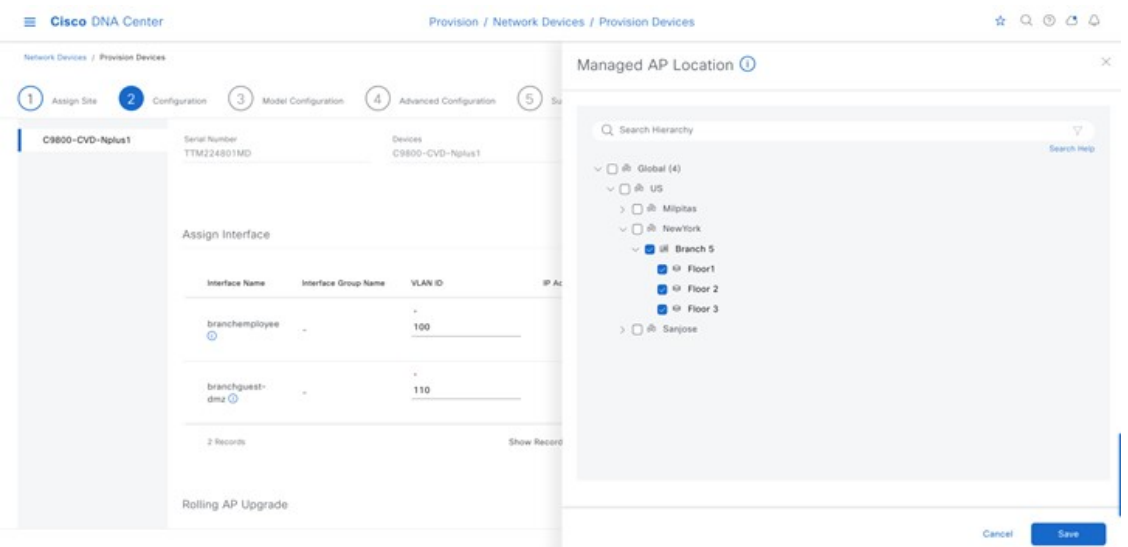

Cisco DNA Center will automatically recognize the model config with the flex configuration as a part of the primary controller.

**Figure 121: N+1 Wireless Controller with Flex Model Configuration**

| <b>Cisco DNA Center</b><br>Ξ                                   |        |                                    | $\qquad \qquad \begin{array}{c} \text{\tiny $\bullet$} \end{array} \begin{array}{c} \text{\tiny $\bullet$} \end{array} \begin{array}{c} \text{\tiny $\bullet$} \end{array} \begin{array}{c} \text{\tiny $\bullet$} \end{array} \begin{array}{c} \text{\tiny $\bullet$} \end{array} \begin{array}{c} \text{\tiny $\bullet$} \end{array}$ |                    |                 |
|----------------------------------------------------------------|--------|------------------------------------|----------------------------------------------------------------------------------------------------|--------------------|-----------------|
| Network Devices / Provision Devices                            |        |                                    |                                                                                                    |                    |                 |
| Assign Site                                                    |        |                                    | $\left( 2\right)$ Configuration $\left( 3\right)$ Model Configuration $\left( 4\right)$ Advanced Configuration $\left( 5\right)$ Summary                                                                                                    |                    |                 |
| Devices                                                        |        | Flex Configuration - Model Configs |                                                                                                    |                    | Ø.              |
| Select devices to fill Model Config parameters<br>Show<br>Find |        | $\nabla$ Filter                    |                                                                                                    |                    |                 |
| Q Search<br>AE                                                 | W.     | Design Name +                      | Flex Profile Name                                                                                                    | <b>Description</b> |                 |
| C C9800-CVD-Nplus1 (1)                                         | $\sim$ | branch                             | FP_NewYo_Branc_5b486                                                                                                    | $\sim$             | Edit<br>View    |
| C Flex Configuration                                           |        |                                    | Showing 1 of 1                                                                                                    |                    |                 |
|                                                                |        |                                    |                                                                                                    |                    |                 |
|                                                                |        |                                    |                                                                                                    |                    |                 |
|                                                                |        |                                    |                                                                                                    |                    |                 |
|                                                                |        |                                    |                                                                                                    |                    |                 |
|                                                                |        |                                    |                                                                                                    |                    |                 |
|                                                                |        |                                    |                                                                                                    |                    |                 |
|                                                                |        |                                    |                                                                                                    |                    |                 |
|                                                                |        |                                    |                                                                                                    |                    |                 |
|                                                                |        |                                    |                                                                                                    |                    | Next:<br>Cancel |

**Step 6** In the **Summary** window, you can review the details of the SSID, sites, and network settings configuration before deployment.

**Figure 122: N+1 Wireless Controller Provision Summary Window**

| <b>Cisco DNA Center</b><br>≡        |                                           | Provision / Network Devices / Provision Devices | $\qquad \qquad \qquad \qquad \alpha \qquad \alpha \qquad \alpha$ |  |
|-------------------------------------|-------------------------------------------|-------------------------------------------------|------------------------------------------------------------------|--|
| Network Devices / Provision Devices |                                           |                                                 |                                                                  |  |
| $\overline{2}$<br>Assign Site       | 3<br>Model Configuration<br>Configuration | $\sqrt{4}$<br>Advanced Configuration<br>Summary |                                                                  |  |
| C9800-CVD-Nplus1                    | Controller Certificates                   | Yes                                             |                                                                  |  |
|                                     | Netflow Application Telemetry             | Disabled                                        |                                                                  |  |
|                                     |                                           |                                                 |                                                                  |  |
|                                     | v SSID (branch5)                          |                                                 |                                                                  |  |
|                                     | <b>SSID Name</b>                          | lab3guest5                                      |                                                                  |  |
|                                     | WLAN Profile Name                         | lab3quest5_profile                              |                                                                  |  |
|                                     | Policy Profile Name                       | lab3guest5_profile                              |                                                                  |  |
|                                     | Sensor                                    | No                                              |                                                                  |  |
|                                     | Admin Status:                             | Enabled                                         |                                                                  |  |
|                                     | Broadcast Enabled:                        | Yes                                             |                                                                  |  |
|                                     | Type:                                     | Guest                                           |                                                                  |  |
|                                     | Security:                                 | open                                            |                                                                  |  |
|                                     | Fast Transition:                          | Adaptive                                        |                                                                  |  |
|                                     | Traffic Type:                             | Best Effort (Silver)                            |                                                                  |  |
|                                     | Fabric Enabled:                           | No <sup>O</sup>                                 |                                                                  |  |
|                                     | AAA Override                              | Yes                                             |                                                                  |  |
|                                     | Fast Lane enabled:                        | No                                              |                                                                  |  |
|                                     | Mac Filtering Enabled:                    | Yes                                             |                                                                  |  |
|                                     | Flex Connect enabled:                     | Yes                                             |                                                                  |  |
|                                     | Local to VLAN ID:                         | 110                                             |                                                                  |  |
|                                     | Pasous DIT&E Pitcepske                    | Ain.                                            | Cancel 1<br><b>Mayo</b>                                          |  |

**Step 7** Choose the **Generate Configuration Preview** radio button to review the configuration before deployment. **Figure 123: N+1 Wireless Controller Config Preview**

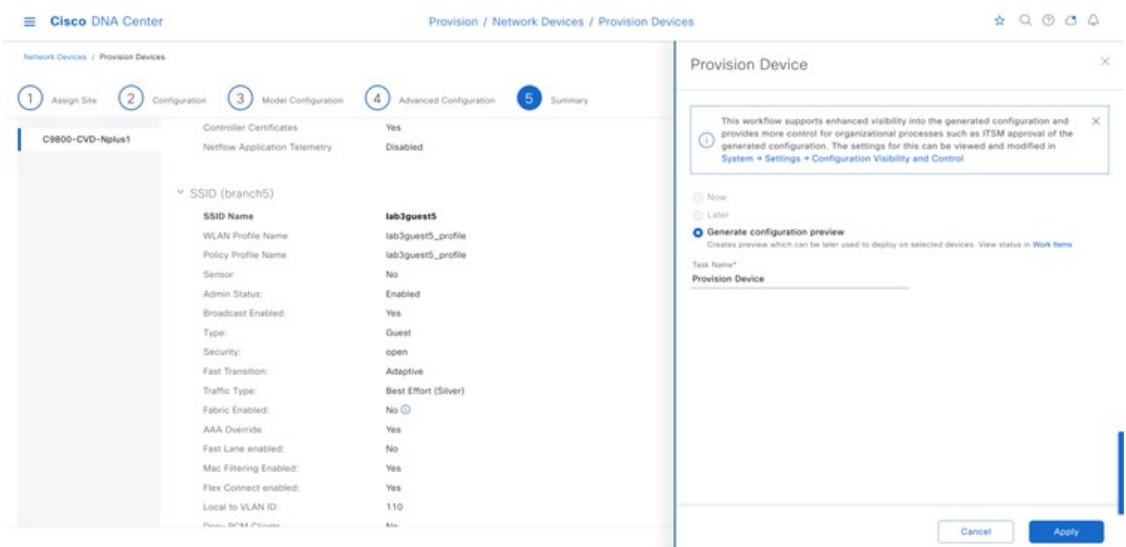

- **Step 8** Click **Apply**.
- **Step 9** Choose **Activities** > **Task**.

Cisco DNA Center should provision the controller successfully.

Cisco DNA Center applies the same configurations from the primary controller to the N+1 controller. The following figures show the provision summary.

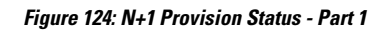

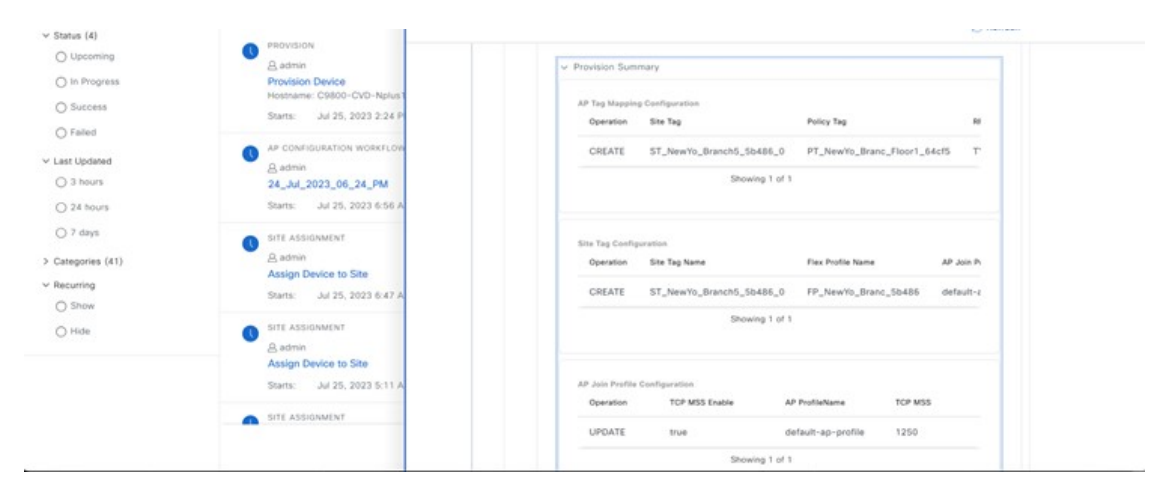

**Figure 125: N+1 Provision Status - Part 2**

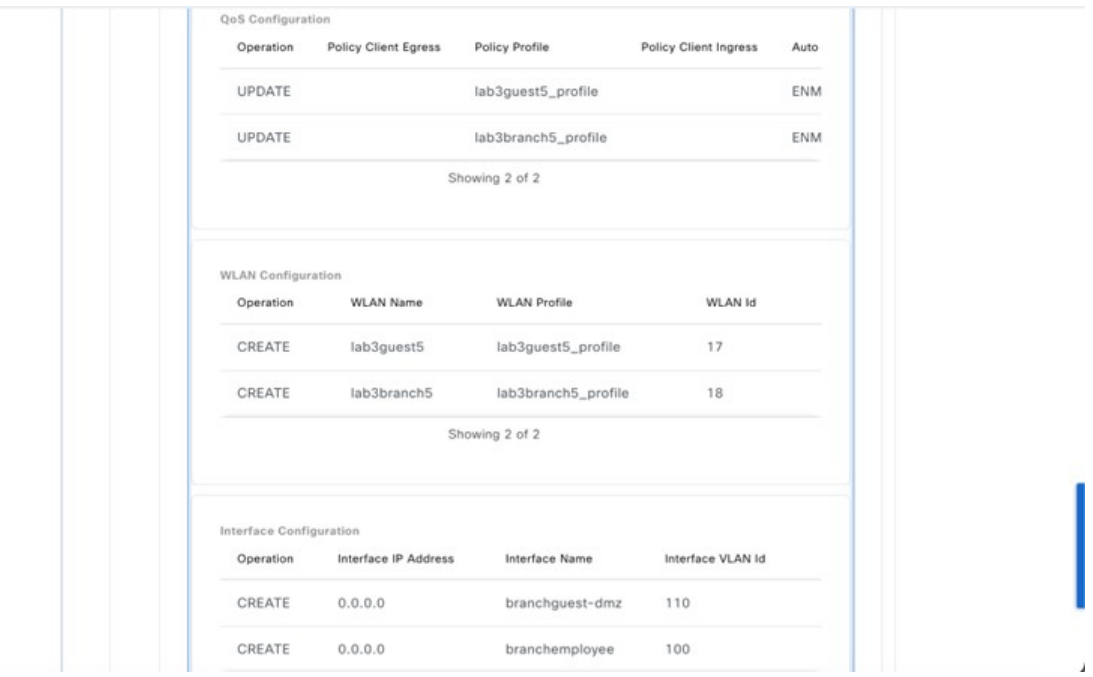

# **Figure 126: N+1 Provision Status - Part 3**

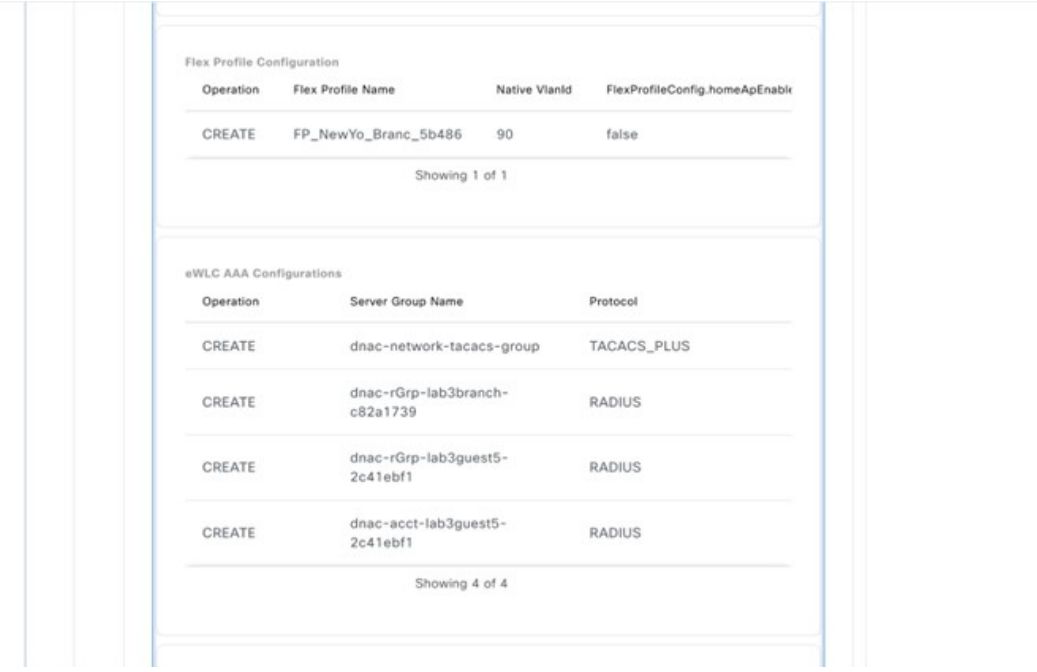

**Figure 127: N+1 Provision Status - Part 4**

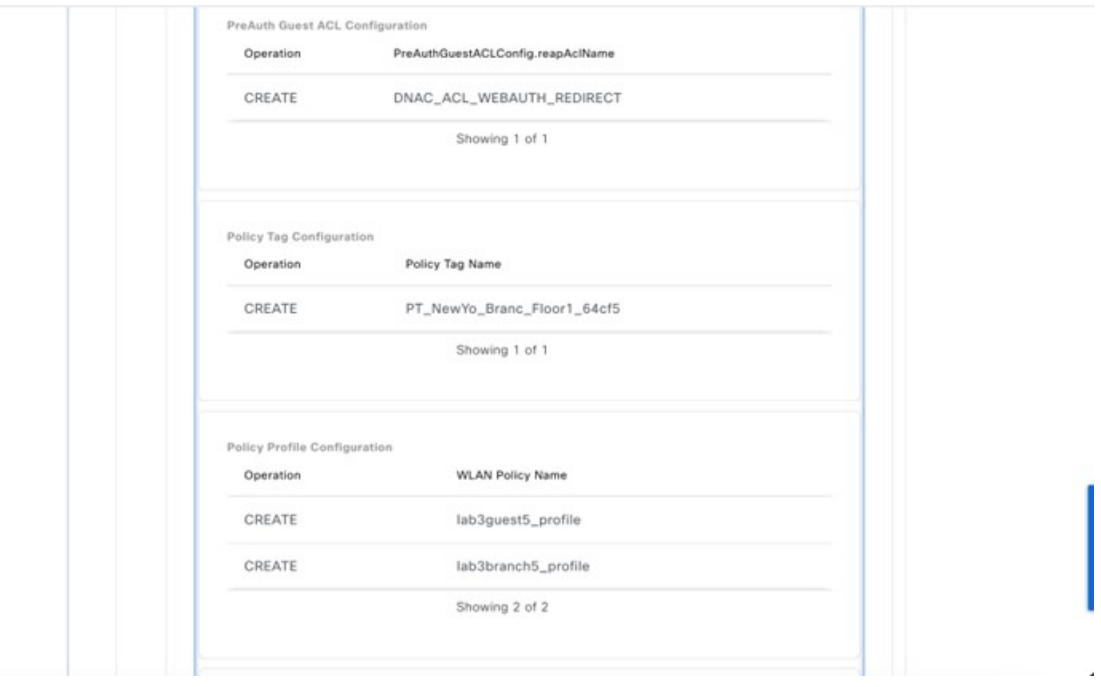

**Figure 128: N+1 Provision Status - Part 5**

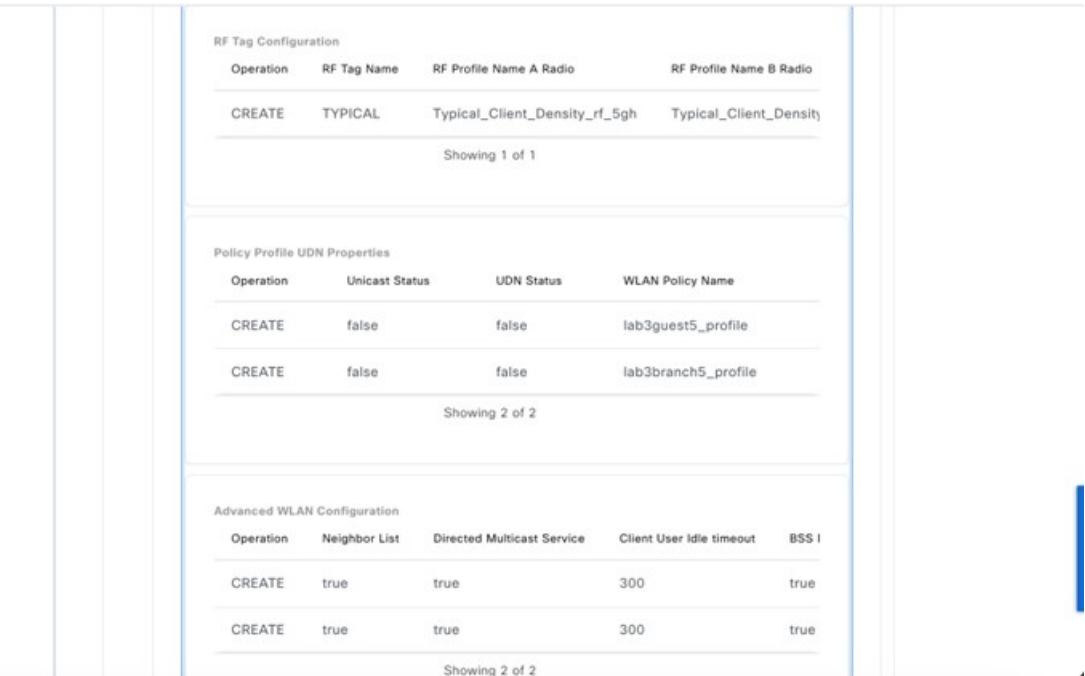

The following figure displays the flex configuration using a model config.

#### **Figure 129: N+1 Model Provision Status**

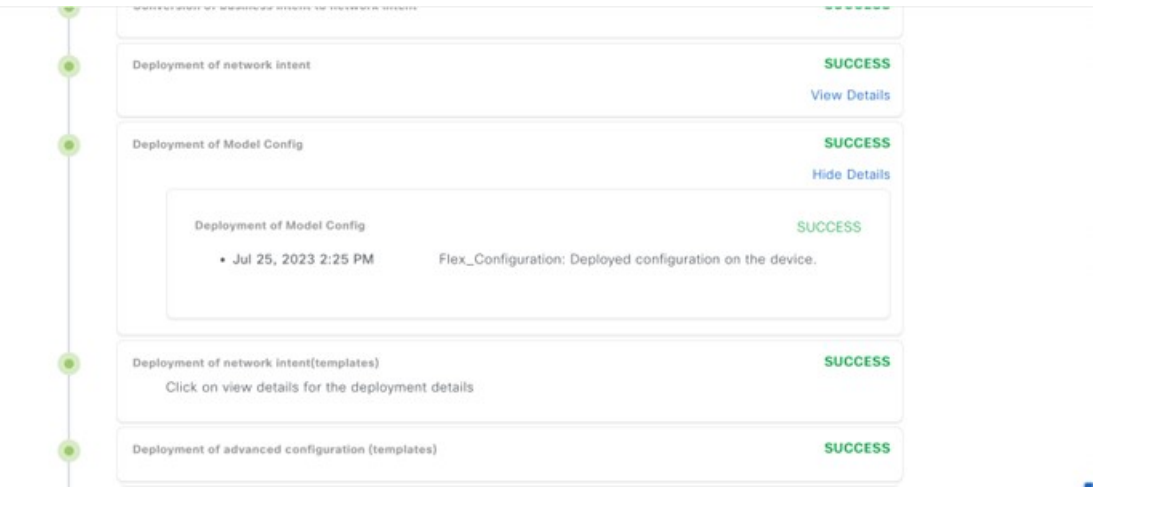

# **Create AP Zones for Onboarding Two SSIDs with Different Sets of APs on the Same Floor**

An AP zone allows you to associate different SSIDs and RF profiles for a set of APs on the same site. You can use device tags to identify the APs for which you want to apply the APzone.From the **AP Zones** tab within the wireless profile, you can create separate AP zones with a subset of SSIDs configured in the network profile for a device tag. Cisco DNA Center applies the AP zone configurations to APs during provisioning.

In this guide, two zones will be created in New York, building Branch 5, Floor 1. There will be two APs on the floor: one AP will be in zone1 broadcasting corporate SSID, and the other AP will be in zone2 broadcasting the guest SSID.

The following steps explain how to create two AP zones and provision the APs to be configured with these zones:

**1.** From the top-left corner, click the menu icon and choose **Design** > **Network Profiles** and click **Edit** for the **Corporate** network profile.

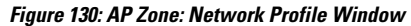

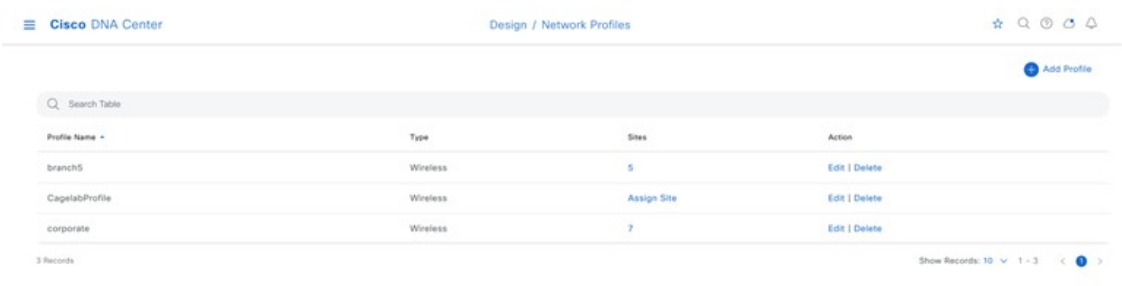

**2.** Click the **AP Zones** tab, and create two AP zones. Name the first zone sjcfloor1zone2 for lab3branch5 SSID with RF profiles: High, and name the other AP zone sjcfloor1zone1 for lab3guest5 SSID with RF Profiles: Low.

**Figure 131: AP Zone1 Created Under Network Profile**

| Cisco DNA Center                                                                                                    |                                  |          | Design / Network Profiles / Wireless | $\uparrow$ Q $\circ$ $\circ$ $\circ$ |
|----------------------------------------------------------------------------------------------------|----------------------------------|----------|--------------------------------------|--------------------------------------|
| Network Profiles / Wineless                                                                                                    |                                  |          |                                      |                                      |
| Ex MARTINE WARNING ROADSWANG TO A CARDINAL WORK CO., A CARDINAL MISSING CONSULTANCE WAS COUPONED OF THE RESIDNER. THE<br>2. Define Templates in Templates Hub (optional) Templates Hub C<br>3. Define Model Configs (Optional) Model Config C                                                                                |                                  |          |                                      |                                      |
| Profile Name: branch5                                                                                                    |                                  |          |                                      |                                      |
| Site:5 sites                                                                                                    |                                  |          |                                      |                                      |
| Profile Type: wlan                                                                                                    |                                  |          |                                      |                                      |
| AP Zones<br>Model Configs<br><b>SSIDs</b>                                                                                                    | Advanced Settings V<br>Templates |          |                                      |                                      |
| configurations will be applied to APs only during AP provisioning.<br>If AP Zone is not assigned to any AP, then during AP provisioning, all SSIDs assigned to<br>the network profile will be applied to AP and you will need to manually select RF Profile.<br>AP zones will not be applicable to AP in Plug and Play flow. |                                  |          |                                      |                                      |
| AP Zone Name*<br>sjcfloor1zone2                                                                                                    |                                  | $\omega$ | $\theta$                             |                                      |
| Device Tags                                                                                                    |                                  |          |                                      |                                      |
| Device Tags<br>$\sim$                                                                                                    |                                  |          |                                      |                                      |
| RF Profile*<br>HIGH<br>$\sim$                                                                                                    | $550^+$<br>lab3branch5 (Flex) x  | $\sim$   |                                      |                                      |
|                                                                                                    |                                  |          |                                      | Cancel<br>Save                       |

#### **Figure 132: AP Zone2 Created Under Network Profile**

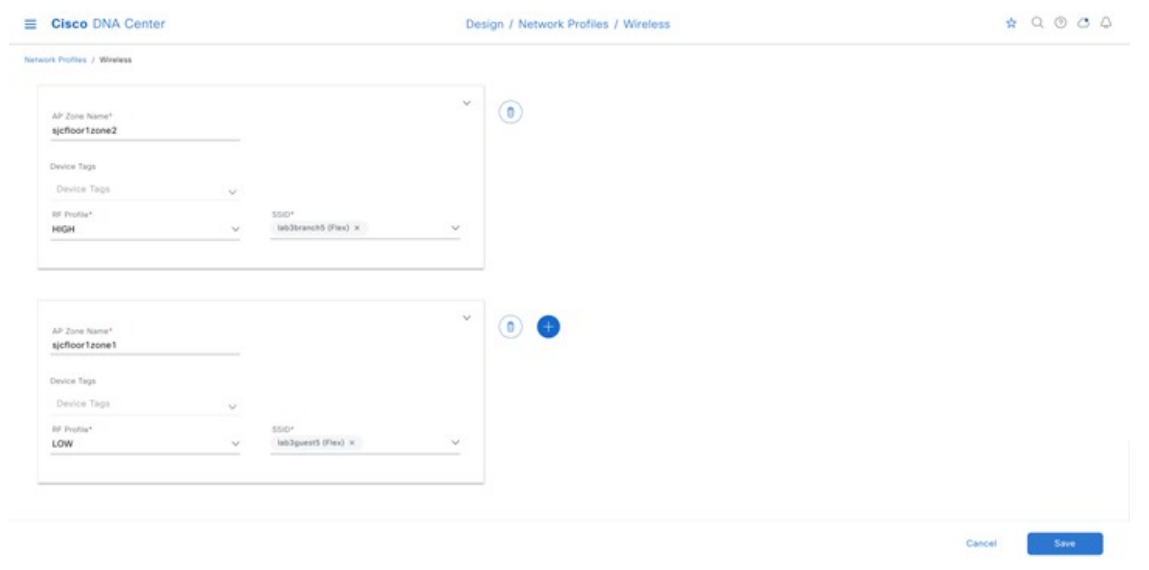

# **3.** Click **Save**.

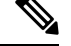

Cisco DNA Center does not apply AP zone configurations to the APs claimed from the Plug and Play (PnP) process. **Note**

If an AP zone is already provisioned on an AP and if an AP zone configuration is later updated, the wireless controller must be reprovisioned to apply the updates. Reprovisioning the AP is not necessary.

During AP provisioning, based on the device tag and site of the AP, Cisco DNA Center chooses the corresponding AP zone and automatically assigns the RF profile. If two AP zones are configured for an AP, you can choose the required AP zone. If there are no AP zones for an AP, you can choose the required RF profile. Before creating an AP zone, ensure that you have created wireless SSIDs under the **Design** > **Network Settings** > **Wireless** tab. To apply the AP zone configuration to an AP, reprovision the wireless controller.

# **Provision One AP to Zone Named sjcfloor1zone1 for lab3guest5 SSID with RF Profiles: Low**

- **1.** From the top-left corner, click the menu icon and choose **Provision** > **Inventory**.
- **2.** Choose the AP and from the **Actions** drop-down menu, and choose **Provision** > **Provision Devices**.
- **3.** Choose the site for the AP and click **Next**.

# **Figure 133: AP Zone Provision – Site Selection**

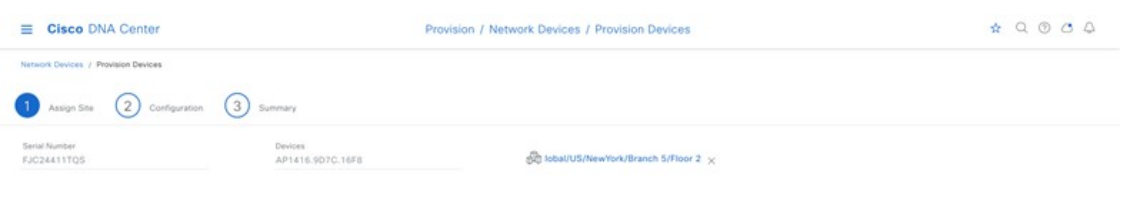

**4.** Choose the AP zone from the drop-down list.

**Figure 134: AP Zone Provision – Zone Selection**

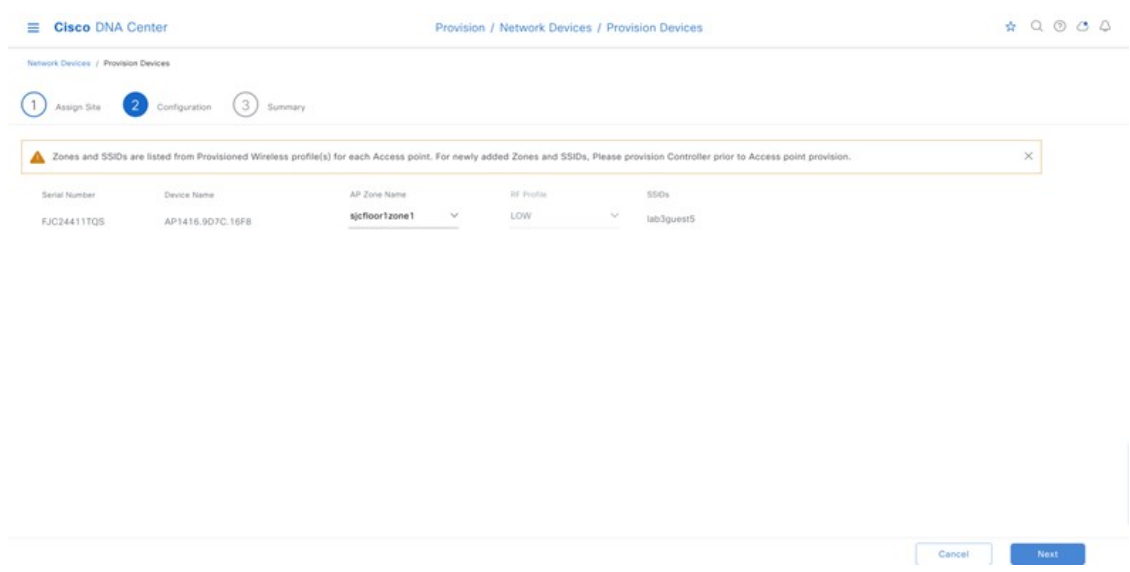

Cancel Rext Next

**5.** Review the details in the **Summary** window and click **Next**.

#### **Figure 135: AP Zone Provision Summary**

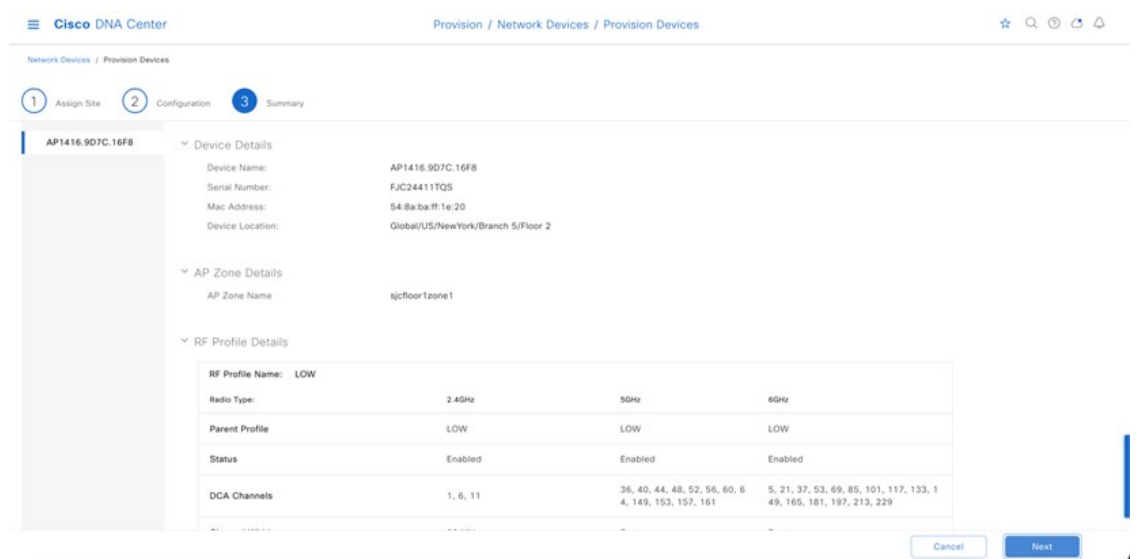

**6.** Go to **Activities** > **Tasks** and verify that the AP zone is successfully provisioned to the AP.

# **Figure 136: AP Zone Provision Status**

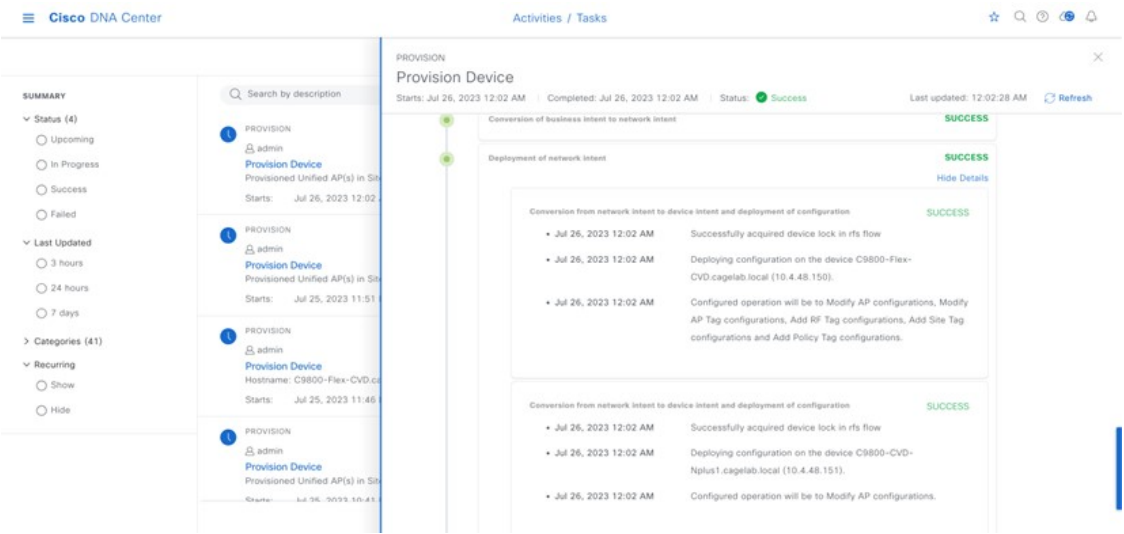

**7.** Check the AP configuration on the Cisco Wireless Controller GUI. The AP configuration shows RF tag, site tag, and policy tag correctly in the wireless controller.

# **Figure 137: AP1 SSIDs Provisioned through Cisco DNA Center**

| Q. Search Menu Items | Configuration * > Wireless * >              | Edit AP                           |                                |                          |                              |
|----------------------|---------------------------------------------|-----------------------------------|--------------------------------|--------------------------|------------------------------|
| <b>Dashboard</b>     | All Access Points                           | Interfaces<br>General<br>General  | High Availability<br>Inventory | ICap<br>Advanced<br>Tags | Support Bundle               |
| (C) Monitoring       | Total APs: 2                                | AP Name*                          | AP1416.9D7C.16F8               | Policy                   | PT_NewYo_Branc v B           |
| el Configuration     | AP1<br>AP Name                              | Location*                         | default location               | Site                     | ST_NewYo_Branc<br>$\sqrt{2}$ |
| (O) Administration   | AP1416.9D7C.16F8<br>C91<br>ALM.             | Base Radio MAC                    | 548a.baff.1e20                 | RF                       | LOW<br>$-2$                  |
| ©.<br>Licensing      | C91<br>AP1416.9D7C.16FC ALM                 | Ethernet MAC                      | 1416.9d7c.16f8                 | Write Tag Config to AP   | $\Box$ $\odot$               |
| ≫<br>Troubleshooting | $H = 4$ $\qquad 1$ $\qquad F = H$<br>$10 -$ | Admin Status                      | <b>ENABLED</b>                 | Version                  |                              |
|                      |                                             | AP Mode                           | Flex<br>۰                      | Primary Software Version | 17.11.0.155                  |
|                      | 6 GHz Radios                                | Operation Status                  | Registered                     | Predownloaded Status     | N/A                          |
| Walk Me Through >    | 5 GHz Radios                                | Fabric Status                     | <b>Disabled</b>                | Predownloaded Version    | N/A                          |
|                      |                                             | CleanAir NSI Key                  |                                | Next Retry Time          | N/A                          |
|                      | 2.4 GHz Radios                              | <b>LED Settings</b><br>I ED State | <b>CHABLER</b>                 | <b>Boot Version</b>      | 1.1.2.4                      |

**Figure 138: Policy Tag1 Provisioned through Cisco DNA Center**

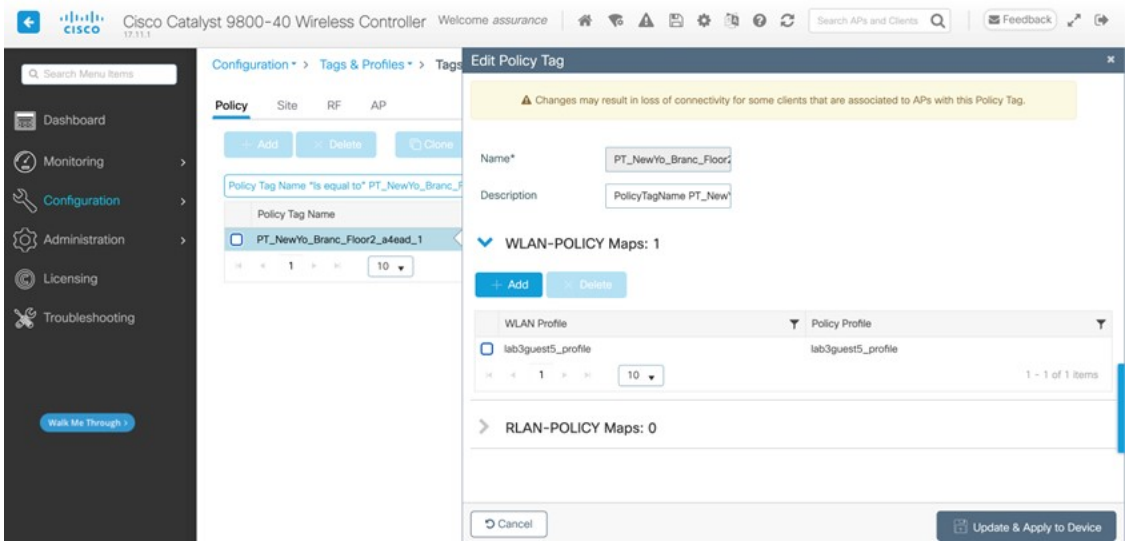

# **Figure 139: Site Tag1 Provisioned through Cisco DNA Center**

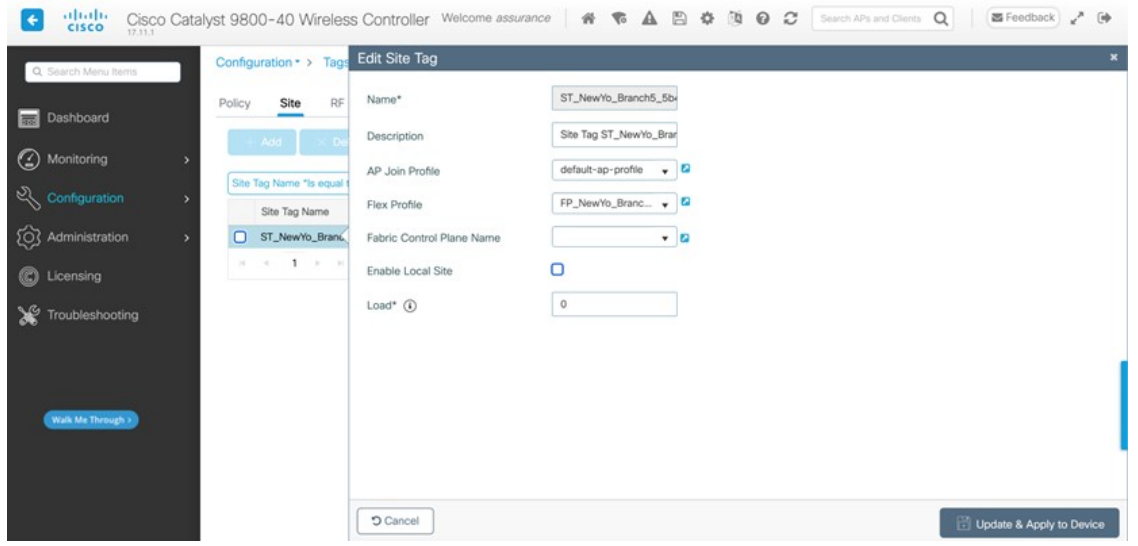

- **8.** Repeat Step 1 through Step 7 to provision the AP named sjcfloor1zone2 for lab3branch5 SSID with RF Profiles: High.
- **9.** Check the AP configuration for second AP in the wireless controller GUI. The AP configuration shows RF tag, site tag, and policy tag correctly in the controller.

**Figure 140: AP2 SSIDs Provisioned through Cisco DNA Center**

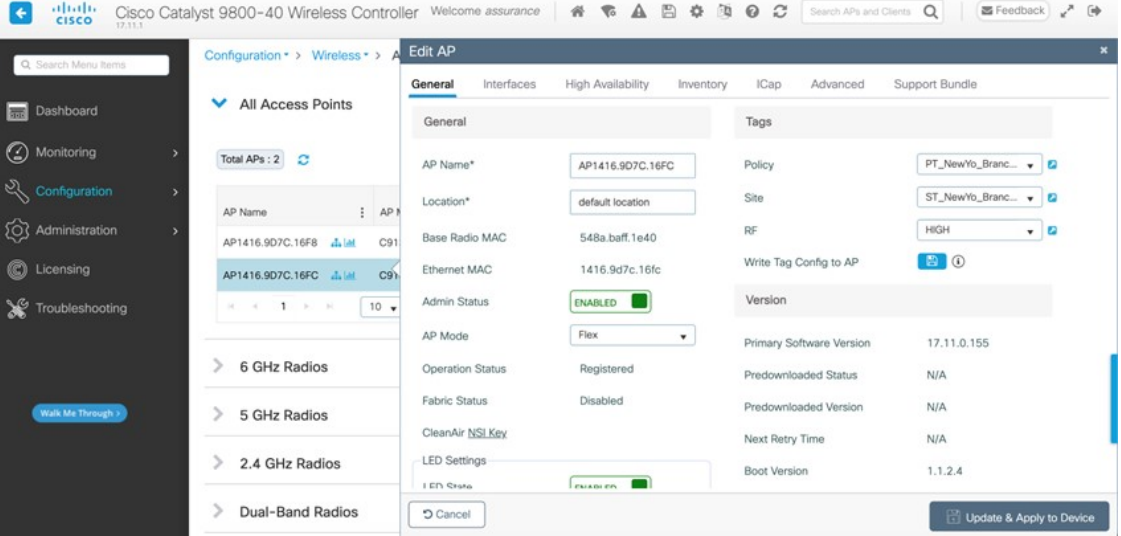

#### **Figure 141: Policy Tag2 Provisioned through Cisco DNA Center**

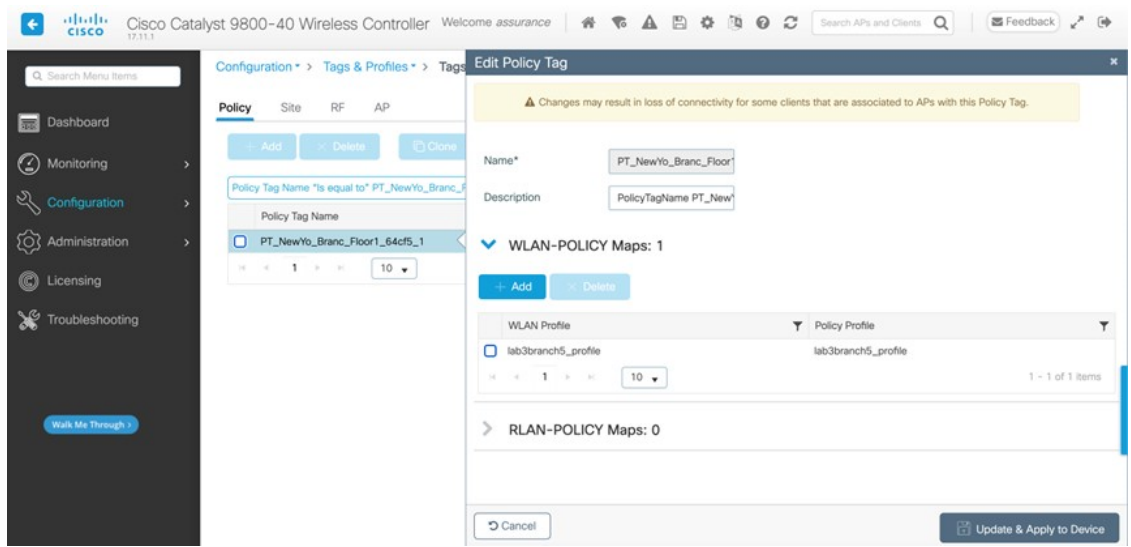

**Figure 142: Site Tag2 Provisioned through Cisco DNA Center**

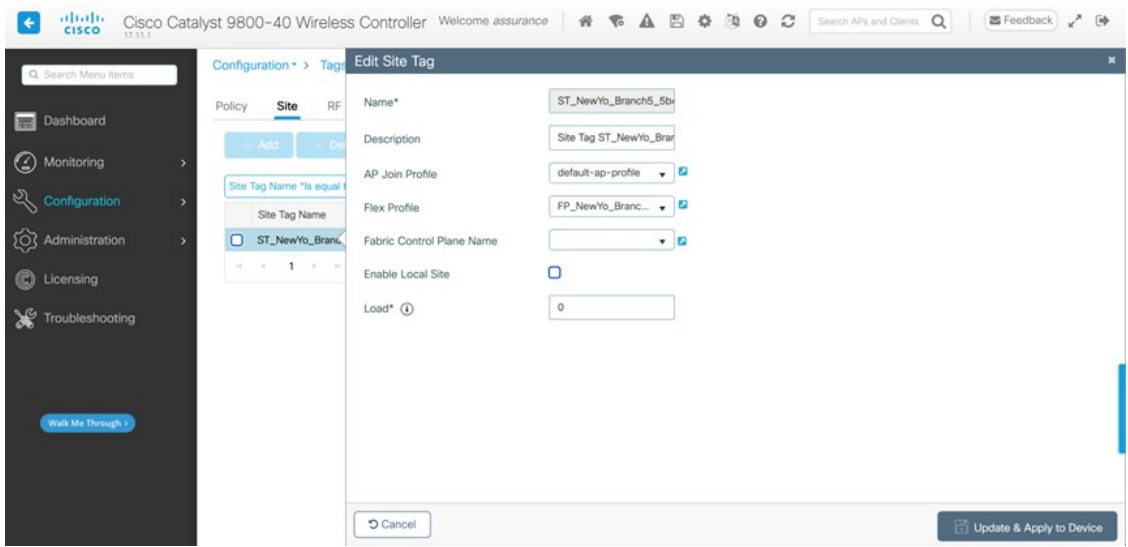

# **Join New APs to the Enterprise Cisco Catalyst 9800 Series Wireless Controller HA SSO Pair (WLC-9800-2)**

This deployment guide assumes that new APs use IP DHCP Discovery to discover the Cisco Catalyst 9800-40 Wireless Controller HA SSO pair (WLC-9800-2) and that the new APs have never been primed. A Cisco AP has been primed when it has previously joined (established a CAPWAP tunnel) to a wireless controller and cached the IP address of the wireless controller in NVRAM; or when primary, secondary, or tertiary wireless controller management IP addresses have been configured within the AP. In such scenarios, the AP will give preference to the primary, secondary, or tertiary wireless controller configuration over IP DHCP Discovery.

With IP DHCP Discovery, DHCP servers use Option 43 to provide one or more wireless controller management IP addresses to the APs. When an AP learns the management IP address of the Catalyst 9800-40 Wireless Controller HA SSO pair (WLC-9800-2), it will send a CAPWAP join request message to the wireless controller. When joined, the wireless controller manages the APs configuration, firmware, control transactions, and data transactions.

The following steps explain how to discover and join the APs to the enterprise wireless controller HA SSO pair (WLC-9800-2).

#### **Procedure**

**Step 1** Configure the necessary VLANs on the Layer 2 access switches that support the Cisco APs, which join the Catalyst 9800-40 enterprise Wireless Controller HA SSO pair (WLC-9800-2).

This deployment guide assumes that APs are connected to Layer 2 access switches. A dedicated VLAN is on the switches for APs that are separate from end-user devices, such as PCs and IP phones. The use of a dedicated VLAN for APs is generally regarded as a design best practice, but this method does result in additional VLANs being deployed on the switches.

The following example shows the configuration on a Layer 2 access switch:

```
vlan 102
name AP_management
```
**Step 2** Configure the switch ports to which the APs will be connected to be part of the configured VLAN. Ensure that the switch ports are not shut down.

The following example shows the interface configuration:

```
interface TenGigabitEthernet1/0/45
description AIR-AP2802I-B-K9 AP00F6.6313.B796
switchport access vlan 102
switchport mode access
no shutdown
```
In a deployment scenario with Layer 2 access switches, the upstream Layer 3 device (switch or router), that is associated with the VLAN connected to the AP, must be configured to relay DHCP requests to a centralized DHCP server. The relay function is enabled through the **ip helper-address** interface-level command.

**Step 3** Configure the necessary DHCP relay commands on the upstream Layer 3 devices that support APs, which join the Catalyst 9800-40 enterprise Wireless Controller HA SSO pair (WLC-9800-2).

The following example shows the configuration on a Layer 3 switch using a VLAN switched virtual interface (SVI):

```
interface Vlan102
ip address 10.4.2.1 255.255.255.0
ip helper-address 10.4.48.10
```
**Step 4** Configure the DHCP scopes within the IP DHCP server to return the management IP address of the Catalyst 9800-40 enterprise Wireless Controller HA SSO pair (WLC-9800-2) in Option 43.

For this deployment guide, a Microsoft Active Directory (AD) server with IP address **10.4.48.10** functions as the IP DHCP server. The IPv4 address of the enterprise wireless controller HA SSO pair (WLC-9800-2) configured within DHCP Option 43 is **10.4.74.32**. Configuration of the DHCP within the Microsoft AD server is outside the scope of this document.

**Step 5** Connect the Cisco AP(s) to the switch port(s) on the Layer 2 access switches.

The APs should get IP addresses and automatically join the Catalyst 9800-40 enterprise Wireless Controller HA SSO pair (WLC-9800-2). When the inventory resync interval for WLC-9800-2 passes, the new APs should be displayed in the Cisco DNA Center inventory. Alternatively, you can manually resync the inventory for the wireless controller using the following steps:

**a.** From the top-left corner, click the menu icon and choose **Provision** > **Inventory**.

The main provisioning window displays the devices in the inventory. By default, the **Focus** is set for **Inventory**.

- **b.** Check the check box for **WLC-9800-2**.
- **c.** From the **Actions** drop-down menu, choose **Inventory** > **Resync Device**. A warning dialog box asks you to confirm the resync.
- **d.** Click **OK** to confirm the resync and close the dialog box.

After you have resynced the Catalyst 9800-40 Wireless Controller HA SSO pair (WLC-9800-2), the APs that are joined to the wireless controller should be displayed in the **Inventory** window.

# **Provision the New APs**

Once the APs have been joined to the Cisco Catalyst 9800-40 enterprise Wireless Controller HA SSO pair (C9800-40-CVD.cagelab.local), they must be provisioned. Provisioning with Cisco DNA Center is necessary for the APs to receive the correct configuration to advertise the **lab3employee** and **lab3guest**SSIDs. The following table liststhe APsthat were provisioned for this deployment guide, including their locations.

#### **Table 31: APs Provisioned in Cisco DNA Center**

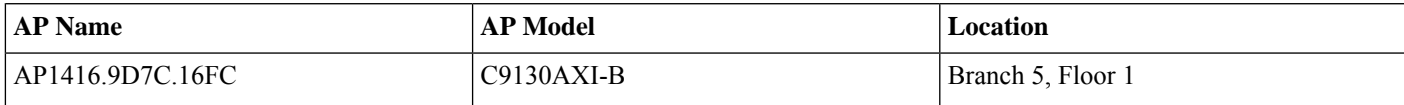

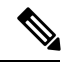

The mixture of APs deployed across the buildings and floors within this design and deployment guide is simply to show the provisioning, through Cisco DNA Center, of different models of APs in different locations, all controlled by the same Catalyst 9800 Series HA SSO Wireless Controller pair. In a typical deployment, the same AP model would tend to be deployed within a floor, and often across the entire deployment. **Note**

The following are the steps for provisioning APs within Cisco DNA Center.

# **Procedure**

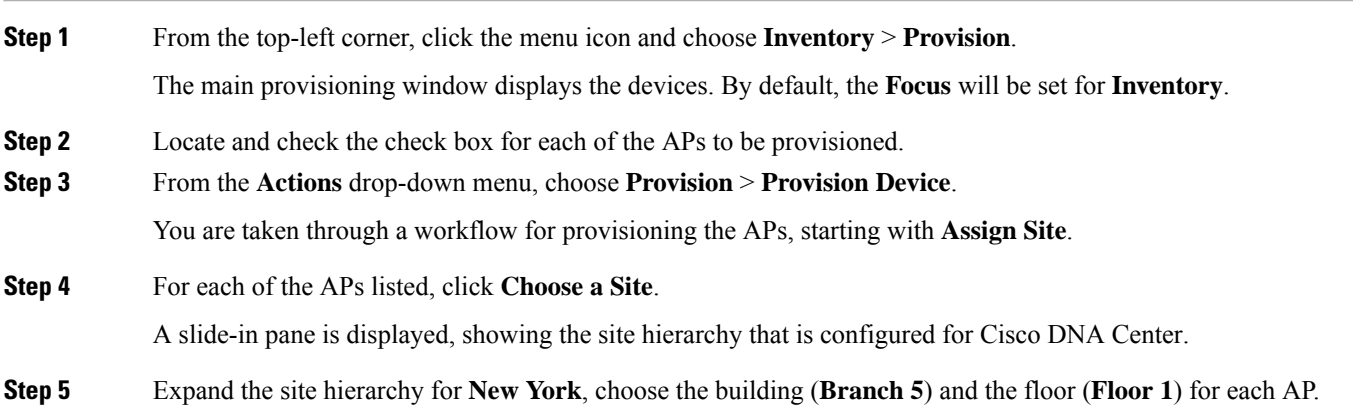

#### **Figure 143: AP Provisioning Step 1 – Assign Site**

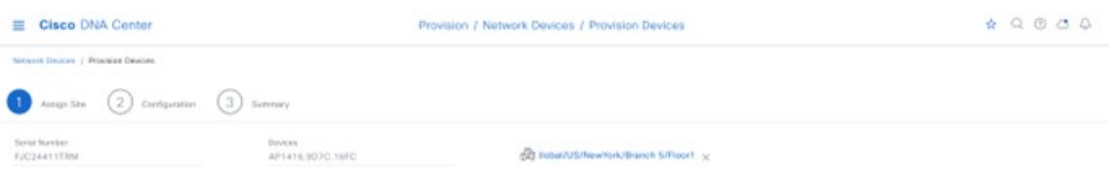

- **Step 6** Click **Save** to save the site assignments for the APs.
- **Step 7** Click **Next** to advance to the next in the provisioning workflow, **Configuration**.
- **Step 8** From the **RF Profile** drop-down list, choose the RF profile to assign to each of the APs.

For this deployment guide, the TYPICAL RF profile was chosen. The TYPICAL RF profile was also chosen as the default RF profile in *Design the wireless network*.

 $\begin{tabular}{|c|c|c|c|} \hline \multicolumn{1}{|c|}{\textbf{Carn}} & \multicolumn{1}{|c|}{\textbf{Carn}}\\ \hline \multicolumn{1}{|c|}{\textbf{Carn}} & \multicolumn{1}{|c|}{\textbf{Carn}}\\ \hline \multicolumn{1}{|c|}{\textbf{Carn}} & \multicolumn{1}{|c|}{\textbf{Carn}}\\ \hline \multicolumn{1}{|c|}{\textbf{Carn}} & \multicolumn{1}{|c|}{\textbf{Carn}}\\ \hline \multicolumn{1}{|c|}{\textbf{Carn}} & \multicolumn{1}{|c|}{\textbf{Carn}}$ 

**Figure 144: AP Provisioning Step 2 – Configuration**

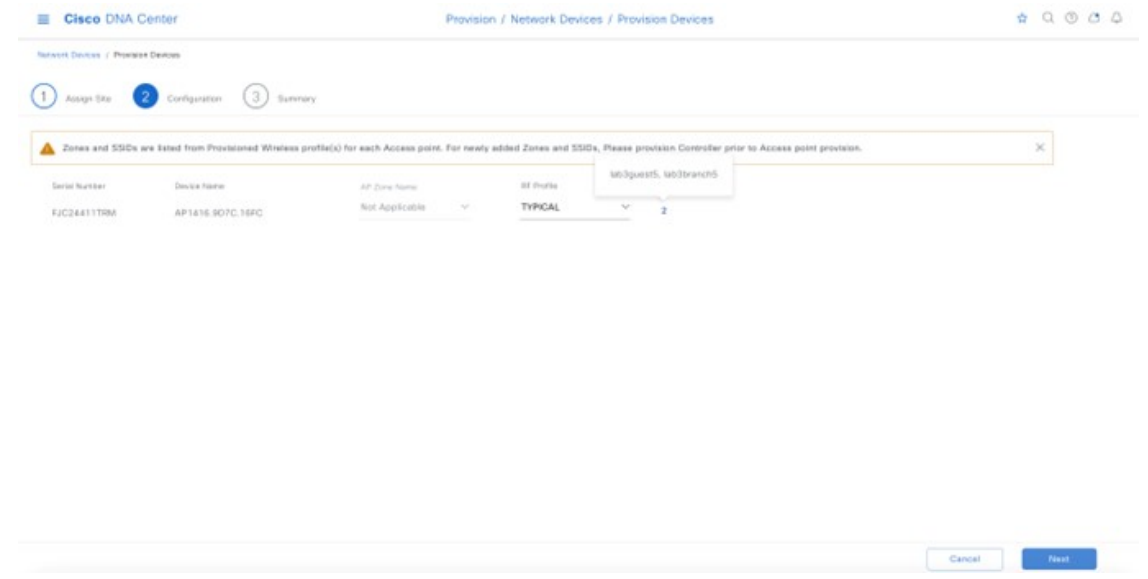

**Step 9** Click **Next** to advance to the next step in the provisioning workflow, **Summary**.

The **Summary** window provides a summary of the configuration that will be provisioned to each of the APs.

**Figure 145: AP Provisioning Step 3 – Summary**

| <b>Cisco DNA Center</b><br>≡                       |                               |                                   | Provision / Network Devices / Provision Devices        |                                                                        |      |  |  |
|----------------------------------------------------|-------------------------------|-----------------------------------|--------------------------------------------------------|------------------------------------------------------------------------|------|--|--|
| Network Devices / Provision Devices<br>Assign Site | 3<br>Summary<br>Configuration |                                   |                                                        |                                                                        |      |  |  |
| AP1416.907C.16FC                                   | <sup>v</sup> Device Details   |                                   |                                                        |                                                                        |      |  |  |
|                                                    | Device Name:                  | AP1416.9D7C.16FC                  |                                                        |                                                                        |      |  |  |
|                                                    | Serial Number:                | FJC24411TRM                       |                                                        |                                                                        |      |  |  |
|                                                    | Mac Address:                  | 54:8a:ba:ff:1e:40                 |                                                        |                                                                        |      |  |  |
|                                                    | Device Location:              | Global/US/NewYork/Branch 5/Floor1 |                                                        |                                                                        |      |  |  |
|                                                    | v AP Zone Details             |                                   |                                                        |                                                                        |      |  |  |
|                                                    | AP Zone Name                  | default-zone                      |                                                        |                                                                        |      |  |  |
|                                                    | × RF Profile Details          |                                   |                                                        |                                                                        |      |  |  |
|                                                    | RF Profile Name: TYPICAL      |                                   |                                                        |                                                                        |      |  |  |
|                                                    | Radio Type:                   | 2.4GHz                            | 5GHz                                                   | 6GHz                                                                   |      |  |  |
|                                                    | Parent Profile                | TYPICAL                           | <b>TYPICAL</b>                                         | TYPICAL                                                                |      |  |  |
|                                                    | <b>Status</b>                 | Enabled                           | Enabled                                                | Enabled                                                                |      |  |  |
|                                                    | <b>DCA Channels</b>           | 1, 6, 11                          | 36, 40, 44, 48, 52, 56, 60, 6<br>4, 149, 153, 157, 161 | 5, 21, 37, 53, 69, 85, 101, 117, 133, 1<br>49, 165, 181, 197, 213, 229 |      |  |  |
|                                                    | Channel Width                 | 20 MHz                            | Best                                                   | Best                                                                   |      |  |  |
|                                                    |                               |                                   |                                                        | Cancel                                                                 | Next |  |  |

- **Step 10** Click **Deploy** to provision the APs. A slide-in pane is displayed. You can deploy the configuration now, or you can schedule the configuration to be deployed later.
	- It is best practice to make configuration changes and provision new devices in your network only during scheduled network operation change windows. **Note**

In this scenario, the flex profile is provisioned to the AP, changing the AP mode from local to flex. As a result, an AP reboot is required, leading to a disruption in service for wireless clients.

- **Step 11** Click the **Now** radio button.
- **Step 12** Click **Apply** to apply the configuration.

A **Success** dialog box is displayed, with a message indicating that after provisioning, the APs will reboot, and the AP mode will change from local to flex.

**Step 13** Click OK to confirm. The list of inventories in the main provisioning window is displayed. The provisioning status of the APs will temporarily show **Provisioning**, but the status will change to **Success** after a few minutes. For more information, you can click **See Details** below the provisioning status of each AP.

> For each floor that contains the provisioned APs, Cisco DNA Center creates a new policy tag in the Catalyst 9800-40 enterprise Wireless Controller HA SSO pair (C9800-Flex-CVD).

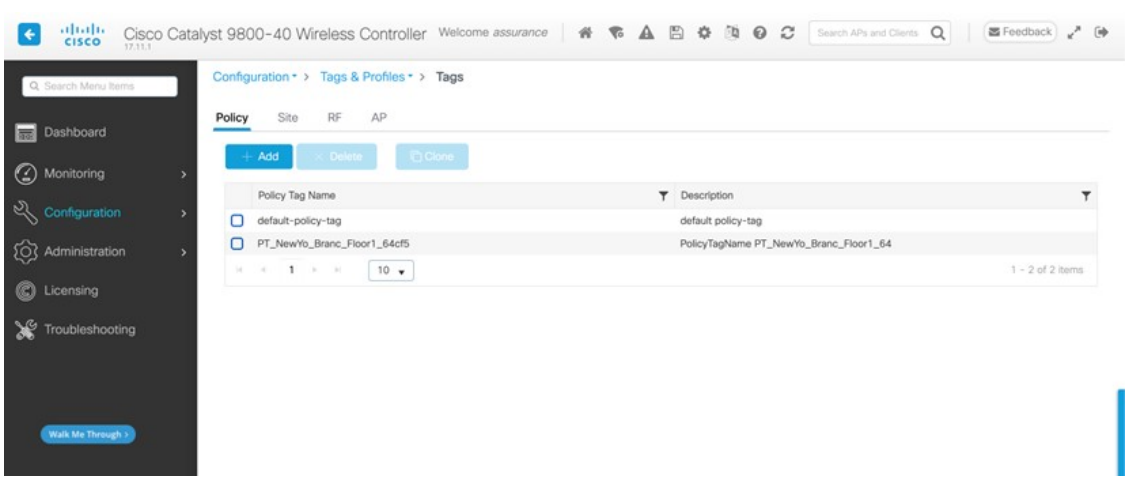

**Figure 146: Policy Tags Created by Cisco DNA Center in the Catalyst 9800-40 Enterprise Wireless Controller**

Three new policy tags have been created, corresponding to the APs provisioned on **Floor 1** of building **Branch5**. Each policy tag is unique to a site, indicating a specific floor within a building. Policy tags for a floor will only be created by Cisco DNA Center when APs are provisioned to the floor.

By clicking on any of the policy tags, you can display the policy profiles and the WLAN profiles that are added to the new policy tag by Cisco DNA Center.

#### **Figure 147: Policy Tag Details**

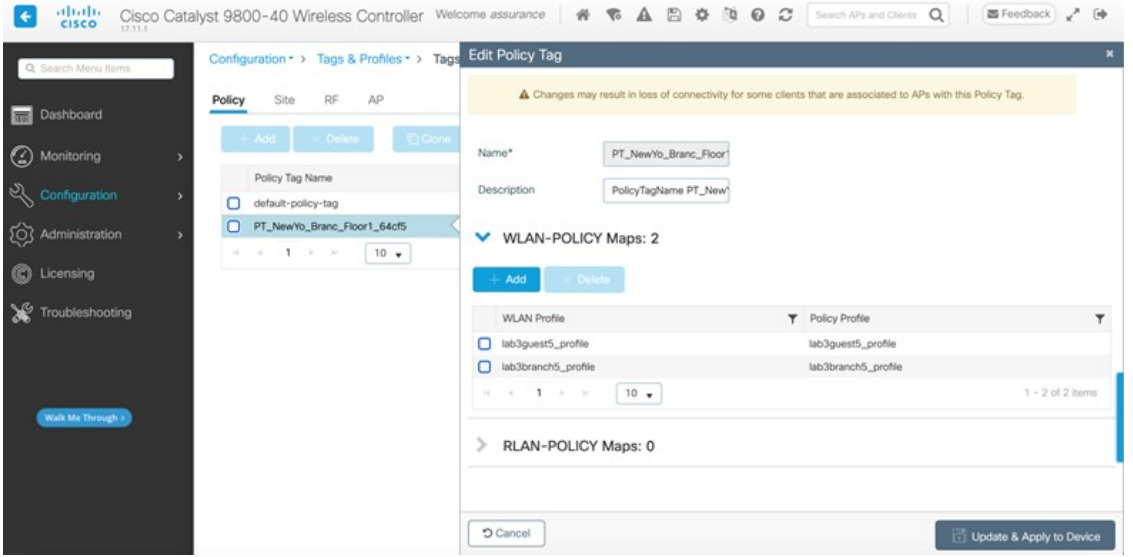

The WLAN profiles and the policy profiles that are created during the provisioning of the Catalyst 9800-40 enterprise Wireless Controller HA SSO pair have been added to each of the policy tags. This process is controlled by the**branch5** WLAN profile that is created in Cisco DNA Center within *Design the wireless network*. The **branch5** WLAN profile specified the **lab3branch5** and **lab3guest5** SSIDs to be broadcast throughout the **New York** area (**Floor 1** of building **Branch 5**).

During the AP provisioning process, the TYPICAL RF profile was chosen. Cisco DNA Center creates a new RF tag named TYPICAL within the Catalyst 9800-40 enterprise Wireless Controller HA SSO pair (C9800-Flex-CVD).

**Figure 148: TYPICAL RF Tag Created by Cisco DNA Center**

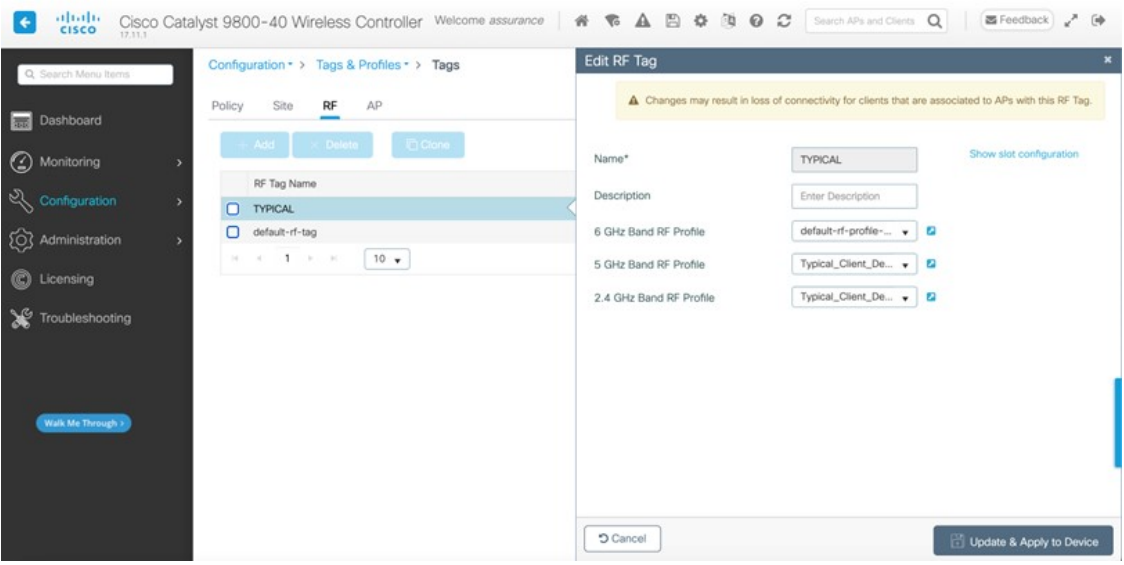

Finally, Cisco DNA Center statically assigns a policy tag (specific to each floor), the RF tag (named TYPICAL), and the site tag (named ST\_NewYo\_Branch5\_5b486\_0) to each AP in the Catalyst 9800-40 enterprise Wireless Controller HA SSO pair (C9800-Flex-CVD). The site tag ST\_NewYo\_Branch5\_5b486\_0 contains the default AP join profile named **default-ap-profile**.

An example of the static assignment of the policy tag, site tag, and RF tag to each AP is shown in the following figure.

**Figure 149: Assignment of Site Tag Seen on Wireless Controller GUI**

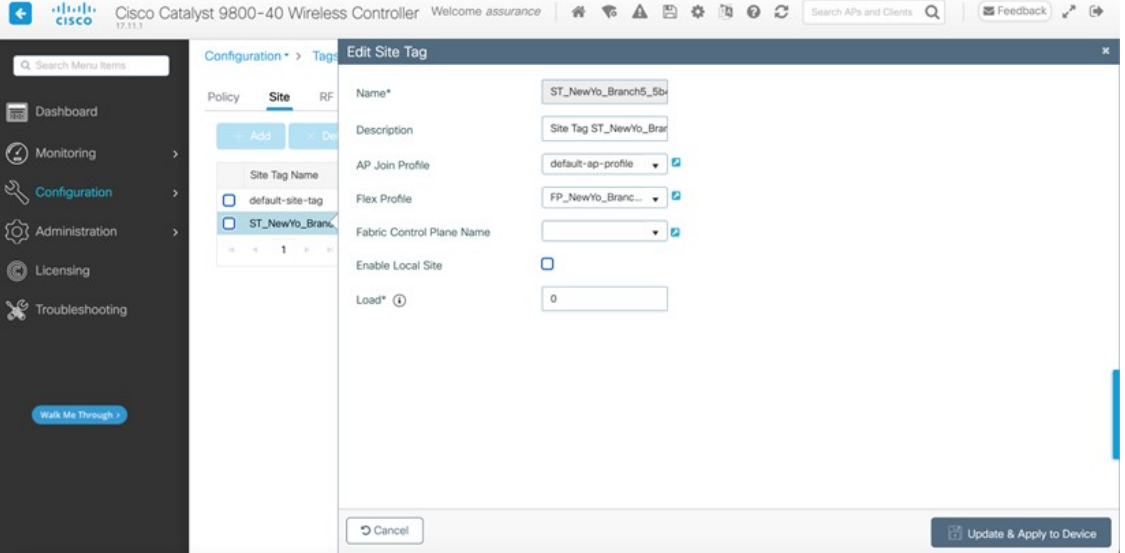

The flex profile was mapped to the site tag, with the local site being disabled. After the AP provision with VLAN 90, the flex profile was correctly updated with the native VLAN ID.

**Figure 150: Flex Profile Seen in Wireless Controller GUI**

| Q Search Menu Items                                                                 | Configuration *                                                                               | <b>Edit Flex Profile</b>                                                    |                                                                                                  |                                                                                                    |                                | × |
|-------------------------------------------------------------------------------------|-----------------------------------------------------------------------------------------------|-----------------------------------------------------------------------------|--------------------------------------------------------------------------------------------------|----------------------------------------------------------------------------------------------------|--------------------------------|---|
| Dashboard<br>(C) Monitoring<br>Configuration<br>$\rightarrow$<br>(O) Administration | $+$ Add<br>Flex Profile N<br>с<br>FP_NewYo<br>default-flex-p<br>Ω<br>$\mathbf{1}$<br>w.<br>W. | General<br>Name*<br>Description<br>Native VLAN ID<br><b>HTTP Proxy Port</b> | Local Authentication<br>Policy ACL<br>FP_NewYo_Branc_5b486<br>Enter Description<br>90<br>$\circ$ | <b>VLAN</b><br>DNS Layer Security<br>Fallback Radio Shut<br><b>Flex Resilient</b><br>ARP Caching<br>Efficient Image Upgrade | $\Box$<br>O<br>ø<br>ø          |   |
| $^{\circ}$<br>Licensing<br>₩<br>Troubleshooting                                     |                                                                                               | HTTP-Praxy IP Address<br>CTS Policy                                         | 0.0.0.0<br>$\Box$                                                                                | $\Box$<br>OfficeExtend AP<br>O<br>Join Minimum Latency<br>ø<br>IP Overlap                                                   |                                |   |
| Walk Me Through >                                                                   |                                                                                               | Inline Tagging<br>SGACL Enforcement<br>CTS Profile Name                     | $\Box$<br>default-sxp-profile x v                                                                | mDNS Flex Profile<br>PMK Propagation                                                                                        | Search or Select<br>$- 0$<br>ø |   |
|                                                                                     |                                                                                               | <b>O</b> Cancel                                                             |                                                                                                  |                                                                                                    | Update & Apply to Device       |   |

To view the flex profile local VLAN mapped to the flex profiles, click the VLAN tab for the flex profile. **Figure 151: Flex Profile Seen in Wireless Controller GUI**

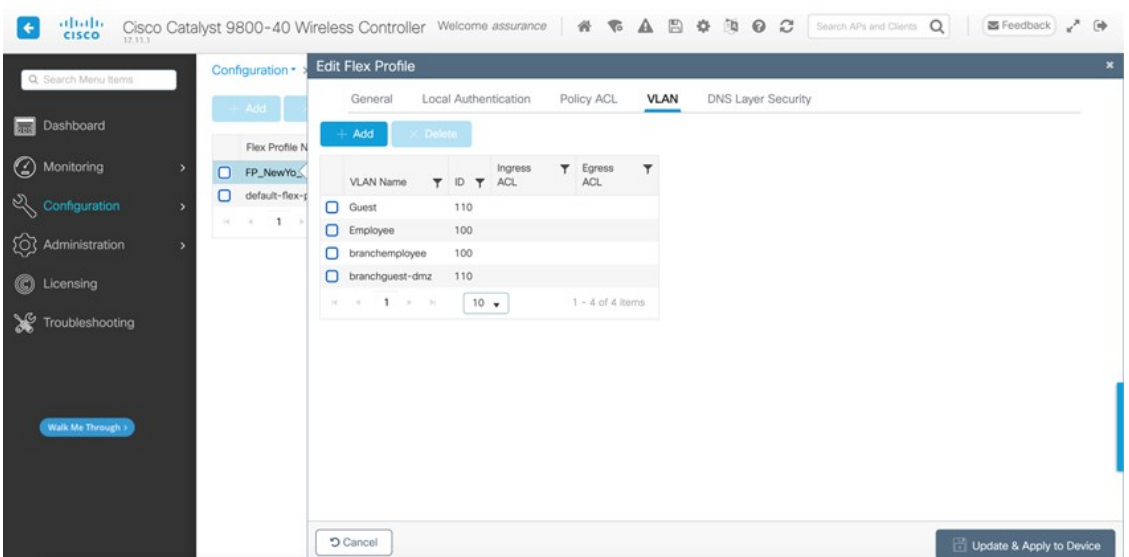

**Figure 152: Static Assignment of Tags to APs by Cisco DNA Center**

| altalla.<br><b>CISCO</b><br>17.11.1<br>Q Search Menu Items                                                                           | Cisco Catalyst 9800-40 Wireless Controller Welcome assurance<br>Configuration > Tags & Profiles > Tags                                                                                                    | <b>TABOR CO</b><br>Search APs and Clients Q<br><b>图</b> Feedback / (→<br>备<br><b>Edit Tags</b><br>$\pmb{\times}$                                                                                                    |
|----------------------------------------------------------------------------------------------------|----------------------------------------------------------------------------------------------------|----------------------------------------------------------------------------------------------------|
| Dashboard<br>(C) Monitoring<br>$\sqrt{2}$ Configuration<br>(Q) Administration<br>C Licensing<br>Troubleshooting<br>Walk Me Through > | Site<br>RF<br>AP<br>Policy<br>Filter<br><b>Tag Source</b><br>Static<br>Location<br>$\infty$ Delete<br>$\rightarrow$ Add<br>Number of AP Tag mappings selected : 0<br>$\Box$<br>AP MAC Address<br><b>T</b> Polic<br>1416.9d7c.16fc<br>PTS<br>$1 - 1 - 11$<br>$10 -$<br>w. | A Changing Tags will cause the AP to momentarily lose association with the Controller. Writing Tag Config to AP is not<br>allowed while changing Tags.<br>1416.9d7c.16fc<br>AP MAC Address*<br>PT_NewYo_Branc<br>$ -$<br>Policy Tag Name<br>ST_NewYo_Branc v <b>C</b><br>Site Tag Name<br>TYPICAL<br>$-2$<br>RF Tag Name |
|                                                                                                    |                                                                                                    | <b>Cancel</b><br>Update & Apply to Device                                                                                                    |

The assignment of the policy tag to the AP causes the **lab3branch5** and **lab3guest5** SSIDs to be broadcasted by the AP provisioned on the floor. At this point, wireless clients should be able to associate with the **lab3branch5** and/or **lab3guest5** SSIDs and authenticate to the network.

When APs are provisioned without provisioning the wireless controller, it is best practice to go to the **Inventory** window and change the focus to **Provision**. Monitor the provisioning status column to see if any wireless controllers show up as "Out of Sync." If so, provision the wireless controller to get back in sync. **Note**

> Cisco DNA Center continues to add support for additional wireless features in the newer releases, and these features can be provisioned through Cisco DNA Center. If the newer features are provisioned through a template programmer or through other tools, it is best practice to preview the config and resolve conflicts before provisioning the wireless controller and the AP from Cisco DNA Center.

When Cisco DNA Center is upgraded to a newer release, Cisco recommends upgrading the wireless controller to the recommended version that is compatible with the newer Cisco DNA Center release.

# **WLAN for Wireless Controller Hosted on AWS Deployment**

The following steps explain how to launch a Cisco Catalyst 9800-CL Wireless Controller (C9800-CL) from the AWS Marketplace with the CloudFormation template.

# **Procedure**

**Step 1** Log in to the AWS [Marketplace](https://aws.amazon.com/marketplace/).

**Figure 153: AWS Marketplace Window**

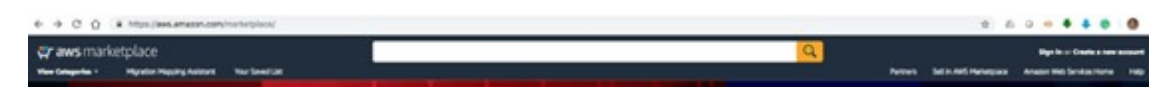

**Step 2** Search for Catalyst 9800 or C9800-CL and from the search results, click the Cisco Catalyst 9800-CL Wireless Controller for Cloud window.

**Figure 154: Search for C9800-CL**

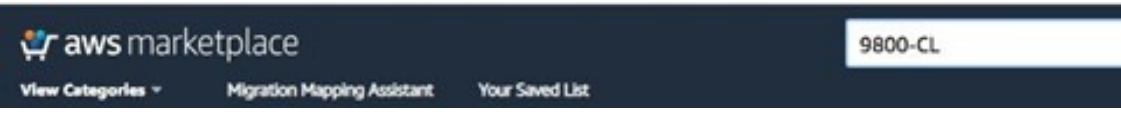

**Step 3** The product overview window is displayed:

**Figure 155: Product Overview**

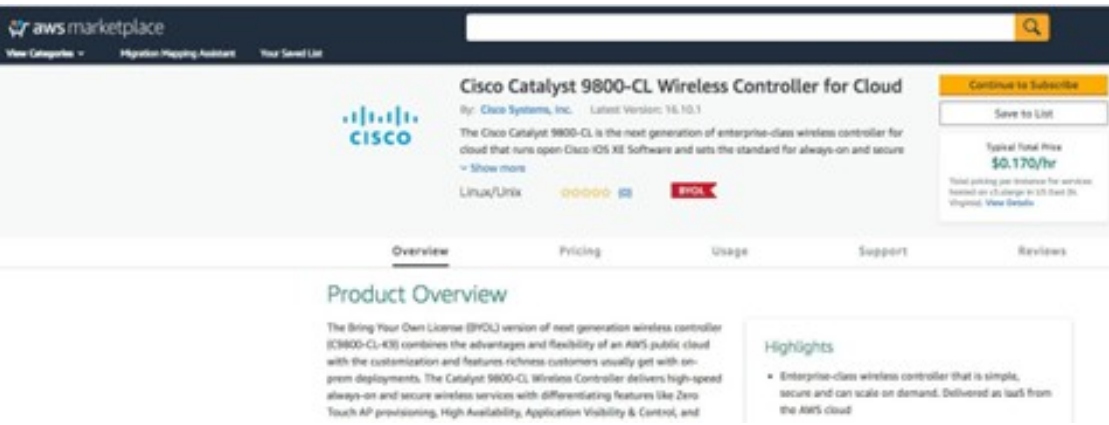

You can read all the information about the product, support, licensing, and cost estimate for deploying the C9800-CL in the different AWS regions.

If you scroll down in this window, you will be able to get information about the topology and the CloudFormation template, as shown in the following figure.

#### **Figure 156: CloudFormation Template**

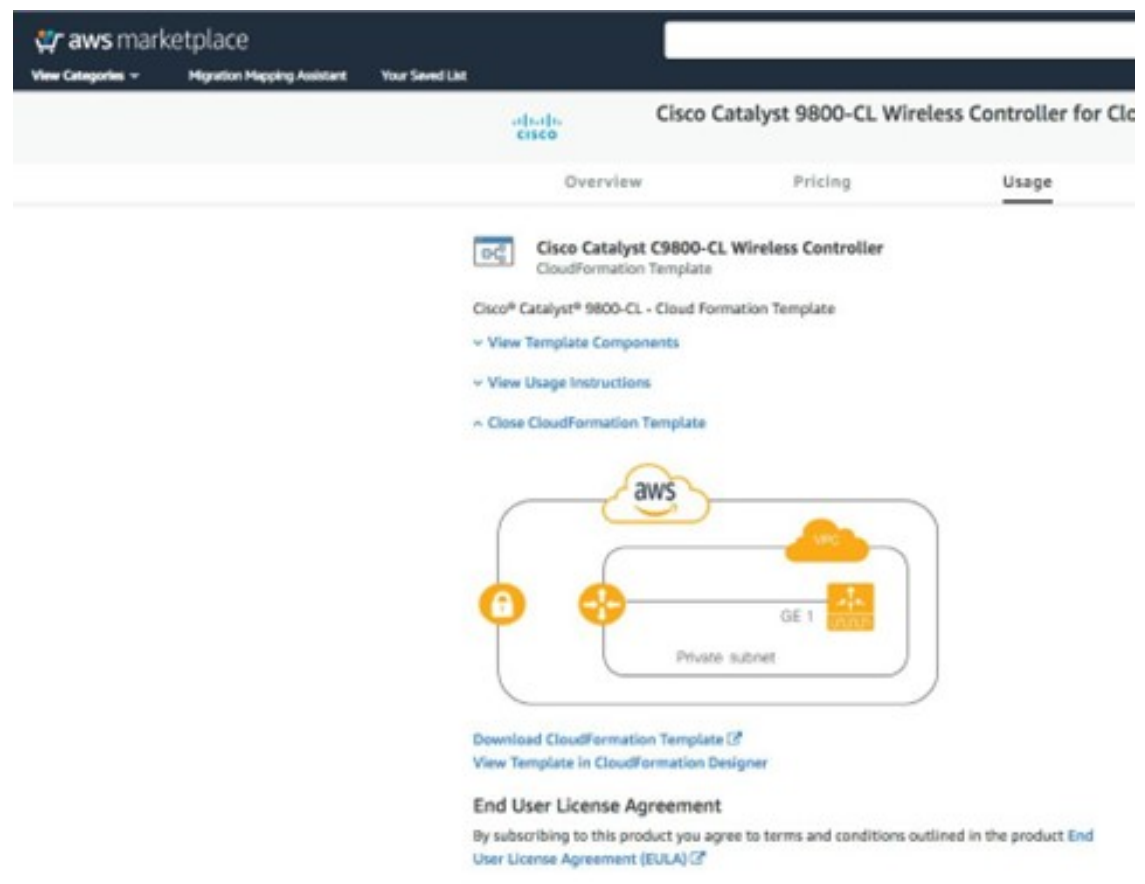

**Step 4** In the top-right corner, click **Continue to Subscribe**.

# **Figure 157: Subscription Window**

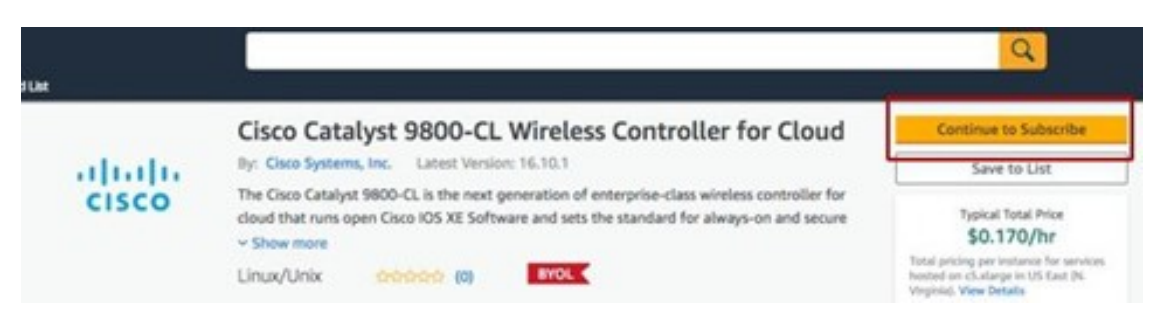

**Step 5** Choose **CloudFormation** as the **Fulfilment Option**.

**Figure 158: Configure the Software**

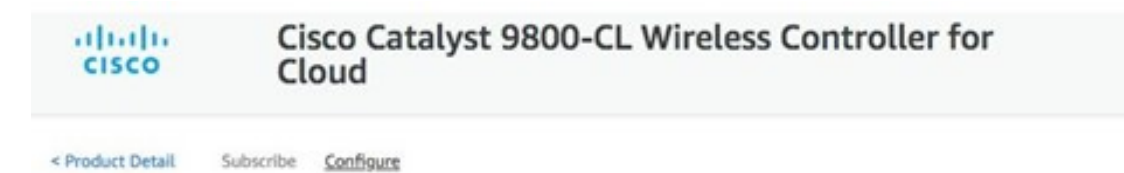

# Configure this software

Choose a fulfillment option below to select how you wish to deploy the software, then enter the informatio required to configure the deployment.

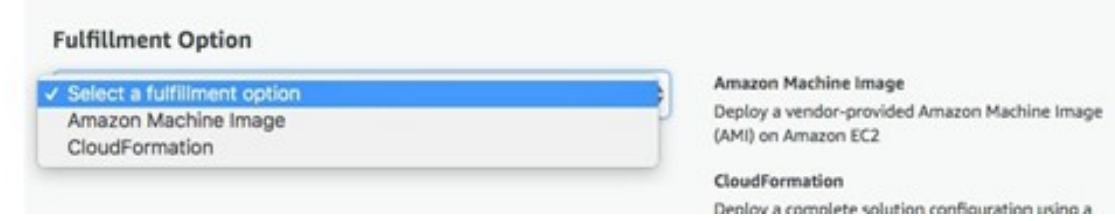

**Step 6** Scroll down and choose the **Region** where you want to create the C9800-CL instance.

# **Figure 159: Select <sup>a</sup> Region**

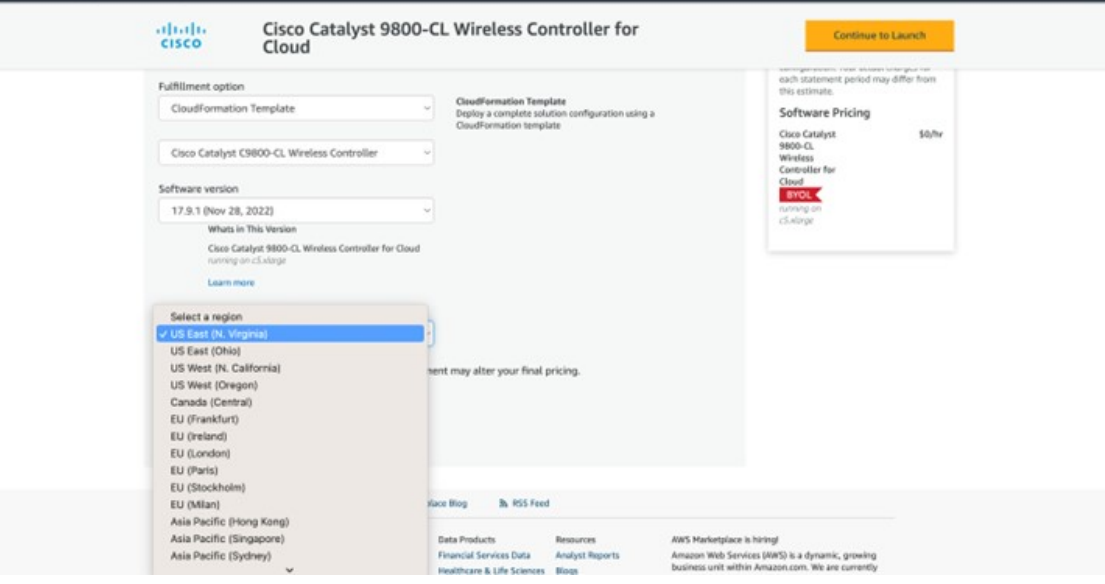

- **Step 7** Click **Continue to Launch**.
- **Step 8** Click **Launch**.

# **Figure 160: Launch the Software**

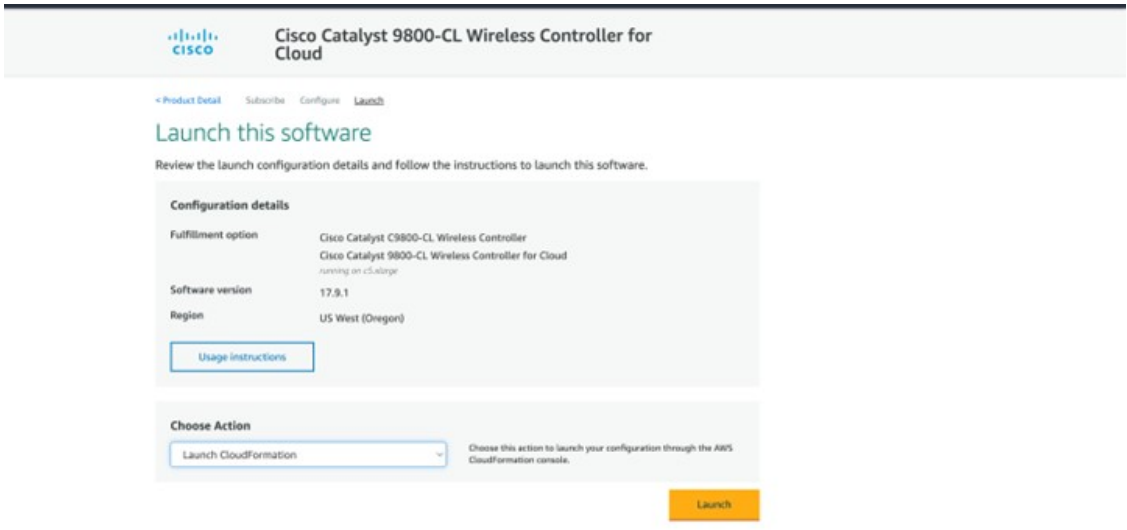

You will be automatically redirected to the CloudFormation service in the AWS console, and the following window will be displayed.

# **Figure 161: Create Stack Window**

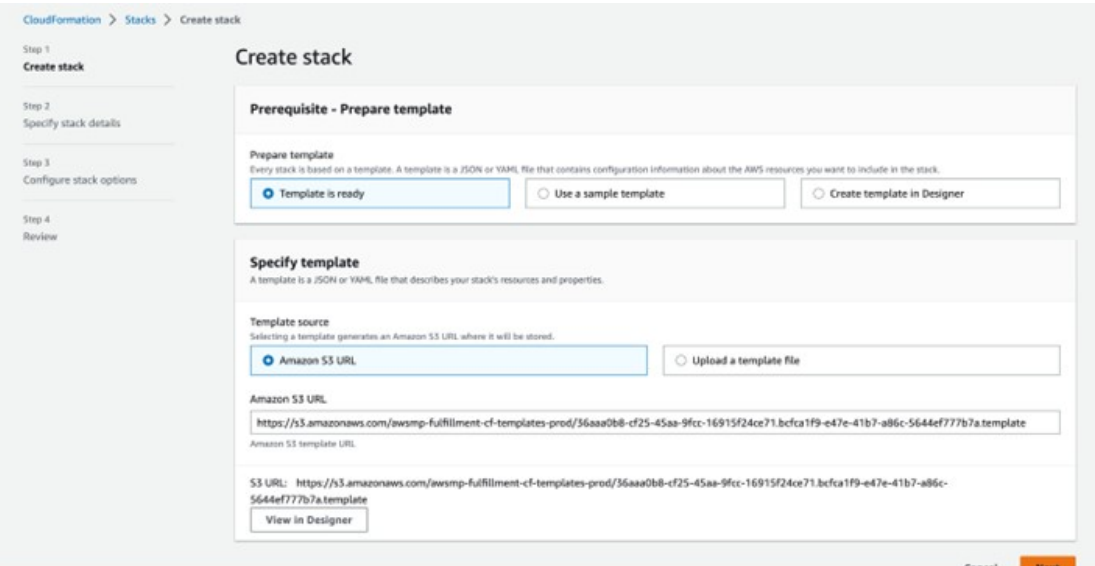

**Step 9** Click **Next**.

The template has been automatically chosen.

- If you have specifications that require a change to the default template, you can upload a different template by clicking the **Upload a template to Amazon S3** radio button and choosing the relevant file. **Note**
- **Step 10** Enter the **Stack name** and the **Instance Details**.
- **Step 11** Enter the C9800 **Hostname** and choose the previously created key pair.

#### **Figure 162: Specify Details**

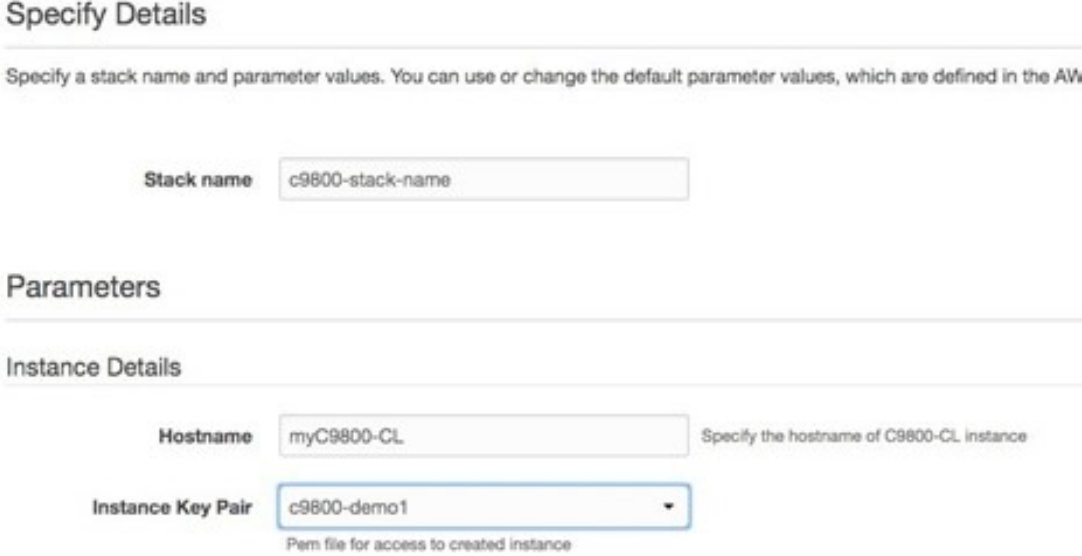

# **Step 12** Enter the **Network Details**.

**a.** From the drop-down list, choose the subnet and security group that you want to assign to the wireless management interface.

**Note** Make sure that the chosen subnet and security group belongs to the same VPC.

**b.** Within the chosen subnet, you can enter the IP address that will be assigned to the C9800 instance. Make sure that the specific IP belongs to the chosen subnet and that the IP is not already in use, or else the stack creation will fail.

#### **Figure 163: Network Details**

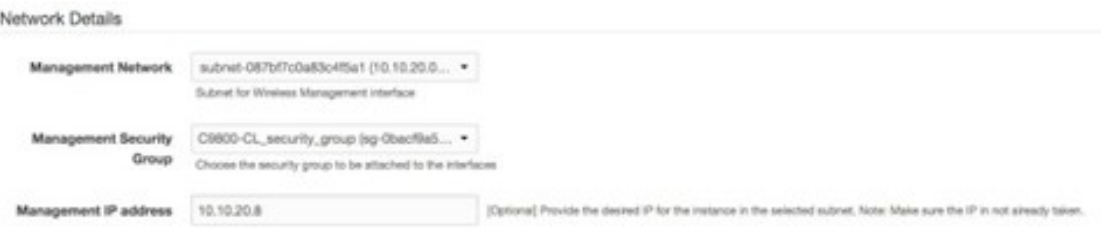

**Step 13** (Optional) Enter the username and password to remotely connect to the instance.

If you don't configure the username and password, you will be able to log in through SSH using the default AWS user (ec2-user) and the instance key pair. Choose the instance type according to the scale. Cisco only supports c5.xlarge (the default value), which corresponds to the supported scale: 1000 APs and 10,000 clients.
## **Figure 164: User Details**

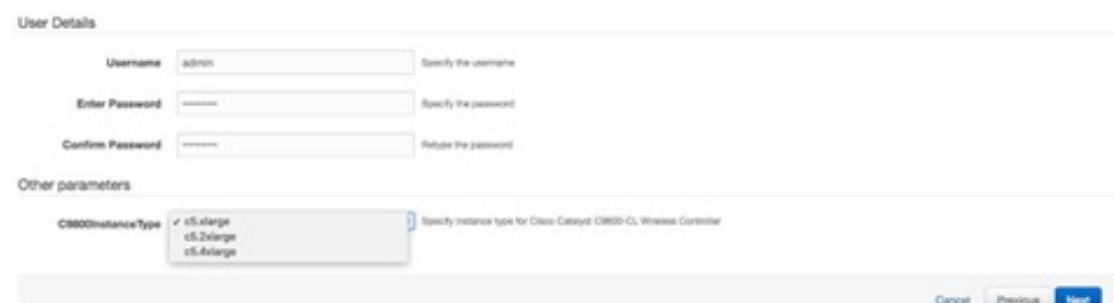

## **Step 14** Click **Next**.

- **Step 15** For the option window, use the default settings and click **Next**.
- 

**Step 16** Review the settings and click **Submit**.

**Figure 165: Review the Settings - Part 1**

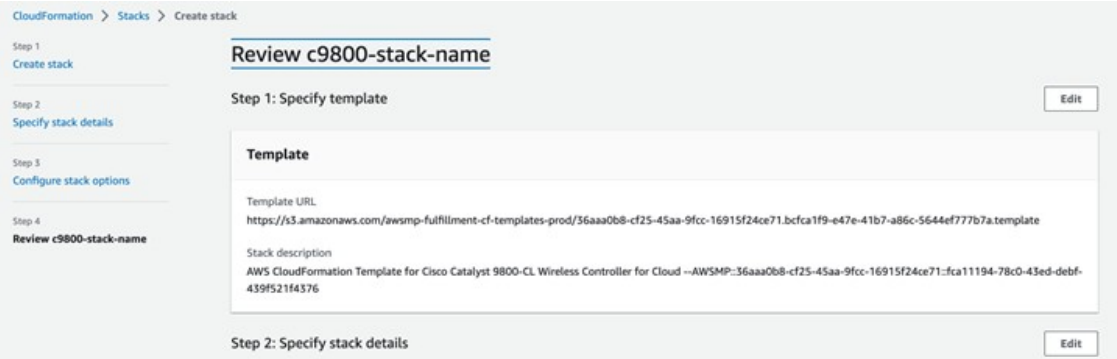

**Figure 166: Review the Settings - Part 2**

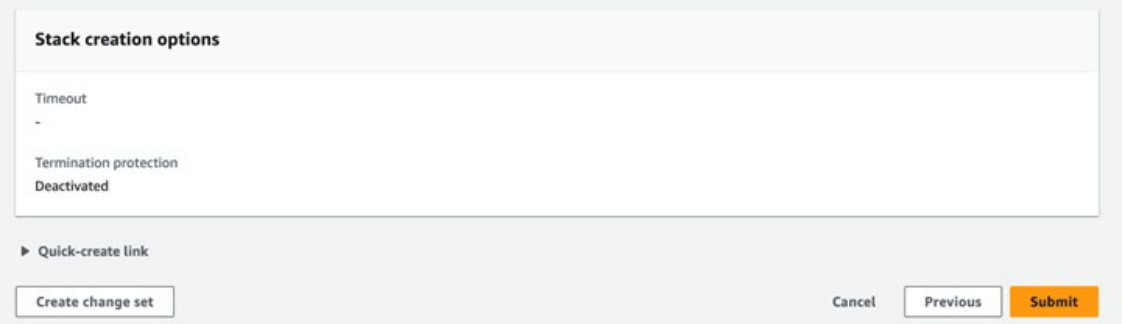

**Step 17** Wait a few seconds for the status to change from **CREATE\_IN\_PROGRESS** to **CREATE\_COMPLETE**.

#### **Figure 167: Configuration Completion Status**

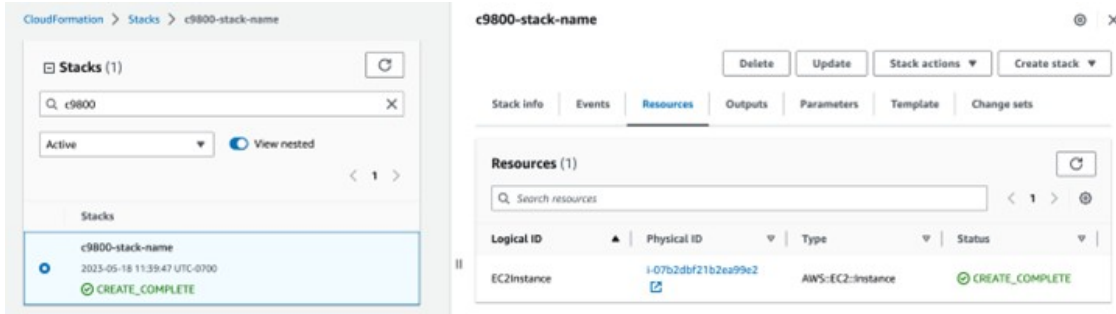

#### **Step 18** Go to the **EC2** dashboard and click **Running Instances**.

#### **Figure 168: EC2 Dashboard**

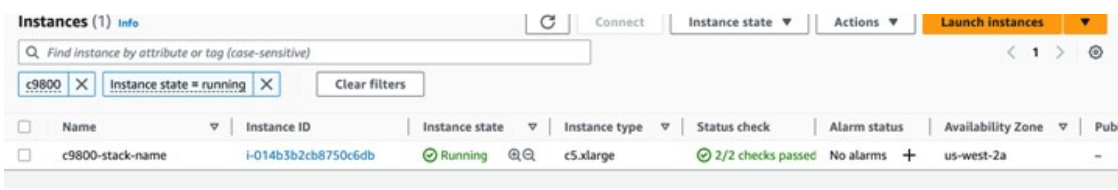

## **Configure the Cisco Catalyst 9800-CL Wireless Controller Using CLI Commands**

The day zero web-based guided workflow can be skipped when configuring the CLI commands for the basic settings. After these steps, you can access the GUI for day one configuration. For the Cisco Catalyst 9800-CL Wireless Controller (C9800-CL) on AWS cloud, GigabitEthernet 1 is the only available interface and has the following characteristics:

- Uses a Layer 3 interface (AWS only supports this type of interface).
- Gets the IP address using DHCP.
- Does not have a wireless CLI wizard for the Catalyst 9800-CL Wireless Controller.

#### **Procedure**

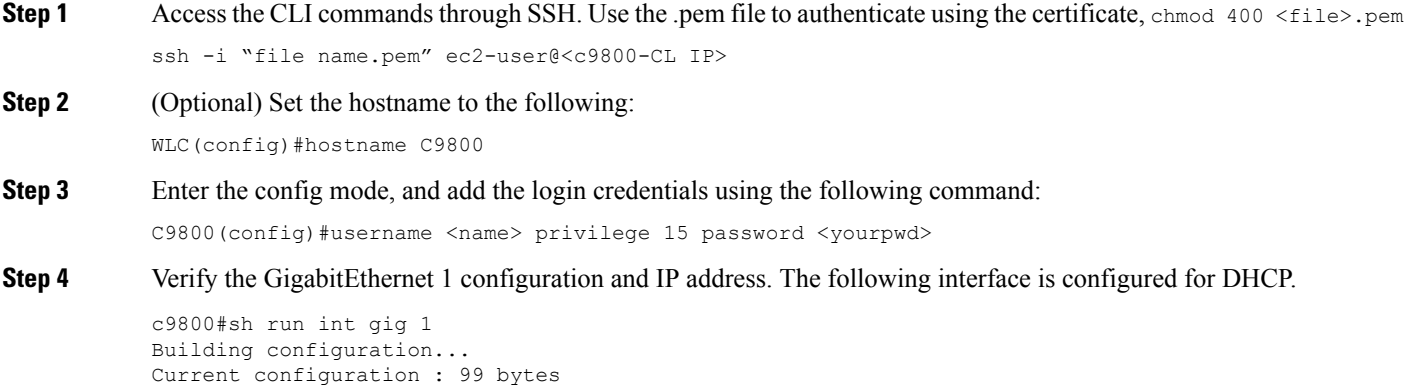

!

interface GigabitEthernet1 ip address dhcp negotiation auto no mop enabled no mop sysid end C9800#show ip int brief Interface IP-Address OK? Method Status Protocol GigabitEthernet1 172.38.0.10 YES DHCP up up up Vlan1 unassigned YES unset administratively down down

C9800#

#### **Step 5** Disable the wireless network to configure the country code.

C9800(config)#ap dot11 5ghz shutdown Disabling the 802.11a network may strand mesh APs. Are you sure you want to continue?  $(y/n)$  [y]: y C9800(config)#ap dot11 24ghz shutdown Disabling the 802.11b network may strand mesh APs. Are you sure you want to continue?  $(y/n)$  [y]: y

**Step 6** Configure the AP country domain. This configuration triggers the GUI to skip the day zero workflow because the Catalyst 9800 Series Wireless Controller needs a country code to be operational.

```
C9800(config)# c9800-10-30(config)#ap country ?
WORD Enter the country code (e.g. US, MX, IN) upto a maximum of 20 countries
```
C9800(config)#ap country US

Changing a country code could reset the channel and RRM grouping configuration. After implementing this command, check the customized APs for valid channel values and if the wireless controller is running in RRM One-Time mode, reassign the channels.

```
Are you sure you want to continue? (y/n) [y]: y
C9800(config)#
```
**Step 7** A certificate is needed for the AP to join the virtual Catalyst 9800 Series Wireless Controller. The certificate can be created automatically through the day zero workflow or manually using the following commands:

Specify the interface to be the wireless management interface.

```
C9800(config)#wireless management interface gig 1In exec mode, issue the following command:
C9800#wireless config vwlc-ssc key-size 2048 signature-algo sha256 password 0 <pwd>
Configuring vWLC-SSC…
Script is completed
This is a script the automates the whole certificate creation:Verifying Certificate
Installation:C9800#show wireless management trustpoint
Trustpoint Name : ewlc-default-tp
Certificate Info : Available
Certificate Type : SSC
Certificate Hash : e55e61b683181ff0999ef317bb5ec7950ab86c9e
Private key Info : Available
```
You can skip the certificate or trustpoint configuration, but doing so will not allow the APs to join. Instead, you would have to configure the certificate from the GUI by importing the desired certificate. **Note**

- **Step 8** To access the main dashboard, use https://<IP of the wireless management interface> and the credentials that you entered earlier. Because the box has a country code that is configured, the GUI skips the day zero window, and you can access the main dashboard for day one configuration.
- **Step 9** For provisioning the Catalyst 9800-CL Wireless Controller from Cisco DNA Center, change the management interface from DHCP to static using the following steps:
	- a) Navigate to the AWS console and find the **EC2 Dashboard**.

#### **Figure 169: EC2 Dashboard**

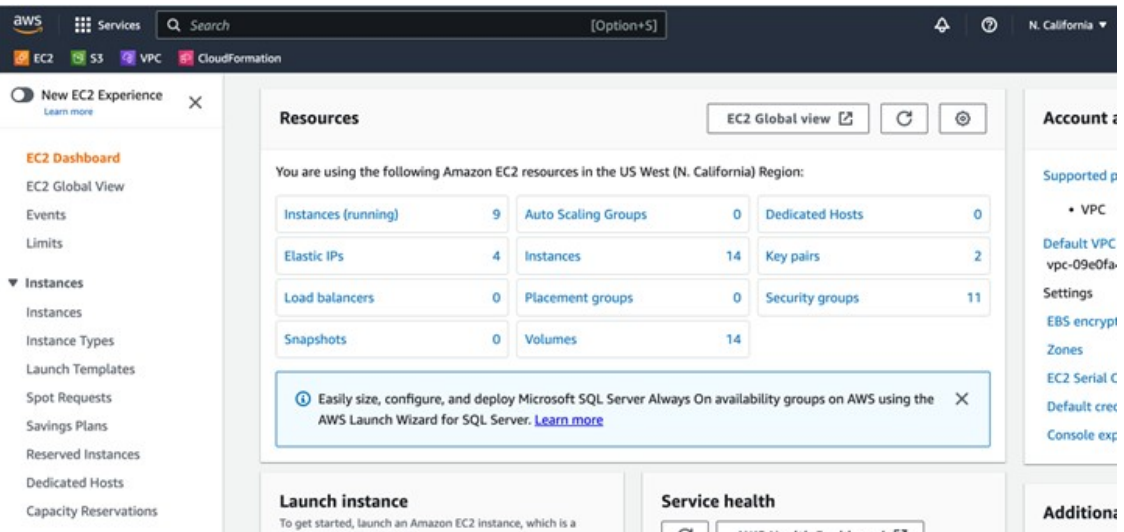

b) Click **Instances** and choose the Catalyst 9800-CL Wireless Controller instance.

### **Figure 170: EC2 Instance**

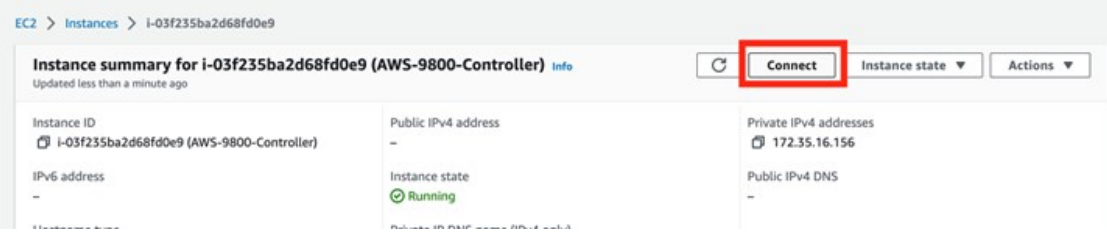

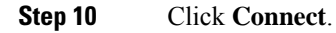

## **Figure 171: Connect to Instance Window**

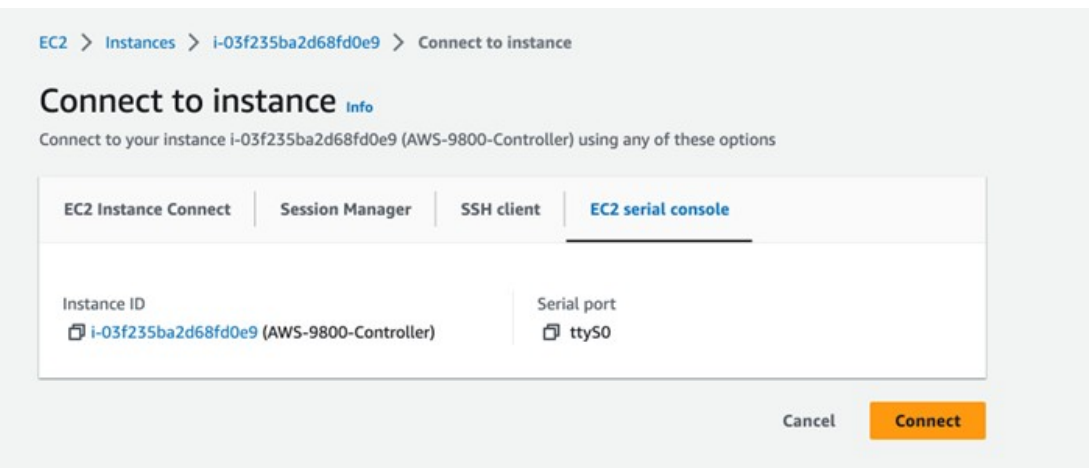

Step 11 Unconfigure ip address dhcp under interface gig 1 and configure the static IP address ip address 172.38.0.10.

## **Discover and Manage the Cisco Catalyst 9800-CL Wireless Controller Deployed on AWS**

The discovery process is the same for other Cisco Catalyst 9800-CL Wireless Controllers.

## **Provision the Cisco Catalyst 9800-CL Wireless Controller Deployed on AWS**

Provision the Catalyst 9800 Series Wireless Controller so that the San Jose area is the primary managed AP location for the wireless controller.

The following steps explain how to provision the **corpevent-profile** wireless profile (defined in *Define the wireless network*) to the Catalyst 9800-CL Wireless Controller.

## **Procedure**

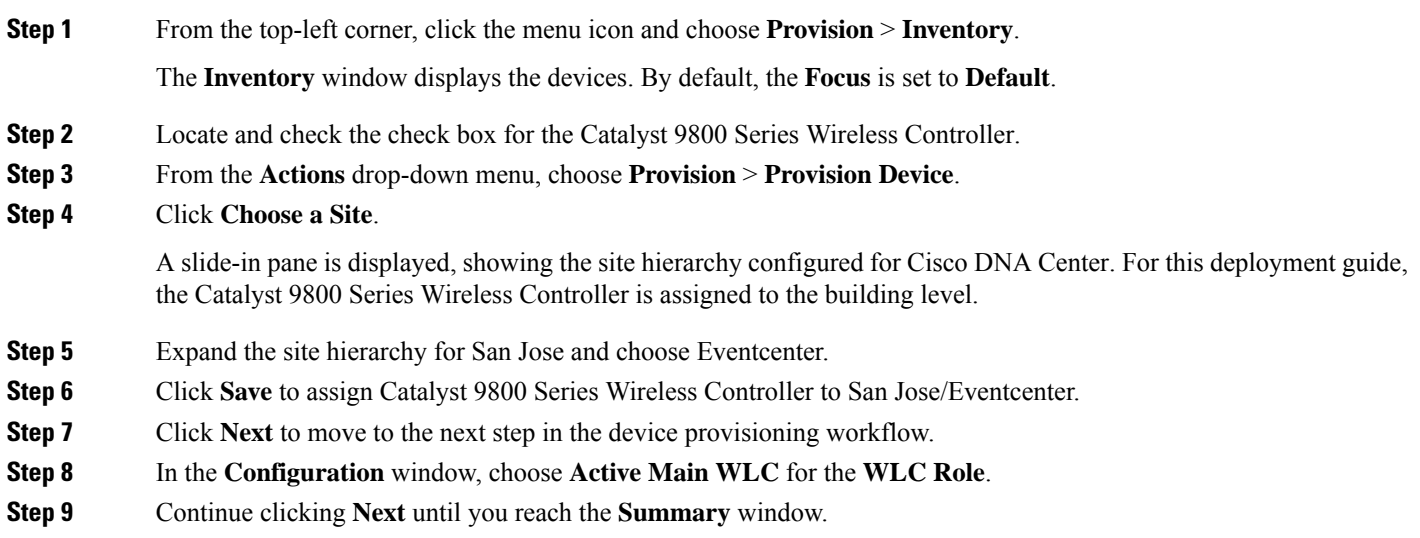

The **Summary** window provides a summary of the configuration that will be provisioned to the Catalyst 9800 Series Wireless Controller.

You can expand each section to see the details of the configuration. The configuration is based on the **branch5** wireless profile, created in the *Design the wireless network* section of this deployment guide.

- **Step 10** Click **Deploy** to deploy the configuration to the Catalyst 9800-40 Wireless Controller. A slide-in pane is displayed. You can deploy the configuration now; you can schedule the configuration to be deployed later; or you can generate a configuration preview. If you choose to generate a preview, a preview is created, which can be deployed later on selected devices. If a site assignment is invoked during a configuration preview, the device controllability configuration will be pushed to the corresponding device(s). You can view the status in **Work Items**.
	- It is best practice to make configuration changes and provision new devices in your network only during scheduled network operation change windows. **Note**
- **Step 11** Click the **Now** radio button and click **Apply** to apply the configuration.

You will be taken back to the **Inventory** window within the provisioning dashboard. The provisioning status of the device will temporarily be set to **Configuring**, but the status should change to **Success** after a few minutes. For more information about provisioning, you can click **See Details** directly below the provisioning status of the device.

The following table shows the names of the WLAN profiles and their respective SSIDs, automatically generated by Cisco DNA Center during the provisioning of Catalyst 9800 Series Wireless Controller for this deployment guide.

#### **Table 32: WLAN Profiles Dynamically Generated by Cisco DNA Center**

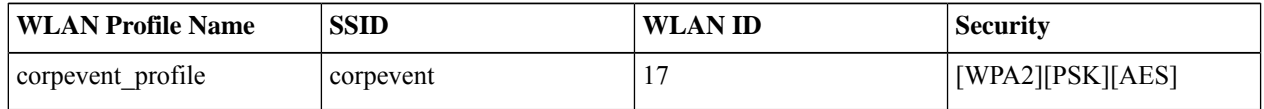

An example of the WLAN configuration, as seen from the web-based GUI of Catalyst 9800 Series Wireless Controller-1, is shown in the following figure.

#### **Figure 172: WLANs/SSIDs Dynamically Created by Cisco DNA Center**

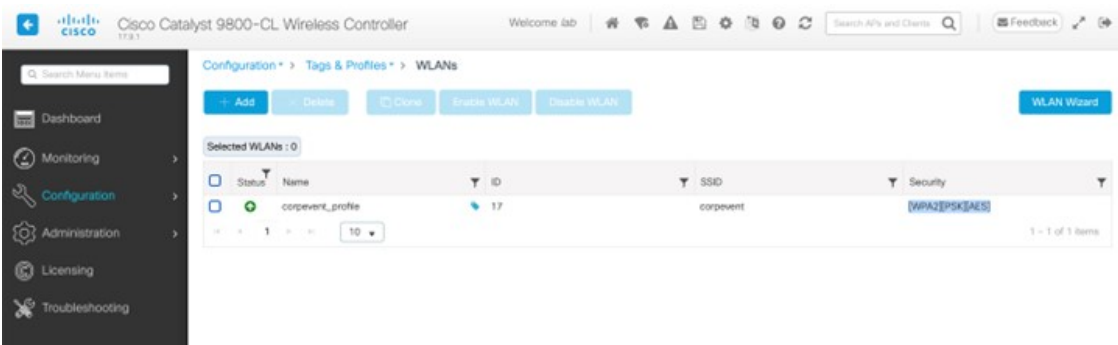

During provisioning, Cisco DNA Center creates a new policy profile in the Catalyst 9800 Series Wireless Controller. The names of the new policy profiles match the names of the created WLAN profiles. An example of the configuration, as seen from the web-based GUI of Catalyst 9800 Series Wireless Controller is shown in the following figure.

**Figure 173: Policy Tag Created by Cisco DNA Center**

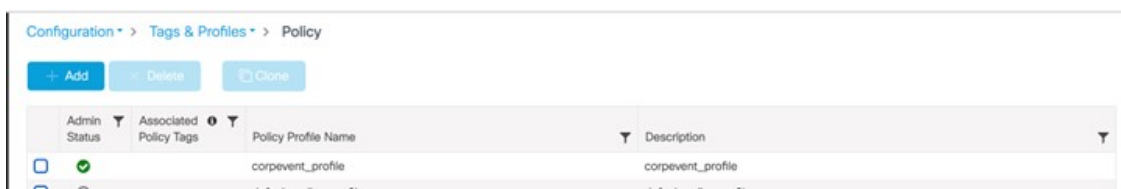

At this point in the provisioning process, the policy profiles and the WLAN profiles are not mapped to any policy tag applied to any AP. Likewise, no flex profiles have been created.

## **Join New APs to the Enterprise Cisco Catalyst 9800 Series Wireless Controller**

The following steps explain how to discover and join the APs to the enterprise Catalyst 9800 Series Wireless Controller.

#### **Before you begin**

For this procedure in the deployment guide, assume that new APs will use IP DHCP discovery to discover the Cisco Catalyst 9800 Series Wireless Controller. Also assume that the new APs have never been primed. A Cisco APhas been primed when it has previously joined (established a CAPWAP tunnel) a wireless controller and cached the IP address of the wireless controller in NVRAM; or when primary, secondary, or tertiary wireless controller management IP addresses have been configured within the AP. In such scenarios, the AP will give preference to the primary, secondary, or tertiary wireless controller configuration over IP DHCP discovery.

With IP DHCP discovery, DHCP servers use Option 43 to provide one or more wireless controller management IP addresses to the APs. When an AP learns the management IP address of the Catalyst 9800 Series Wireless Controller, the AP sends a CAPWAP join request message to the wireless controller. Once joined, the wireless controller manages the APs configuration, firmware, control transactions, and data transactions.

#### **Procedure**

**Step 1** Configure the necessary VLANs on the Layer 2 access switches that support the Cisco APs joining the Catalyst 9800 Series Wireless Controller.

This deployment guide assumes that APs are connected to Layer 2 access switches. A dedicated VLAN is on the switches for APs that are separate from end-user devices, such as PCs and IP phones. The use of a dedicated VLAN for APs and switch management is generally regarded as a design best practice, but this method does result in additional VLANs being deployed on the switches.

The management VLAN (VLAN 64) is used for establishing CAPWAP tunnels to branch APs and for managing connectivity to the branch switch. The branch employee VLAN (VLAN 16) is used for locally terminating wirelesstraffic from the corporate event SSID on the branch switch.

- **Step 2** Configure VLAN 64 and VLAN 16 on the branch switch.
- **Step 3** Configure the switch port to which the AP is connected to be a trunk port, with VLANs 64 and 16 allowed and VLAN 16 as the native VLAN. Make sure the switch port is not shut down. An example is shown in the following configuration.

```
interface GigabitEthernet1/0/1
switchport trunk native vlan 64
switchport trunk allowed vlan 16,64
switchport mode trunk logging event trunk-status load-interval 30
no shutdown
```
spanning-tree portfast trunk ip dhcp snooping trust

For this deployment guide, a Microsoft Active Directory (AD) server with IP address 10.4.48.9 functions as the IP DHCP server. The IPv4 address of the Catalyst 9800 Series Wireless Controller (C9800-CL deployed on AWS) configured within DHCP Option 43 is 172.38.0.10. Configuration of the DHCP within the Microsoft AD server is outside the scope of this document.

The following example depicts the configuration of a Layer 3 switch using a VLAN switched virtual interface (SVI):

```
interface Vlan64
ip address 10.5.64.1
255.255.255.0
ip helper-address 10.4.48.10
interface Vlan16
ip address 10.5.16.1
255.255.255.0
ip helper-address 10.4.48.10
```
**Step 4** Connect the Cisco AP(s) to the switch port(s) on the Layer 2 access switches.

The APs should get IP addresses and automatically join the Catalyst 9800 Series Wireless Controller. Once the new APs register with the wireless controller, a resync on Cisco DNA Center is automatically triggered. After the resync is complete, the new APs willshow up in the inventory. Alternatively, you can manually resync the inventory for the wireless controller using the following steps:

- **a.** From the top-left corner, click the menu icon and choose **Provision** > **Inventory**.
- **b.** Check the check box for the device name.
- **c.** From the **Actions** drop-down list, choose **Inventory** > **Resync Device**.
- **d.** Click **Ok** in the warning window to confirm the resync.

After you have resynced the Catalyst 9800-40 wireless controller HA SSO pair (WLC-9800-2), the APs that are joined to the wireless controller should appear within the inventory.

## **Provision the New APs**

Once the APs have joined to the Cisco Catalyst 9800 Series Wireless Controller, they must be provisioned. Provisioning with Cisco DNA Center is necessary for the APs to receive the correct configuration to advertise the **corpevent** SSIDs.

Use the following steps to provision APs within Cisco DNA Center.

#### **Procedure**

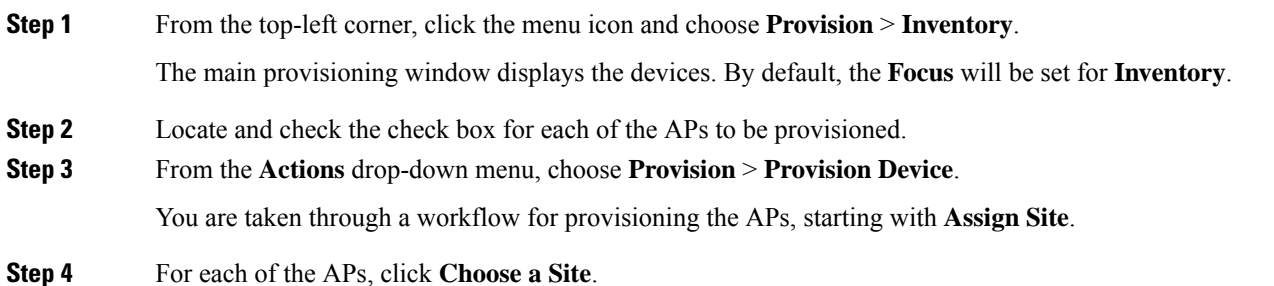

A slide-in pane is displayed, showing the site hierarchy configured for Cisco DNA Center. Expand the site hierarchy for Milpitas and choose the building (**Branch 5**) and the floor (**Floor 1** or **Floor 2**) for each AP.

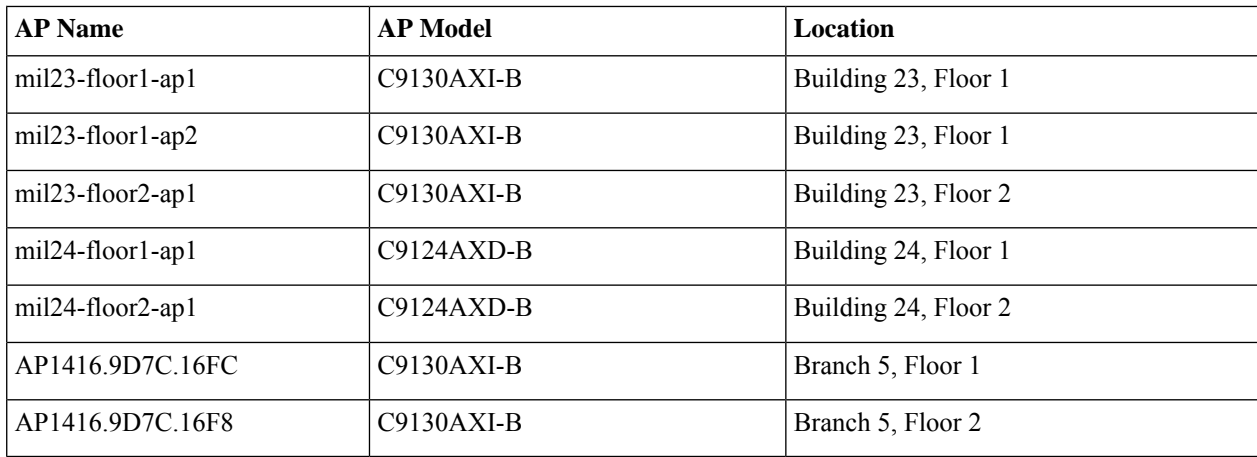

The following table lists the APs that are provisioned in this deployment guide, including their locations:

**Step 5** Click **Save** to save the site assignments for the APs.

**Step 6** Click **Next** to advance to the next step in the provisioning workflow, **Configuration**.

**Step 7** From the **RF Profile** drop-down list, choose the RF profile to assign to each of the APs.

For this deployment guide, the TYPICAL RF profile was chosen. This RF profile was also selected as the default RF profile in *Design the wireless network*.

**Step 8** Click **Next** to advance to the next step in the provisioning workflow, **Summary**.

The **Summary** window provides a summary of the configuration that will be provisioned to each of the APs.

**Step 9** Click **Deploy** to provision the APs.

A slide-in pane is displayed. You can choose to deploy the configuration now, or you can schedule the configuration for later.

- The best practice is to make configuration changes and provision new devices in your network only during scheduled network operation change windows. **Note**
- **Step 10** Click the **Now** radio button and click **Apply** to apply the configuration.

A **Success** dialog box should be displayed, indicating that after provisioning, the APs will reboot.

**Step 11** Click **OK** to confirm.

The policy, site, and RF tags provisioned through Cisco DNA Center can be verified on the wireless controller GUI.

At this point, wireless clients should be able to associate with the **corpevent** SSIDs and authenticate the network.

# **Monitor and Operate the Wireless Network**

This section describes daily monitoring and operations on the wireless network via Cisco DNA Center, which has already deployed the network.

## **Monitor Wireless Network Health**

Cisco DNA Center monitors network health by calculating the score using critical Key Performance Indicators (KPIs). Device health is calculated using KPIs collected for each device. Each device type uses different KPIs to compute health. For example, APs use RF parameters such as interference, utilization, air quality, and noise, while wireless controllers use link errors, free Mbuf, packet pools, free timers, and WQE pools. Device health is presented in Cisco DNA Center at the **Global** site, and individual device levels under the **Assurance** section.

## **Global-Level Network Health**

From the top-left corner, click the menu icon and choose **Assurance** > **Health**. The **Overall** health window is displayed, showing the global-level network health defined by the ratio of healthy devices to the total number of devices.

#### **Figure 174: Overall Window**

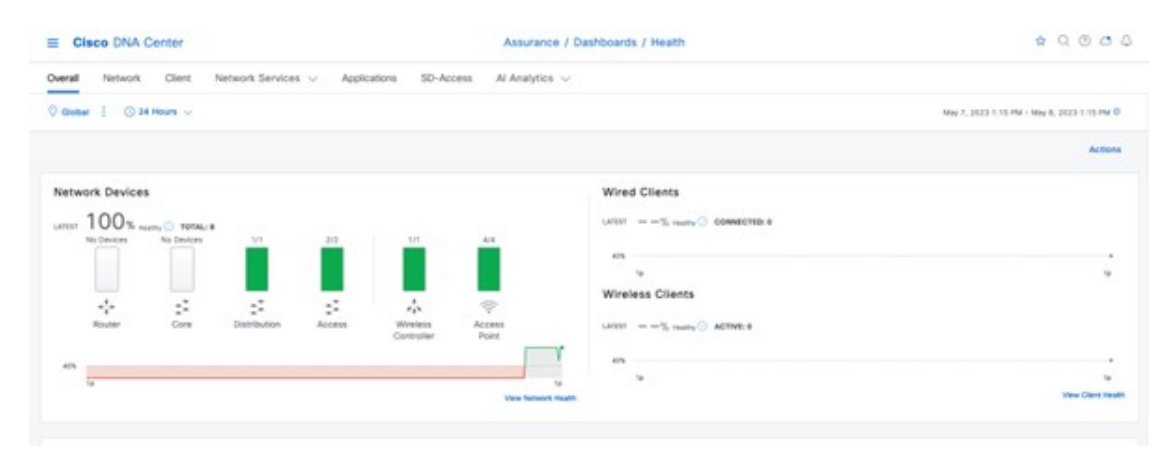

## **Site-Level Network Health**

Click  $\sqrt[{\bigcirc}$  Global  $\vdots$  to view the site-level network health, or click  $\vdots$  to view the site-level network health summary. **Figure 175: Site-Level Network Health**

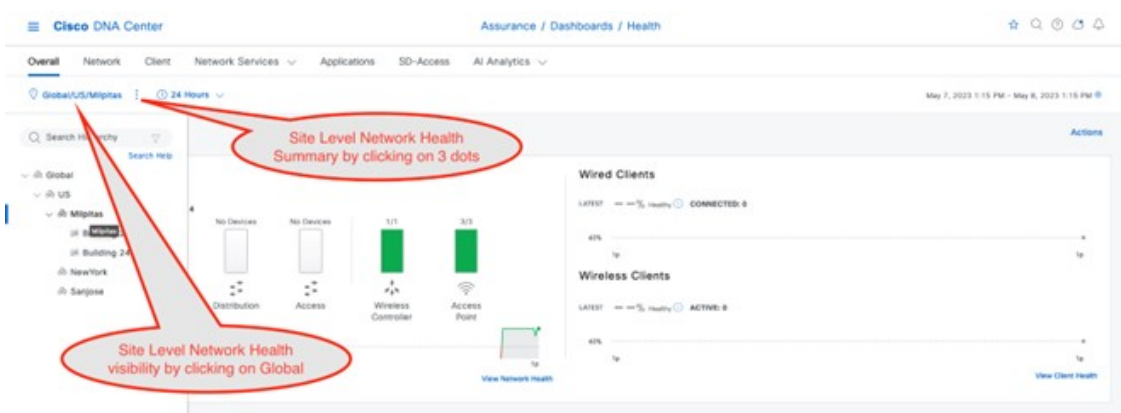

## **Device-Level Health**

Click the **Network** tab. In the **Network Devices** dashboard, click a device name in the **Device Name** column.

The **Device 360** window displays a 360-degree view of the network device, which shows the health change over a period of time. Hover your cursor over the timeline slider to view the health and events information about the network device over a period of time.

### **Wireless Controller 360**

The health timeline is displayed at the top of the **Device 360** window. The device-level details, such as model, management IP, location, current software version, and high availability status, are displayed in the **Device Details** area. Hover your cursor over the timeline to view more information. You can view statistics for the last 3 hours, 24 hours, or 7 days by choosing the required time from the drop-down list in the top-left corner. The health plot is available for a maximum of 30 days.

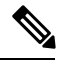

**Note** Make sure to assign the wireless controller to a site in order to view the wireless controller health.

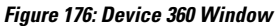

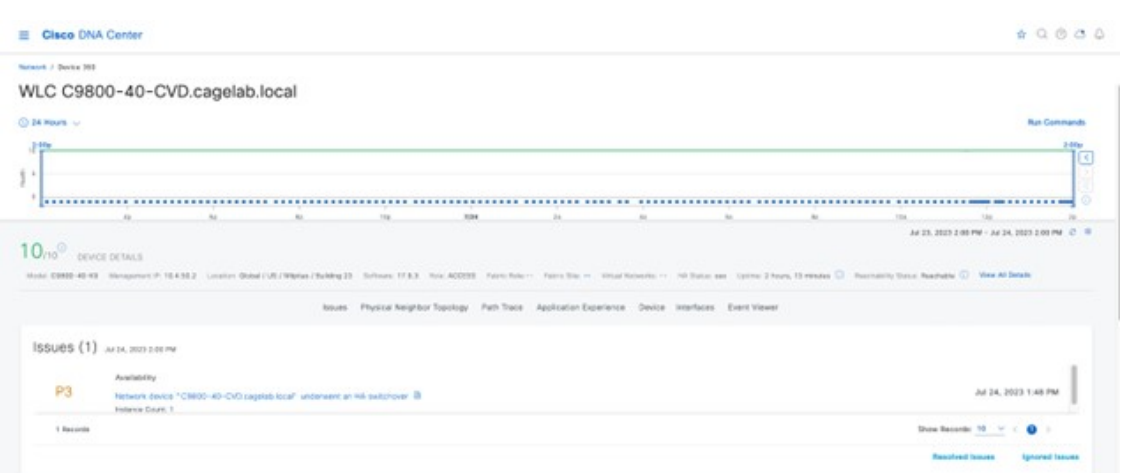

The **Issues** section displays major issues (if any) with a brief title of the issue. Click the corresponding issue title to view additional details about the issue. Choose **Assurance** > **Issue Settings**, where you can enable or disable a particular category of issue and its thresholds.

#### **Figure 177: Example of <sup>a</sup> Wireless Controller Issue**

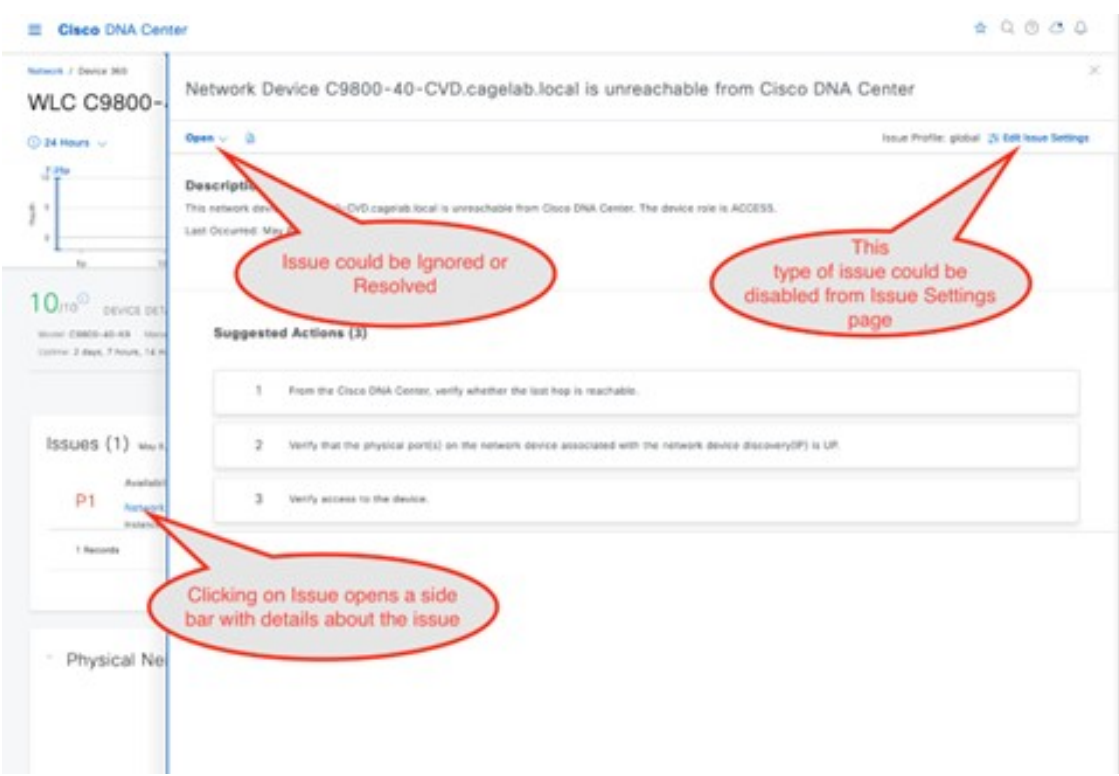

The **Physical Neighbor Topology** section provides a visualization of the connectivity with the next-hop devices. Hover over your cursor over a device or click a device to view additional details. The chart provides the total number of APs and clients associated with the wireless controller.

#### **Figure 178: Physical Neighbor Topology**

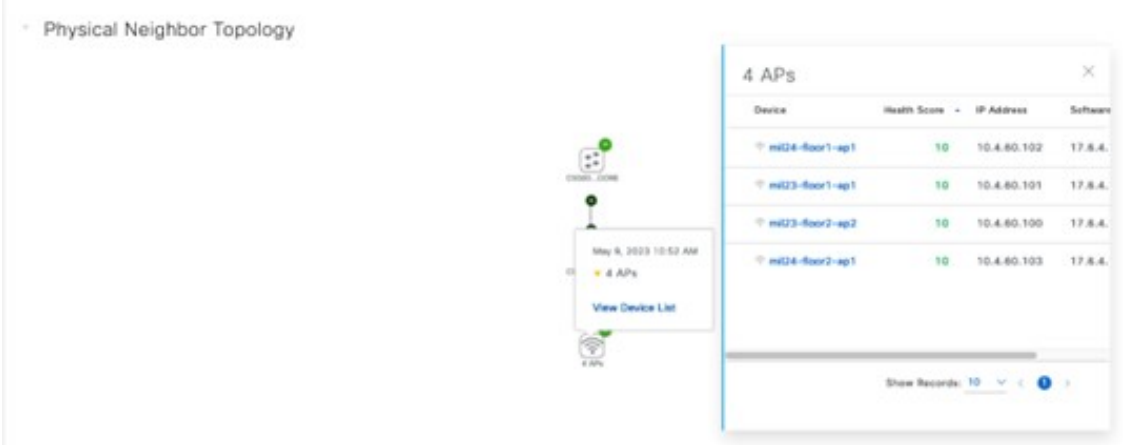

The **Event viewer** section consolidates the events for the wireless controller in a table format. The events associated with a syslog message can be created into an issue that is generated and shown in the **Issues**section. To create this custom issue, choose **Assurance** > **Issue Settings** > **User Defined** and click **Create an Issue**.

The **Path Trace** section helps to identify routing issues between the wireless controller and the destination device. Path trace only works if all the devices leading up to the destination device are discovered in Cisco DNA Center.

To use **Live Traffic**, you must enable wired endpoint data collection from **Design** > **Network Settings** > **Telemetry**. Also, all the associated devices must be provisioned from the inventory page. **Note**

The **Application Experience** section shows the application traffic from wireless clients seen by the wireless controller. If the APs are in local mode, the wireless controller can be the application traffic exporter. If the APs are in flex mode, any of the switches or routers carrying the traffic must export application traffic information to Cisco DNA Center. After 17.10.1 for wireless controllers, the APs in flex mode can still send application traffic to Cisco DNA Center via wireless controllers.

The **Detail Information**section has **Device** and **Interfaces** subsections. The **Device** section has information on the wireless controller uptime, temperature, HA, and last reload reason. The charts have CPU, memory, temperature, and AP count over a period of time. The client count chart shows local, foreign, anchor, and idle information.

#### **Figure 179: Device Details**

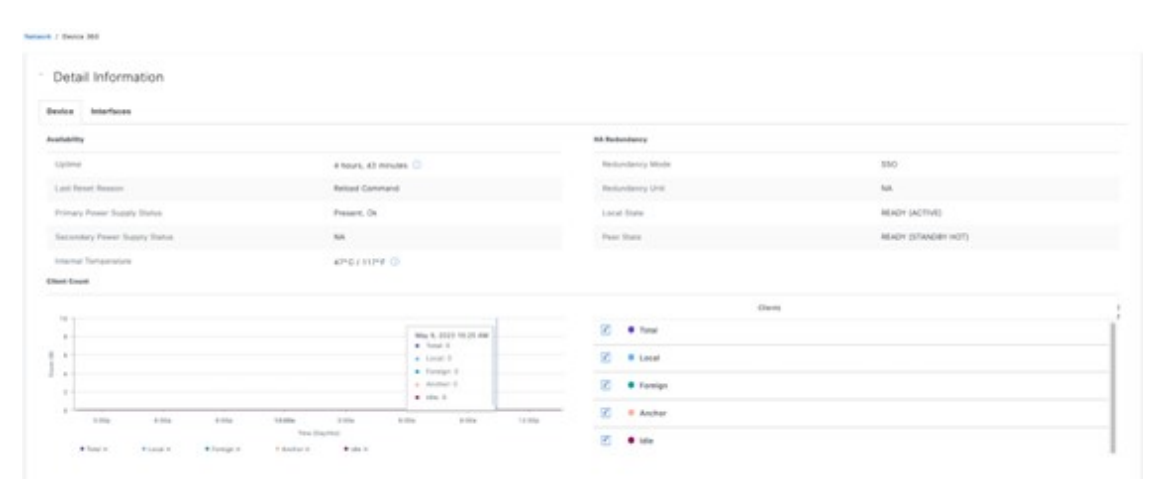

#### **Figure 180: Device Interface Details**

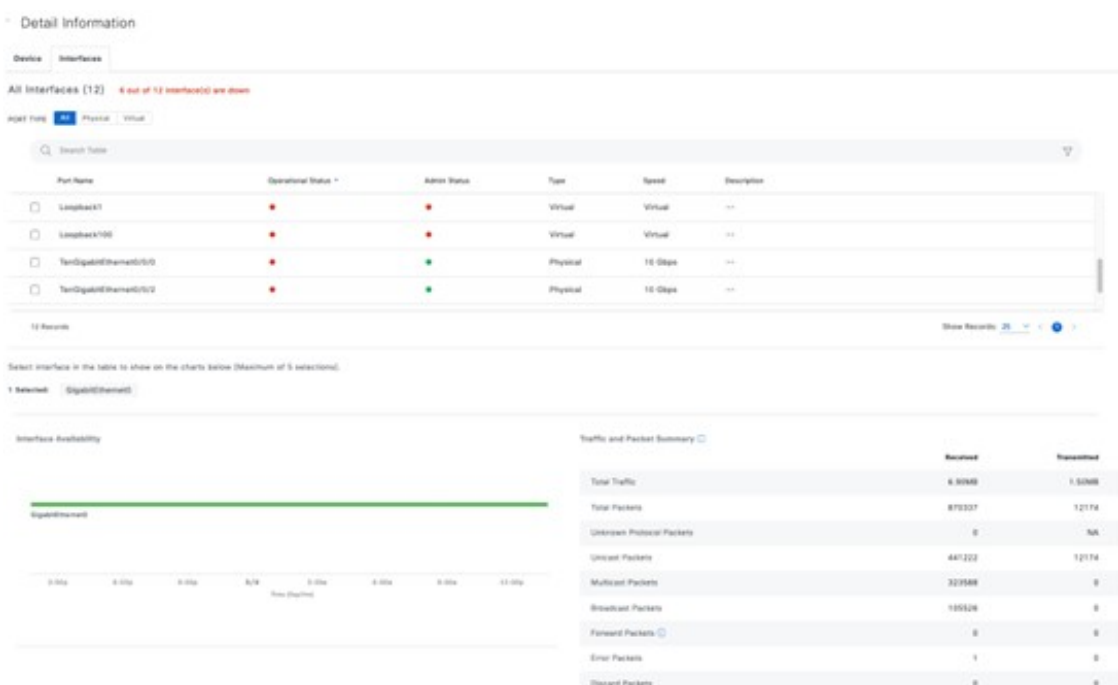

The **AP 360** window has most of the charts that the wireless controller has, such as the health timeline, issues, physical neighbor topology, event viewer, and detail information sections. The **AP 360** window also has AP-specific sections, such as tools to check connectivity, reload the AP, reset the radio, and control the flash LED. Under the **Detail** section, additional subsections exist for RF and POE that are specific to AP 360.

**Figure 181: AP 360 Health Timeline**

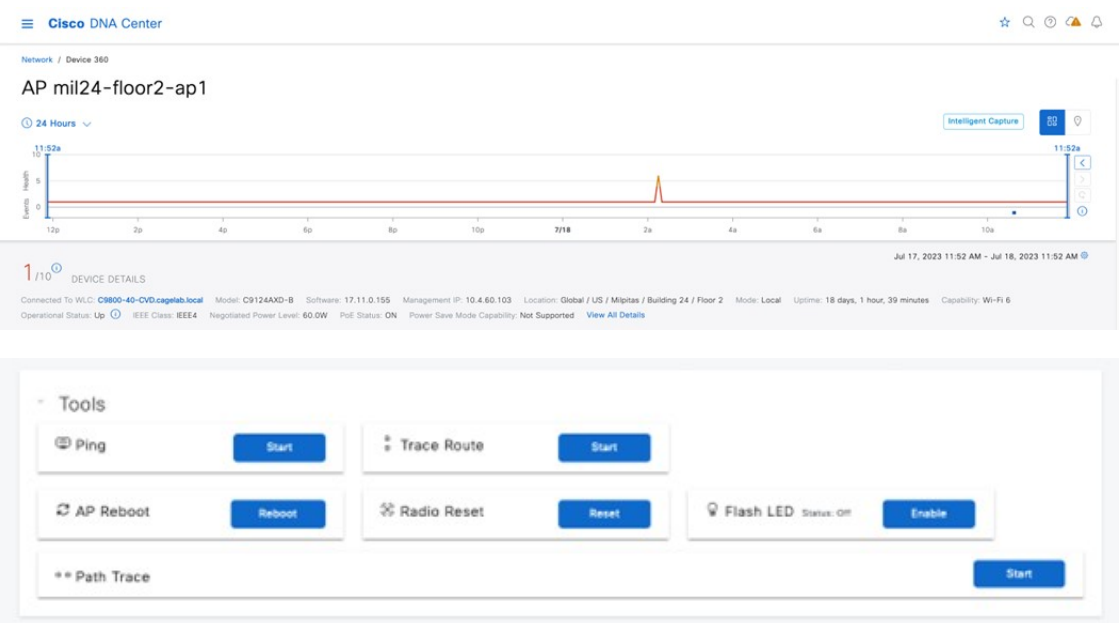

The following figure shows an example of the AP assigned to a valid policy profile, allowing the SSID starts to broadcast from the AP. After the AP starts broadcasting SSID, the memory usage interference and channel utilization increase, as shown in the following trend charts.

## **Figure 182: AP 360: CPU and Memory Charts**

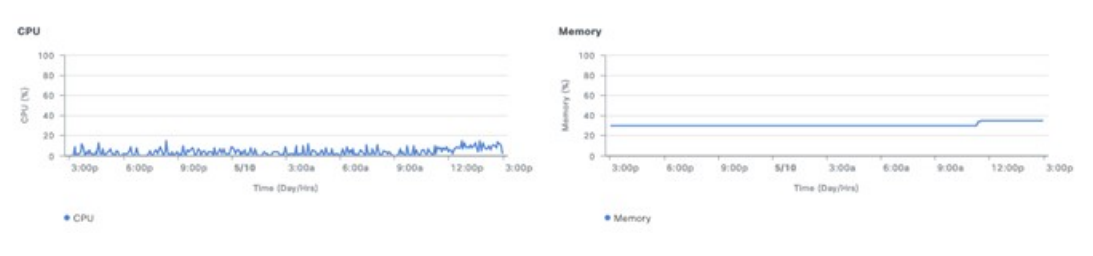

#### **Figure 183: AP 360: Channel Utilization over Time**

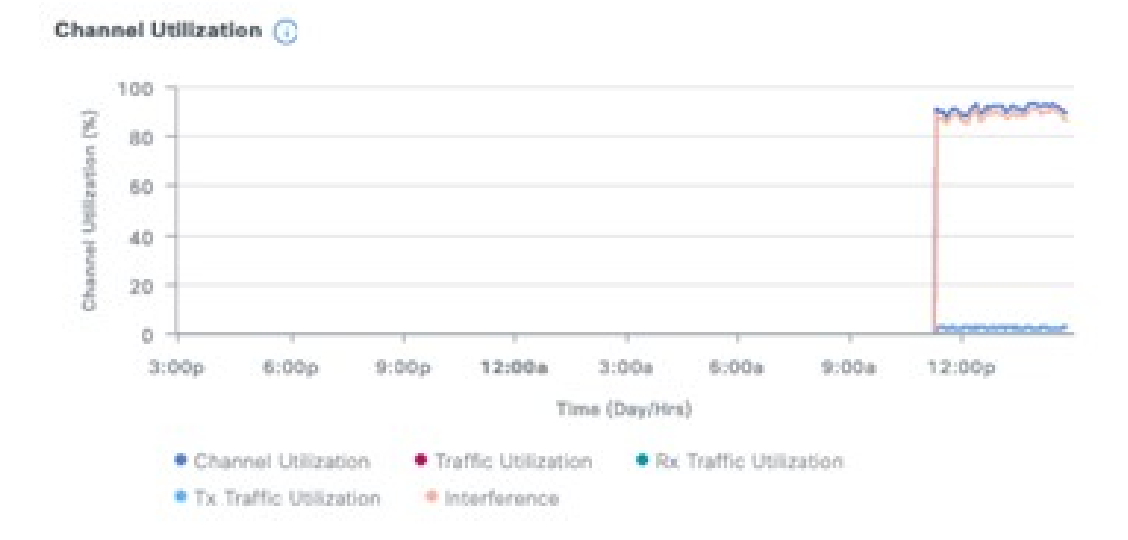

#### **Figure 184: AP 360: PoE Information**

Detail Information ŵ,

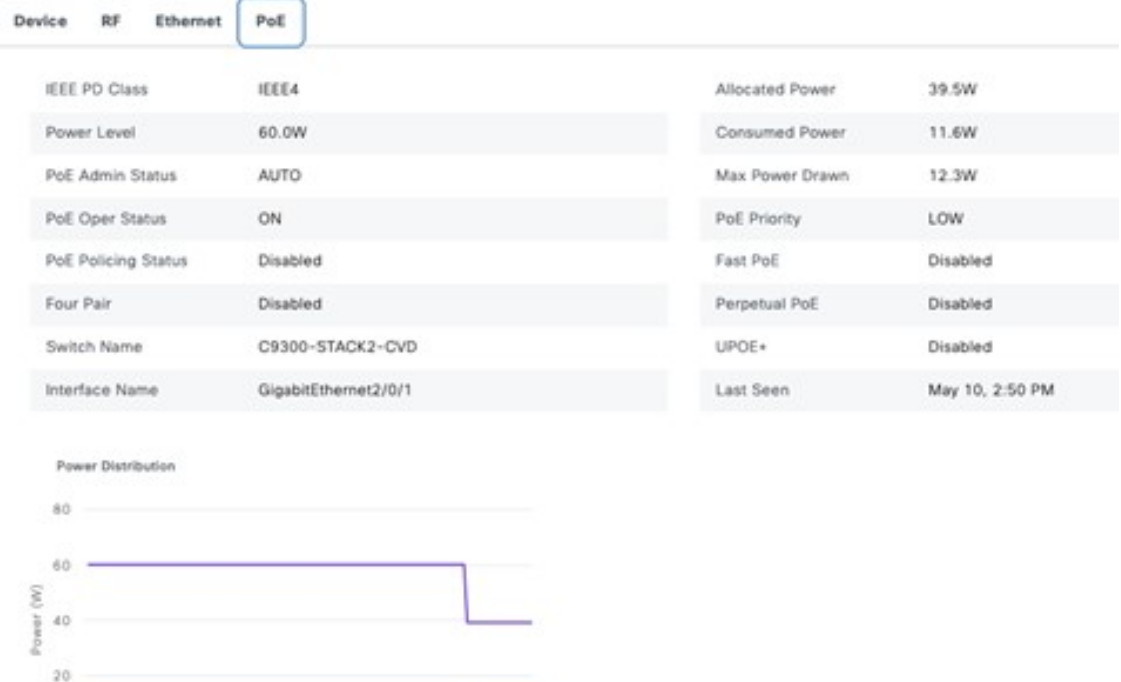

ö 3.00s 6.00s 9.00s 5/10 5.00s 6.00s 5.00s 52.00s CATecated Power Consumed Power

## **Intelligent Capture**

## **Intelligent Capture and APs**

Intelligent Capture (ICAP) allows APs to capture packets and stream statistics directly from the APs to Cisco DNA Center via a gRPC tunnel. This feature requires the APto be able to reach Cisco DNA Center directly via port 32626. If there is a firewall between the AP and Cisco DNA Center, this traffic needs to be allowed via the 32626 port. Up to the latest release Cisco DNA Center of 2.3.5.0, there is a scale limit of 1000 APs that can be enabled for statistics. By default, the ICAP application is not installed when shipped from the factory, so you must install the package from the **Software Management** window. The following figure shows that the Intelligent Packet Capture package is not yet installed as shipped from the factory.

#### **Figure 185: Install Intelligent Packet Capture Package**

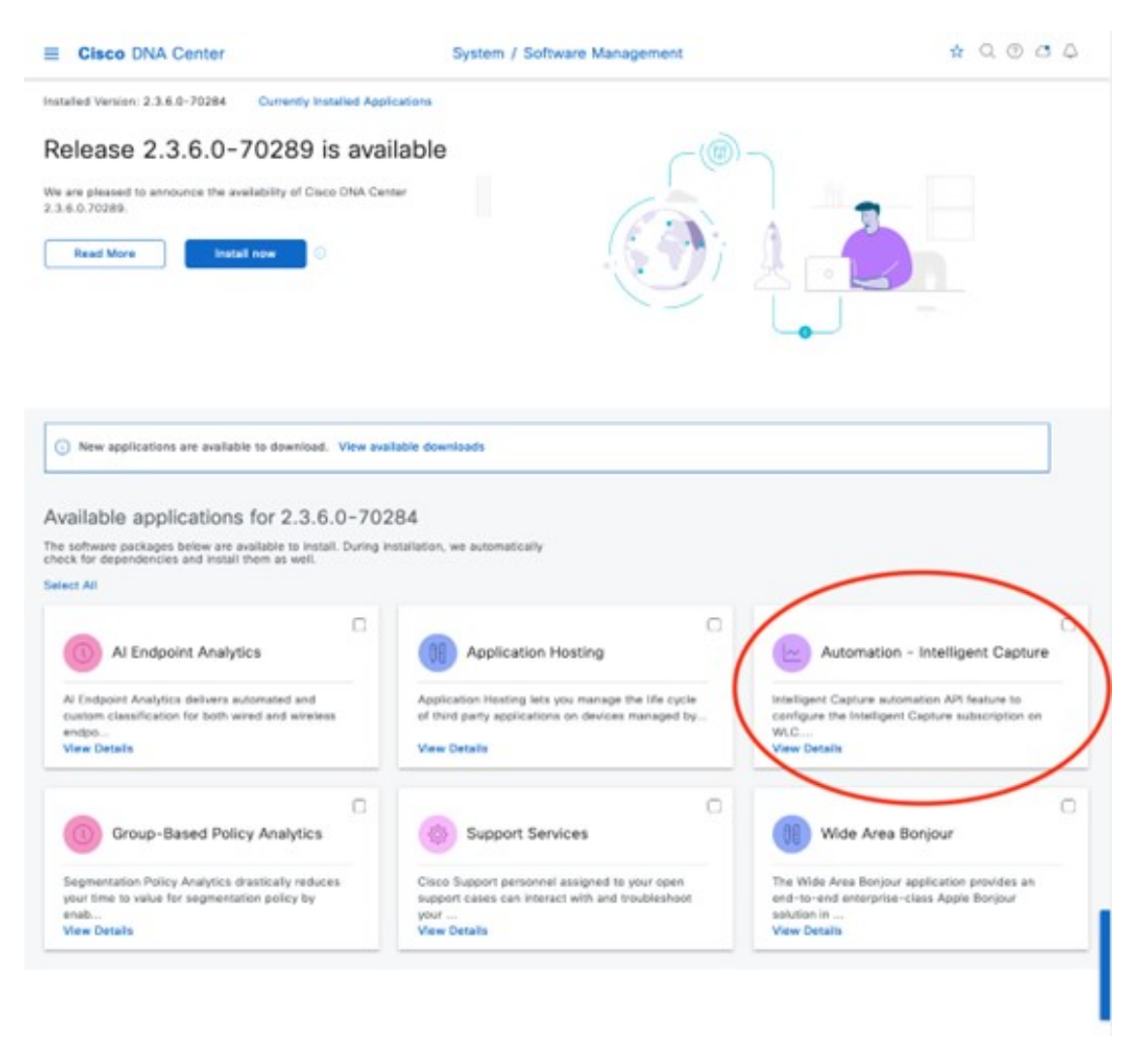

Choose the **Automation – Intelligent Capture** package and click **Install** to install the application. Once it is installed, the AP 360 page displays the **Intelligent Capture** button at the top right of the 360 page. Click the **Intelligent Capture** button to open a side bar. Click **Enable RF Statistics** at the top-right corner of the page to enable RF statistics. Alternatively, you can enable the RF statistics from the **Intelligent Capture Settings** page by navigating to **Assurance** > **Settings** > **Intelligent Capture Settings** > **Access Points**. Enabling the RF statistics takes a few minutes, based on the scale on the Cisco DNA Center. Once enabled, the charts in the **Intelligent Capture** window display statistics for clients, channel utilization, Tx/RX frame count, frame errors, Tx power, and multicast or broadcast counts as shown in the following figure. The statistics are updated every 30 seconds. Click either **Enable RF Statistics** or **Disable RF Statistics** to change the band of the AP.

#### **Figure 186: Intelligent Capture for AP after RF Statistics is Enabled**

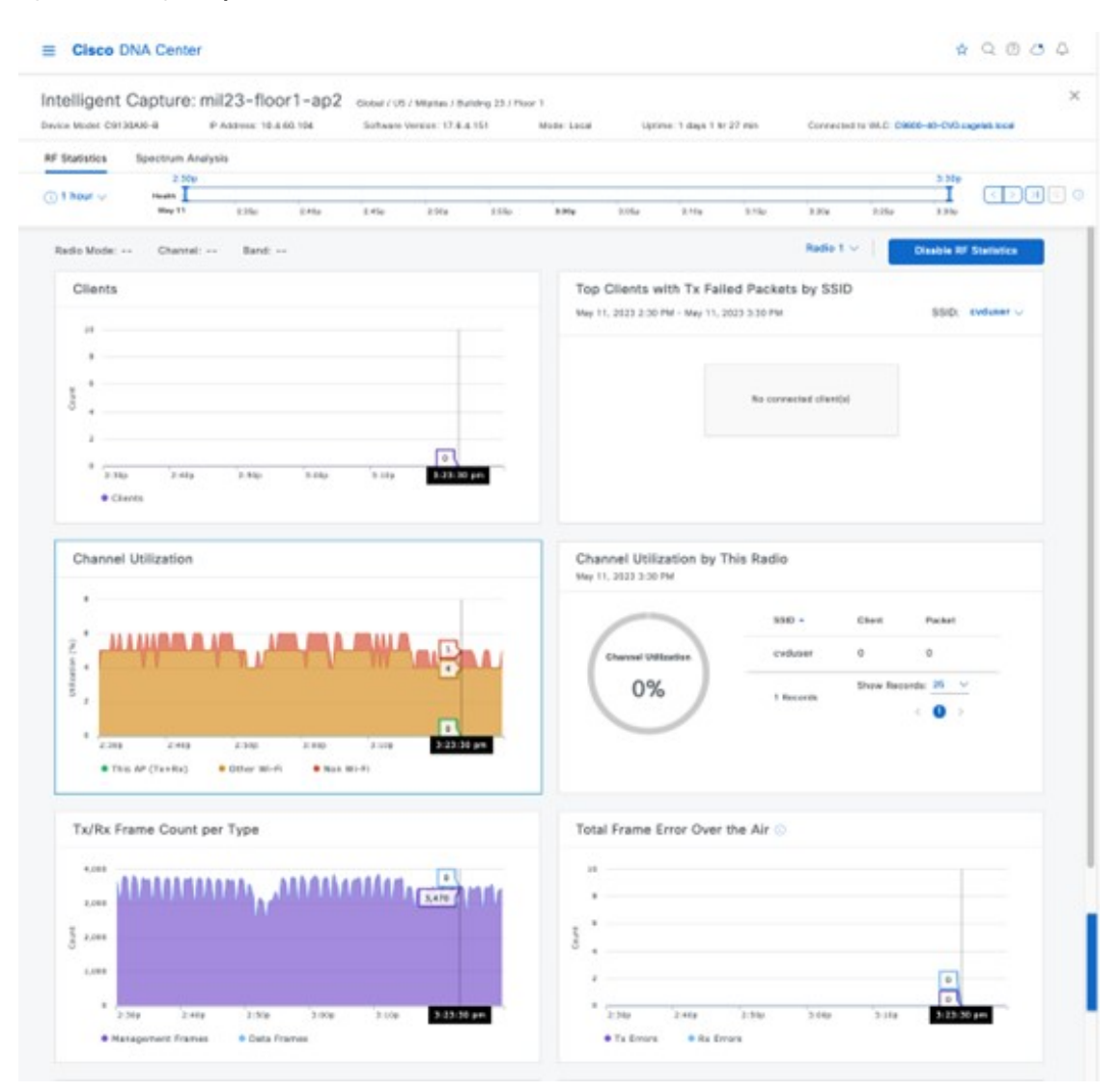

Click the **Spectrum Analysis** tab to enable an AP. Click **Start Spectrum Analysis** to configure an AP to start capturing spectrum analysis data and stream it to the Cisco DNA Center, as shown in following figure. The spectrum analysis can only run for 10 minutes at a time.

#### **Figure 187: Intelligent Capture Spectrum Analysis Window**

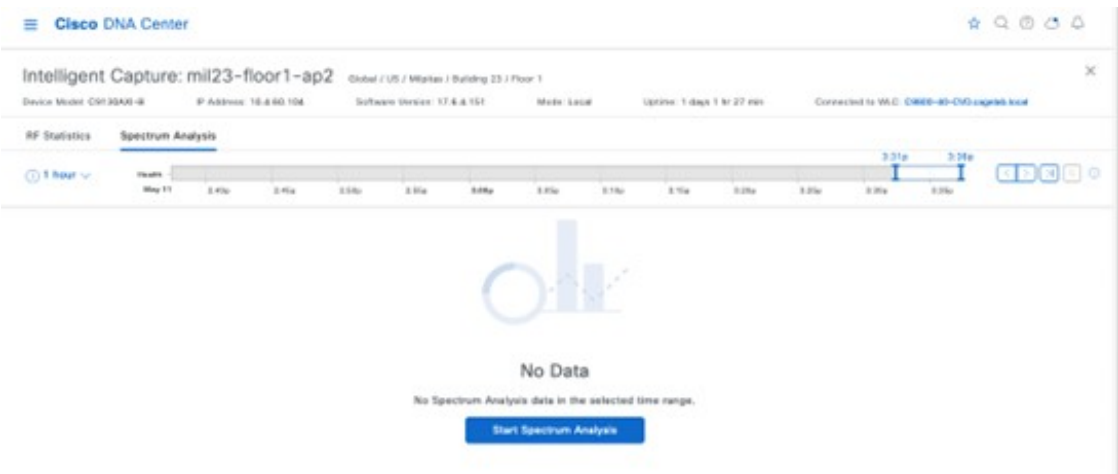

#### **Figure 188: AP Spectrum Analysis for 5G Band**

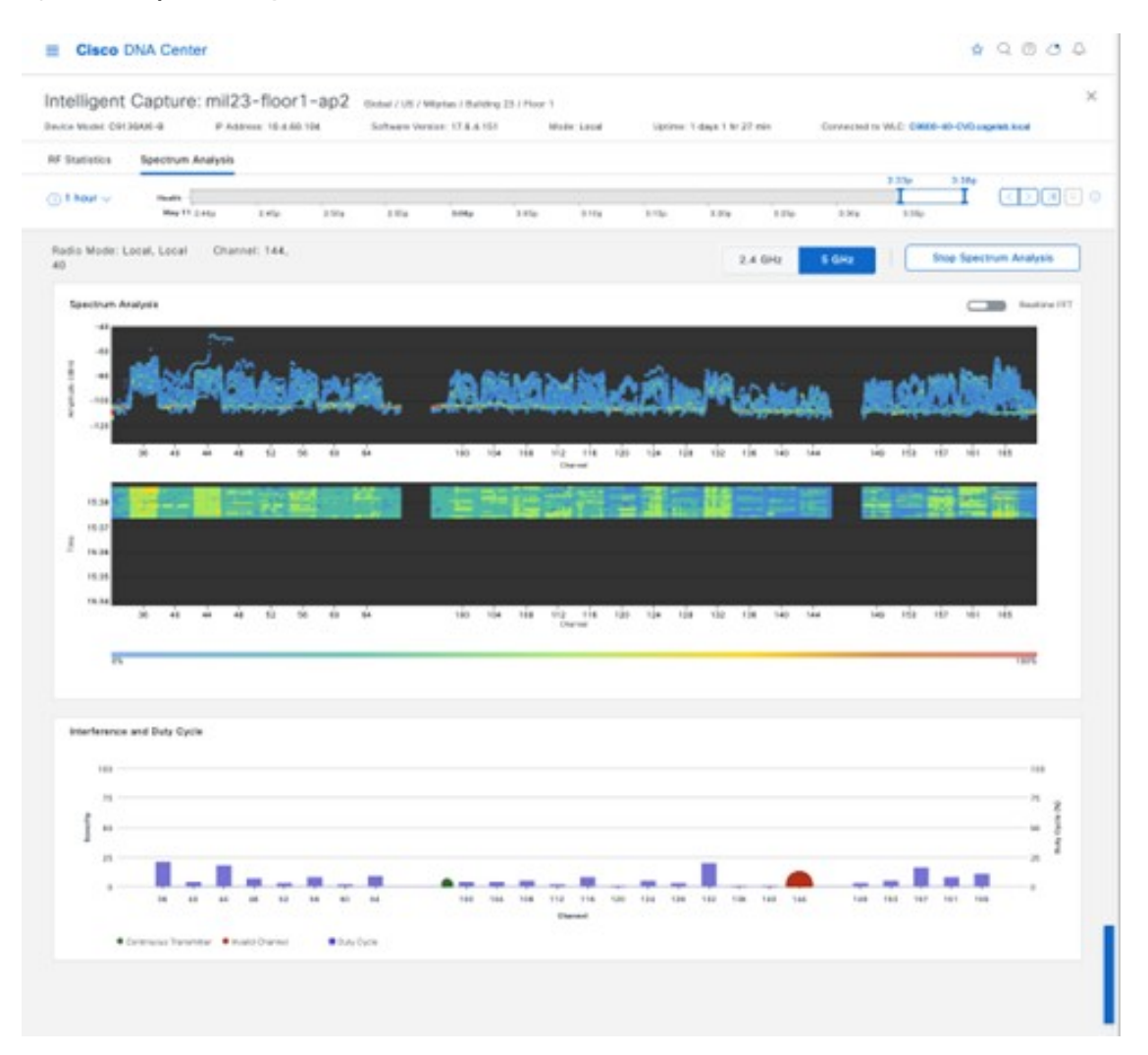

Once **Spectrum Analysis** is enabled and shown in Cisco DNA Center, it stays for 30 days and can be revisited by choosing that time frame and a duration (1, 3, or 5 hours), using the left or right arrow buttons. This feature is designed to be used live during a short period to capture RF conditions when an interference event is happening.

## **Intelligent Capture and Wireless Clients**

ICAP enables live or scheduled packet capture for any wireless client that associates with an AP that is discovered by Cisco DNA Center. An ICAP page in the **Client 360** window also provides additional live statistics about the client, such as RF statistics, average data rate, and packet count over a period of time. The window also provides the events associated with client onboarding and a maps section showing the location of the client on the floor map if CMX/Cisco Spaces is integrated into Cisco DNA Center. The following figure shows the ICAP page for a wireless client before the onboarding packet capture is enabled.

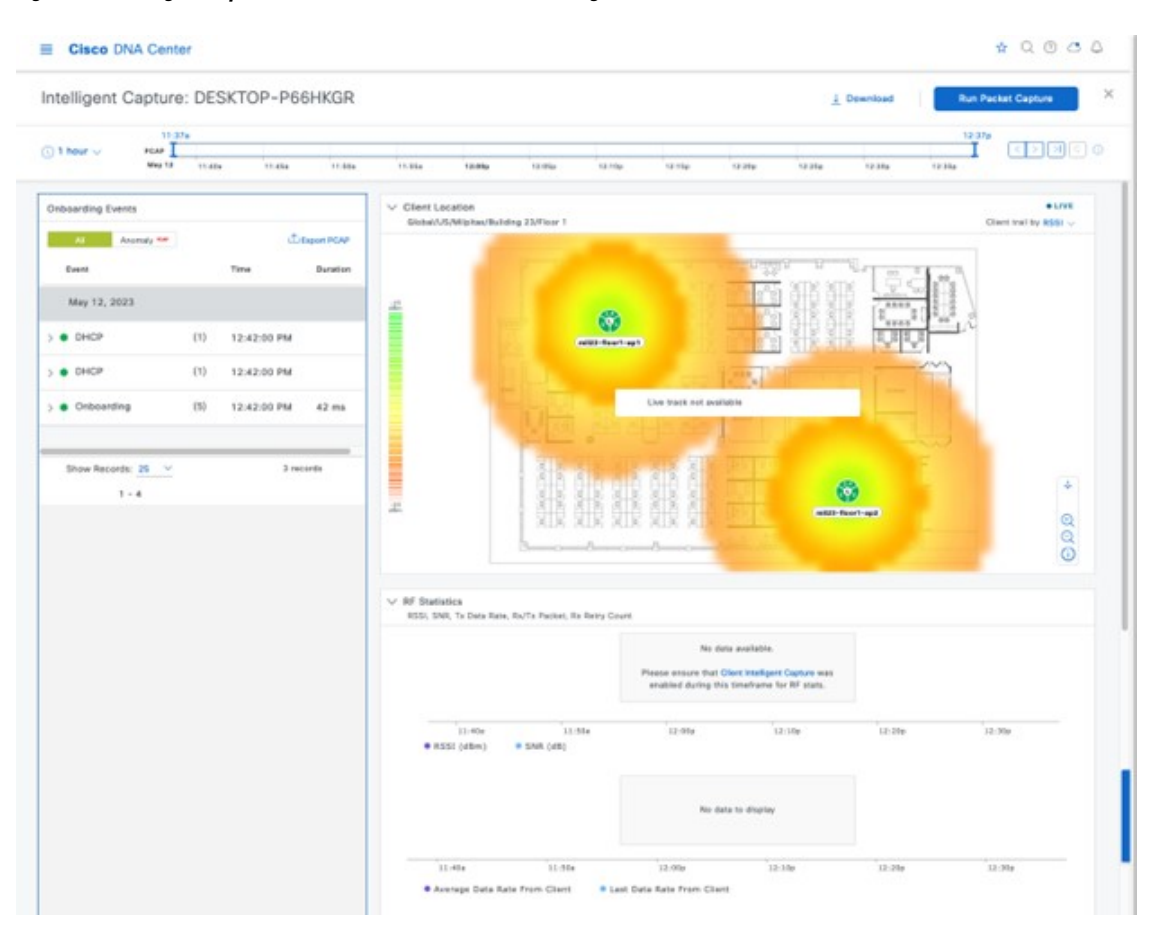

**Figure 189: Intelligent Capture for <sup>a</sup> Wireless Client Before Enabling ICAP**

Click **Run Packet Capture** in the top-right corner of the window to enable the onboarding packet capture. You can schedule this capture by clicking **Client Intelligent Capture**, which will bring you to the ICAP settings page. While enabling the onboarding packet capture, you can choose the desired wireless controller. A selected wireless controller will show a green check mark to the left of the wireless controller name. By default, the wireless controller where the client is currently associated will be selected, as shown in the following figure.

#### **Figure 190: Packet Capture for Onboarding Events of Wireless Clients**

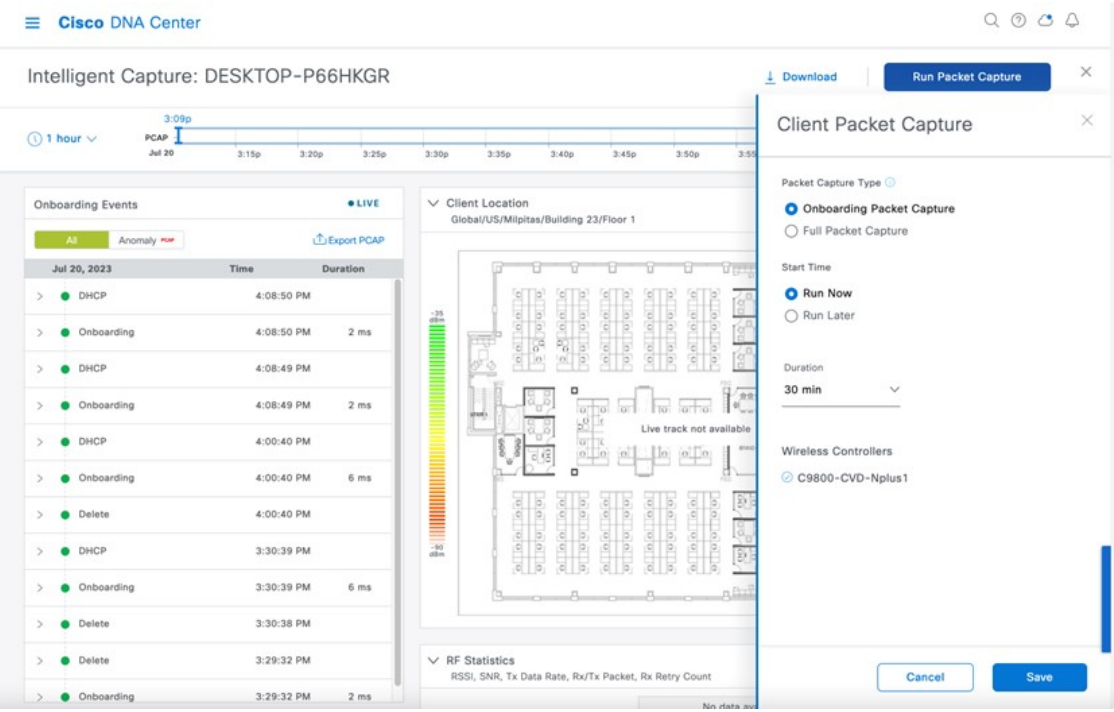

Once you click **Save**, it will take several minutes to configure the wireless controller and AP to send the live packet capture for the wireless client, as shown in the following figure.

#### **Figure 191: Configuring ICAP for Wireless Clients**

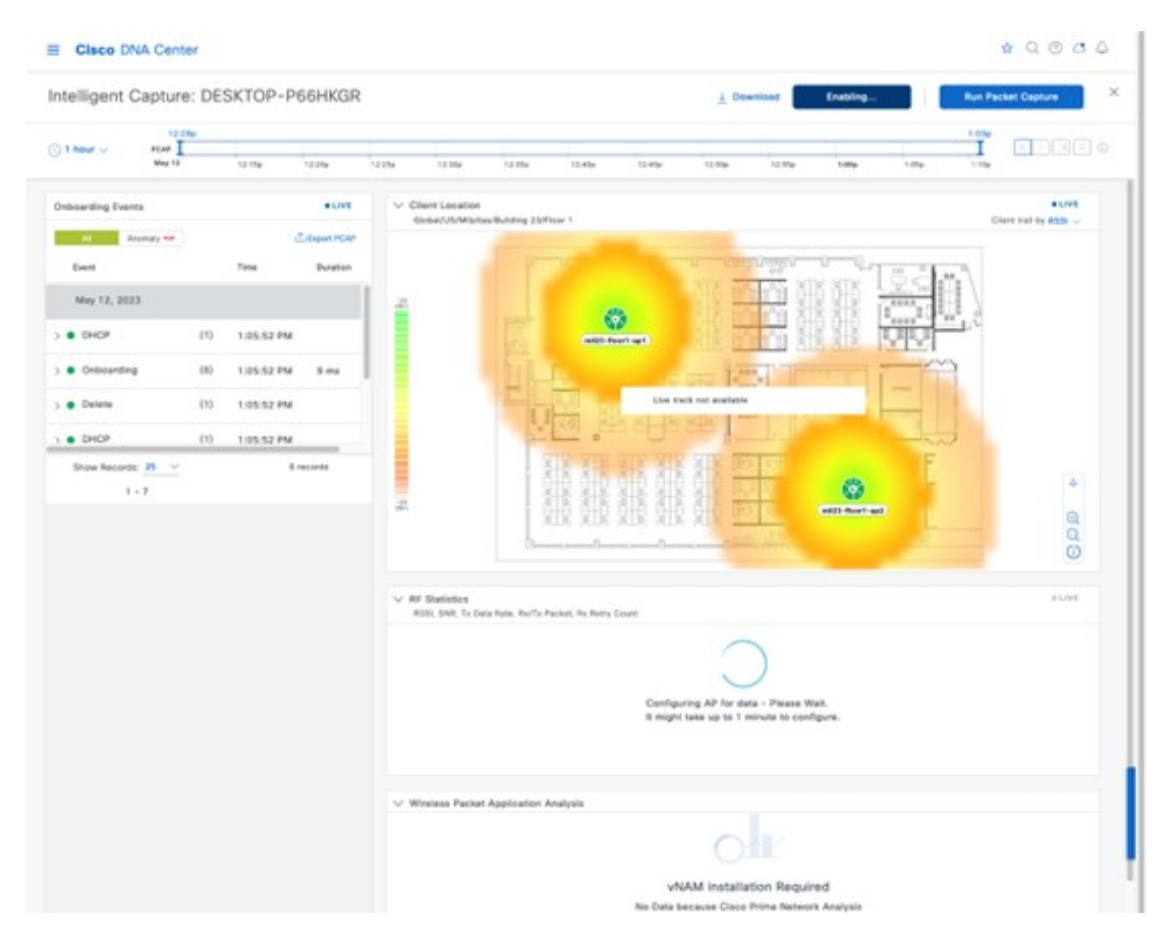

After the wireless controller and APs are configured, live statistics about the client are displayed in the charts, as shown in following figure.

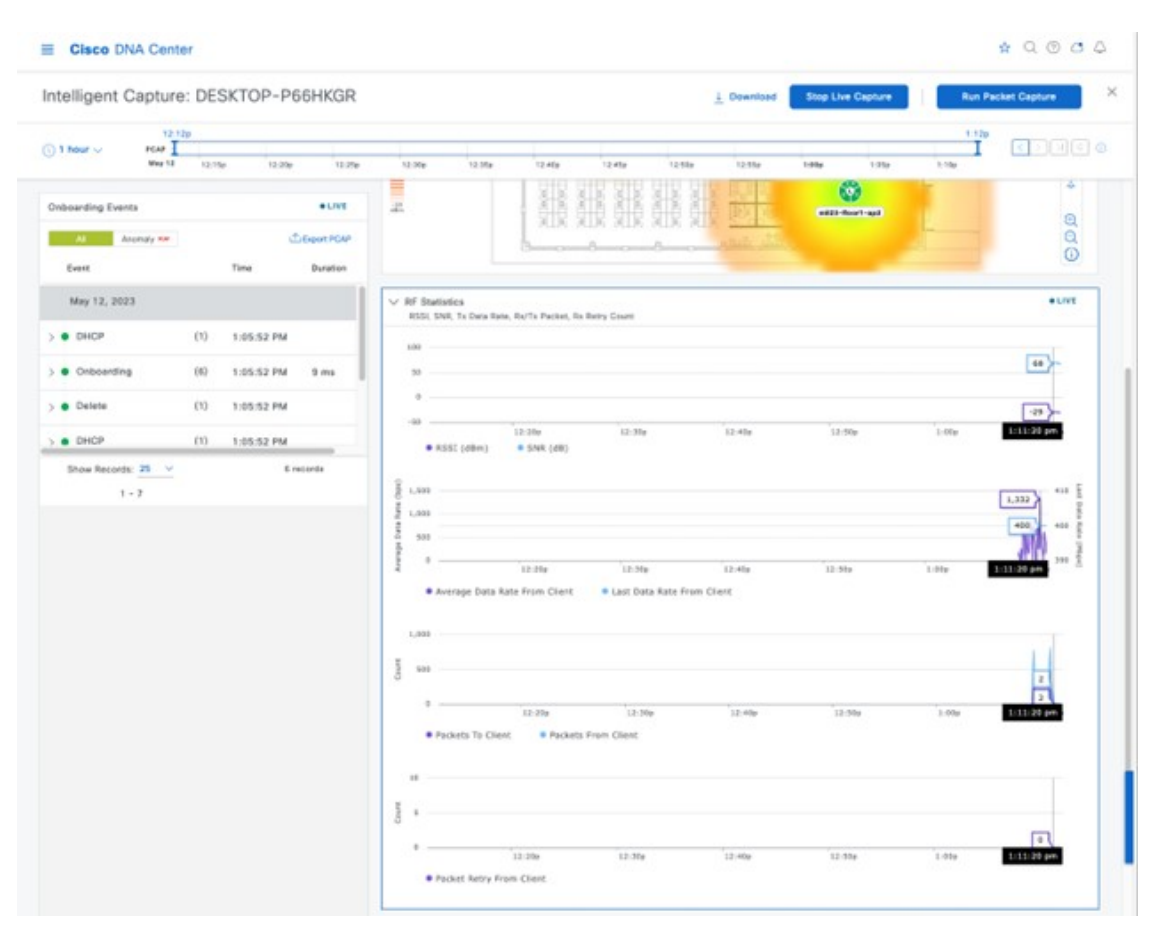

**Figure 192: Live Onboarding Events and Statistics Shown in Intelligent Capture Window**

On the wireless controller and the AP, the configured settings can be verified using the following CLI:

## • **C9800-40-CVD#show ap icap serviceability detail**

```
AP name : mil23-floor1-ap1AP serviceability
gRPC server status
 WLC timestamp : 05/12/2023 13:29:55
 AP timestamp : 05/12/2023 13:29:54
 Status : ready
 Last success timestamp : 05/12/2023 13:29:54<br>Last failure timestamp : 12/31/1969 16:00:00
 Last failure timestamp
 Last failure status : idle<br>Last JWT success timestamp : 05/12/2023 13:27:35
 Last JWT success timestamp
 Last JWT failure timestamp : 12/31/1969 16:00:00
 Last JWT failure reason : Unknown
 Packet transmit attempts : 53<br>Packet transmit failures : 0
 Packet transmit failures : 0<br>Packet receive count : 1061
 Packet receive count
 Packet receive failures : 0
Full packet-trace stats
 AP timestamp : 05/12/2023 13:29:54
 Packets received : 0
 Packets sent : 0
 Packets filtered : 0
 Packets dropped : 0
 Packets dropped while disabled : 0
 Packets dropped without JWT : 0
```

```
Partial packet-trace stats
 AP timestamp : 05/12/2023 13:29:54
 Packets received : 1061<br>Packets sent : 262
 Packets sent : 262
 Packets filtered
 Packets dropped : 0
 Packets dropped while disabled : 0
 Packets dropped without JWT : 0
Anomaly detection event stats
 AP timestamp : 05/12/2023 13:29:54<br>Packets received : 0
 Packets received : 0
 Packets sent : 0
 Packets filtered : 0
 Packets dropped : 0
 Packets dropped while disabled : 0
 Packets dropped without JWT : 0
Anomaly detection packet stats
 AP timestamp : 05/12/2023 13:29:54<br>Packets received : 0
 Packets received
 Packets sent : 0<br>Packets filtered : 0<br>Packets due
 Packets filtered
 Packets dropped : 0
 Packets dropped while disabled : 0
 Packets dropped without JWT : 0
Statistics stats
 AP timestamp : 05/12/2023 13:29:54<br>Packets received : 0
 Packets received
 Packets sent : 15165<br>Packets filtered : 0
 Packets filtered
 Packets dropped : 2
 Packets dropped while disabled : 0
 Packets dropped without JWT : 2
```
#### • **mil23-floor1-ap1#show ap icap subscription**

```
Subscription list
-----------------
Full Pkt Capture : Disabled
Partial Pkt Capture : Enabled
Anomaly Event : Disabled
Debug : Disabled
Stats : Enabled
Ap Operational Data : Disabled
     Sensor Message : Disabled
RRM Operational Data : Disabled
Client Events : Disabled
MMAP Packets : Disabled
aWIPS Forensic Pkts : Disabled
MAC and Filters subscription list
---------------------------------
Full-packet-trace: None
Partial-packet-trace: 1C:1B:B5:1F:C0:F7
Filters: assoc auth probe arp dhcp eap icmp dhcpv6 icmpv6 dns ndp
Anomaly Detection: None
Client Stats
------------
MAC Address Table:
1C:1B:B5:1F:C0:F7
RF Spectrum
-----------
Radio Slot(s): NONE
mil23-floor1-ap1#
```
Once ICAP for onboarding events is enabled and the client is deauthenticated and reauthenticated, the packets are captured during those events and sent to Cisco DNA Center. The events with captured packets will have a PCAP icon to the right side of the event name in the onboarding events section. Once you select an event, it will show the analysis of the captured packets in a visual format. The captured packets can be downloaded as a PCAP file by clicking **Download Packets** in the top-right corner of the **Auto Packet Analyzer** section. The captured packets of a group of events can be downloaded by clicking **Export PCAP** in the **Onboarding Events** section. **Export PCAP** is intended for the full set of events, and **Download Packets** should be used for subevents.

In order to capture the data packets from clients, the full packet capture needs to be enabled as shown in the following figure.

#### **Figure 193: Full Packet Capture Configuration**

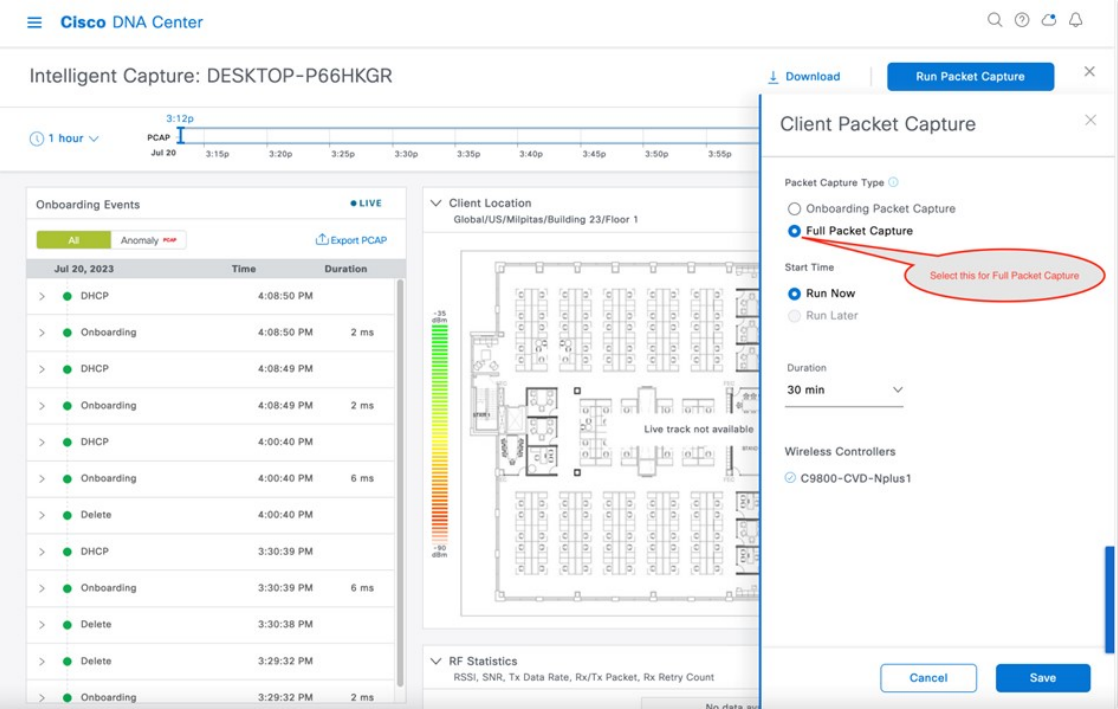

Click **Save** to enable the full packet capture. Click the download icon to download the packets as a PCAP file, as shown in the following figure.

#### **Figure 194: Downloading the Full Packet Capture**

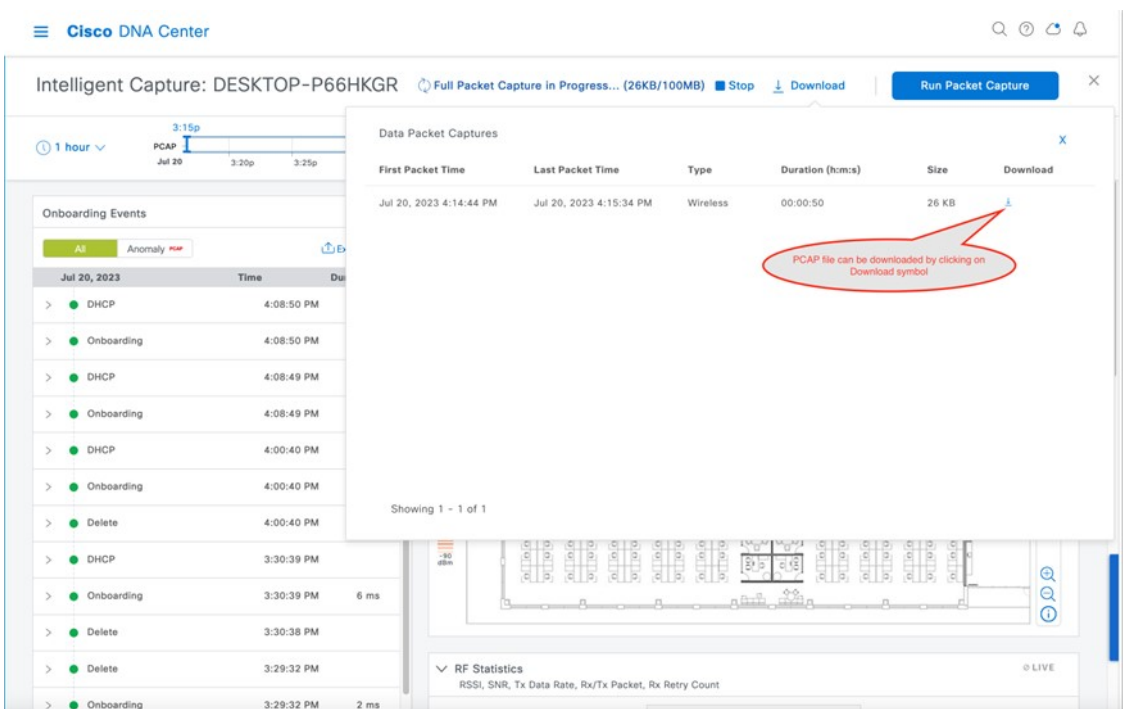

## **Rogue and Adaptive Wireless Intrusion Prevention**

#### **Rogue Management**

The Rogue Management application in Cisco DNA Center detects and classifies threats and enables network administrators, network operators, and security operators to monitor network threats. Cisco DNA Center helps to quickly identify the highest-priority threats and allows you to monitor these threats in the **Rogue and aWIPS** dashboard within Cisco DNA Assurance.

A rogue device is an unknown AP or client that is detected by the managed APs in your network. A rogue AP can disrupt wireless LAN operations by hijacking legitimate clients. A hacker can use a rogue AP to capture sensitive information, such as usernames and passwords. The hacker can then transmit a series of clear-to-send (CTS) frames. This action mimics an AP informing a particular client to transmit, while instructing all the others to wait, which results in legitimate clients not being able to access network resources. As a result, wireless LAN service providers have a strong interest in banning rogue APs from the air space.

Cisco DNA Center constantly monitors all the nearby APs and automatically discovers and collects information about rogue APs.

When Cisco DNA Center receives a rogue event from a managed AP, it responds in the following ways:

- If the unknown AP is not managed by Cisco DNA Center, Cisco DNA Center applies the rogue classification rules.
- If the unknown AP is not using the same SSID as your network, Cisco DNA Center verifies whether the AP is connected to the corporate wired network and extends to the wired network. If the rogue AP is physically connected to the switch port of the corporate network, Cisco DNA Center classifies the AP as **Rogue on wire**.

Cisco switches managed by Cisco DNA Center are required for rogue on wire to work.

• If the AP is unknown to Cisco DNA Center, and is using the same SSID as your network, Cisco DNA Center classifies the AP as a **Honeypot**.

- If the unknown AP is not using the same SSID as your network and is not connected to the corporate network, Cisco DNA Center verifies whether it is causing any interference. If it is, Cisco DNA Center classifies the AP as **Interferer** and marks the rogue state as **Potential Threat**. The threshold level for classifying the interferers on the network is greater than -75 dBm.
- If the unknown AP is not using the same SSID as your network, and is not connected to the corporate network, Cisco DNA Center verifies whether it is a neighbor. If it is a neighbor, Cisco DNA Center classifies the APas **Neighbor** and marks the rogue state as **Informational**. The threshold level for classifying the rogue AP as a neighbor AP is less than or equal to -75 dBm.

## **Adaptive Wireless Intrusion Prevention**

The Cisco Advanced Wireless Intrusion Prevention System (aWIPS) is a wireless intrusion threat detection and mitigation mechanism. aWIPS uses an advanced approach to wireless threat detection and performance management. An AP detects threats and generates alarms. It combines network traffic analysis, network device and topology information, signature-based techniques, and anomaly detection to deliver complete and highly accurate wireless threat prevention.

With a fully infrastructure-integrated solution, you can continually monitor wireless traffic on both wired and wireless networks and use that network intelligence to analyze attacks from many sources. You are able to accurately pinpoint attacks and proactively prevent attacks, rather than wait until damage or exposure has occurred.

Because the aWIPS functionality is integrated into Cisco DNA Center, aWIPS can configure and monitor aWIPS policies and alarms and report threats.

aWIPS supports the following capabilities:

- Static signatures
- Standalone signature detection
- Alarms
- Static signature file packaged with controller and AP image

Cisco DNA Center supports the following signatures that detect various denial of service (DoS) attacks:

- **Authentication flood**: A form of DoS attack that floods an AP's client-state table (association table) by imitating many client stations (MAC address spoofing) and sending authentication requests to the AP. Upon reception of each individual authentication request, the target AP creates a client entry in State 1 of the association table. If open system authentication is used for the AP, the AP returns an authentication success frame and moves the client to State 2. If Shared Key Authentication (SHA) is used for the AP, the AP sends an authentication challenge to the attacker's imitated client, which does not respond, and the AP keeps the client in State 1. In either of these scenarios, the AP contains multiple clients hanging in either State 1 or State 2, which fills up the AP association table. When the table reaches its limit, legitimate clients are not able to authenticate and associate with this AP.
- **Association flood**: A form of DoS attack that aims to exhaust an AP's resources, particularly the client association table, by flooding the AP with many spoofed client associations. An attacker using such a vulnerability can emulate many clients to flood a target AP's client association table by creating many clients. When the client association table overflows, legitimate clients cannot get associated.
- **CTS Flood**: A form of DoS attack when a specific device sends a bulk Clear To Send (CTS) control packet to wireless devices sharing the same radio frequency (RF) medium. This kind of attack blocks wireless devices from using the RF medium until the CTS flood stops.
- **RTS Flood**: A form of DoS attack when a specific device sends a bulk RTS control packet to an AP for blocking wireless bandwidth, which leads to performance disturbance for the clients on that AP.
- **Broadcast Probe**: A form of DoS attack when a specific device tries to flood a managed AP with broadcast probe requests.
- **Disassociation Flood**: A form of DoS attack that aims to send an AP to the unassociated or unauthenticated State 2 by spoofing disassociation frames from the AP to a client. With client adapter implementations, this form of attack is effective in immediately disrupting wireless services against this client. Typically, client stations reassociate to regain service until the attacker sends another disassociation frame. An attacker repeatedly spoofs the disassociation frames to keep the client out of service.
- **Disassociation Broadcast**: A form of DoS attack when a specific device triggers a disassociation broadcast to disconnect all the clients.

This attack aims to send an AP's client to the unassociated or unauthenticated State 2 by spoofing disassociation frames from the AP to the broadcast address of all the clients. With current client adapter implementations, this form of attack immediately disrupts wireless services against multiple clients. Typically, client stations reassociate to regain service until the attacker sends another disassociation frame. An attacker repeatedly spoofs the disassociation frames to keep all the clients out of service.

- **Deauthentication flood**: A form of DoS attack that aims to send an AP's client to the unassociated or unauthenticated State 1 by spoofing deauthentication frames from the AP to the client unicast address. With the current client-adapter implementations, this form of attack immediately disrupts wireless services against the client. Typically, client stations reassociate and reauthenticate to regain service until the attacker sends another deauthentication frame. An attacker repeatedly spoofs the deauthentication frames to keep all the clients out of service.
- **Deauthentication broadcast**: A form of DoS attack that sends all the clients of an AP to the unassociated or unauthenticated State 1 by spoofing deauthentication frames from the AP to the broadcast address. With client adapter implementation, this form of attack immediately disrupts wireless services against multiple clients. Typically, client stations reassociate and reauthenticate to regain service until the attacker sends another deauthentication frame.
- **EAPOL logoff flood**: A form of DoS attack when a specific device tries to send Extensible Authentication Protocol over LAN (EAPOL) logoff packets, which are used in the WPA and WPA2 authentication for (DoS).

Because the EAPOL logoff frame is not authenticated, an attacker can potentially spoof this frame and log out a user from an AP, thus committing a DoS attack. The fact that the client is logged out from the AP is not obvious until the client attempts communication through the WLAN. Typically, the disruption is discovered and the client reassociates and authenticates automatically to regain the wireless connection. The attacker can continuously transmit the spoofed EAPOL-logoff frames.

## **Basic Setup Workflow**

To install the Rogue and aWIPSapplication in Cisco DNA Center, click the menu icon and choose**System** > **Software Management**. Choose the **Rogue and aWIPS** package, and click **Install** in the bottom-right corner, as shown in the figure below.

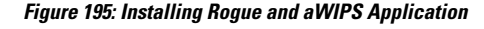

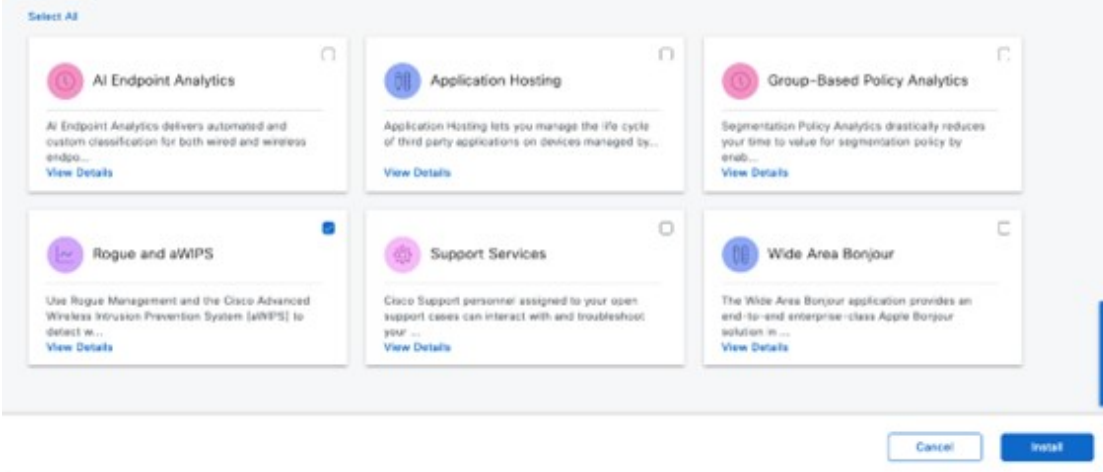

After installing the package, navigate to **Assurance** > **Rogue and aWIPS**.

For more information on how to configure Rogue and aWIPS in Cisco DNA Center, see the Cisco DNA Center Rogue [Management](https://www.cisco.com/c/en/us/td/docs/cloud-systems-management/network-automation-and-management/dna-center-rogue-management-application/2-3-5/quick-start-guide/b_rogue_management_qsg_2_3_5.html) and aWIPS [Application](https://www.cisco.com/c/en/us/td/docs/cloud-systems-management/network-automation-and-management/dna-center-rogue-management-application/2-3-5/quick-start-guide/b_rogue_management_qsg_2_3_5.html) Quick Start Guide.

# **POE Charts**

#### **Figure 196: PoE Charts in Cisco DNA Center**

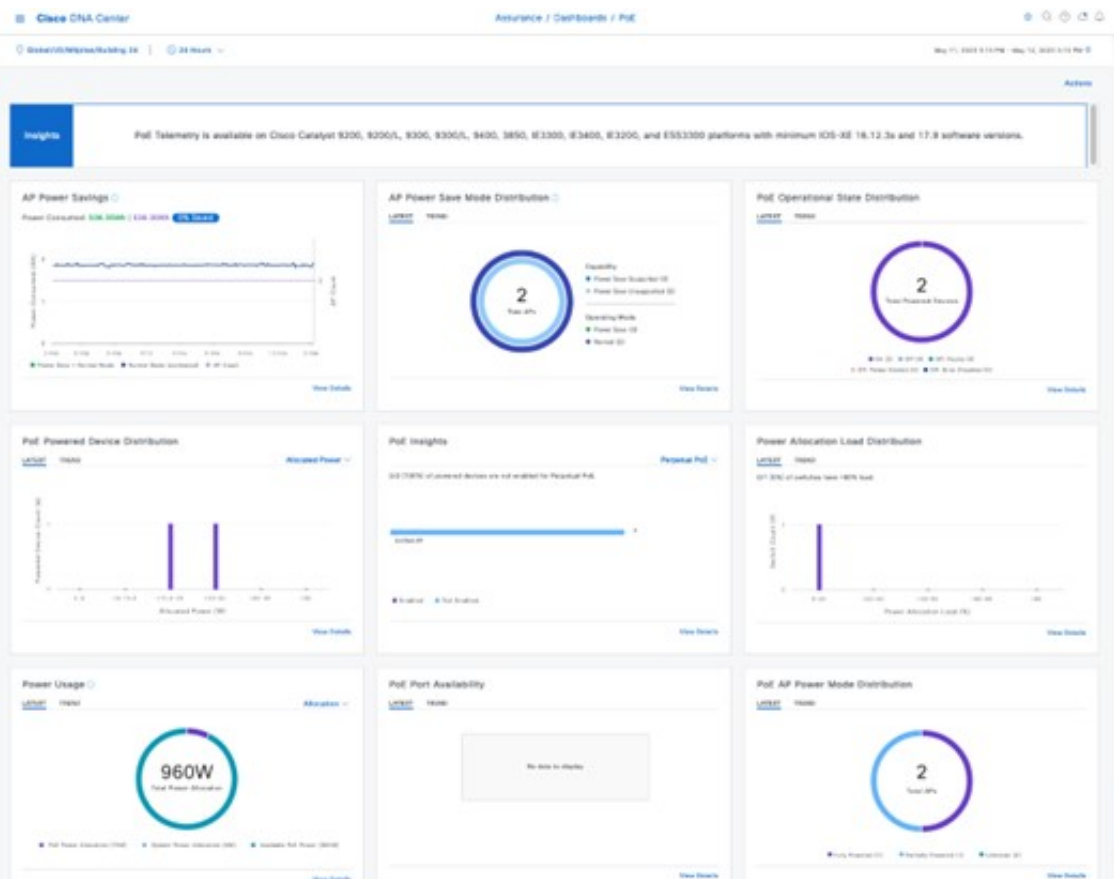

POE charts are available in the **AP 360** window, which provides a timeline view of the power consumed by the AP over the selected period of time.

## **Cisco Aironet 1800S Network Sensors**

As wireless networks grow, it is imperative that wireless issues are identified proactively and resolved. Network sensors are small form factor devices that can be deployed in office spaces, such as conference rooms, work areas, where wireless coverage is critical and does not require an on-site IT technician. These sensors act as wireless clients, which can run on-demand or scheduled synthetic tests. For more information, see the Cisco Aironet Active Sensor [Deployment](https://www.cisco.com/c/en/us/products/collateral/wireless/aironet-active-sensor/guide-c07-744925.html) Guide.

# **Cisco Spaces and CMX Integration**

## **CMX On-premise Integration**

To integrate the on-premise CMX, click the menu icon and choose **System** > **Settings** > **CMX Servers/Cisco Spaces**. Click **Add** under CMX Servers, and in the **Add CMX Server** slide-in pane, enter the requested values, as shown in figure below. After entering the values, click **Add**.

## **Figure 197: Integrate On-premise CMX into Cisco DNA Center**

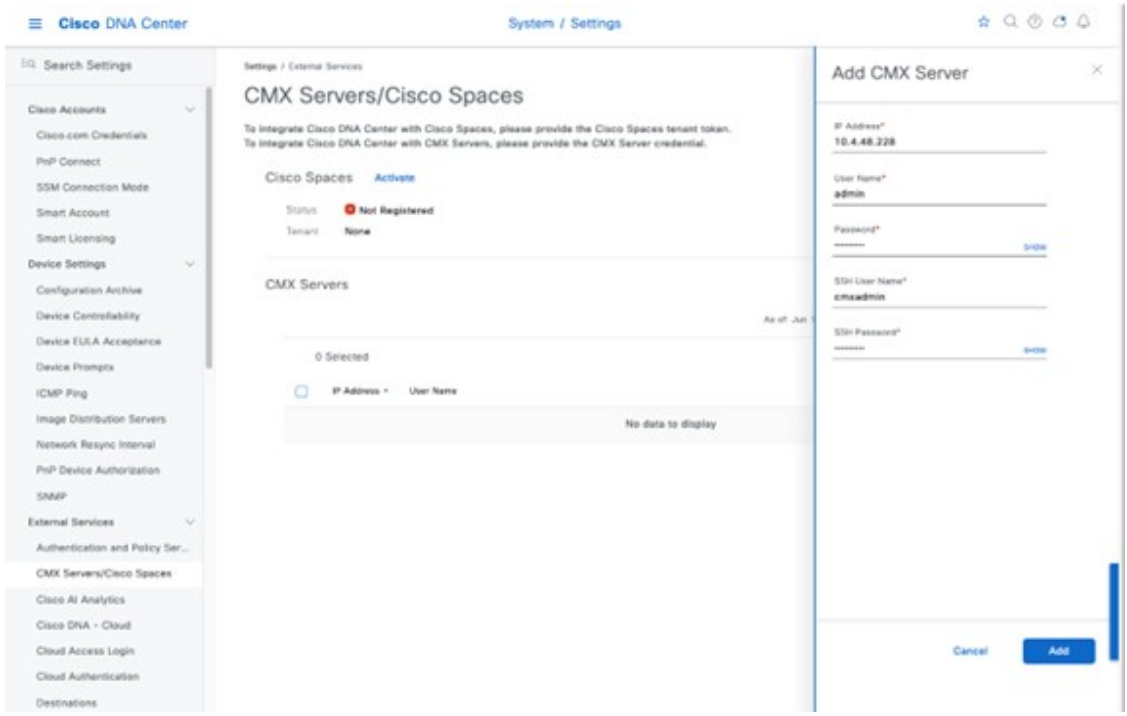

To assign CMX to a site, navigate to **Design** > **Network Settings**, and click the **Wireless** tab. Click the **Cisco Spaces/CMX Servers** tab, as shown in the following figure.

#### **Figure 198: Assigning CMX to <sup>a</sup> Site**

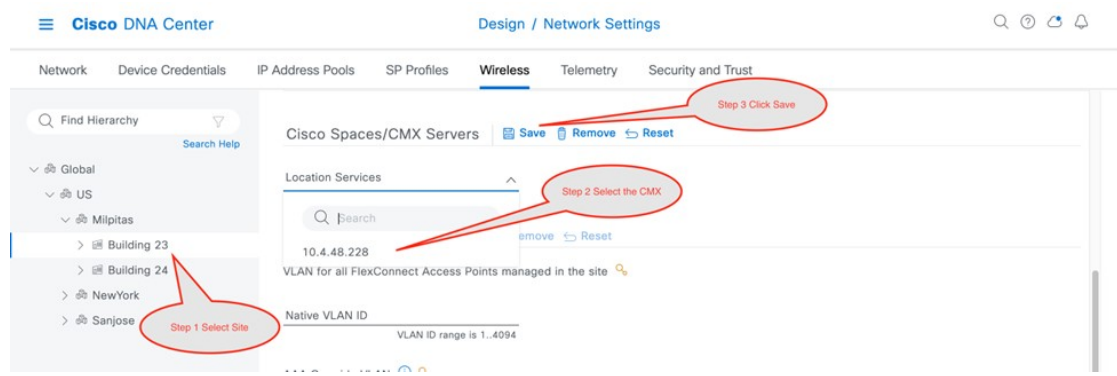

From the left hierarchy tree, select the desired site. From the **Location Services** drop-down list, choose the CMX server. The following figure shows an example CMX server for the selected Milpitas site.

#### **Figure 199: CMX Site Assignment via Cisco DNA Center**

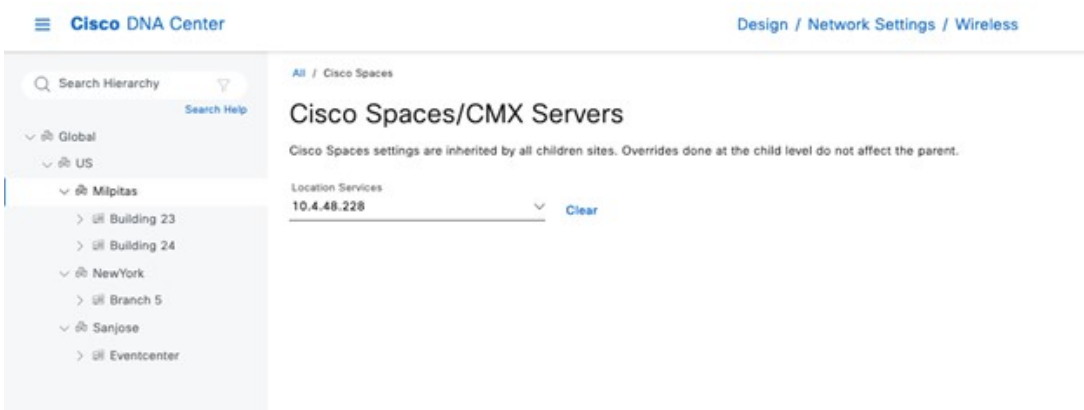

Once the location is assigned for the CMX, the site hierarchy related to that site, the APs in that site, and the AP position information will be synced with CMX.

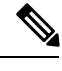

Integrating CMX with Cisco DNA Center will not automatically add the wireless controller to the CMX. You must add the wireless controller manually on the CMX using the CMX GUI interface. **Note**

Use the following steps to add the wireless controller to the CMX.

**1.** Login to CMX GUI interface and navigate to **SYSTEM**, as shown in the following figure.

#### **Figure 200: CMX GUI to Add Wireless Controller**

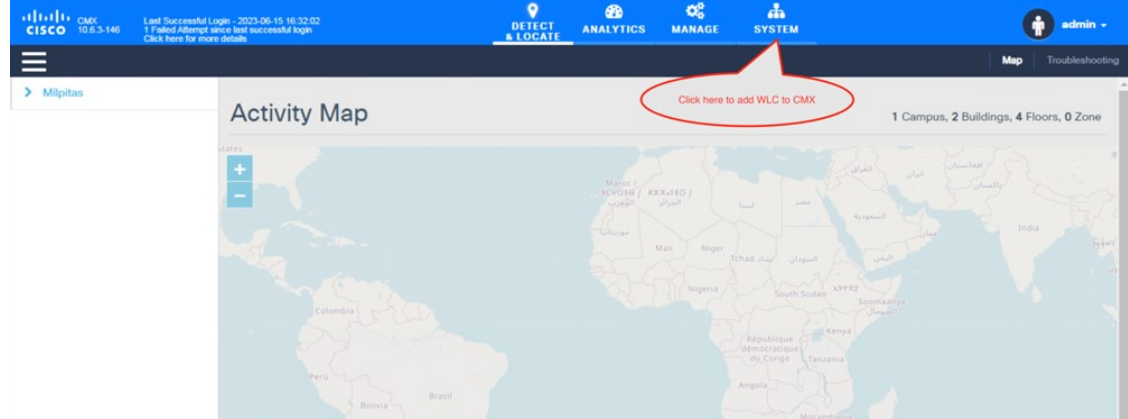

**2.** Click **+** to add the wireless controller to the CMX.

## **Figure 201: Adding Wireless Controller within the SYSTEM in CMX**

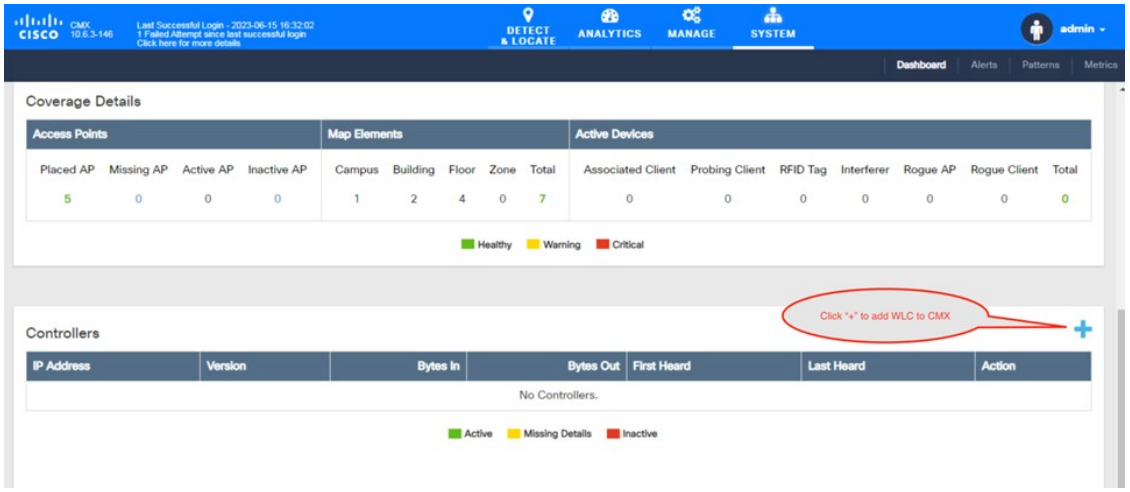

**3.** From **Settings** > **Controllers and Map Setup**, click **Advanced** to add an individual wireless controller. The **Import from Cisco Prime** dialog box is displayed.

## **Figure 202: Add an Individual Wireless Controller to the CMX**

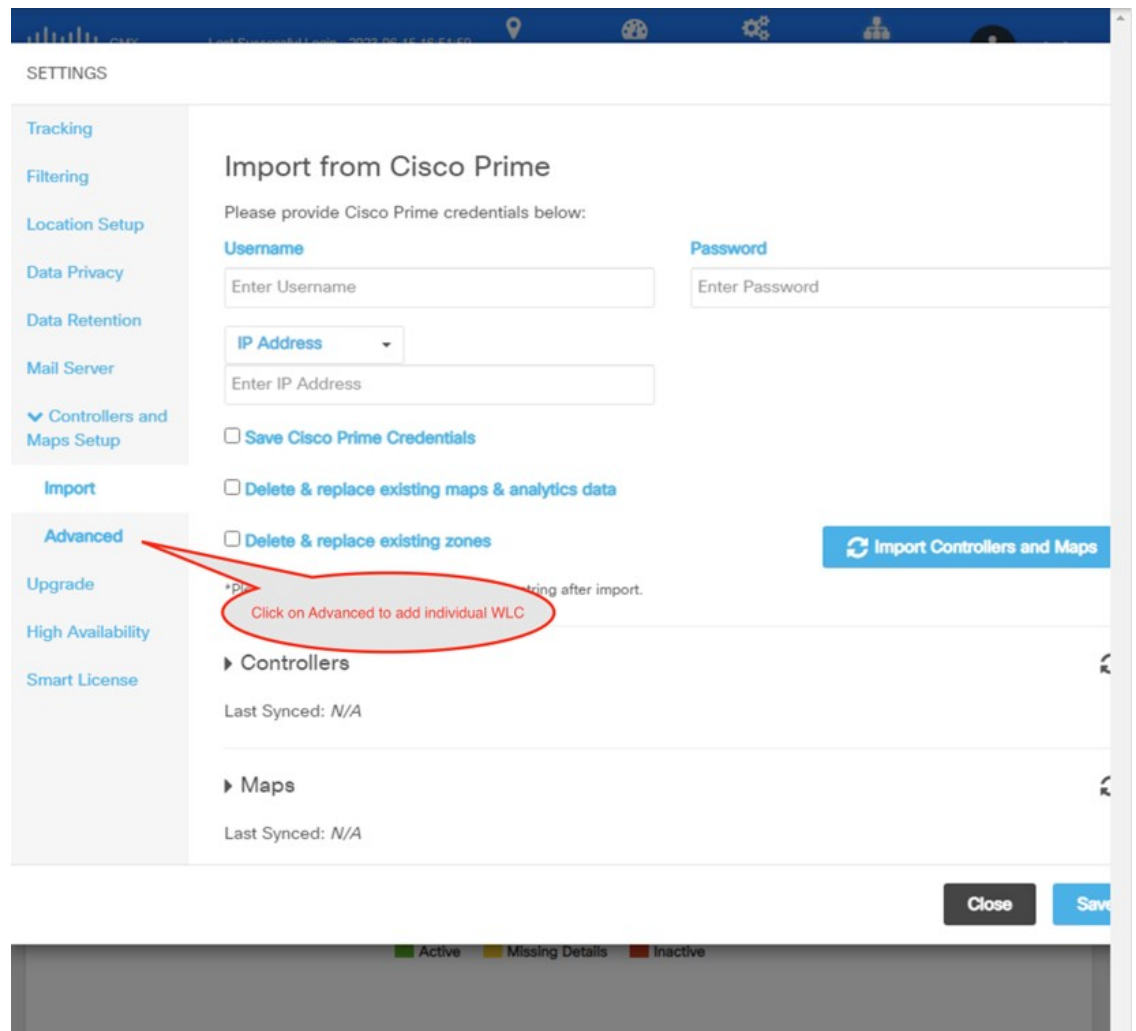

**4.** Scroll down and click **Add Controller** to add the wireless controller to the CMX, as shown in the following figure.

#### **Figure 203: Add Individual Wireless Controller Information**

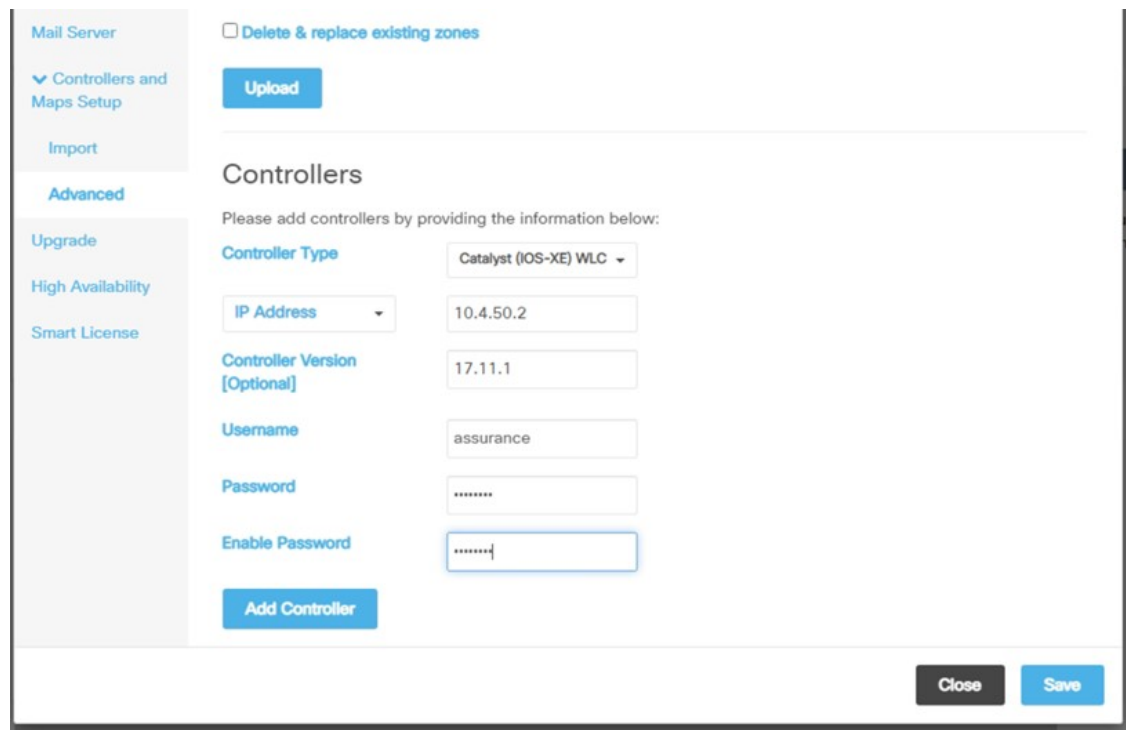

## **5.** Click **Save**.

The list of wireless controllers is displayed.

**Figure 204: List of Wireless Controllers**

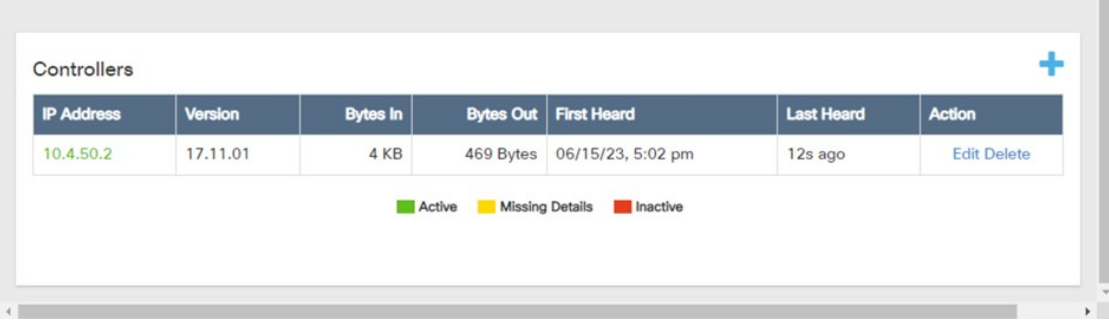

## **Integrate Cisco Spaces with Cisco DNA Center**

Use this procedure to activate your Cisco Spaces account and integrate it with Cisco DNA Center. For more information, see the Cisco Spaces [Configuration](https://www.cisco.com/c/en/us/td/docs/wireless/spaces/config-guide/ciscospaces-configuration-guide/m_dnac.html) Guide.

## **Before you begin**

To integrate Cisco Spaces with Cisco DNA Center, you must have a Cisco Spaces account.

## **Procedure**

- **Step 1** To activate your account in dnaspace.io, send an email to [cisco-dnaspace-support@external.cisco.com.](mailto:cisco-dnaspace-support@external.cisco.com) An activation link will be sent to the email address that you used to request the activation.
- **Step 2** Generate a token from dnaspaces.io for Cisco DNA Center integration and copy the token.

**Figure 205: Token Generation for Cisco DNA Center Integration in dnaspaces.io**

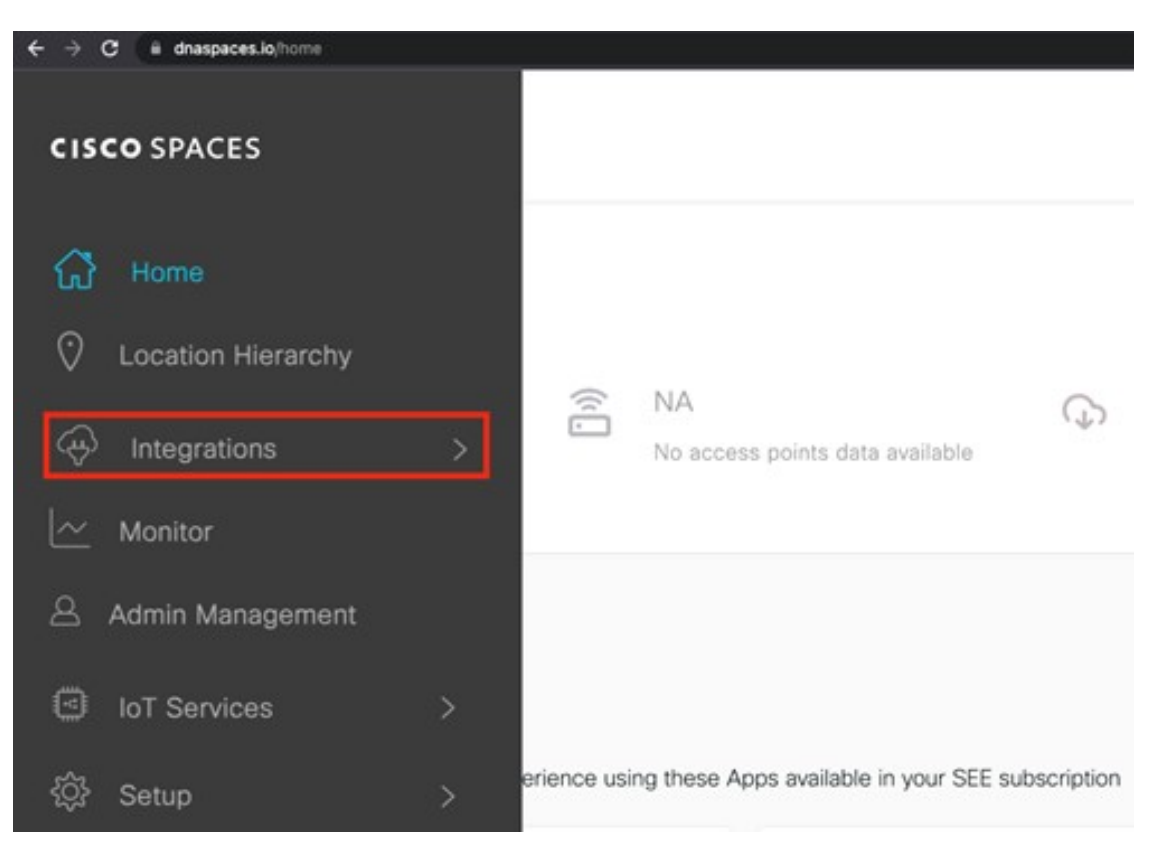

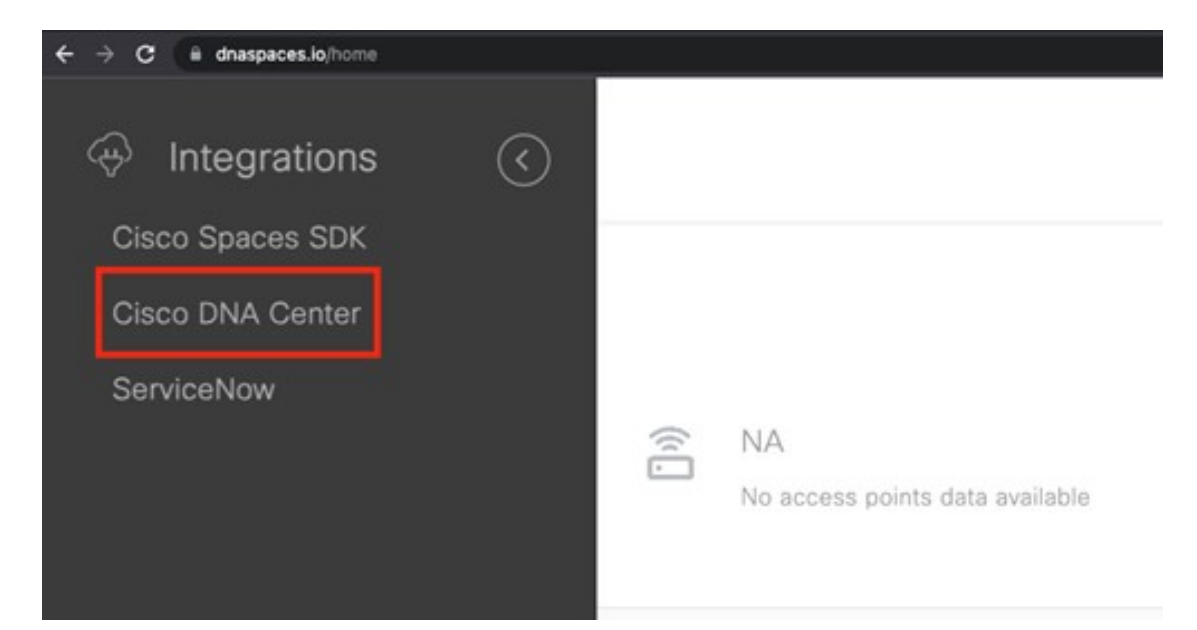

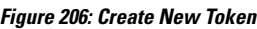

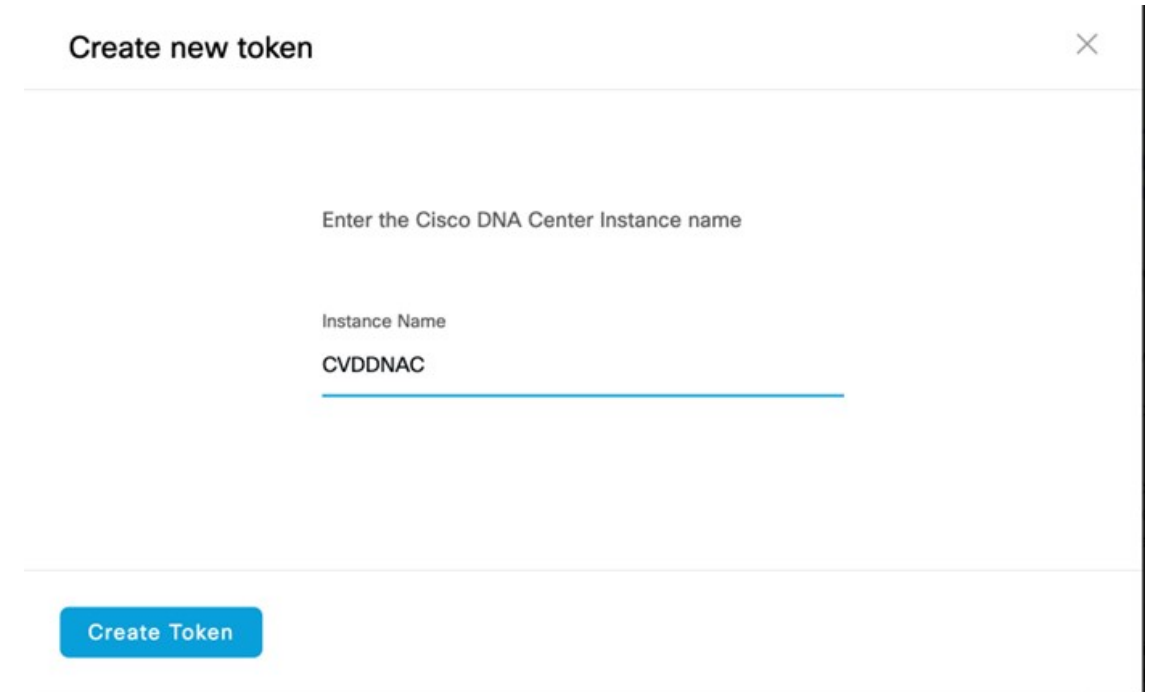

- **Step 3** Log in to the Cisco DNA Center UI.
- **Step 4** From the top-left corner, click the menu icon and choose **System** > **Settings** > **CMX Servers/Cisco Spaces**.
- **Step 5** Click **Activate** next to Cisco Spaces.
- **Step 6** In the dialog box, paste the token that was copied from dnaspaces.io.
**Figure 207: Provide the Cisco Spaces Tenant Token**

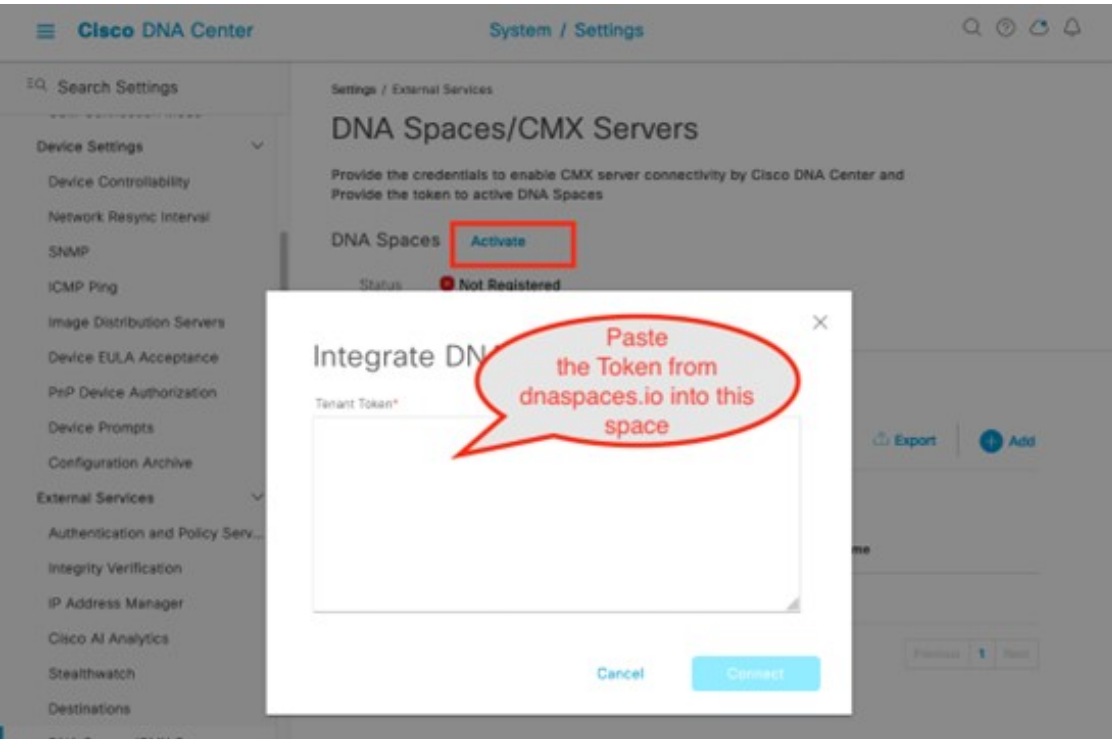

**Step 7** If the wireless controller cannot reach dnaspaces.io, download a Cisco Spaces connector and deploy it on premises where it can reach both the wireless controller and dnaspaces.io. This process requires the dual interface version of the Cisco Spaces connector. For more information, see the "Retrieving a Token for a Connector from Cisco Spaces (Wireless)" topic in the Cisco Spaces: Connector [Configuration](https://www.cisco.com/c/en/us/td/docs/wireless/spaces/connector/2-x/config/b_connector/m_dnaspacesconnector.html#task_872989637452587212890365025938910) Guide.

> Primary interface information will be requested the first time the connector is powered on. The secondary interface values have to be entered via the CLI, as provided in the document. If the connector requires a proxy to reach dnaspaces.io, it has to be added via the connector UI interface.

- **Step 8** Log in to dnaspaces.io and click the menu icon and choose **Setup** > **Wireless Networks** > **Connect via Spaces**.
- **Step 9** Click **Create Connector** and enter a name for the connector.

#### **Figure 208: Create Connector**

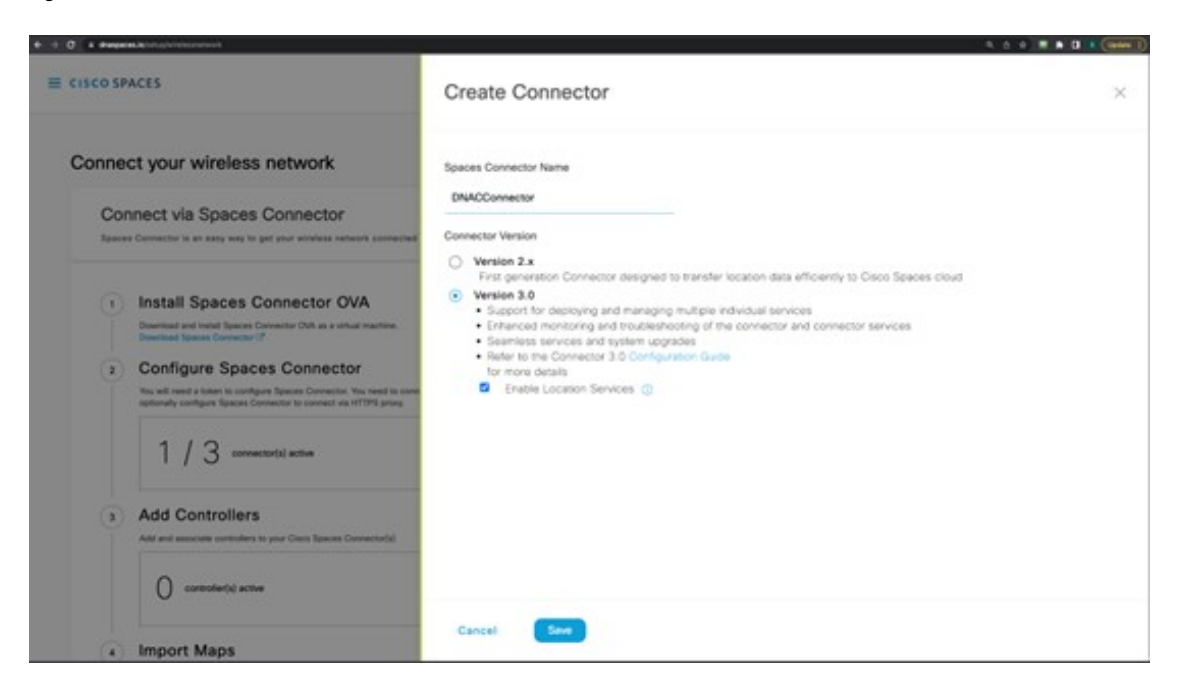

**Step 10** Choose the connector that was recently created and click **Generate Token**.

#### **Figure 209: Summary Window**

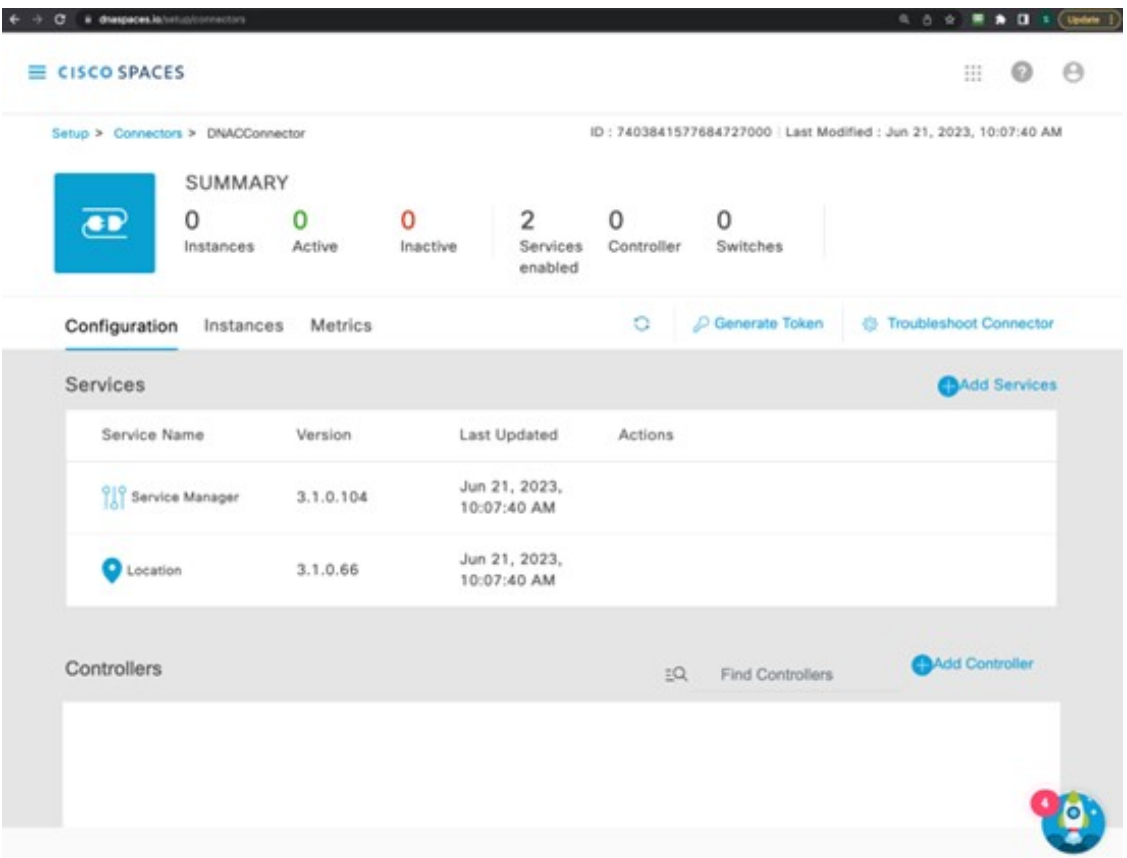

**Step 11** Log in to the Cisco Spaces connector GUI and enter the token to register this deployed connector with dnaspaces.io. **Figure 210: Activate Connector**

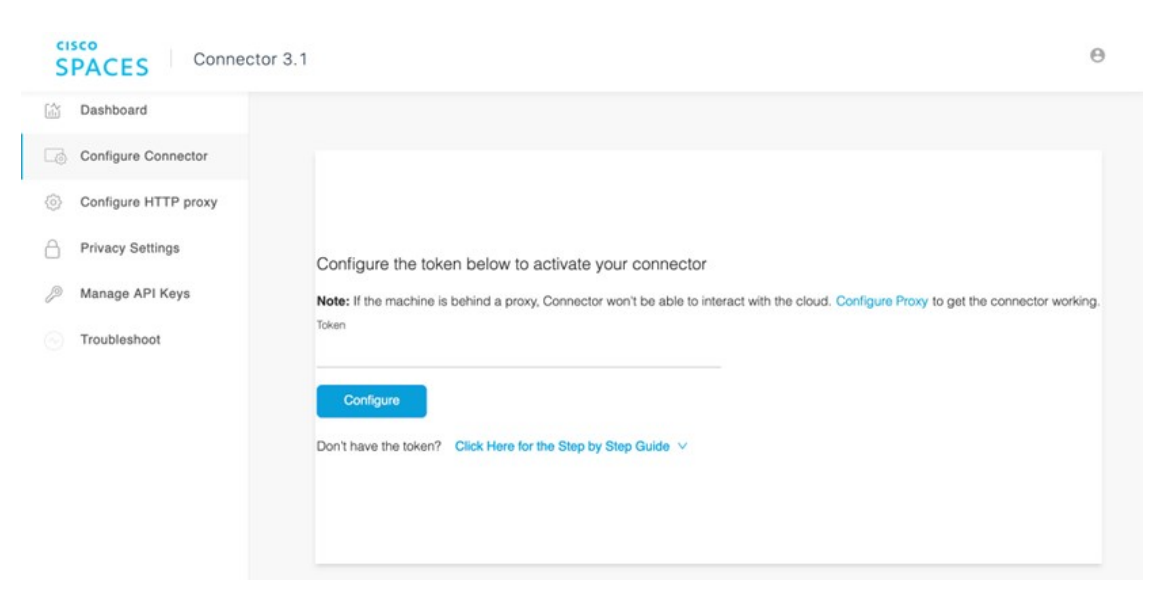

- **Step 12** After the connector is registered with dnaspaces.io successfully, the wireless controller can be added from the connector instance in dnaspace.io.
- **Step 13** Log in to dnaspaces.io and click the menu icon and choose **Setup** > **Wireless Networks** > **View Connectors**.
- **Step 14** Click **Add Controller**.
- **Step 15** Choose **Catalyst 9800 Wireless Controller** for the **Controller Type**.
- **Step 16** Enter the username and password and click **Save**.
	- **Figure 211: Add Connector**

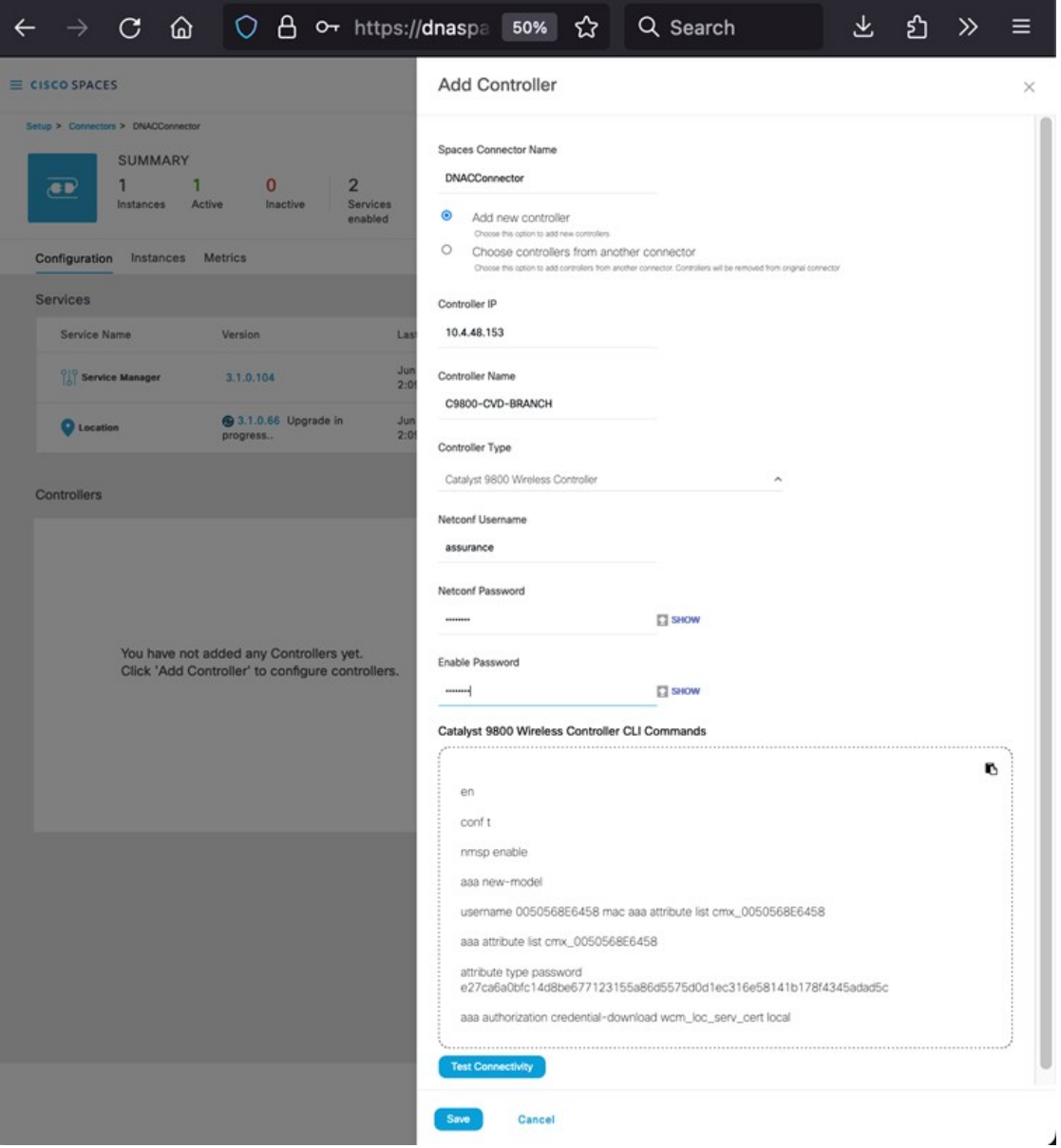

- **Step 17** Wait several minutes for the wireless controller to show as **Active** in dnaspace.io.
- **Step 18** Navigate to the Cisco DNA Center UI.
- **Step 19** From the top-left corner, click the menu icon and choose **Design** > **Network Settings** > **Wireless**.

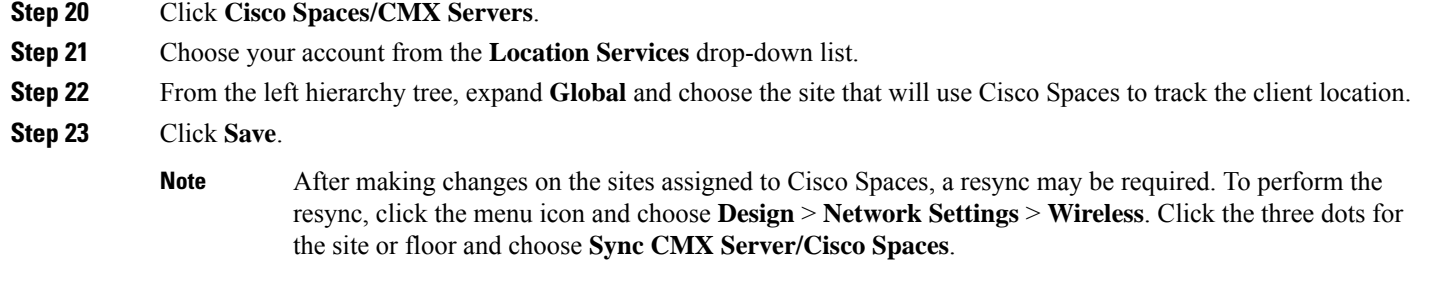

#### **Integrate On-Premise Cisco CMX with Cisco DNA Center**

Use this procedure to integrate the on-premise Cisco Connected Mobile Experiences (CMX) with Cisco DNA Center.

#### **Procedure**

- **Step 1** From the top-left corner, click the menu icon and choose **System** > **Settings** > **CMX Servers/Cisco Spaces**.
- **Step 2** From **CMX Servers**, click **Add**.

The **Add CMX Server** slide-in pane is displayed.

**Step 3** Enter the requested information into the relevant fields.

#### **Figure 212: Integrate On-Premise CMX with Cisco DNA Center**

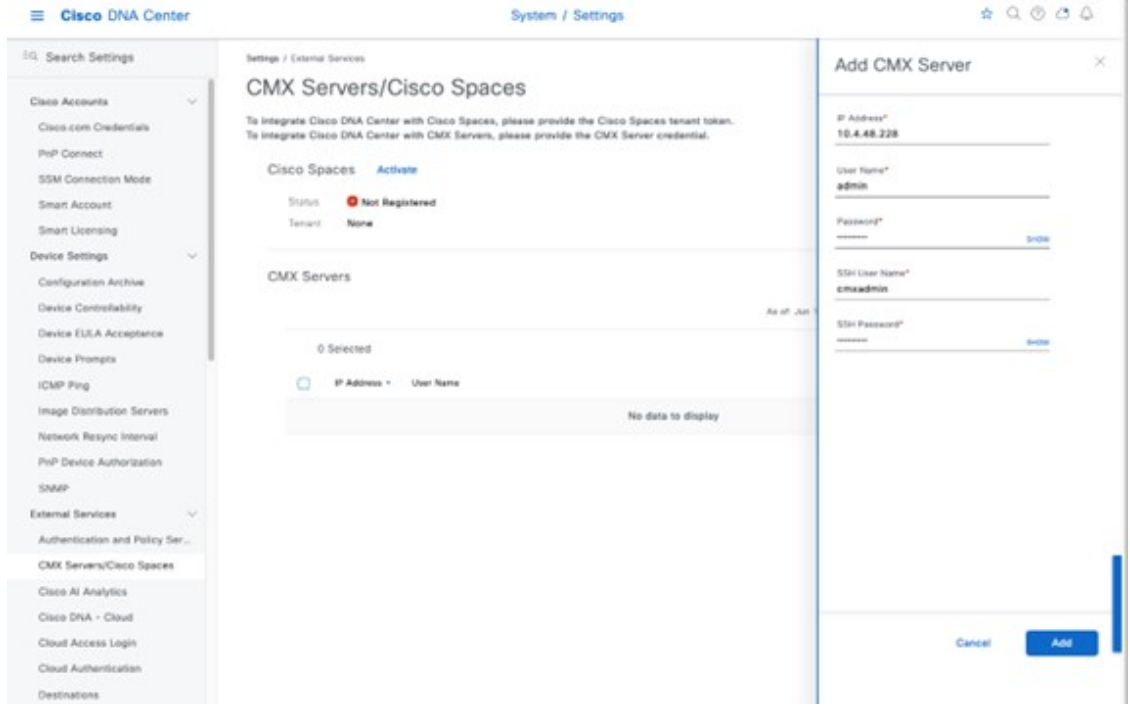

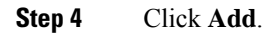

- **Step 5** To assign CMX to a site(s), click the menu icon and choose **Design** > **Network Settings** > **Wireless**.
- **Step 6** Click **Cisco Spaces/CMX Servers**.

**Figure 213: Assigning CMX to Site(s)**

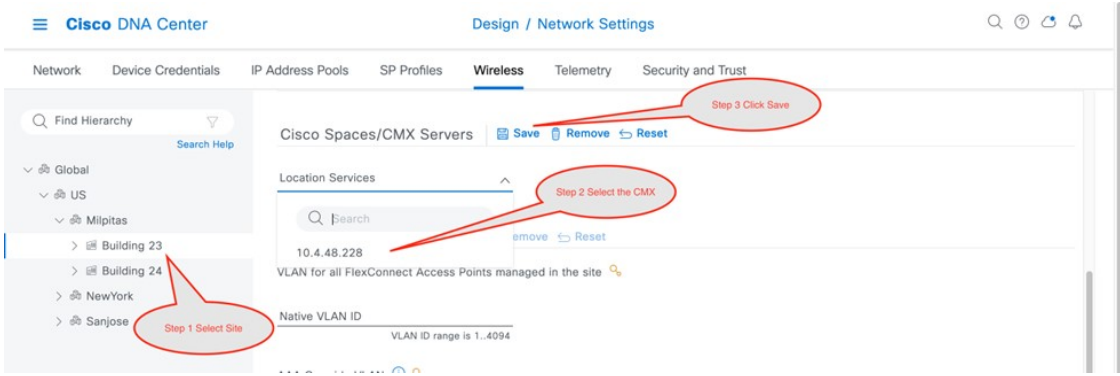

**Step 7** From the **Location Services** drop-down list, select the CMX server.

The following figure shows an example CMX server 10.4.48.228 for the Milpitas site.

**Figure 214: CMX Site Assignment via Cisco DNA Center**

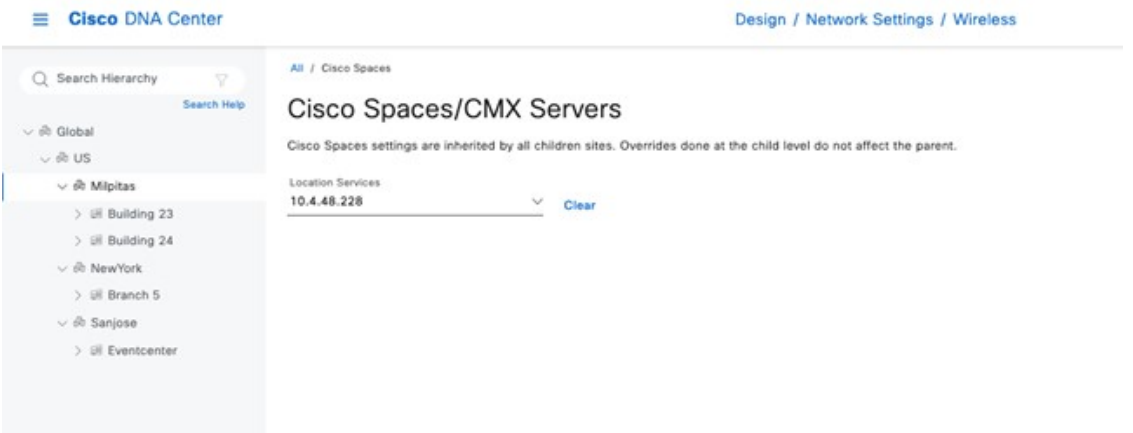

Once the location is assigned for the CMX server, the site hierarchy related to that site, the APs in that site, and the AP position information will be synced with the CMX server.

**Note**

Integrating the CMX with Cisco DNA Center will not automatically add the wireless controller to the CMX server. To manually add the wireless controller to the CMX using the CMX GUI interface, perform the following steps:

- **OD**<br>ANALYTICS **O<sub>G</sub>**<br>MANAGE  $\frac{1}{\text{system}}$ **O**<br>DETEC<br>& LOCA  $\frac{1}{10}$ 11 (11 CMX)<br>CISCO 10.6.3-146 **Last Succes**<br>1 Failed Alte Ð **Activity Map** s. 4 Floors, 0 Zor
- **a.** Log in to the CMX GUI interface and navigate to **SYSTEM**.

**Figure 215: CMX GUI to Add Wireless Controller**

**b.** Click **+** to add the wireless controller to the CMX.

**Figure 216: Add the Wireless Controller to the CMX**

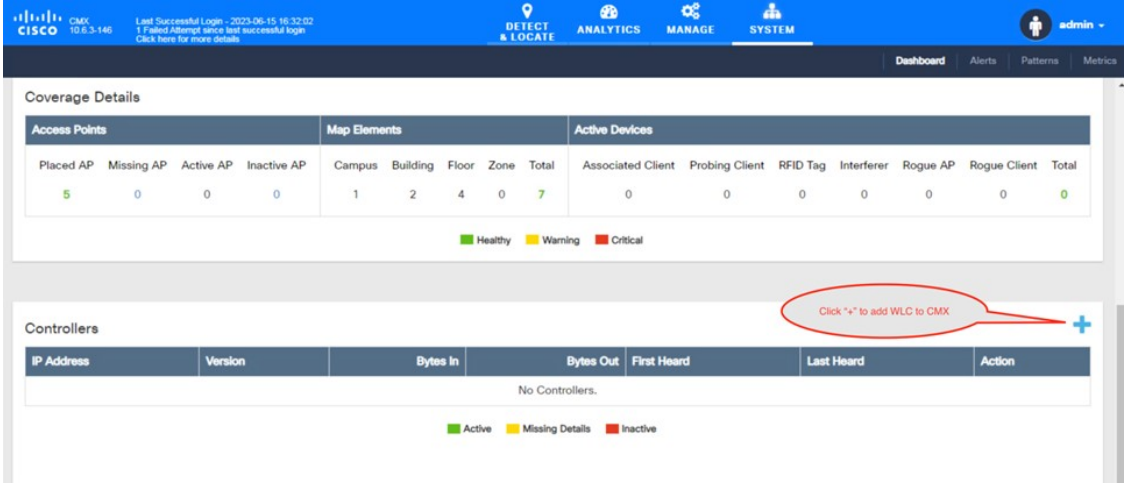

**c.** From **Controllers and Maps Setup**, click **Advanced**.

**Figure 217: Controllers and Maps Setup: Advanced**

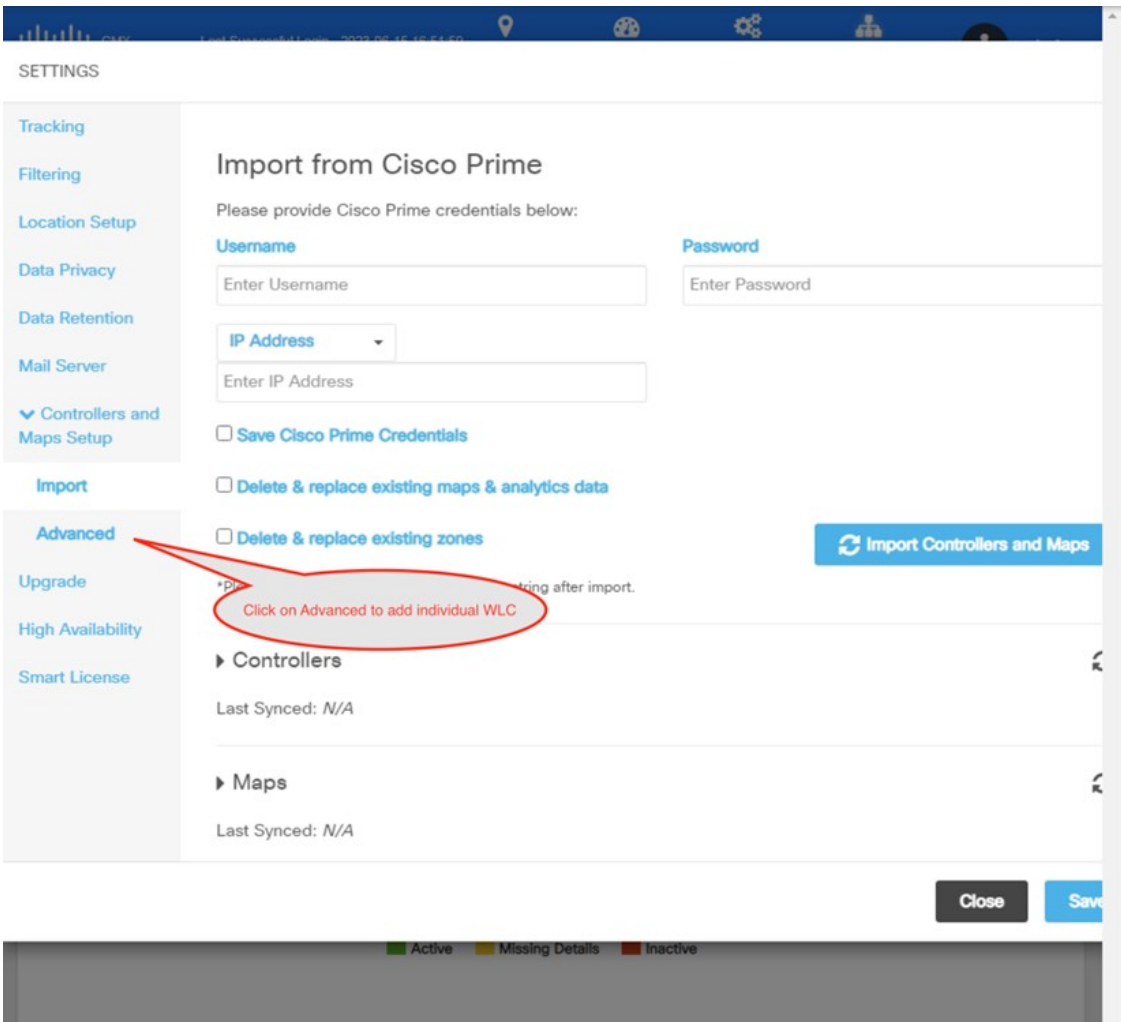

**d.** From **Controllers**, click **Add Controller** to add the wireless controller to the CMX, as shown in the following figure.

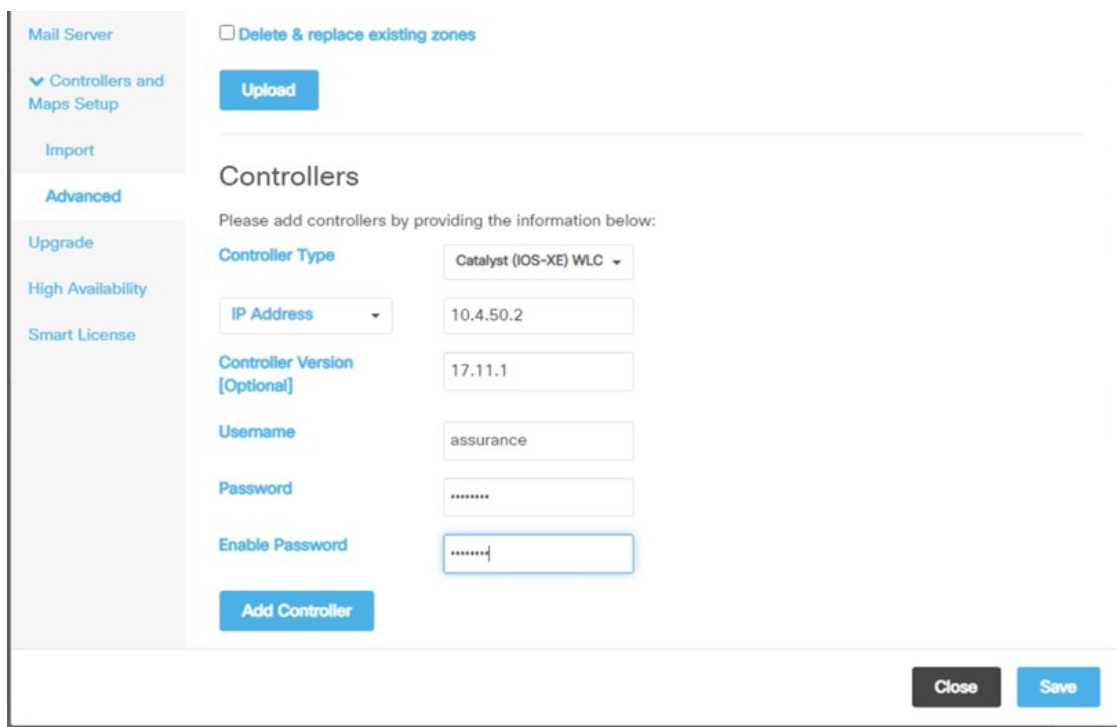

**Figure 218: Individual Wireless Controller Information**

**e.** Click **Save**.

The list of wireless controllers is displayed.

#### **Figure 219: List of Wireless Controllers**

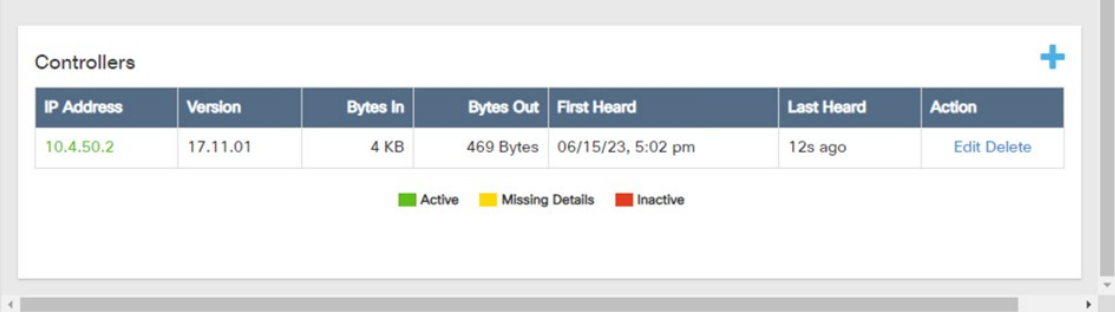

### **Hardware Upgrade, Refresh, and Replacement**

#### **Replace Cisco Wireless Controller**

Cisco DNA Center does not support a workflow to replace the wireless controller, but the replacement needs to be directly performed on the wireless controller. If one of the boxes in a SSO pair fails and must be replaced, Cisco recommends that you follow this procedure to put the device back in the cluster while avoiding any disruptions to the wireless network.

#### **Procedure**

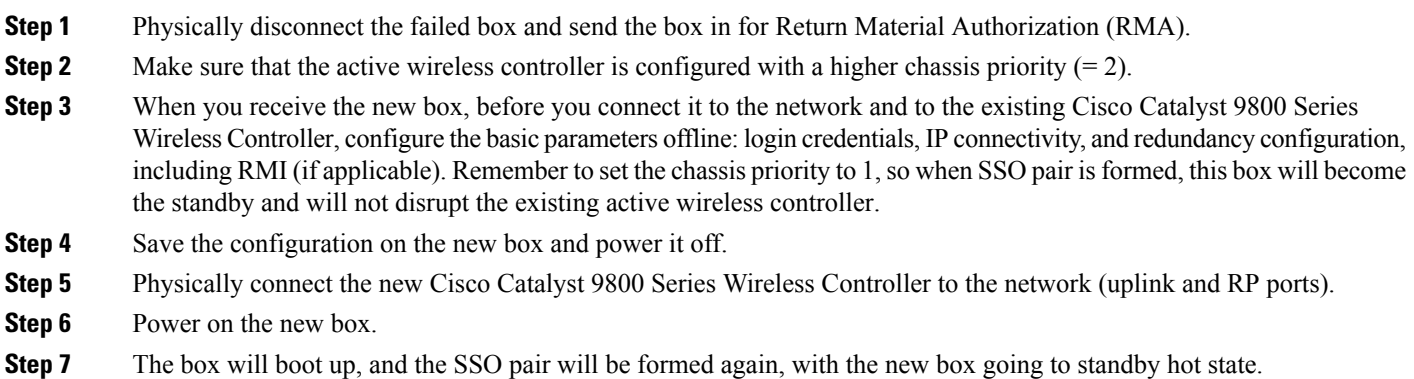

#### **Replace an AP**

Use the following procedure to replace the AP hardware. Cisco DNA Center provides an AP hardware replacement guided workflow for reasons such as hardware failure.

#### **Before you begin**

- Cisco DNA Center should have provisioned the AP to be replaced.
- The AP to be replaced should be in unreachable state.
- The new AP is registered with the wireless controller where the older AP was registered.
- The new AP is visible in Cisco DNA Center inventory window.

When replacing the AP, the old AP and the new AP have to be the same model. If you are replacing the old AP with a different model, use the **Access Point Refresh** workflow that is explained in the following subsection.

#### **Procedure**

**Step 1** From the top-left corner, click the menu icon and choose **Workflows** > **Replace Device**.

**Figure 220: Replace Device**

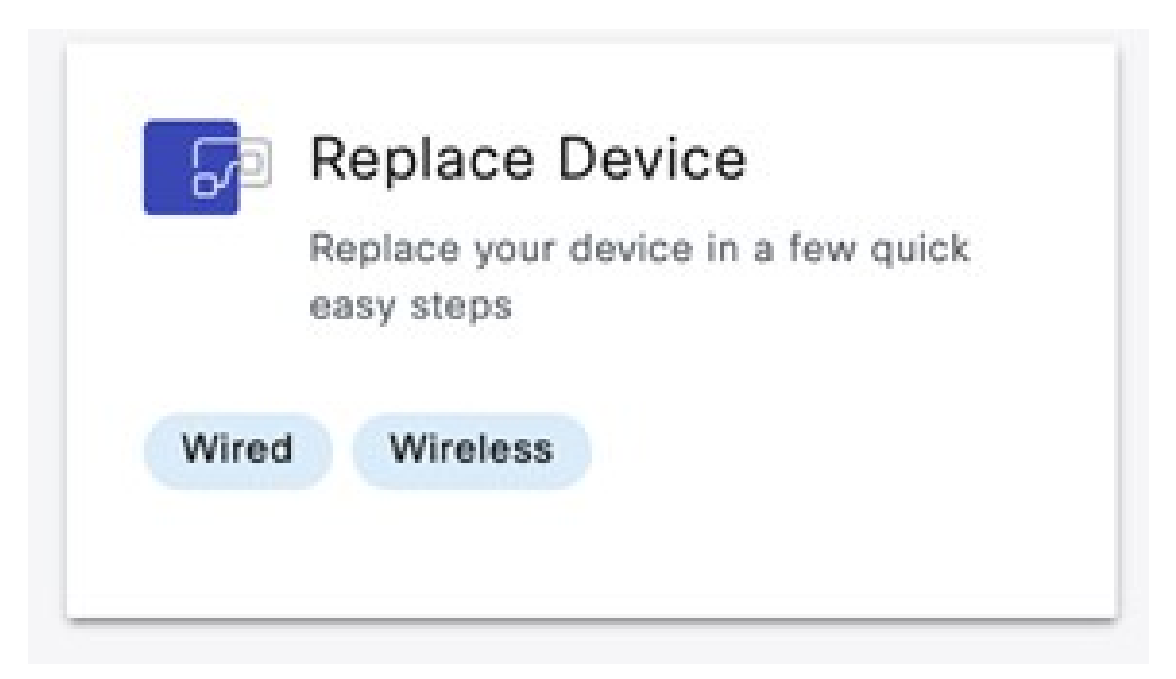

**Step 2** In the **Get started** window, enter a unique **Task Name** for your workflow.

#### **Figure 221: Get Started**

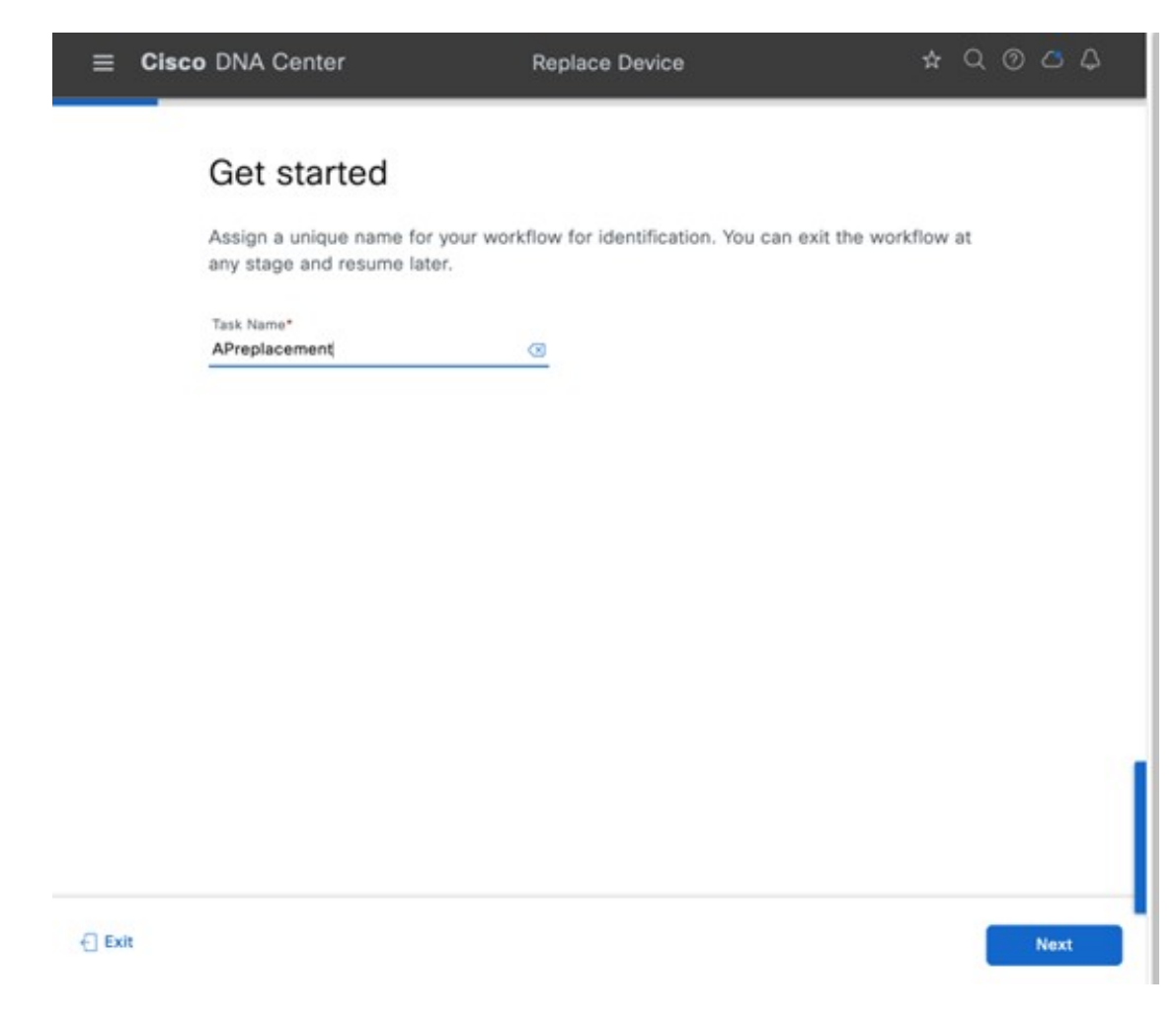

**Step 3** In the **Choose Device Type** window, choose **AP**.

#### **Figure 222: Choose Device Type**

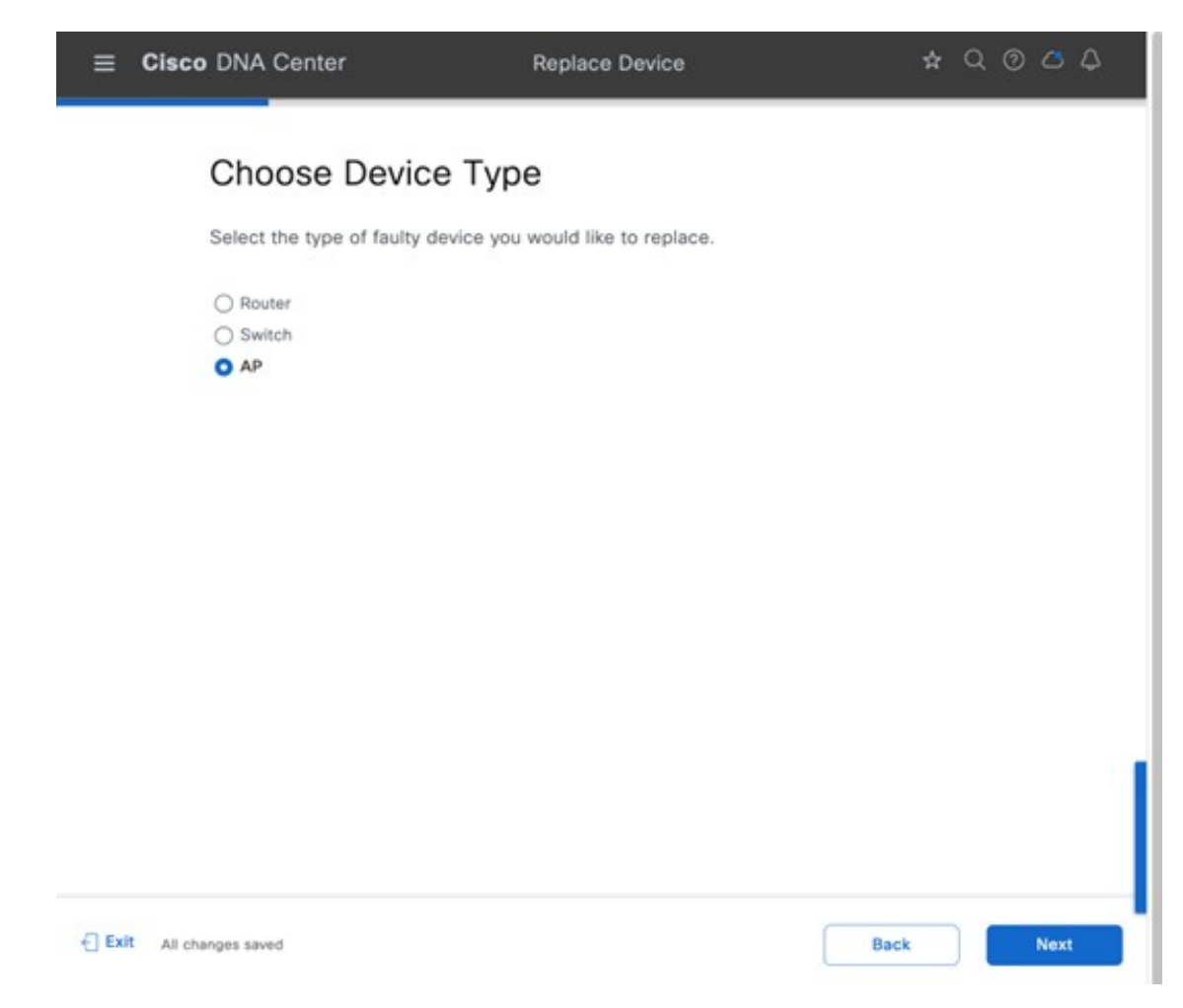

**Step 4** In the **Choose Site** window, choose the site in which AP needs to be replaced.

#### **Figure 223: Choose Site**

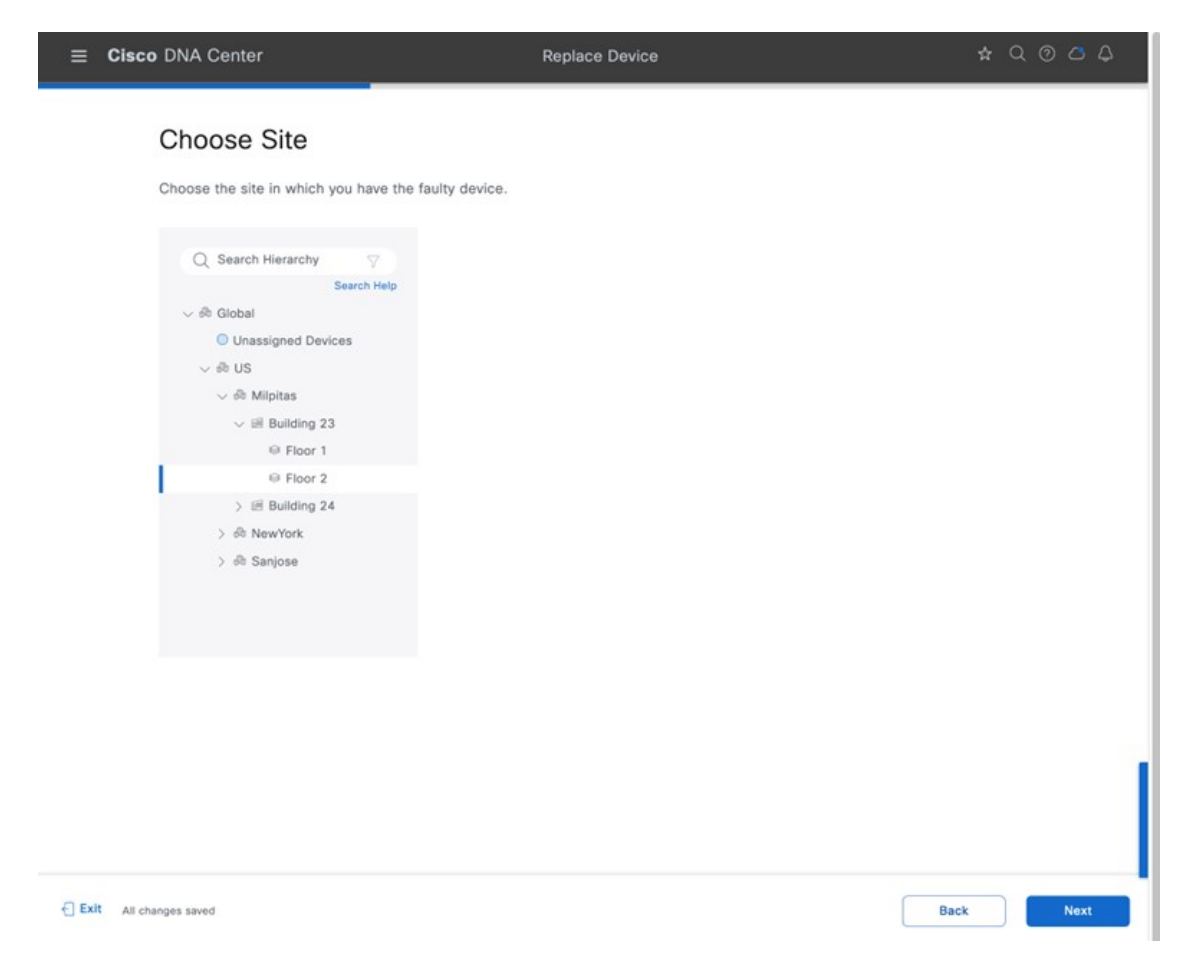

- **Step 5** In the **Choose Faulty Device** window, if you don't find an AP, do the following:
	- a) Click **Add Faulty Device**.
	- b) Choose the faulty device and click **Next**.
	- c) In the **Mark for Replacement** window, click **Mark**.

#### **Figure 224: Choose Faulty Device**

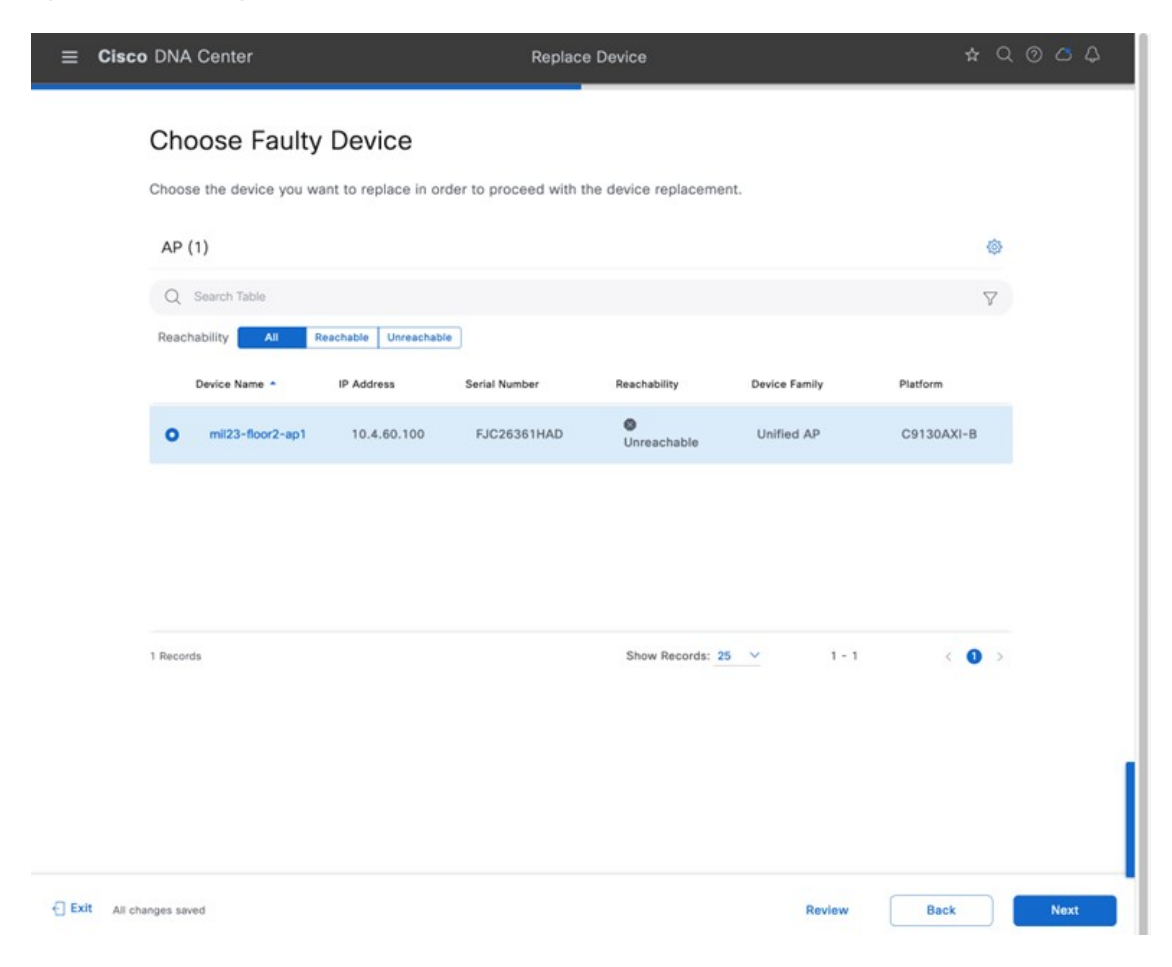

#### **Figure 225: Mark for Replacement**

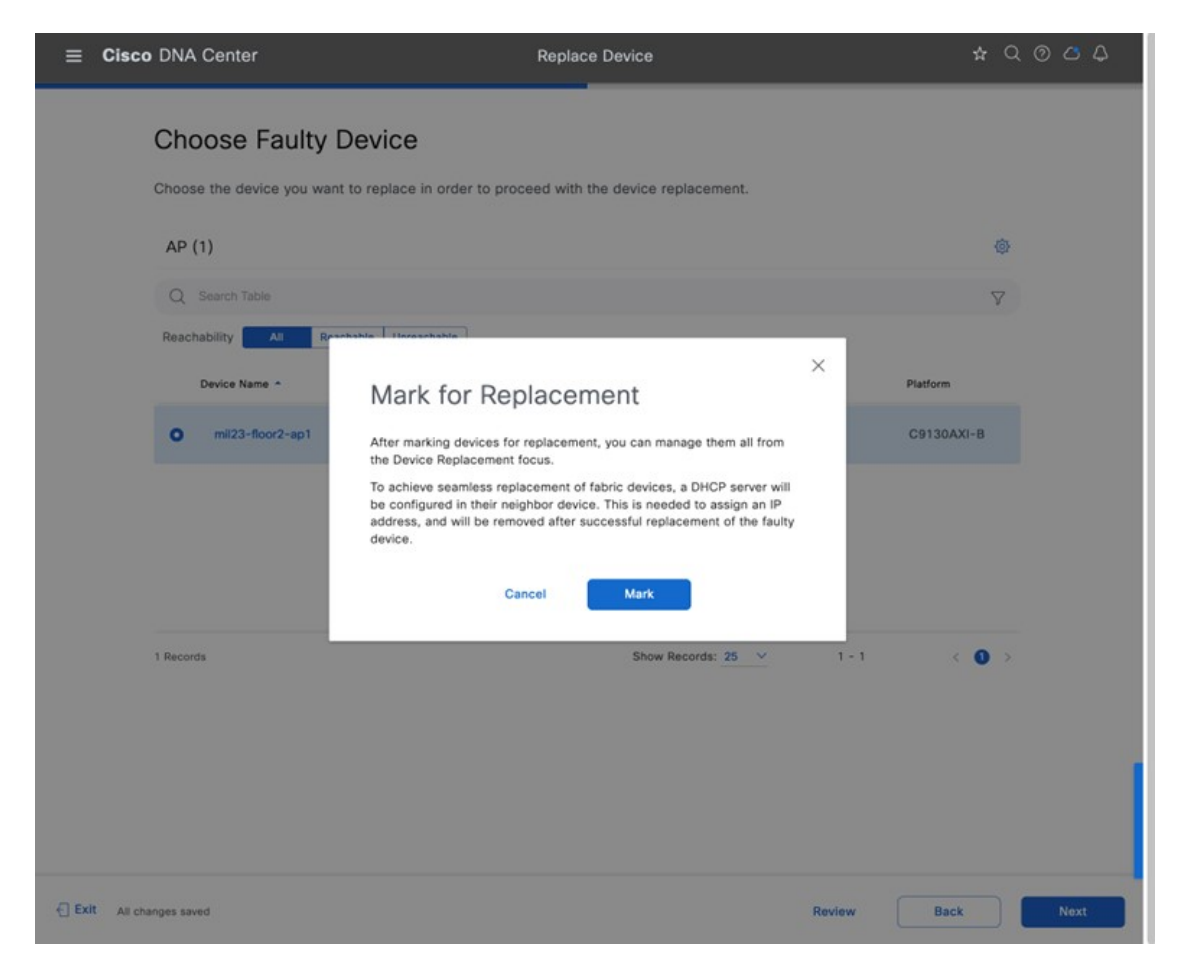

**Step 6** In the **Choose Replacement Device** window, choose a replacement device from the **Unclaimed** tab or **Managed** tab.

The **Unclaimed** tab shows the devices that are onboarded through PnP. The **Managed** tab shows the devices that are onboarded either through inventory or the discovery process.

#### **Figure 226: Choose Replacement Device**

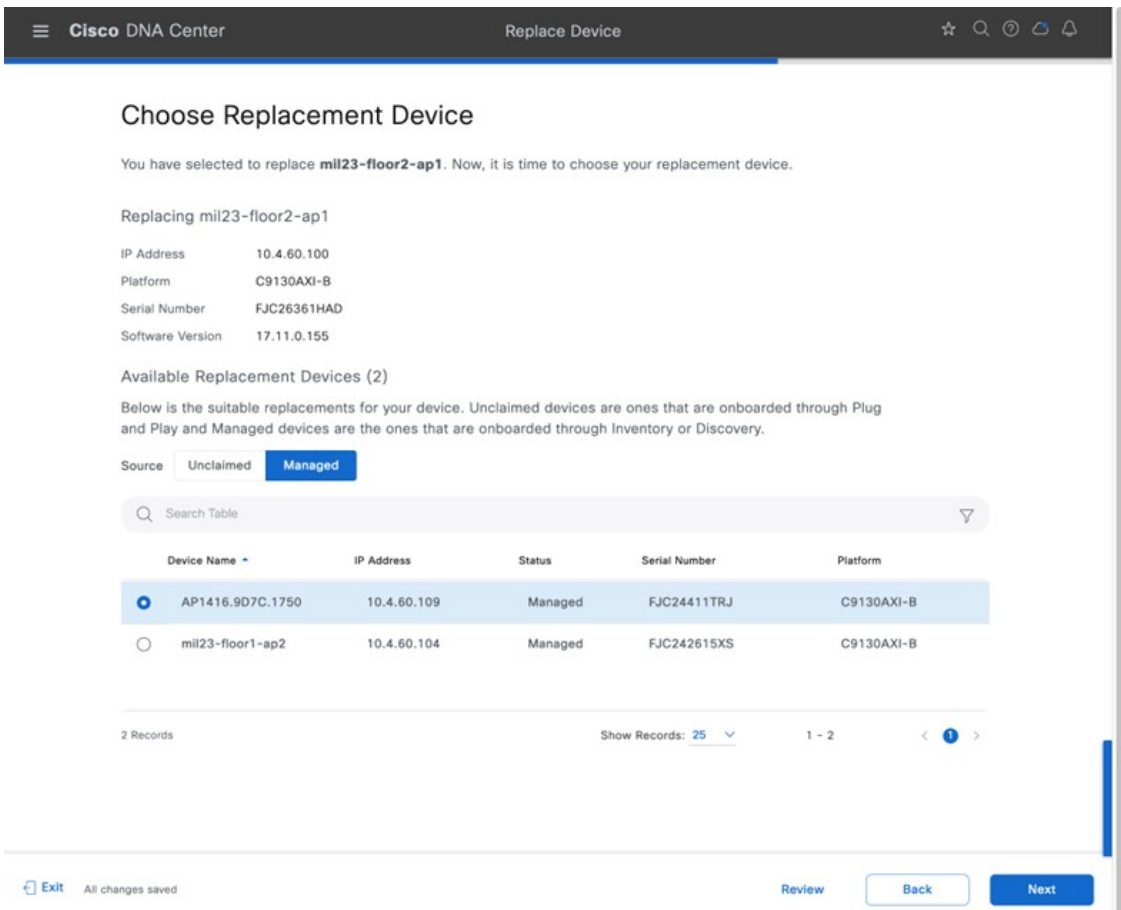

**Step 7** In the **Schedule Replacement** window, click **Now** to start device replacement immediately, or click **Later** to schedule device replacement at a specific time.

#### **Figure 227: Schedule Replacement**

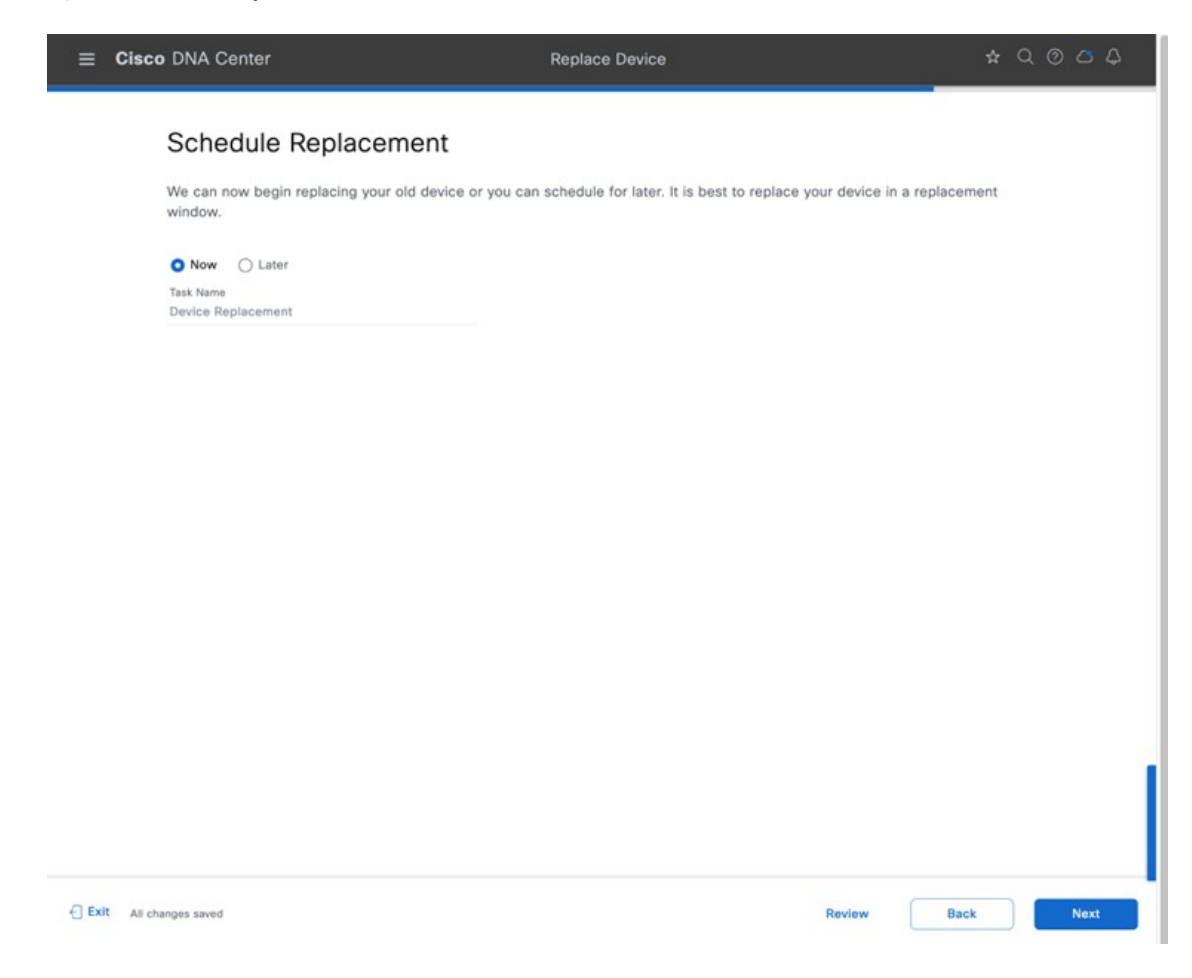

**Step 8** In the **Summary** window, review the configuration settings.

#### **Figure 228: Summary Window**

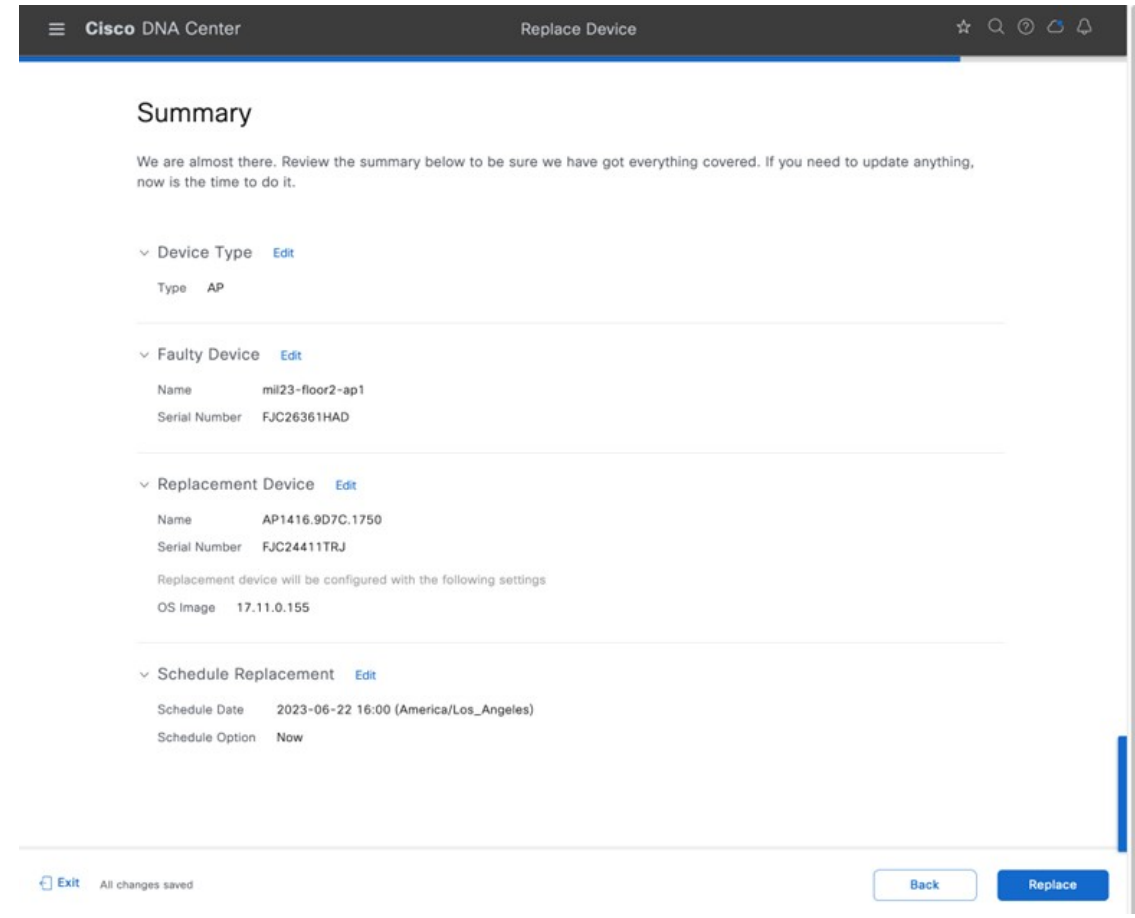

**Step 9** Click **Monitor Replacement Status** to go to the **Mark for Replacement** view in the **Provision** window. **Step 10 Device 360** window displays the RMA in the timeline and the **Event** table.

#### **Figure 229: Device 360 Window**

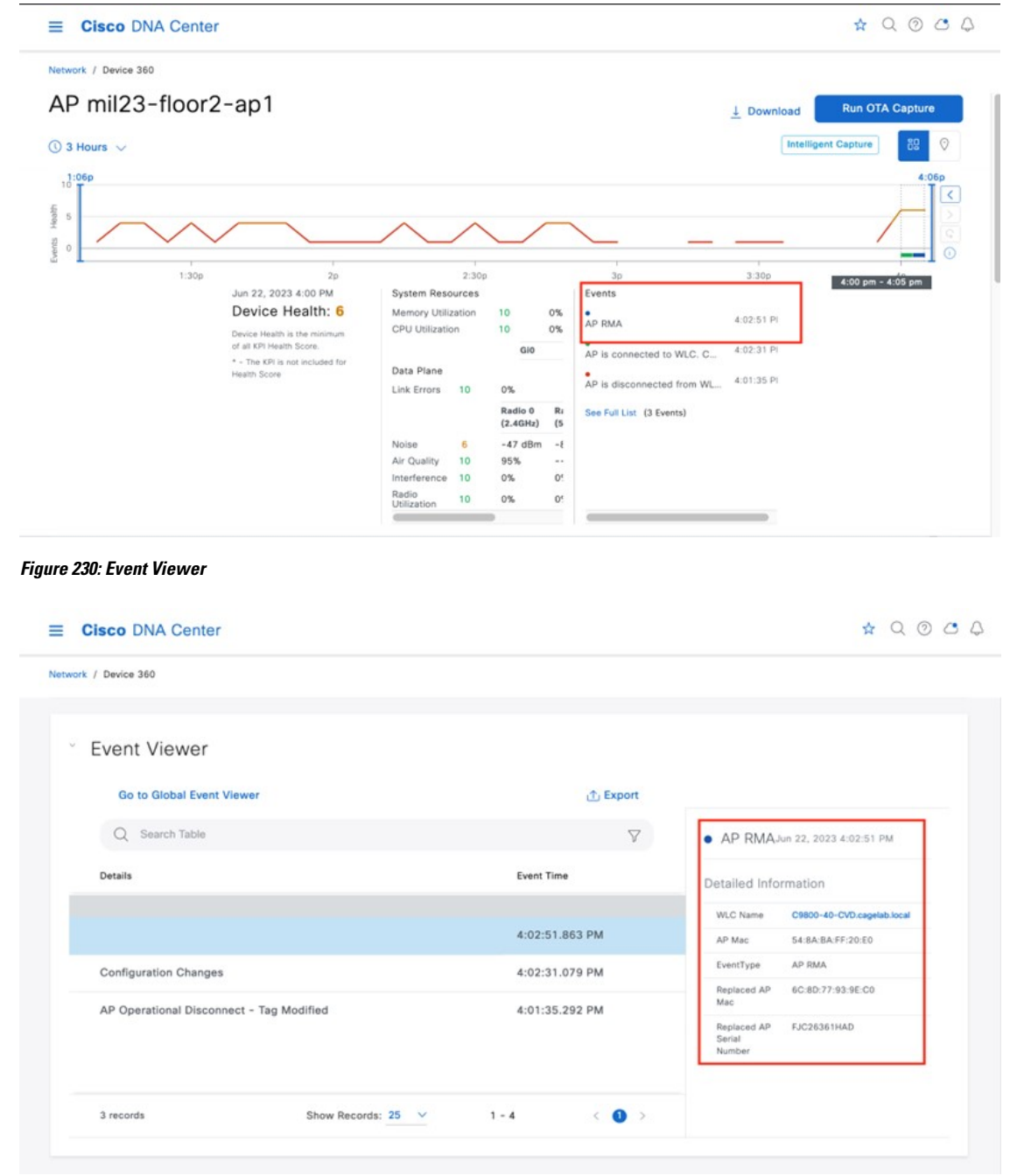

#### **AP Refresh**

Cisco DNA Center provides the AP hardware refresh guided workflow. You can use the following procedure to replace old APs with new ones in Cisco DNA Center.

#### **Before you begin**

- The old AP site must be provisioned.
- Ensure that the old AP is in the unreachable state.
- The new AP must be registered with the wireless controller where the old AP is registered.
- The new AP must be available in the Cisco DNA Center inventory.

When replacing an AP with an internal antenna with an AP with an external antenna, the angles of the external antenna are to be manually set and vice versa.

#### **Procedure**

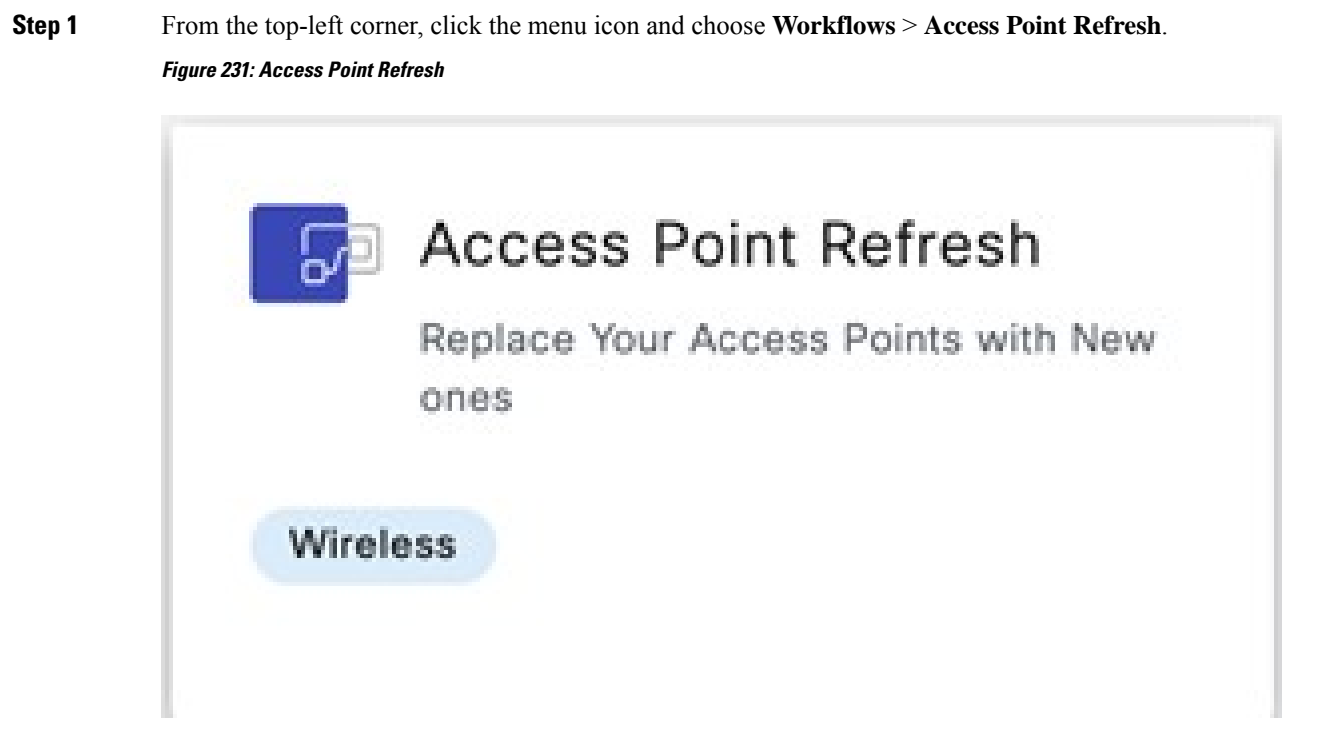

**Step 2** In the **Get Started** window, enter a unique name for the task, and click **Next**.

**Figure 232: Get Started**

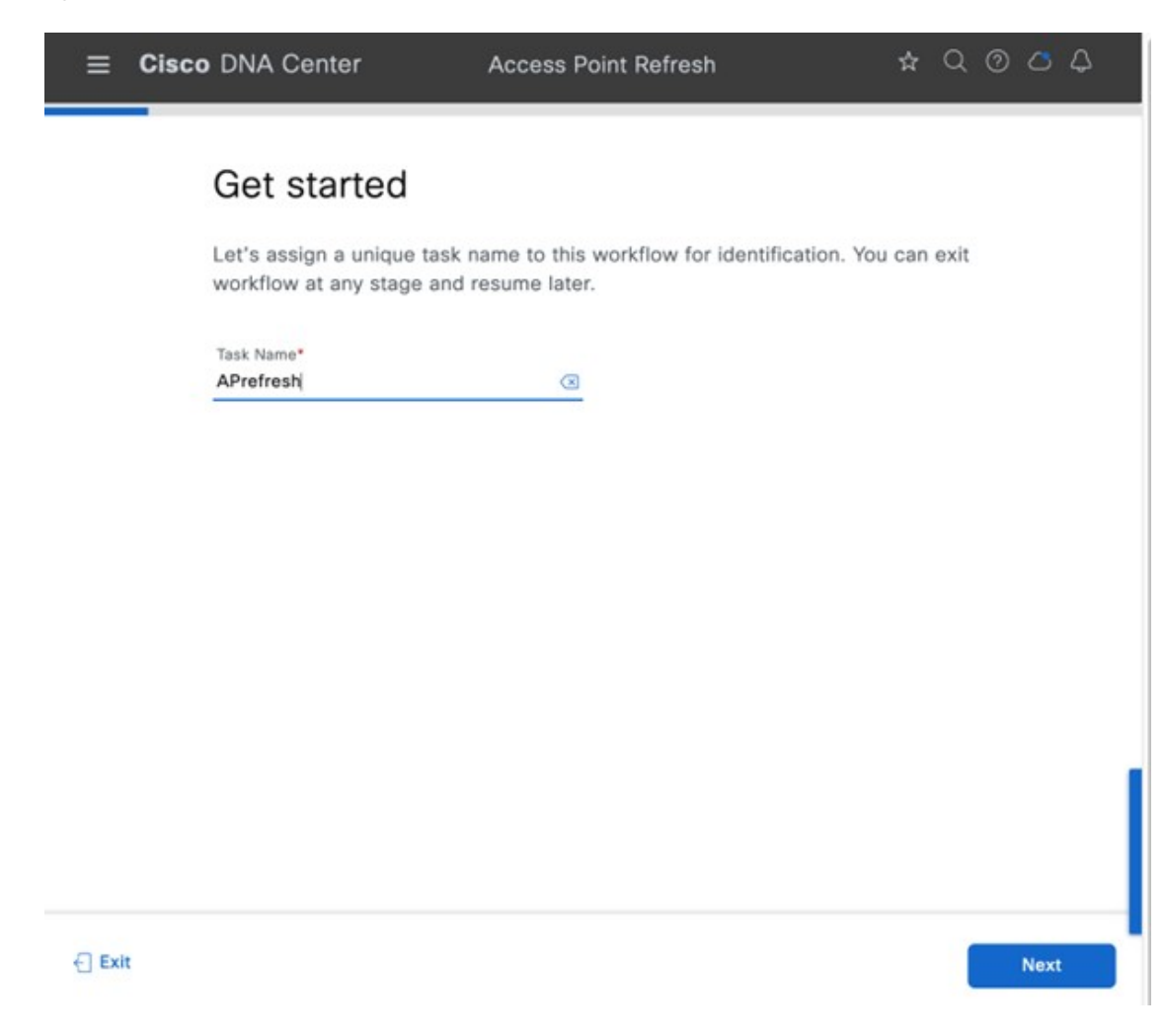

**Step 3** In the **Select Access Points** window, do the following:

**a.** In the left pane, check the check box next to the floor where you want to refresh the AP.

**b.** In the right pane, check the check box next to the device name that you want to replace.

#### **Figure 233: Select Access Points**

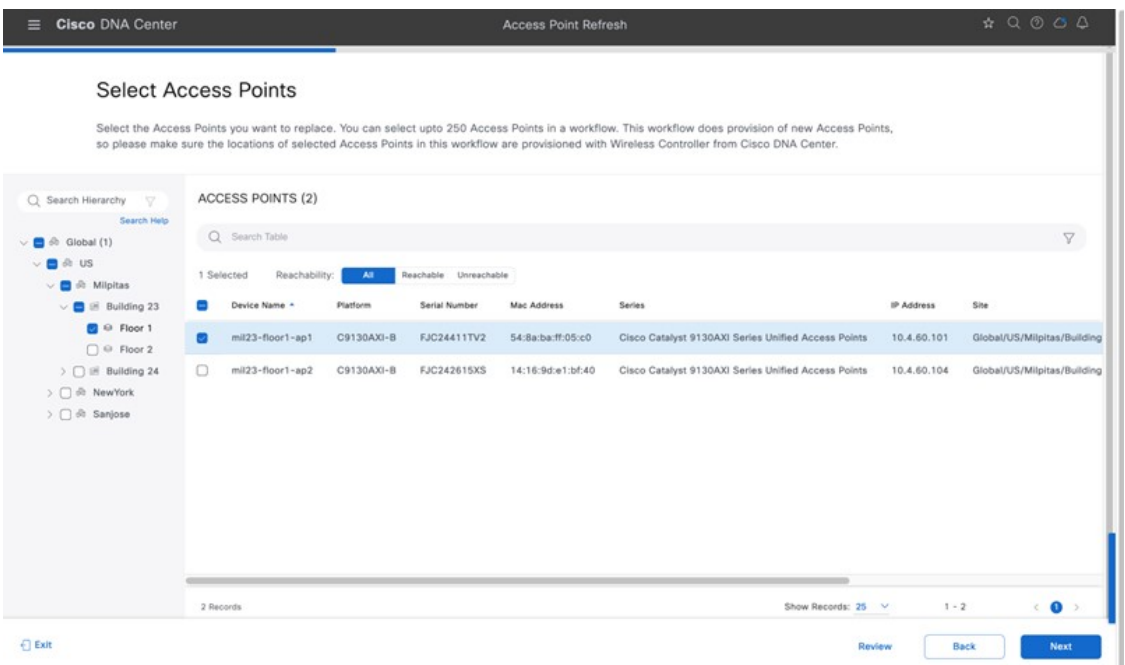

- **Step 4** In the **Assign New APs to Old APs** window, to add the new AP details using comma-separated value (CSV) file, do the following:
	- **a.** Click **Download CSV**. The downloaded CSV template file contains the old AP details. Update the device name and add the serial number of the new AP.
	- **b.** To import the CSV file, click **Upload CSV**.
- **Step 5** To add the new AP details using the GUI, click the edit icon ( ) for the AP, and in the **Edit details**, make necessary changes as shown in the following figures.

#### **Figure 234: Assign New APs to Old APs**

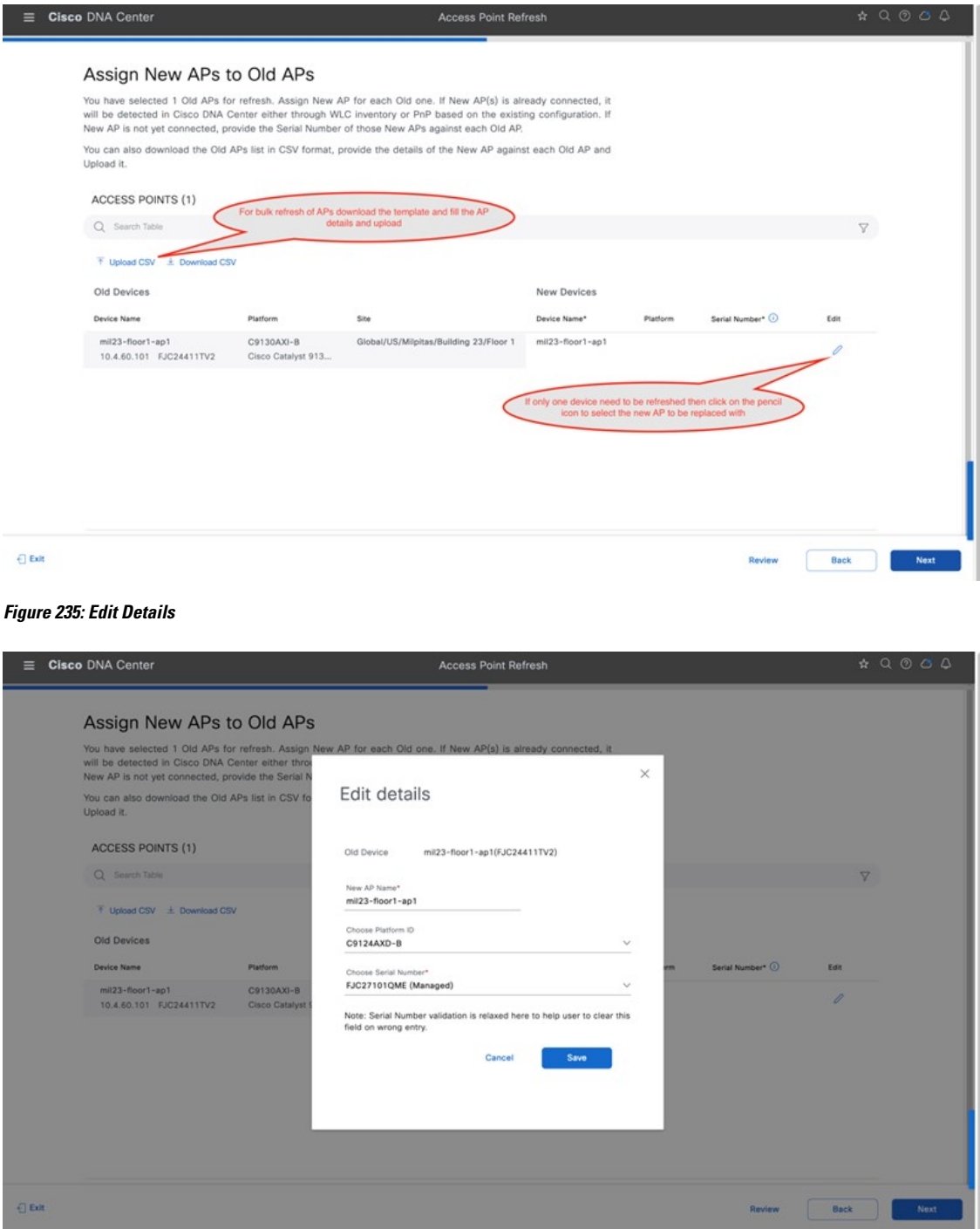

**Step 6** Click **Save**, and click **Next** to view the refresh summary.

#### **Figure 236: Copy Configurations from Old APs to New**

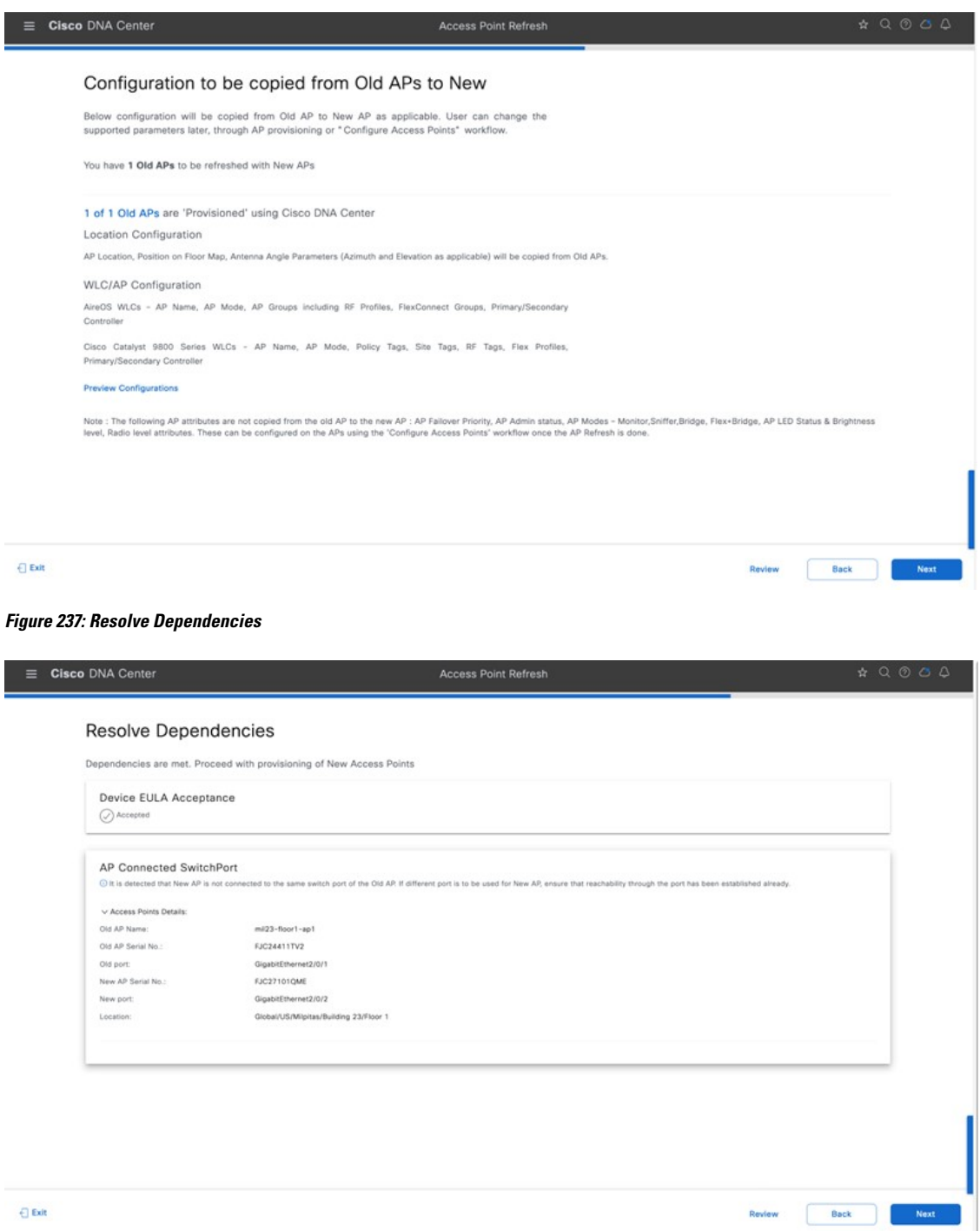

**Step 7** In the **Schedule Access Point Refresh Task** window, click **Now** to start AP refresh immediately, or click **Later** to schedule AP refresh at a specific time.

#### **Figure 238: Schedule AP Refresh Task**

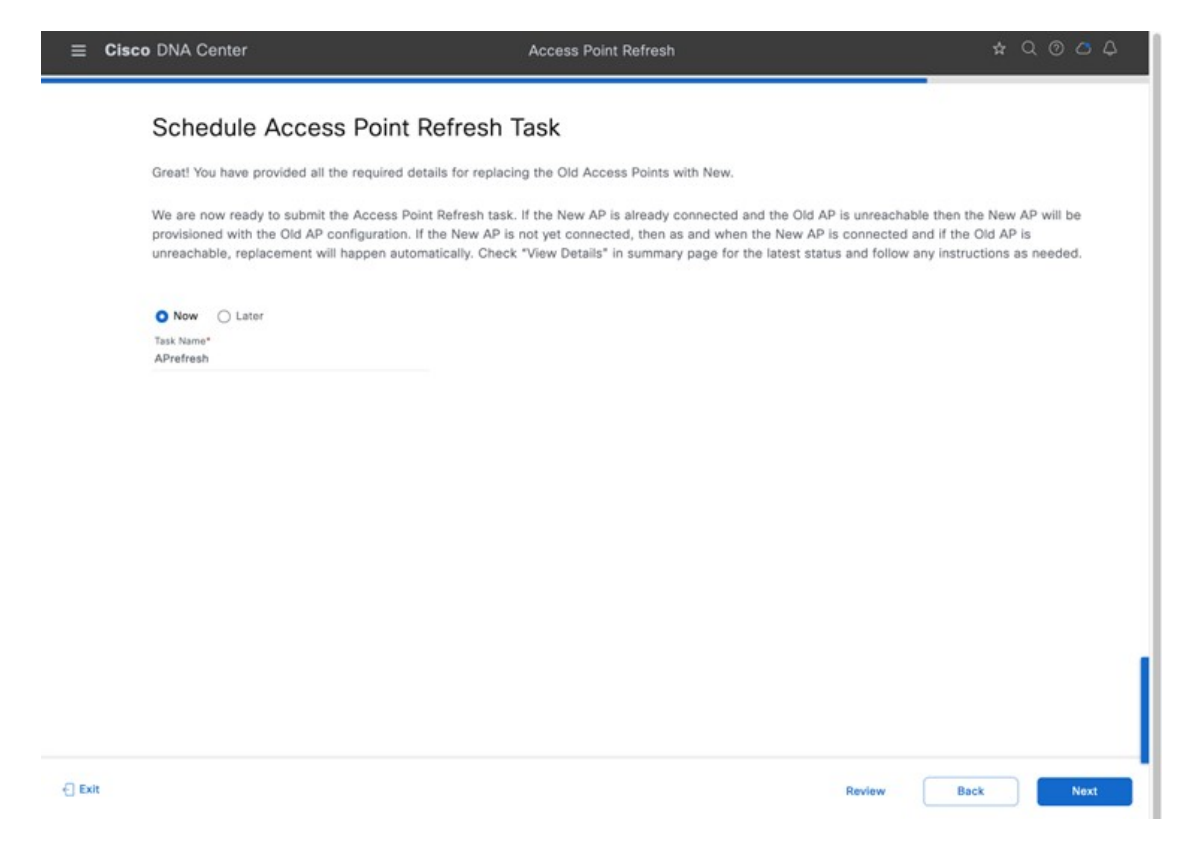

**Step 8** In the **Summary** window, review the configuration settings.

#### **Figure 239: Summary Window**

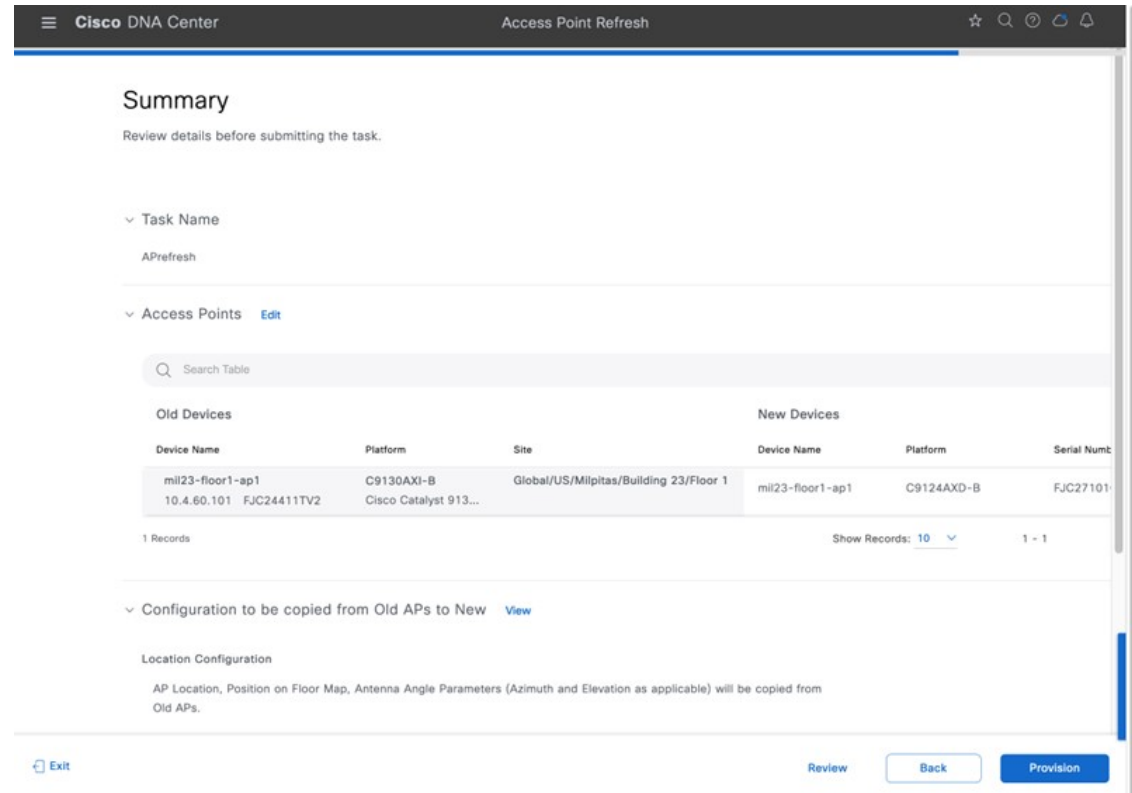

- **Step 9** Click **Provision** to start the provisioning.
- **Step 10** In the **Track Replacement Status** window, click **Download Report** to download the provisioning status report.

#### **Figure 240: Track Replacement Status**

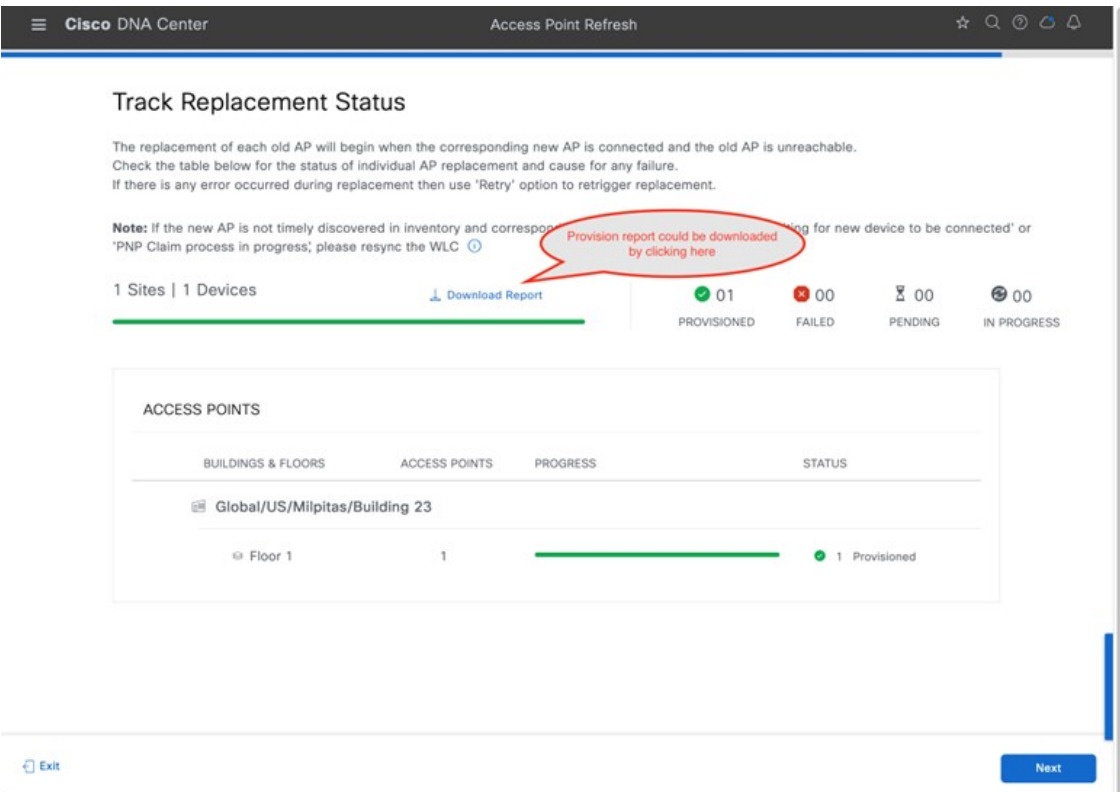

**Step 11** An Assurance AP 360 page displays the AP refresh timeline in the time travel and **Events** table as shown in the following figures.

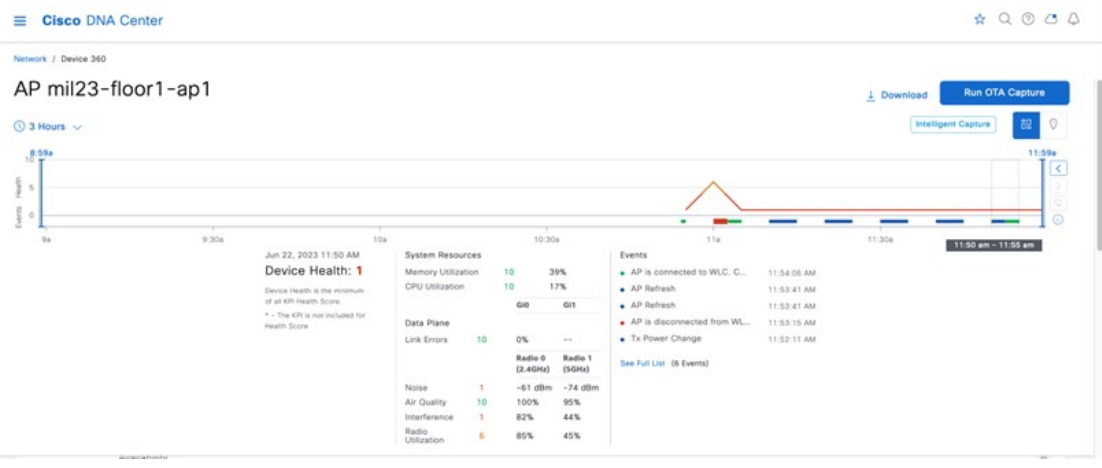

**Figure 241: Device 360**

#### **Figure 242: Event Viewer**

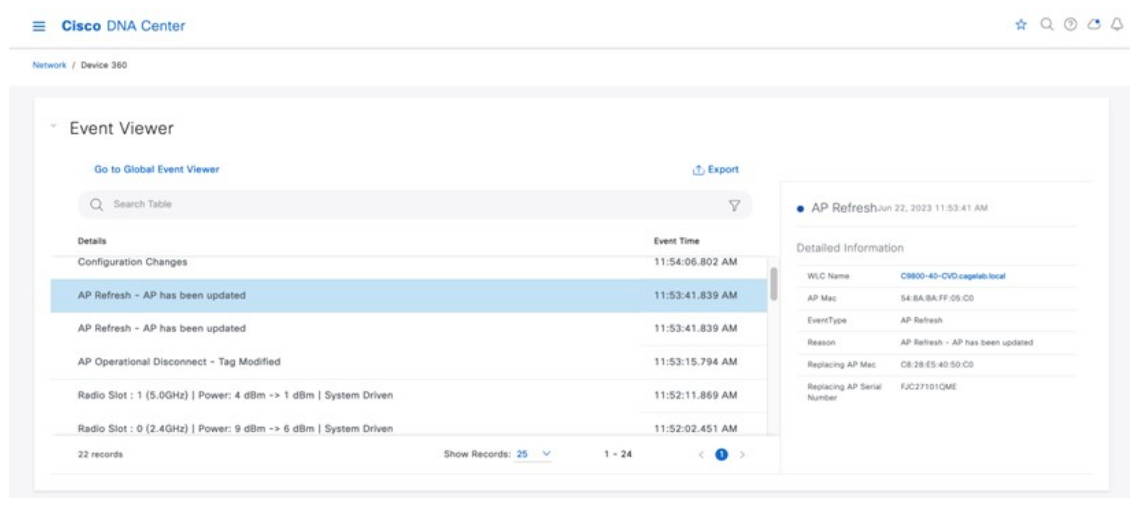

### **Cloud-Based AI Enhancements**

Cisco DNA Center has AI-based enhancements that leverage the power of machine learning (ML) and machine reasoning (MR) to provide accurate insights that are specific to your network deployment. The AI-based features include Radio Resource Management (RRM) and broadly AI-based Analytics, which provides network insights and deviations from the baseline.

#### **Cisco AI RRM**

AI-enhanced RRM integrates the power of artificial intelligence (AI) and ML into the reliable and trusted Cisco RRM product family algorithmsin the cloud. AI-enhanced RRM is coordinated through Cisco DNA Center (an on-premises appliance) as a service. Existing Cisco Catalyst 9800 RRM sites can transition seamlessly to an intelligent, centralized service. As with other Cisco DNA Center services, AI-enhanced RRM brings a host of new features with it. Learn more [here](https://www.cisco.com/c/en/us/products/collateral/wireless/catalyst-9800-series-wireless-controllers/ai-enhanced-rrm-dg.html).

#### **Cisco AI Analytics**

Cisco AI Analytics provides insights and charts that help network administrators troubleshoot network issues and conduct long-term capacity planning. Learn more [here.](https://www.cisco.com/c/en/us/td/docs/cloud-systems-management/network-automation-and-management/dna-center-assurance/2-3-5/b_cisco_dna_assurance_2_3_5_ug/b_cisco_dna_assurance_2_3_3_ug_chapter_010.html)

## **Mesh Networks**

Cisco outdoor APs can be operated with a wired network for backhaul, or with a mesh network using a 5-GHz or 2.4-GHz radio as the backhaul. In a Cisco wireless mesh network, multiple mesh APs form a network that provides secure, scalable wireless LAN. APs in a mesh network operate through root access point (RAP) or mesh access point (MAP). RAPs are connected to the wired network at each location. All downstream APs operate as MAPs and communicate using wireless links. All APs are configured and shipped as mesh APs. To use an AP as a RAP, any MAP must be reconfigured as RAP. All mesh networks must contain at least one RAP.

Details on how to use Cisco DNA Center to configure a mesh network are available [here](https://www.cisco.com/c/en/us/td/docs/cloud-systems-management/network-automation-and-management/dna-center/2-2-3/user_guide/b_cisco_dna_center_ug_2_2_3/b_cisco_dna_center_ug_2_2_3_chapter_0110.html#Cisco_Concept.dita_406635a4-3de0-466f-9177-37cd46c3858b). After Cisco DNA Center 2.3.6, the **Wireless Settings** window organizes the workflows under different tiles. You create the AP authorization list under **Security Settings**, and then click **AP Authorization List**. You create the mesh APprofile under the **AP Profiles**tile, and then click **Add**. Choose the wireless controller type to be the AP Profile for IOS-XE. In the profile window, click **Mesh** to configure the mesh parameters.

# **Hardware and Software Specifications**

The solution is tested with the hardware and software listed in the following table.

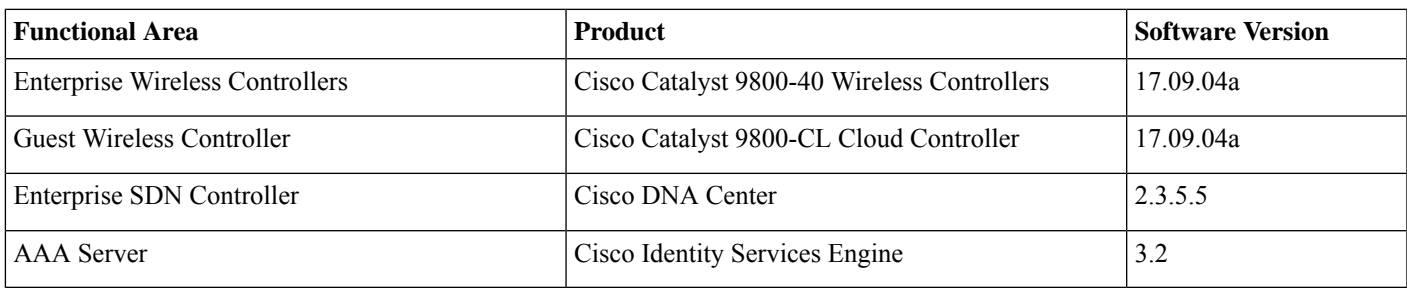

# **Settings in Each Preconfigured RF Profile**

The following tables list the settings for each of the default wireless RF profiles (low, typical, high) in Cisco DNA Center.

You cannot change the default RF profile settings. To change any setting, you must create a custom profile and assign it as the default RF profile.

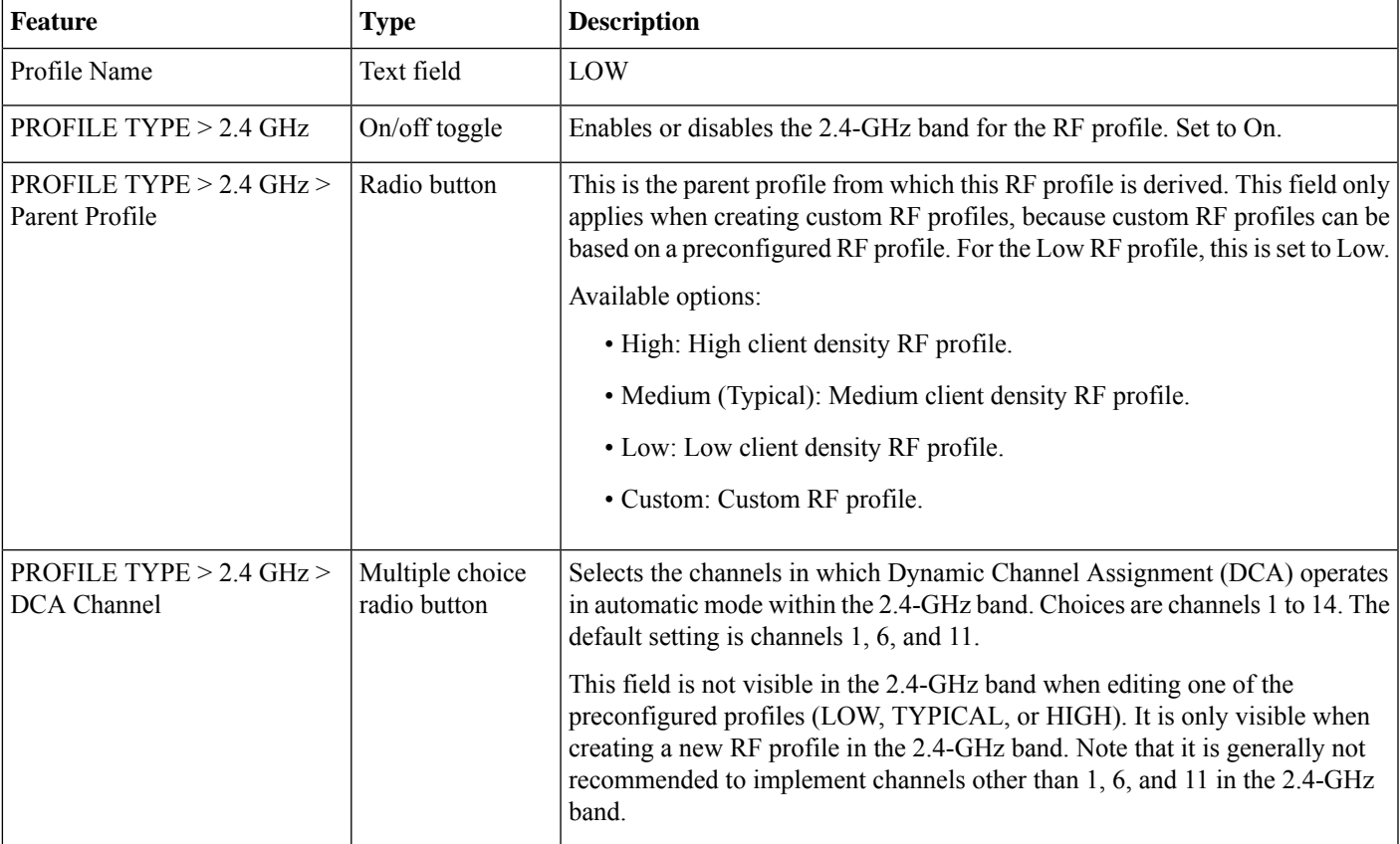

#### **Table 33: Settings for the Low Wireless RF Profile**

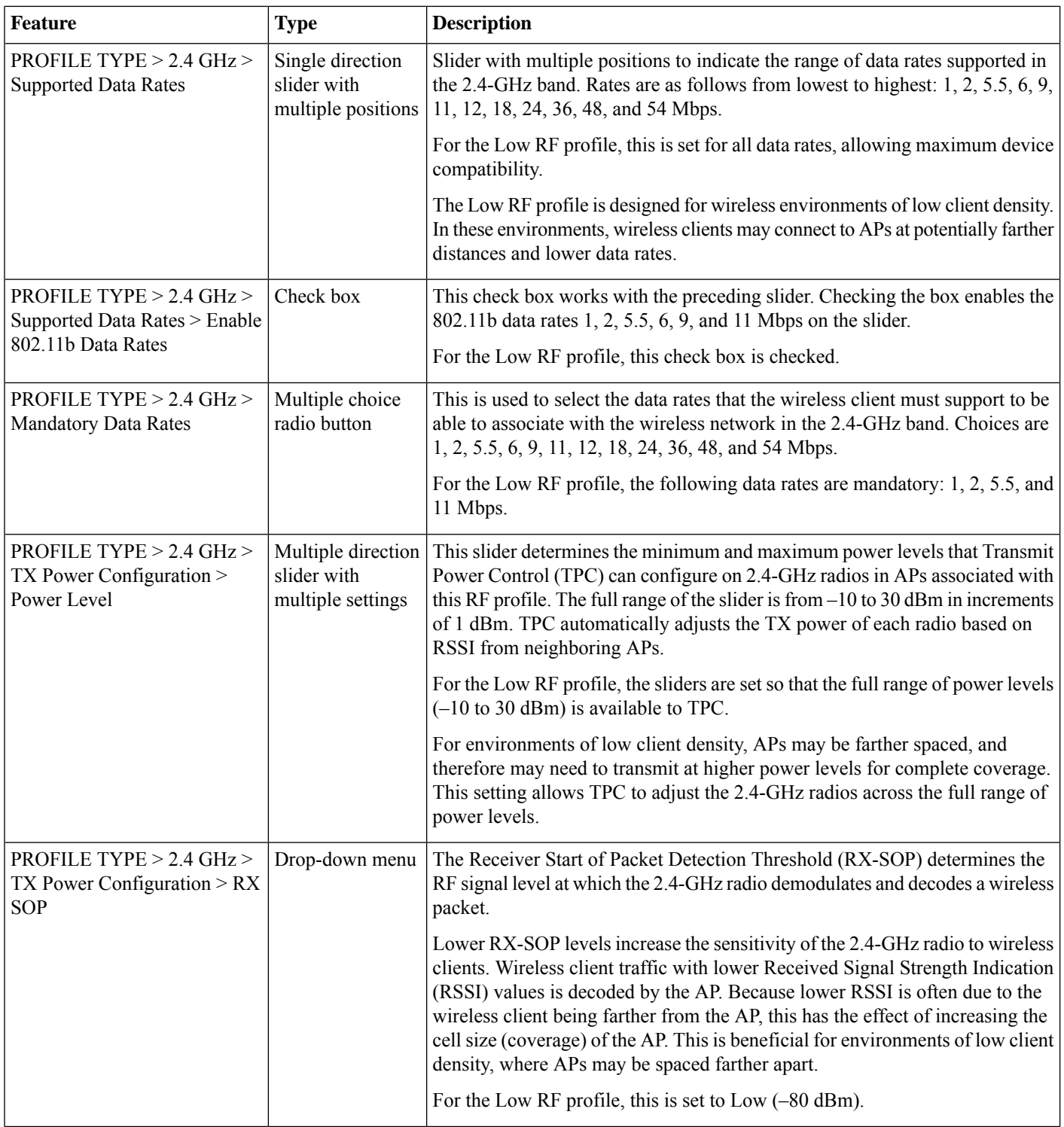

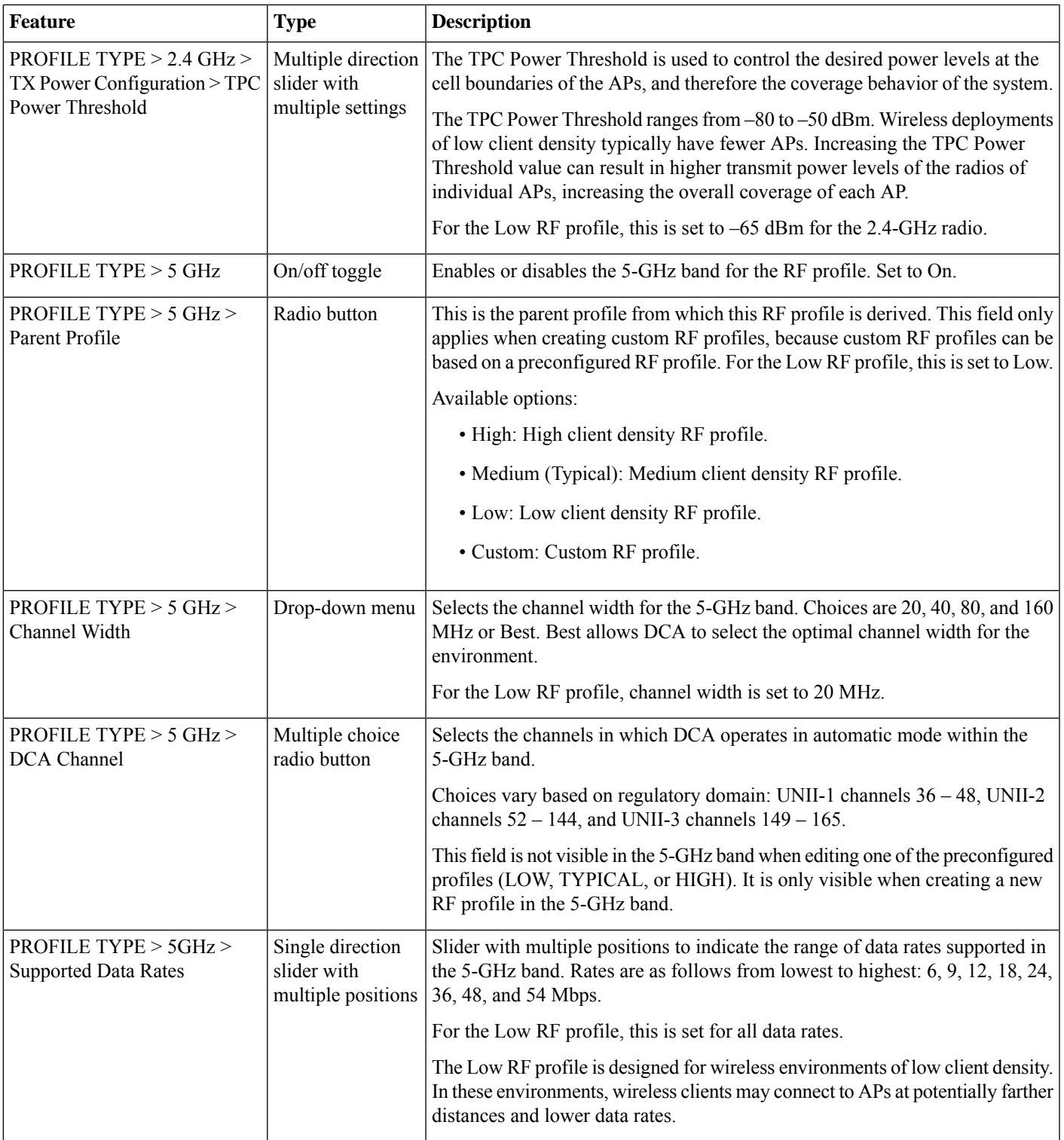

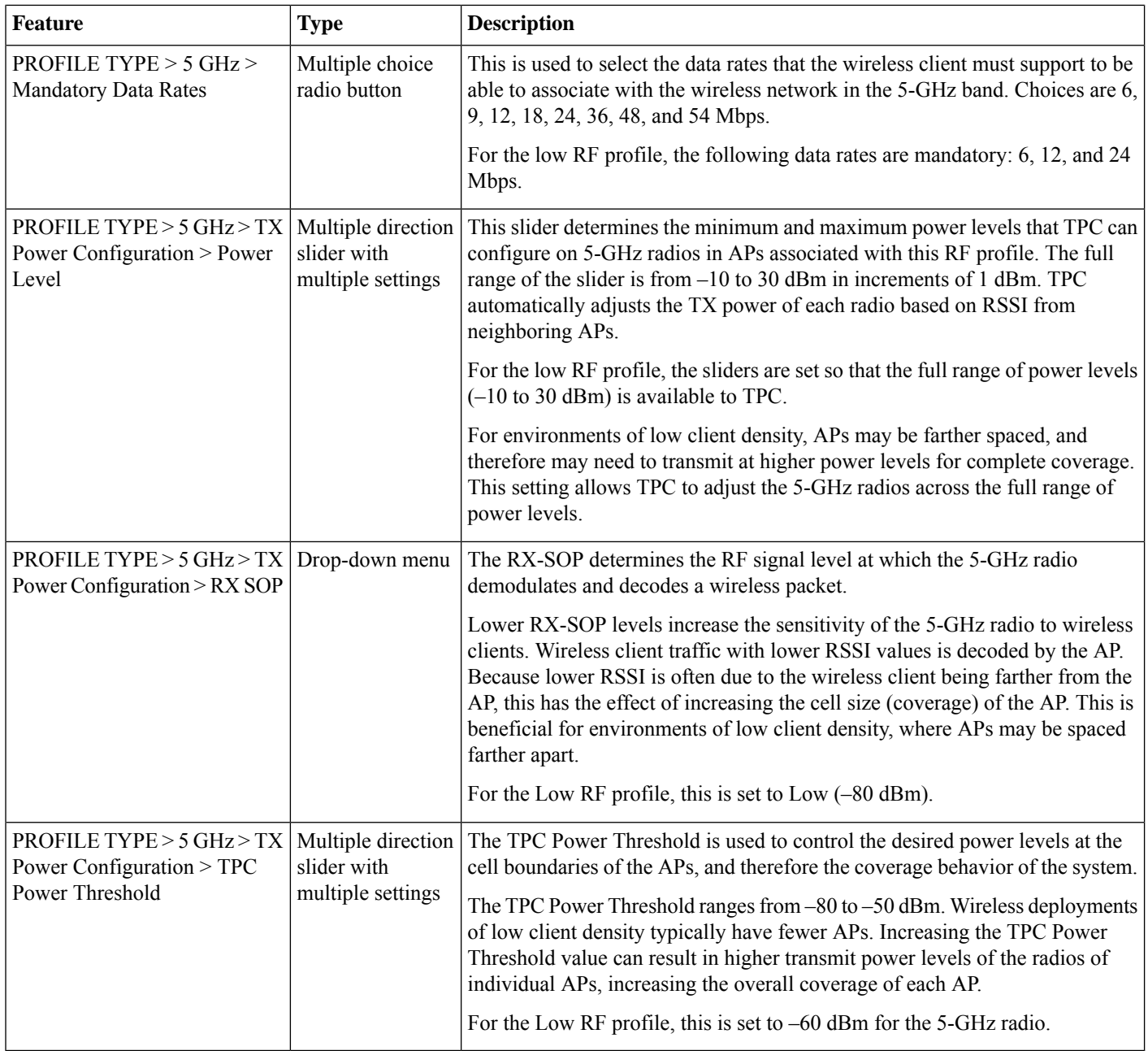

#### **Table 34: Settings for the Typical Wireless RF Profile**

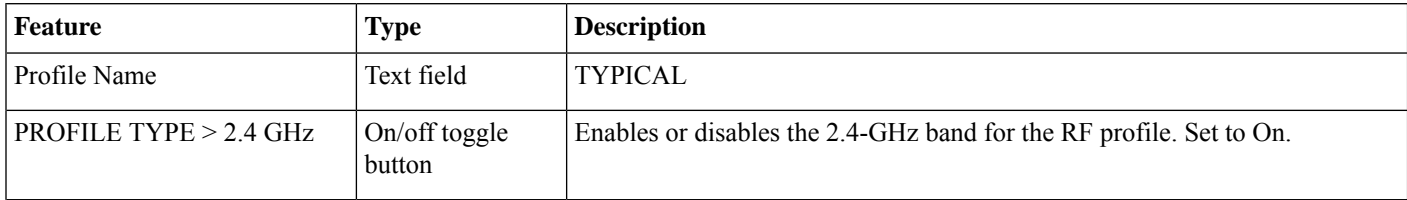

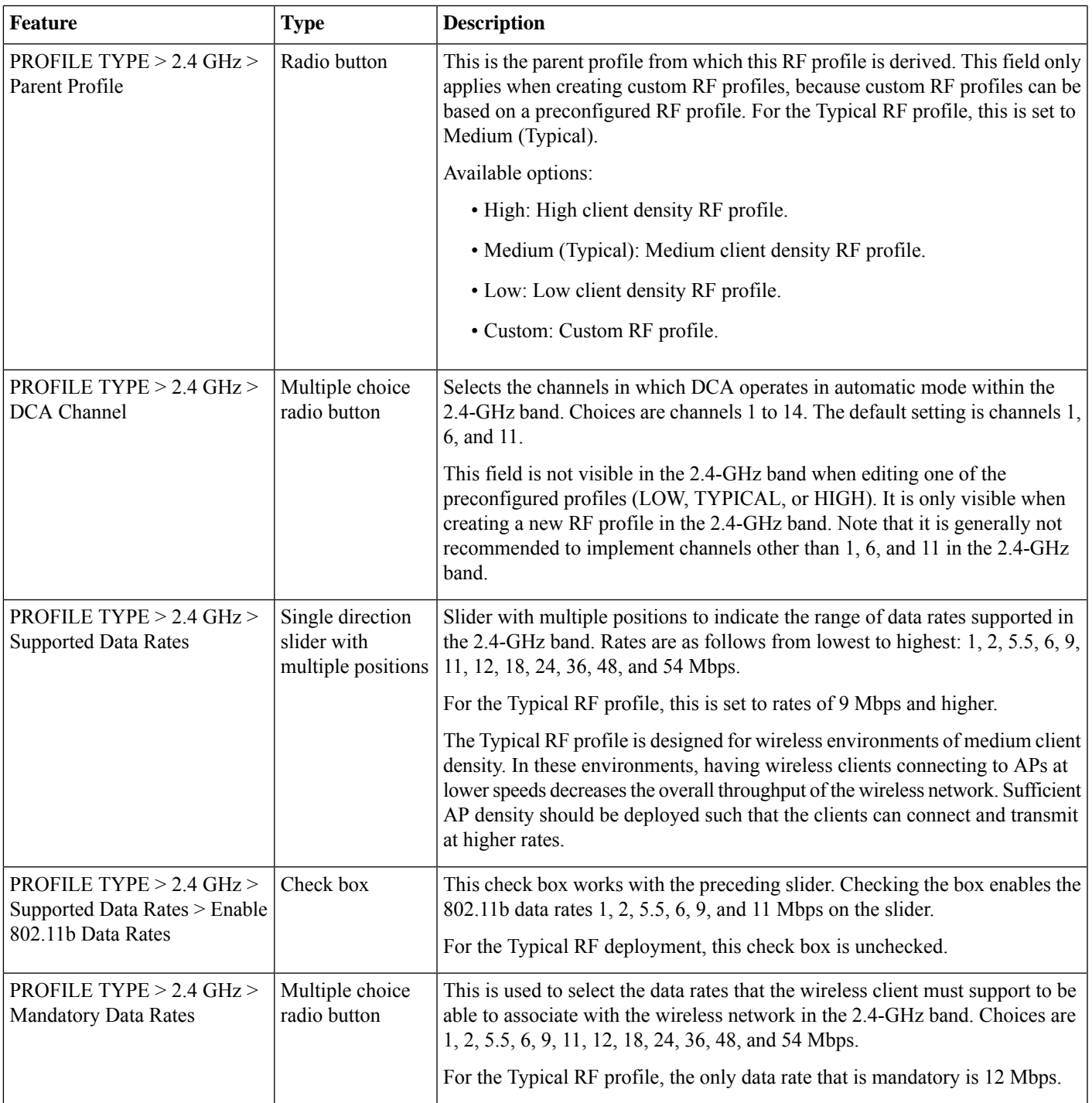

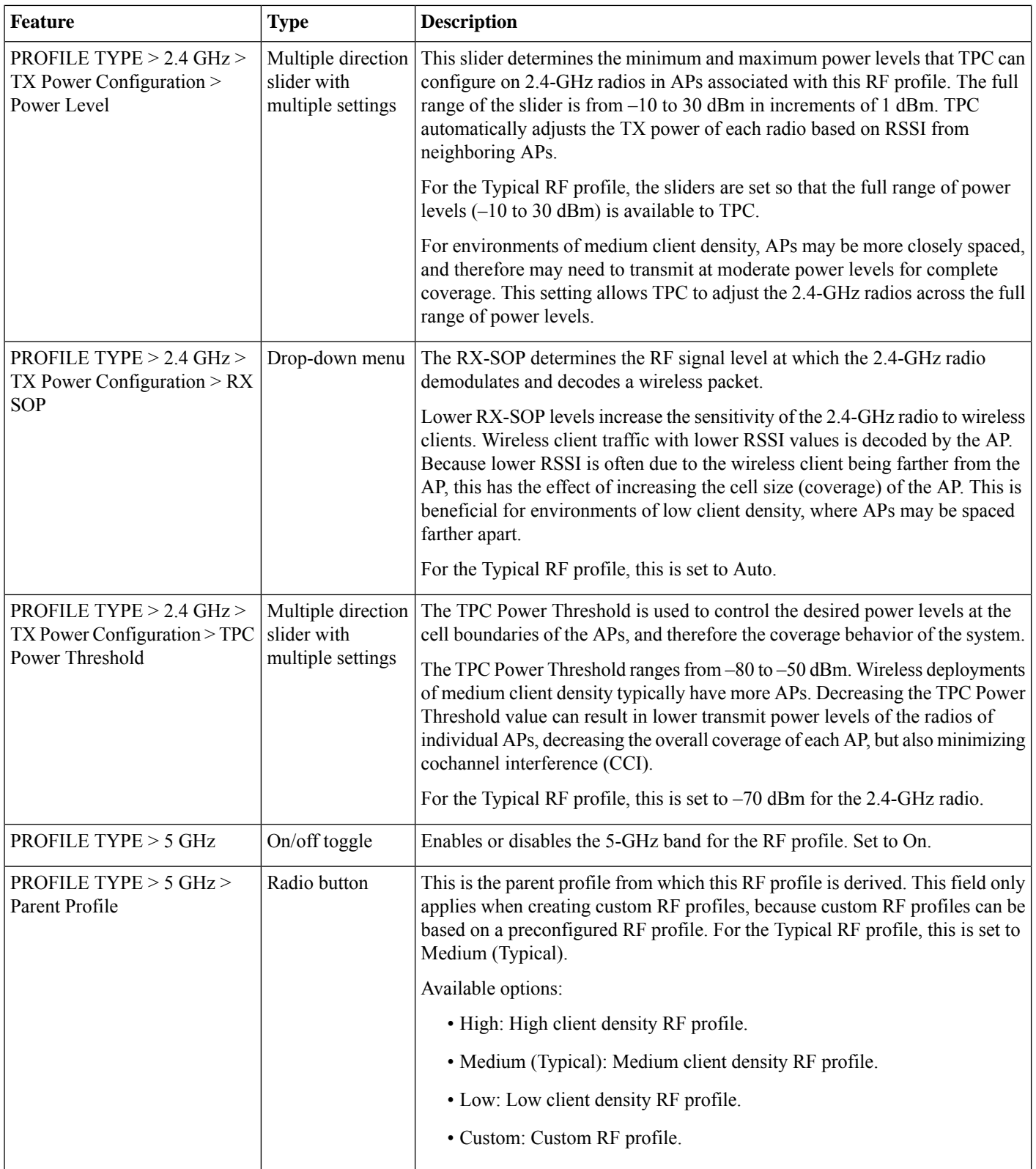
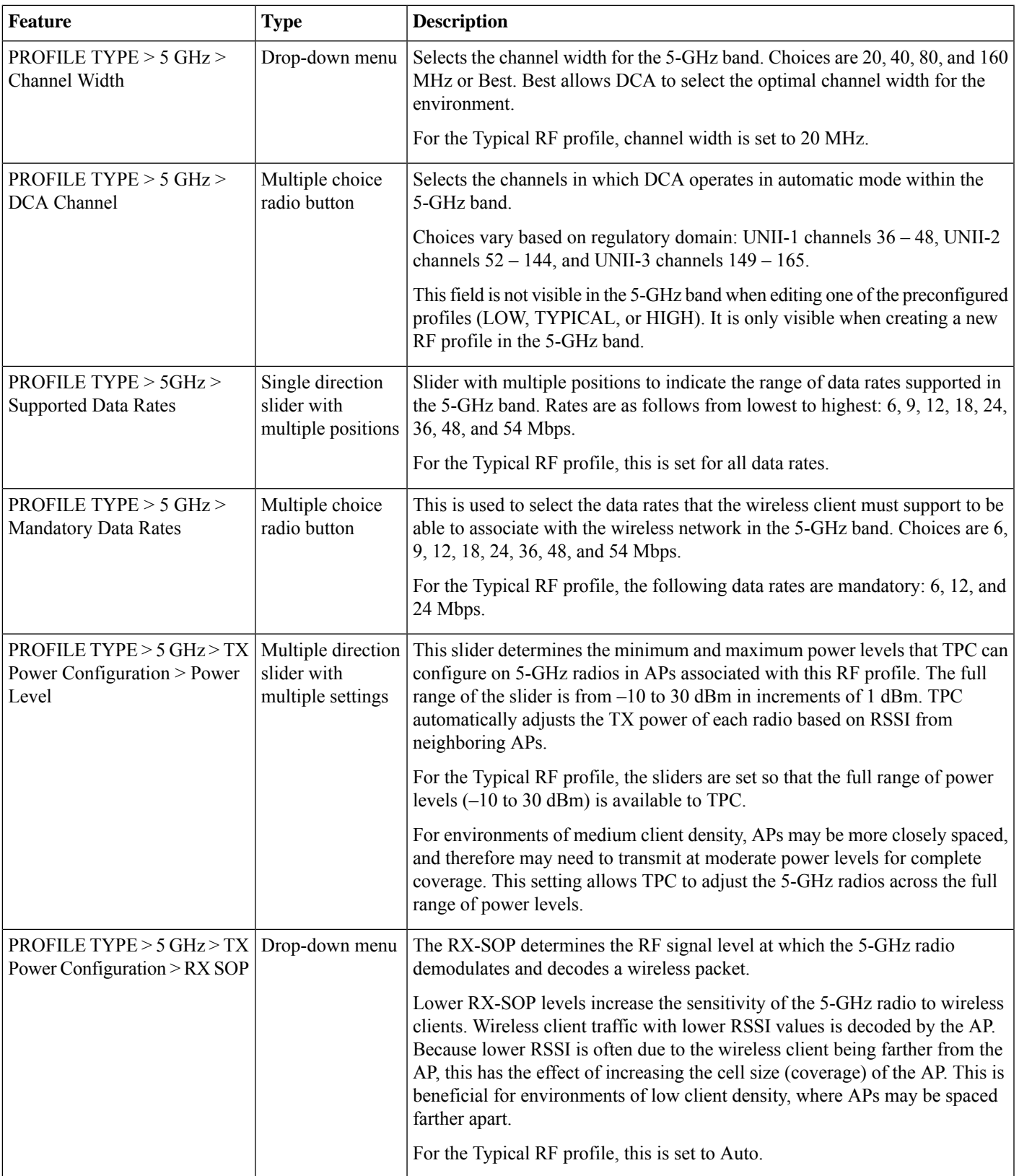

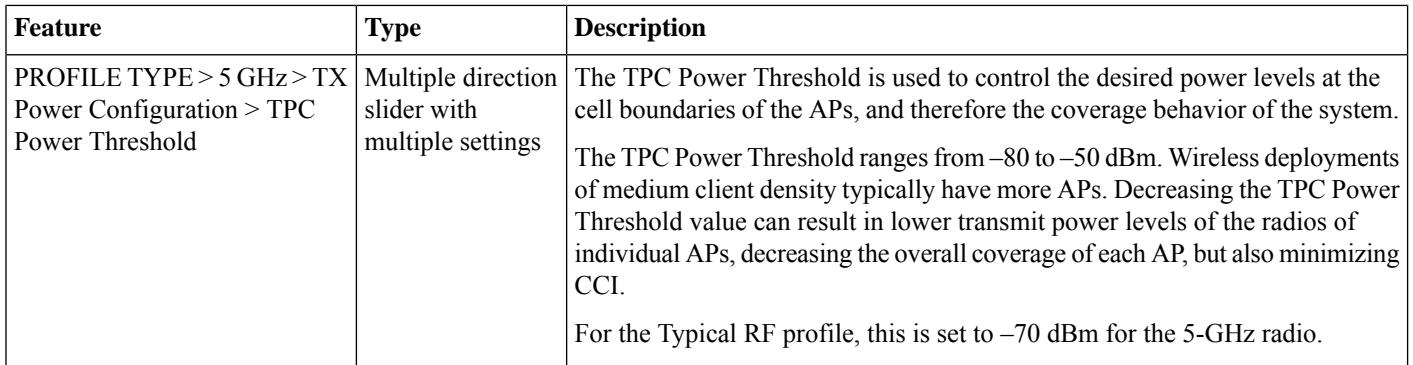

#### **Table 35: Settings for the High Wireless RF Profile**

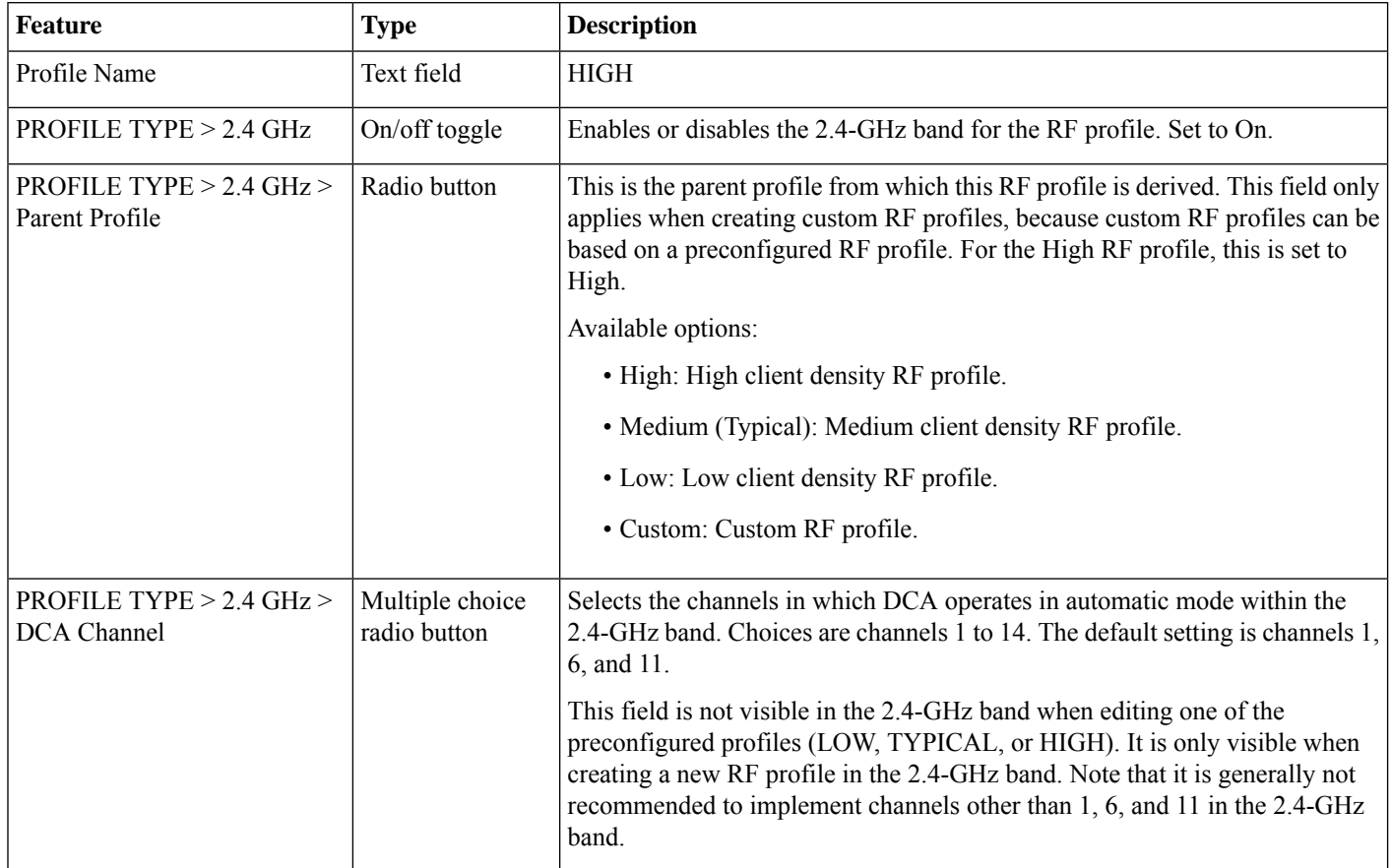

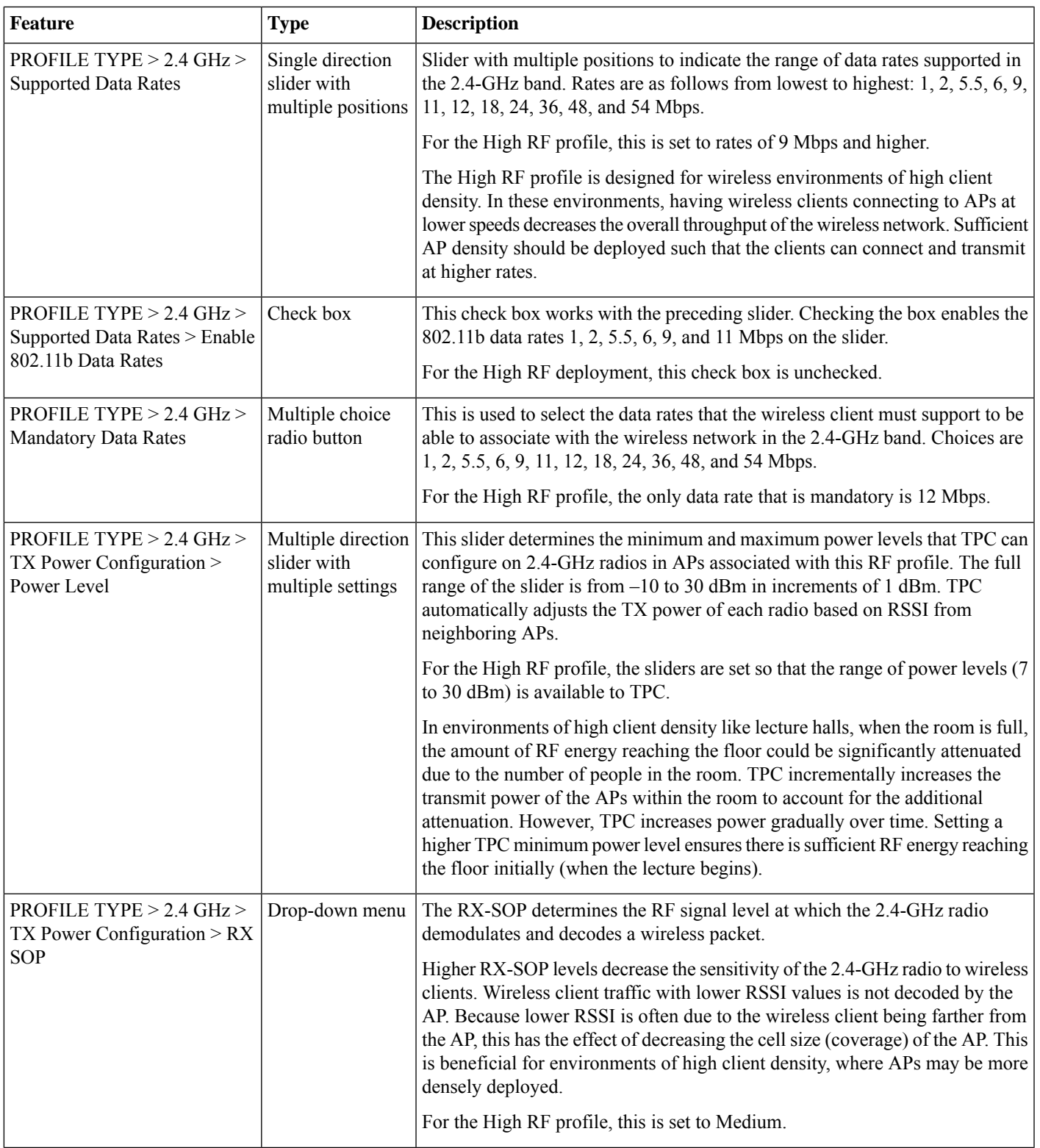

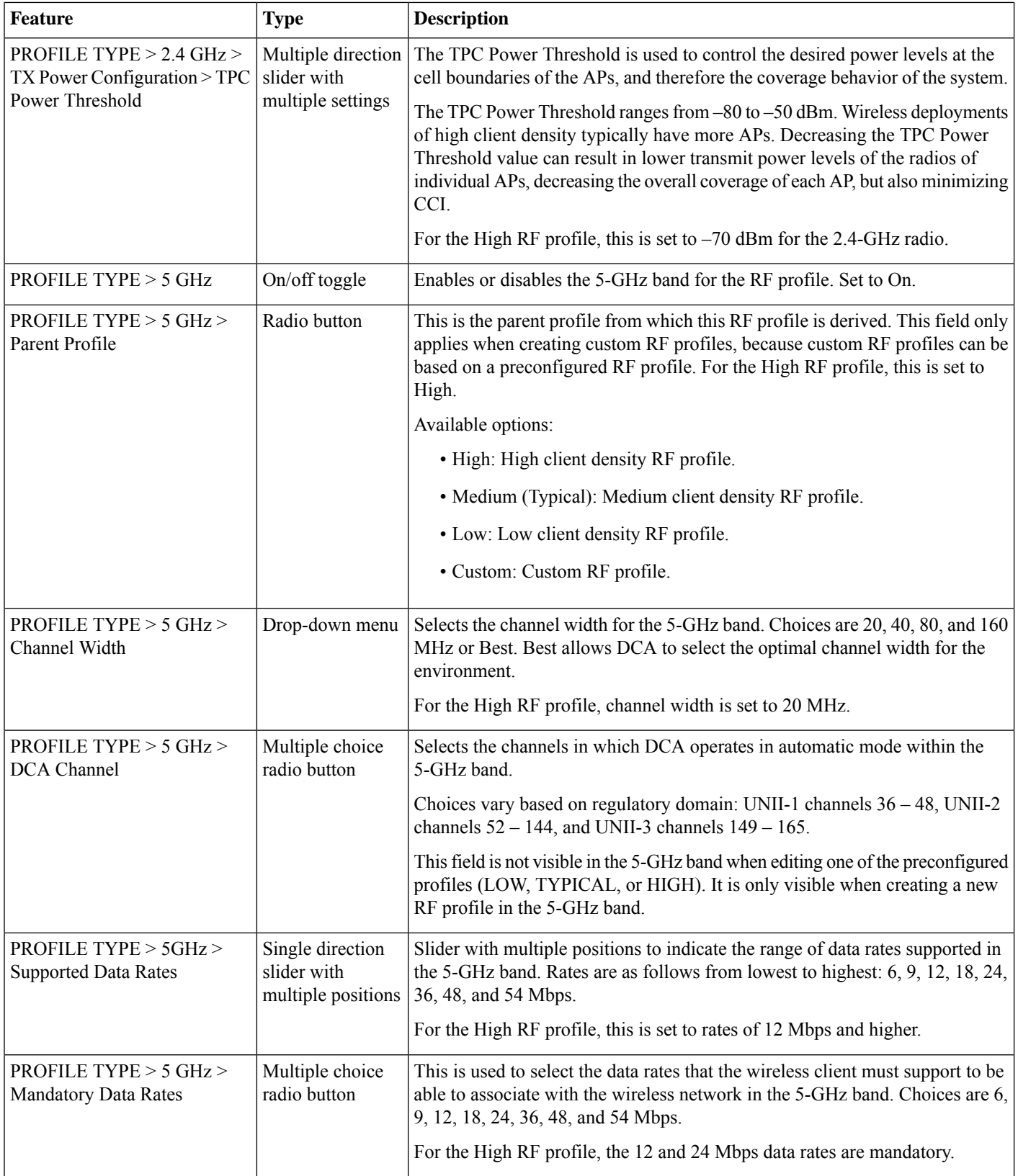

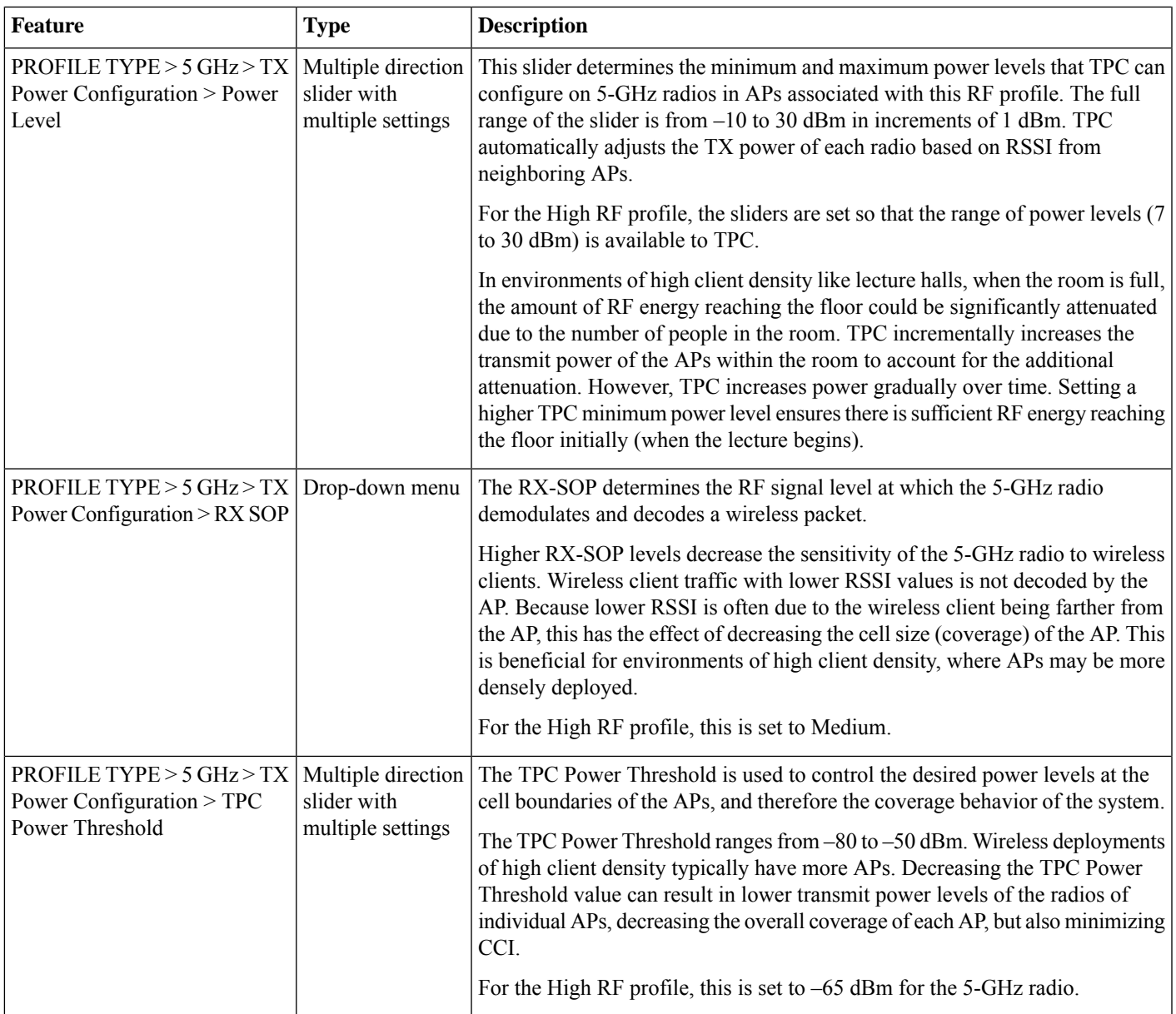

# **Glossary**

## **AP**

access point

## **Cisco ISE**

Cisco Identity Services Engine

## **Cisco SDA**

Cisco Software-Defined Access

#### **CDP**

Cisco Discovery Protocol

#### **CWA**

Central Web Authentication

#### **DS**

distribution system

## **FT**

fast transition

## **HA**

high availability

#### **IBN**

intent-based networking

## **L2**

Layer 2

## **LWA**

local web authentication

#### **Microsoft AD**

Microsoft active directory

## **PSK**

preshared key

#### **PSN**

policy service node

## **RF**

radio frequency

### **RSSI**

received signal strength indication

#### **RX-SOP**

receiver start of packet detection threshold

#### **SSID**

service set identifier

#### **SSO**

stateful switchover

## **SVI**

switched virtual interface

#### **SWIM**

software image management

#### **TPC**

transmit power control

#### **VLAN**

virtual local area network

#### **WLAN**

wireless local area network

#### **WNM**

wireless network management

#### **WPA**

Wi-Fi protected alliance

## **References**

- *[Deployment](https://www.cisco.com/c/en/us/td/docs/wireless/controller/technotes/8-8/b_cisco_catalyst_9800_wireless_controller_aws.html) Guide for Cisco Catalyst 9800 Wireless Controller for Cloud on Amazon Web Services*
- *Cisco Aironet Active Sensor [Deployment](https://www.cisco.com/c/dam/en/us/td/docs/cloud-systems-management/network-automation-and-management/dna-center/deploy-guide/Cisco_1800S_Sensor_Deployment_Guide_133.pdf) Guide*
- *Cisco Catalyst 9800 Series [Configuration](https://www.cisco.com/c/en/us/products/collateral/wireless/catalyst-9800-series-wireless-controllers/guide-c07-743627.html) Best Practices*

For comments and suggestions about our guides, join the discussion on Cisco [Community](https://community.cisco.com/t5/networking-documents/tkb-p/4461-docs-network-infrastructure).

Cisco and the Cisco logo are trademarks or registered trademarks of Cisco and/or its affiliates in the U.S. and other countries. To view a list of Cisco trademarks, go to this URL: <https://www.cisco.com/c/en/us/about/legal/trademarks.html>. Third-party trademarks mentioned are the property of their respective owners. The use of the word partner does not imply a partnership relationship between Cisco and any other company. (1721R)

© 2023 Cisco Systems, Inc. All rights reserved.

## aludu cisco.

Cisco Systems, Inc. San Jose, CA 95134-1706 USA

**Americas Headquarters Asia Pacific Headquarters Europe Headquarters** CiscoSystems(USA)Pte.Ltd. Singapore

CiscoSystemsInternationalBV Amsterdam,TheNetherlands

Cisco has more than 200 offices worldwide. Addresses, phone numbers, and fax numbers are listed on the Cisco Website at www.cisco.com/go/offices.